**900 Series HP 3000 Computer Systems**

## **HP 3000 MPE/iX System Software Maintenance Manual Release 5.5 (C.55.00)**

**Using Tape, CD-ROM, and Staging Areas to Install, Update, Add-on, and /or apply PowerPatch, and/or Reactive Patch**

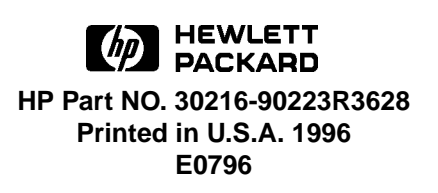

The information contained in this document is subject to change without notice.

Hewlett-Packard makes no warranty of any kind with regard to this material, including, but not limited to, the implied warranties of merchantability or fitness for a particular purpose. Hewlett-Packard shall not be liable for errors contained herein or for direct, indirect, special, incidental or consequential damages in connection with the furnishing or use of this material.

Hewlett-Packard assumes no responsibility for the use or reliability of its software on equipment that is not furnished by Hewlett-Packard.

This document contains proprietary information which is protected by copyright. All rights are reserved. Reproduction, adaptation, or translation without prior written permission is prohibited, except as allowed under the copyright laws.

Hewlett-Packard Company (HP) hereby grants to the licensee of the software, which is the subject matter of this installation manual, permission to make a limited number of copies of various portions of this manual for distribution to remotely located users of the software. This permission to copy is conditioned upon the following requirements: (1) a copy of this page containing the HP copyright notice and the permission grant is to be included in each copy; and (2) use of the copied portions shall be for internal purposes only.

### **Copyright ©1996 by Hewlett-Packard Company**

Use, duplication, or disclosure by the U.S. Government is subject to restrictions as set forth in subparagraph (c) (1) (ii) of the Rights in Technical Data and Computer Software clause at DFARS 252.227-7013. Rights for non-DoD U.S. Government Departments and agencies are as set forth in FAR 52.227-19 (c) (1,2).

Hewlett-Packard Company 3000 Hanover Street Palo Alto, CA 94304 U.S.A.

## **Printing History**

This document replaces the following three manuals:

- *HP 3000 MPE/iX Installation, Update, and Add-On Manual MPE/iX Release 5.0* (General) (36123-90001)
- *Using CD-ROM to Update Your HP 3000 System Software* (B3159- 90001)
- *HP 3000 MPE/iX PowerPatch Installation Manual MPE/iX Release 5.0* (C.50.02) (30216-90185)

The following table lists the printings of this document, together with the respective release dates for each edition. The software version indicates the version of the software product at the time this document was issued. Many product releases do not require changes to the document. Therefore, do not expect a one-to-one correspondence between product releases and document editions.

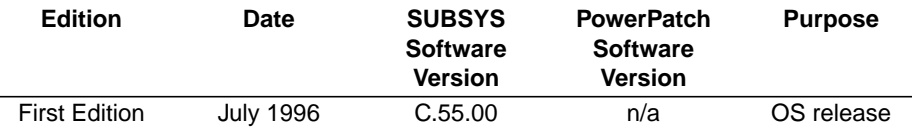

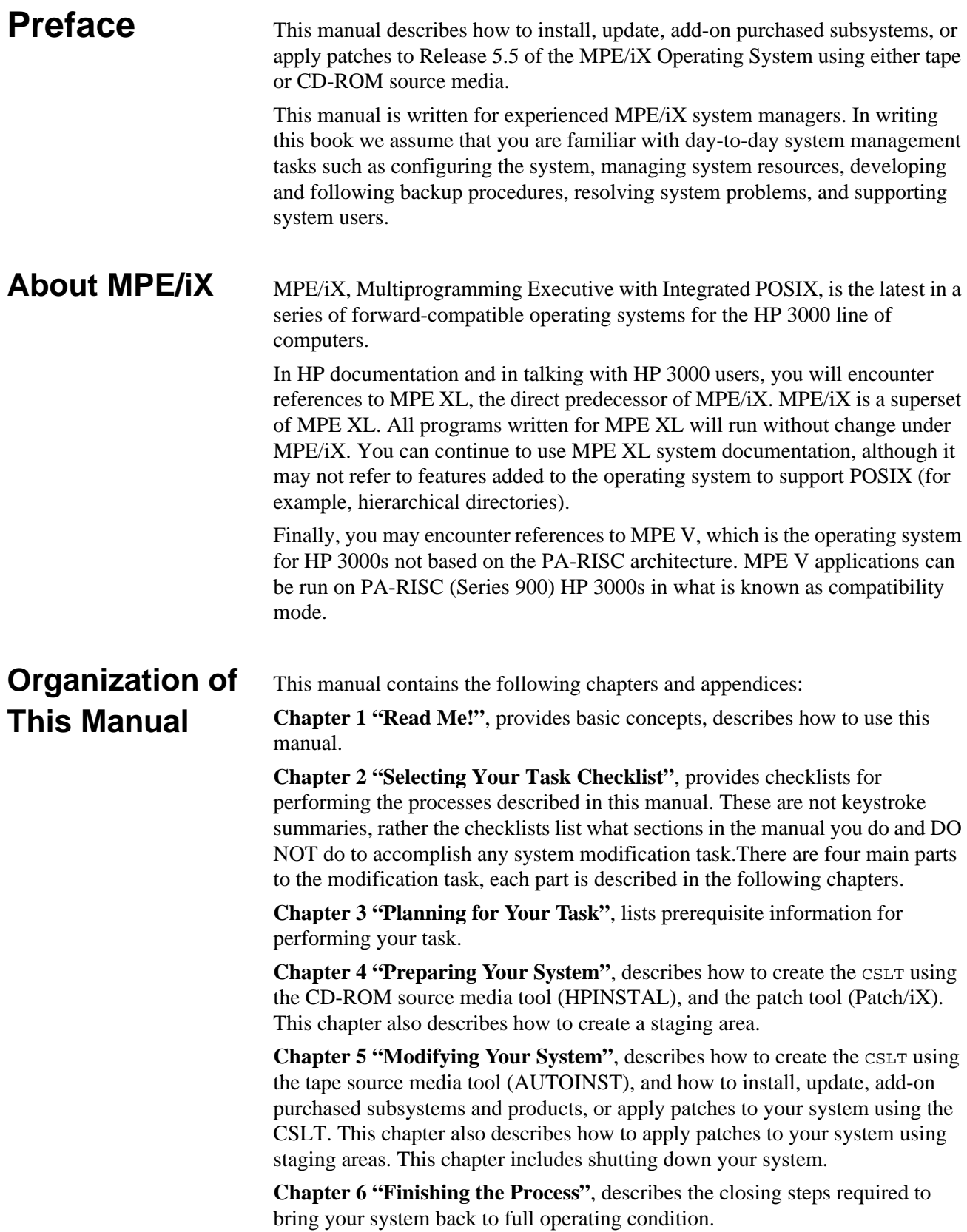

In addition, this manual contains the following appendices: Appendix A "Manually Installed Products" Appendix B "Configuration Tables" Appendix C "Reserving Disk Space" Appendix D "Backdating Your System" Appendix E "CD-ROM Resources" Appendix F "HP Patch/iX Reference" Appendix G "HP Stage/iX Reference" Appendix H "Error Messages and Warnings"

## **Additional References**

This section contains a cross reference of all the documentation of products and tools called out in this book.

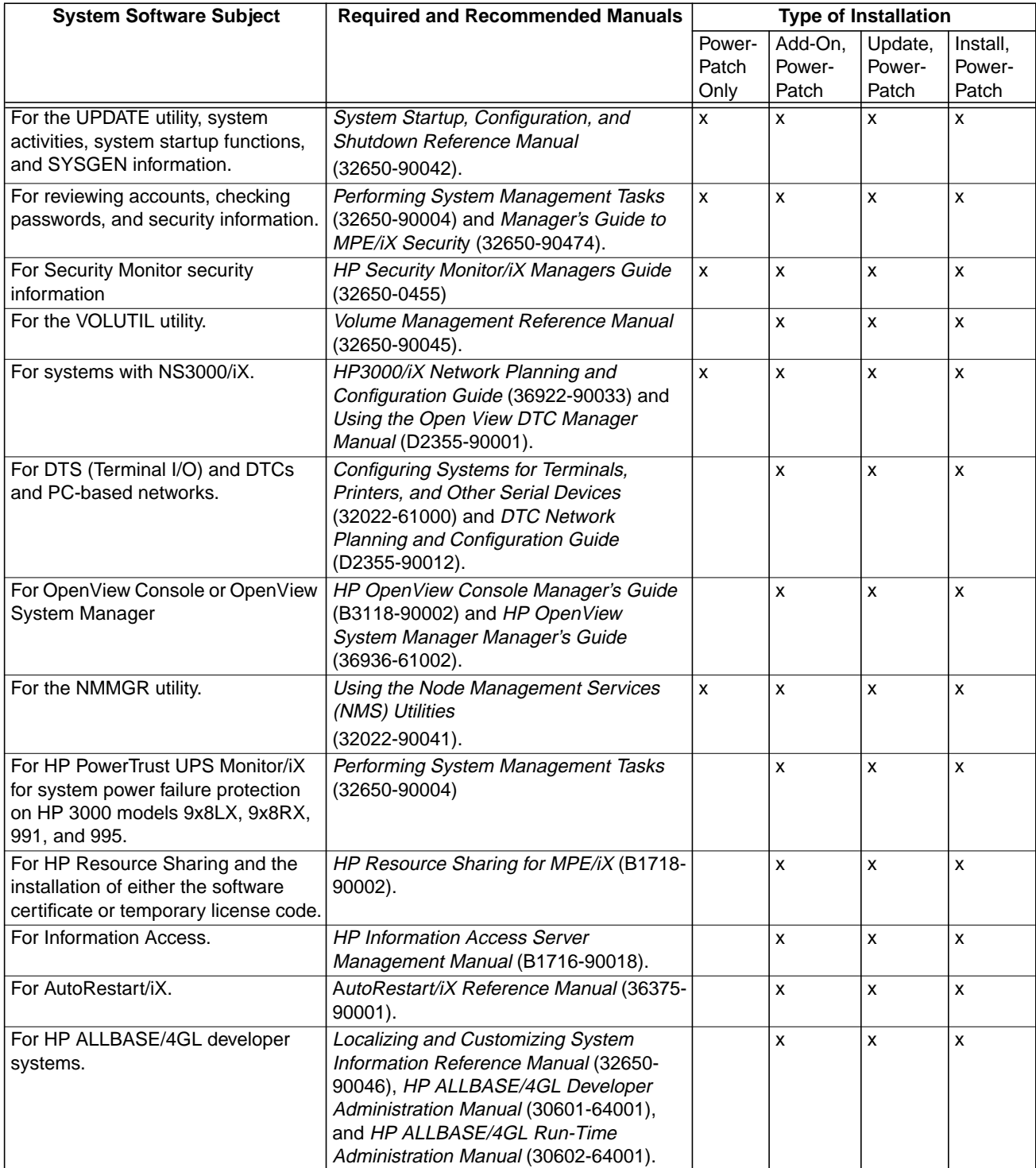

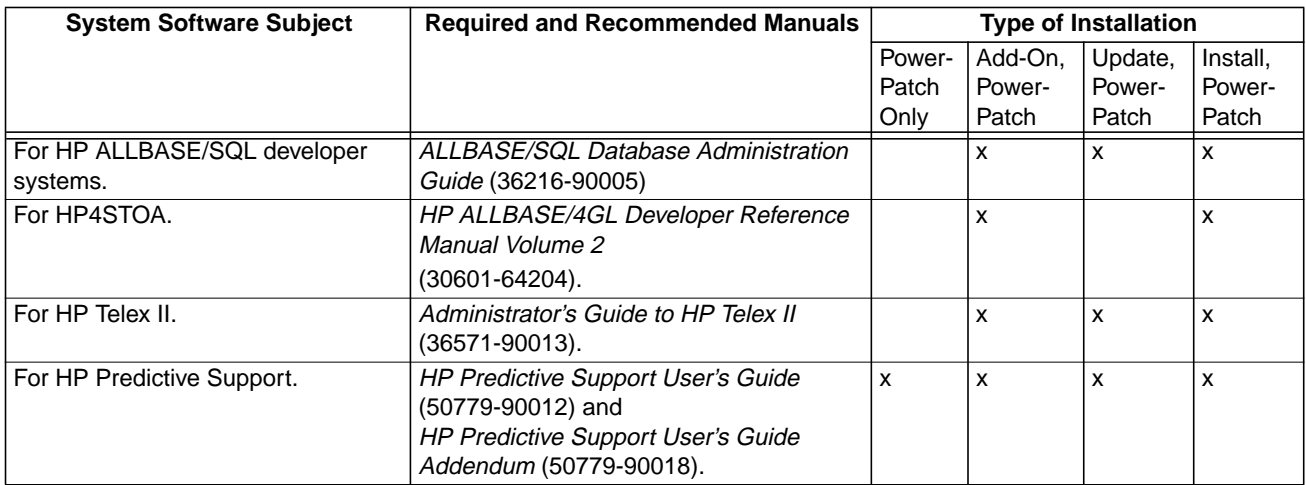

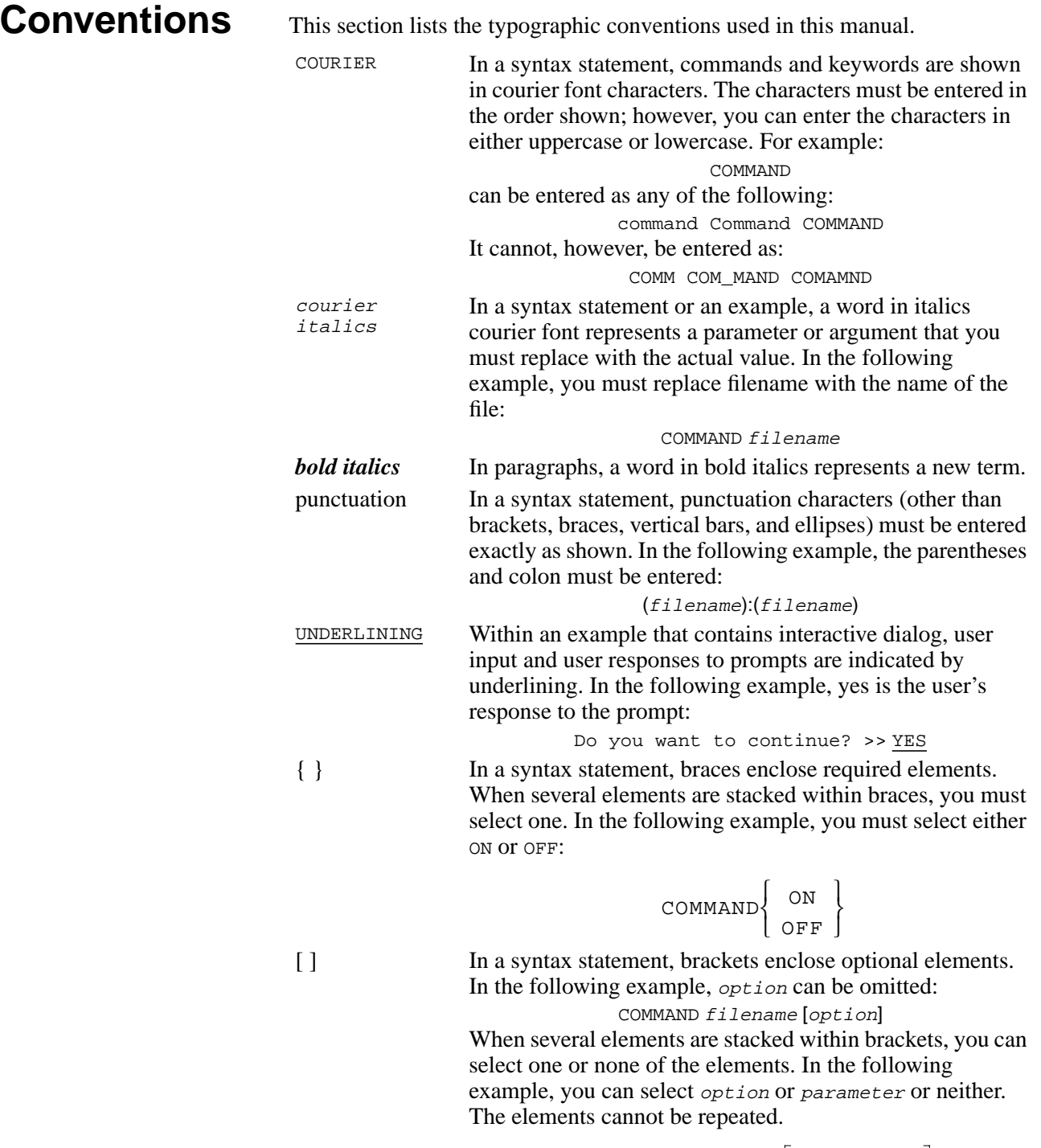

$$
(\texttt{command})filename \left[ \begin{array}{c} \texttt{option} \\ \texttt{parameter} \end{array} \right]
$$

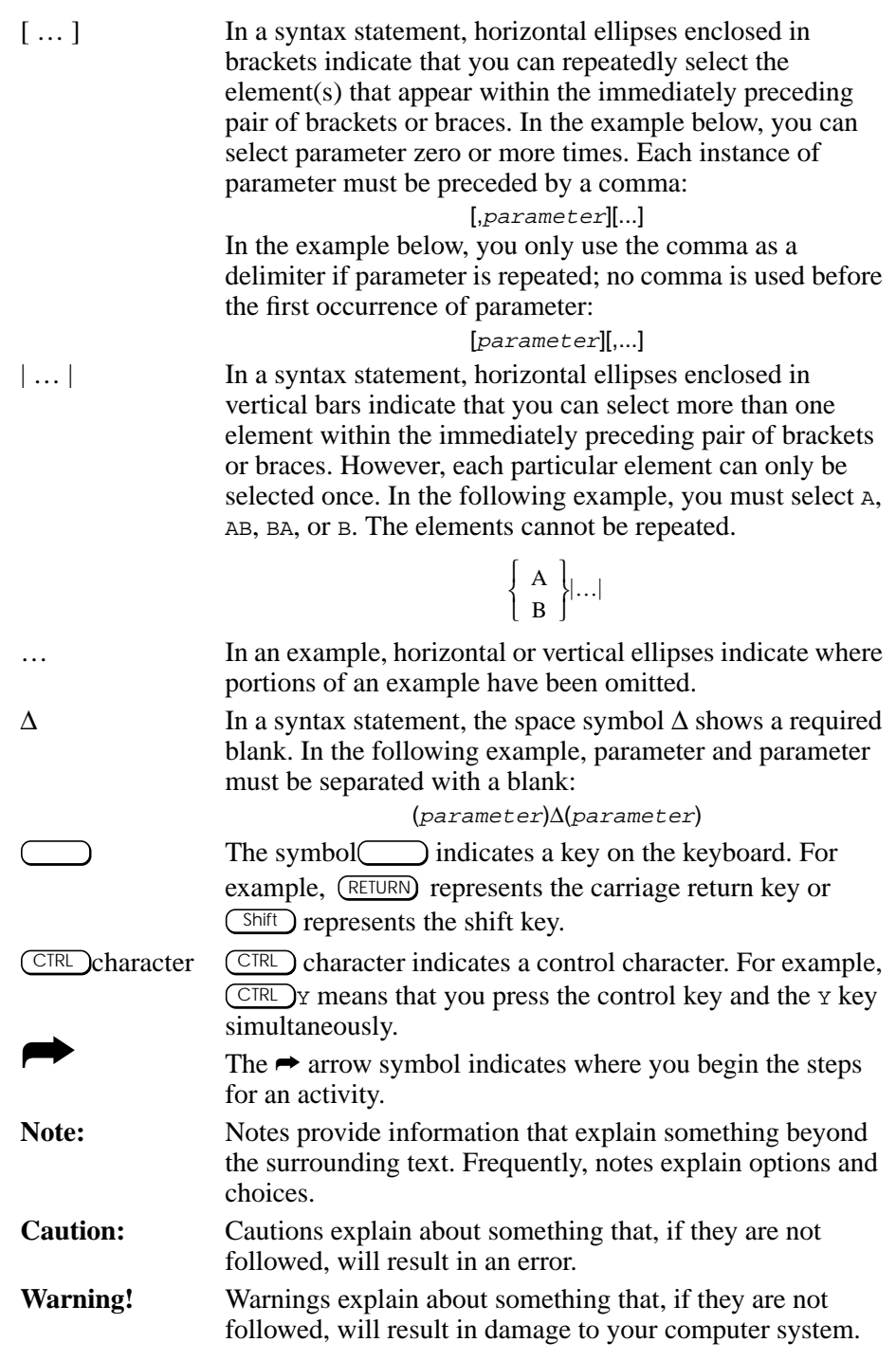

# **Contents**

#### Read Me!  $\mathbf{1}$

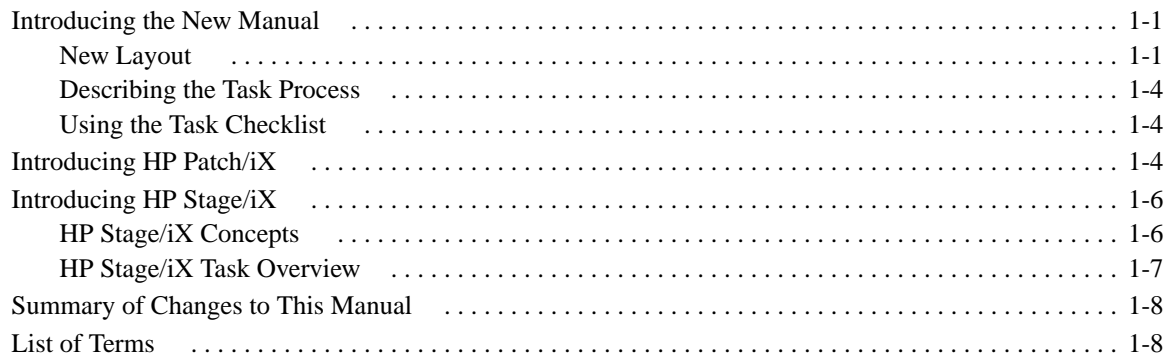

### $\overline{2}$ Selecting Your Task Checklist

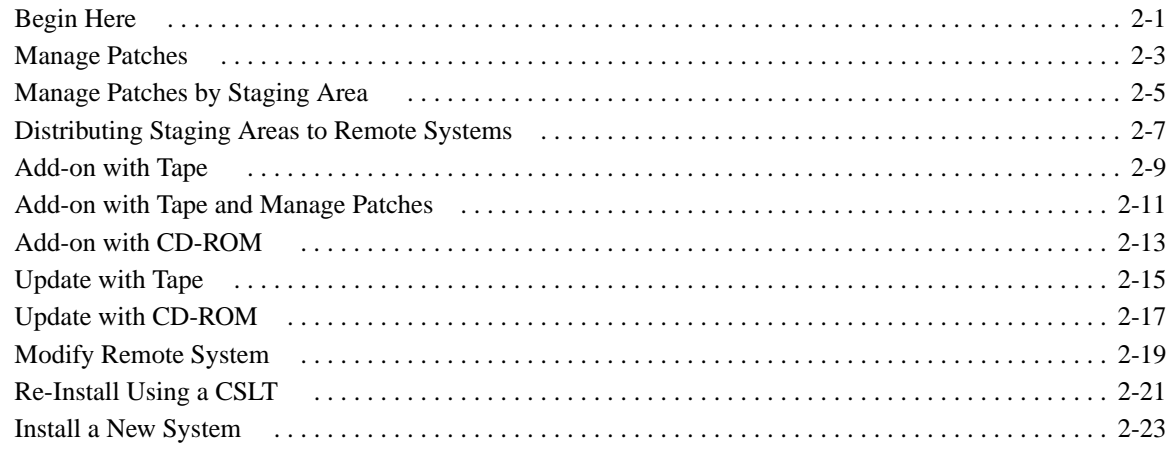

### Planning for Your Task  $\overline{3}$

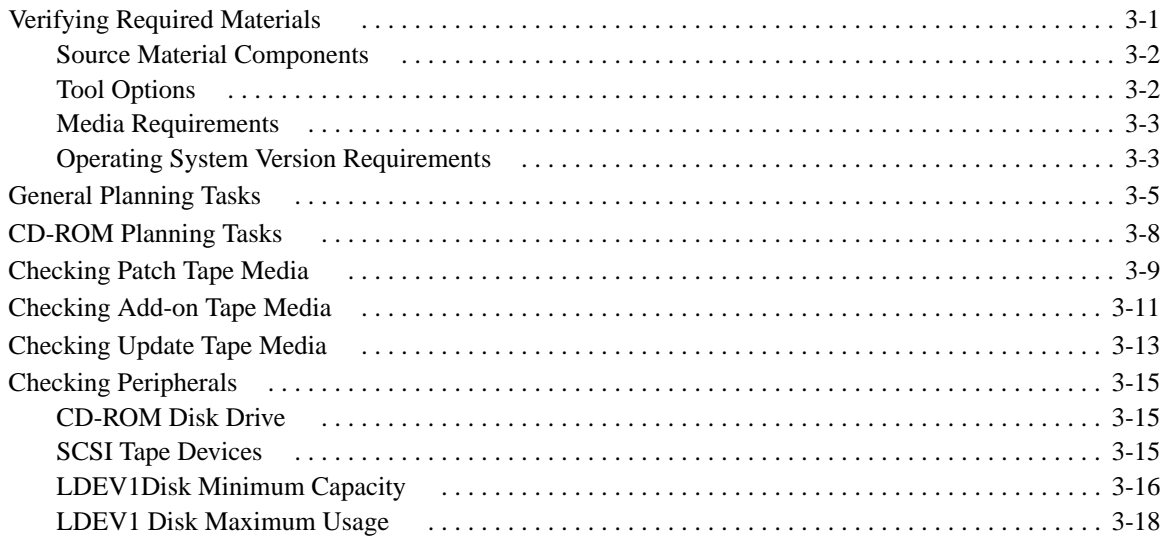

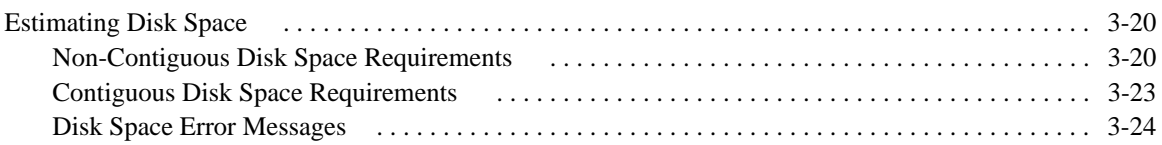

## 4 Preparing Your System

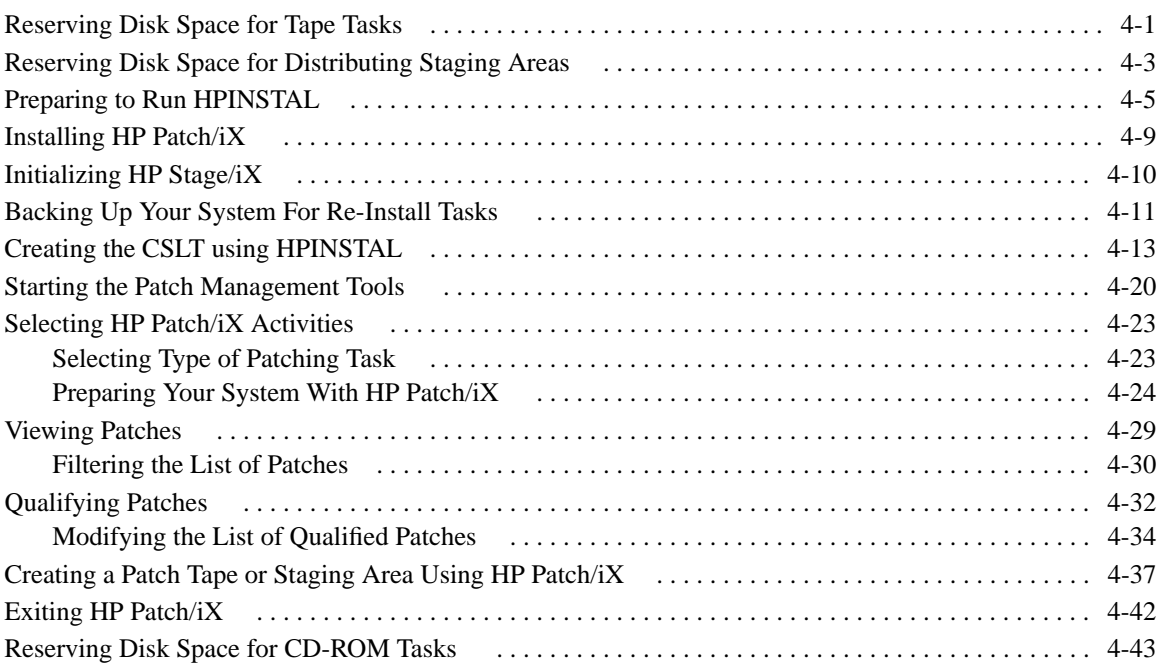

## 5 Modifying Your System

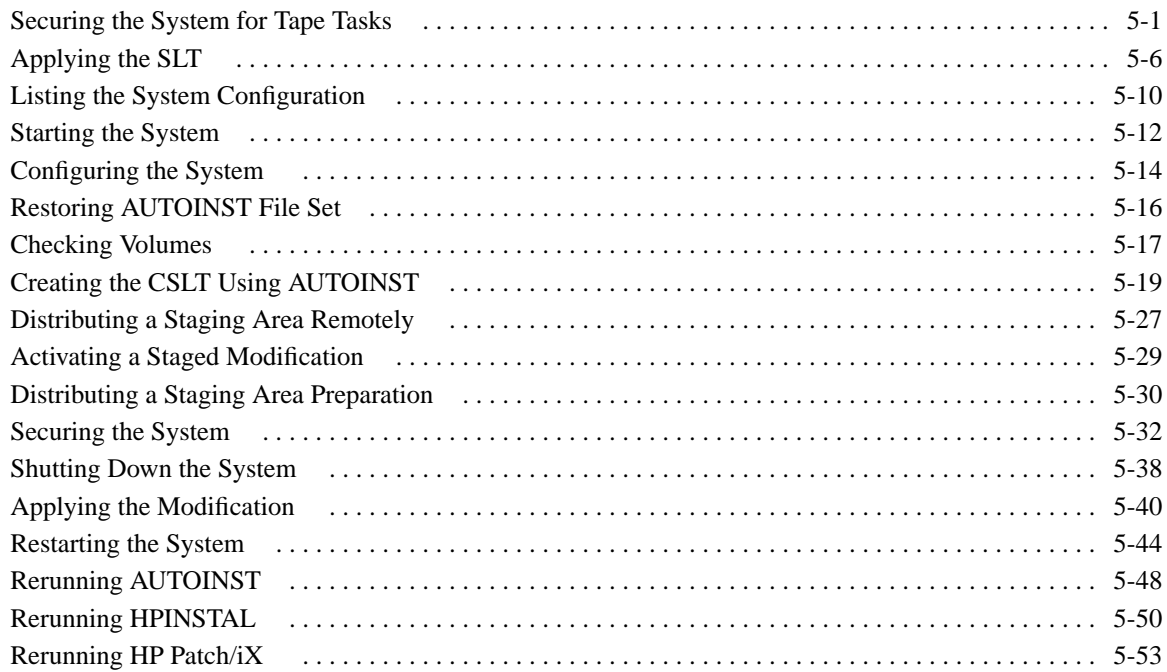

## 6 Finishing the Process

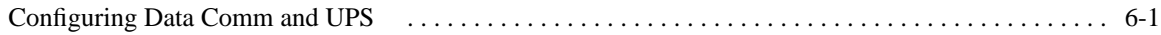

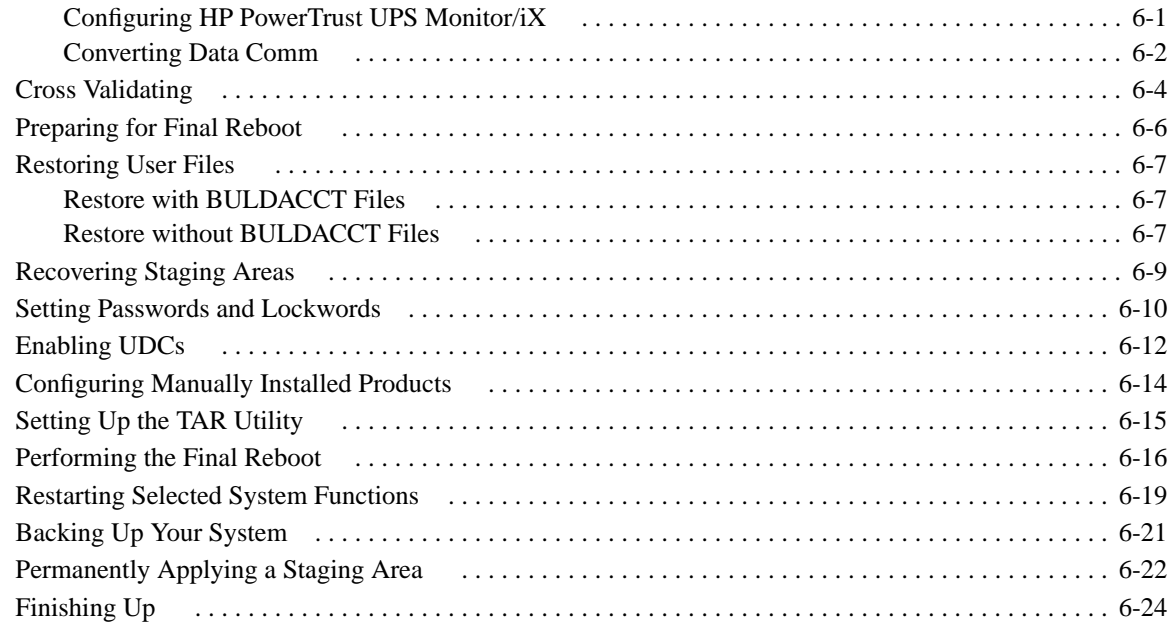

## A Manually Installed Products

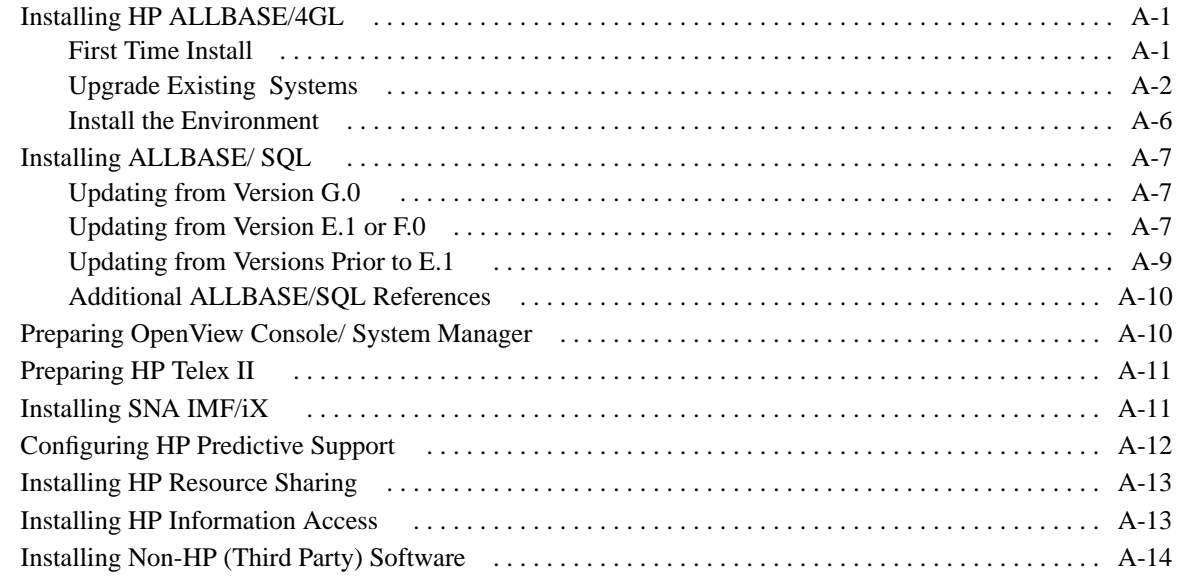

## B Configuration Tables

## C Reserving Disk Space

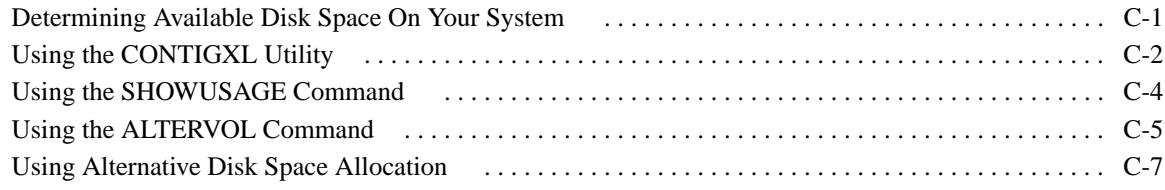

## D Backdating Your System

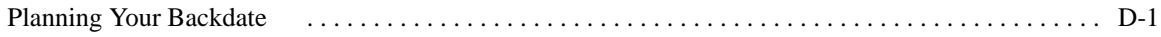

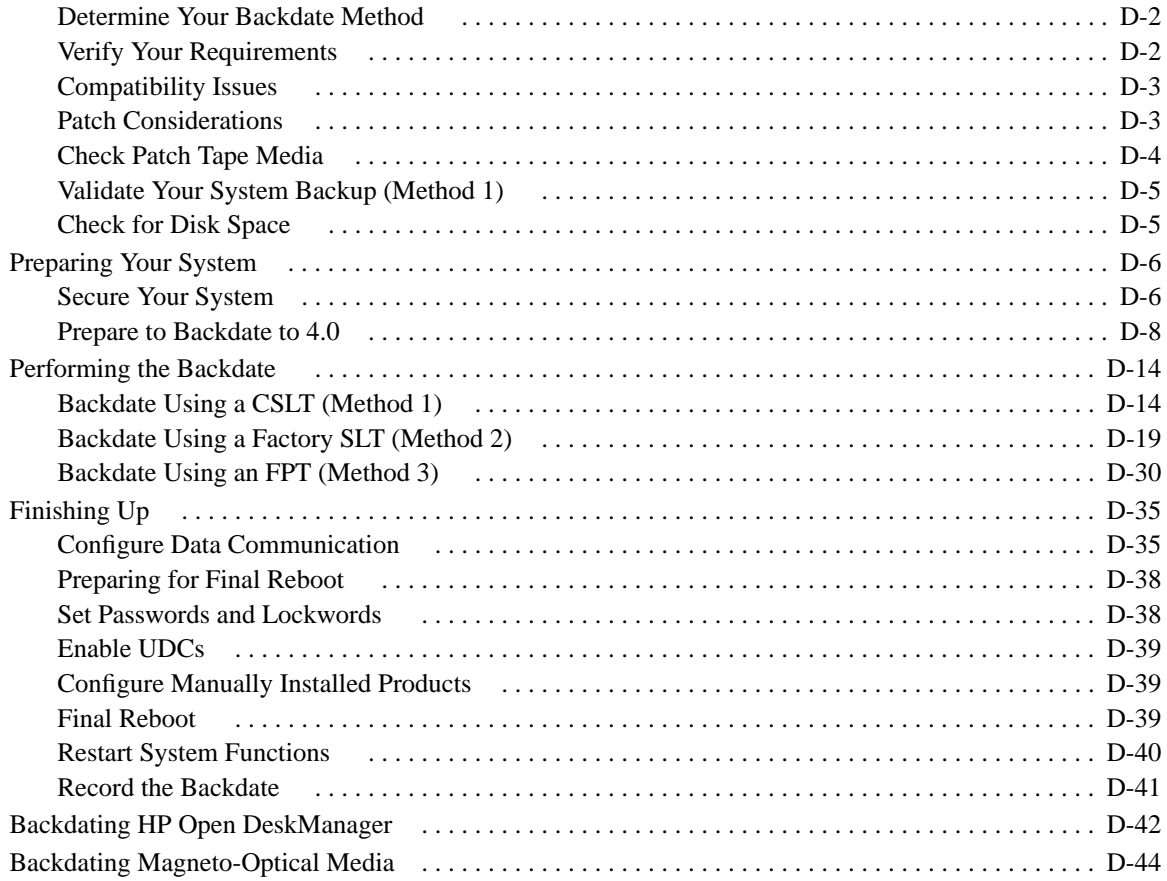

### E CD-ROM Resources

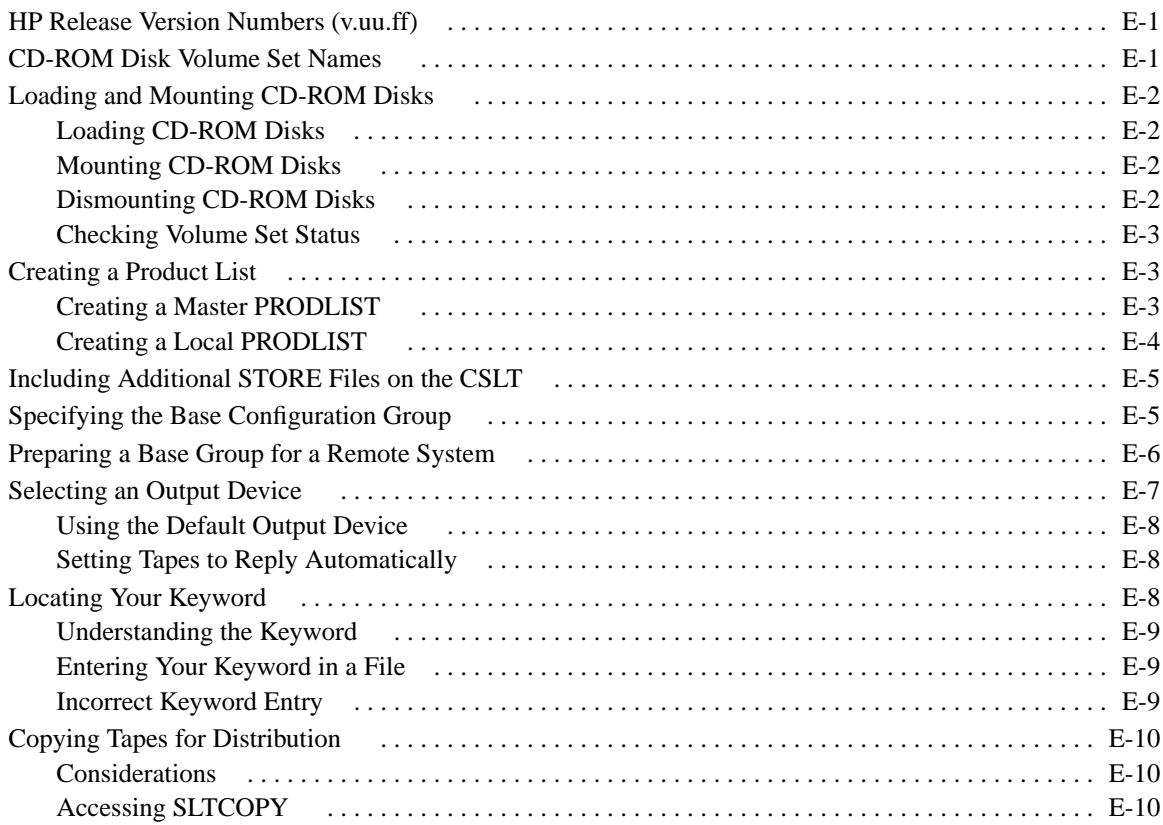

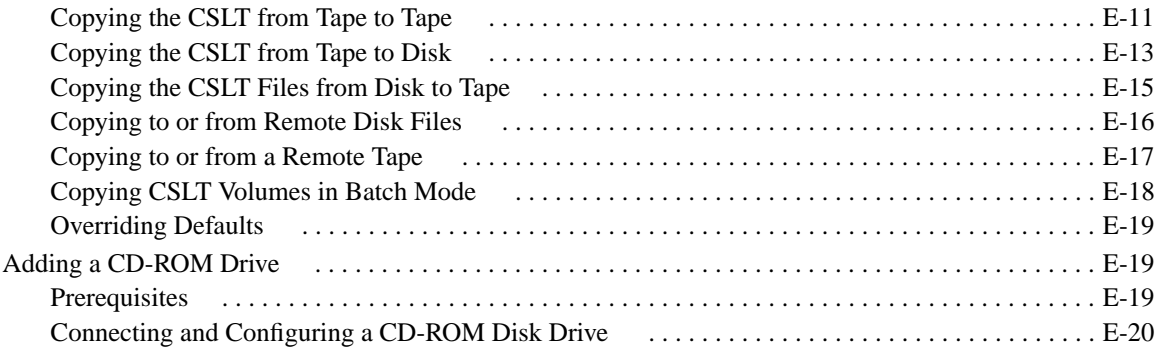

#### $\boldsymbol{\mathrm{F}}$ HP Patch/iX Reference

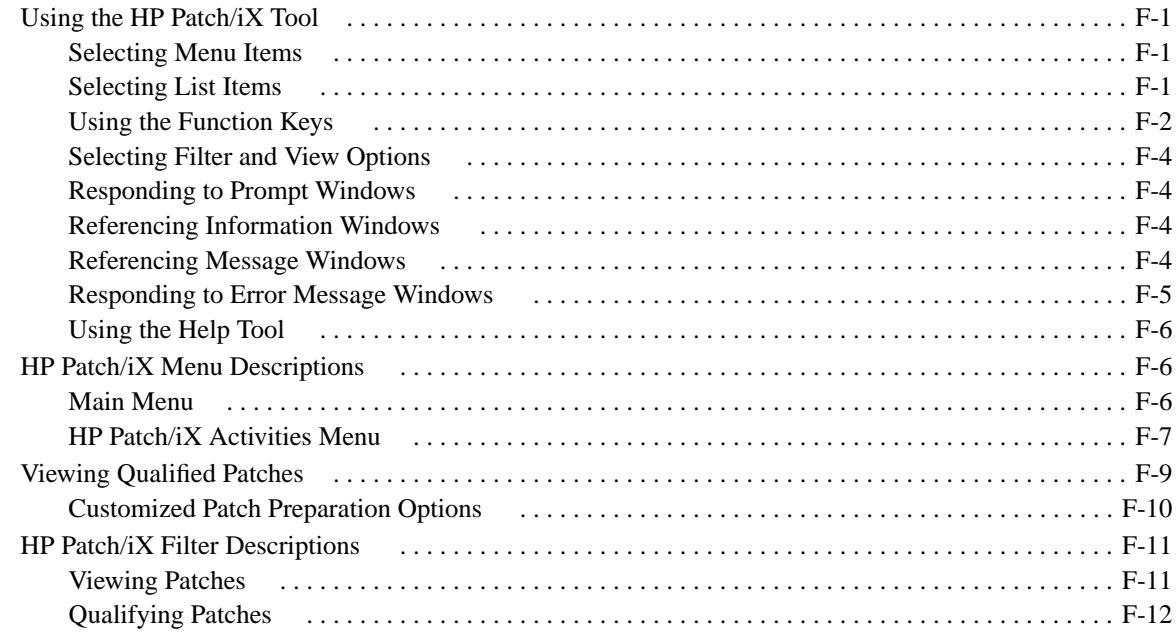

### HP Stage/iX Reference  $\mathbf G$

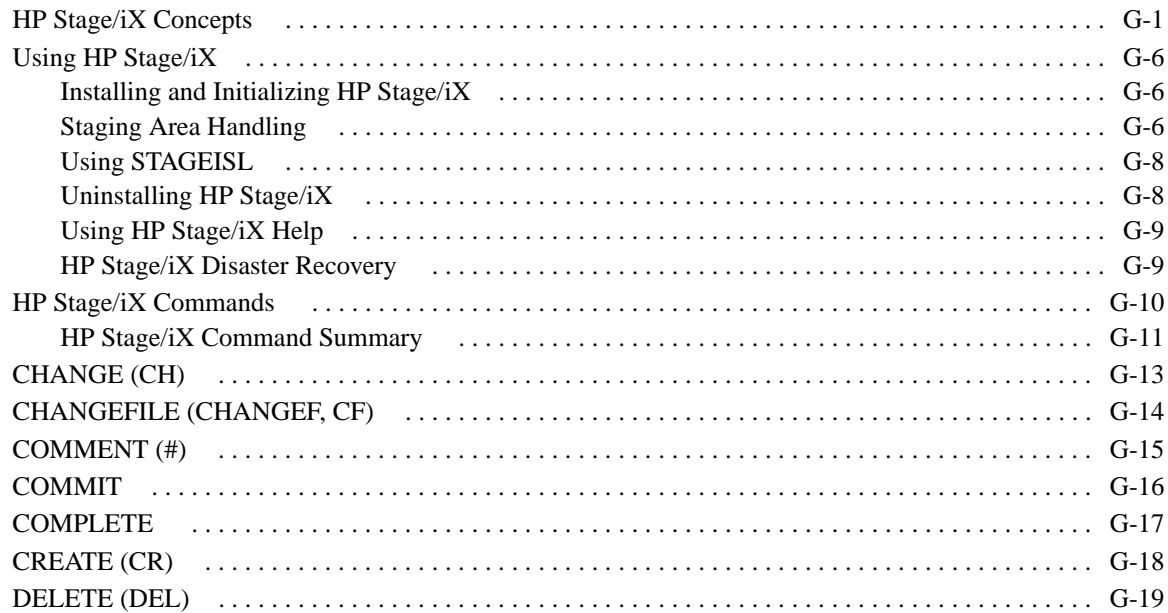

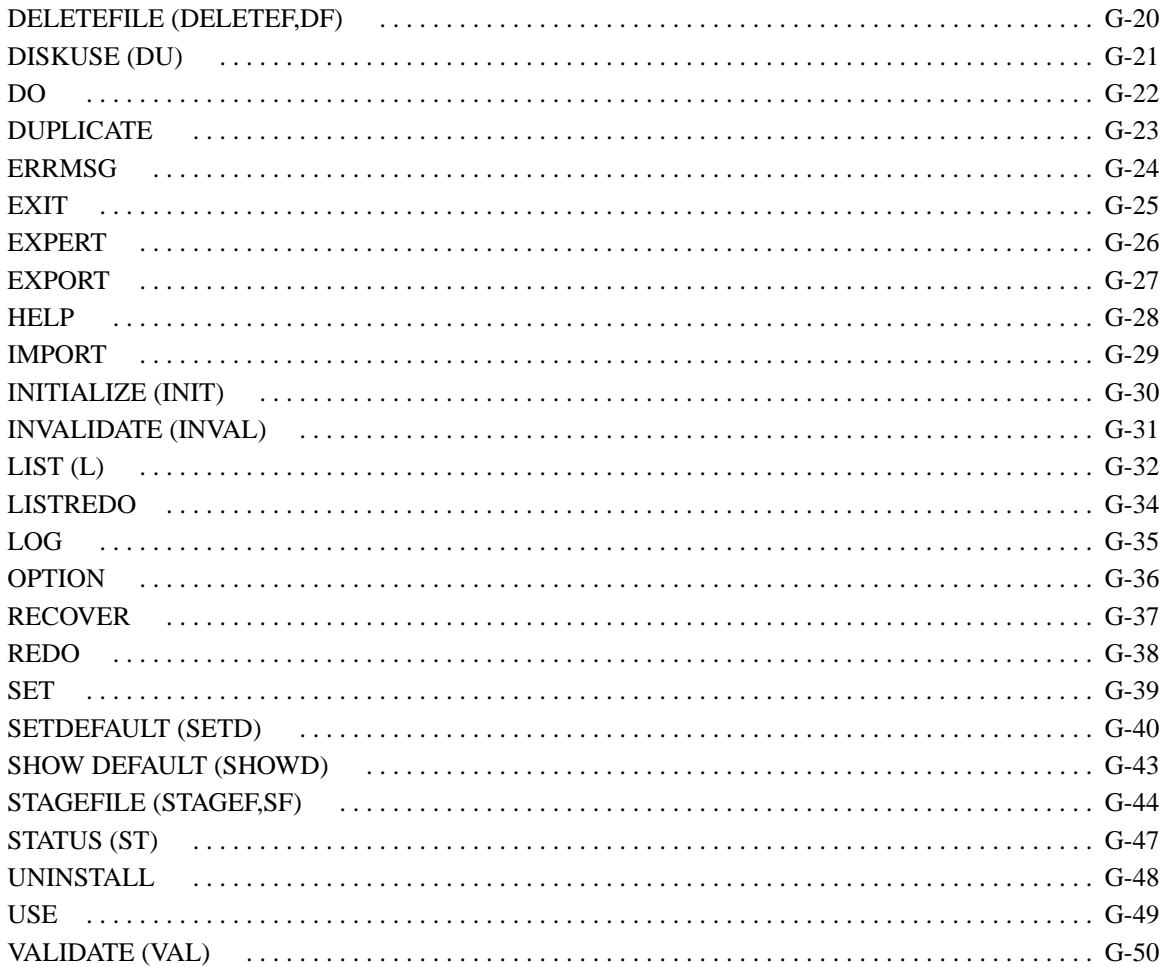

### **Error Messages and Warnings**  $\mathbf H$

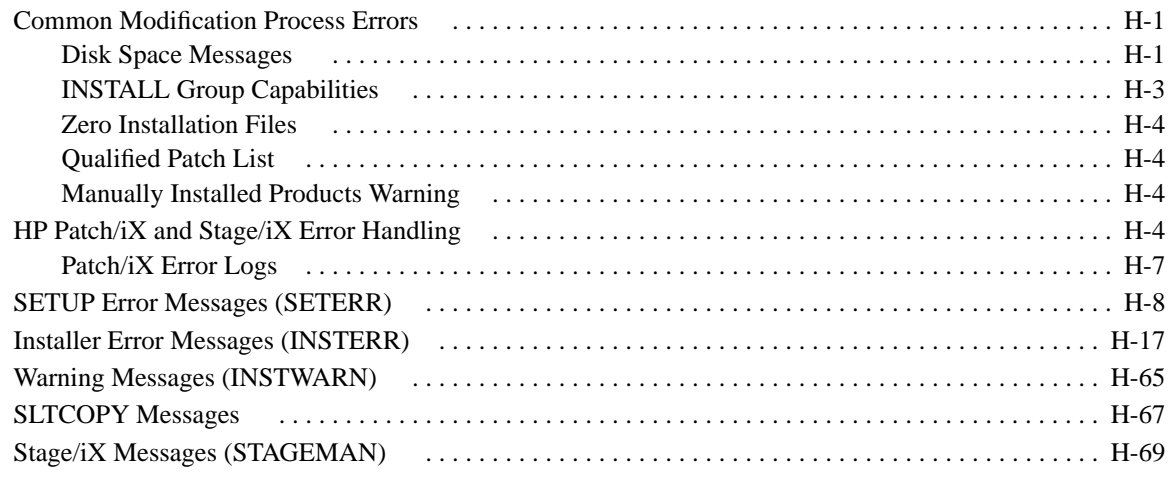

# **Figures**

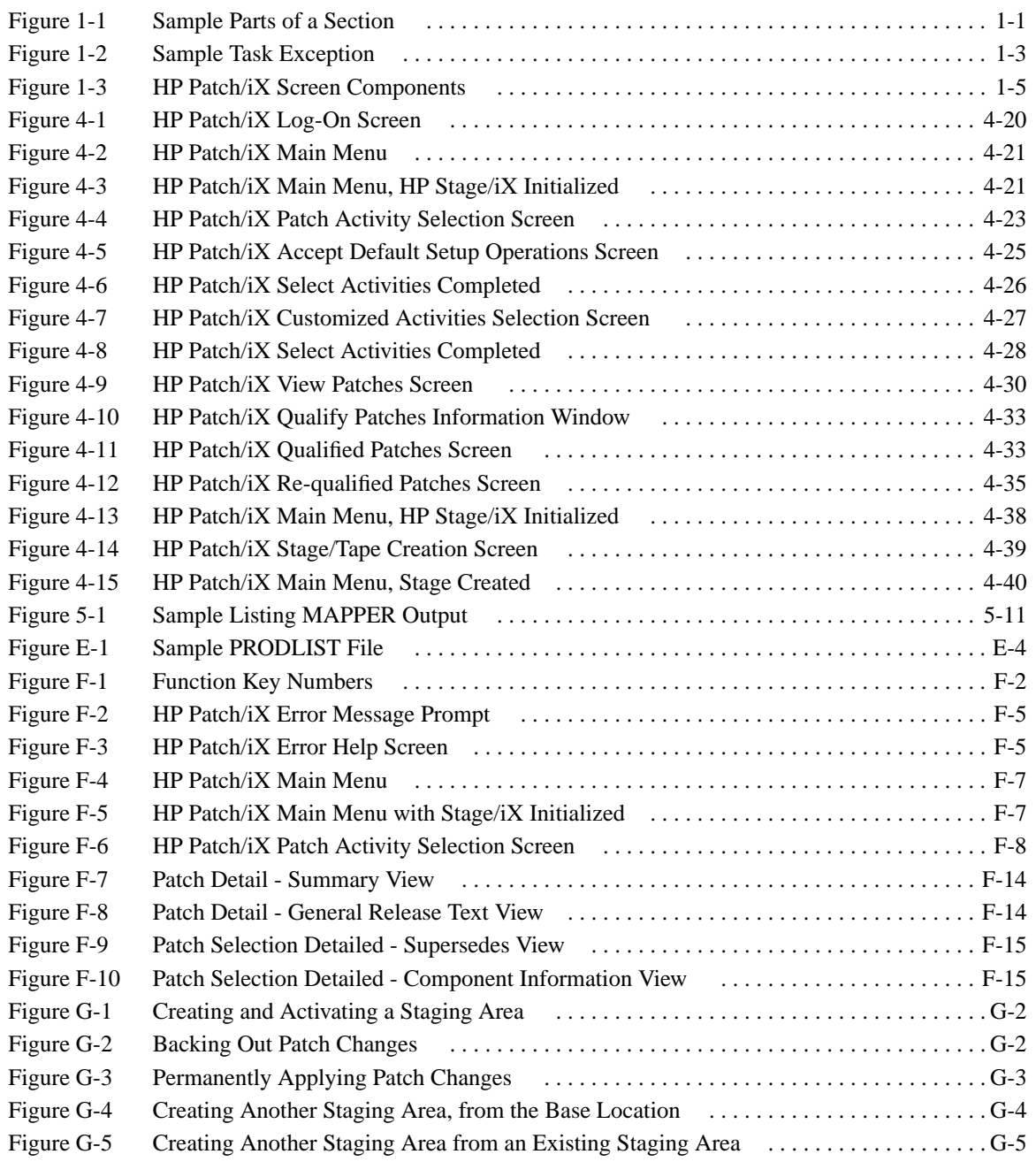

## **Tables**

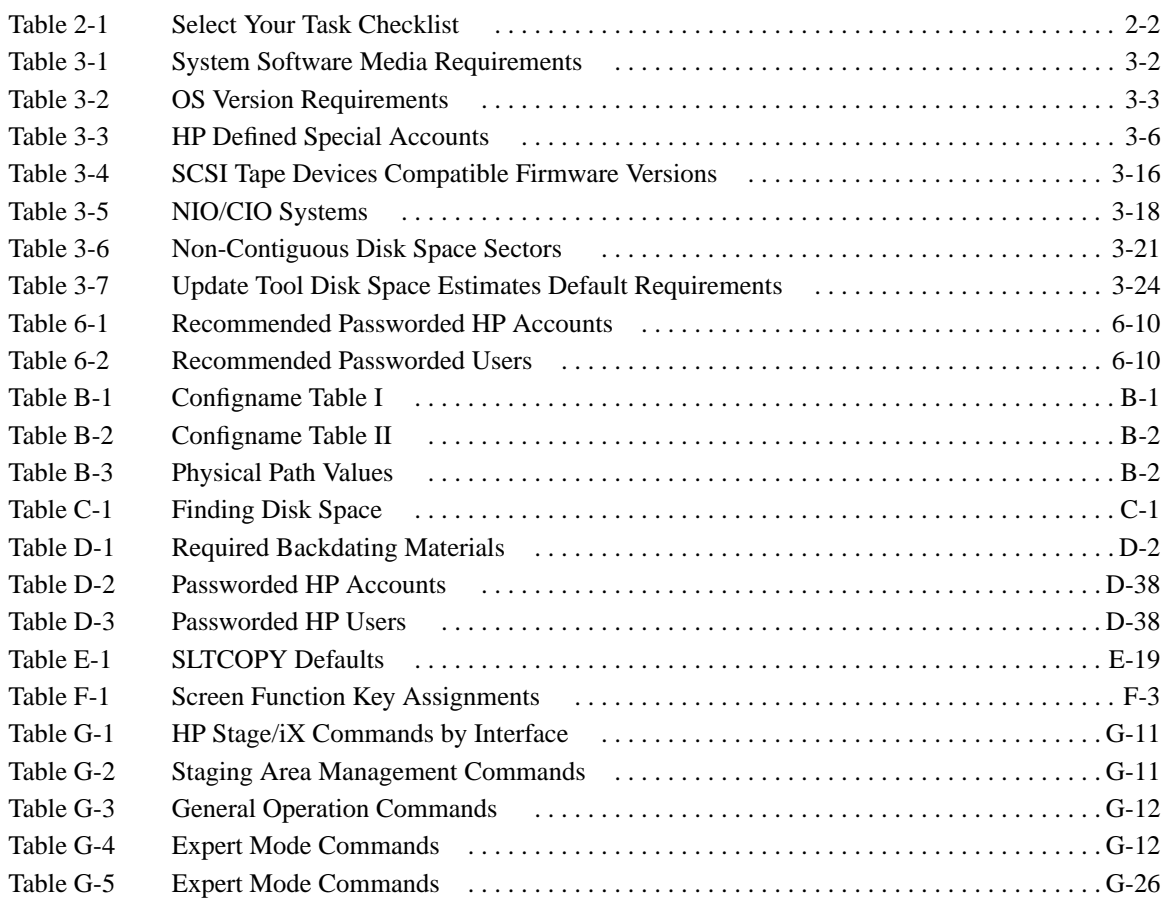

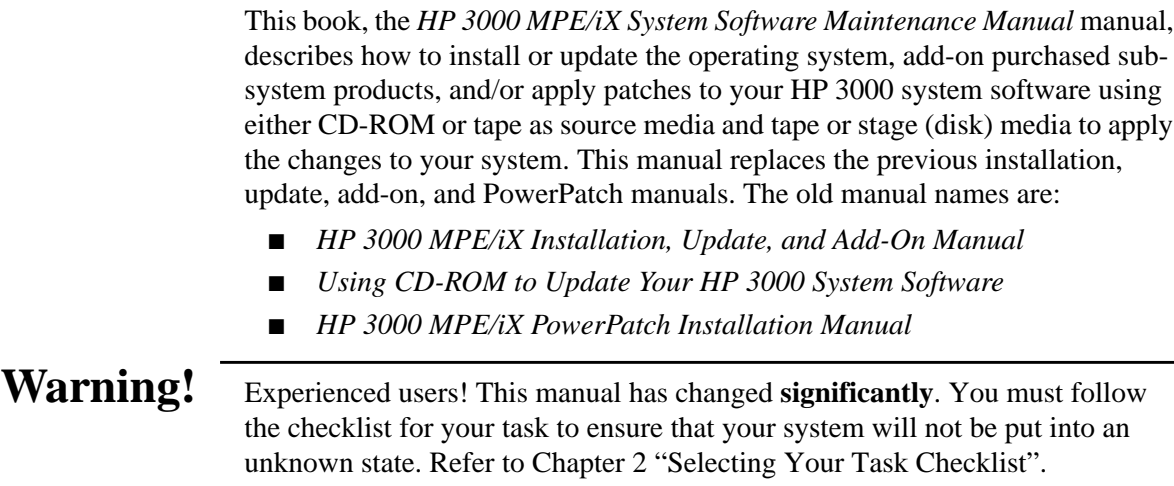

## **Introducing the New Manual**

- This manual has a completely new format and structure. The major changes are in the following:
	- Layout
	- Task descriptions
	- Checklists

New Layout This manual is divided into chapters. Each chapter is divided into sections. Section components are illustrated in Figure 1-1.

| Section<br>Title   | If you are using one of the following checklists,<br>perform the steps in this section:<br>Manage Patch<br>٠<br>Add-on with CD-ROM<br>Update with Tape<br>Introduction text to action in this section.<br>$\rightarrow$ To perform the steps in this section:<br>1. Perform this step.<br>2. Decision step.<br>Update go to step 3.<br>Add-on and Manage Patch go to step 4.<br>3. Perform this step. (Update only)<br>Go to step 4.<br>4. Perform this step. (Everyone)<br>5. Decision step. | Title                 | Sub-<br>steps in this section.<br>Section<br>the "Where to Go From Here" table and proceed as<br>directed.<br>Introduction text to action in this sub-section.<br>$\rightarrow$ To perform the steps in this section:<br>1. Perform this step.<br>2. Perform this step.<br>3. Perform this step. |                                            |                                                                                          |                                               | If you are performing a Manage Patch task, perform the<br>If you are performing an Update or and Add-on, refer to<br>Section completed. $\Box$ |                                   |                                           |
|--------------------|----------------------------------------------------------------------------------------------------|-----------------------|----------------------------------------------------------------------------------------------------|--------------------------------------------|------------------------------------------------------------------------------------------|-----------------------------------------------|----------------------------------------------------------------------------------------------------|-----------------------------------|-------------------------------------------|
| <b>Update Task</b> |                                                                                                    | Tape<br><b>CD-ROM</b> | Manage<br>Patches<br>title, $#+#$                                                                                                    | Add-on<br>title, $#+#$<br>title, $#$ - $#$ | <b>Where To Go From Here</b><br>Add-on & Update<br>Manage<br>Patches<br>title, $#$ - $#$ | title, $#$ - $#$<br>title, $###$ title, $###$ |                                                                                                    | Remote   Re-Install<br>title, #-# | <b>New</b><br>Install<br>title, $#$ - $#$ |
| $4 - 2$            | Manage patch go to SubSection.<br>Update and Add-on refer to the "Where to Go<br>From Here" table and proceed as directed.                                                                                                    | <b>Disk</b><br>Drive  | title, #-#                                                                                                    |                                            |                                                                                          |                                               | title, $# -#$                                                                                                    |                                   | 4-3                                       |

**Figure 1-1 Sample Parts of a Section**

Each section in this manual has been designed to deliver the information you need quickly and easily. All the sections follow the same pattern for presenting information. Each section has the following components:

■ **Section title**

A description of the activities performed within the section. The title matches the section titles on the task checklist.

- **Introduction**
	- ❏ Lists which tasks the section applies to
	- ❏ Describes the activity performed in the section
	- ❏ Define terms that are required to understand the steps in the section.
- **Steps**

An arrow  $(\rightarrow)$  marks the beginning of each set of steps to be performed.

**Subsection title** 

A division of the information and activities in a section.

In some cases, you need to read and perform the steps in each subsection. In other cases, you need to determine which subsection applies to your task. The introduction of the main section will tell you which actions you need to take.

■ **Checkbox**

An check box  $(\Box)$  marks the end of each section. Use this as you complete each section to verify which sections in the manual you followed. You can optionally date and initial the check box for tracking purposes, too.

■ **Exceptions**

Because the total process is a blend of several tasks, occasionally, selected steps in one section will not apply to all tasks. These exceptions apply to individual steps.

■ **Jump table**

Titled "Where To Go From Here", it lists the title and page of the next section you need to read. Refer to "Using the Jump Tables" on page 1-3 for more information.

#### **Understanding the Exceptions** To note the difference between various aspects of the tasks, we use decision and exception steps. Decision steps state the condition of a deviation in the process. Exception steps describe the action to be performed.

Typically, a decision step directs you to another step. Sometimes a decision step directs you to another section in the manual. In all cases, you are directed where to proceed with your task. Refer to Figure 1-2 for an illustration of decision and exception steps.

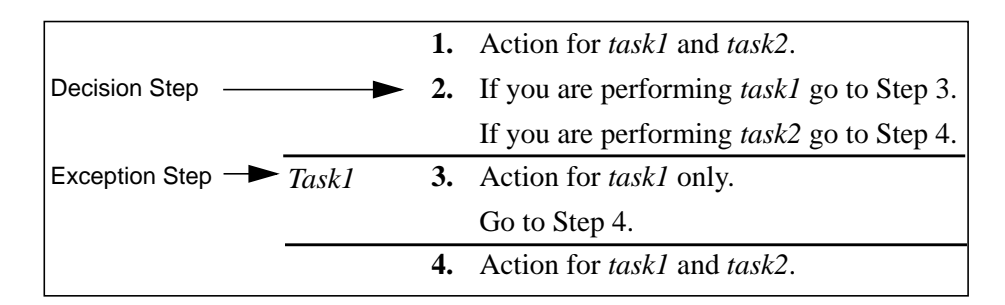

### **Figure 1-2 Sample Task Exception**

➦ To use exception markers:

- **1.** Review the decision step and determine if the exception applies to your task.
- **2.** Proceed to the step or location listed in the decision step.

If the exception **does** apply to your task:

❏ Perform the actions described in the exception step.

If the exception **does not** apply to your task:

- ❏ Skip the actions described in the exception.
- **3.** Proceed to the next step or location for your task as listed.

### **Using the Jump Tables**

The jump table provides a quick reference to the next section for your task process. Jump tables represent only forward progression through your task. If you need to backtrack to where you were previously, refer to your task checklist.

- ➦ To use the "Where To Go From Here" jump table:
	- **1.** Lookup the task that you are performing.

Tasks are: Manage Patches, Add-on, Add-on and Manage Patches, Update, Remote, New Install, Re-install.

**2.** Lookup the media you are using.

Media options are: Tape, CD-ROM, or Disk Drive.

**3.** Proceed to the section indicated in the corresponding table cell.

The table below is a sample "Where To Go From Here" table.

### **Where To Go From Here1**

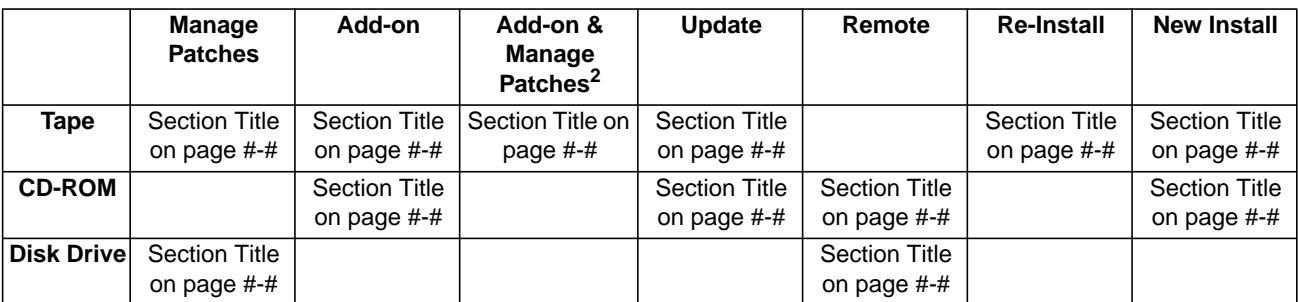

1. All tasks include, optionally applying PowerPatch.

2. Requires PowerPatch.

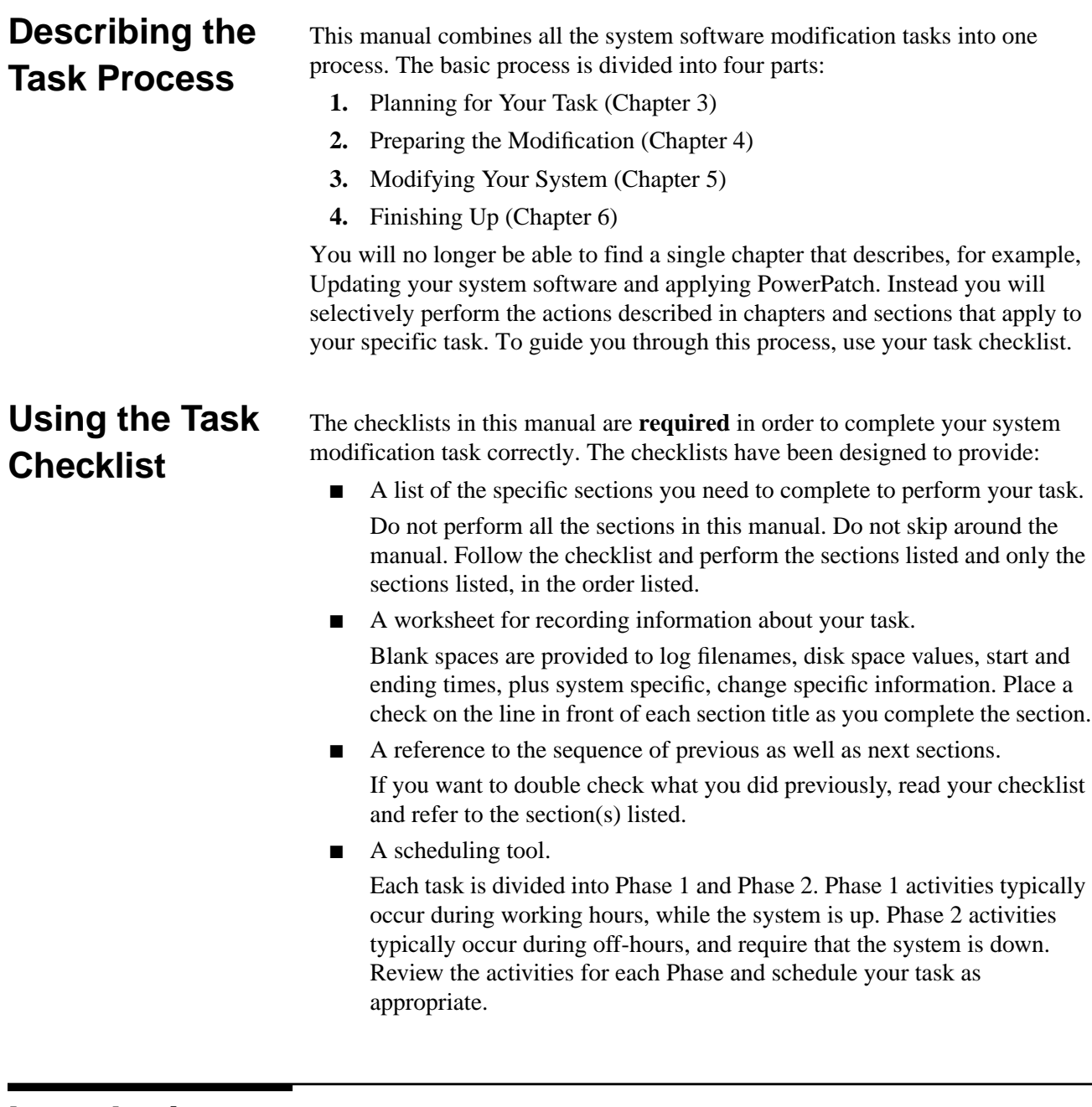

### **Introducing HP Patch/iX**

HP Patch/iX is a new tool that has been added to your system software. This tool was developed to answer your need for managing your patches. Use this tool to apply the following to your system:

- Reactive patches
- PowerPatches
- Express Add-on SUBSYS products with PowerPatches

The HP Patch/iX tool allows you to:

- Qualify all patches in a set of patches, including Reactive patches. This reduces the chance of a patch removing a previously installed patch.
- Install Reactive and PowerPatch patches simultaneously.
- Selectively apply patches from a PowerPatch.
- Create the patch installation tape while users are still on the system.

### **HP Patch/iX Components**

HP Patch/iX is a screen-based, menu-driven tool. You use arrow keys and functions keys to select and perform activities. Refer to Appendix F "HP Patch/iX Reference" for procedures on using menus and the screen based tool.

HP Patch/iX has the following types of screens:

*Menu Screen*—The menu screen displays activity options.

*Selection Screens*—Selection screens display a list of items with a markbox next to each item.

*Help Screen*—Help screens provide information about HP Patch/iX activity screens. If an error has occurred, Help screens list cause and action information for the current error.

Figure 1-3 is a sample screen.

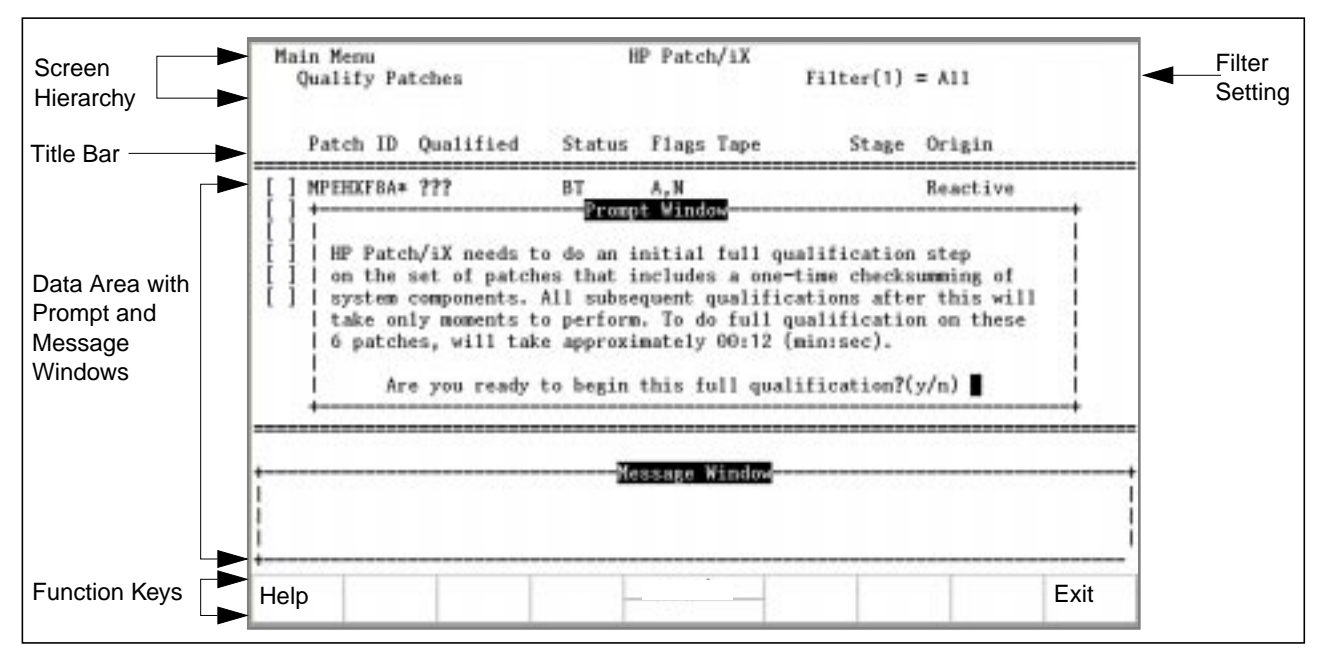

**Figure 1-3 HP Patch/iX Screen Components**

Each screen has:

*Screen Hierarchy*—This area displays the tree of options you selected from the Main menu.

*Filter Setting*—This area lists the current Filter option. Filter settings apply to viewing lists of patches only.

*Title Bar*—This area provides heading titles for the contents of the listed data in the screen.

*Data Area*—This area displays the content and purpose of the screen. Lists for selection and highlighting display in this area. Prompt windows requiring response display in this area. The Message (shown), Information, and Error windows are informational windows and clear automatically.

*Function Keys* —This area provides activity-specific action choices. The Help ( $[$ [1]) and Previous/Exit ( $[$ [8]) function keys are always available.

HP Patch/iX also has pop-up windows, they are as follows:

*Information Windows*—Information windows display scrollable status information as activities are processing.

*Prompt Windows*—Prompt screens require a response to continue in an activity. Typically, these screens request confirmation for continuing or specific information such as LDEV numbers.

*Message Windows*—This window displays a few line description of activities, processes, options, and choices. While certain activities are progressing, message windows display either a series of dots <......> which indicates activity, or bars [|||||||||||||||| which indicate percent compete.

*Error Windows*—This window displays error messages. Press the Help  $(\text{F1})$  function key to display error cause and action information.

### **Introducing HP Stage/iX**

HP Stage/iX is a new operating system facility for applying and managing MPE/iX patches on your system. Using HP Stage/iX reduces system downtime and provides an easy and reliable method for backing out patches. Refer to Appendix "HP Stage/iX Reference" for reference information on HP Stage/iX commands and staging area handling.

Use HP Stage/iX to place PowerPatch and/or Reactive patches into staging areas on disk while the system is up, then choose a staging area to use at boot time to apply the patches. After the patches are applied, they can be backed out at any time through a reboot to the Base (the version applied by the last tape update). Once you are satisfied with the patches on the running system, you can commit the staging area to form a new Base while the system is running (no reboot is needed).

HP Stage/iX has three interfaces:

*HP Patch/iX menus*—Once HP Stage/iX is initialized, HP Patch/iX allows you to stage patches to staging areas (as well as create CSLT/STORE tapes in the usual fashion). Refer to "Introducing HP Patch/iX" on page 1-4 for information about HP Patch/iX.

*The* **STAGEMAN** *utility*—This program allows you to manage your HP Stage/iX environment, and obtain information about the environment and individual staging areas.

*The* **STAGEISL** *utility*—This is an ISL utility available when the system is down. It contains a subset of the STAGEMAN functionality, and allows you to recover from most errors or mistakes.

**HP Stage/iX Concepts** Your Operating System (OS) resides in what HP Stage/iX refers to as the *Base*. This is the set of files laid down by the last system installation or update (from tape). HP Stage/iX creates and manages *staging areas*, which are file "containers" on disk that hold versions of files that are different from the Base A staging area is actually an HFS directory which holds all the files associated with that staging area. More than one staging area can exist at a time. Each staging area contains the difference, or delta, between the Base Operating System and a patched OS.

When a staging area is *activated* on the next boot, the files in the staging area's directory are moved (renamed) into their *natural locations*. For example, the staged version of the NL is moved into NL.PUB.SYS. At the same time, the Base versions of the files are saved into an HP Stage/iX archive directory. When the staging area is backed out, (when the system is booted back to the Base), the converse takes place and the system is restored to its original state.

When an active staging area is *committed* to the Base, the staging area's directory is deleted, and all archived Base files are purged. The files that were switched into their natural locations when the staging area was activated remain there as part of the new Base. This releases any disk space that was used by the staging area.

HP Stage/iX (with the help of HP Patch/iX) allows new patches to be staged and applied in a cumulative fashion. This means that if you create a new staging area while a staging area is active, the new staging area will contain all the changes between the Base and the active staging area, *plus* the new patches applied to the new staging area.

## **HP Stage/iX Task Overview**

The following is a summary of the HP Stage/iX process. Refer to Appendix "HP Stage/iX Reference" for information on the full HP Stage/iX command set and staging area handling.

- **1.** HP Stage/iX is automatically installed with your 5.5 version of the system software.
- **2.** You initialize HP Stage/iX.
- **3.** Through HP Patch/iX you:
	- a. Select the patches you want to apply to your system.
	- b. Specify that you want the patches applied to a staging area.
- **4.** HP Stage/iX, through HP Patch/iX:
	- a. Creates a staging area.
	- b. Fills the staging area with the patches, that is, the changed files to the base operating system that result from the patches.
	- c. Validates the staging area.
- **5.** When it is convenient, activate HP Stage/iX to boot your system from the staging area with the patched changes and complete the normal system modification procedures.
	- a. Use the SET command to specify the staging area.
	- b. Shutdown and boot your system.

The system boots using the files from the staging area.

- c. HP Stage/iX archives an original version of the changed files of the base operating system.
- **6.** If you want to reverse the patched changes, SET HP Stage/iX to boot from the Base OS.
	- a. Use the SET command to specify the Base.
	- b. Shutdown and boot your system.

The system boots using the files from the archive area for the Base OS.

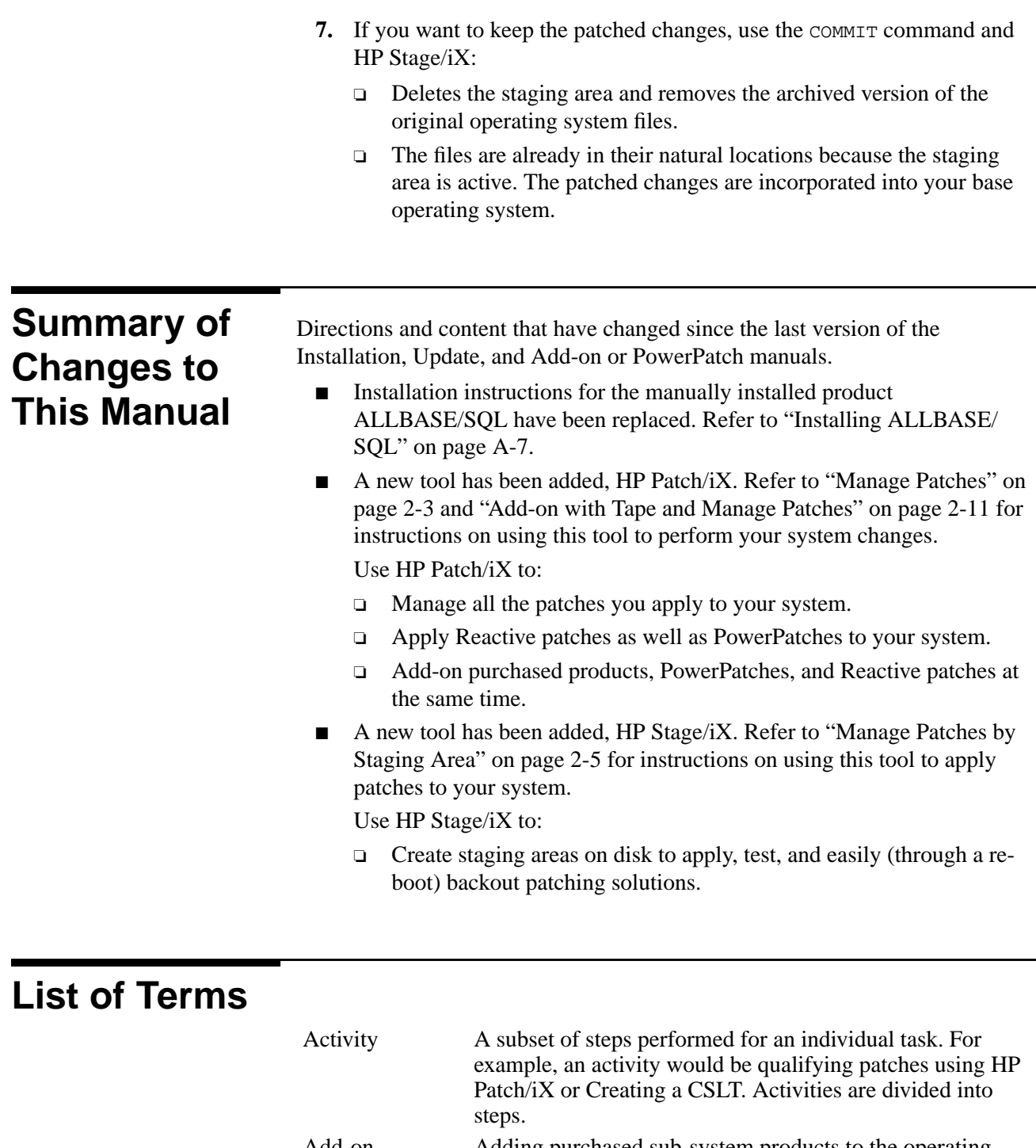

Add-on Adding purchased sub-system products to the operating system. Purchased sub-system products are also know as SUBSYS products. Modifications to already installed SUBSYS products is called an Update.

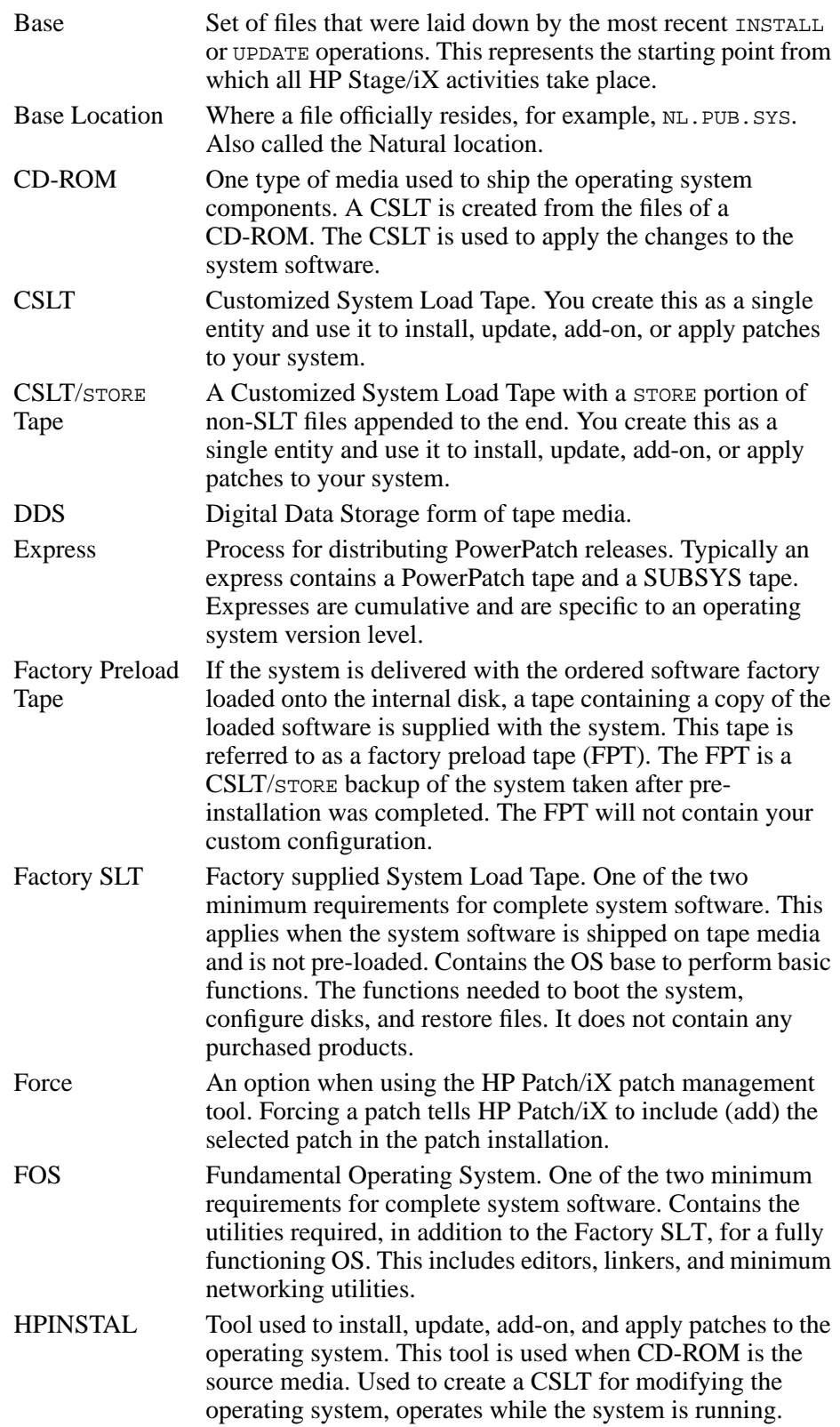

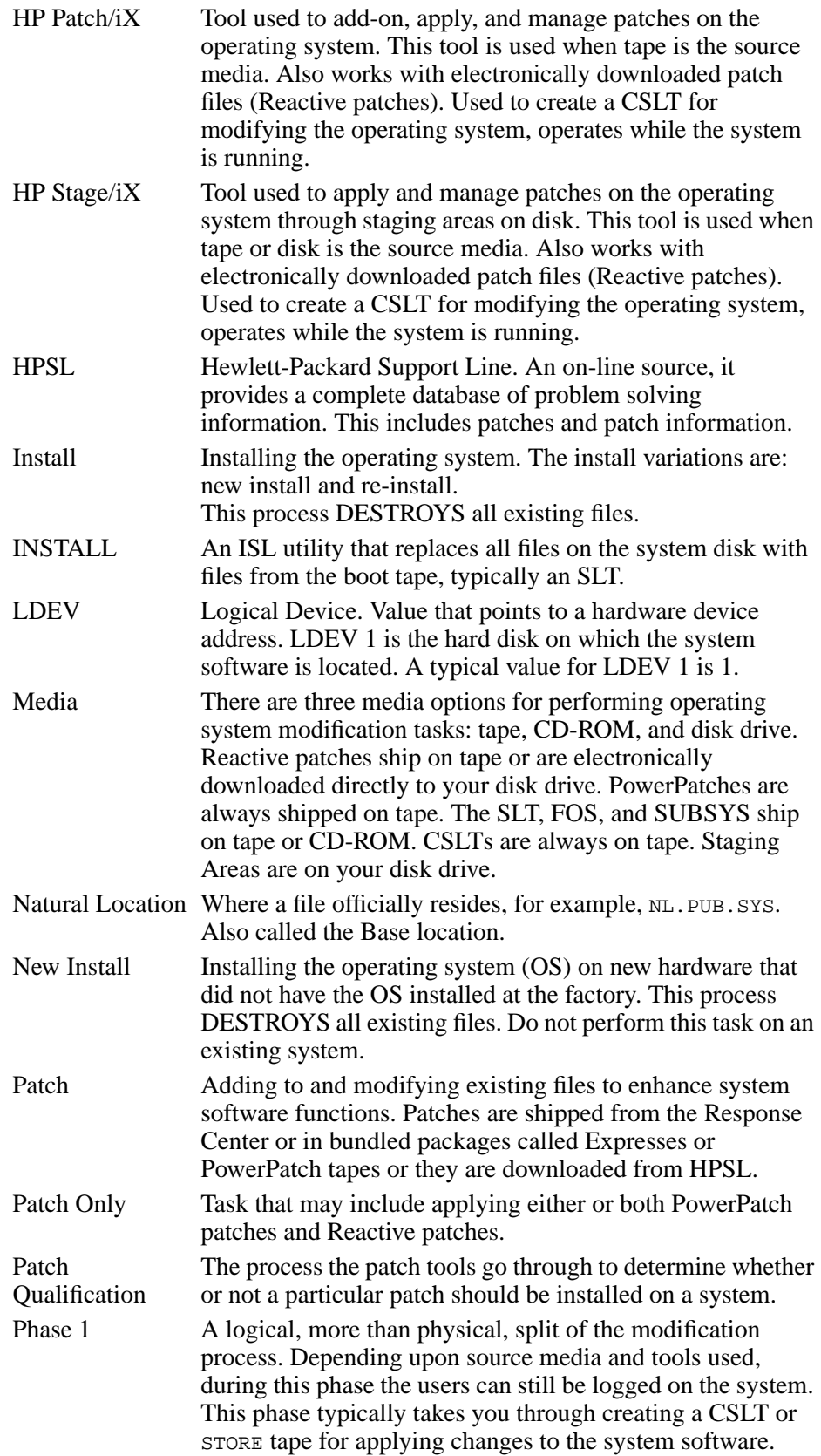

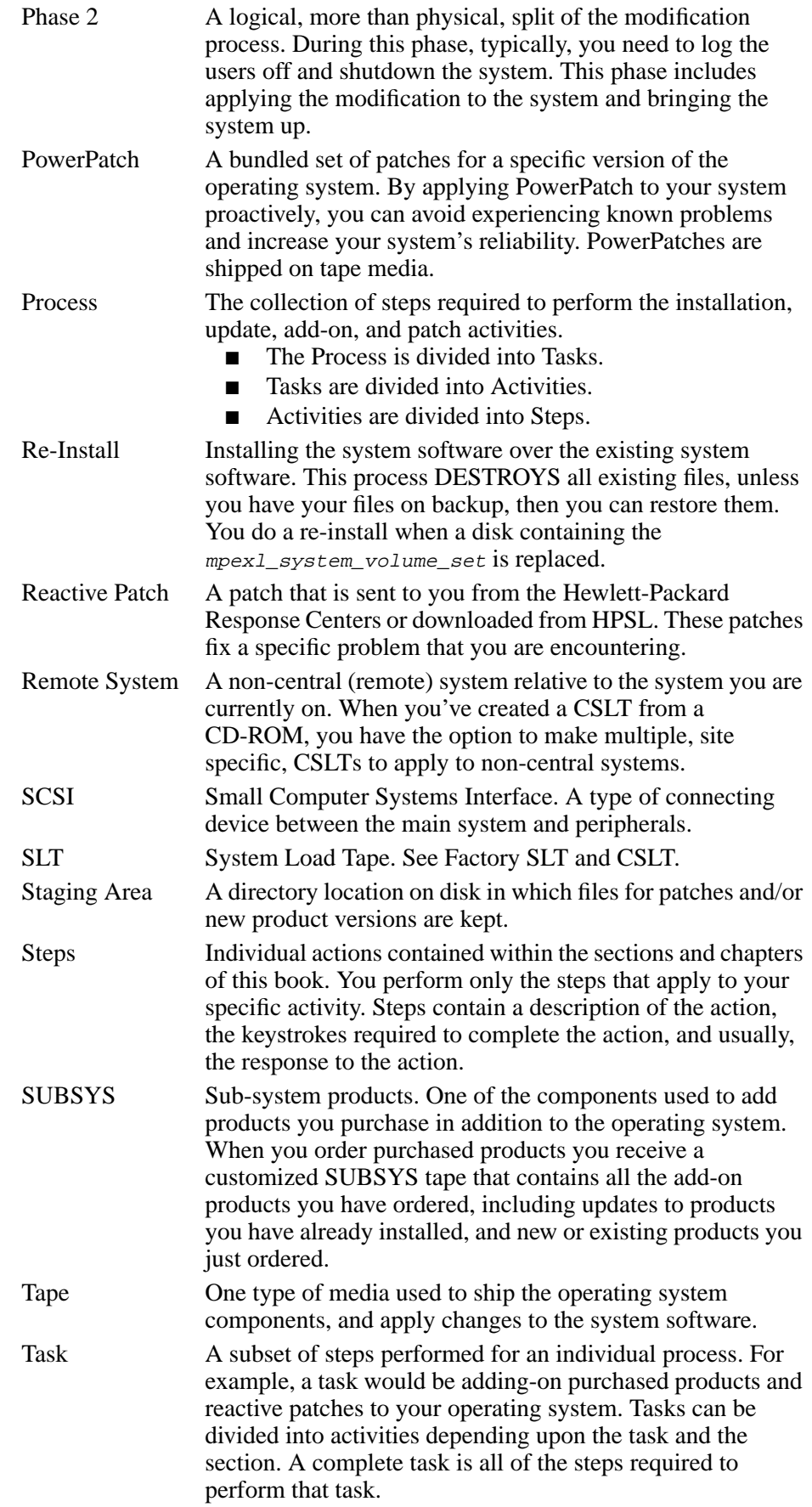

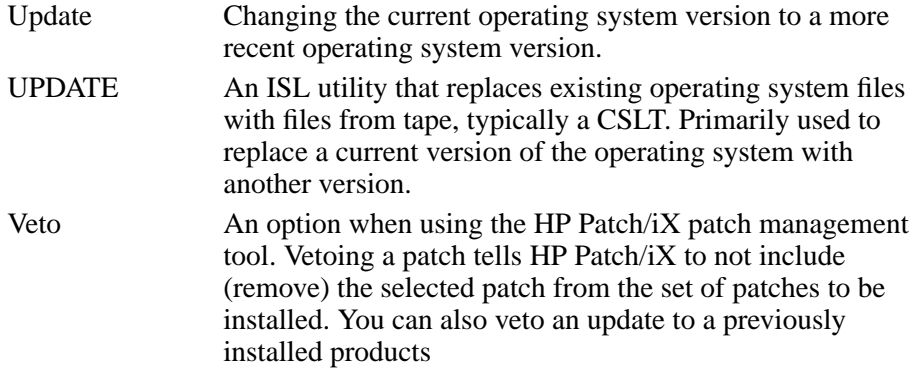

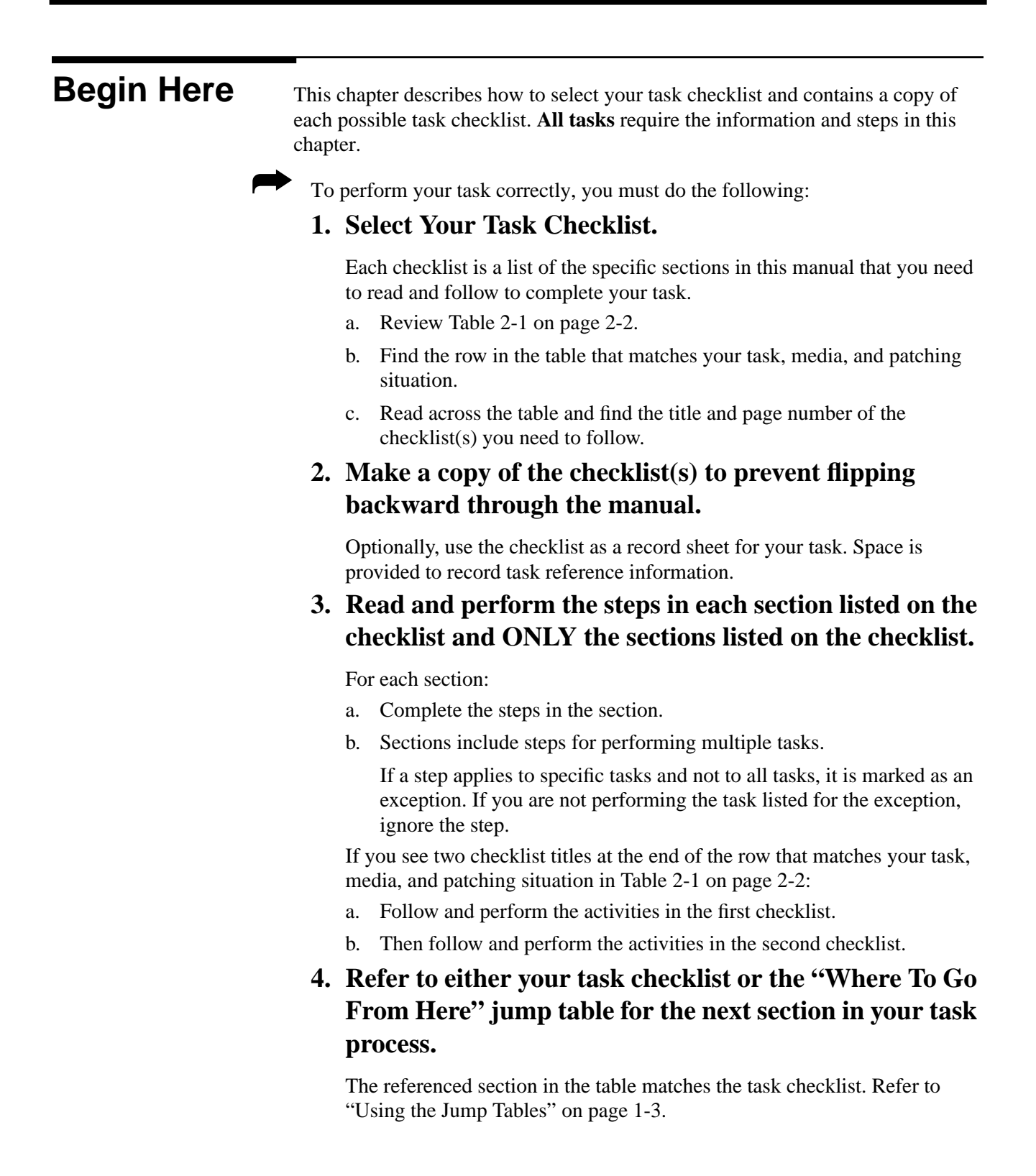

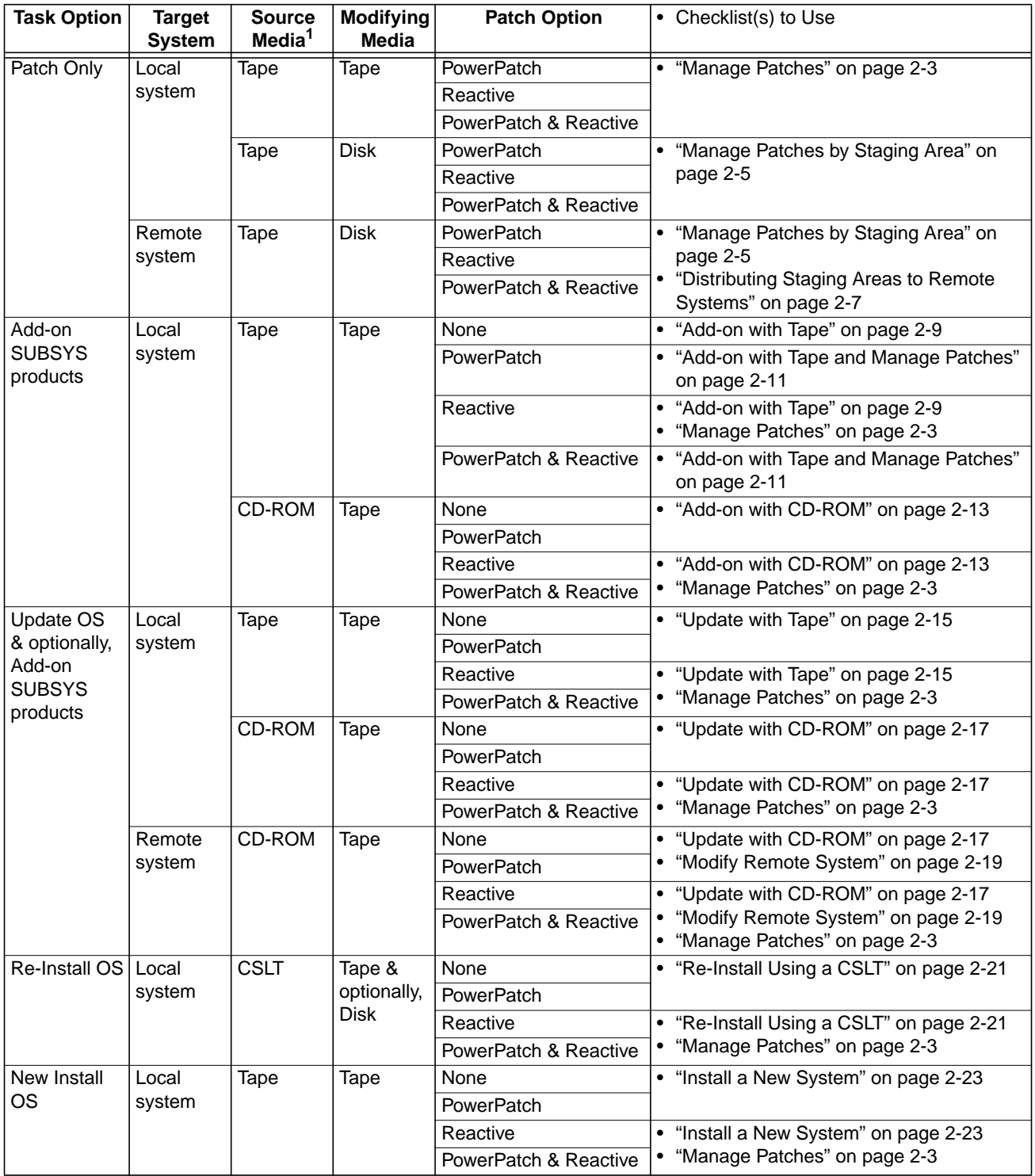

### **Table 2-1 Select Your Task Checklist**

1. Source data applies to SLT, FOS, and SUBSYS components. PowerPatches are shipped on tape media. Reactive patches can be received through electronic downloading.

## **Manage Patches**

Follow this task checklist if your source material is on **tape** and/or electronically downloaded files, you are **managing** your **patches**, and you are using either a CSLT or a STORE tape to apply:

- **PowerPatch** patches
- **Reactive** patches
- **PowerPatch** and **Reactive** patches together

The path to follow in the "Where to Go From Here" jump table is:

### **Where To Go From Here1**

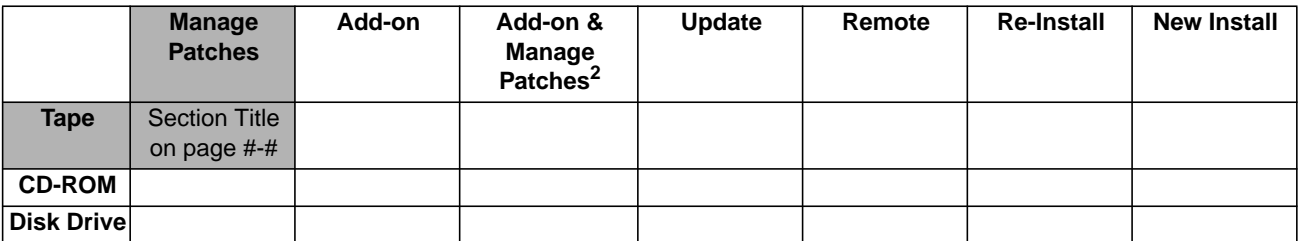

1. All tasks include, optionally applying PowerPatch.

2. Requires PowerPatch.

➦ Read and perform the steps in the following sections:

Chapter 3 "Planning for Your Task"

### *Begin Phase 1.*

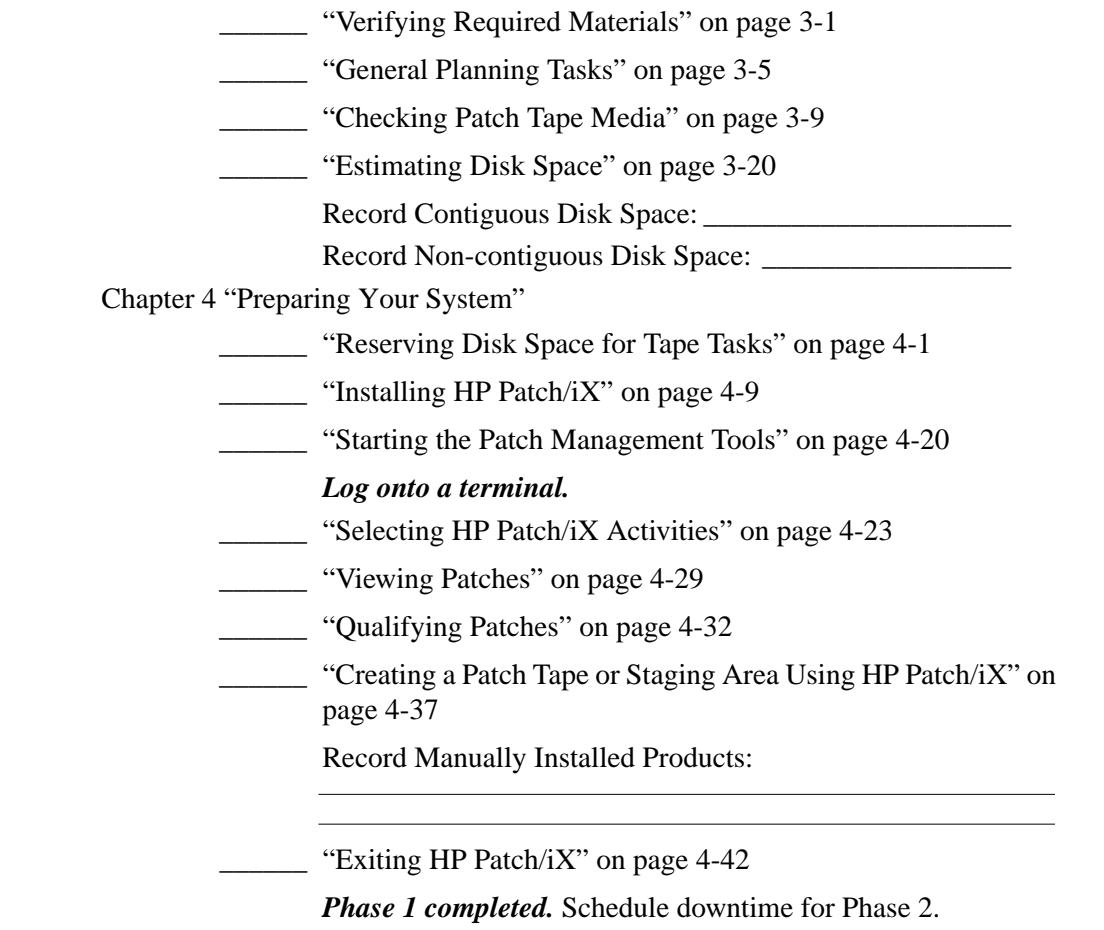

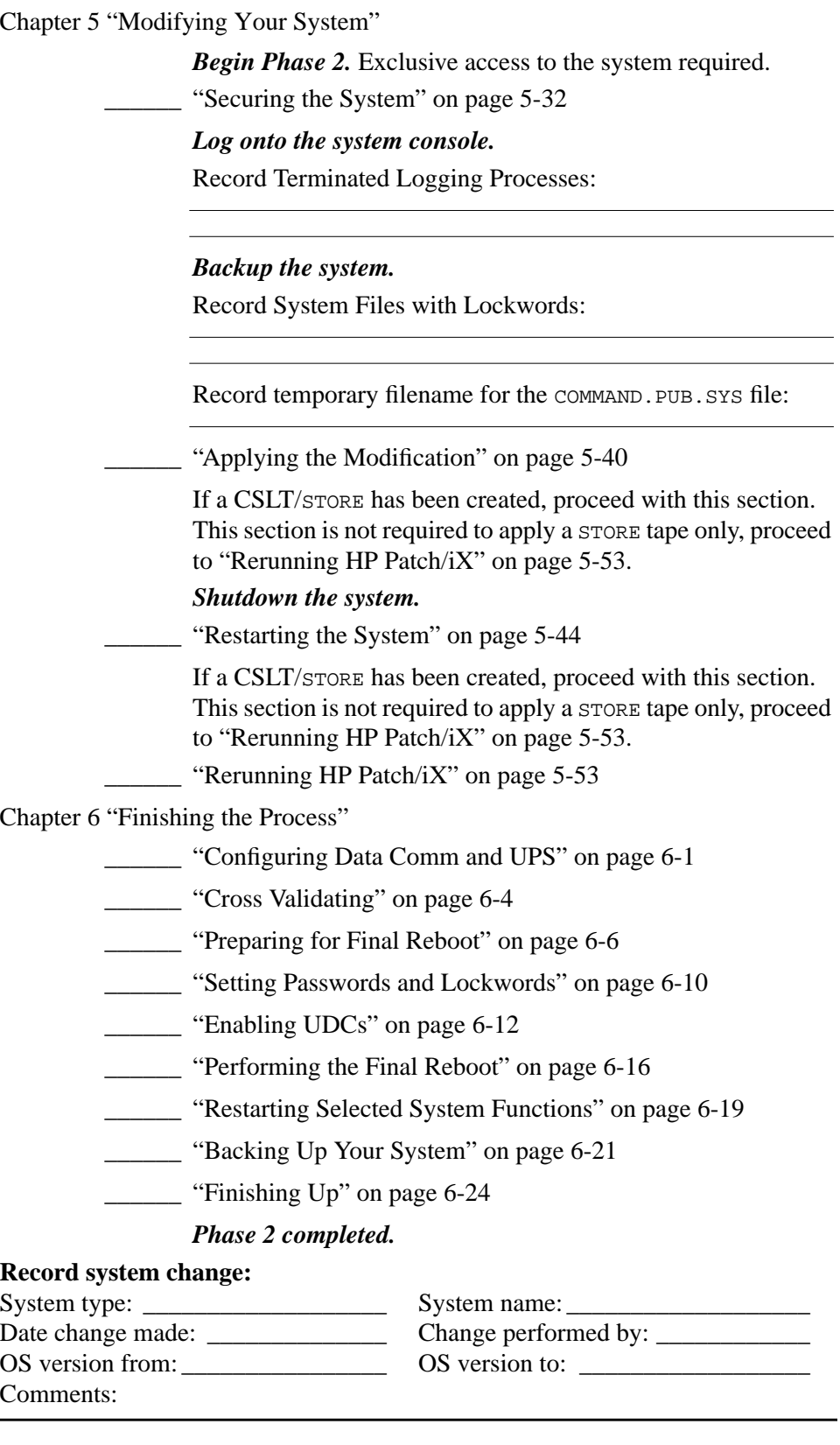
## **Manage Patches by Staging Area**

Follow this task checklist if your source material is on **tape** and/or electronically downloaded files, you are **managing** your patches, and you are using a **staging area** on **disk** to apply:

- **PowerPatch** patches
- **Reactive** patches
- **PowerPatch** and **Reactive** patches together

The path to follow in the "Where to Go From Here" jump tables is:

### **Where To Go From Here1**

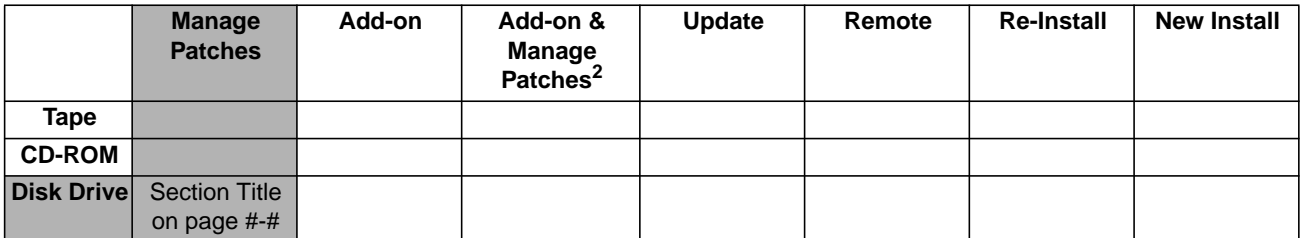

1. All tasks include, optionally applying PowerPatch.

2. Requires PowerPatch.

➦ Read and perform the steps in the following sections:

Chapter 3 "Planning for Your Task"

### *Begin Phase 1.*

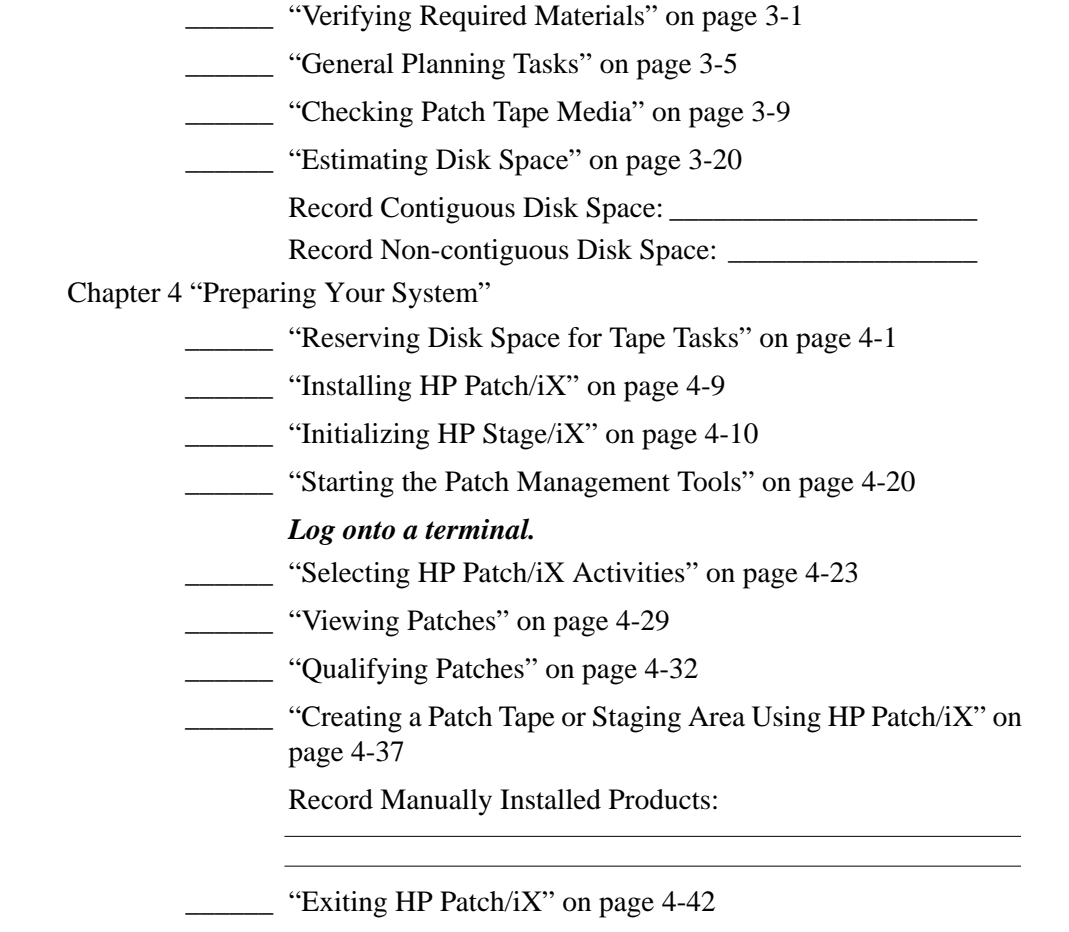

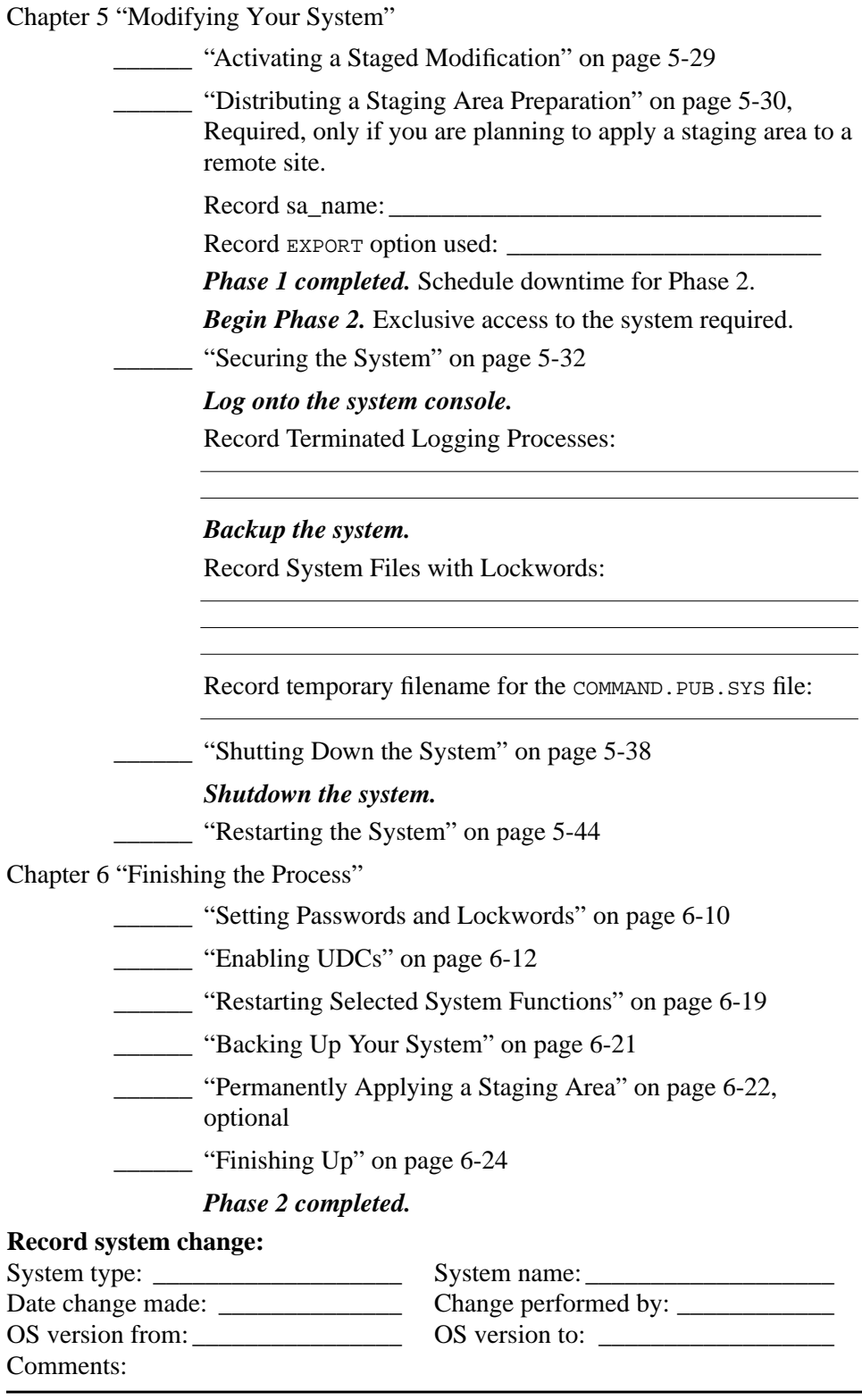

## **Distributing Staging Areas to Remote Systems**

Follow this task checklist if your source material was on **tape** and/or electronically downloaded files, you are **managing** your patches, and you are using an existing **staging area** on **disk** to apply:

- **PowerPatch** patches on your **remote** system software
- **Reactive** patches on your **remote** system software
- **PowerPatch** and **Reactive** patches together on your **remote** system software

The path to follow in the "Where to Go From Here" jump tables is:

### **Where To Go From Here1**

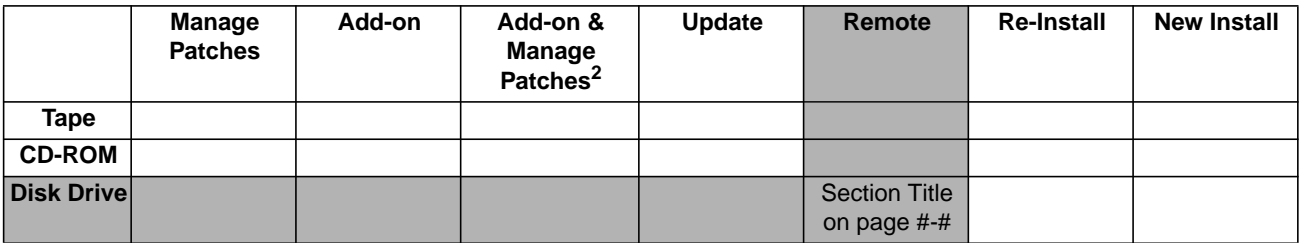

1. All tasks include, optionally applying PowerPatch.

2. Requires PowerPatch.

**Note:** ■ You must have completed the activities on the checklist "Manage Patches by Staging Area" on page 2-5 prior to performing the activities in this checklist.

> For **each** remote system you are modifying, complete the activities in this checklist on your remote system.

Read and perform the steps in the following sections:

Chapter 3 "Planning for Your Task"

### *Begin Phase 1. Perform on the Remote System.*

- \_\_\_\_\_\_ "Verifying Required Materials" on page 3-1
- \_\_\_\_\_\_ "General Planning Tasks" on page 3-5
- **Estimating Disk Space" on page 3-20**

Record Contiguous Disk Space: \_\_\_\_\_\_\_\_\_\_\_\_\_\_\_\_\_\_\_\_\_

Record Non-contiguous Disk Space:

Chapter 4 "Preparing Your System"

- \_\_\_\_\_\_ "Reserving Disk Space for Distributing Staging Areas" on page 4-3
	- . "Initializing HP Stage/iX" on page 4-10

Chapter 5 "Modifying Your System"

- \_\_\_\_\_\_ "Distributing a Staging Area Remotely" on page 5-27
	- \_\_\_\_\_\_ "Activating a Staged Modification" on page 5-29
		- *Phase 1 completed.* Schedule downtime for Phase 2.

*Begin Phase 2.* Exclusive access to the system required.

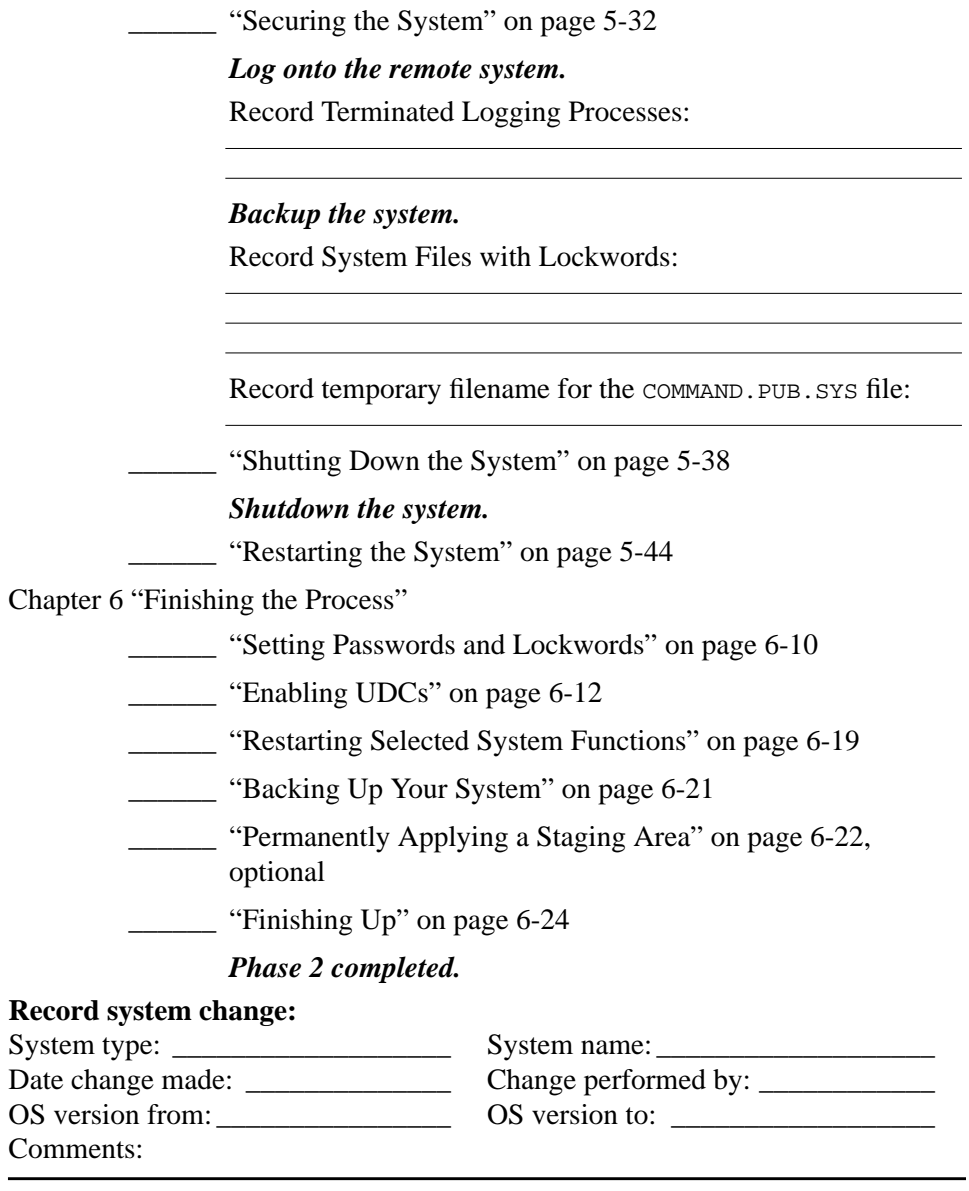

## **Add-on with Tape**

Follow this task checklist if your source material is on **tape** and you are using a CSLT tape to:

■ **Add-on** purchased products.

The path to follow in the "Where to Go From Here" jump tables is:

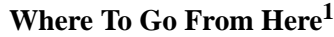

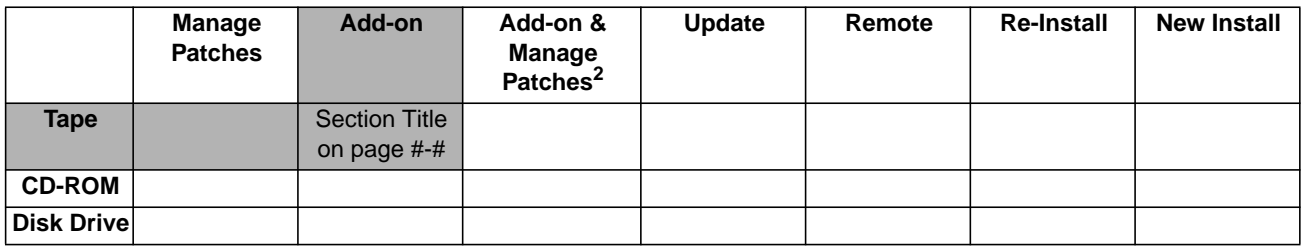

1. All tasks include, optionally applying PowerPatch.

2. Requires PowerPatch.

Note: ■ If you are adding-on purchased products and applying PowerPatch patches, or PowerPatch and Reactive patches use "Add-on with Tape and Manage Patches" on page 2-11.

- If you are adding-on purchased products and applying Reactive patches:
	- a. Perform the activities in this checklist, "Add-on with Tape".
	- b. Perform the activities in the checklist "Manage Patches" on page 2-3.

Read and perform the steps in the following sections:

Chapter 3 "Planning for Your Task"

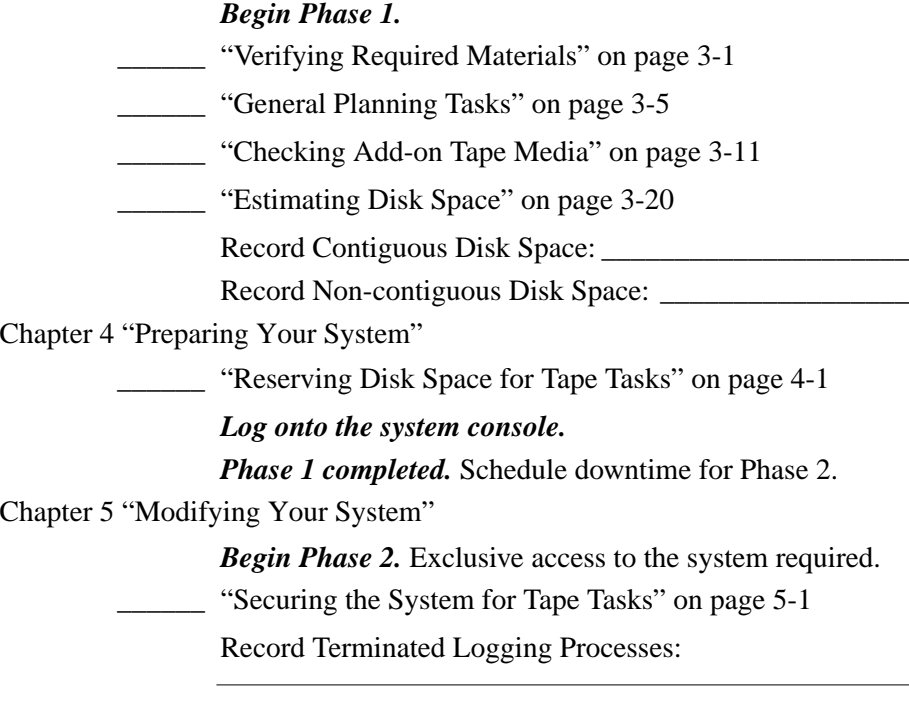

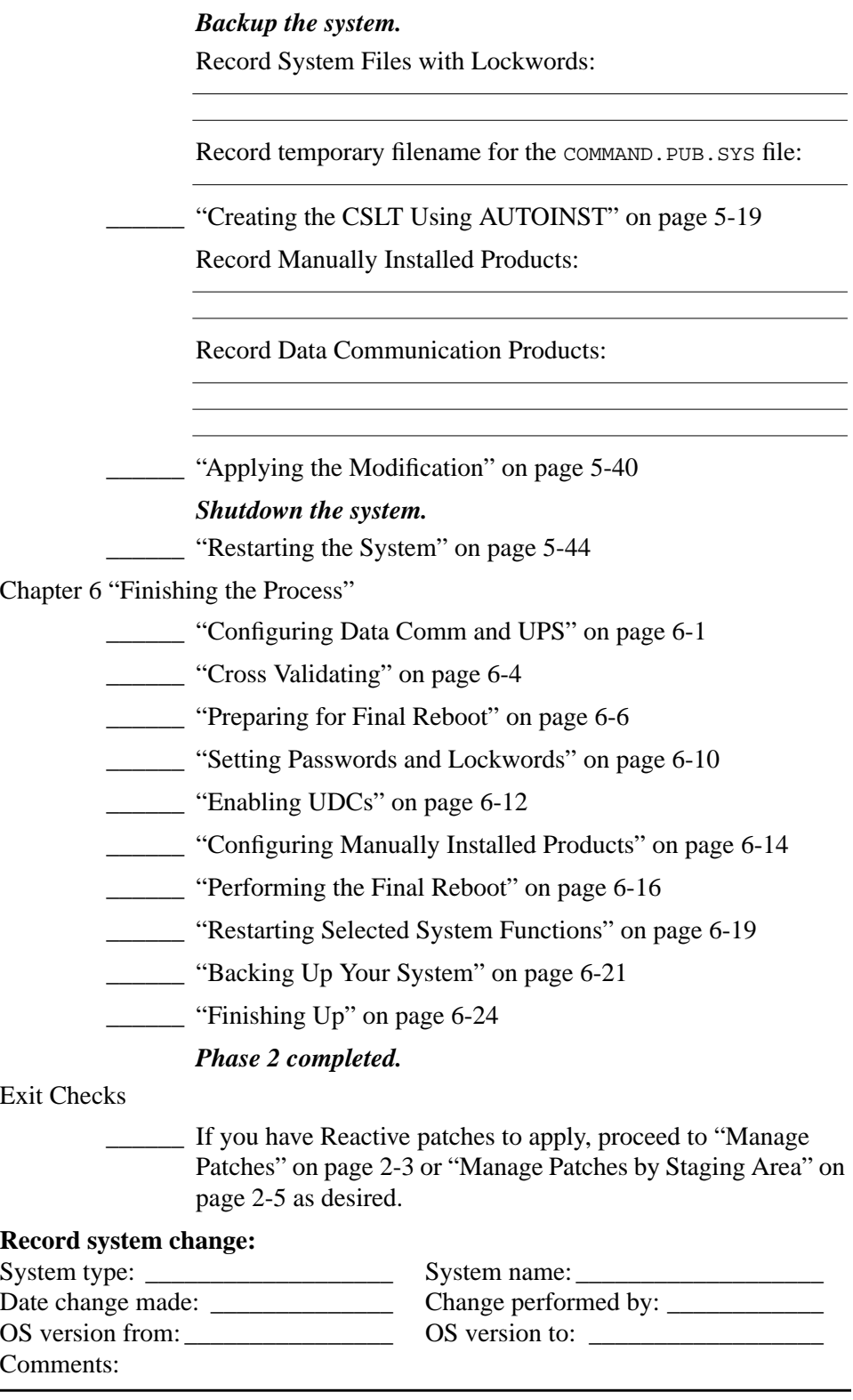

## **Add-on with Tape and Manage Patches**

Follow this task checklist if your source material is on **tape** and/or electronically downloaded files, you are **managing** your **patches**, and you are using a CSLT tape to:

- **Add-on** purchased products and apply **PowerPatch** patches
- **Add-on** purchased products, apply **PowerPatch** and **Reactive** patches together

The path to follow in the "Where to Go From Here" jump tables is:

### **Where To Go From Here1**

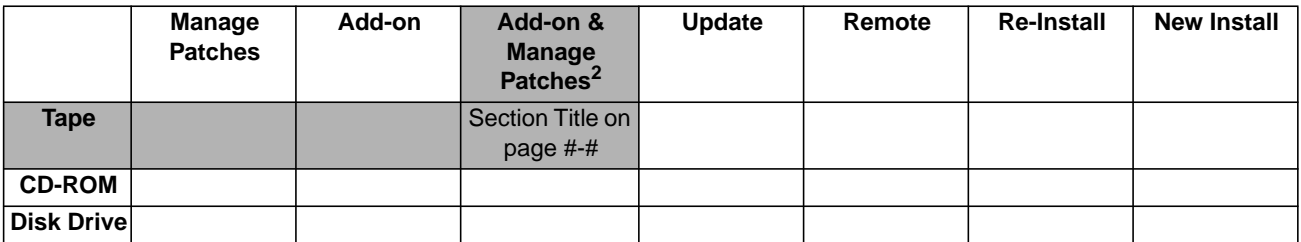

1. All tasks include, optionally applying PowerPatch.

2. Requires PowerPatch.

**Note:** Reactive patches cannot be applied during the Add-on task without a PowerPatch. To add Reactive patches independently, follow the Manage Patches checklist.

Read and perform the steps in the following sections:

Chapter 3 "Planning for Your Task"

### *Begin Phase 1.*

- \_\_\_\_\_\_ "Verifying Required Materials" on page 3-1
- \_\_\_\_\_\_ "General Planning Tasks" on page 3-5
- \_\_\_\_\_\_ "Checking Patch Tape Media" on page 3-9

\_\_\_\_\_\_ "Checking Add-on Tape Media" on page 3-11

\_\_\_\_\_\_ "Estimating Disk Space" on page 3-20

Record Contiguous Disk Space:

Record Non-contiguous Disk Space:

Chapter 4 "Preparing Your System"

- \_\_\_\_\_\_ "Reserving Disk Space for Tape Tasks" on page 4-1
- $\frac{1}{2}$  "Installing HP Patch/iX" on page 4-9
- \_\_\_\_\_\_ "Starting the Patch Management Tools" on page 4-20

### *Log onto a terminal.*

- $\blacksquare$  "Selecting HP Patch/iX Activities" on page 4-23
- \_\_\_\_\_\_ "Viewing Patches" on page 4-29
- \_\_\_\_\_\_ "Qualifying Patches" on page 4-32
- "Creating a Patch Tape or Staging Area Using HP Patch/iX" on page 4-37

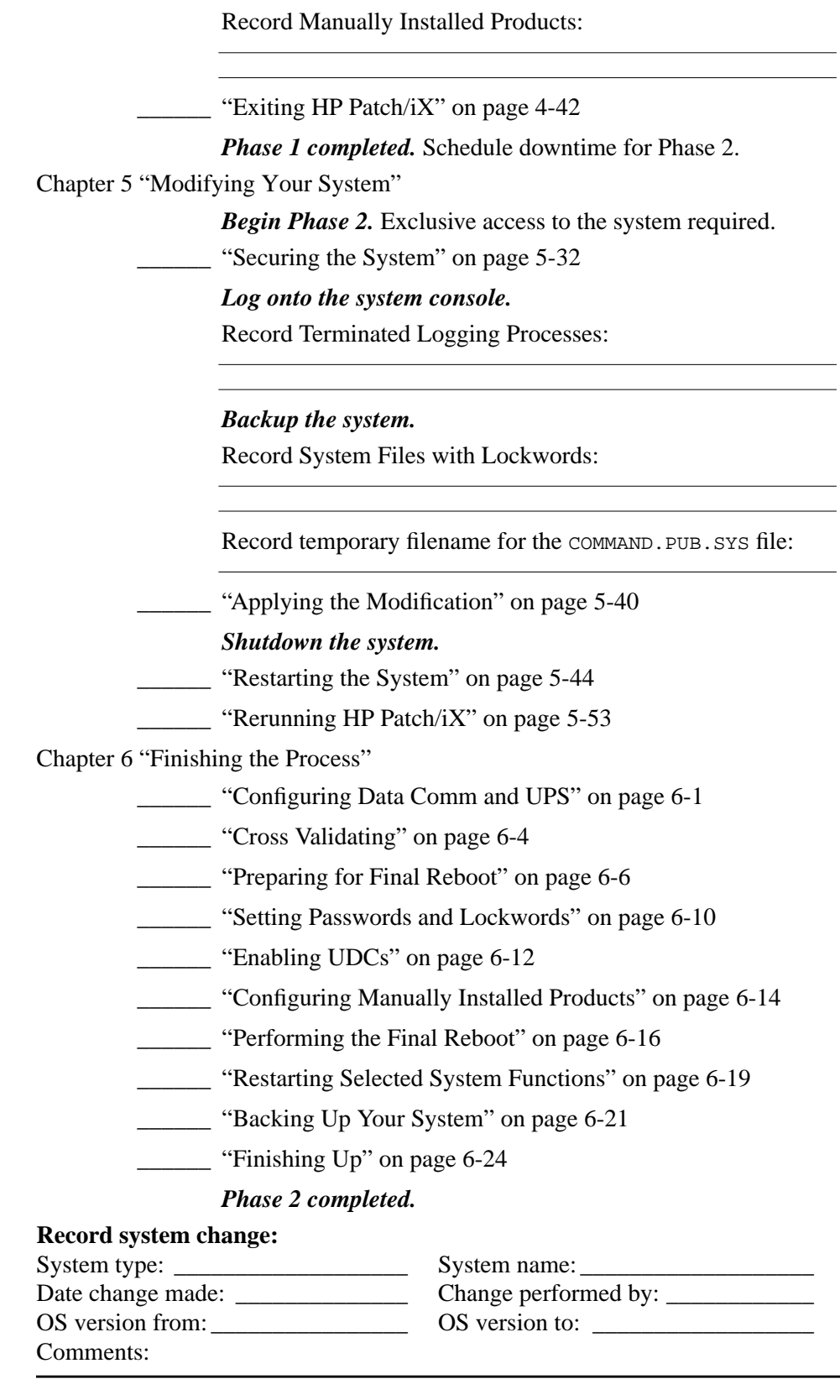

## **Add-on with CD-ROM**

Follow this task checklist if your source material is on **CD-ROM** and you are using CSLT tape to:

- **Add-on** purchased products
- **Add-on** purchased products and apply **PowerPatch patches**

The path to follow in the "Where to Go From Here" jump tables is:

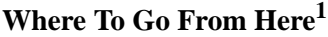

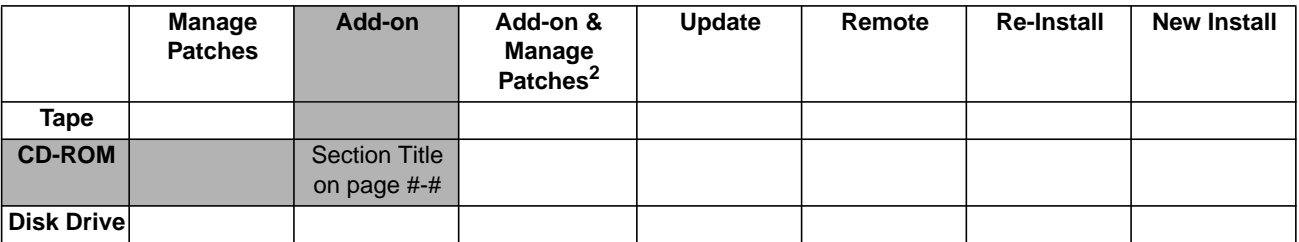

1. All tasks include, optionally applying PowerPatch.

2. Requires PowerPatch.

**Note:** You cannot apply Reactive patches at the same time you are using CD-ROM source material to add-on purchased products to your system. You must apply Reactive patches after you update the system. To apply Reactive patches refer to the checklist "Manage Patches" on page 2-3.

Read and perform the steps in the following sections:

Chapter 3 "Planning for Your Task"

### *Begin Phase 1.*

\_\_\_\_\_\_ "Verifying Required Materials" on page 3-1

\_\_\_\_\_\_ "General Planning Tasks" on page 3-5

\_\_\_\_\_\_ "CD-ROM Planning Tasks" on page 3-8

\_\_\_\_\_\_ "Checking Patch Tape Media" on page 3-9

\_\_\_\_\_\_ "Estimating Disk Space" on page 3-20

Chapter 4 "Preparing Your System"

"Preparing to Run HPINSTAL" on page 4-5

Record CD *v.uu.ff* version level:

\_\_\_\_\_\_ "Creating the CSLT using HPINSTAL" on page 4-13

Record Manually Installed Products:

"Reserving Disk Space for CD-ROM Tasks" on page 4-43

Record Contiguous Disk Space:

Record Non-contiguous Disk Space:

*Phase 1 completed.* Schedule downtime for Phase 2.

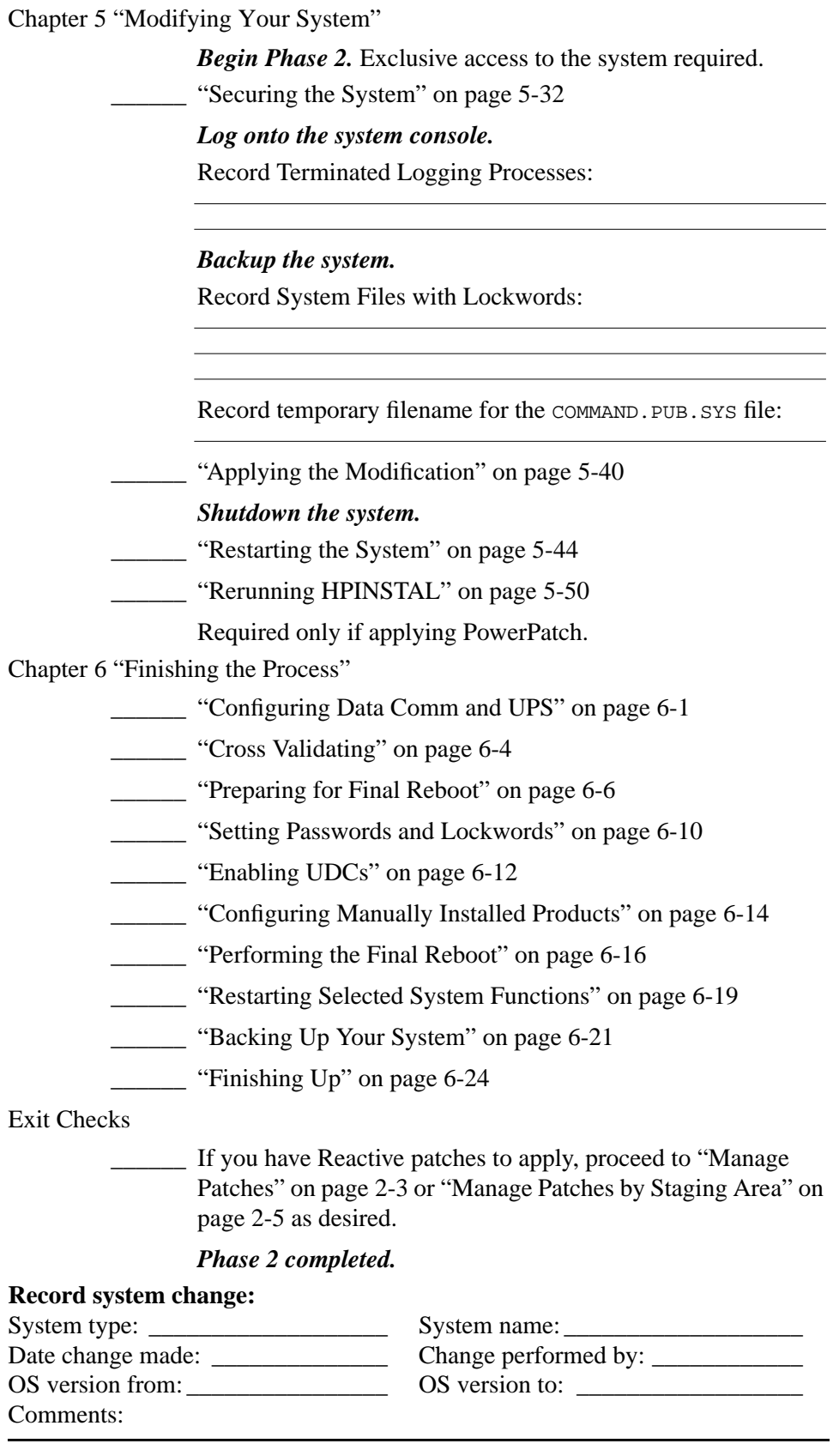

## **Update with Tape**

Follow this task checklist if your source material is on **tape** and you are using a CSLT tape to:

- **Update** your system software version level
- **Update** your system software version level and apply **PowerPatch** patches

The path to follow in the "Where to Go From Here" jump tables is:

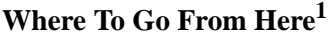

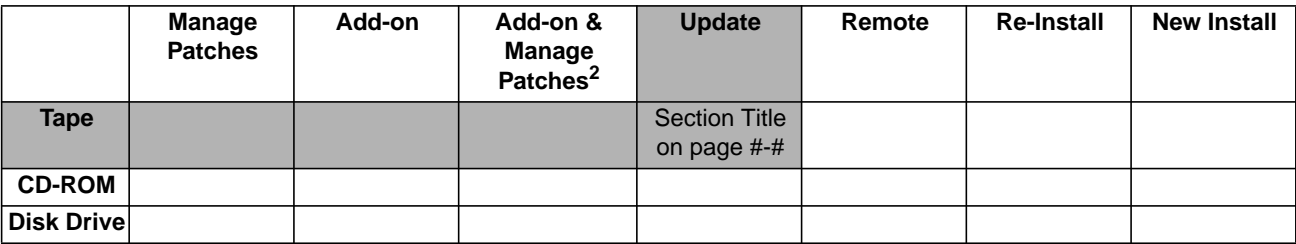

1. All tasks include, optionally applying PowerPatch.

2. Requires PowerPatch.

**Note:** You cannot apply Reactive patches at the same time you are updating the system. You must apply Reactive patches after you update the system. To apply Reactive patches refer to the checklist "Manage Patches" on page 2-3.

Read and perform the steps in the following sections:

Chapter 3 "Planning for Your Task"

- \_\_\_\_\_\_ "Verifying Required Materials" on page 3-1
- \_\_\_\_\_\_ "General Planning Tasks" on page 3-5
- \_\_\_\_\_\_ "Checking Patch Tape Media" on page 3-9

\_\_\_\_\_\_ "Checking Update Tape Media" on page 3-13

\_\_\_\_\_\_ "Checking Peripherals" on page 3-15

\_\_\_\_\_\_ "Estimating Disk Space" on page 3-20

Record Contiguous Disk Space:

Record Non-contiguous Disk Space: \_\_\_\_\_\_\_\_\_\_\_\_\_\_\_\_\_

Chapter 4 "Preparing Your System"

\_\_\_\_\_\_ "Reserving Disk Space for Tape Tasks" on page 4-1

*Log onto the system console.*

*Phase 1 completed.* Schedule downtime for Phase 2.

Chapter 5 "Modifying Your System"

*Begin Phase 2.* Exclusive access to the system required.

"Securing the System for Tape Tasks" on page 5-1

Record Terminated Logging Processes:

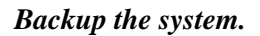

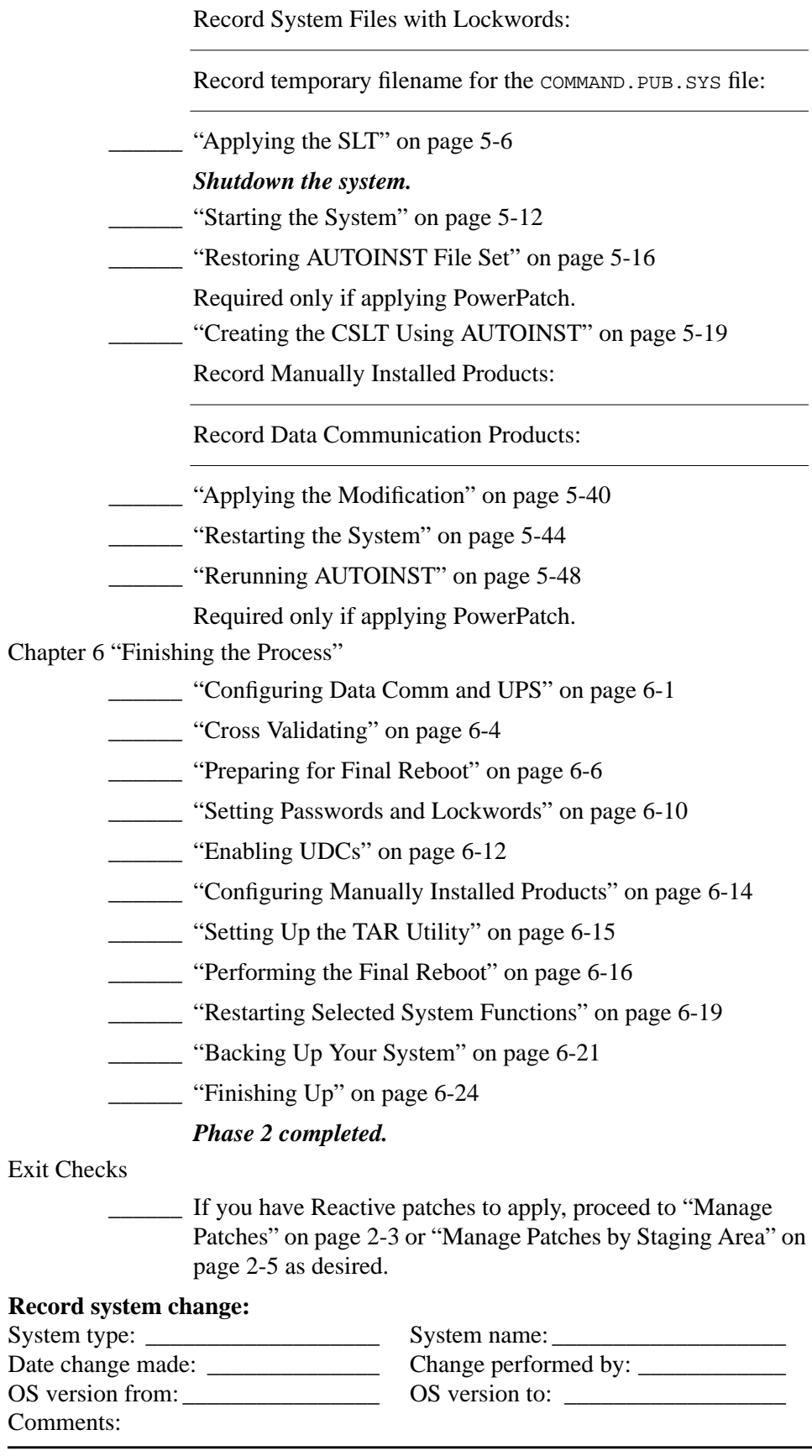

## **Update with CD-ROM**

Follow this task checklist if your source material is on **CD-ROM** and you are using a CSLT tape to:

- **Update** your system software version level
- **Update** your system software version level and apply **PowerPatch** patches

The path to follow in the "Where to Go From Here" jump tables is:

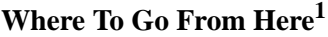

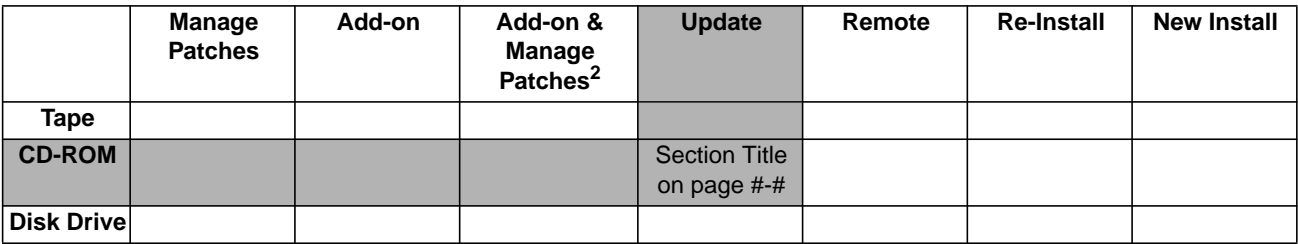

1. All tasks include, optionally applying PowerPatch.

2. Requires PowerPatch.

**Note:** You cannot apply Reactive patches at the same time you are updating the system. You must apply Reactive patches after you update the system. To apply Reactive patches refer to the checklist "Manage Patches" on page 2-3.

➦ Read and perform the steps in the following sections:

Chapter 3 "Planning for Your Task"

\_\_\_\_\_\_ "Verifying Required Materials" on page 3-1

\_\_\_\_\_\_ "General Planning Tasks" on page 3-5

\_\_\_\_\_\_ "CD-ROM Planning Tasks" on page 3-8

\_\_\_\_\_\_ "Checking Patch Tape Media" on page 3-9

\_\_\_\_\_\_ "Checking Peripherals" on page 3-15

**Estimating Disk Space" on page 3-20** 

Chapter 4 "Preparing Your System"

"Preparing to Run HPINSTAL" on page 4-5

Record CD *v.uu.ff* version level:

\_\_\_\_\_\_ "Creating the CSLT using HPINSTAL" on page 4-13

Record Manually Installed Products:

"Reserving Disk Space for CD-ROM Tasks" on page 4-43

Record Contiguous Disk Space:

Record Non-contiguous Disk Space: \_\_\_\_\_\_\_\_\_\_\_\_\_\_\_\_\_

*Phase 1 completed.* Schedule downtime for Phase 2.

Chapter 5 "Modifying Your System"

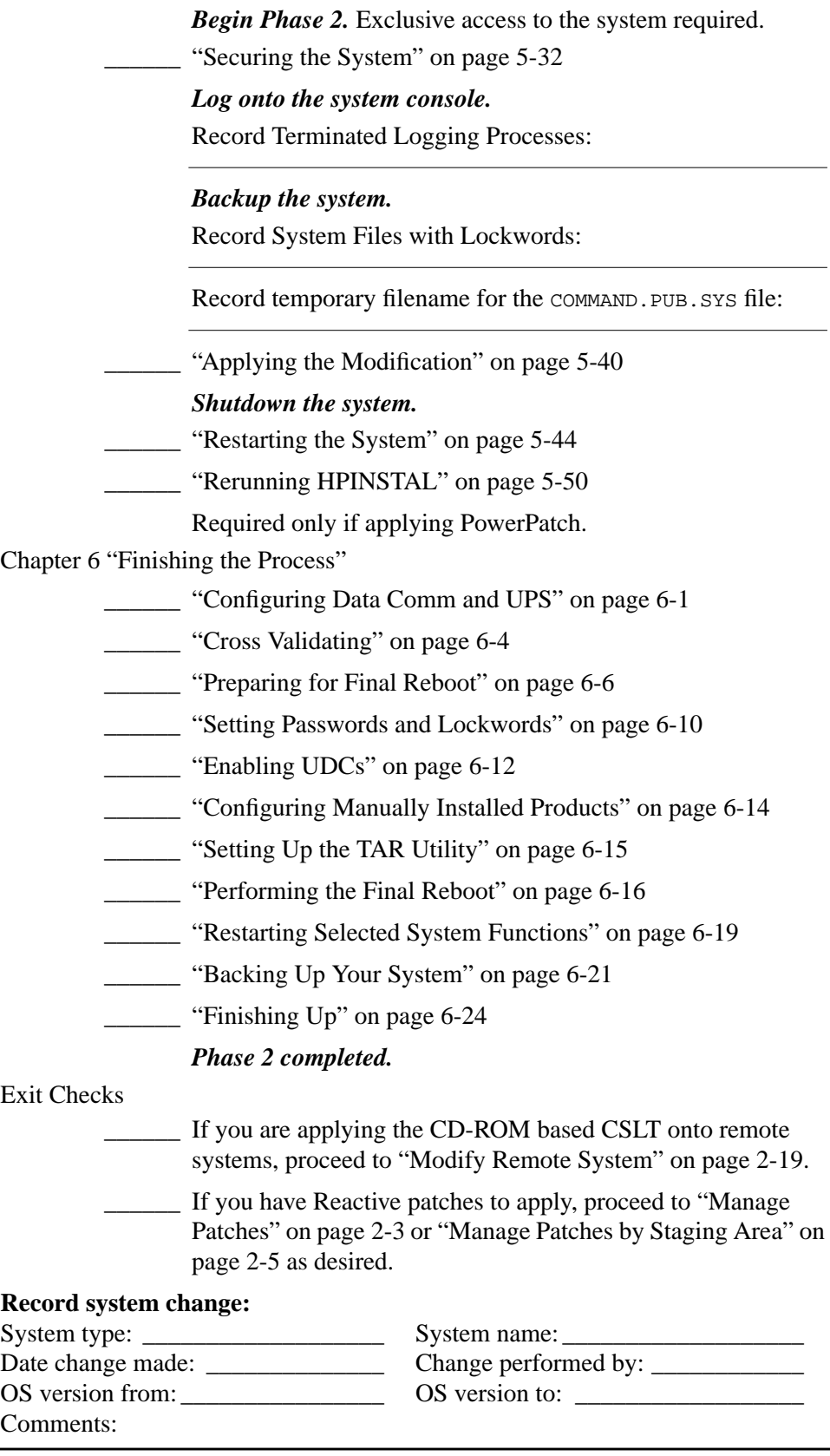

# **Modify Remote System**

Follow this task checklist if your source material was on **CD-ROM** and you are now using a CSLT tape to:

- **Update** your **remote** system software version
- **Update** your **remote** system software version and applying **PowerPatch** patches

The path to follow in the "Where to Go From Here" jump tables is:

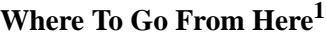

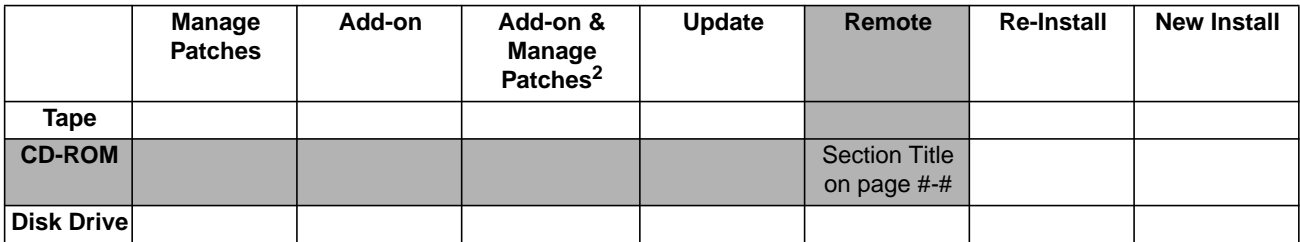

1. All tasks include, optionally applying PowerPatch.

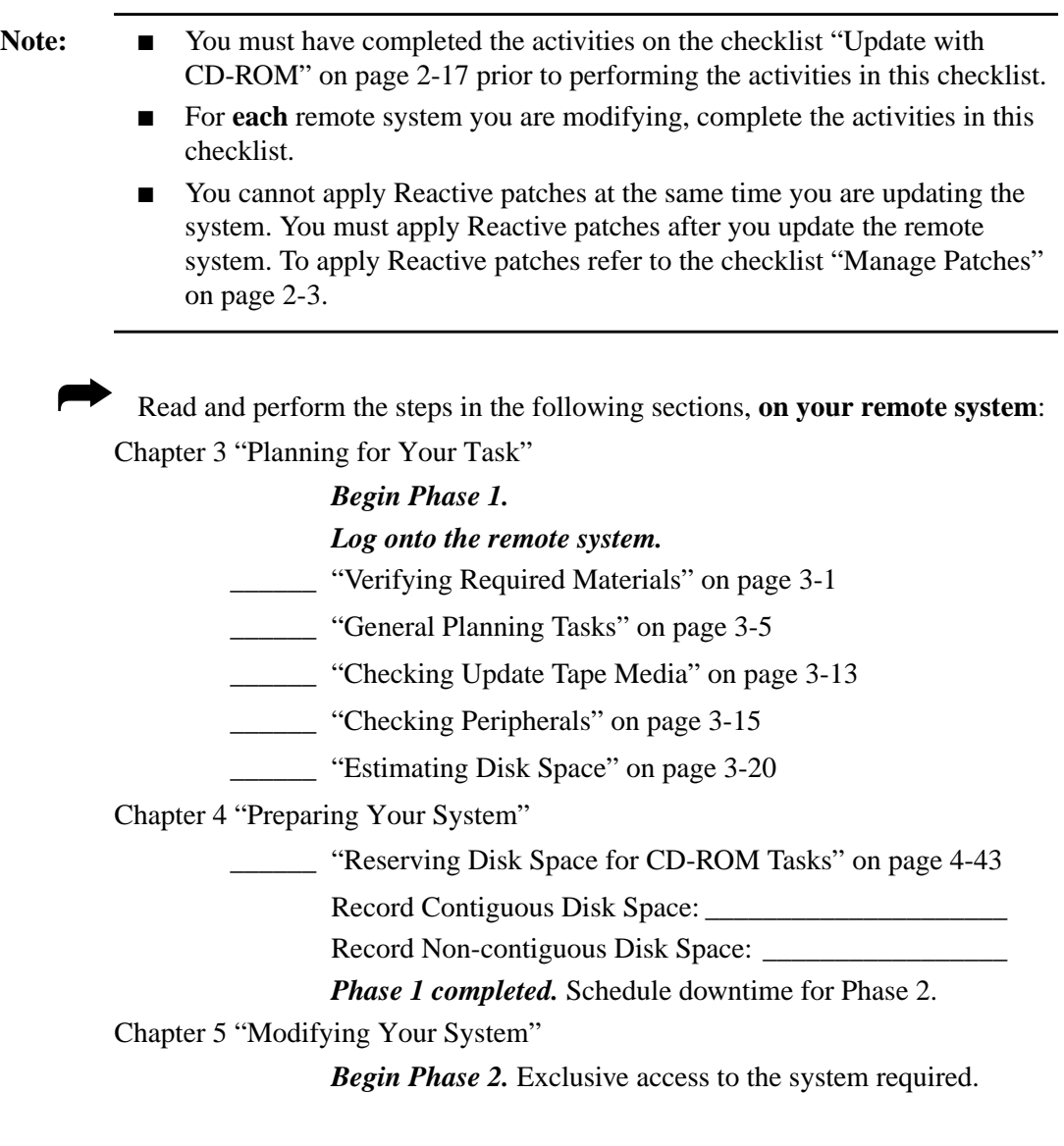

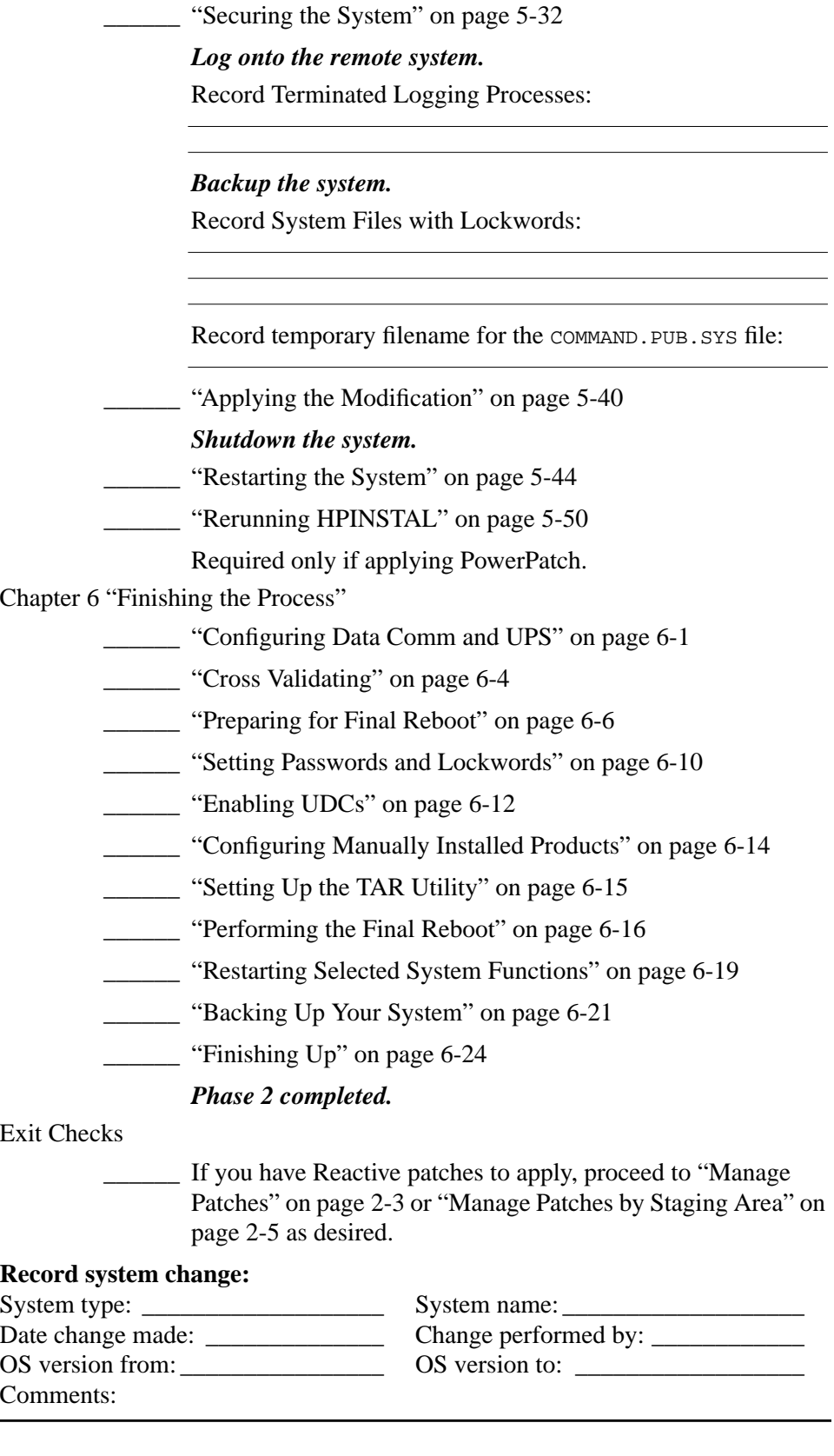

# **Re-Install Using a CSLT**

Follow this task checklist if your source material is on a Backup CSLT **tape** and you are using the CSLT tape to:

- **Re-install** your current system software version level
- **Re-install** your current system software version level and apply **PowerPatch** patches

The path to follow in the "Where to Go From Here" jump tables is:

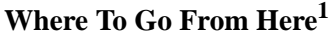

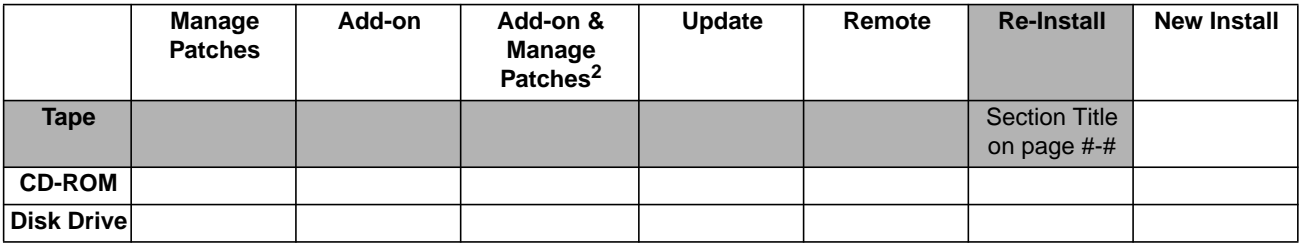

1. All tasks include, optionally applying PowerPatch.

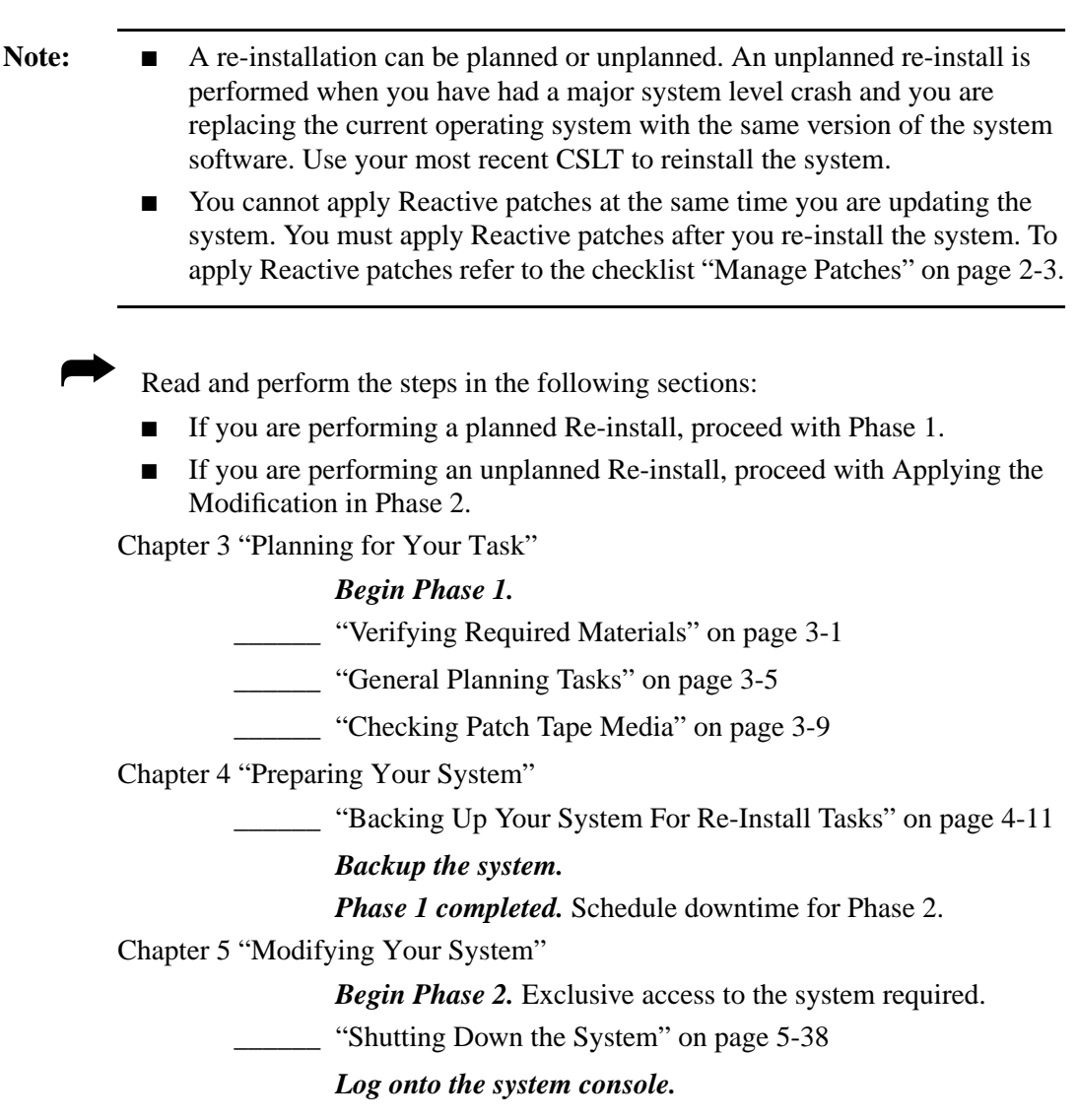

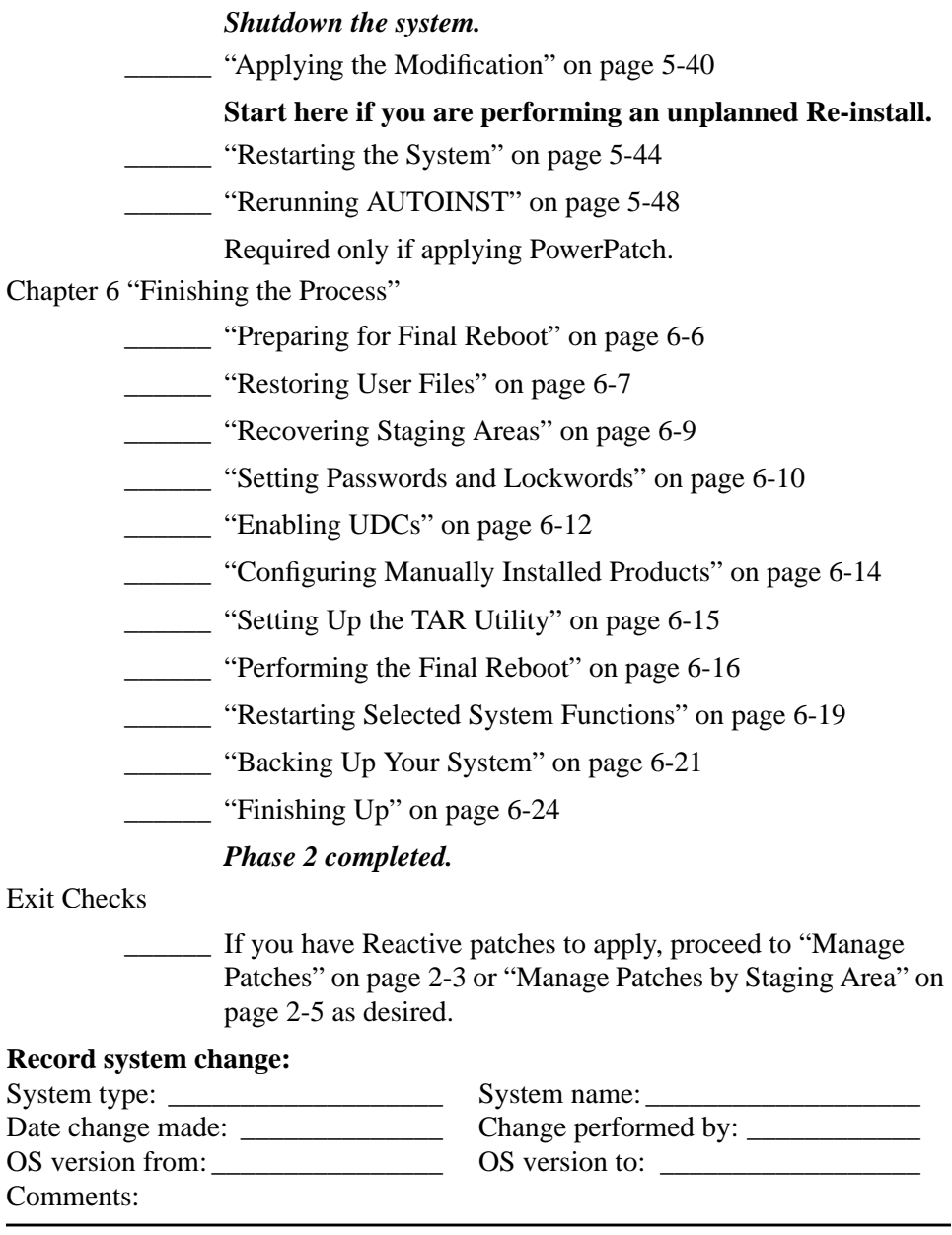

# **Install a New System**

Follow this task checklist if your source material is on **tape** and you are using a CSLT tape to:

- **Install** your system software on new hardware
- **Install** your system software on new hardware and apply **PowerPatch** patches

The path to follow in the "Where to Go From Here" jump tables is:

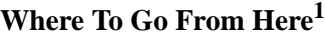

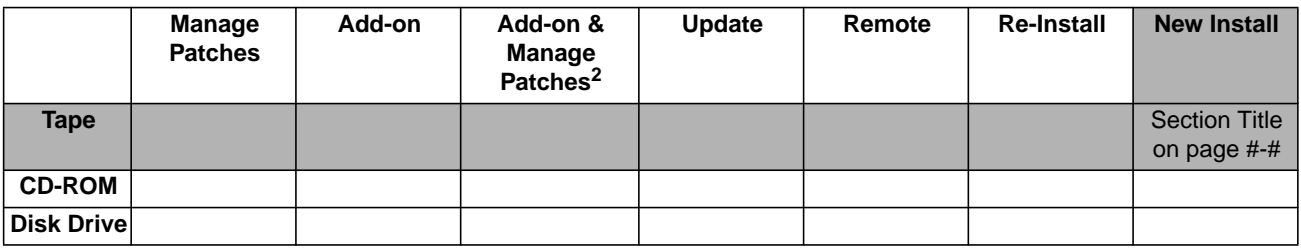

1. All tasks include, optionally applying PowerPatch.

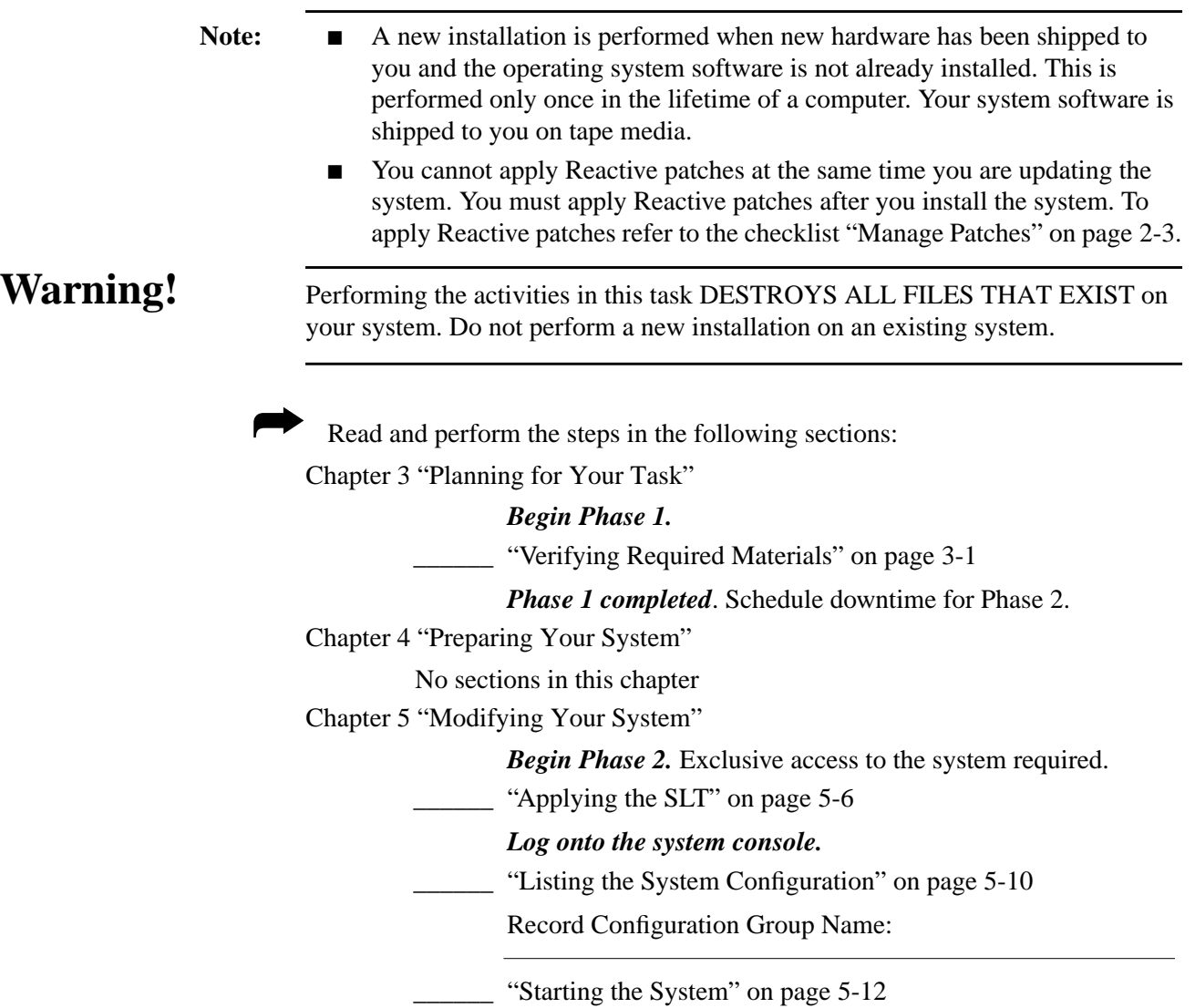

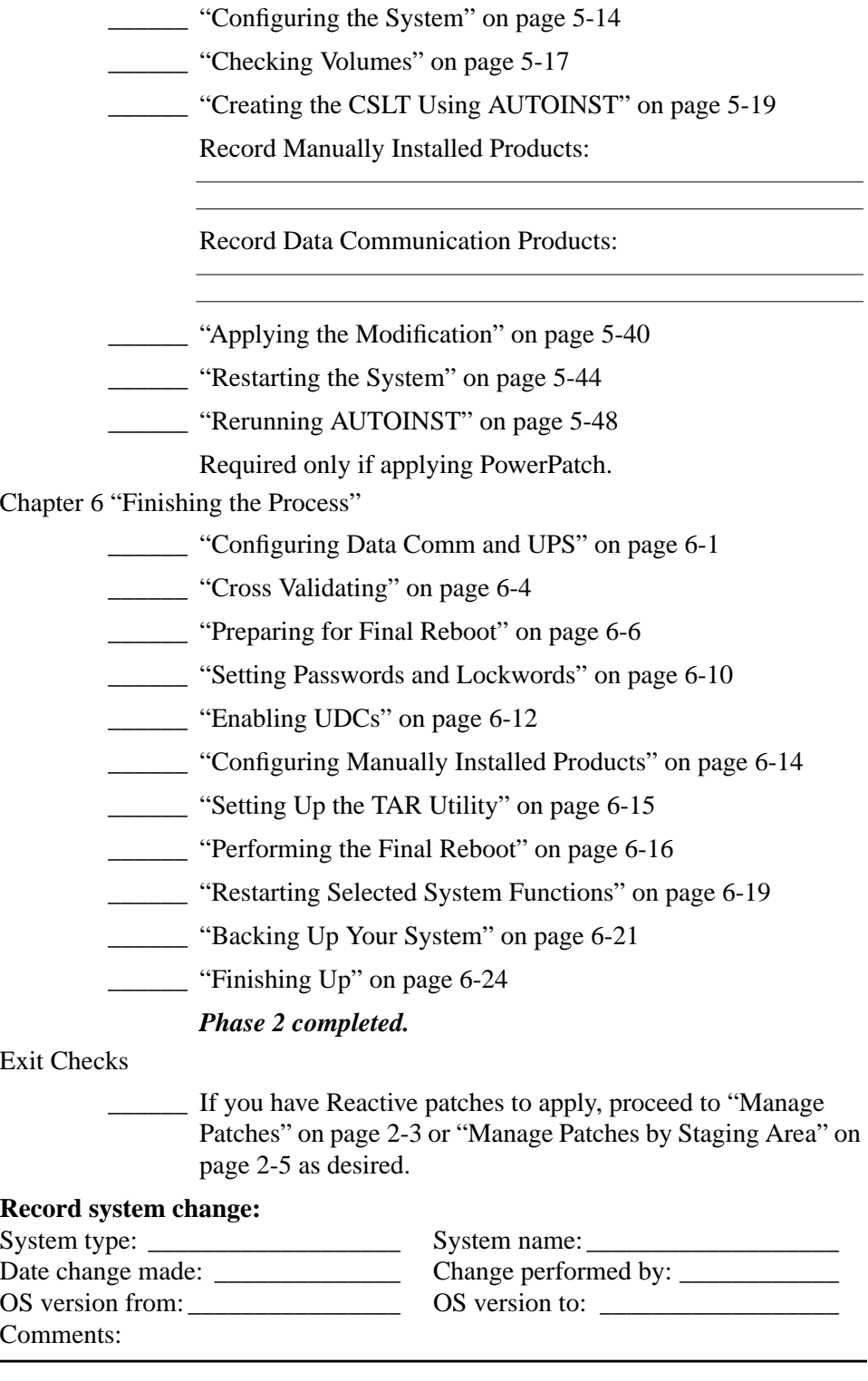

Before you modify your operating system software, you need to plan for the process. Planning includes collecting all the required materials, scheduling the modification, and notifying affected personnel. Perform the activities in this section **before** you begin to modify the system software.

# **Verifying Required Materials**

If you are using one of the following checklists, perform the activities in this section:

- Manage Patches
- Manage Patches by Staging Area
- Distributing Staging Areas to Remote Systems
- Add-on with Tape
- Add-on with Tape and Manage Patches
- Add-on with CD-ROM
- Update with Tape
- Update with CD-ROM
- Modify Remote System
- Re-Install Using a CSLT
- Install a New System

Read all the sub-sections in this section:

- "Source Material Components" on page 3-2
- "Tool Options" on page 3-2
- "Media Requirements" on page 3-3
- "Operating System Version Requirements" on page 3-3

Verify that you have all the required materials. Each task has specific requirements: source material and media, current system version, UPDATE utilities, and media for compiling and applying the changes to the system. Table 3-1 lists source material required for each task.

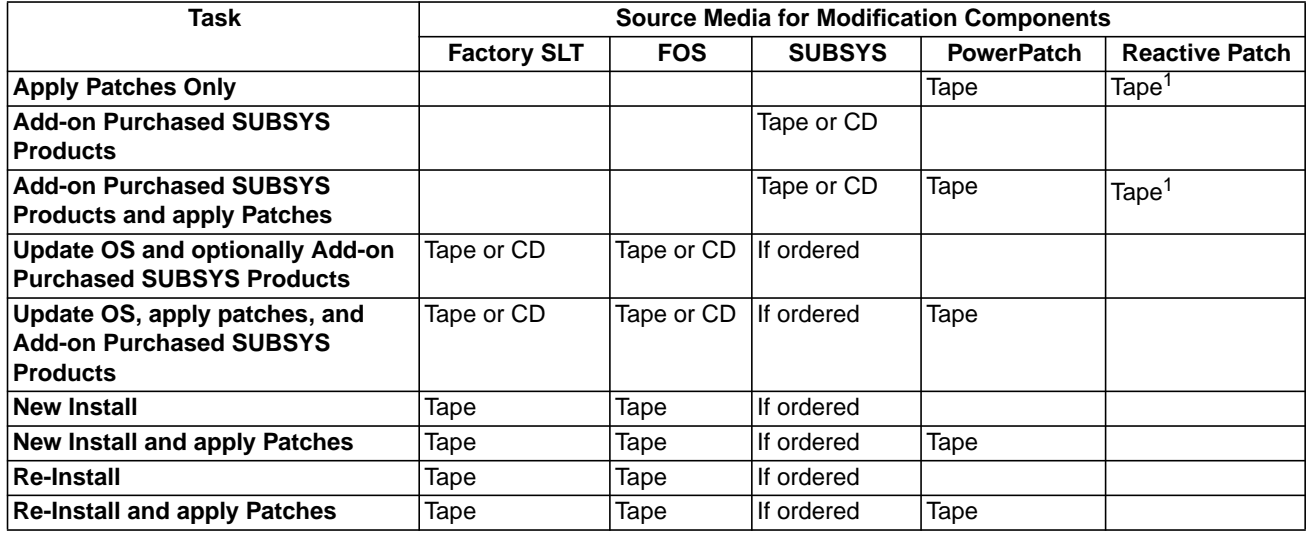

### **Table 3-1 System Software Media Requirements**

1. Optional, not required. Reactive patches can be electronically downloaded. For information, access Support Line to get a copy of guide and mpeguide. These documents describe how to use the Support Line interface and how to download patches from the Internet.

## **Source Material Components**

When you apply a modification to the system software, the modification data is distributed to you through various components. You will need this source data to prepare for and apply the modification. Table 3-1 provides a list of what source material is used for what modification tasks. The source modification material components are:

Factory SLT—Contains the OS base to perform basic functions. This includes the functions needed to boot the system, configure disks, and restore files. It does not contain any purchased products.

FOS—Contains the utilities required, in addition to the Factory SLT, for a fully functioning OS. This includes editors, linkers, and minimum networking utilities.

SUBYSYS—Contains the purchased products you have ordered for your system.

PowerPatch—A bundled set of patches for a specific version of the operating system. Used to avoid experiencing known problems and increase your system's reliability.

Reactive patch—A patch that is sent to you from the Hewlett-Packard Response Centers or downloaded from HPSL. These patches fix a specific problem that you are encountering.

**Tool Options** Various tools are used to patch, add-on, update, or install your system software. The options are:

> AUTOINST—Used to create a CSLT when the SLT, FOS, and SUBSYS are delivered on tape media.

HPINSTAL—Used to create a CSLT when the SLT, FOS, and SUBSYS are delivered on CD-ROM media. The CSLT created can be applied to either local or remote systems.

HP Patch/iX—Used to manage patch and add-on tasks. This includes creating a CSLT or STORE tape. Applies STORE tape modifications to the operating system.

HP Stage/iX—Used to manage patching tasks, applying the patches through stage areas on disk to either local or remote systems.

UPDATE—Used to apply CSLT modifications to the operating system.

## **Media Requirements**

When you apply a modification to the system software, you will need specific media to prepare for and apply the modification. The media requirements are:

- For all tasks creating an SLT, CSLT, or STORE tape, you need two or more blank 2400 foot, 1/2 inch reel tapes or one DAT tape.
- For all CD-ROM tasks, the master keyword is included on your keyword certificate. Check the keyword certificate to:
	- ❏ Ensure that the list of products is what you expected.
	- ❏ The HPSUSAN number is correct.
- For reinstall tasks, use a current SLT or CSLT and a current set of backup tapes of the MPEXL\_system\_volume\_set.
- Staging areas may reside on local or remote system disks.

## **Operating System Version Requirements**

The operating system version minimum requirements vary depending upon your task. Table 3-2 lists the version your operating system must currently be on in order to perform the listed task.

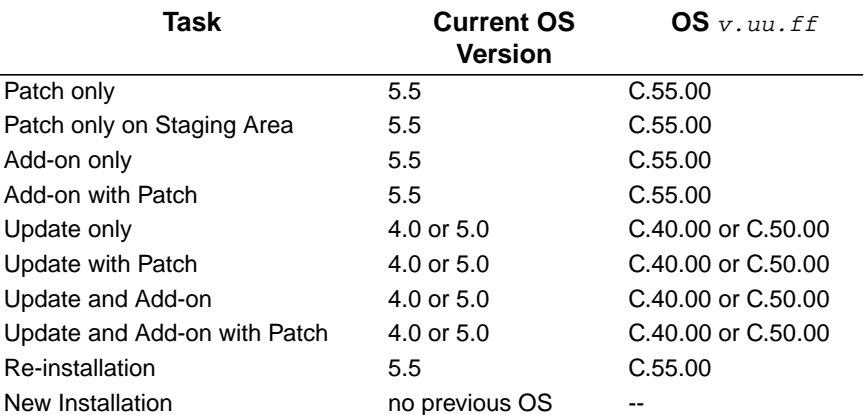

# **Table 3-2 OS Version Requirements**

If you are distributing a staging area to a remote system, the local and remote system must match exactly. Both systems must be on the same OS version, have the same set of relevant SUBSYS products, and have the same set of applied patches.

**Verifying Required Materials completed.**

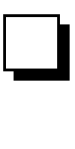

|                    | Manage<br><b>Patches</b> | Add-on    | Add-on &<br>Manage<br>Patches <sup>2</sup> | <b>Update</b> | Remote    | <b>Re-Install</b> | <b>New Install</b> |
|--------------------|--------------------------|-----------|--------------------------------------------|---------------|-----------|-------------------|--------------------|
| <b>Tape</b>        | "General                 | "General  | "General                                   | "General      |           | "General          | "Applying the      |
|                    | Planning                 | Planning  | Planning                                   | Planning      |           | Planning          | SLT" on            |
|                    | Tasks" on                | Tasks" on | Tasks" on                                  | Tasks" on     |           | Tasks" on         | page 5-6           |
|                    | page 3-5                 | page 3-5  | page 3-5                                   | page 3-5      |           | page 3-5          |                    |
| <b>CD-ROM</b>      |                          | "General  |                                            | "General      | "General  |                   |                    |
|                    |                          | Planning  |                                            | Planning      | Planning  |                   |                    |
|                    |                          | Tasks" on |                                            | Tasks" on     | Tasks" on |                   |                    |
|                    |                          | page 3-5  |                                            | page 3-5      | page 3-5  |                   |                    |
| <b>Disk Drivel</b> | "General                 |           |                                            |               | "General  |                   |                    |
|                    | Planning                 |           |                                            |               | Planning  |                   |                    |
|                    | Tasks" on                |           |                                            |               | Tasks" on |                   |                    |
|                    | page 3-5                 |           |                                            |               | page 3-5  |                   |                    |

**Where To Go From Here1**

1. All tasks include, optionally applying PowerPatch.

## **General Planning Tasks**

If you are using one of the following checklists, perform the steps in this section:

- Manage Patches
- Manage Patches by Staging Area
- Distributing Staging Areas to Remote Systems
- Add-on with Tape
- Add-on with Tape and Manage Patches
- Add-on with CD-ROM
- Update with Tape
- Update with CD-ROM
- Modify Remote System
- Re-Install Using a CSLT

➦ To plan for any change to your system software:

**1.** Check and verify compatibility of third-party software.

Verify that any third-party software products you are running are compatible with the latest version of the operating system software. Do this *before* you modify the system.

**2.** Review disk space requirements for your system software modification. Plan to increase your disk space capacity, if necessary.

Steps for checking disk space requirements are included in the task procedures.

- **3.** Perform network planning as required. If you are using NetWare, refer to the NetWare documentation.
- **4.** Verify you are starting with a compatible OS version.

If you are running a system version older than 4.0, such as 2.2 or 3.0, you must perform two updates:

- a. Update to Release 4.0 using the Release 4.0 tapes and the *HP 3000 MPE/iX Installation, Update, and Add-On Manual for Release 4.0* (36123-90001).
- b. Then update to version 5.5 system software using the 5.5 system software release media and this manual.

If you are running system version 4.5 or 5.0 (Limited Release), you must perform two updates:

- a. Update to Release 5.0 (General Release) using the Release 5.0 media and documentation. The media options and corresponding documentation is as follows:
	- Tape using the *HP 3000 MPE/iX Installation, Update, and Add-On Manual Release 5.0 (General)* (36123-90001).
	- CD-ROM, *Using CD-ROM to Update Your HP 3000 System Software, MPE/iX Release 5.0 (General)* (B3159-90001)
- b. Then update to version 5.5 system software using the 5.5 system software release media and this manual.

Contact your HP support representative if you need more information.

- **5.** Review and plan to perform a media check of all source material. Steps for checking all source material media are included in the task procedures.
- **6.** Review and plan to correct, if necessary, conflicts with peripheral devices.

Steps for checking affected peripheral devices are included in the task procedures.

**7.** Plan to perform a full system backup.

If your system is currently up and running, plan to perform a full system backup before applying any modifications. Steps for performing the backup are included in the task procedures.

- **8.** Ensure that an LP device class exists in your SYSGEN configuration.
- **9.** Ensure that proper procedure was followed for renaming HP supplied system files.

Do not use the SYSFILE> RSPROG command in the SYSGEN utility to rename Hewlett-Packard supplied MPE/iX HP 3000 system files. A renamed system file can corrupt your system during an update. This problem can occur if you have third party software installed on your system and you have renamed some system files to run that software.

Use the SHOW command in SYSFILE to ensure that all Hewlett-Packard supplied MPE/iX HP 3000 system files have retained their original name. System filenames in both columns must be identical. If they are not identical, rename the files in the second column to match the filename in the first column.

**10.** Record and store customized HP configuration information.

The configuration groups listed in Appendix B "Configuration Tables", are reserved for use by Hewlett-Packard. These groups contain sample configuration files and will be overwritten during a system installation. If you are using any of the group names for other than Hewlett-Packard configuration files, store the files to tape before proceeding. Hewlett-Packard recommends that you DO NOT use any of the group names for other than Hewlett-Packard configuration files.

**11.** Record and STORE customized HP files.

**Updating or re-installing** your system software removes any application customizing you may have performed on HP products. STORE, or make arrangements to migrate, any files you have customized for applications.

**12.** Record any Hewlett-Packard defined special accounts you have customized. They will be stored during the backup.

These accounts are created or modified to Hewlett-Packard standards during the system software modification process. The accounts are listed in Table 3-3.

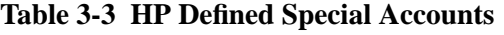

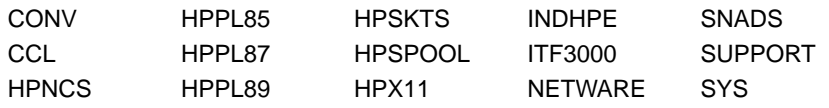

### **Table 3-3 HP Defined Special Accounts**

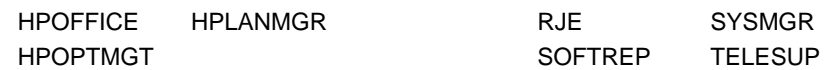

- **13.** To use HP Patch/iX from a PC with Reflections software, install Reflections with the MPE POSIX option (if available). Reflections is a separately purchasable third-party product that is a PC-based terminal emulator program. If the MPE POSIX option is not used, HP Patch/iX will not work on your PC.
- **14.** Document your current system configuration. Keep a listing of output from:
	- ❏ DSTAT ALL command for volume set and volume names.
	- ❏ DISCFREE C for a percentage of permanent and transient space used on your system.
	- ❏ SYSINFO for your SYSGEN configuration.
- **15.** Plan for downtime.

Most of the tasks described in this manual require that you shutdown your system. Plan for this downtime. DO NOT SHUTDOWN your system until it is necessary. Each task checklist indicates when the system will be shutdown. Perform all the other steps for the task while your system is up.

To estimate the amount of downtime you will require:

- ❏ Review the steps you need to perform after the system is shutdown. Where possible, an estimate of time for individual steps is provided. Record the amount of time for the individual steps and add it up. This will give you a very rough estimate of the amount of system downtime you will require.
- ❏ Also, the amount of time listed is based on small and low-end machines. Actual time values can be about 1/3 the time listed.

### **General Planning Tasks completed.**

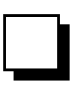

|                    | Manage<br><b>Patches</b>                         | Add-on                                               | Add-on &<br><b>Manage</b><br>Patches <sup>2</sup> | <b>Update</b>                                    | Remote                                               | <b>Re-Install</b>                                | <b>New Install</b> |  |  |  |  |  |
|--------------------|--------------------------------------------------|------------------------------------------------------|---------------------------------------------------|--------------------------------------------------|------------------------------------------------------|--------------------------------------------------|--------------------|--|--|--|--|--|
| Tape               | "Checking<br>Patch Tape<br>Media" on<br>page 3-9 | "Checking<br>Add-on Tape<br>Media" on<br>page $3-11$ | "Checking<br>Patch Tape<br>Media" on<br>page 3-9  | "Checking<br>Patch Tape<br>Media" on<br>page 3-9 |                                                      | "Checking<br>Patch Tape<br>Media" on<br>page 3-9 |                    |  |  |  |  |  |
| <b>CD-ROM</b>      |                                                  | "CD-ROM<br>Planning<br>Tasks" on<br>page 3-8         |                                                   | "CD-ROM<br>Planning<br>Tasks" on<br>page 3-8     | "Checking<br>Update Tape<br>Media" on<br>page $3-13$ |                                                  |                    |  |  |  |  |  |
| <b>Disk Drivel</b> | "Checking<br>Patch Tape<br>Media" on<br>page 3-9 |                                                      |                                                   |                                                  | "Estimating<br>Disk Space"<br>on page 3-20           |                                                  |                    |  |  |  |  |  |

**Where To Go From Here1**

1. All tasks include, optionally applying PowerPatch.

# **CD-ROM Planning Tasks**

If you are using one of the following checklists, perform the steps in this section:

- Add-on with CD-ROM
- Update with CD-ROM

➦ To plan for CD-ROM related planning tasks:

**1.** Obtain CD-ROM required patches for 4.0 systems.

If your system software version is Release 4.0 and you are using a CD-ROM to update to your system software, you need the following patches or their supersede, prior to updating to release 5.5:

- ❏ MPEFX00
- ❏ MPEFX25
- ❏ MPEFX37

If you have applied any 4.0 PowerPatch, you already have these patches on your system.

You must install these patches on your 4.0 system prior to using CD-ROM media to modify your system software.

Contact your HP support representative for a copy of these patches or obtain them from any 4.0 PowerPatch tape.

**2.** Review Appendix E "CD-ROM Resources".

If you are using the CD-ROM media option and you are new to the process, refer to Appendix E "CD-ROM Resources" for reference information that will help simplify your task.

**3.** Plan to log on to a console for Phase 2.

For certain phases of the modification process, you can run HPINSTAL from any terminal. However, certain messages appear at the console instead of the terminal, (for example, tape requests). After you have to shutdown and restart the system, you need to be on the system console.

**4.** Check your keyword certificate and verify the list of products received and ordered. Refer to Appendix E "CD-ROM Resources" for information on the keyword certificate.

### **CD-ROM Planning Tasks completed.**

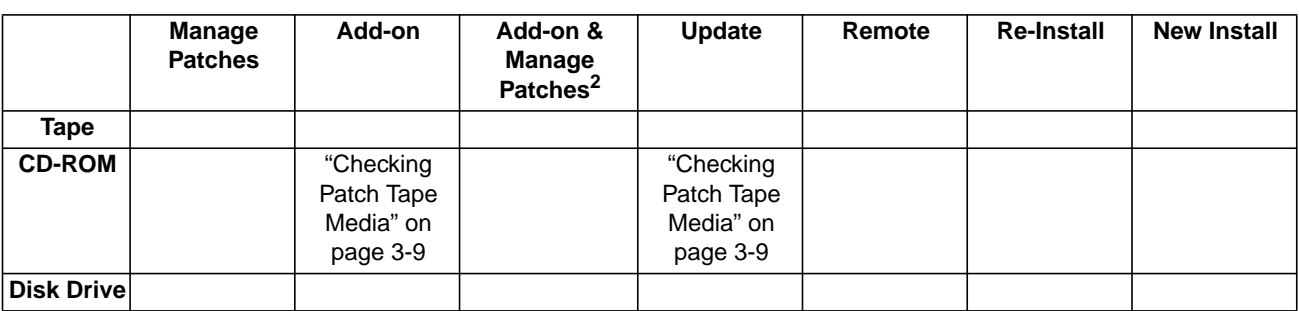

**Where To Go From Here1**

1. All tasks include, optionally applying PowerPatch.

2. Requires PowerPatch.

❏

## **Checking Patch Tape Media**

If you are using one of the following checklists, perform the steps in this section:

- Manage Patches
- Manage Patches by Staging Area
- Add-on with Tape and Manage Patches
- Add-on with CD-ROM
- Update with Tape
- Update with CD-ROM
- Re-Install Using a CSLT

➦ To verify the patch tape source media and contents:

**1.** If you are not already logged on, from the console at the MPE/iX prompt, log on with the following conditions.

```
:HELLO MANAGER.SYS,INSTALL;HIPRI
```
:OPENQ LP

:STREAMS streams\_device

An LP device must be configured in SYSGEN. A common streams\_device value is 10.

Already spooled and streamed messages might display.

- **2.** Collect the tape media you will be using as source material to modify the system software. This includes the PowerPatch and Reactive Patch tapes.
- **3.** If you are applying PowerPatch tape, proceed to Step 4. If you are not applying PowerPatch, proceed to Step 5.

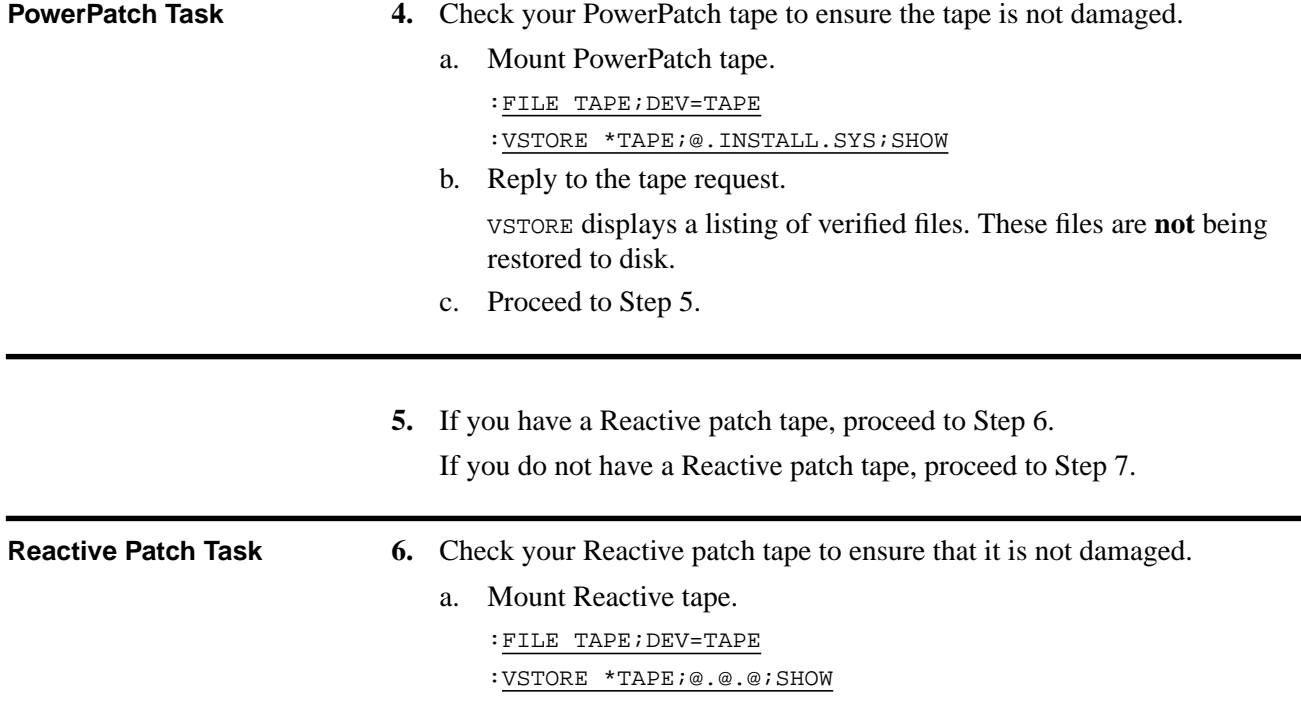

b. Reply to the tape request.

VSTORE displays a listing of verified files. These files are **not** being restored to disk.

- c. Proceed to Step 7.
- **7.** If any files are not verified or if you receive any errors or warnings, ensure your tape drive is clean and repeat the procedure to be sure it is a media problem and not a dirty tape drive.

Run the cleaning cartridge through your DDS drive at least three times to ensure that the drive is thoroughly cleaned.

If your media is bad, contact your local HP Support Representative.

### **Checking Patch Tape Media completed.**

❏

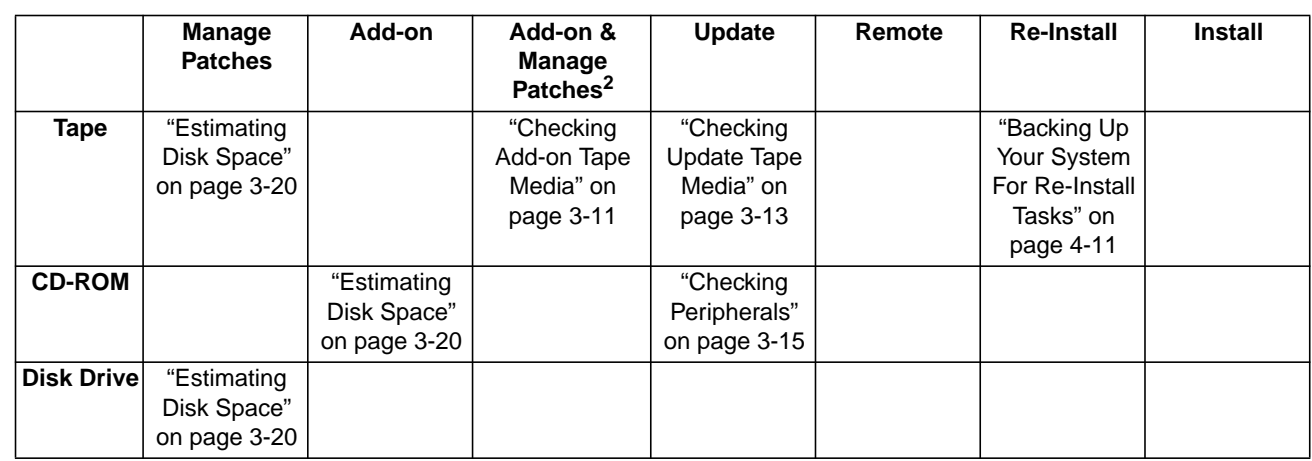

### **Where To Go From Here1**

1. All tasks include, optionally applying PowerPatch.<br>2. Requires PowerPatch.

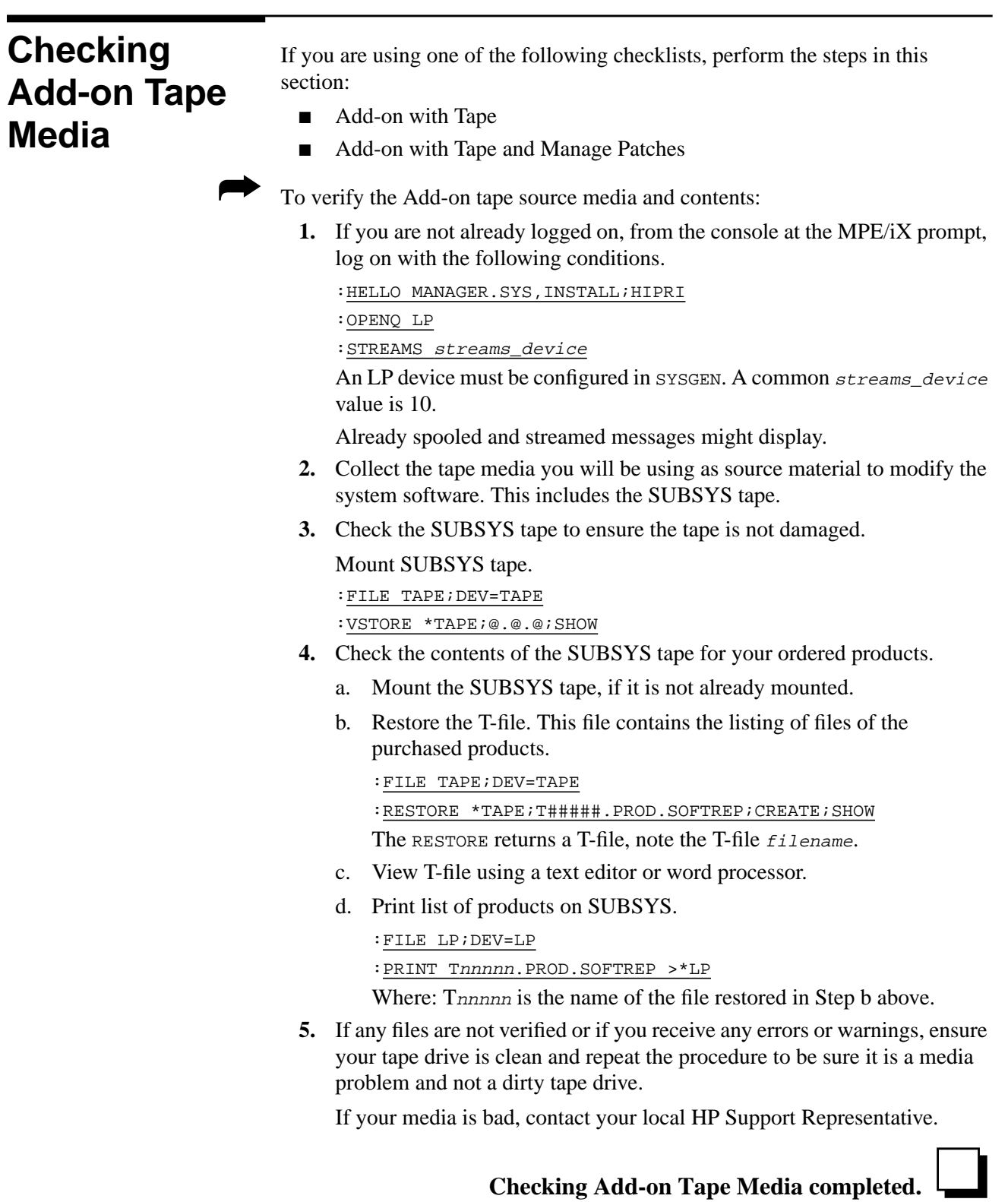

### **Where To Go From Here1**

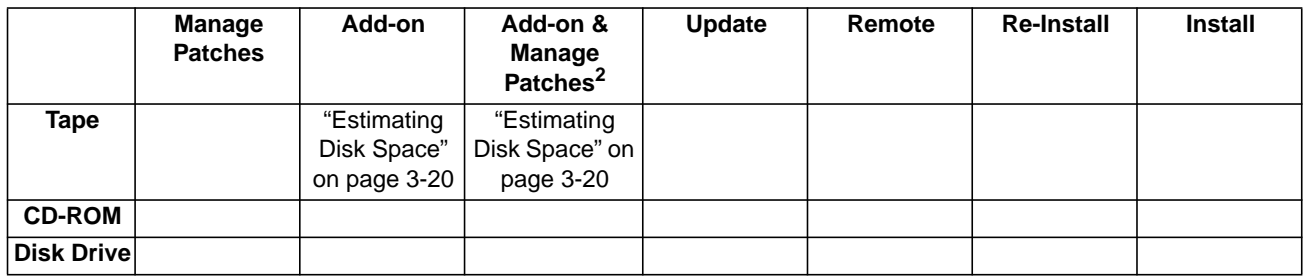

1. All tasks include, optionally applying PowerPatch.

## **Checking Update Tape Media**

If you are using one of the following checklists, perform the steps in this section:

- Update with Tape
- Modify Remote System

➦ To verify the update tape source media and contents:

**1.** If you are not already logged on, from the console at the MPE/iX prompt, log on with the following conditions.

If you are modifying the remote system, log onto the remote system. If you are preparing the CSLT for modifying the remote system, log onto the local system.

:HELLO MANAGER.SYS,INSTALL;HIPRI

:OPENQ LP

:STREAMS streams\_device

An LP device must be configured in SYSGEN. A common streams\_device value is 10.

Already spooled and streamed messages might display.

- **2.** Collect the tape media you will be using to modify the system software. This includes FOS, factory SLT, and CSLT tapes.
	- ❏ If you are performing an Update with Tape proceed to Step 3.
	- ❏ If you are on a remote system and applying a CSLT created from a CD-ROM, verify the CSLT, proceed to Step 4.
- **3.** Check FOS tape to ensure the tape is not damaged.

Mount FOS tape and validate.

:FILE TAPE;DEV=TAPE

:VSTORE \*TAPE;@.@.@;SHOW

**4.** Restore CHECKSLT.

Mount the FOS tape, if it is not already mounted.

:FILE TAPE;DEV=TAPE

```
:RESTORE *TAPE; CHECKSLT.MPEXL.TELESUP, &
 CKCAT000.MPEXL.TELESUP;SHOW;CREATE
```
For CKCAT000 the 000 are zeros.

- **5.** Check Factory SLT or CSLT, as appropriate, to ensure the tape is not damaged.
	- a. Mount Factory SLT tape if you are updating the local system. Mount the CSLT if you are updating a remote system.

:CHECKSLT.MPEXL.TELESUP

\*\*\*\*\*\*\*\*\*\*\*\*\*\*\*\*\*\*\*\*\*\*\*\*\*\*CHECKSLT 1.9\*\*\*\*\*\*\*\*\*\*\*\*\*\*\*\*\*\*\*\*\*\*\*\* -------------------------------- L E V E L - N U M B E R S -------------------------------- 1 - Check the tape. Display errors and file names. 2 - Check the tape. DIsplay errors, file names and size. 3 - Check the tape and display all information for each section. 4 - Recover a TAPE BOOT file. NOT AVAILABLE 5 - Recover a DISK file from the tape and copy it to a disk file. 6 - Check the tape and display the contents of one file in hex. 7 - Check the tape and display summary of tape and disk use statistics. 8 - Information. 9 - Exit program. Which level? \_\_

- b. Select Level 1.
- c. Reply to tape request, as required.

CHECKSLT displays a listing of verified files.

**6.** If any files are not verified or if you receive any errors or warnings, ensure your tape drive is clean and repeat the procedure to be sure it is a media problem and not a dirty tape drive.

If your media is bad, contact your local HP Support Representative.

### **Checking Update Tape Media completed.**

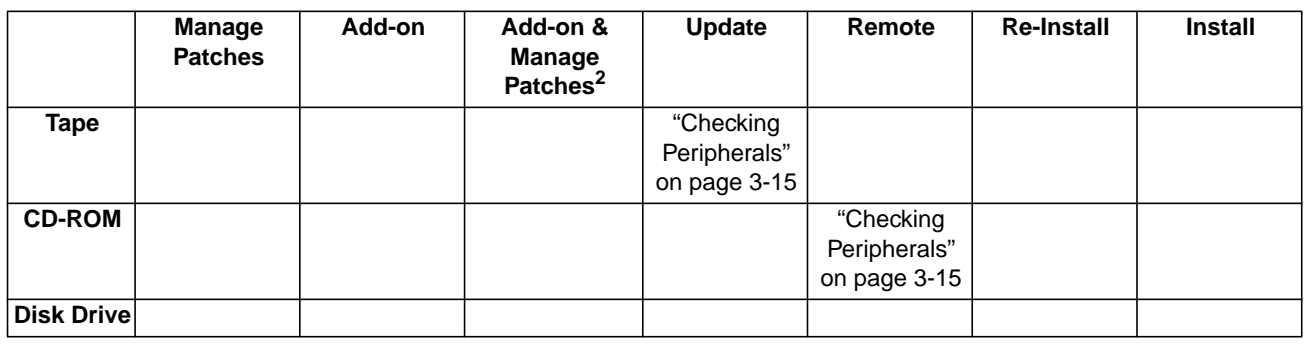

### **Where To Go From Here1**

1. All tasks include, optionally applying PowerPatch.

2. Requires PowerPatch.

❏

## **Checking Peripherals**

If you are using one of the following checklists, perform the steps in this section:

- Update with Tape
- Update with CD-ROM
- Modify Remote System

The sub-sections in this section are as follows. If you do not have the listed device for a sub-section, skip that sub-section.

- "CD-ROM Disk Drive" on page 3-15
- "SCSI Tape Devices" on page 3-15
- "LDEV1Disk Minimum Capacity" on page 3-16
- "LDEV1 Disk Maximum Usage" on page 3-18

**CD-ROM Disk Drive**

To update or add-on to your system software using a CD-ROM, you must have a CD-ROM drive installed and configured. Refer to Appendix E "CD-ROM Resources". Verify that the CD-ROM drive you are using is one of the following:

- $\blacksquare$  HP Series 6100 Model 600/A HP-IB (C1707A)
- HP Series 6100 Model 700/S SCSI (A1999A)
- Toshiba XM-3401TA
- Toshiba XM-4101TA

An Upgrade Kit (C2293U) for the Series 6000 peripheral package allows you to use internal SCSI drives on some HP 3000 computer systems.

If you do not have one of these compatible drives, contact your HP representative to order one.

### **SCSI Tape Devices**

If you are already on version 5.0 of the system software, skip this section and proceed to "LDEV1Disk Minimum Capacity" on page 3-16.

If your system software version is Release 4.0 and you have a SCSI-DDS tape device:

- You need to verify that your SCSI-DDS devices are using a compatible version of firmware.
- You **must** perform this activity **before** you update to 5.0 or greater. The diagnostic tools used to identify firmware version are password protected as of MPE/iX 5.0.
- **Note:** If you are modifying a Remote system, check the SCSI-DDS devices on each remote system in addition to the local system.

**Caution:** If you run AUTOINST from one of the listed devices with an incompatible firmware revision, AUTOINST will fail. The spoolfile output from the restore will include the following message.

Unexpected end of file marker found (S/R 9060)

The following is a list of the SCSI-DDS devices and the compatible firmware versions.

### **Table 3-4 SCSI Tape Devices Compatible Firmware Versions**

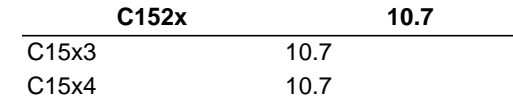

If your SCSI-DDS device is using any version other than the one listed, you must update to the compatible firmware version before proceeding with the update. If you do not have compatible firmware for your SCSI-DDS devices and you attempt to update your system software, AUTOINST will fail.

➦ To identify the firmware version of each of your DDS devices, for each device, perform the following:

**1.** Start the system diagnostic tool.

```
:SYSDIAG
```
dui>SCSIDDS;LDEV=dds\_ldev;SECTION=50

Where  $\frac{ds}{ds}$  ldev is the logical device number assigned to the SCSI-DDS device. A common dds\_ldev value is 7.

**2.** Identify the firmware revision.

```
scsidds> REV
SCSIDDS displays the firmware revision. The following is a sample
output.
```
Firmware Rev = 10.7 Servo Rev = 2.2

**3.** Exit the SCSIDDS and SYSDIAG utilities.

```
scsidds> EXIT
```
dui> EXIT

**4.** If the firmware revision displayed does not match the required firmware version, *do not proceed with the system modification until after the device firmware has been corrected*. To change the device firmware, contact your HP representative.

If the firmware revision displayed matches the compatible version you will not encounter the problem.

**LDEV1Disk Minimum** LDEV 1 requires a minimum capacity of 500 MBytes. Therefore, you cannot use the older HP7933 or HP7935 disk drives as LDEV 1 (the system disk).

When you update to MPE/iX Release 5.5, you may still use HP7933 and HP7935 drives elsewhere on your system, but these drives do not have a large enough capacity to serve as the system disk.

**Caution:** As of Release 5.0, you can no longer use HP 7933 or HP 7935 disk drives as LDEV 1 (the system disk).

**Capacity**
➦ To identify your LDEV 1 device, use either the SHOWDEV 1 or DSTAT ALL command to determine the logical device numbers of configured devices.

**1.** From either the terminal or console at each site:

:DSTAT ALL

- ❏ If the device configured as your LDEV 1 is one of the supported devices, proceed with your system modification (update, add-on, patch).
- ❏ If the device configured as your LDEV 1 is not one of the supported devices, you **must** replace your LDEV 1 device with a supported device.

➦ To replace your LDEV 1 device:

- **1.** Contact your HP representative to schedule installation of the replacement disk drive.
- **2.** Create a complete set of backup tapes (including a CSLT) containing all files residing on the system volume set.
- **3.** Install the replacement disk drive for LDEV 1. Your Hewlett-Packard Customer Engineer performs this hardware installation.
- **4.** Choose one of the following methods to rebuild your system and update your system software:

#### **Method 1:**

a. Reinstall the version of the system software that you are currently running.

Follow the directions for a reinstallation in the installation manual that corresponds to your current system software version, *HP 3000 MPE/iX Installation, Update, and Add-On Manual, MPE/iX Release (4.0 or 5.0 General)* (36123-90001).

- b. Through SYSGEN, update the I/O configuration to:
	- Reflect the new LDEV 1 Hewlett-Packard device part number.
	- Reflect the new primary path of the LDEV 1 device, **if** the primary path of the hardware changed.
- c. Make the update, add-on, and/or patch modifications you originally planned to do to your system.

Follow the directions in this manual, the *HP 3000 MPE/iX System Software Maintenance Manual, Release 5.5 (C.55.00)* (30216- 90223R3628).

#### **Method 2:**

a. Install (not just update) the new version of the system software.

Follow the directions for an installation in this manual, the *HP 3000 MPE/iX System Software Maintenance Manual, Release 5.5 (C.55.00)* (30216-90223R3628).

- b. Through SYSGEN, update the I/O configuration to:
	- Reflect the new LDEV 1 Hewlett-Packard device part number.
	- Reflect the new primary path of the LDEV 1 device, **if** the primary path of the hardware changed.

To determine which method to use:

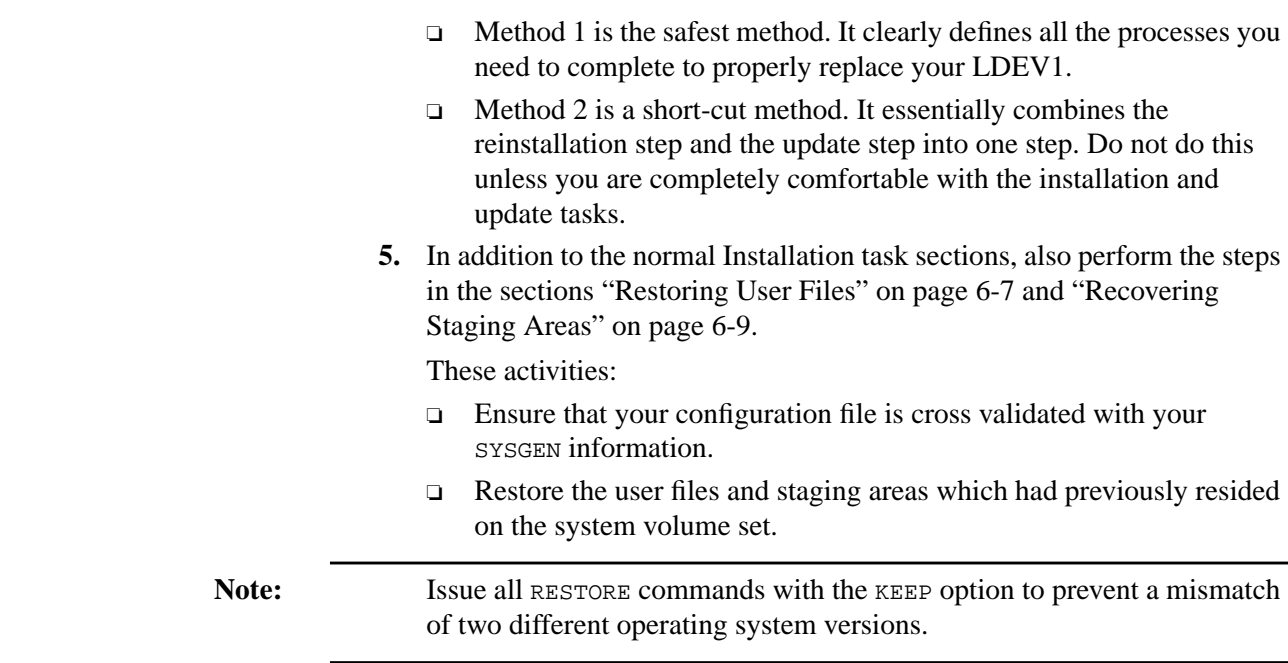

### **LDEV1 Disk Maximum Usage**

If you have a CIO system and you are using a disk drive with over 2 Gbytes capacity as your LDEV 1, any disk space over the 2 Gbytes is not available for use. It cannot and will not be used for system or user files.

If you have an NIO system and you are using a disk drive with over 4 Gbytes capacity as LDEV 1, any disk space over the 4 Gbytes is not available for use. It cannot and will not be used for system or user files.

The predefined variable  $hp\_cpu\_name$  contains the name of your computer model.

:SHOWVAR hp\_cpu\_name

The following is a sample reply.

HPCPUNAME = Series 957

The following is a list of NIO/CIO systems.

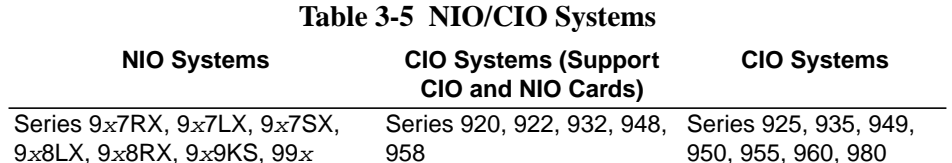

# **Checking Peripherals completed.** ❏

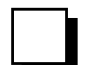

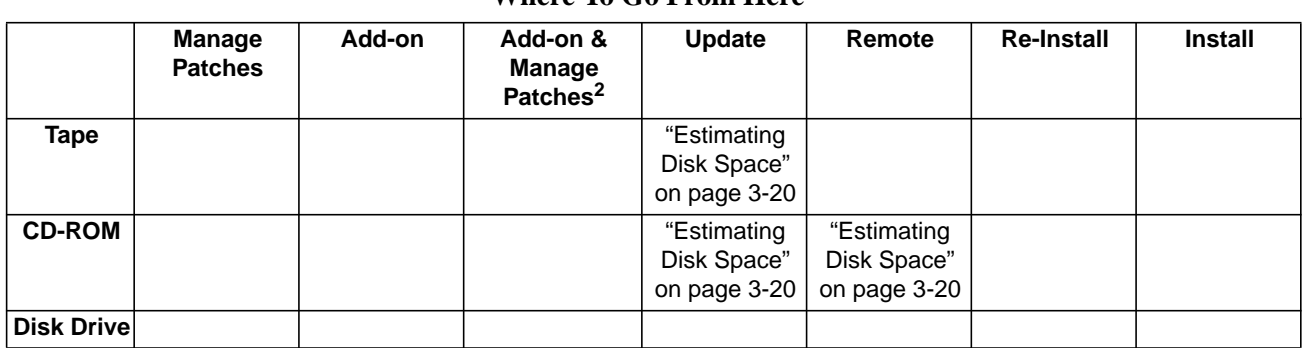

### **Where To Go From Here1**

1. All tasks include, optionally applying PowerPatch.

2. Requires PowerPatch.

### **Estimating Disk Space**

If you are using one of the following checklists, perform the steps in this section:

- Manage Patches
- Manage Patches by Staging Area
- Distributing Staging Areas to Remote Systems
- Add-on with Tape
- Add-on with Tape and Manage Patches
- Add-on with CD-ROM
- Update with Tape
- Update with CD-ROM
- Modify Remote System

Read the sub-sections in this section:

- "Non-Contiguous Disk Space Requirements" on page 3-20
- "Contiguous Disk Space Requirements" on page 3-23
- "Disk Space Error Messages" on page 3-24

Before you begin to modify your system software make sure that you have enough disk space to update your system. Modifying system software includes: updating the version, or reinstalling your system software, adding on purchased products from the SUBSYS tape, or applying patches. There are three types of disk space requirements that are referenced during the modification process:

- The permanent (net) amount of non-contiguous disk space required for the system software after it is modified.
- The maximum (peak) amount of non-contiguous disk space required during the system software modification process.
- The amount of contiguous disk space the UPDATE tool requires to modify the system software.
- 

Note: The disk space values listed in this section are maximum estimated values only. The actual amount of disk space used on your system will vary.

### **Non-Contiguous Disk Space Requirements**

Table 3-6 lists the amount of non-contiguous disk space sectors required for the three operating system components (SLT, FOS, SUBSYS) and PowerPatch of the currently supported versions of the operating system software.

During the modification process, some files are duplicated temporarily, sometimes older versions of files are retained temporarily. This causes the "in process" (or peak) amount of disk space usage to be greater than the "final" (or net) amount of disk space usage when the modification is complete.

You must have the peak amount of disk space available on your system during the process to successfully modify your system.

The combined System Load Tape (SLT) and Fundamental Operating System (FOS) are the minimum requirements for any system software version. Ensure that you have enough room on LDEV 1 for all the SLT files. The FOS files do not have to go on LDEV 1.

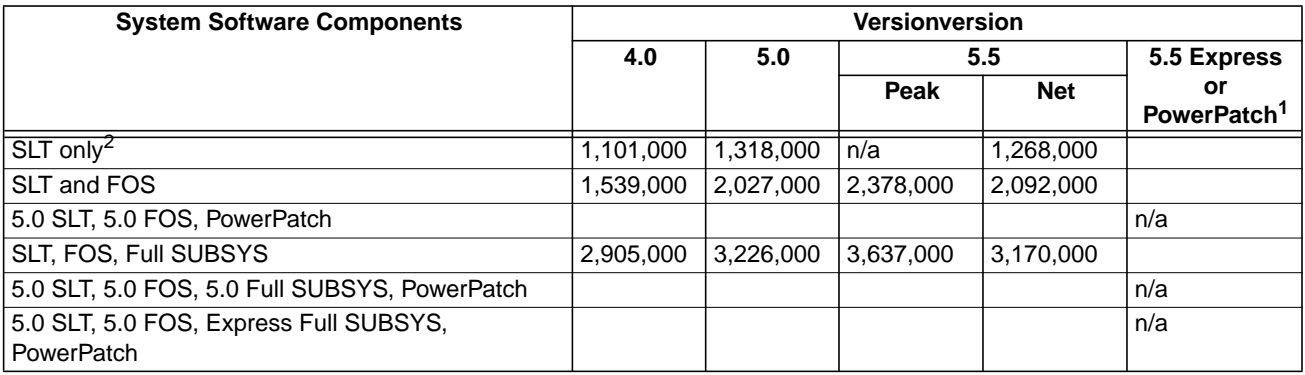

#### **Table 3-6 Non-Contiguous Disk Space Sectors**

1. Express and PowerPatch values are listed for each Express and PowerPatch, as they are released.

2. Provided for reference only. An operational system requires the SLT and FOS files at a minimum.

There are several conditions under which you need additional non-contiguous disk space. Refer to the appropriate section below for information on estimating non-contiguous disk space for your specific task.

- Updating your system software.
- Adding-on new SUBSYS products to your system software.
- Applying PowerPatch to your system software.
- Applying Reactive patches to your system software.
- Distributing Staging Area to a remote system.

### **Disk Space Estimate for Updating**

To estimate the amount of additional permanent (net) amount of non-contiguous disk space required to update your system software, perform the following calculation:

- **1.** Refer to Table 3-6 and find the disk space sectors value for the system software version you are updating to.
- **2.** Refer to Table 3-6 and find the baseline amount of disk space you are using for your current system software version.
- **3.** Subtract the two values. This is the amount of permanent additional disk space you need to update the system software.

-

Disk space new version

Disk space current version

Additional disk space required =

Record the disk space sectors required on your checklist for easy reference.

#### **Disk Space Estimate for Add-on**

The values listed in Table 3-6 for the SUBSYS (purchasable sub-system products) are the maximum possible. This value is the total disk space sectors required for all possible purchasable products. Typically, you will have ordered only selected SUBSYS products.

To estimate purchased product (SUBSYS) disk space:

You will need to estimate your disk space requirements based on the number and kind of software subsystem products purchased.

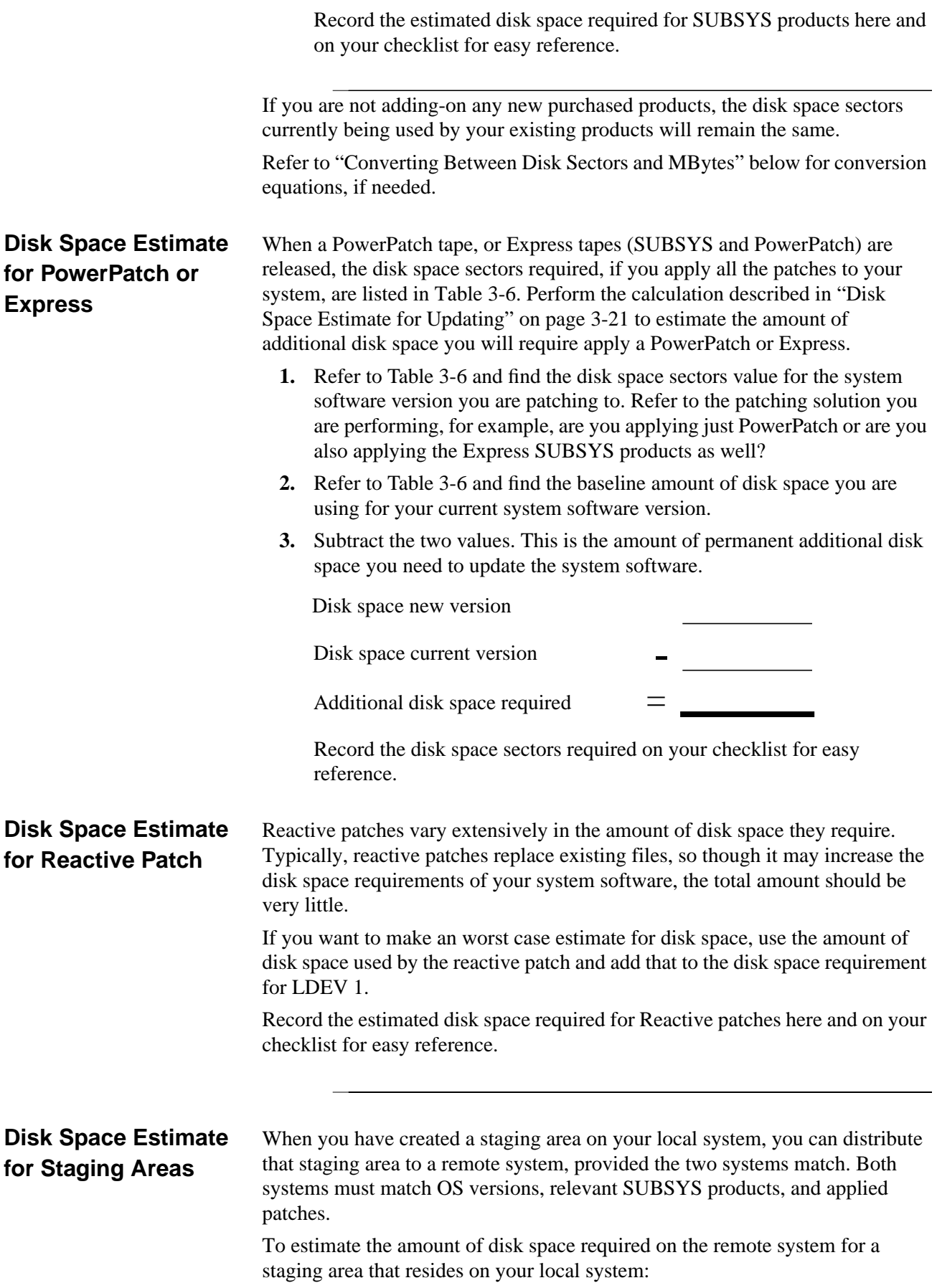

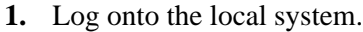

**2.** Start HP Stage/iX.

:STAGEMAN

stageman>

**3.** Execute the disk use command.

stageman>DU staging\_area\_name

Where staging\_area\_name is the name of the staging area you want to distribute.

The return lists the amount of non-contiguous disk space used by the staging area.

Record the estimated disk space required for the staging area here and on your checklist for easy reference.

#### **Converting Between Disk Sectors and MBytes**

If your various products are listed in MBytes, particularly third party products, calculate the disk space sectors by performing the following conversion:

*n* Mbytes  $\times$  1, 000, 000 sectors/256bytes = *m* sectors

#### Where:

 $n =$  the number of Mbytes

 $m =$  the number of sectors

Example 1, MBytes to sectors:

VALIDATE reports 20 Mbytes total on a tape, so:

 $\frac{(20 \times 1,000,000)}{256}$  = 78, 125 sectors

Example 2, sectors to MBytes:

A disk has a device size: 7,824,336, so:

 $\frac{7,824,336 \times 256}{1,000,000}$  = 2, 003 megabytes

Therefore the disk is a 2,000 MByte disk, (also known as 2 GByte disk).

For a closer estimate, use the value 1,048,576 instead of the value 1,000,000. For a quick estimate, use the value 4,000 instead of the conversion value of 1,000,000/256.

### **Contiguous Disk Space Requirements**

The maximum amount of contiguous disk space sectors required to complete a system modification on any system is:

#### 120,000 sectors

This an outside estimate. Use CHECKSLT to estimate the amount of contiguous disk space sectors required to complete a system modification on **your** system..

To determine the amount of contiguous disk space sectors required by the UPDATE tool:

**1.** If you are performing a Manage Patch, Staging Area, or CD-ROM task, proceed to "Disk Space Error Messages" on page 3-24.

If you are performing an Add-on with Tape, Update with Tape, or Modify Remote System task, proceed to Step 2.

**2.** Log on as MANAGER.SYS:

:HELLO MANAGER.SYS,PUB;HIPRI

- **3.** Mount the FOS tape.
- **4.** Restore the CHECKSLT program files, if it was not restored previously:

:FILE TAPE;DEV=TAPE

:RESTORE &

\*TAPE;CHECKSLT.MPEXL.TELESUP,CKCAT000.MPEXL.TELESUP;SHOW where in CKAT000, the 000 are zeros.

**5.** Estimate contiguous disk space required to update your system.

Mount the Factory SLT or remote installation CSLT, as appropriate.

:CHECKSLT.MPEXL.TELESUP

\*\*\*\*\*\*\*\*\*\*\*\*\*\*\*\*\*\*\*\*\*\*\*\*\*\*CHECKSLT 1.9\*\*\*\*\*\*\*\*\*\*\*\*\*\*\*\*\*\*\*\*\*\*\*\* -------------------------------- L E V E L - N U M B E R S -------------------------------- 1 - Check the tape. Display errors and file names. 2 - Check the tape. DIsplay errors, file names and size. 3 - Check the tape and display all information for each section. 4 - Recover a TAPE BOOT file. NOT AVAILABLE 5 - Recover a DISK file from the tape and copy it to a disk file. 6 - Check the tape and display the contents of one file in hex. 7 - Check the tape and display summary of tape and disk use statistics. 8 - Information. 9 - Exit program. Which level? \_\_

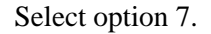

Record sectors required for AXLDEV1:

### **Disk Space Error Messages**

The UPDATE tools (AUTOINST, HPINSTAL, and PATCH/IX) that modify your system require a minimum amount of contiguous and non-contiguous sectors of disk space on LDEV 1 to ensure a successful modification process. These disk space sectors are a subset of, and are included in, the peak usage disk space requirements. The default disk space sectors requirements are listed in Table 3-7.

#### **Table 3-7 Update Tool Disk Space Estimates Default Requirements**

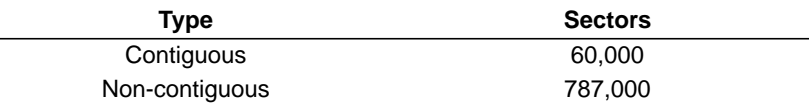

❏

The tools search for the default disk space during the modification process. At any point in the process, if the tool does not find the disk space it requires, you may see an error message. The error messages and responses required vary depending upon when they occur in the modification process. Refer to Appendix H "Error Messages and Warnings" for additional information.

#### **Estimating Disk Space completed.**

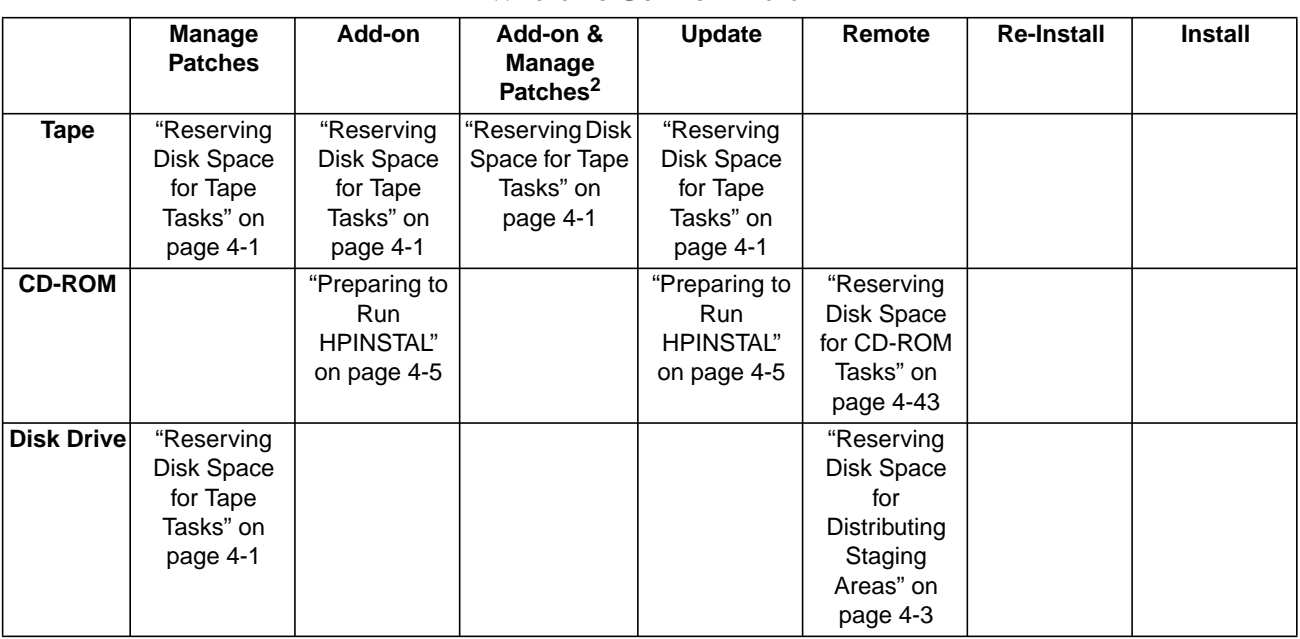

#### **Where To Go From Here1**

1. All tasks include, optionally applying PowerPatch.

2. Requires PowerPatch.

This chapter describes preparing the modification tools and the data that is going to be applied to your system. There are three methods for applying the modification to your system:

- Create a Customized System Load Tape (CSLT).
- Create a STORE tape.
- Create a staging area.

### **Reserving Disk Space for Tape Tasks**

If you are using one of the following checklists, perform the activities in this section:

- Manage Patches
- Manage Patches by Staging Area
- Add-on with Tape
- Add-on with Tape and Manage Patches
- Update with Tape

The update and add-on process requires a minimum number of contiguous and non-contiguous disk space sectors. Ensure that you have enough contiguous disk space on LDEV 1 to complete your task. The total amount of noncontiguous disk space does not need to fit entirely on LDEV 1.

➦ To reserve disk space:

**1. From the console** at the MPE/iX prompt, log on with the following conditions.

:HELLO MANAGER.SYS,INSTALL;HIPRI

:SPOOLER LP;START

:STREAMS streams\_device

An LP device must be configured in SYSGEN. A common streams\_device value is 10.

Already spooled and streamed messages might display.

- **2.** Reserve contiguous and non-contiguous disk space.
	- :BUILD AXLDEV1.PUB.SYS;DISC=n,1,1;DEV=1 :BUILD AXLSPACE.PUB.SYS;DISC=m,32,32

where

 $n =$  AXLDEV1 number, determined in "Estimating Disk Space" on page 3-20 or use the default of 120,000 sectors.

 $m =$  AXLSPACE number, refer to Table 3-6, in "Estimating Disk Space" on page 3-20 for a listing of maximum disk space values for Update, Addon, and PowerPatch.

If a colon (:) prompt is returned, the files were built and you have enough disk space.

If you receive a message:

Out of disk space

You need to make more space available on your system before you perform an update or add-on. Refer to Appendix C "Reserving Disk Space" for information on finding additional disk space.

**3.** Purge the AXLSPACE file. The AXLDEV1 file is automatically purged by the UPDATE tool.

:PURGE AXLSPACE.PUB.SYS

### **Reserving Disk Space for Tape Tasks completed.**

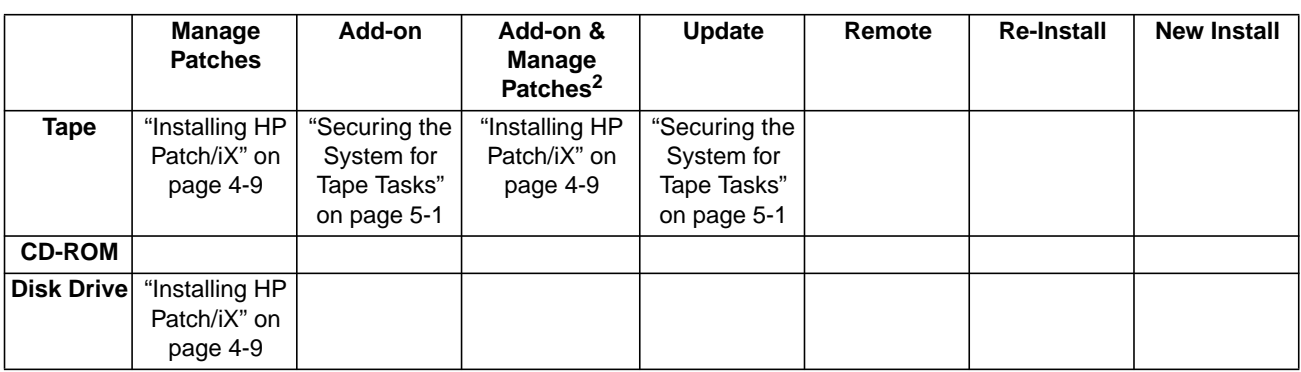

#### **Where To Go From Here1**

1. All tasks include, optionally applying PowerPatch.

2. Requires PowerPatch.

❏

### **Reserving Disk Space for Distributing Staging Areas**

If you are using one of the following checklists, perform the activities in this section:

■ Distributing Staging Areas to Remote Systems

A staging area requires a minimum amount of non-contiguous disk space sectors. Ensure that you have enough non-contiguous disk space on LDEV 1 to complete your task.

➦ To verify the remote system has enough disk space:

**1. From the console on the remote system**, log on with the following conditions.

:HELLO MANAGER.SYS,INSTALL;HIPRI

:SPOOLER LP;START

:STREAMS streams\_device

An LP device must be configured in SYSGEN. A common streams\_device value is 10.

Already spooled and streamed messages might display.

- **2.** Verify disk space availability on your remote system.
	- a. Log on to the remote system.
	- b. Check for available disk space using DISCFREE.

:RUN DISCFREE.PUB.SYS D, ldev, volume\_set\_name

Use option c to see each drive separately.

Where:

Lev is the device number assigned to LDEV 1.

volume\_set\_name is the name assigned to the MPE/XL system volume set.

```
:DISCFREE D,2
```

```
DISCFREE A.50.01 Copyright (C) Hewlett-Packard 1992.
All rights reserved.
FRI, APR 21, 1995, 3:55 AM
--------------------------------------------------------------
TOTALS (IN SECTORS):
       DEVICE SIZE : 10479136
        TRANS SPACE : 30336 PERM SPACE : 7788944
     MAX TRANS SPACE : 9169232 MAX PERM SPACE : 9169232
         FREE SPACE : 2359856
AVAIL TO TRANS SPACE : 2359856 AVAIL TO PERM SPACE : 1210624
```
If the AVAIL TO PERM SPACE ON LDEV 1 is greater than the staging area disk space calculated in "Estimating Disk Space" on page 3-20, proceed with your task.

If the AVAIL TO PERM SPACE is not greater than the staging area disk space calculated in "Estimating Disk Space" on page 3-20, you need to make more space available on your system before you continue with your task. Refer to Appendix C "Reserving Disk Space" for information on finding additional disk space.

### **Reserving Disk Space for Distributing Staging Areas completed.**

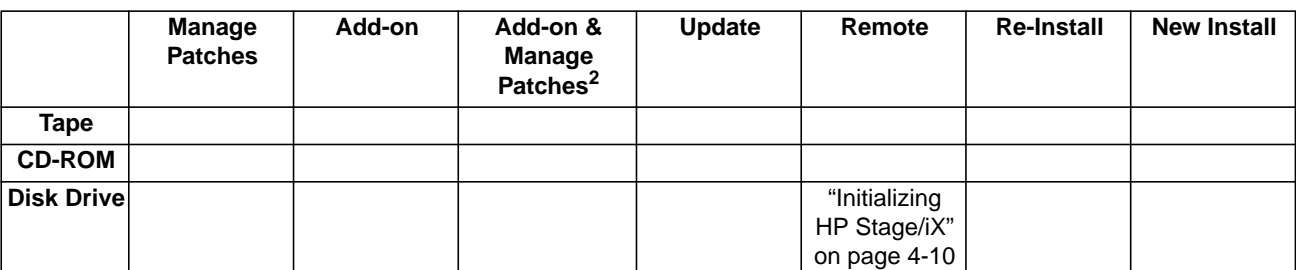

### **Where To Go From Here1**

1. All tasks include, optionally applying PowerPatch.

2. Requires PowerPatch.

❏

### **Preparing to Run HPINSTAL**

If you are using one of the following checklists, perform the steps in this section:

- Add-on with CD-ROM
- Update with CD-ROM

This section lists procedures for preparing to use the CD-ROM update and addon tool, HPINSTAL. Refer to Appendix E "CD-ROM Resources" for additional CD-ROM set up information.

To prepare your local system to create a CSLT using HPINSTAL:

**1.** From the console at the MPE/iX prompt, log on with the following conditions.

:HELLO MANAGER.SYS,INSTALL;HIPRI

:SPOOLER LP;START

:STREAMS streams\_device

An LP device must be configured in SYSGEN. A common streams\_device value is 10.

Already spooled and streamed messages might display.

**2.** Optionally, log on to a terminal at the MPE/iX prompt, log on with the following conditions.

:HELLO MANAGER.SYS,INSTALL;HIPRI

**3.** If you are not working at the console, allow yourself the VSCLOSE and VSOPEN commands.

:ALLOW MANAGER.SYS;COMMANDS=VSCLOSE,VSOPEN

**4.** Load the CD-ROM disk labelled MPE\_v.uu.ff\_1 into the CD-ROM caddy.

v.uu.ff = version.update.fix level of the software. Write the v.uu.ff level on the line below.

**5.** Using the caddy, load the first CD-ROM disk (MPE  $v.uu.ff$  1) into the CD-ROM disk drive. HPINSTAL prompts for the second disk when required.

If you have two CD-ROM drives. You can put the second CD-ROM into the second drive.

**6.** If you have SCSI CD-ROM drives, manually mount the disk.

:AVRSCSI "MOUNT ldev#"

 $1$ dev# = the logical device number of the SCSI CD-ROM disk drive.

When the CD-ROM disk is loaded, AVRSCSI returns the message:

Successfully mounted LDEV <sup>n</sup>

**7.** Verify that the CD-ROM drive status indicates MASTER-RO.

:DSTAT

The following is a sample DSTAT response.

|                     | LDEV-TYPE STATUS VOLUME (VOLUME SET - GEN)<br>11-CD-ROM MASTER-RO HPINSTAL (MPE_C.55.00_1-0)<br>12-CD-ROM MASTER-RO HPINSTAL (MPE_C.55.00_2-0)                                                                                                    |
|---------------------|----------------------------------------------------------------------------------------------------|
|                     | 8. If the DSTAT status shows LONER, put the CD-ROM disks on-line.<br>:VSOPEN MPE_v.uu.ff_1<br>:VSOPEN MPE_v.uu.ff_2<br>If you have only one CD-ROM drive, put only the first CD-ROM disk on-<br>line now.                                                         |
|                     | Run the DSTAT command again to verify the drives have a status of<br>MASTER-RO.                                                                                                    |
|                     | 9. Create directory entries to enable access to group instutil on volume<br>set MPE_ $v$ . uu. $ff$ _1.                                                                                                    |
|                     | :LISTGROUP INSTUTIL                                                                                                    |
|                     | 10. If the instutil group is non-existent, create the instutil group and set<br>home volume set.                                                                                                    |
|                     | :NEWGROUP INSTUTIL; HOMEVS= MPE_v.uu.ff_1                                                                                                    |
|                     | 11. If the home volume set field displays a different $v$ . uu. <i>ff</i> than the new<br>version:                                                                                                    |
|                     | : ALTGROUP INSTUTIL. SYS; HOMEVS= MPE_v.uu.ff_1                                                                                                    |
|                     | 12. If you are performing an Update task, proceed to Step 13.                                                                                                    |
|                     | If you are performing an Add-On task, proceed to Step 14.                                                                                                    |
| <b>Update Tasks</b> | 13. This step is optional. Create files for product and keyword references.                                                                                                    |
|                     | Create PRODLIST. PUB. SYS file. This file lists all the products that are<br>a.<br>on your support contract. The list should match the list on your<br>keyword certificate. Refer to Appendix E "CD-ROM Resources" for<br>directions on creating a PRODLIST file. |
|                     | HPINSTAL references this file to determine automatically which<br>products will be applied to your system.                                                                                                    |
|                     | If you have an old PRODLIST. PUB. SYS file, purge it or verify all<br>products.                                                                                                    |
|                     | b. Create KEYFILE. PUB. SYS file. this file contains the keyword<br>necessary to unlock the products in PRODLIST. PUB. SYS on the<br>CD-ROM. Refer to Appendix E "CD-ROM Resources" for directions<br>on creating a KEYFILE file.                                 |
|                     | If you are adding-on new products, the new product numbers and<br>$c_{\cdot}$<br>keyword will only be requested interactively as part of the HPINSTAL<br>process.                                                                                                 |
|                     | d. Proceed to Step 14.                                                                                                    |
|                     |                                                                                                    |

**<sup>14.</sup>** If you are creating a CSLT for applying to a Remote system, proceed to Step 15.

If you are performing a Add-on or Update task for the local system only, proceed to Step 16.

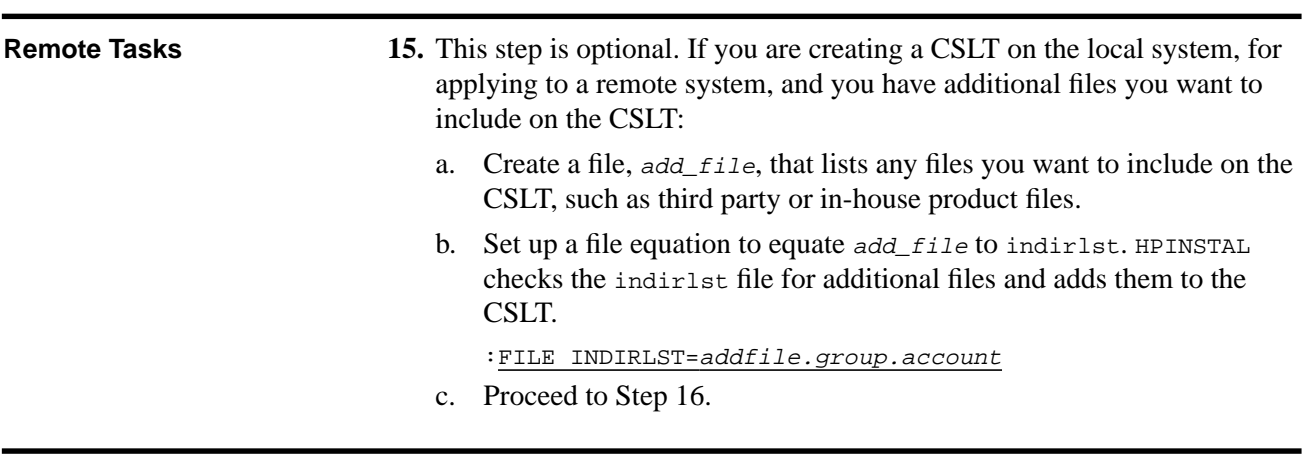

**16.** Set up the HPINSTAL environment by invoking the SETUP script.

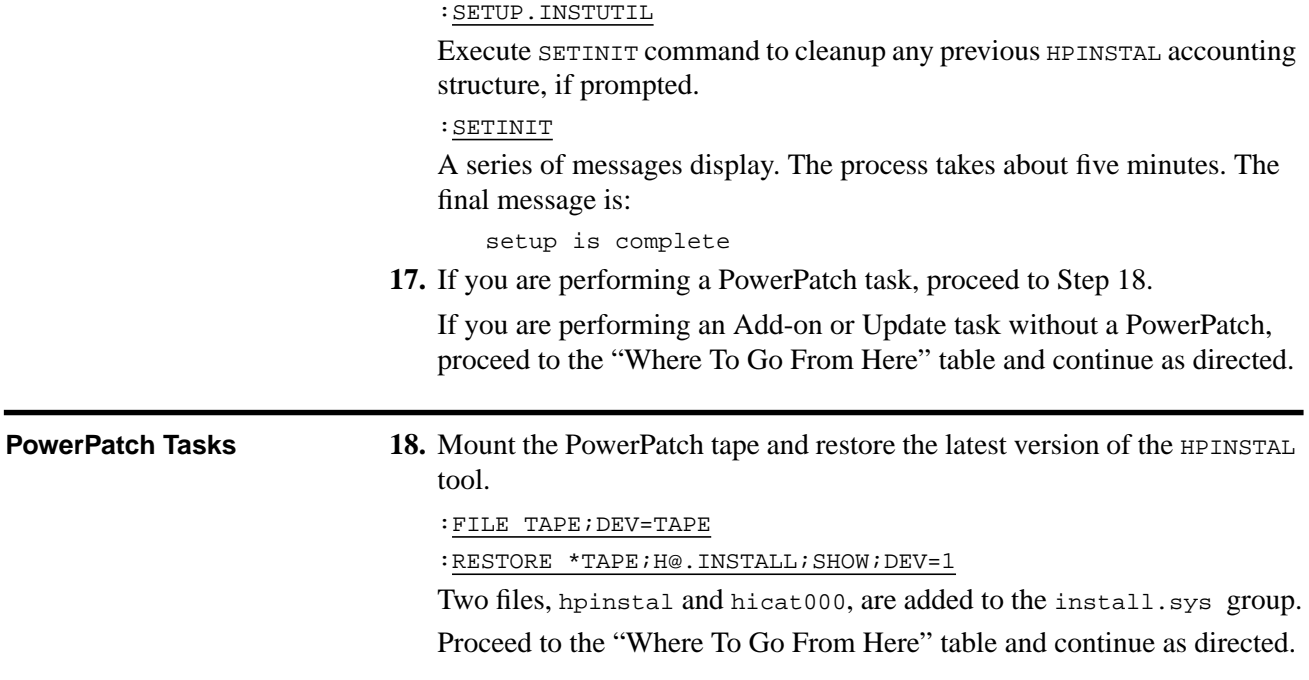

**Preparing to Run HPINSTAL completed.** 

### **Where To Go From Here1**

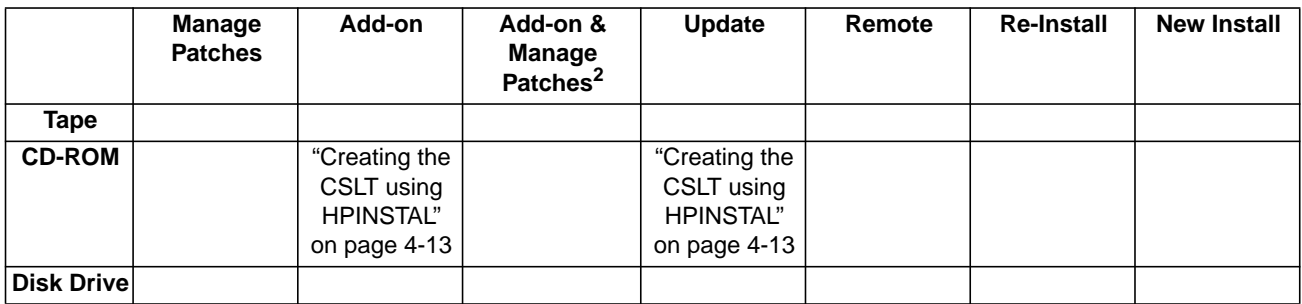

1. All tasks include, optionally applying PowerPatch.

2. Requires PowerPatch.

❏

### **Installing HP Patch/iX**

If you are using one of the following checklists, perform the steps in this section:

- Manage Patches
- Manage Patches by Staging Area
- Add-on with Tape and Manage Patches

HP Patch/iX is delivered with each PowerPatch tape set and with each Reactive patch.

Hewlett-Packard recommends that you always restore HP Patch/iX from the patch tape. This ensures that you are using the most recent version of HP Patch/iX.

➦ To install HP Patch/iX:

**1.** Restore HP Patch/iX from the patch (PowerPatch or Reactive) tape using the following restore commands.

:FILE PPT;DEV=TAPE

:RESTORE \*PPT;PATCH@.INSTALL.SYS;SHOWDEV=1

### **Installing HP Patch/iX completed.**

#### **Where To Go From Here1**

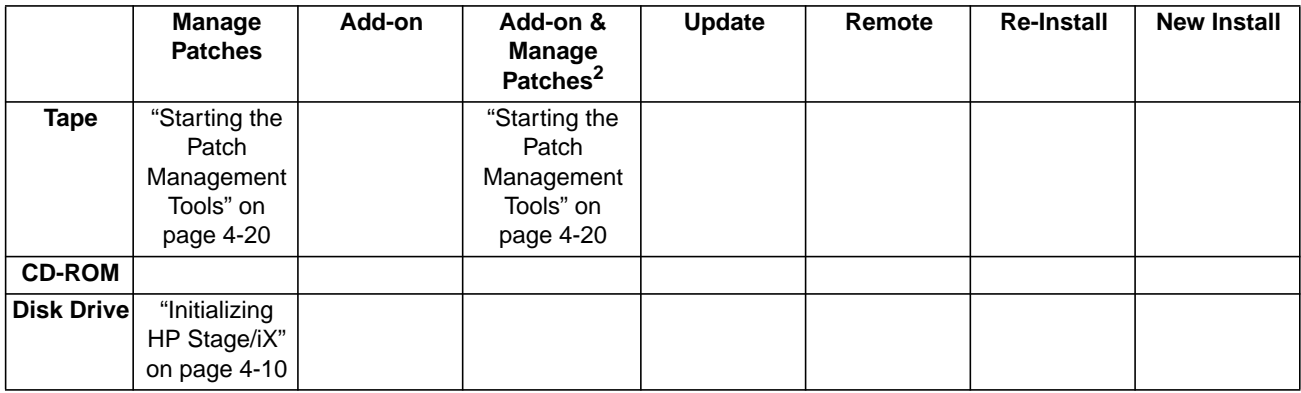

1. All tasks include, optionally applying PowerPatch.

2. Requires PowerPatch.

## **Initializing HP Stage/iX**

If you are using one of the following checklists, perform the steps in this section:

- Manage Patches by Staging Area
- Distributing Staging Areas to Remote Systems

HP Stage/ $iX$  is part of the FOS. It is installed when the system software is updated to version 5.5. You must be on version 5.5 or greater **before** you can use HP Stage/iX.

This section describes how to initialize HP Stage/iX. If HP Stage/iX is already initialized on your system, then skip this section.

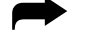

➦ To initialize HP Stage/iX:

**1.** Check that HP Stage/iX is not already initialized.

:STAGEMAN STATUS

The following message displays if HP Stage/iX is not initialized:

```
STAGEMAN A.00.00, (C) Hewlett-Packard Co., 1995. All Rights
Reserved.
*Warning: HP Stage/iX is not initialized (STAGEMAN 1090)
STAGEMAN> status
```
The HP Stage/iX environment is not initialized.

#### **2.** Type at the MPE/iX colon prompt:

:STAGEMAN INITIALIZE

The following message displays when HP Stage/iX initializes:

```
STAGEMAN A.00.00, (C) Hewlett-Packard Co., 1995. All Rights
Reserved.
STAGEMAN> initialize
Successfully initialized the HP Stage/iX environment.
```
### **Initializing HP Stage/iX completed.**

|                   | Manage<br><b>Patches</b> | Add-on | Add-on &<br>Manage Patches <sup>2</sup> | Update | Remote              | <b>Re-Install</b> | <b>New Install</b> |
|-------------------|--------------------------|--------|-----------------------------------------|--------|---------------------|-------------------|--------------------|
| Tape              |                          |        |                                         |        |                     |                   |                    |
| <b>CD-ROM</b>     |                          |        |                                         |        |                     |                   |                    |
| <b>Disk Drive</b> | "Starting the            |        |                                         |        | "Distributing a     |                   |                    |
|                   | Patch                    |        |                                         |        | <b>Staging Area</b> |                   |                    |
|                   | Management               |        |                                         |        | Remotely"           |                   |                    |
|                   | Tools" on                |        |                                         |        | on page 5-27        |                   |                    |
|                   | page 4-20                |        |                                         |        |                     |                   |                    |

**Where To Go From Here1**

1. All tasks include, optionally applying PowerPatch.

2. Requires PowerPatch.

❏

### **Backing Up Your System For Re-Install Tasks**

If you are using one of the following checklists, perform the steps in this section:

■ Re-Install Using a CSLT

If you are planning to re-install your system software, proceed with this section.

If you are performing a re-install because your system is not operating, it is in a "crash" state, then proceed to "Applying the Modification" on page 5-40.

When you are re-installing your system software, you should perform a full system backup. Reinstalling your system software **DESTROYS** all existing files.

If your system is inoperable due to a full system crash:

- **1.** Re-install the system software. Use the most recent SLT. This is usually from the last time you applied patches or updated the system software version.
- **2.** Restore files from the most recent full system backup.
- **3.** Restore files from more recent partial backups.

You can create a full backup using either the STORE command with the directory option or by running the BULDACCT utility prior to creating the backup.

Running BULDACCT puts the BULDJOB1 and BULDJOB2 files in PUB.SYS. Using BULDACCT is the preferred method because the BULDJOB1 jobstream rebuilds the entire accounting structure and resets all UDCs that were previously on the system.

**Note:** The BULDJOB1 contains system passwords. Do not keep this file on the system for longer than necessary.

To backup with the BULDACCT utility:

**1.** From the console at the MPE/iX prompt, log on with the following conditions.

:HELLO MANAGER.SYS,INSTALL;HIPRI

```
:SPOOLER LP;START
```
:STREAMS streams\_device

An LP device must be configured in SYSGEN. A common streams\_device value is 10.

Already spooled and streamed messages might display.

**2.** Mount blank tape.

:FILE T;DEV=TAPE

**3.** Run the BULDACCT utility to archive your current accounting structure and security restrictions.

:RUN BULDACCT.PUB.SYS;INFO="@"

**4.** Store files.

```
For Release 4.0:
```
:STORE @.@.SYS,@.@.@-@.@.SYS;\*T;DIRECTORY;SHOW

For Release 5.0 and 5.5:

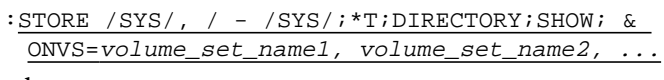

where:

volume\_set\_name is the name for each user volume set you want to backup.

**5.** Dismount tape, label as backup with date, time and system version.

### **Backing Up Your System For Re-Install Tasks completed.**

**Where To Go From Here1**

|                    | <b>Manage</b><br><b>Patches</b> | Add-on | Add-on &<br><b>Manage</b><br>Patches <sup>2</sup> | Update | Remote | <b>Re-Install</b>                                | <b>New Install</b> |
|--------------------|---------------------------------|--------|---------------------------------------------------|--------|--------|--------------------------------------------------|--------------------|
| Tape               |                                 |        |                                                   |        |        | "Shutting<br>Down the<br>System" on<br>page 5-38 |                    |
| <b>CD-ROM</b>      |                                 |        |                                                   |        |        |                                                  |                    |
| <b>Disk Drivel</b> |                                 |        |                                                   |        |        |                                                  |                    |

1. All tasks include, optionally applying PowerPatch.

2. Requires PowerPatch.

❏

### **Creating the CSLT using HPINSTAL**

If you are using one of the following checklists, perform the steps in this section:

- Add-on with CD-ROM
- Update with CD-ROM

This section describes how to create your CSLT from CD-ROM source media using the CD-ROM tool, HPINSTAL.

➦ To create the CSLT using HPINSTAL

**1.** Start HPINSTAL.

:RUN HPINSTAL.INSTALL.SYS

**2.** Select the appropriate option.

Please enter the number corresponding to the software you want to install. 1 Update this system 2 Update this system and install patches from a PowerPatch tape 3 Create a CSLT for another system 4 Create a CSLT with PowerPatch patches for another system 5 Complete the update of this system using a CSLT created on another system 6 Add SUBSYS products to this system 7 Add SUBSYS products and install patches from a Powerpatch tape 8 Exit ? Help on the above actions Enter your choice >>

If you select a SUBSYS option, your system software must be on the same release level as the SUBSYS product.

**3.** Reply to the prompt for the LDEV number. Press (RETURN) to use the default of device class TAPE or enter the LDEV number of the device where you want the Customized System Load Tape (CSLT) to be created. The device you specify applies to all tape requests.

```
The file equation for the output device (where the CSLT is
created) defaults to DEV=TAPE. If you prefer to designate a
specific tape device, please enter its LDEV number now (RETURN
for default) >> ldev# OR (RETURN
```
**4.** If you are creating a CSLT on a local system to apply to a Remote system, proceed to Step 5.

If you are performing an Add-on or Update task for a local system only, proceed to Step 6.

**Remote Tasks** 5. Respond to the prompt to specify a Base Group.

When ready to create the CSLT, HPINSTAL will copy your current configuration group to HPCONFIG.SYS and use that as the base group. If you have customized a configuration group that you would like HPINSTAL to use as the base group while creating the CSLT, please provide it now.

Base group (RETURN for default) >> type the configuration group or RETURN

a. If you have not added customized files to your CSLT, press **RETURN**. This is the typical condition.

If you **have** added customized files to your CSLT through the use of a Base Group, specify that Base Group name now.

- b. Refer to Appendix E "CD-ROM Resources" for directions on creating a Base Group.
- c. Proceed to Step 6.
- **6.** If needed, edit or create a PRODLIST.PUB.SYS file.

A master product list was included with the CD-ROM. This list shows all products available to be installed, and needs to be checked against your keyword certificate now.

a. Enter all numbers from the master list of products included with your keyword certificate.

If your product list contains many of the over 200 subsystems, you can enter ALL as your product number and then edit the list as necessary.

HPINSTAL can also automatically read the keyword for your products from the PRODLIST.PUB.SYS file. Refer to Appendix E "CD-ROM Resources" for directions on creating and using the PRODLIST.PUB.SYS file.

- b. Add or delete product numbers as required.
- c. When all product numbers have been entered, type two slashes (//) or a (RETURN).

**Note:** Add-on product numbers can only be entered interactively.

**7.** Accept the master list of products at the prompt.

```
Begin validation of the master product list...
Reading PRODLIST.PUB.SYS...
DONE
Your master list contains the following n subsystems:
[The subsystems included in the PRODLIST file are listed here.]
Is the master list of products correct (Y/N)?> YES
```
**8.** Type or verify the master product keyword at the prompt.

The keyword is included on the keyword certificate that comes with the CD-ROM disks. The keyword is **not** case sensitive. But you must enter it exactly as it appears including the alphanumerics, slash  $($ ), and hyphen (-).

If you have a KEYFILE.PUB.SYS file, HPINSTAL automatically reads the keyword for your products from the KEYFILE.PUB.SYS file. Refer to Appendix E "CD-ROM Resources" for directions on creating and using the KEYFILE.PUB.SYS file.

Please enter your keyword. The keyword accompanies the CD-ROM. It is made up of fourteen (14) characters including alphanumerics, the slash $($ / $)$  and the hyphen  $(-)$ . You must enter your keyword EXACTLY AS IT APPEARS:

Your keyword >> keyword

Your keyword validates the master product list.

**Note:** Add-on product keyword can only be entered interactively.

**9.** Select if you want to install all or a portion of the listed products. Enter Y to select all products on the list.

Enter  $N$  to select a subset of the products, proceed to Step.

Do you want to install all of the above products? (YES/NO)>> Y

If you accidentally type N, are viewing the list of products, and you do not wish to make any changes to the list:

- a. Type two slashes  $(\frac{1}{\sqrt{2}})$  or a (RETURN).
- b. Confirm the products as you did in Step 7.
- **10.** Optionally, create a subset list of products from the full list of products.

This is typically done to create a CSLT for use on a remote system, but can be done for your local system as well.

**Caution:** If you choose to customize the list of products and if you selected HPINSTAL option 1 or 2, it will create a CSLT with, and install, a **subset** of the master list of products to which you are entitled.

If you update your local system with a subset of the master list of products, you cannot use HPINSTAL, option 6 or 7 to add products to the local system.You must use HPINSTAL, option 1 or 2 and re-customize the subset list of products.

To create a subset list of products:

a. Enter  $N$  to the prompt in Step 9.

The N option, puts HPINSTAL into customization mode. HPINSTAL displays the list of products in the current PRODLIST.INSTALL.SYS file.

b. Review this list and make your changes as needed.

Edit the file to create the list of products that will be installed using the CSLT created by the end of this section.

Use this CSLT to modify your remote system.

**11.** If you are performing a PowerPatch task, proceed to Step 12.

If you are performing an Add-on or Update task without a PowerPatch, proceed to Step 13.

- **PowerPatch Tasks** 12. Restore patch information, qualify patches, and restore the patch files.
	- a. Mount the PowerPatch tape, as prompted.

Mount the POWERPATCH tape and put the tape drive online. The files from the POWERPATCH tape will now be restored. \*\*\*\*\* Please stand by \*\*\*\*\* The POWERPATCH files are being restored.

Reply to the tape request.

b. Accept the list of qualified patches, as prompted.

```
Retrieving PowerPatch files . . . DONE
Determining patches to be integrated . . . DONE
The following patches qualified based on the products selected:
[List of patches here]
Do you want to incorporate these patches (Y/N)? Y
```
c. Remount the PowerPatch tape, as prompted.

Please remount the PowerPatch tape and put it on line so that HPINSTAL can retrieve the patch files selected.

Retrieving patch files . . . DONE

- d. Reply to the tape request.
- e. Proceed to Step 13.
- **13.** Create the CSLT.

Mount a write-enabled tape on the appropriate tape drive and reply to the tape request, as prompted. This can take up to two and a half hours. If you plan to use SLTCOPY to copy tapes and you are using half-inch magnetic tape, consider using shorter tapes for the CSLT tape volumes.

a. HPINSTAL determines the files that belong to your selected list of products.

```
Resolving product-level dependencies ... DONE
Determining the subsystem files to be installed ... DONE
```
b. HPINSTAL stages system libraries and creates the CSLT. This can take up to two and a half hours.

```
Making a temporary copy of the SL ... DONE
Making a temporary copy of the XL ... DONE
Making a temporary copy of the NL ... DONE
The installer will next update staged copies of the System SL,
XL, and NL
.
.
.
```
c. HPINSTAL updates the temporary copies of the system libraries and displays:

```
Installing the SUBSYS and patch code, if any . . .
    Modifying SL.INSTALL.SYS ... done
    Translating SL.INSTALL.SYS ... done
    Modifying XL.INSTALL.SYS ... done
    Modiying NL.INSTALL.SYS ... done
    Modifying System Intrinsics ... done
    Creating a new START PME ... done
    Creating the CSLT ...
```
Insert the second CD-ROM disk if prompted, then press (RETURN).

```
The installer is done with the CD-ROM currently mounted.
Please remove the CD-ROM and insert the second CD-ROM, marked
MPE_v.uu.ff_2.
When the second CD-ROM volume is mounted, press RETURN to
continue >>
RETURNThank You
Verifying the second CD-ROM . . . Done.
The second CD-ROM volume has been mounted.
Continuing with installing from the CD-ROM volume MPE\_v.uu.f.f_2.
```
**14.** After the CSLT is created, dismount the tape, label it "CSLT  $v$ . uu.  $ff$ ", and set it to read only.

The final response messages vary depending upon the CSLT option you selected. Basically, the response is:

```
... DONE
Phase I of HPINSTAL is now complete.
Phase II requires exclusive system access and should be
performed after a full system backup. To begin Phase II, you
must prepare your system for a SHUTDOWN, perform an UPDATE from
CSLT, then log on as 'MANAGER.SYS,INSTALL' and restart HPINSTAL.
```
**15.** List and record any manually installed products HPINSTAL cannot completely install.

A warning message displays and lists manually installed products, if applicable.

```
WARNING -- This program cannot install the products listed
below. (INSTWARN #1)
product name
product name
...
```
Record the product names.

HPINSTAL automatically cleanups files, exits, and returns you to the MPE/iX prompt.

Purging temporary files and cleaning up ...

**16.** If you are creating a CSLT on a local system to apply to a Remote system, proceed to Step 17.

If you are performing an Add-on or Update task for a local system only, proceed to the "Where To Go From Here" table and continue as directed.

**Remote Tasks 17.** Refer to Appendix E "CD-ROM Resources", for directions on creating multiple copies of the CSLT with the SLTCOPY command for use at remote systems.

> If you are creating various modified CSLTs for use on remote systems, reinvoke HPINSTAL and select option 3, "Create a CSLT for another system," for each CSLT you need. If each remote system is unique, you will need to modify the prodlist file for each system. Refer to Appendix E "CD-ROM Resources" for directions on creating additional prodlist files.

> Proceed to the "Where To Go From Here" table and continue as directed

### **Creating the CSLT using HPINSTAL completed.**

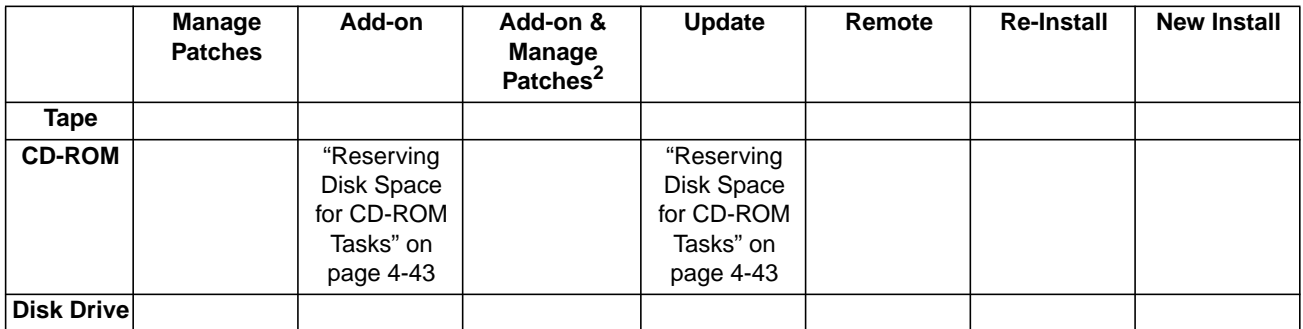

### **Where To Go From Here1**

1. All tasks include, optionally applying PowerPatch.

2. Requires PowerPatch.

### **Starting the Patch Management Tools**

If you are using one of the following checklists, perform the steps in this section:

- Manage Patches
- Manage Patches by Staging Area
- Add-on with Tape and Manage Patches

HP Patch/iX is a screen-based, menu-driven patch management tool. It provides menus that contain selectable options for each action to be performed. Refer to Chapter 1 "Read Me!" for an introduction to HP Patch/iX. Refer to "Installing HP Patch/iX" on page 4-9 for a description of how to install HP Patch/iX.

HP Stage/iX is also a patch management tool. It uses the HP Patch/iX interface for creating stage areas, then uses a command line interface for applying the stage areas to your system software. Refer to Chapter 1 "Read Me!" for an introduction to HP Stage/iX. Refer to Appendix G "HP Stage/iX Reference" for additional information about using HP Stage/iX.

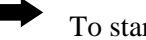

- ➦ To start HP Patch/iX:
	- **1. From a terminal**, log on.

:HELLO MANAGER.SYS,INSTALL;HIPRI

**2.** Optionally, adjust the line length of your screen to view more or less of the HP Patch/iX screen.

:SETVAR lines #

SETVAR—an MPE command.

lines—the variable to set the line length of your screen.

#—the number of lines per screen.

This works for window terminal emulators. There is no option for adjusting screen width.

**3.** Type at the MPE/iX command line prompt.

#### :PATCHIX

The HP Patch/iX Main menu displays with the Log On Prompt window. See Figure 4-1.

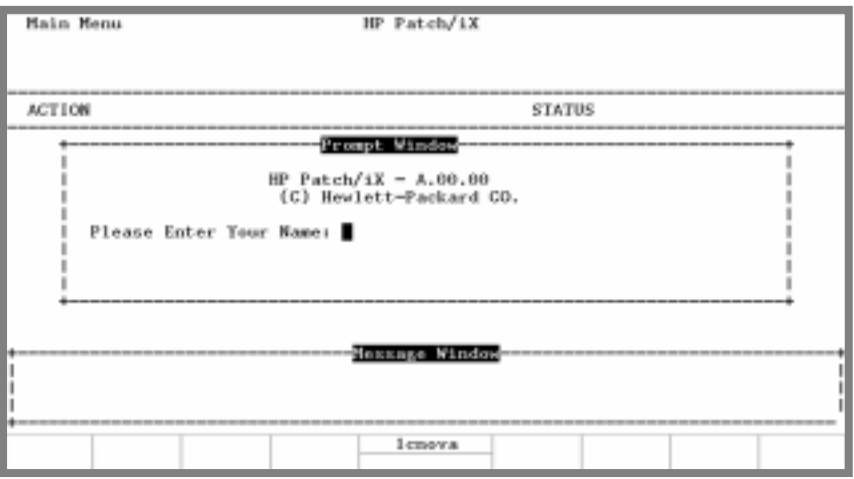

**Figure 4-1 HP Patch/iX Log-On Screen**

**4.** Type your HP Patch/iX log on name at the prompt.

Please Enter Your Name: \_

The text entered in this field (25 characters) is referenced in the Installed Patches filter of the View Patches screen. Use this field to identify individuals from the generic MANAGER.SYS log-on, if desired.

**5.** Confirm that the name you typed is correct.

Please Verify is "name" Correct  $(y/n)$ 

The HP Patch/iX Main menu displays the HP Patch/iX process options. Refer to Figure 4-2.

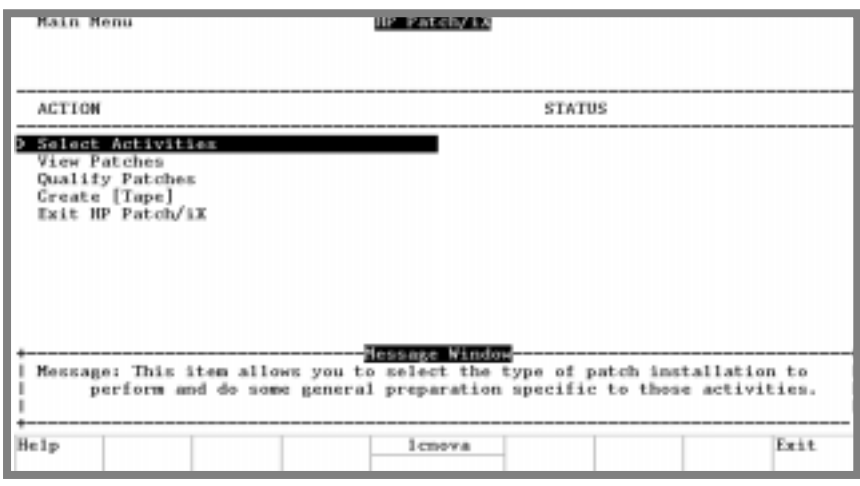

**Figure 4-2 HP Patch/iX Main Menu**

If HP Stage/iX is initialized, the HP Patch/iX Main menu replaces "Create [Tape]" with the HP Stage/iX option "Create [Stage] [Tape]]". Refer to Figure 4-3.

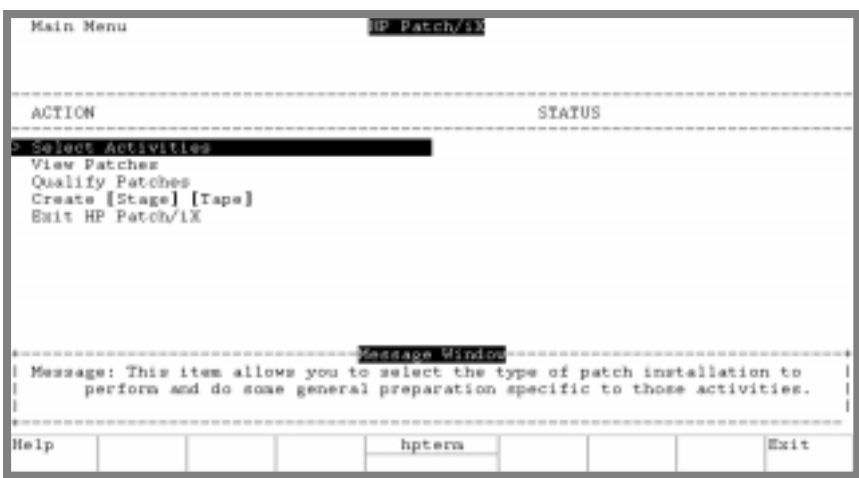

**Figure 4-3 HP Patch/iX Main Menu, HP Stage/iX Initialized**

Note: If you need to stop HP Patch/iX for any reason, you are allowed to return and continue.

To Exit HP Patch/iX:

■ Use the HP Patch/iX menus.

To return to a partially completed Phase 1 process in HP Patch/iX with the files and settings intact:

**1.** Type at the prompt:

:PATCHIX

HP Patch/iX prompts:

Should the installer resume with the previous installation? \_

**2.** Respond, YES.

This prompt is provided to allow you to "pick-up where you left off," in the event that you halted the HP Patch/iX process prior to completing the CSLT creation (Phase 1).

If you type NO, HP Patch/iX purges all audit files and rebuilds them. You will have to start your patching process from the beginning, unless you have completed the CSLT creation phase (Phase 1).

#### **Starting the Patch Management Tools completed.**

| Where 10 Go From Here |                                  |        |                                            |               |        |                   |                    |  |
|-----------------------|----------------------------------|--------|--------------------------------------------|---------------|--------|-------------------|--------------------|--|
|                       | Manage<br><b>Patches</b>         | Add-on | Add-on &<br>Manage<br>Patches <sup>2</sup> | <b>Update</b> | Remote | <b>Re-Install</b> | <b>New Install</b> |  |
| Tape                  |                                  |        |                                            |               |        |                   |                    |  |
| <b>CD-ROM</b>         | <b>All Tasks Go To Next Page</b> |        |                                            |               |        |                   |                    |  |
| Disk Drivel           |                                  |        |                                            |               |        |                   |                    |  |

**Where To Go From Here1**

1. All tasks include, optionally applying PowerPatch.

2. Requires PowerPatch.

❏

### **Selecting HP Patch/iX Activities**

If you are using one of the following checklists, perform the steps in this section:

- Manage Patches
- Manage Patches by Staging Area
- Add-on with Tape and Manage Patches

Read all the subsections in this section:

- "Selecting Type of Patching Task" on page 4-23
- "Preparing Your System With HP Patch/iX" on page 4-24

On the HP Patch/iX Main menu, there are five options. *Select Activities* is the first option. This is a required action for patch installation. This option provides two functions:

- Allows you to select the type of patching activity you are planning to perform
- Prepares the system for the patch management activity you selected

➦ To select HP Patch/iX activities:

**1.** From the HP Patch/iX Main menu, highlight the Select Activities option.

Use either the arrow keys or the  $\Box$  and  $\Diamond$  keys to move up and down the list and press the **RETURN** key.

The HP Patch/iX Patch Activity Selection screen displays. See Figure 4-4.

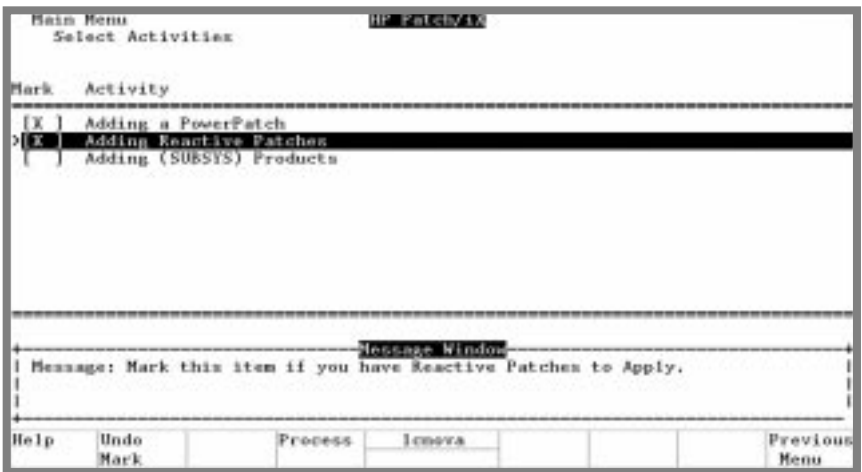

**Figure 4-4 HP Patch/iX Patch Activity Selection Screen**

### **Selecting Type of Patching Task**

There are three types of patch processes that HP Patch/iX supports.

*Adding a PowerPatch*—This can be done alone or with a reactive patch or with adding-on SUBSYS products

*Adding a Reactive Patch*—This can be done alone or with PowerPatch or with adding-on SUBSYS products and PowerPatch

*Adding (SUBSYS) Products*—This cannot be done alone, it requires PowerPatch. You can also apply Reactive patches in addition to the PowerPatch. This activity is not a HP Stage/iX option.

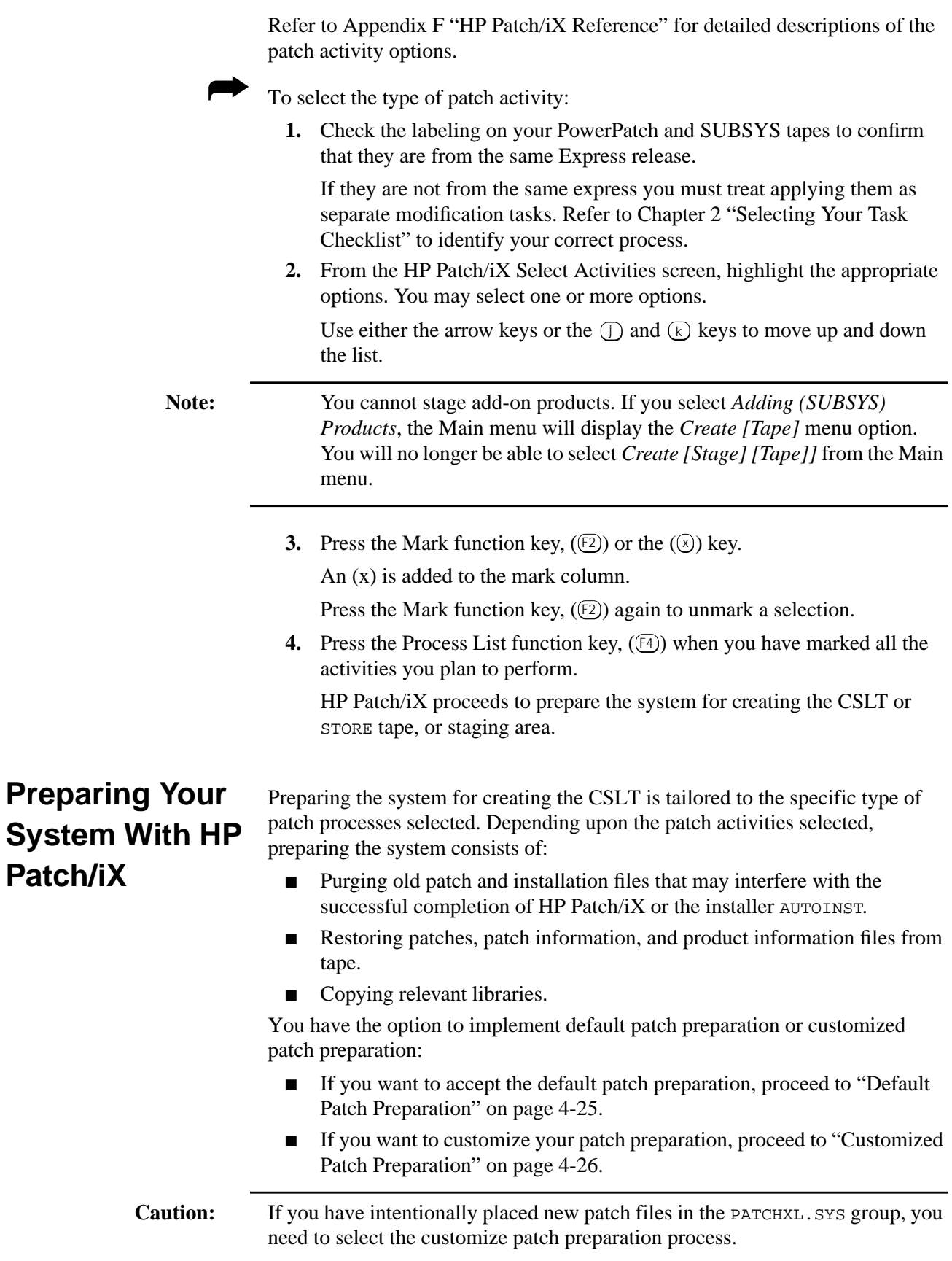

#### **Default Patch Preparation**

When you process your selections, HP Patch/iX performs the default preparation operations for that patching activity.

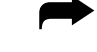

➦ To accept the default patch preparation process:

- **1.** From the HP Patch/iX Patch Activity Selection screen, with the patch activities selected, press the Process List function key,  $(\mathbb{F}^4)$  after you mark your patch activities.
- **2.** Respond Yes to the Prompt window. See Figure 4-5.

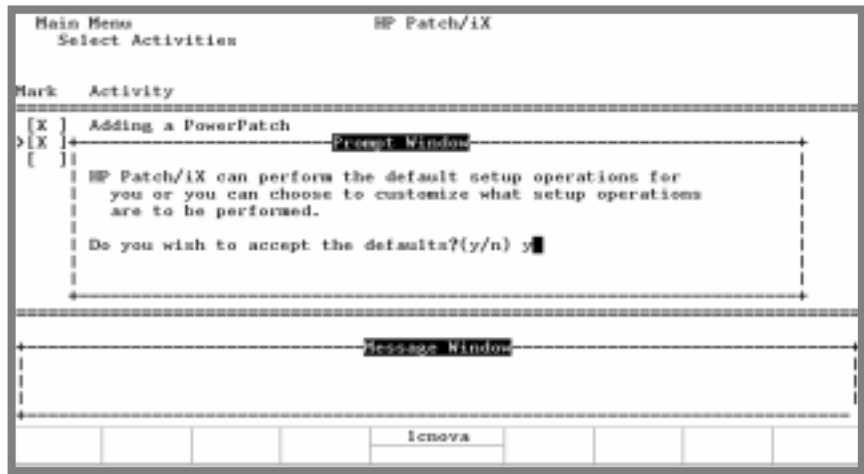

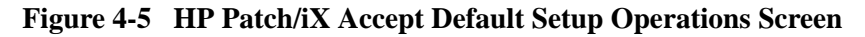

**3.** Respond to the Prompt windows that display. They are specific to the patch activities you selected.

HP Patch/iX prompts for the LDEV of:

- ❏ Reactive tape. HP Patch/iX restores patch files.
- ❏ PowerPatch tape. HP Patch/iX restores patch information files.
- ❏ SUBSYS tape. HP Patch/iX restores product information files.

Prompts to put the LDEV online for you.

❏ Reply to the tape request as needed.

HP Patch/iX displays an Information window that lists the status as the preparation phase progresses.

When all setup activities are completed, HP Patch/iX automatically returns you to the Main menu. The *Select Activities* option in the Main menu status area indicates the type of patch activity that you selected.

Figure 4-6 is a sample of the Main menu with the Select Activities option completed.

**Note:** If you selected *Adding (SUBSYS) Products*, the Main menu will display the *Create [Tape]* menu option. You will no longer be able to select *Create [Stage] [Tape]]* from the Main menu.

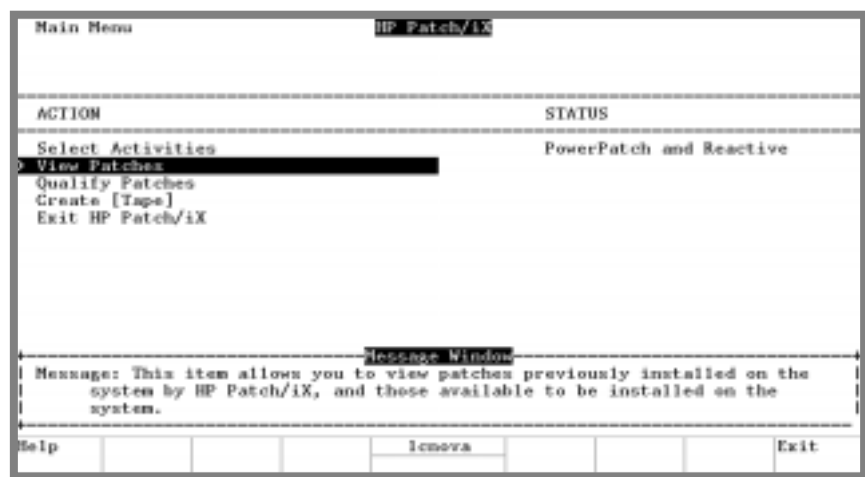

**Figure 4-6 HP Patch/iX Select Activities Completed**

**4.** If you have accepted the default patch preparation, skip the following section, "Customized Patch Preparation" and proceed to the "Where To Go From Here" table.

If you wish to customize your list of patches, proceed with "Customized Patch Preparation" on page 4-26.

**Customized Patch Preparation** Each patch activity you select has associated preparation operations. HP Patch/iX determines the default operations for you. You have the option to select which preparation operations you want HP Patch/iX to perform, this is customized patch preparation. The possible patch preparation operations are:

- Purge unneeded files in INSTALL. SYS group.
- Purge all files in PATCHXL. SYS group.

Unmark this item if you have intentionally placed new patch files in the PATCHXL.SYS group.

- Purge all files in USL. SYS, UXL. SYS, and UNL. SYS groups.
- Restore files from Reactive patch tape.
- Restore Product (SUBSYS) information file.
- Restore PowerPatch information files.
- Copy System Libraries.

Refer to Appendix F "HP Patch/iX Reference" for detailed descriptions of the patch preparation options.

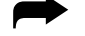

➦ To customize the patch preparation process:

- **1.** From the HP Patch/iX Select Activities screen, with the patch activities selected, press the Process List function key,  $(E4)$  after you mark your patch activities.
- **2.** Respond No to the Prompt window:

```
Do you wish to accept the defaults? (y/n)
```
**Caution:** When you select customized patch preparation, and alter from the defaults, you are overriding the Hewlett-Packard recommended operations.

> HP Patch/iX displays a Customized Activities Selection screen. See Figure 4-7.

|                       | Main Menu<br>Select Activities<br>Customize Activities |                        |                                                                                                    | Patch/1X                                                                                                    |                                                             |                  |
|-----------------------|--------------------------------------------------------|------------------------|----------------------------------------------------------------------------------------------------|----------------------------------------------------------------------------------------------------|-------------------------------------------------------------|------------------|
| Mark                  | Activity                                               |                        |                                                                                                    |                                                                                                    | Status                                                      |                  |
| DI 2<br>x<br>ſх<br>Гx |                                                        | Copy System Libraries. | Purge all files in PATCHIL.SYS Group.<br>Purge all files in USL.STS Group.<br>Purge all files in UXL. STS Group.<br>Purge all files in UML.5T5 Group.<br>Restore PowerPatch information files. | Purge unneeded files in INSTALL.SYS Group.<br>Restore files from reactive patch tape.<br>Restore Product (SUBSYS) information files. |                                                             |                  |
|                       |                                                        |                        |                                                                                                    | Message Window<br>Message: Mark this item if you wish to have HP Patch/iX purge<br>problems during the patch installation.           | any unneeded files in the INSTALL.SYS group, that may cause |                  |
| Melp                  | Undo<br>Mark                                           | Verify                 | Process<br>List                                                                                                    | lenova                                                                                                    |                                                             | Previous<br>Memu |

**Figure 4-7 HP Patch/iX Customized Activities Selection Screen**

**3.** From the HP Patch/iX Customize Activities screen, highlight the appropriate options.

Use either the arrow keys or the  $\Box$  and  $\Diamond$  keys to move up and down the list.

**4.** Press the Mark function key,  $(\textcircled{\text{2}})$ . Marked selection are performed. Unmarked selection are not.

An X is added to the mark column.

Press the Mark function key,  $(E2)$  again to unmark a selection.

**5.** Press the Verify function key,  $(\sqrt{3})$  as desired.

A V is added to the mark column. The Verify option applies to Purge steps only. As HP Patch/iX continues with the preparation activity, a Prompt window requests confirmation to purge each file prior to purging the file.

If a purge operation is not marked for verification, no confirmation prompt window will appear.

- **6.** Press the Process List function key,  $(\sqrt{4})$ .
- **7.** Respond to the Prompt windows that display. They are specific to the patch activities you selected.

HP Patch/iX prompts:

- ❏ For the LDEV of the Reactive tape. HP Patch/iX then restores patch files.
- ❏ Do you want to restore patches from another Reactive patch tape? HP Patch/iX then restores patch files.
- ❏ For the LDEV of the PowerPatch tape. HP Patch/iX then restores patch information files.
- ❏ For the LDEV of the SUBSYS tape. HP Patch/iX then restores product information files.
- ❏ Put the LDEV online. Reply to the tape request(s) as needed.
- **8.** Preparation activity completes its process.

HP Patch/iX displays a Message window that lists the status as the preparation phase progresses.

When the setup operations are complete, HP Patch/iX automatically returns you to the Main menu. The *Select Activities* option status indicates the type of patch activity that you selected. See Figure 4-8.

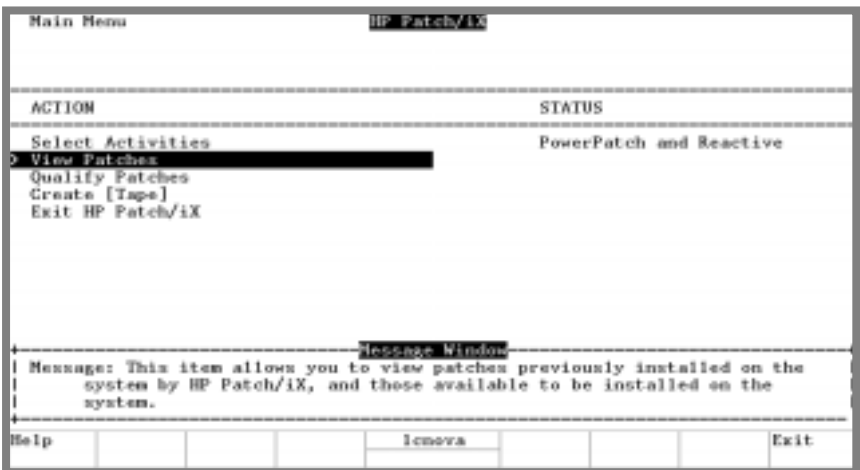

**Figure 4-8 HP Patch/iX Select Activities Completed**

**Note:** If you selected *Adding (SUBSYS) Products*, the Main menu will display the *Create [Tape]* menu option. You will no longer be able to select *Create [Stage] [Tape]]* from the Main menu.

#### **Selecting HP Patch/iX Activities completed.**

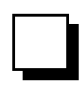

|               | Manage<br><b>Patches</b> | Add-on | Add-on &<br>Manage<br>Patches <sup>2</sup> | <b>Update</b> | Remote | <b>Re-Install</b> | <b>New Install</b> |
|---------------|--------------------------|--------|--------------------------------------------|---------------|--------|-------------------|--------------------|
| Tape          |                          |        |                                            |               |        |                   |                    |
| <b>CD-ROM</b> |                          |        | <b>All Tasks Go To Next Page</b>           |               |        |                   |                    |
| Disk Drive    |                          |        |                                            |               |        |                   |                    |

**Where To Go From Here1**

1. All tasks include, optionally applying PowerPatch.

## **Viewing Patches**

If you are using one of the following checklists, perform the steps in this section:

- Manage Patches
- Manage Patches by Staging Area
- Add-on with Tape and Manage Patches

On the HP Patch/iX Main menu, there are five options. *View Patches* is the second option. It is **not** a required step for patch installation. This option displays the View Patches screen that lists:

- All the patches that have been installed on your system using HP Patch/iX. This option allows you to view information about the patches that have previously been installed on the system. This will enable you to quickly determine if a patch has already been installed on your system.
- All the patches that are available for installation using this patch process. This options displays only if you have completed the Select Activities portion of the patch process.
- Available SUBSYS products. If you are performing an add-on task, we recommend that you view the list of available products to confirm that you received what you ordered.

➦ To view the list of patches:

**1.** From the HP Patch/iX Main menu, highlight the *View Patches* option.

Use either the arrow keys or the  $\Box$  and  $\Diamond$  keys to move up and down the list and press the **RETURN** key.

HP Patch/iX displays the View Patches screen.

If this is the first time you are using HP Patch/ $iX$ , there will not be any patch history in the HP Patch/iX record. The screen will display the message:

No patches match this filter.

**2.** From the HP Patch/iX View Patches screen, press the Next Filter, (6) or 2) keys, to view the available patches.

The HP Patch/iX View Patches screen displays. See Figure 4-9. If you have not completed the Select Activities portion of the HP Patch/iX process, the screen will be blank.

| Main Henu<br>View Patches                                                                                                    |                                                                                                    |                                                                                                    | IP Patch/1M<br>Filter(1) - Installed Patches                                                                                                   |                                                                                                    |                                                                                          |          |  |
|----------------------------------------------------------------------------------------------------|----------------------------------------------------------------------------------------------------|----------------------------------------------------------------------------------------------------|----------------------------------------------------------------------------------------------------|----------------------------------------------------------------------------------------------------|------------------------------------------------------------------------------------------|----------|--|
| Patch ID                                                                                                    | Origin                                                                                                    | Dat.e                                                                                                    |                                                                                                    |                                                                                                    | Installed By                                                                             |          |  |
| COBHK015<br>HPCHK4 3A<br><b>HPCHK44A</b><br>LNKHK58A<br>MPEGKHEE<br>MPEGKN1G<br><b>MPEGKT7B</b><br>MPEHK12B<br>MPEHK2.3A<br>MPEHK2BA<br>MPEHIOS SB | C.50.02<br>C.50.82<br>C.50.02<br>C.50.02<br><b>BEACTIVE</b><br>C.58.02<br>C.50.02<br><b>REACTIVE</b><br>C.30.02<br>C.50.02<br>BEACTIVE | TUE, SEP<br>TUE, SEP<br>TUE, SEP<br>TUE, SEP<br>TUE, SEP<br>TUE, SEP<br>TUE, SEP<br>TUE, SEP<br>TUE, SEP<br>TUE, SEP | 5, 1995,<br>5.1995.<br>5, 1995,<br>5.1995.<br>5, 1995,<br>5. 1995.<br>5, 1995,<br>5.1995.<br>TUE, SEP 5, 1995, 2:37 PM<br>5, 1995,<br>5. 1995. | 2:37 PM<br>$2+37$ PM<br>2:37.7M<br>2137<br>PM<br>2:37<br><b>TM</b><br>3139<br>PM<br>2:37<br><b>TM</b><br>3139<br>PM<br>$2:37.$ PM<br>2:37 196 | pag<br>pring<br><b>TEVE</b><br>ping<br>pag<br>pmg<br>pmg<br>preg<br>peag<br>prig<br>peag |          |  |
| Depoription:<br>Help                                                                                                    |                                                                                                    |                                                                                                    | Message Window<br>hpters.                                                                                                    |                                                                                                    | COBOL II/iX gets Codegen arror 5705 on MOVE after DISPLAY TIME-OF-DAY<br>Previous Next   | Previous |  |

**Figure 4-9 HP Patch/iX View Patches Screen**

**3.** To return to the Main menu, press the  $F\&$  key until the Main menu displays.

### **Filtering the List of Patches**

The list of patches displayed in the HP Patch/iX View Patches screen varies depending upon the filter selected. The default View Patches filter displays installed patches. The current View Patches filter setting is displayed at the top right corner of the View Patches window. There are three filter options:

- *Installed Patches*—These are the patches that are already on the system.
- *Available Patche*s—These are patches that are on the PowerPatch or Reactive patch tapes. From this filter you can view detailed information about each patch.
- *Available Products*—These are the products on the SUBSYS tape.

➦ To change the View Patches filter:

**1.** From the HP Patch/iX View Patches screen, press the Previous Filter or Next Filter function keys, ( $F_5$ ) and  $F_6$ ) or press the number on the keyboard that corresponds to the filter view you desire.

HP Patch/iX toggles through the View Patches filter options and displays the selected list of patches in the View Patches screen.

**2.** To return to the Main menu, press the  $E_8$  key until the Main menu displays.

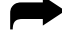

➦ To display detailed patch information:

**1.** From the HP Patch/iX View Patches screen, Available Patches filter, highlight the desired patch.

Use either the arrow keys or the  $\Box$  and  $\Diamond$  keys to move up and down the list and press the **RETURN** key.

The HP Patch/iX Patch Detail Summary screen displays.

**2.** Press the Previous View or Next View function keys,  $(\mathbb{F}_5)$  and  $(\mathbb{F}_6)$  or press the number on the keyboard that corresponds to the filter view you desire. For more information on the different filter views refer to "Qualifying Patches completed." on page 4-36.

HP Patch/iX toggles through the View Patch Detail options and displays the selected detailed information about the selected patch from the View Patches screen.

**3.** Press the Previous Patch or Next Patch function keys,  $(E_2)$  and  $(E_3)$  or the (Tab) and (Shift) (Tab)) keys.

HP Patch/iX scrolls through the list of patches from the View Patches list and displays the selected detailed information about the selected patch in the View Patch Detail screen.

**4.** To return to the Main menu, press the  $F\&$  key until the Main menu displays.

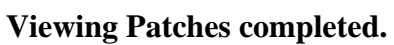

# ❏

#### **Where To Go From Here1**

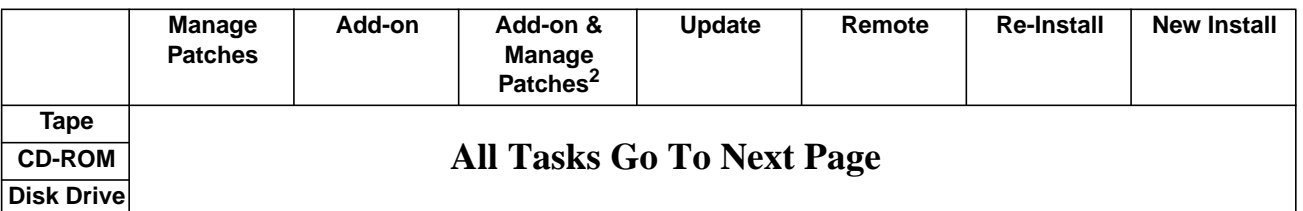

1. All tasks include, optionally applying PowerPatch.

## **Qualifying Patches**

If you are using one of the following checklists, perform the steps in this section:

- Manage Patches
- Manage Patches by Staging Area
- Add-on with Tape and Manage Patches

On the HP Patch/iX Main menu, there are five options. *Qualify Patches* is the third option. It is a required step for patch installation. This option provides three functions:

- Automatically reviews the available patches and determines which patches are compatible with your system.
- Allows you to *force* or *veto* individual patches. Forcing a patch tells HP Patch/iX to include (add) the selected patch in the patch installation. Vetoing a patch tells HP Patch/iX to not include (to remove) the selected patch from the set of patches to be installed.
- Establishes the list of patches that will be included in creating the patch installation tape (CSLT or STORE tape or staging area on disk).

This part of the process is where you choose which patches you want to install. HP Patch/iX evaluates all the proposed patches and determines if each patch qualifies for installation. A patch qualifies for installation if:

- It is compatible with your current software.
- All patch and product dependencies are resident.
- You do not have a more recent version of the patch already installed on your system.

The patch qualification process is as follows:

- Select and confirm the Qualify Patches option from the Main menu.
- View the list of approved patches. (Optional)
- Modify the list of approved patches. (Optional)
- Requalify the list of approved patches. (**Required**, if you modify the list of approved patches.)
- Return to the Main menu.

#### ➦ To qualify patches:

**1.** From the HP Patch/iX Main menu, highlight the Qualify Patches option.

Use either the arrow keys or the  $\Box$  and  $\Box$  keys to move up and down the list and press the **RETURN** key.

The HP Patch/iX Qualify Patches Prompt window displays.

**2.** Respond Yes to the Prompt window:

Are you ready to begin this full qualification?  $(y/n)$ 

HP Patch/iX displays a Qualify Patches Information window. This screen lists the types of patches, number of patches, and an estimate of time to perform the qualification. See Figure 4-10.

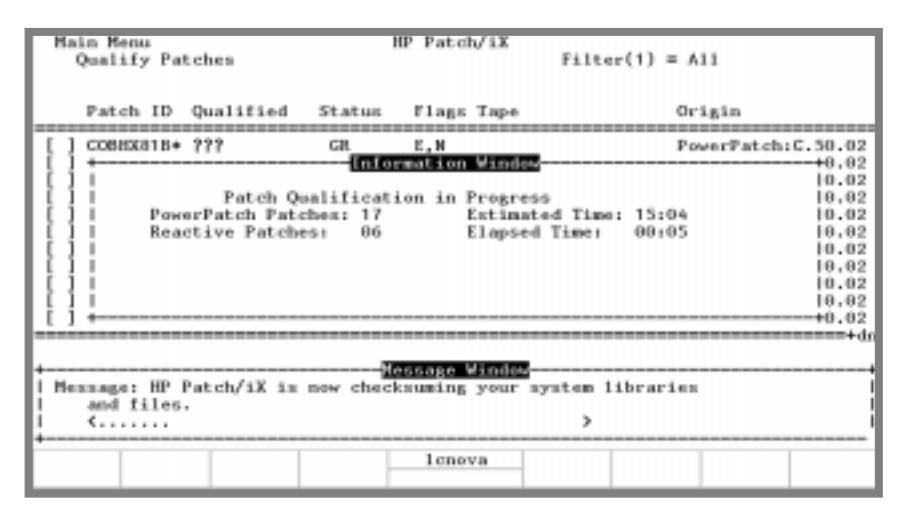

**Figure 4-10 HP Patch/iX Qualify Patches Information Window**

Upon completion, HP Patch/iX displays the list of patches with their qualification status. See Figure 4-11.

| Main Menu<br>Qualify Patches                                                                                                    |                                                                                                    |                                                          |                                                      | IP Patch/iX<br>$P11000111 - A11$                                          |                                                                                                |                                              |                                                                                  |                  |
|----------------------------------------------------------------------------------------------------|----------------------------------------------------------------------------------------------------|----------------------------------------------------------|------------------------------------------------------|---------------------------------------------------------------------------|------------------------------------------------------------------------------------------------|----------------------------------------------|----------------------------------------------------------------------------------|------------------|
|                                                                                                    |                                                                                                    | Patch ID Qualified                                       | Status Flags Tape                                    |                                                                           |                                                                                                |                                              | Stage Origin                                                                     |                  |
|                                                                                                    | <b>MPENOLY 9A</b><br><b>HESTICCIA</b><br>MPEHOD 1A<br>MPERDEGRA<br>MPERXIC6A<br>MPENDEG7A<br><b>MPERXCGA</b> | N <sub>D</sub><br>Yes<br>Yes<br>Yes<br>Yes<br>Yes<br>Yes | <b>ET</b><br>GR<br>GR<br><b>GR</b><br>GR<br>GR<br>GR | $B - B$<br>B.N<br>$B_+H$<br>B.K<br>B <sub>1</sub> N<br>$B - H$<br>$B - N$ | CSLT/Store<br>CSLT/Store<br>Store-Only<br>Store-Only<br>Store-Only<br>CSLT/Store<br>Store-Only | Yes<br>Yes<br>Yes<br>Na<br>Yes<br>Yez<br>Yes | Reactive<br>Reactive<br>Reactive<br>Reactive<br>Reactive<br>Reactive<br>Reactive |                  |
| Description: (Press <return> for detailed information on patch MPEHXF9A)<br/>5.5 USL (SL) dummy patch for HP Stage/iX Beta Testing</return> |                                                                                                    |                                                          |                                                      |                                                                           |                                                                                                |                                              |                                                                                  |                  |
| 6e lp                                                                                                    | Veto                                                                                                    | Force                                                    | Process<br>Changes                                   | hptera                                                                    | Previous Next                                                                                  | Filter Filter                                |                                                                                  | Previous<br>Menu |

**Figure 4-11 HP Patch/iX Qualified Patches Screen**

Patches that have already been applied to your system by HP Patch/iX will have an asterisk (\*) displayed after the Patch ID number.

A CSLT can be created if:

Any Qualified patch (Qualified column = Yes) also requires an Update (Tape column = CSLT/Store).

A STORE tape can be created if:

All of the Qualified patches (Qualified column = Yes) do not require an Update (Tape column  $=$  Store-Only).

A Staging area on disk can be created if:

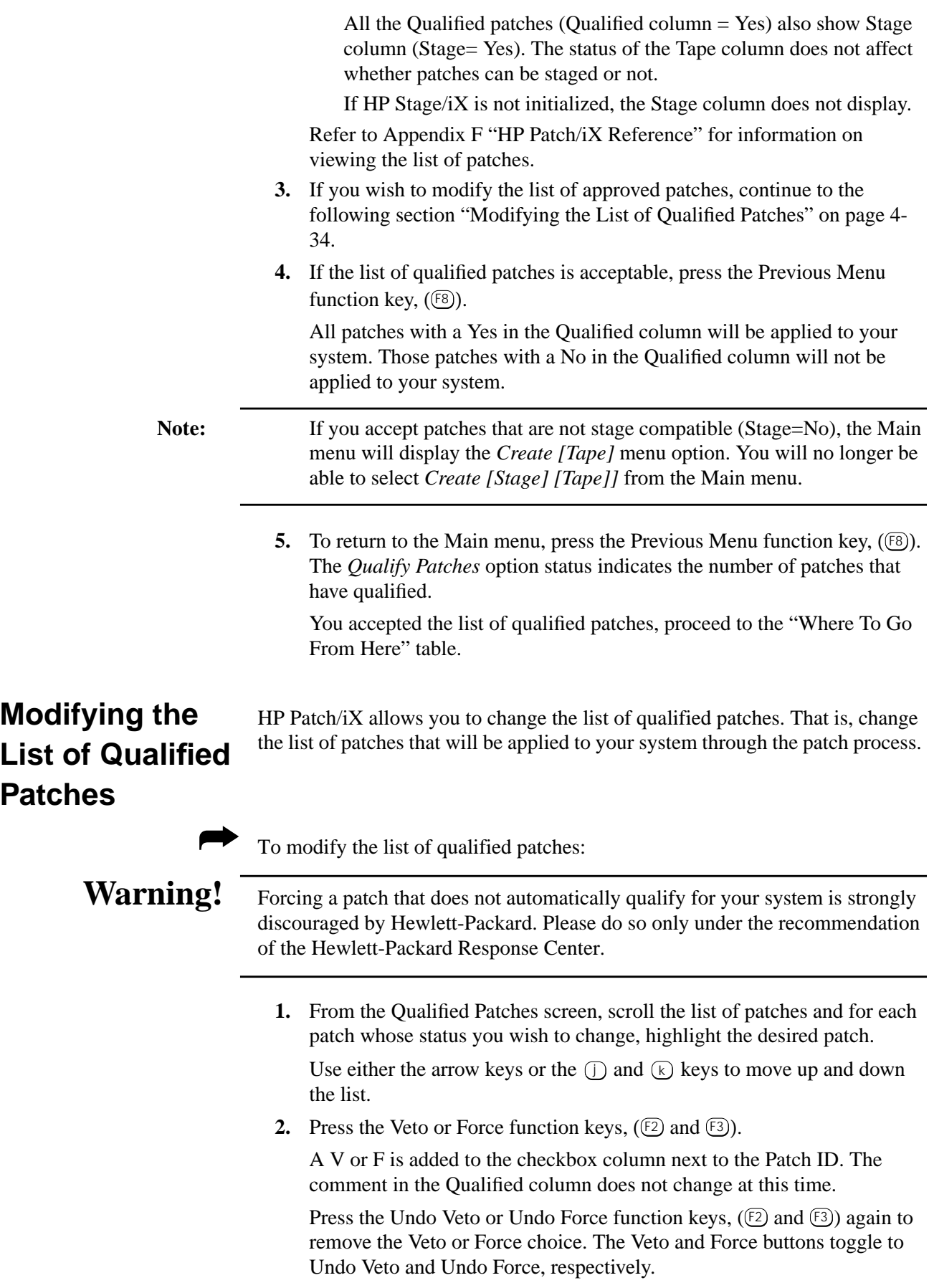

- **3.** Repeat this for each patch, as needed.
- **4.** Optionally, to view different subset lists of patches, press the Previous Filter or Next Filter function keys,  $(\sqrt{5}$  and  $\sqrt{6})$ .

HP Patch/iX toggles through the various filter screens and displays different subset lists of the patches. Refer to the section "Viewing Patches" for additional information.

- **5.** Optionally, view detailed patch information. Refer to "Viewing Qualified Patches" below.
- **6.** Requalify the modified list of patches. This is **required** each time you modify the list of patches in order to implement your changes.

Press the Process Changes function key,  $($ mathbb{F}\_4).

HP Patch/iX requalifies the patches and displays the requalified list of patches. See Figure 4-12.

|                 | Main Menu                                                                                                    |                                                                                                    |                                               | HP Patch/1X                                                 |                                                                                                |                                                                    |                                                                                  |                  |  |  |
|-----------------|----------------------------------------------------------------------------------------------------|----------------------------------------------------------------------------------------------------|-----------------------------------------------|-------------------------------------------------------------|------------------------------------------------------------------------------------------------|--------------------------------------------------------------------|----------------------------------------------------------------------------------|------------------|--|--|
| Qualify Patches |                                                                                                    |                                                                                                    |                                               | $F11ter(1) = A11$                                           |                                                                                                |                                                                    |                                                                                  |                  |  |  |
|                 |                                                                                                    | Patch ID Qualified                                                                                                    | Status Flags Tape                             |                                                             |                                                                                                | Stage                                                              | Origin                                                                           |                  |  |  |
|                 | <b>MPEROD'SA</b><br><b>49930038A</b><br><b>IFEHRUTA</b><br>HPTHDG2A<br><b>MPERIDGGA</b><br><b>MPERDEGTA</b><br><b>HPERIODEA</b> | M <sub>13</sub><br>Yes (FORCED)<br>No<br>(VETOED)<br>Yes<br>Yes<br>Yes<br>Yes                                                                                   | BI<br>BT<br>BI<br><b>GR</b><br>GR<br>GR<br>GR | <b>B.M</b><br>$B_+B_-$<br>B.M<br>B.M<br>B.N.<br>B.N.<br>B.M | CSLI/Store<br>CSLT/Store<br>Store-Only<br>Store-Only<br>Store-Only<br>CSLI/Store<br>Store-Only | Yes<br>$Y = 1$<br><b>Card</b><br>$M_{\odot}$<br>Yes<br>Yez<br>Yes. | Meartive<br>Reactive<br>Reactive<br>Reactive<br>Reactive<br>Reactive<br>Reactive |                  |  |  |
| He In           | <b>Undo</b><br>Veto                                                                                                    | Description: {Press <beturn> for detailed information on patch MPEH0GIA}<br/>5.5 Non System Program dummy patch for HP Stage/iX Beta Testing<br/>Force</beturn> | Process<br>Changes                            | Montaneo<br>hoters.                                         | Previous Next<br>Pilter                                                                        | Filter                                                             |                                                                                  | Previous<br>Menu |  |  |

**Figure 4-12 HP Patch/iX Re-qualified Patches Screen**

Forced patches show a Yes (Forced) comment in the Qualified column. Vetoed patches show a No (Vetoed) comment in the Qualified column. Patches that are dependent upon or have dependencies will also show a change in Status.

To view the patches with changed status, press the Previous Filter or Next Filter function keys, ( $\left(\overline{F_5}\right)$  and  $\left(\overline{F_6}\right)$ ), or the number  $\left(\overline{F_4}\right)$  key to display the Difference filter.

**Caution:** Not all patches can be Forced or Vetoed. This is a system dependent occurrence. You must re-qualify the patches you customize. If you choose not to re-qualify the patches you customize, HP Patch/iX will install the list of patches based on the last successful qualification.

> Use the Changed filter to see the patches that have changed since the last qualification.

**7.** If the list of qualified patches is acceptable, press the Previous Menu function key,  $(\mathbb{E}^3)$  to complete this section.

Note: If you accept patches that are not stage compatible (Stage=No), the Main menu will display the *Create [Tape]* menu option. You will no longer be able to select *Create [Stage] [Tape]]* from the Main menu.

> When you press ( $\textcircled{\tiny{[8]}}$ ) HP Patch/iX automatically returns you to the Main menu. The *Qualify Patches* option status lists the number of patches that have qualified.

All patches with a Yes in the Qualified column will be applied to your system. This includes Yes (Forced) patches. Those patches with a No in the Qualified column will not be applied to your system.

#### **Qualifying Patches completed.**

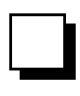

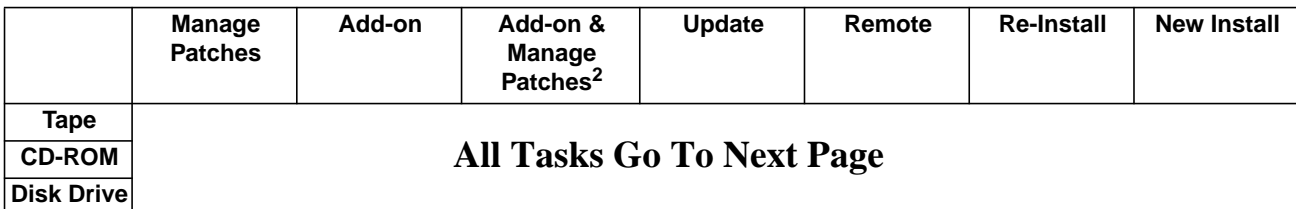

#### **Where To Go From Here1**

1. All tasks include, optionally applying PowerPatch.

## **Creating a Patch Tape or Staging Area Using HP Patch/iX**

If you are following the below listed checklist, perform the steps in this section:

- **Manage Patches**
- Manage Patches by Staging Area
- Add-on with Tape and Manage Patches

The HP Patch/iX Main menu, has five options. *Create [Stage] [Tape]]* or *Create [Tape]* is the fourth option. If HP Stage/iX is initialized, the *Create [Stage] [Tape]]* option displays. If HP Stage/iX is not initialized or, if one or more qualified patches is not stageable, the *Create [Tape]* option displays. This is a required action for patch installation. This option provides the following patch installation options:

- Creates a staging area that contains a set of system software files that are modified by the patches you are applying to your system.
- Creates a CSLT/STORE of patches and (optionally) SUBSYS products that you are applying to your system.

The CSLT/STORE tape created at the end of this section contains all the SUBSYS library components. The balance of the files are restored and applied during Phase II of the modification process.

■ Creates a stroke tape of patches that you are applying to your system.

HP Patch/iX determines which option is appropriate and/or possible for your system and set of patches. Reference the Qualified Patches screen to see which options are possible. Refer to Figure 4-11, "HP Patch/iX Qualified Patches Screen," on page 4-33.

A CSLT can be created if:

Any Qualified patch (Qualified column = Yes) also requires an Update (Tape column  $=$  CSLT/Store).

A STORE tape can be created if:

All of the Qualified patches (Qualified column  $=$  Yes) do not require an Update (Tape column  $=$  Store-Only).

If a STORE tape can be used, you do not need to shutdown your system to apply the changes.

A Staging area on disk can be created if:

All the Qualified patches (Qualified column  $=$  Yes) also show Stage column (Stage= Yes). The status of the Tape column does not affect whether patches can be staged or not.

- If HP Stage/ $iX$  is not initialized, the Stage column does not display.
- If HP Stage/iX is initialized, HP Patch/iX prompts you to specify if you want to create a CSLT/STORE tape, a staging area, or both.

Once the CSLT or STORE tape, or staging area on disk, is created, it can then be used to modify the system.

➦ To create your patch installation stage and/or tape:

**1.** From the HP Patch/iX Main menu, highlight the *Create [Stage] [Tape]]* or *Create [Tape]* option.

Use either the arrow keys or the  $\Box$  and  $\Box$  keys to move up and down the menu list and press the  $RETURE$  key. See Figure 4-13.

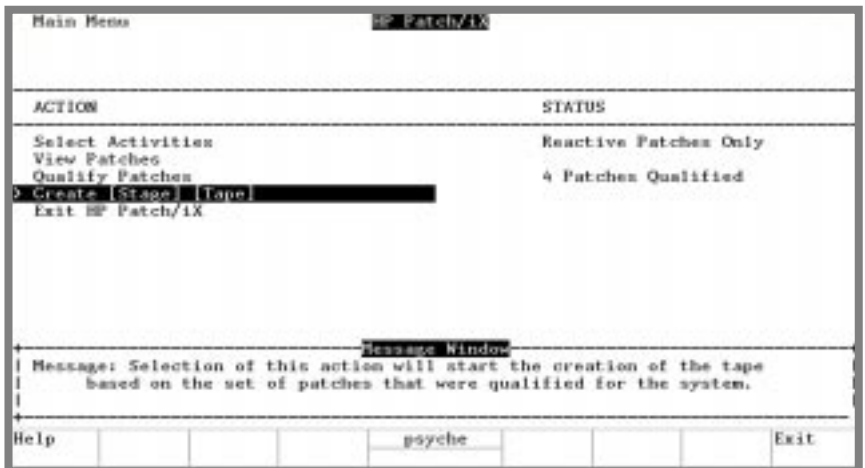

**Figure 4-13 HP Patch/iX Main Menu, HP Stage/iX Initialized**

If HP Stage/iX is not initialized, *Create [Tape]* replaces the *Create [Stage] [Tape]]* menu option.

**2.** If HP Stage/iX is initialized, respond to the prompt to select the option desired.

HP HP Patch/iX allows you to create a patch installation (S)taging area, (T)ape, or (B)oth. What is your selection? (S, T, B)

*S*—Create a staging area.

*T*—Create a CSLT/STORE tape.

*B*—Create both a staging area and a CSLT/STORE tape.

Hewlett-Packard recommends that you create a CSLT/STORE tape for backup purposes.

**3.** If you are creating a staging area, respond to the prompt for a staging area name.

Please enter the name for the new staging area. It can be 16 characters using HFS naming syntax conventions.

What is the name for the staging area?

The staging area name can be up to 16 characters. The characters can be alpha-numeric, including underbar (\_), dash (-), and period (.).

- **4.** Respond to the LDEV requests through the HP Patch/iX Prompt windows that display. They are specific to the patch activities you selected. HP Patch/iX prompts:
	- ❏ For the LDEV of the PowerPatch tape.
- ❏ For the LDEV of the SUBSYS tape. HP Patch/iX then restores product information files.
- ❏ For the LDEV of the blank tape that will become the CSLT/STORE tape, if the CSLT/STORE tape option is selected.

If you have two tape drives:

● You can specify different LDEVs for the PowerPatch and CSLT/STORE tape.

This way you will not need to wait for HP Patch/iX to restore the necessary files from the PowerPatch tape and then respond to the prompt for the CSLT/STORE tape.

**5.** Reply to the tape requests on the system console. They are specific to the patch activities you selected.

When prompted:

- ❏ Insert the PowerPatch and reply to the tape request. HP Patch/iX then restores patch files.
- ❏ Insert the SUBSYS and reply to the tape request. HP Patch/iX then restores product files.
- ❏ Insert a blank tape for the CSLT/STORE tape and reply to the tape request.

Wait for the staging area and/or patch installation tape to be created.

HP Patch/iX displays a Stage and/or Tape Creation screen. The Start Time, Estimated Time, and Elapsed Time columns are continuously updated as activities are processed. See Figure 4-14.

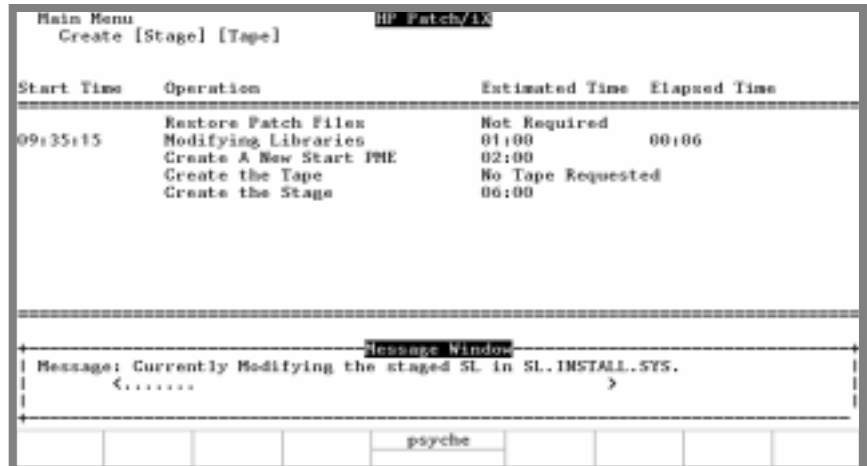

#### **Figure 4-14 HP Patch/iX Stage/Tape Creation Screen**

The HP Patch/iX performs the following:

- Restores PowerPatch files from the tape drive, if a PowerPatch is being added.
- Modifies the libraries, if needed.
- Creates a new START PME, if needed.
- Creates the patch installation tape (CSLT/STORE), if selected.
- Creates a staging area on disk, if selected.

**6.** List and record any manually installed products HP Patch/iX cannot completely install.

A warning message displays and lists manually installed products, if applicable.

```
WARNING -- This program cannot install the products listed
below. (INSTWARN #1)
product name
product name
...
```
Record the manually installed product names.

**7.** HP Patch/iX automatically returns you to the Main menu. The *Create [Stage] [Tape]]* or *Create [Tape]* option status indicates "Stage Created", "CSLT/STORE Tape Created", or "Stage and Tape Created", as appropriate to your selection.

This completes the creation phase. You have created one or more of the following.

- ❏ Staging area for applying patches to your system.
- ❏ CSLT tape for archive purposes or for applying patches and, optionally, SUBSYS products to your system.
- ❏ STORE tape for archive purposes or for applying patches to your system.

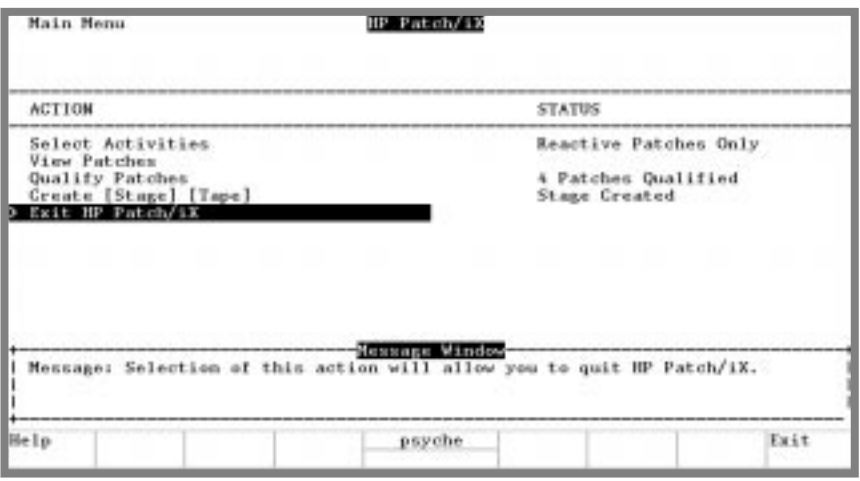

**Figure 4-15 HP Patch/iX Main Menu, Stage Created**

**Creating a Patch Tape or Staging Area Using HP Patch/iX completed.**

❏

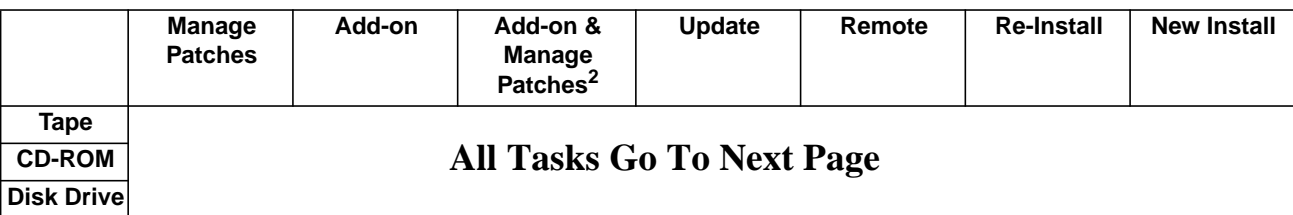

#### **Where To Go From Here1**

1. All tasks include, optionally applying PowerPatch.

## **Exiting HP Patch/iX**

If you are using one of the following checklists, perform the steps in this section:

- Manage Patches
- Manage Patches by Staging Area
- Add-on with Tape and Manage Patches

On the HP Patch/iX Main menu, there are five options. *Exit HP Patch/iX* is the fifth option. This is a required action for patch installation. This option exits you out of the HP Patch/iX tool:

➦ To exit the HP Patch/iX tool:

**1.** From the HP Patch/iX Main menu, highlight the *Exit HP Patch/iX* option.

Use either the arrow keys or the  $\Box$  and  $\Im$  keys to move up and down the list and press the **RETURN** key.

The MPE/iX command line prompt displays.

**2.** Respond to the prompt to purge process files.

Do you want HP Patch/iX to automatically purge the reactive patch files stored in PATCHXL.SYS? (y/n)

If you electronically downloaded your reactive patches, this will remove those files from your disk. If you want to keep a copy of the downloaded patches, and you do not have a copy elsewhere, select N.

PowerPatch and SUBSYS files are automatically cleaned up by HP Patch/iX.

#### **Exiting HP Patch/iX completed.**

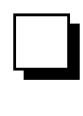

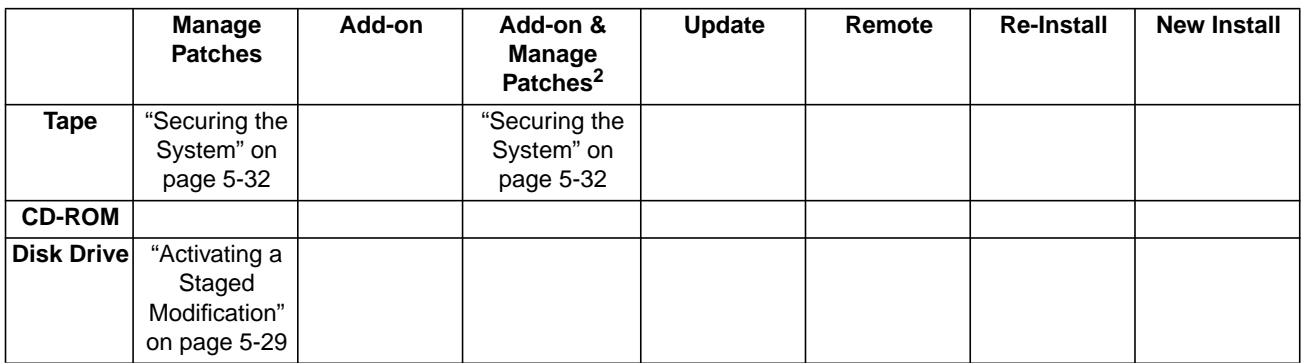

#### **Where To Go From Here1**

1. All tasks include, optionally applying PowerPatch.

## **Reserving Disk Space for CD-ROM Tasks**

If you are using one of the following checklists, perform the steps in this section:

- Add-on with CD-ROM
- Update with CD-ROM
- Modify Remote System

The update and add-on process requires a minimum number of contiguous and non-contiguous disk space sectors. Ensure that you have enough contiguous disk space on LDEV 1 to complete your task. The total amount of noncontiguous disk space does not need to fit entirely on LDEV 1.

➦ To reserve disk space:

**1.** Estimate contiguous disk space required to update your system.

Mount the CSLT created by HPINSTAL.

:CHECKSLT.MPEXL.TELESUP

```
**************************CHECKSLT 1.9************************
--------------------------------
L E V E L - N U M B E R S
--------------------------------
1 - Check the tape. Display errors and file names.
2 - Check the tape. DIsplay errors, file names and size.
3 - Check the tape and display all information for each section.
4 - Recover a TAPE BOOT file. NOT AVAILABLE
5 - Recover a DISK file from the tape and copy it to a disk file.
6 - Check the tape and display the contents of one file in hex.
7 - Check the tape and display summary of tape and disk use
statistics.
8 - Information.
9 - Exit program.
Which level?
```
Select option 7.

Record sectors required for AXLDEV1:

**2.** Reserve contiguous and non-contiguous disk space.

```
:BUILD AXLDEV1.PUB.SYS;DISC=n,1,1;DEV=1
```

```
:BUILD AXLSPACE.PUB.SYS;DISC=m,32,32
```
where:

 $n =$  AXLDEV1 number, determined in Step 1 or use the default of 120,000 sectors.

 $m =$  AXLSPACE number, refer to Table 3-6, in "Estimating Disk Space" on page 3-20 for a listing of maximum disk space values for Update, Add-on, and PowerPatch.

If a colon (:) prompt is returned, the files were built and you have enough disk space.

If you receive a message:

Out of disk space

You need to make more space available on your system before you perform an update or add-on. Refer to Appendix C "Reserving Disk Space" for information on finding additional disk space.

**3.** Purge the AXLSPACE file. The AXLDEV1 file is automatically purged by the UPDATE tool.

:PURGE AXLSPACE.PUB.SYS

#### **Reserving Disk Space for CD-ROM Tasks completed.**

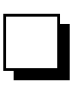

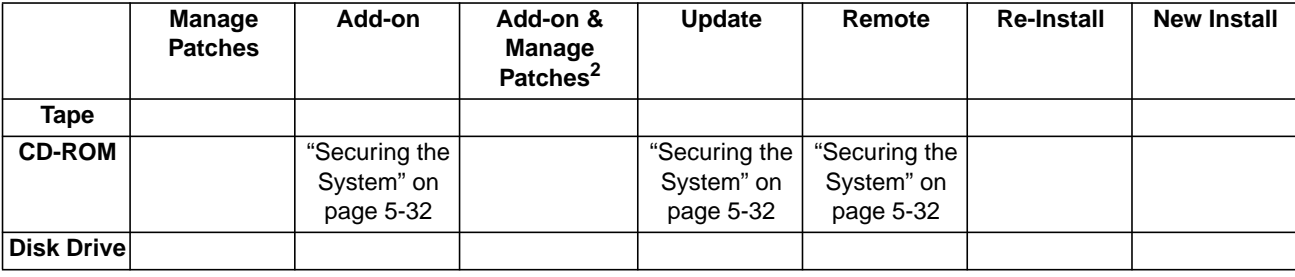

#### **Where To Go From Here1**

1. All tasks include, optionally applying PowerPatch.

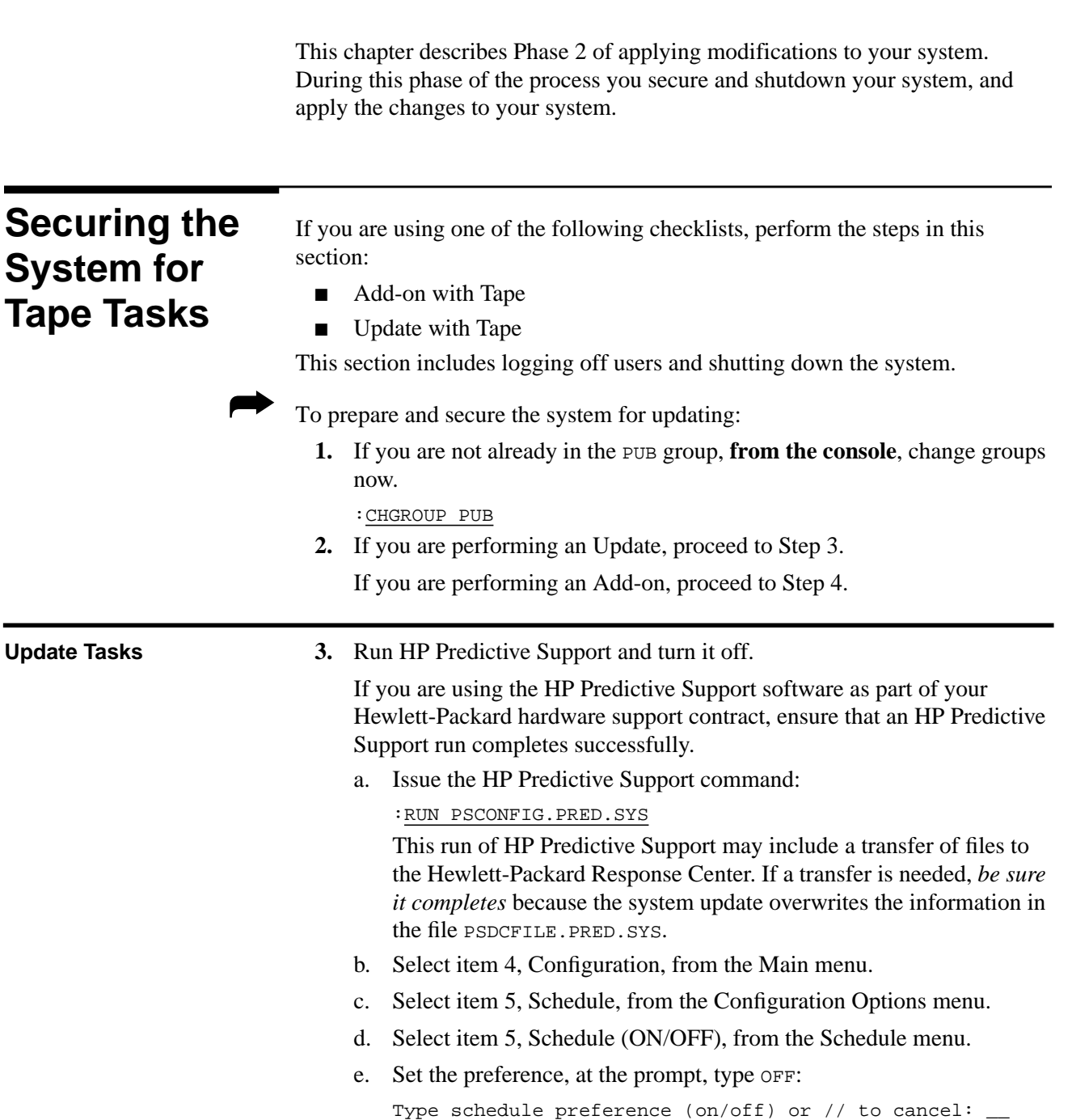

f. Exit the program, at the prompt, type EXIT:

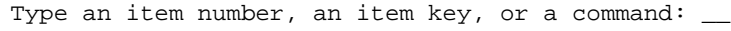

g. Save the values, at the prompt, type YES:

```
Do you wish to save these values (Y/N)? __
```
- h. Proceed to Step 4.
- **4.** Log users off.

```
:LIMIT 0,0
```
- :WARN@ PLEASE LOG OFF! SYSTEM UPDATE ABOUT TO BEGIN
- **5.** Wait approximately five minutes, then abort job or sessions still executing.

Make sure users have saved their work and logged off. Use the SHOWJOB command to determine session and job numbers of work that is still in progress. Then, for each job and session still executing, type:

:ABORTJOB #Jnn

:ABORTJOB #Snnn

where:

Jnn - the ID number for each job to be aborted.

Snnn - the ID number for each session to be aborted.

**6.** Deactivate NS3000/iX, if applicable.

:NSCONTROL ABORT

:NETCONTROL STOP

- **7.** Terminate logging processes.
	- a. Enter the following command to determine if user logging processes are running:

:SHOWLOGSTATUS

b. If logging processes are running on your system, a message similar to the following will be displayed:

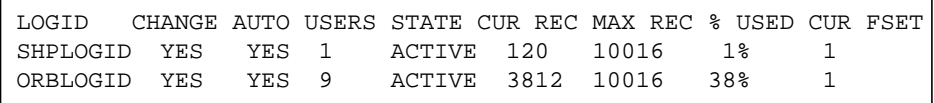

If no logging processes are running, proceed to Step 8.

c. Terminate logging processes as shown below.

:LOG logid,STOP

logid - the ID number for each logging process to be stopped.

Record the names of the logging processes, if you want to restart them later. Record the names either here or on your checklist.

- **8.** Prepare additional manually installed products.
	- a. If you have ALLBASE/SQL already installed on your system, issue starts for each DBEnvironment before you back up the system. Refer to the *ALLBASE/SQL Database Administration Guide* (36216-90005) for more information. Briefly, you need to:
		- Identify all your ALLBASE/SQL databases, type: :STORE @.@.@;;FCRANGE=-491/-491;SHOW
- Run ISQL. PUB. SYS and issue a STARTDBE command. This ensures that the DBEnvironment is logically consistent in the event that it has not been accessed since a system failure occurred.
- Run SQLUTIL.PUB.SYS and issue the STORE command to backup each DBEnvironment.
- Log files are not stored using this command. In addition, you should use the SHOWDBE command to ensure that all parameters are OK.
- b. If you have ALLBASE/4GL already on your system, unload all existing ALLBASE/4GL applications. For information on unloading ALLBASE/4GL applications, refer to the *HP ALLBASE/4GL Developer Administration Manual* (30601-64001).
- c. If you are installing AutoRestart/iX for the first time, install AutoRestart/iX before you run AUTOINST. Refer to the *AutoRestart/iX Reference Manual* (36375-90001) for installation instructions.
- **9.** Back up the system, if you do not already have a current full backup.
	- a. Specify a class name.

:FILE SYSGTAPE;DEV=dev\_number

#### where:

device\_number is the DAT class name or LDEV number of the tape device. Specify this value if you are using a DAT or any device that has a class name other than TAPE.

- a. Mount a write-enabled tape and create an SLT.
	- :SYSGEN sysgen>TAPE sysgen>EXIT
- b. If you are prompted for lockwords on system files: record the names of each system file as prompted, then type the lockword and continue with the backup. You will need to restore these lockwords later (see "Setting Passwords and Lockwords" on page 6-10.) Record the names either here or on your checklist.

d. Mount another blank tape and backup your user files.

```
:FILE T;DEV=TAPE
For Release 4.0:
:STORE @.@.SYS,@.@.@-@.@.SYS;*T;DIRECTORY;SHOW
For Release 5.0 and 5.5:
:STORE /SYS/, / - /SYS/;*T;DIRECTORY;SHOW; &
 ONVS=volume_set_name1, volume_set_name2, ...
```
where:

volume\_set\_name is the name for each user volume setyou want to backup.

c. Dismount the tape, label as SLT with date, time and system version.

- e. Dismount the tape, label as backup with date, time and system version.
- **10.** Purge spool files.

:SPOOLF;DELETE

**11.** Purge staging groups.

:PURGEGROUP UNL

:PURGEGROUP USL

:PURGEGROUP UXL

Verify each purge, type Y, at the prompt.

**Do not** purge the group INSTALL. SYS or the file SUPACCT. PUB. SYS, they are needed for future patch and add-on processes.

**12.** If you are performing an Update task, proceed with Step 13.

If you are performing an Add-on task, proceed with Step 14.

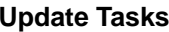

13. Purge specified files and groups.

a. Purge the PSIDNLD.DIAG.SYS file.

:PURGE PSIDNLD.DIAG.SYS

This file may have been purged already. This file is used for diagnostic purposes and is overwritten by the new PSIDNLD.DIAG.SYS file. If you do not purge the existing file, and the new file is larger, you will receive errors.

- b. Purge each  $osxnn$  and  $xPTnnnn$  group in the TELESUP account.
	- :REPORT @.TELESUP
		- :PURGEGROUP OSxnn.TELESUP

:PURGEGROUP XPT@.TELESUP

where:

<sup>x</sup>—an alphabetic character

nn—the numeric release number (for example, OSA10.TELESUP and 0SB23.TELESUP).

If you have not performed a system modification before, these files may not exist.

c. Proceed with Step 14.

#### 14. Rename the COMMAND. PUB. SYS file.

:RENAME COMMAND.PUB.SYS command\_name

where *command\_name* is a temporary name you are assigning the file. This preserves your UDC information for later use. Record the temporary name here or on your checklist.

## **Securing the System for Tape Tasks** ❏**Securing the System for Tape Tasks completed.**

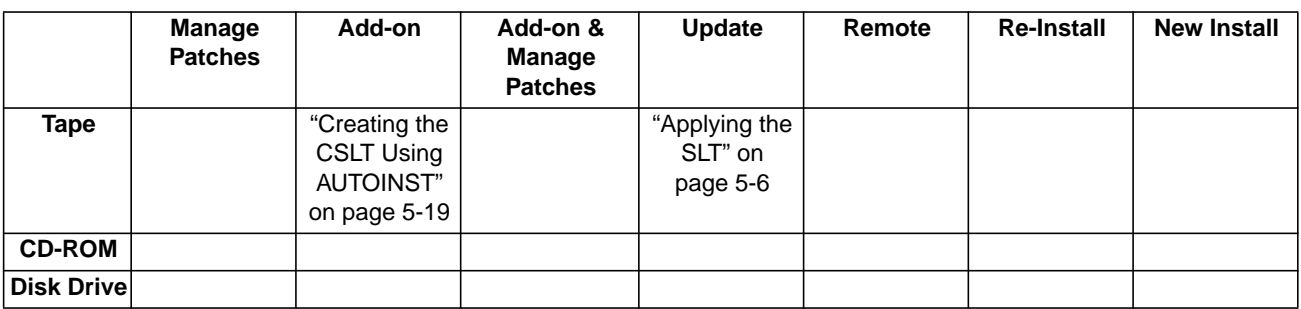

#### **Where To Go From Here1**

1. All tasks include, optionally applying PowerPatch.

## **Applying the SLT**

If you are using one of the following checklists, perform the steps in this section:

- Update with Tape
- Install a New System

In this section, you apply changes to the operating system kernel and start the system. The steps in this section do modify your system software. However, this section does not complete the modification task.

**Warning!** Experienced Users! If this is the first time you are using this book and you started anywhere but where indicated on your checklist, you've gone too far. Return to the checklist for your task (see Chapter 2 "Selecting Your Task Checklist") and perform the steps in the sections as listed on your checklist.

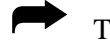

➦ To apply the factory SLT to the system:

**1. From the console**, mount the factory supplied System Load Tape (SLT) and put the tape drive online.

Wait until the tape is mounted. A message displays on the system console verifying that the tape mounted.

**2.** If your system is up, shut it down now. The system is already down if you are performing a new install.

Control) A =SHUTDOWN

**3.** Reset the system.

If you have an HP 3000 Series 99x, you must connect to the service processor before you can restart the system.

a. Type the following:

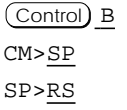

b. Enter **Y** to HARD BOOT the computer system.

Do not respond to the question, Press any key within 10 seconds to cancel boot with this configuration. There is  $5$  to  $10$ minutes of system activity, then the Processor Dependent Code (PDC) screen displays.

For all other systems.

Enter the following commands to reset the system:

Control) B CM>RS

If the system does not respond to the  $(Contro)$  B entry within ten seconds, press the reset button, key switch, or on/off switch as appropriate for your system. The system will halt, and then restart automatically.

- b. Enter *y* to confirm restarting the system.
- **4.** Boot the system from the alternate boot path.
- a. Boot messages can vary, depending on the system model.
	- If you have AUTOBOOT enabled, follow the instructions on the screen and strike any key within 10 seconds. If you do not override AUTOBOOT, the system boots from the primary boot path. If your system does boot from the primary boot path, return to Step 3 and reset the system with the  $\overline{\text{Control}}$  B and RS commands.
	- If your system prompts, Boot from primary boot path?, enter N. When the system prompts Boot from alternate boot path?, enter Y.
	- If your system prompts to enter the boot path, enter the alternate boot path.
	- For Model 9x8LX, 9x8RX, or 9x9KS systems, type BO ALT at the PDC screen to boot from the alternate boot path.
- b. Enter Y to the Interact with IPL? prompt, if it appears on your screen.

The system boots from the alternate source (tape). After some tape activity, the ISL prompt displays.

**5.** Check FASTSIZE value.

ISL>DISPLAY

```
ISL>DISPLAY
Fastsize value is 0000000n
.
.
.
```
If the value  $(n)$  is F, then proceed to Step 6.

If the value  $(n)$  is not F:

a. Change it to F.

ISL>FASTSIZE F

b. Return to Step 3 again to set the new FASTSIZE value.

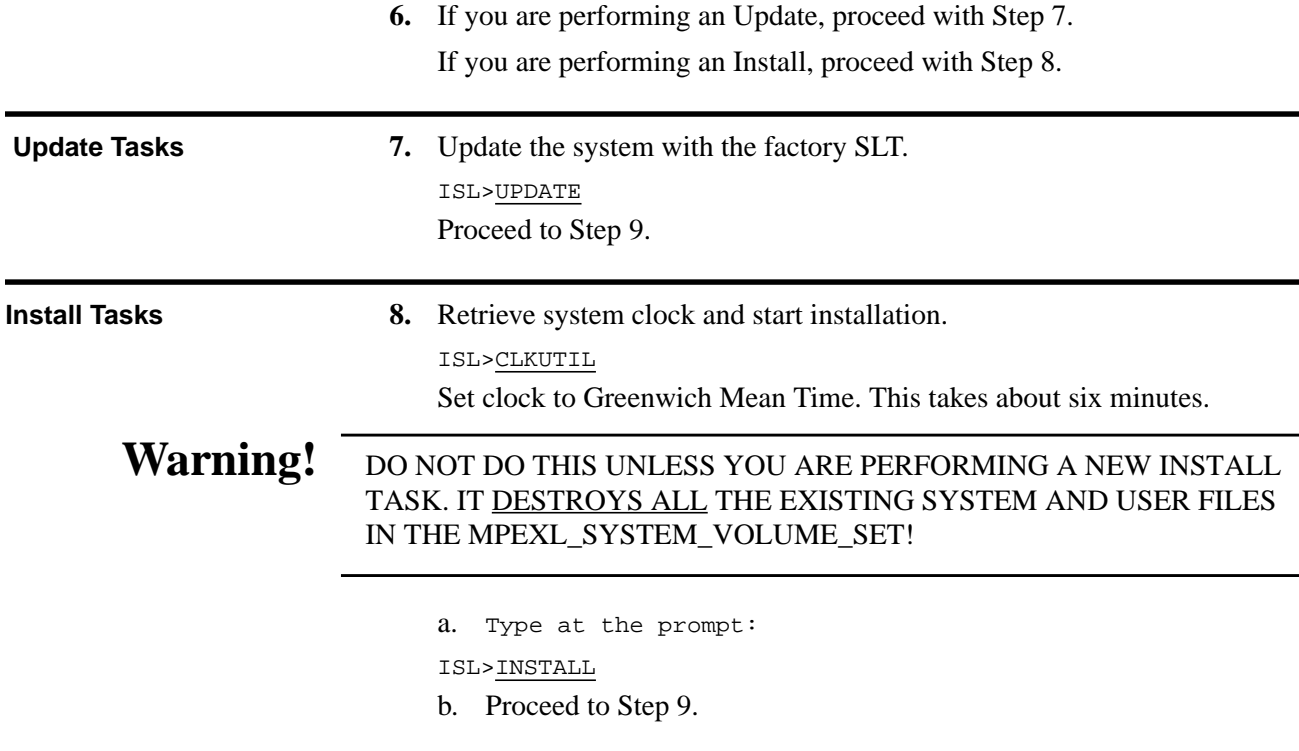

**9.** Confirm the date and time.

If the date and time displayed are correct, enter Y. If the date and time displayed are not correct, enter  $N$ , and enter the correct date and time. If you do not respond within 15 seconds, the system assumes the time and date are correct and continues.

The install process displays an initialization message similar to:

```
MPE/iX launch facility
Install x.nn.nn Copyright (c) Hewlett-Packard 1987
Install -- MPE/iX Disk Image Builder -- version 1.0
Initialize_genesis - Version: <<870204.1552>>
TUE, APR 19, 1994, 10:20:03 AM (y/n)? Y/N
[TMUX_DAM] n n n n
Initialize memory manager completed.
Begin ...
```
The update and install processes displays startup and initialization messages. Until all the files are restored, monitor the process from the console and note any errors that are reported. The update or install process takes about 40 minutes.

If you receive an error message refer to Appendix H "Error Messages and Warnings" for error handling and Appendix C "Reserving Disk Space" for disk space information.

- **10.** Boot the system from the primary boot path.
	- a. Boot messages can vary, depending on the system model.
		- If you have AUTOBOOT enabled, follow the instructions on the screen and strike any key within 10 seconds.
- If your system prompts to enter the boot path, enter the primary boot path.
- For Model 9x8LX, 9x8RX, or 9x9KS systems, type BO at the PDC screen to boot from the primary boot path.
- If your system prompts, Boot from primary boot path?, enter Y.
- b. Enter Y to the Interact with IPL? prompt, if it appears on your screen.

The system boots from disk. After some activity the ISL prompt displays.

## **Applying the SLT completed.**

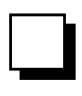

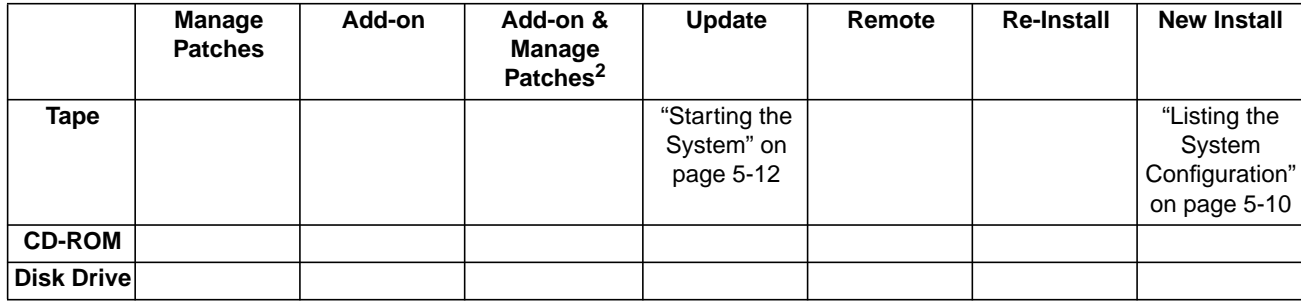

#### **Where To Go From Here1**

1. All tasks include, optionally applying PowerPatch.

## **Listing the System Configuration**

If you are using one of the following checklists, perform the steps in this section:

■ Install a New System

The factory System Load Tape (SLT) does not contain a default I/O configuration. During an installation, you must specify the appropriate factory configuration group when booting the system immediately after installing the factory SLT. This section describes how to determine your system configuration group.

Listing the system configuration uses the off-line diagnostic tool, MAPPER. To get help using MAPPER, type HELP at the MAPPER prompt.

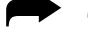

➦ To list the system configuration:

- **1.** Check all hardware peripherals are attached and powered on.
- **2.** Start ODE.

ISL>ODE

**3.** Display hardware configuration. ODE>RUN MAPPER

Figure 5-1 is a sample of a MAPPER display.

**4.** Record I/O configuration.

Note the MPE/XL Model String: value. Refer to Appendix B "Configuration Tables" for the configuration group name.

**5.** Exit mapper.

ODE>EXIT

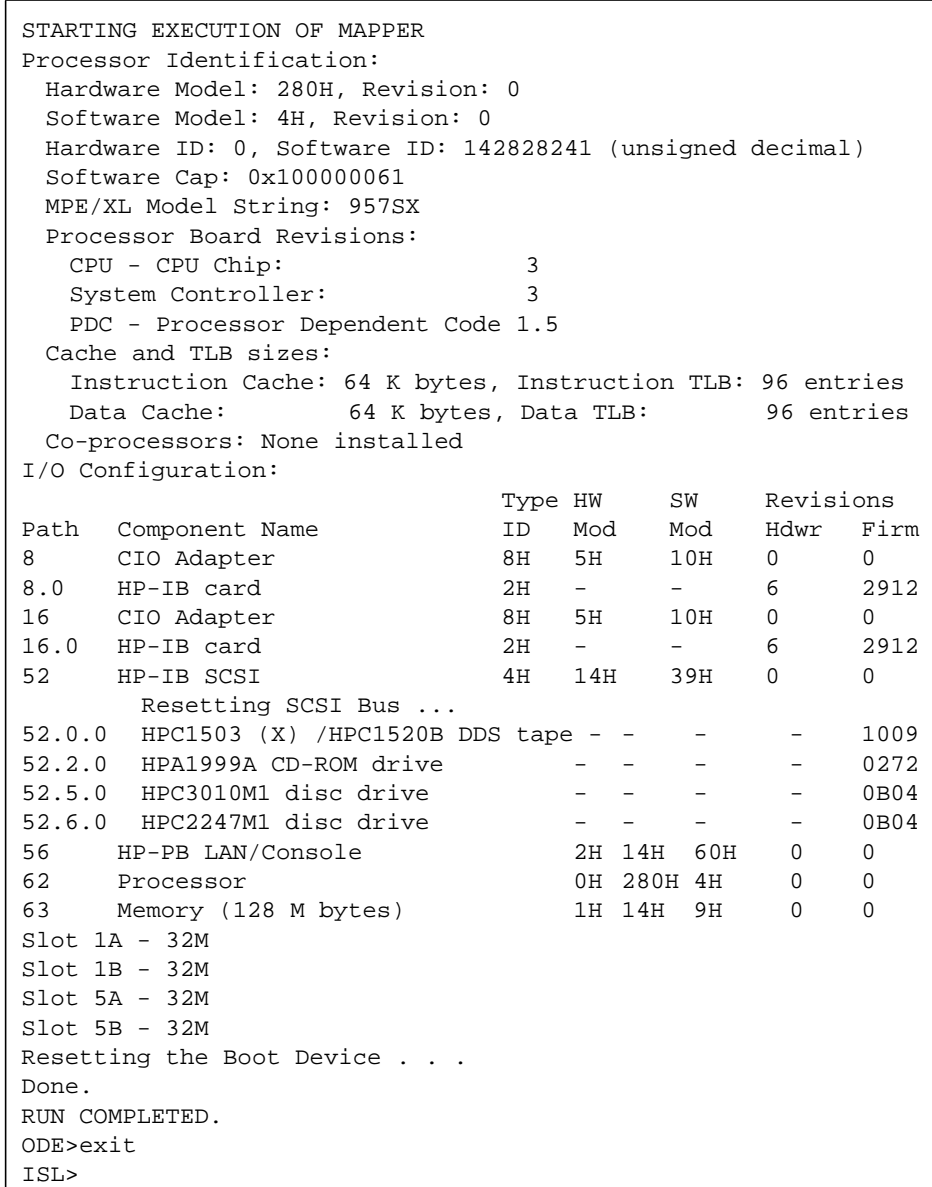

**Figure 5-1 Sample Listing MAPPER Output**

# **Listing the System Configuration completed.** ❏

#### **Where To Go From Here1**

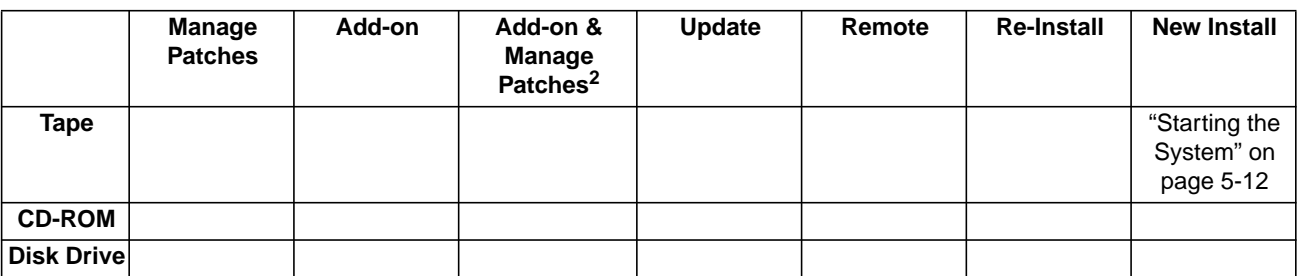

1. All tasks include, optionally applying PowerPatch.

## **Starting the System**

If you are using one of the following checklists, perform the steps in this section:

- Update with Tape
- Install a New System

When the update is complete, autoboot begins. Perform the following steps to ensure the system is up and running.

➦ To start the system:

**1.** Start the system.

ISL>START NORECOVERY NOSYSSTART

If you are Installing a New System, add GROUP=configname to the command string.

ISL>START NORECOVERY NOSYSSTART GROUP=configname

where *configname* - the configuration group for your system. Refer to Appendix B "Configuration Tables" for a list of configuration groups.

**2.** Confirm the date and time.

The system displays a series of startup messages, and you are prompted to confirm the date and time. If the date and time displayed are correct, enter *x*. If the date and time displayed are not correct, enter *N*, and enter the correct date and time. If you do not respond within 15 seconds, the system assumes the time and date are correct and continues.

```
MPE/iX launch facility
Initialize_genesis - Version: <<870204.1552>>
TUE, APR 19, 1994, 10:20:03 AM (y/n)? Y/N
[TMUX_DAM] n n n n
Initialize genesis completed.
```
The system displays startup and initialization messages for 5 to 6 minutes. For example:

```
Initialize genesis completed.
Create Console Messages completed.
Initialize memory manager completed.
Initialize resident kernel completed.
. . .
Protection of system files has been completed.
. . .
SESSION Scheduling Initialized
Initiate Operator Logon
JOB Scheduling Initialized
Successfully launched diagnostic monitor process.
```
During the startup process, the system makes several configuration checks and may display warning messages. This is normal for system startup, and will not affect system operation.

**3.** Dismount the System Load Tape (SLT).

### **Starting the System completed.**

#### **Where To Go From Here1**

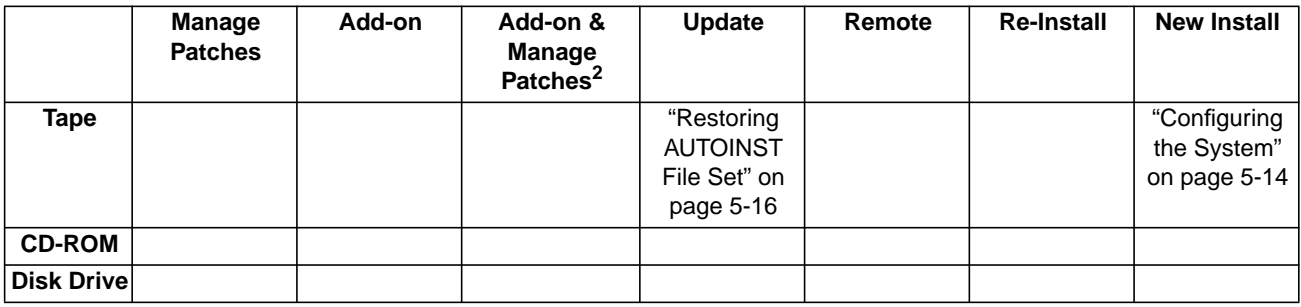

1. All tasks include, optionally applying PowerPatch.

## **Configuring the System**

If you are using one of the following checklists, perform the steps in this section:

■ Install a New System

You need to configure the following devices for AUTOINST to work properly:

- an LP device class
- a streams device
- a tape drive (that matches the FOS and SUBSYS media type)

If you need information about hardware device IDs, print the file IODFAULT.PUB.SYS on your screen. This file contains ID numbers and associated parameters for hardware devices. You can display this file when the system is up and you have the system prompt.

➦ To configure your I/O and save the customized set of configuration files, perform the following steps:

**1.** Log on at the console.

:HELLO MANAGER.SYS

**2.** Modify or restore configuration files.

```
:SYSGEN
sysgen>IO
IO>LPATH
```
- **3.** Record configuration, compare, and change the configuration to match the configuration listed by ODE. Refer to "Listing the System Configuration" on page 5-10. For information on SYSGEN refer to the *System Startup, Configuration, and Shutdown Reference Manual* (32650- 90042).
- **4.** Save changes.

```
io>HOLD
io>EXIT
sysgen>KEEP CONFIG
purge old configuration? YES
sysgen>EXIT
```
- A warning message displays regarding NMCONFIG. Ignore it.
- **5.** Shut down the system.

```
Control) A
=SHUTDOWN
```
**6.** Reset the system.

If you have an HP 3000 Series 991 or 995, you must connect to the service processor before you can restart the system.

- a. Type the following:
	- Control) B CM>SP SP>RS
- b. Enter Y to HARD BOOT the computer system.

Do not respond to the question, Press any key within 10 seconds to cancel boot with this configuration. There is  $5$  to  $10$ minutes of system activity, then the Processor Dependent Code (PDC) screen displays.

For all other systems.

a. Enter the following commands to reset the system:

Control) B SP>RS

If the system does not respond to the  $(Contro)$  B entry within ten seconds, press the reset button, key switch, or on/off switch as appropriate for your system. The system will halt, and then restart automatically.

- b. Enter *y* to confirm restarting the system.
- **7.** Boot the system from the primary boot path.
	- a. Boot messages can vary, depending on the system model.
		- If you have AUTOBOOT enabled, follow the instructions on the screen and strike any key within 10 seconds. If you do not override AUTOBOOT, the system boots from the primary boot path automatically.
		- If your system prompts to enter the boot path, enter the primary boot path.
		- For Model 9x8LX, 9x8RX, or 9x9KS systems, type BO at the PDC screen to boot from the primary boot path.
		- If your system prompts, Boot from primary boot path?, enter Y.
	- b. Enter Y to the Interact with IPL? prompt, if it appears on your screen.

The system boots from disk. After some activity the ISL prompt displays.

**8.** Start the system.

ISL>START NORECOVERY

#### **Configuring the System completed.**

|                   | Manage<br><b>Patches</b> | Add-on | Add-on &<br><b>Manage</b><br>Patches <sup>2</sup> | <b>Update</b> | Remote | <b>Re-Install</b> | <b>New Install</b>                    |
|-------------------|--------------------------|--------|---------------------------------------------------|---------------|--------|-------------------|---------------------------------------|
| Tape              |                          |        |                                                   |               |        |                   | "Checking<br>Volumes" on<br>page 5-17 |
| <b>CD-ROM</b>     |                          |        |                                                   |               |        |                   |                                       |
| <b>Disk Drive</b> |                          |        |                                                   |               |        |                   |                                       |

**Where To Go From Here1**

1. All tasks include, optionally applying PowerPatch.

2. Requires PowerPatch.

❏

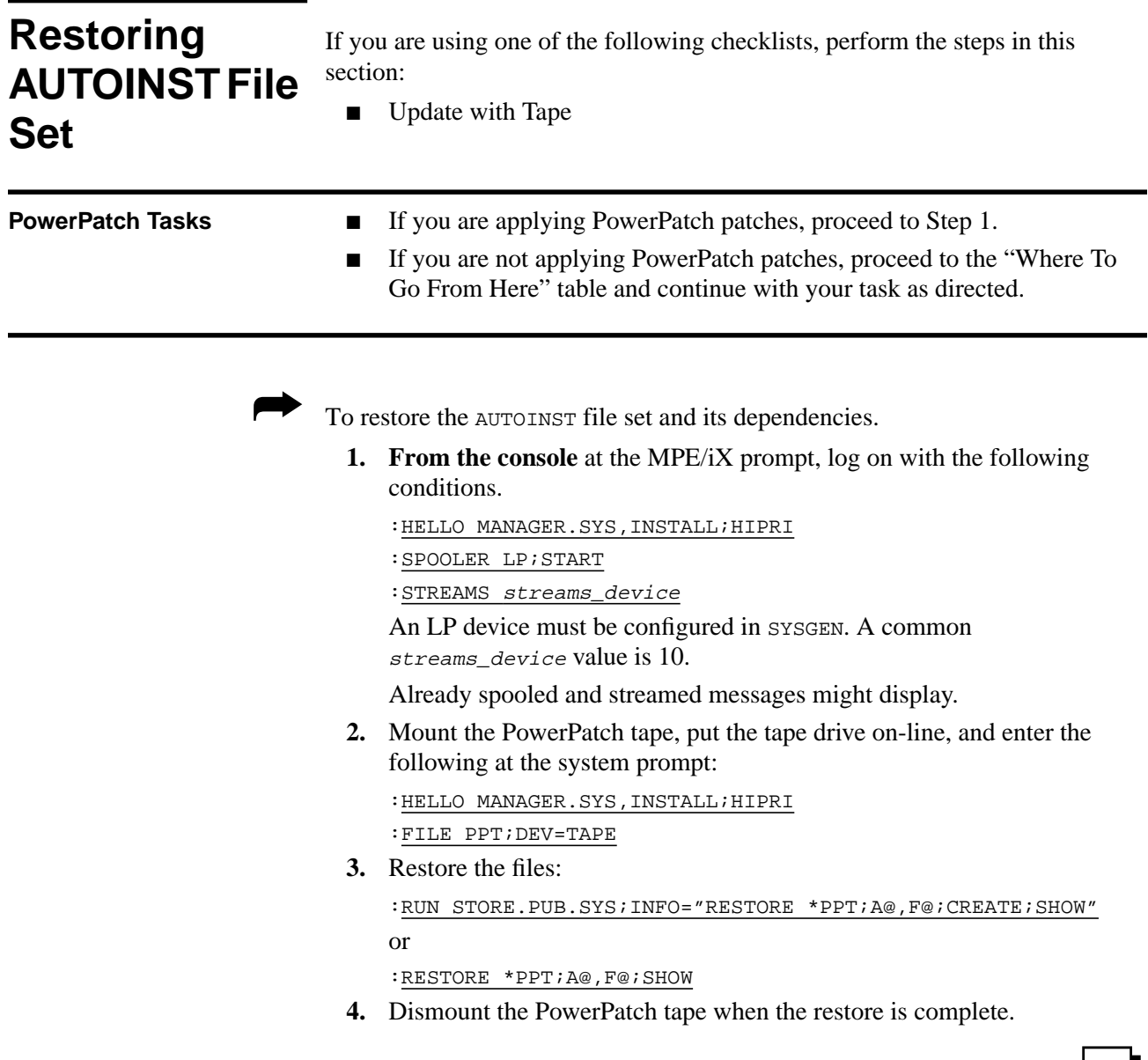

# **Restoring AUTOINST File Set completed.** ❏

|                   | <b>Manage</b><br><b>Patches</b> | Add-on | Add-on &<br><b>Manage</b><br>Patches <sup>2</sup> | Update                                                                 | Remote | <b>Re-Install</b> | <b>New Install</b> |
|-------------------|---------------------------------|--------|---------------------------------------------------|------------------------------------------------------------------------|--------|-------------------|--------------------|
| Tape              |                                 |        |                                                   | "Creating the<br><b>CSLT Using</b><br><b>AUTOINST"</b><br>on page 5-19 |        |                   |                    |
| <b>CD-ROM</b>     |                                 |        |                                                   |                                                                        |        |                   |                    |
| <b>Disk Drive</b> |                                 |        |                                                   |                                                                        |        |                   |                    |

**Where To Go From Here1**

1. All tasks include, optionally applying PowerPatch.
# **Checking Volumes**

If you are using one of the following checklists, perform the steps in this section:

■ Install a New System

If necessary, use the VOLUTIL utility to add system volumes, that is, the system domain (MPEXL\_SYSTEM\_VOLUME\_SET) disk drives (except LDEV1).

For more information on VOLUTIL commands, refer to the *Volume Management Reference Manual* (32650-90045).

➦ To check volumes:

**1.** If your are not already logged on, **from the console,** at the MPE/iX prompt, log on with the following conditions.

:HELLO MANAGER.SYS,INSTALL;HIPRI

:SPOOLER LP;START

:STREAMS streams\_device

An LP device must be configured in SYSGEN. A common streams\_device value is 10.

Already spooled and streamed messages might display.

**2.** Enter a DSTAT ALL command to verify a status of MEMBER for the disk drives. All system volumes showing a status of LONER must be added using the VOLUTIL utility.

:VOLUTIL volutil: DSTAT ALL Sample output:

LDEV-TYPE STATUS VOLUME (VOLUME SET - GEN) --------- -------------- ----------------------------- 1- 022040 MASTER MEMBER1(MPEXL\_SYSTEM\_VOLUME\_SET-0) 2- 022040 LONER MEMBER2(MPEXL\_SYSTEM\_VOLUME\_SET-0)

**3.** Add system volumes. Use SCRATCHVOL and NEWVOL commands.

```
volutil: SCRATCHVOL 2
Do you wish to continue? Y
volutil: NEWVOL MPEXL_SYSTEM_VOLUME_SET: MEMBER2 2 100 100
Initialize VOLUME mpexl_system_volume_set: MEMBER2 on LDEV 2
with PERMANENT SPACE = 100% and TRANSIENT SPACE = 100%? Y
```
**4.** Check all volumes to confirm they are configured correctly. Use the DSTAT command.

volutil: DSTAT ALL Sample output:

```
LDEV-TYPE STATUS VOLUME (VOLUME SET - GEN)
--------- -------------- -----------------------------
1- 022040 MASTER MEMBER1(MPEXL_SYSTEM_VOLUME_SET-0)
2- 022040 MEMBER MEMBER2(MPEXL_SYSTEM_VOLUME_SET-0)
```
volutil: EXIT

#### **Checking Volumes completed.** ❏

#### **Manage Patches** Add-on Add-on & **Manage Patches<sup>2</sup>** Update Remote Re-Install New Install **Tape Creating the Creating the Creating the Creating the Creating the Creating the Creating the Creating the Creating the Creating the Creating the Creating the Creating the Creating the Creating the Creating the Creati** CSLT Using AUTOINST" on page 5-19 **CD-ROM Disk Drive**

# **Where To Go From Here1**

1. All tasks include, optionally applying PowerPatch.

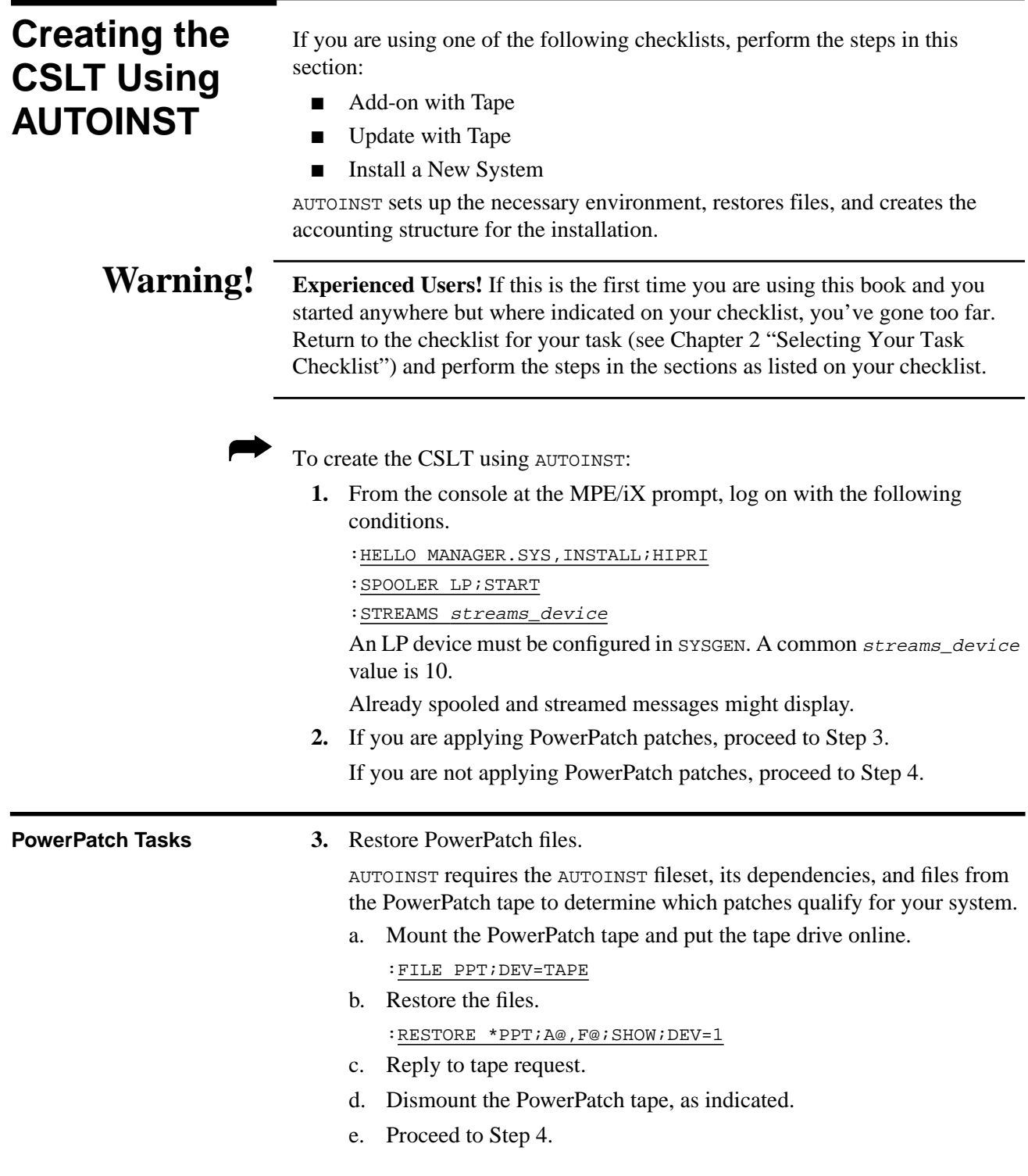

**4.** Run AUTOINST.

:RUN AUTOINST.INSTALL.SYS

**5.** If you receive a missing capabilities message:

```
Program requires more capabilities than group is allowed.
(LDRERR505)
Native mode loader message 505
UNABLE TO LOAD PROGRAM TO BE RUN. (CIERR 625)
```
a. Use CHGROUP to change to the PUB group.

:CHGROUP PUB

b. Use ALTGROUP to add the BA, IA, PM, MR, DS, and PH capabilities to the INSTALL group.

:ALTGROUP INSTALL; CAP=BA, IA, PM, MR, DS, PH

c. Use CHGROUP to return to the INSTALL.SYS group.

:CHGROUP INSTALL

**6.** If you receive an out of disk space message.

The update tool checks for disk space. If you receive an error message refer to Appendix H "Error Messages and Warnings" for error handling and Appendix C "Reserving Disk Space" for disk space information.

- a. Refer to the action statement of the error message in Appendix H "Error Messages and Warnings".
- b. When you find the required disk space, issue the RUN AUTOINST.INSTALL.SYS command again.
- **7.** Select the option that matches your task and reply to tape request.

```
Please choose and enter the number corresponding to the software
you want to install.
1 PowerPatch (PowerPatch only.
                              Use HP Patch/iX,
                              refer to your checklist)
2 SUBSYS (Add-On) and PowerPatch (Add-on + PowerPatch)
                              Use HP Patch/iX,
                              refer to your checklist)
3 FOS, SUBSYS, PowerPatch (Update + PowerPatch or
                            Install + PowerPatch)
4 FOS and SUBSYS (Update only or Install only)
5 Add-On (SUBSYS only) (Add-on only)
6 Exit
Enter your choice
```
**8.** Respond to SUBSYS prompt.

Has a SUBSYS tape been included in your installation package  $(y/n)$ ?

If you have a SUBSYS, enter Y at the prompt.

If you do not have a subsys, enter  $N$  at the prompt.

**9.** Reply to prompt for LDEV number.

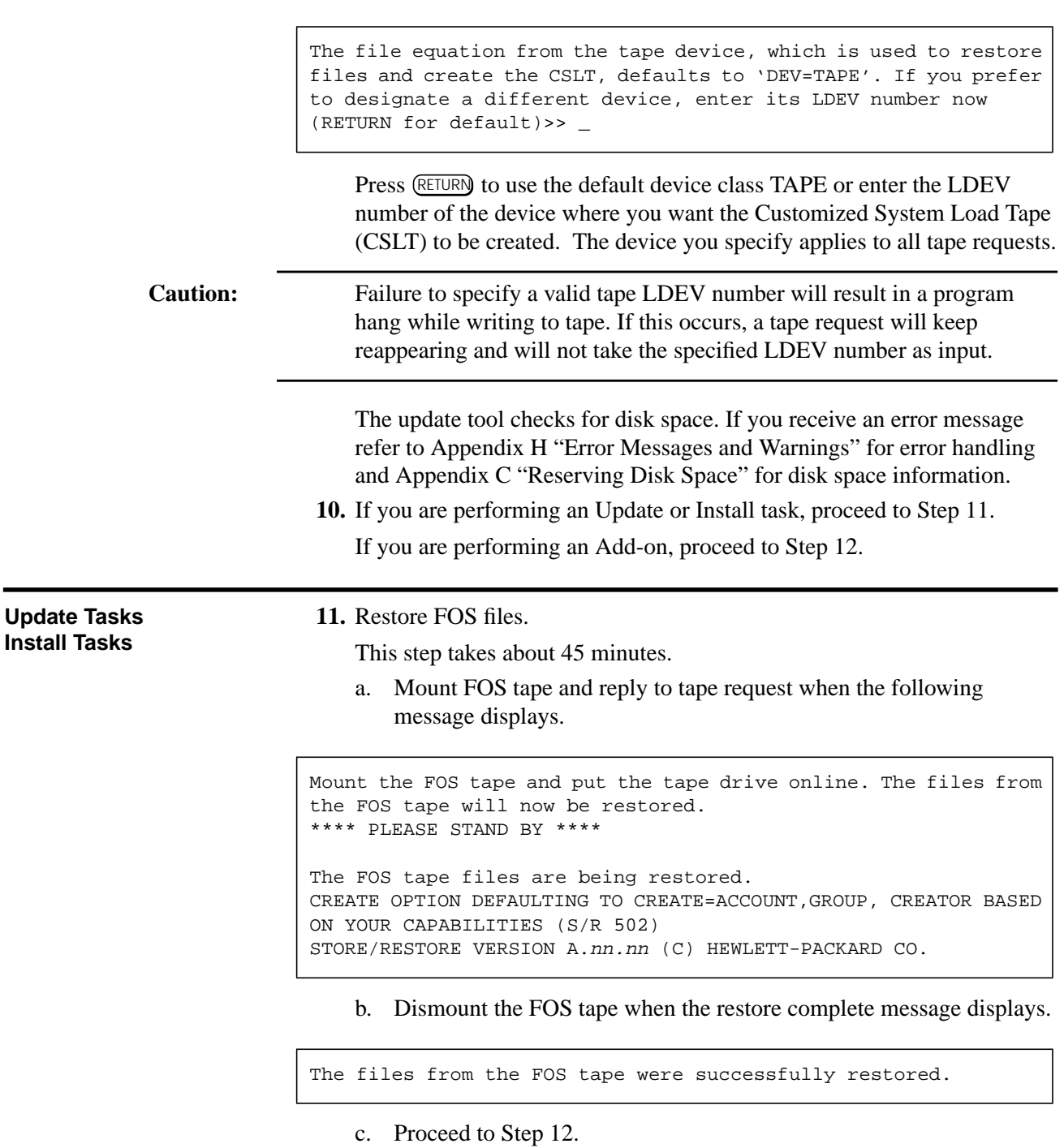

- 
- **12.** Monitor progress messages.

AUTOINST creates the accounting structure. Progress messages display throughout this 5 minute process.

```
Creating accounting structure #Jnn
```

```
mm:ss/#Jn/xx/LOGON FOR: "SUPACCT,MANAGER.SYS,PUB"...
13:36/#Jn/xx/FROM/MANAGER.SYS/
13:36/#Jn/xx/FROM/MANAGER.SYS/ Now running SUPACCT job
13:36/#Jn/xx/FROM/MANAGER.SYS/
13:36/#Jn/xx/FROM/MANAGER.SYS/ Finished running SUPACCT job
13:41/#Jn/xx/LOGOFF ON LDEV #10.
```
The accounting structure has been successfully created.

**13.** If you are performing an Add-on task, proceed to Step 14. If you are performing and Update or Install task, proceed to Step 15.

### **Add-on Tasks 14.** Restore SUBSYS files.

This step takes about 45 minutes.

a. Mount SUBSYS tape and reply to tape request (for SUBSYS and PowerPatch tape, if applicable) when the following message displays.

Mount the SUBSYS tape and put the tape drive online. The HP-Supported software files will be restored.

\*\*\*\*\* PLEASE STAND BY \*\*\*\*\*

The HP-Supported software files are being restored. CREATE OPTION DEFAULTING TO CREATE=ACCOUNT,GROUPCREATOR BASED ON YOUR CAPABILITIES (S/R 502) STORE/RESTORE VERSION A.nn.nn (C) HEWLETT-PACKARD CO.

b. Dismount the SUBSYS tape when the restore complete message displays.

The SUBSYS tape has been successfully restored.

AUTOINST automatically streams the installation jobs that complete the installation of most products. The following progress messages are displayed, indicating the completion of each job.

```
Begin processing installation files.
Processing n installation files.
. . . * the number of dots equals n *
```
The message may indicate zero installation files. This only means that the products you are installing do not require an installation file. AUTOINST continues with the product installation.

When all installation jobs are complete, the following message displays.

All product installation jobs have been streamed successfully.

c. Proceed to Step 15.

**15.** Monitor progress messages.

AUTOINST creates a copy of the system libraries and displays:

```
Making a temporary copy of the SL . . . done
Making a temporary copy of the XL . . . done
Making a temporary copy of the NL . . . done
```
**16.** If you are applying PowerPatch patches, proceed to Step 17. If you are not applying PowerPatch patches, proceed to Step 18.

**PowerPatch Tasks 17.** Restore PowerPatch information and patches.

This step takes about 90 minutes.

a. Reply to the tape request.

The installer will now evaluate each patch on the POWERPATCH tape to determine the set of patches applicable to your system. This process may take up to 30 minutes.

Determining patches to be installed . . . done

This takes about 45minutes.

AUTOINST evaluates the staged library and program files and displays:

AUTOINST qualifies the patches, displays a list of approved patches, and prompts for acceptance of the patches:

```
The result of the Patch qualification process is as follows:
Patch Qualification Status:
Patch ID Result
----- -- -----------------------
patch id qualified/not qualified
:::
:::
:::
Dependencies:
Patch ID Result
----- --- -----------------
patch id qualified/not qualified
:::
:::
:::
```
b. Reply to the prompt to continue processing patches.

```
Do you wish to continue with installation of the patches listed
above (y/n)?
```
Typing Y accepts the qualified patches. AUTOINST includes them in the CSLT, and continues with creating the CSLT.

Typing N rejects the qualified patches, AUTOINST does not include the patches in the CSLT, but does continue with creating the CSLT.

c. Mount the PowerPatch tape and reply to the tape request.

The final patch processing takes about 45 minutes.

AUTOINST restores the patch files and displays:

Proceeding with patch installation DONE Patch selection process is complete Mount the patch tape and put the tape drive online. The files from the PATCH tape will now be restored \*\*\*\*\* PLEASE STAND BY \*\*\*\*\* The POWERPATCH files are now being restored The files from the POWERPATCH tape were successfully restored.

AUTOINST processes the patch files and displays:

Processing patch files . . .

- d. Dismount the PowerPatch tape.
- e. Proceed to Step 18.

. . .

- **18.** Mount 2400 foot write enabled tape or DDS tape to create the CSLT. reply to the tape request if needed.
	- a. AUTOINST updates temporary copies of the system libraries then creates the CSLT. This can take up to 2 hours.

The installer will next update staged copies of the System SL, XL, and NL.

b. AUTOINST updates the temporary copies of the system libraries and displays:

```
Installing the SUBSYS and patch code ...
Modifying SL.INSTALL.SYS ... done
Translating SL.INSTALL.SYS ... done
Modifying XL.INSTALL.SYS ... done
Modifying NL.INSTALL.SYS ... done
No patches to the OS_SOM in NL.INSTALL.SYS
Relinking patched procedures into the OS_SOM in NL.INSTALL.SYS
... done
No Binary Patches to NL.INSTALL.SYS
Creating a new START PME ... done
Setting file equations for SYSGEN ... done
```
c. AUTOINST finishes creating the CSLT and displays:

Creating the CSLT ... done

Phase I of AUTOINST is now complete. Dismount and label the CSLT AUTOINST CSLT HPVERSION v.uu.ff. Ensure that the write is now DISABLED.

AUTOINST process Phase II requires exclusive access. To begin Phase II, SHUTDOWN your system, UPDATE from the CSLT, then log on as 'MANAGER.SYS,INSTALL' and restart AUTOINST prior to allowing users to log on.

**19.** List and record any manually installed products AUTOINST cannot completely install.

A warning message displays and lists manually installed products, if applicable.

```
WARNING -- This program cannot install the products listed
below. (INSTWARN #1)
product name
product name
...
```
Record the product names.

**20.** List and record data communication products on the SUBSYS tape.

A warning message will display and list data communications products, if applicable.

```
WARNING -- The following data communication products may require
I/O configuration changes. However, this will not affect the
software installation for these products. (INSTWARN #10)
product name
product name
. . .
```
Record the product names.

**21.** Monitor progress messages.

The update tool checks for disk space.

If you receive an error message refer to Appendix H "Error Messages and Warnings" for error handling and Appendix C "Reserving Disk Space" for disk space information.

If the disk space is available, AUTOINST displays the following message that indicates that the CSLT is created.

END OF PROGRAM

**22.** When the CSLT is created, dismount the CSLT, write-disable it, and label it CSLT (v. uu.  $ff$ ), the PowerPatch (v. uu.  $ff$ ), if applicable, and include the **current date**. You can find the SUBSYS *v.uu.ff* on the FOS, SLT, and/or SUBSYS tape labels. You can find the PowerPatch *v.uu.ff* on the PowerPatch tape labels..

## **Creating the CSLT Using AUTOINST completed.**

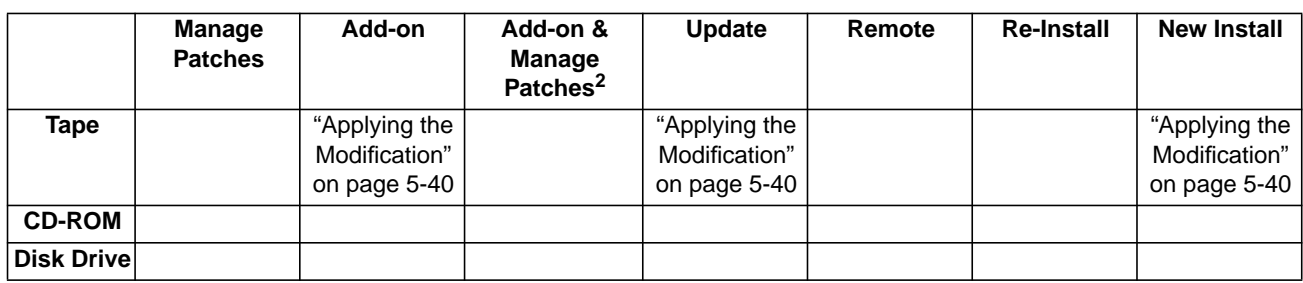

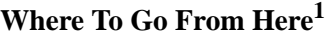

1. All tasks include, optionally applying PowerPatch.

2. Requires PowerPatch.

❏

# **Distributing a Staging Area Remotely**

If you are using one of the following checklists, perform the steps in this section:

■ Distributing Staging Areas to Remote Systems

➦ To distribute a staging area on a remote system:

**1.** If you are not already, **log on to the remote system console**, start the spooler, and streams device.

```
:HELLO MANAGER.SYS,INSTALL;HIPRI
```

```
:LIMIT 1,1
```

```
:SPOOLER LP;START
```
:STREAM streams\_device

A common streams\_device value is 10. Example:

```
STREAM 10
```
Ignore the GROUP OUT OF CONNECT TIME warning, if it displays.

**2.** Physically transport the staging area file(s).

If you used a TAPE option, ship the tape to the remote location.

If you use the UNPACK or NOUNPACK option, use whatever electronic mechanism is appropriate for you, for example FTP to transport the staging area file(s) to the remote location.

**3.** Start HP Stage/iX.

:STAGEMAN stageman>

**4.** Prepare the staging area, execute the IMPORT command.

```
stageman>IMPORT sa_name; option
```
where:

sa\_name—the name of the staging area to be distributed.

option—matches the option used to EXPORT the staging area. The default for EXPORT is NOPACK. The IMPORT options are:

TAPE—For the tape option, reply to the tape request.

UNPACK—For the pack option, specify the staging area name.

NOUNPACK—For the nounpack option, specify each filename in the staging area.

The distributed staging area is created on the remote system.

**5.** Validate the new staging area.

stageman>VALIDATE sa\_name stageman>SET sa\_name

**Distributing a Staging Area Preparation completed.** ❏

# **Where To Go From Here1**

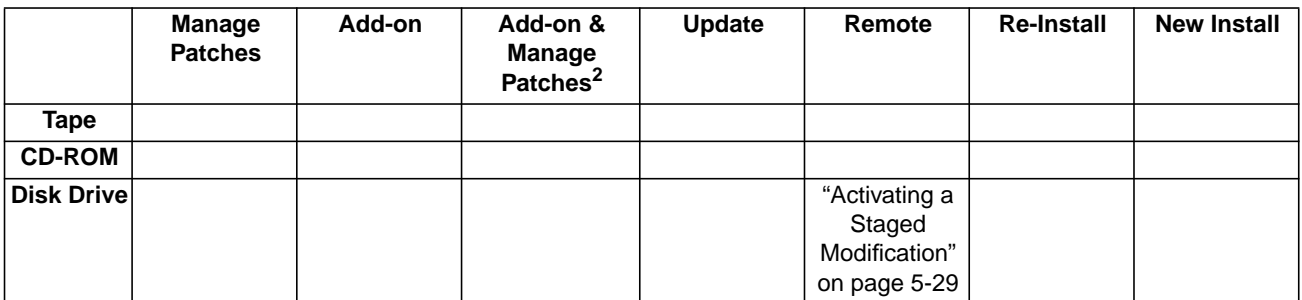

1. All tasks include, optionally applying PowerPatch.

# **Activating a Staged Modification**

If you are using one of the following checklists, perform the steps in this section:

- Manage Patches by Staging Area
- Distributing Staging Areas to Remote Systems

In this section you activate a staging area, that is, you select the staging area that the system will boot and operate from. This activity requires system manager capabilities.

➦ To activate a staged area:

**1.** At the MPE/iX colon prompt, type:

```
:RUN STAGEMAN.PUB.SYS
```
STAGEMAN> SET STAGE=stage\_name

where  $stage_name - is the name of the staying area that contains the$ patches and operating system changes you are making.

The following is a sample return screen.

```
STAGEMAN A.00.00, (C) Hewlett-Packard Co., 1995. All Rights
Reserved.
STAGEMAN> set stage_name
Set staging area for next boot to "stage_name".
```
Refer to Appendix G "HP Stage/iX Reference" for additional in formation on the HP Stage/iX commands.

## **Activating a Staged Modification completed.**

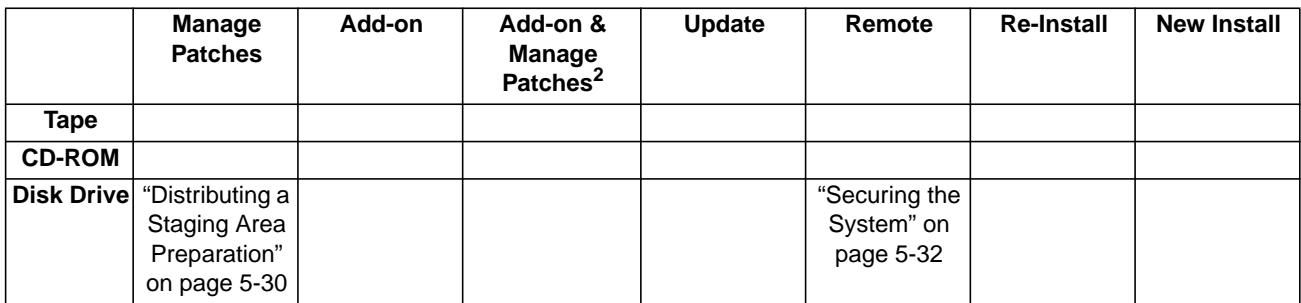

## **Where To Go From Here1**

1. All tasks include, optionally applying PowerPatch.

2. Requires PowerPatch.

❏

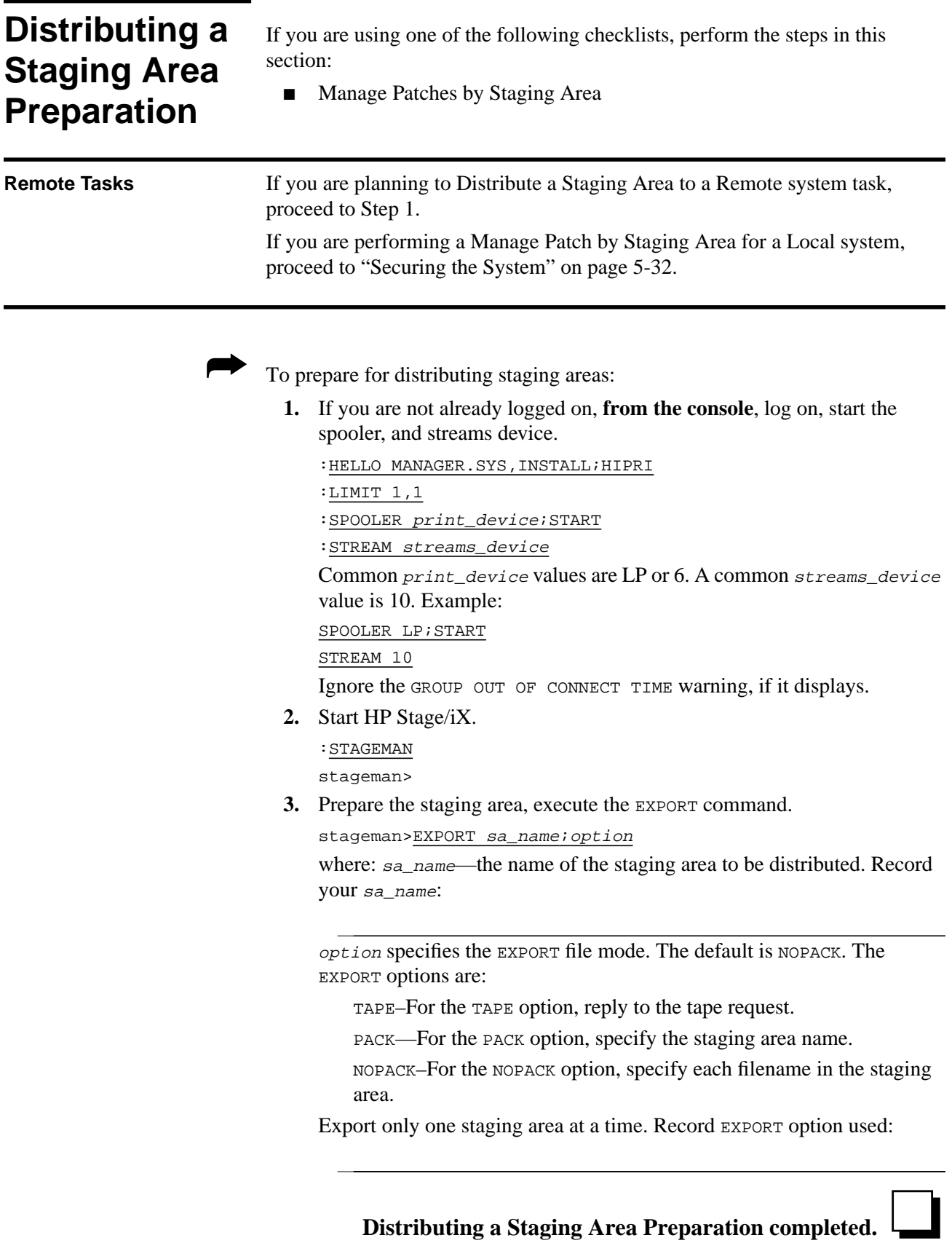

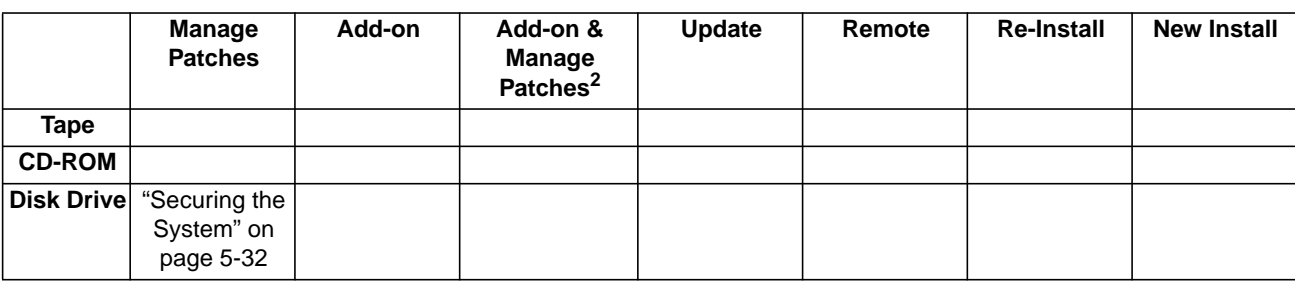

# **Where To Go From Here1**

1. All tasks include, optionally applying PowerPatch.

# **Securing the System** If you are using one of the following checklists, perform the steps in this section: ■ Manage Patches ■ Manage Patches by Staging Area Distributing Staging Areas to Remote Systems Add-on with Tape and Manage Patches Add-on with CD-ROM ■ Update with CD-ROM ■ Modify Remote System This section includes logging off users and shutting down the system. ➦ To prepare and secure the system for updating: **1.** If you are performing a Distributing Staging Area, or Modify Remote System task, **log on from the remote system console**. If you are performing a Manage Patch, Add-on, Update, or Re-Install task, **log on from the local system console**. :HELLO MANAGER.SYS,PUB;HIPRI :SPOOLER LP;START :STREAMS streams\_device An LP device must be configured in SYSGEN. A common streams\_device value is 10. Already spooled and streamed messages might display. **2.** If you are performing a Add-on, Update, or Remote CD-ROM task, proceed to Step 3. If you are performing a Manage Patch, Staging Area, or Add-on tape task, proceed to Step 4. **CD-ROM Tasks 3.** Remove and reinsert CSLT tape. a. If you are on the remote system, insert the CSLT tape for the first time. If you are using DDS tape and you are modifying the system on which you created the CSLT, be sure to remove the CSLT tape from the tape drive before performing the modification. Reinsert the CSLT tape. b. Proceed to Step 4.

**4.** If you are performing an Update task, proceed to Step 5.

If you are performing an Add-on, Patch, Staging Area, or Remote system task, proceed to Step 6.

**Update Tasks 5.** Run HP Predictive Support and turn it off.

If you are using the HP Predictive Support software as part of your Hewlett-Packard hardware support contract, ensure that an HP Predictive Support run completes successfully.

- a. Issue the HP Predictive Support command:
	- :RUN PSCONFIG.PRED.SYS

This run of HP Predictive Support may include a transfer of files to the Hewlett-Packard Response Center. If a transfer is needed, *be sure it completes* because the system update overwrites the information in the file PSDCFILE.PRED.SYS.

- b. Select item 4, Configuration, from the Main menu.
- c. Select item 5, Schedule, from the Configuration Options menu.
- d. Select item 5, Schedule (ON/OFF), from the Schedule menu.
- e. Set the preference, at the prompt, type OFF:

Type schedule preference (on/off) or // to cancel:  $\_\_$ f. Exit the program, at the prompt, type EXIT:

Type an item number, an item key, or a command:

g. Save the values, at the prompt, type YES:

Do you wish to save these values  $(Y/N)?$  \_\_

h. Proceed to Step 6.

### **6.** Log users off.

```
:LIMIT 0,0
```
:WARN@ PLEASE LOG OFF! SYSTEM UPDATE ABOUT TO BEGIN

**7.** Wait approximately five minutes, then abort job or sessions still executing.

Make sure users have saved their work and logged off. Use the SHOWJOB command to determine session and job numbers of work that is still in progress. Then, for each job and session still executing, type:

:ABORTJOB #Jnn

:ABORTJOB #Snnn

where:

Jnn - the ID number for each job to be aborted.

Snnn - the ID number for each session to be aborted.

**8.** Deactivate NS3000/iX, if applicable.

:NSCONTROL ABORT

:NETCONTROL STOP

- **9.** Terminate logging processes.
	- a. Enter the following command to determine if user logging processes are running:

:SHOWLOGSTATUS

b. If logging processes are running on your system, a message similar to the following will be displayed:

LOGID CHANGE AUTO USERS STATE CUR REC MAX REC % USED CUR FSET SHPLOGID YES YES 1 ACTIVE 120 10016 1% 1 ORBLOGID YES YES 9 ACTIVE 3812 10016 38% 1

If no logging processes are running, skip to Step 10.

c. Terminate logging processes as shown below.

:LOG logid,STOP

where  $logid$  - the ID number for each logging process to be stopped.

Record the names of the logging processes, if you want to restart them later. Record the names either here or on your checklist.

**10.** Prepare additional manually installed products.

- a. If you have ALLBASE/SQL already installed on your system, issue starts for each DBEnvironment back up the system. Refer to the *ALLBASE/SQL Database Administration Guide* (36216-90005) for more information. Briefly, you need to:
	- Identify all your ALLBASE/SQL databases, type: :STORE @.@.@;;FCRANGE=-491/-491;SHOW
	- Run ISQL. PUB. SYS and issue a STARTDBE command. This ensures that the DBEnvironment is logically consistent in the event that it has not been accessed since a system failure occurred.
	- Run squutil. PUB. SYS and issue the STORE command to backup each DBEnvironment.
	- Log files are not stored using this command. In addition, you should use the SHOWDBE command to ensure that all parameters are OK.
- b. If you have ALLBASE/4GL already on your system, unload all existing ALLBASE/4GL applications. For information on unloading ALLBASE/4GL applications, refer to the *HP ALLBASE/4GL Developer Administration Manual* (30601-64001).
- c. If you are installing AutoRestart/iX for the first time, install AutoRestart/iX before you run AUTOINST. Refer to the *AutoRestart/iX Reference Manual* (36375-90001) for installation instructions.
- **11.** Backup the system, if you do not already have a current full backup.
	- a. Specify a class name.

:FILE SYSGTAPE;DEV=dev\_number

where  $device$  number—the DAT class name or LDEV number of the tape device. Specify this value if you are using a DAT or any device that has a class name other than TAPE.

a. Mount a write-enabled tape and create an SLT.

:SYSGEN sysgen>TAPE sysgen>EXIT

- b. If you are prompted for lockwords on system files: record the names of each system file as prompted, then type the lockword and continue with the backup. You will need to restore these lockwords later (see "Setting Passwords and Lockwords" on page 6-10.) Record the names either here or on your checklist.
- c. Dismount the tape, label as SLT with date, time and system version.
- d. Mount another blank tape and backup your user files.

:FILE T;DEV=TAPE

For Release 4.0:

:STORE @.@.SYS,@.@.@-@.@.SYS;\*T;DIRECTORY;SHOW

For Release 5.0 and 5.5:

:STORE /SYS/, / - /SYS/;\*T;DIRECTORY;SHOW; & ONVS=volume\_set\_name1, volume\_set\_name2, ...

where:

volume\_set\_name is the name for each user volume setyou want to backup.

- e. Dismount the tape, label as backup with date, time and system version.
- **12.** Purge spool files.

:SPOOLF ;DELETE

- **13.** Purge staging groups.
	- :PURGEGROUP UNL
	- :PURGEGROUP USL
	- :PURGEGROUP UXL

Verify each purge, type Y, at the prompt.

**Do not** purge the group INSTALL.SYS or the file SUPACCT.PUB.SYS, they are needed for future patch and add-on processes.

**14.** If you are performing an Update, proceed with Step 15.

If you are performing an Add-on, Patch, Staging Area, or Remote system task, proceed with Step 16.

- **Update Tasks 15.** Purge specified files and groups.
	- a. Purge the PSIDNLD.DIAG.SYS file.

:PURGE PSIDNLD.DIAG.SYS

This file may have been purged already. This file is used for diagnostic purposes and is overwritten by the new PSIDNLD.DIAG.SYS file. If you do not purge the existing file, and the new file is larger, you will receive errors.

b. Purge each  $osxnn$  and  $xPTnnnn$  group in the TELESUP account.

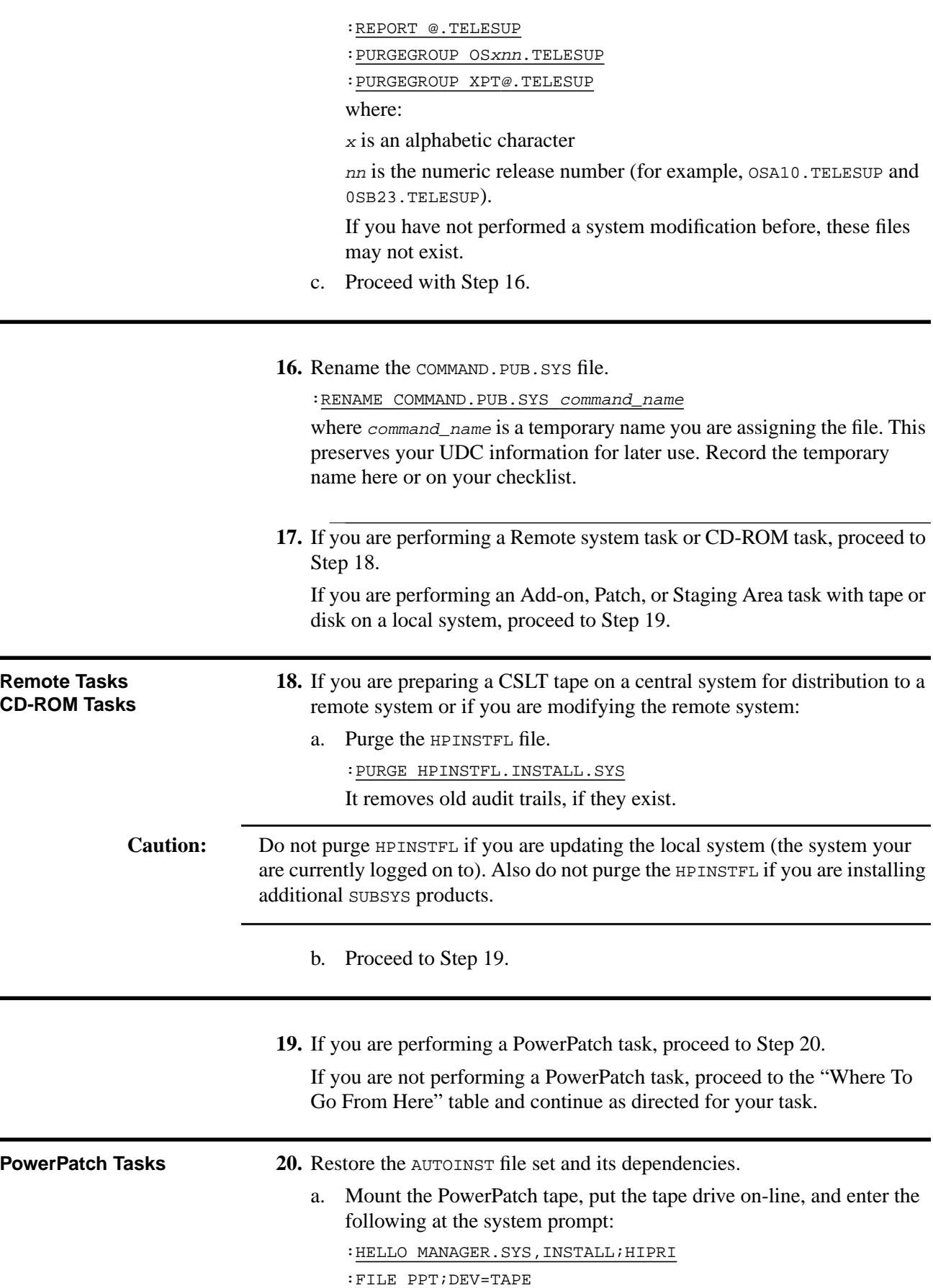

Restore the files:

:RUN STORE.PUB.SYS;INFO="RESTORE \*PPT;A@,F@;CREATE;SHOW"

or

:RESTORE \*PPT;A@;F@;SHOW

Dismount the PowerPatch tape when the restore is complete.

b. Proceed to the "Where To Go From Here" table and continue as directed for your task.

# **Securing the System completed.** ❏

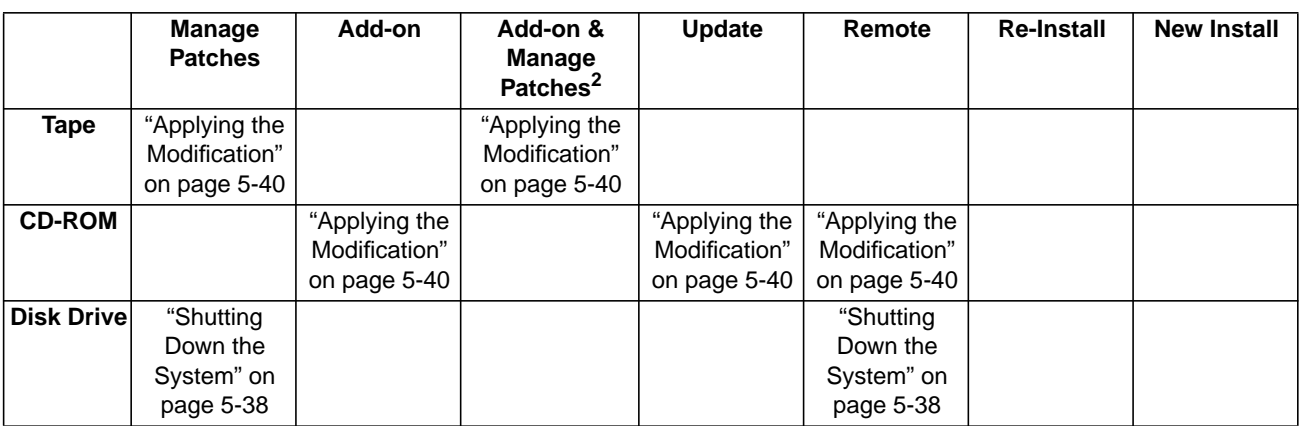

### **Where To Go From Here1**

1. All tasks include, optionally applying PowerPatch.

# **Shutting Down the System**

If you are using one of the following checklists, perform the steps in this section:

- Manage Patches by Staging Area
- Distributing Staging Areas to Remote Systems
- Re-Install Using a CSLT

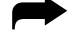

## ➦ To shutdown the system:

**1.** If your are not already logged on, **from the console,** at the MPE/iX prompt, log on with the following conditions.

```
:HELLO MANAGER.SYS,INSTALL;HIPRI
```
:SPOOLER LP;START

:STREAMS streams\_device

An LP device must be configured in SYSGEN. A common streams\_device value is 10.

Already spooled and streamed messages might display.

**2.** Shut down the system.

Control) A =SHUTDOWN

**3.** Reset the system after the last shutdown message (SHUT6)

If you have an HP 3000 Series 99x, you must connect to the service processor before you can restart the system.

a. Type the following:

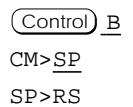

b. Enter Y to HARD BOOT the computer system.

Do not respond to the question, Press any key within 10 seconds to cancel boot with this configuration. There is  $5$  to  $10$ minutes of system activity, then the Processor Dependent Code (PDC) screen displays.

For all other systems.

a. Enter the following commands to reset the system:

Control) B CM>RS

If the system does not respond to the  $\overline{Control}$   $\overline{B}$  entry within ten seconds, press the reset button, key switch, or on/off switch as appropriate for your system. The system will halt, and then restart automatically.

b. Enter *y* to confirm restarting the system.

# **Shutting Down the System completed.**

|               | Manage<br><b>Patches</b>                   | Add-on | Add-on &<br><b>Manage</b><br><b>Patches</b> | <b>Update</b> | Remote                                     | <b>Re-Install</b>                              | <b>New Install</b> |
|---------------|--------------------------------------------|--------|---------------------------------------------|---------------|--------------------------------------------|------------------------------------------------|--------------------|
| Tape          |                                            |        |                                             |               |                                            | "Applying the<br>Modification"<br>on page 5-40 |                    |
| <b>CD-ROM</b> |                                            |        |                                             |               |                                            |                                                |                    |
| Disk Drivel   | "Restarting<br>the System"<br>on page 5-44 |        |                                             |               | "Restarting<br>the System"<br>on page 5-44 |                                                |                    |

**Where To Go From Here1**

1. All tasks include, optionally applying PowerPatch.

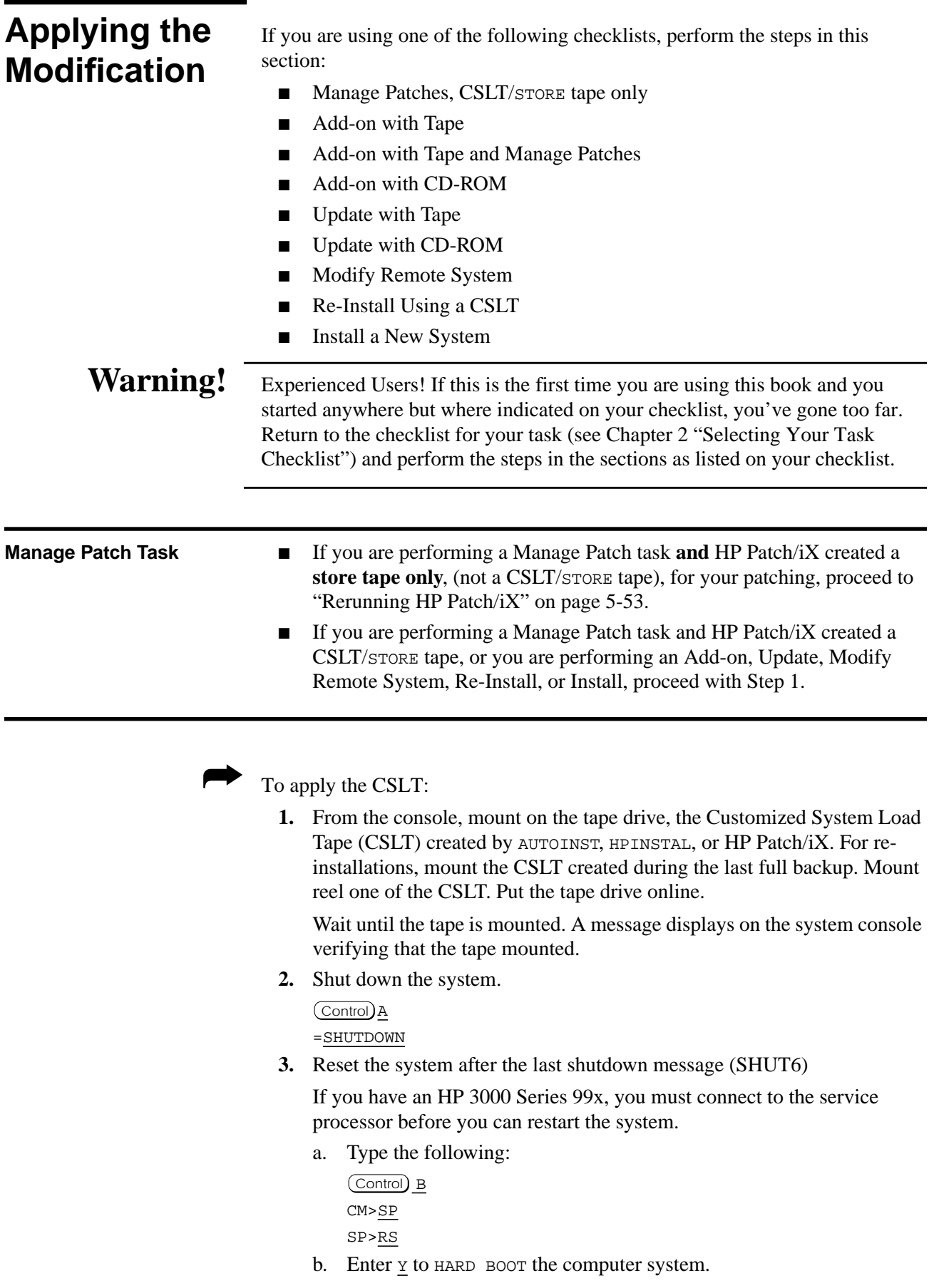

 $\overline{\phantom{0}}$ 

Ξ,

Do not respond to the question, Press any key within 10 seconds to cancel boot with this configuration. There is  $5$  to  $10$ minutes of system activity, then the Processor Dependent Code (PDC) screen displays.

For all other systems.

a. Enter the following commands to reset the system:

Control) B CM>RS

If the system does not respond to the  $(Contro)$  B entry within ten seconds, press the reset button, key switch, or on/off switch as appropriate for your system. The system will halt, and then restart automatically.

- b. Enter *y* to confirm restarting the system.
- **4.** Boot the system from the alternate boot path where the CSLT is mounted.
	- a. Boot messages can vary, depending on the system model.
		- If you have AUTOBOOT enabled, follow the instructions on the screen and strike any key within 10 seconds. If you do not override AUTOBOOT, the system boots from the primary boot path. If your system does boot from the primary boot path, return to step 3 and reset the system with the Control B and RS commands.
		- If your system prompts, Boot from primary boot path?, enter N. When the system prompts Boot from alternate boot path?, enter Y.
		- If your system prompts to enter the boot path, enter the alternate boot path.
		- For Model 9x8LX, 9x8RX, or 9x9KS systems, type BO ALT at the PDC screen to boot from the alternate boot path.
	- b. Enter Y to the Interact with IPL? prompt, if it appears on your screen.

The system boots from the alternate source (tape). After some tape activity, the ISL prompt displays.

**5.** Check FASTSIZE value.

ISL>DISPLAY

```
ISL>DISPLAY
Fastsize value is 0000000n
.
.
.
```
If the value  $(n)$  is F, then proceed to Step 8.

If the value  $(n)$  is not F:

a. Change it to F.

ISL>FASTSIZE F

- b. Return to Step 3 again to set the new FASTSIZE value.
- **6.** If you replace LDEV 1 and changed the primary boot path of the new LDEV 1, update the primary boot path:

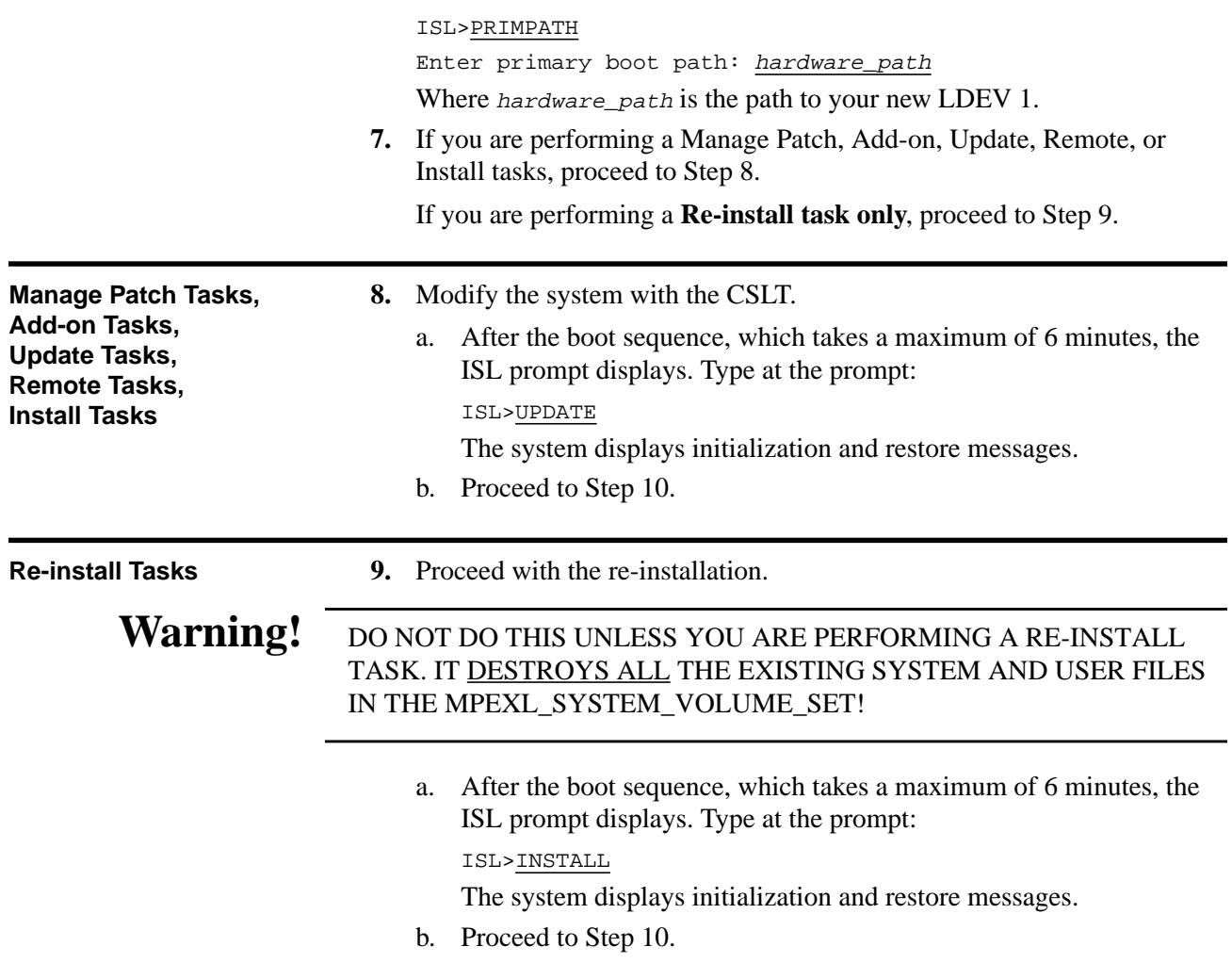

**10.** Confirm the date and time.

If the date and time displayed are correct, enter Y. If the date and time displayed are not correct, enter N, and enter the correct date and time. If you do not respond within 15 seconds, the system assumes the time and date are correct and continues.

The system displays an initialization message similar to:

```
MPE/iX launch facility
Install x.nn.nn Copyright (c) Hewlett-Packard 1987
Install -- MPE/iX Disk Image Builder -- version 1.0
Initialize_genesis - Version: <<870204.1552>>
TUE, APR 19, 1994, 10:20:03 AM (y/n)? Y/N
[TMUX_DAM] n n n n
Initialize memory manager completed.
Begin ...
```
The system continues to restore the files from the CSLT. This process can take up to 25 minutes. During this process, the system displays initialization and restore messages.

When the process completes, autoboot begins,

# **Applying the Modification completed.**

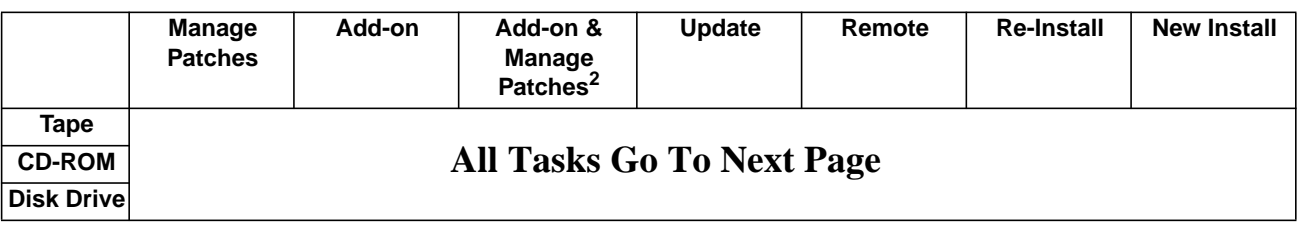

# **Where To Go From Here1**

1. All tasks include, optionally applying PowerPatch.

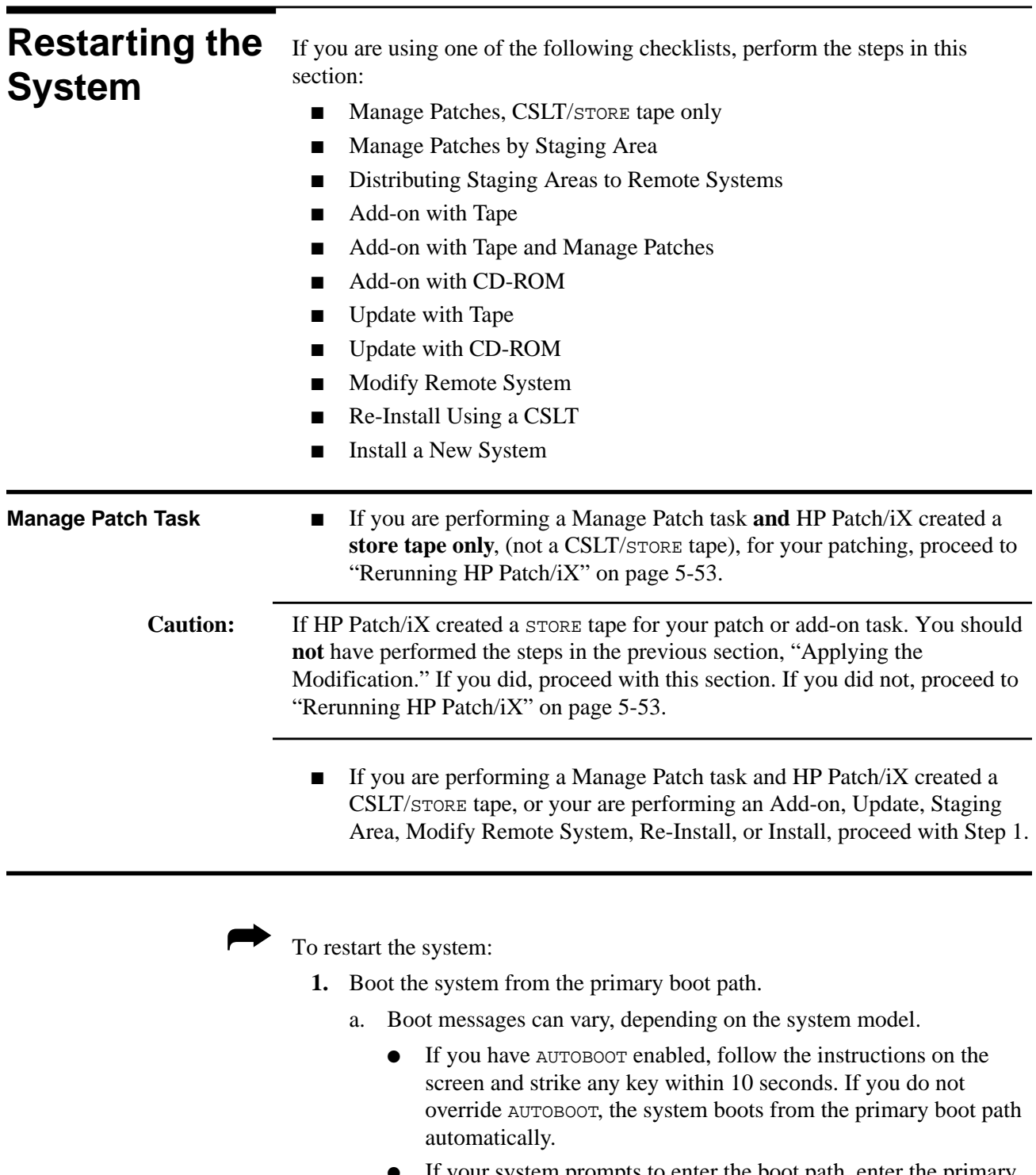

- If your system prompts to enter the boot path, enter the primary boot path.
- For Model 9x8LX, 9x8RX, or 9x9KS systems, type Bo at the PDC screen to boot from the primary boot path.
- If your system prompts, Boot from primary boot path?, enter Y.
- b. Enter Y to the Interact with IPL? prompt, if it appears on your screen.

The system boots from disk. After some activity the ISL prompt displays.

**2.** Start the system.

ISL>START NORECOVERY NOSYSSTART

If you are Managing Patches by Staging Area Only

**3.** Confirm the date and time.

After some disk activity, you are prompted to confirm the date and time. If the date and time displayed are correct, enter Y. If the date and time displayed are not correct, enter N, and enter the correct date and time. If you do not respond within 15 seconds, the system assumes that the date and time are correct.

```
MPE/iX launch facility
Initialize_genesis - Version : <<870204.1552>>
TUE, AUG 13, 1994, 10:20:03 AM (y/n)? Y/N
[TMUX_DAM] n n n n
Initialize genesis completed.
```
The system displays startup and initialization messages for 5 to 6 minutes. For example:

```
Initialize genesis completed.
Create Console Messages completed.
Initialize memory manager completed.
Initialize resident kernel completed.
.
.
.
Protection of system files has been completed.
.
.
.
SESSION Scheduling Initialized
Initiate Operator Logon
JOB Scheduling Initialized
Successfully launched diagnostic monitor process.
```
During the startup process, the system makes several configuration checks and may display warning messages or error messages (for example, error messages referencing the SPUINFOP file or DCC error messages).This is normal for system startup, and will not affect system operation.

**4.** Log on and issue the following commands.

:HELLO MANAGER.SYS,INSTALL;HIPRI

:LIMIT 1,1

**5.** For each automatically spooled network printer.

:SPOOLER PRINT\_DEVICE;STOP OPENQ

**6.** Continue log on commands

:OPENQ LP

:STREAMS streams\_device

An LP device must be configured in SYSGEN. A common streams\_device value is 10.

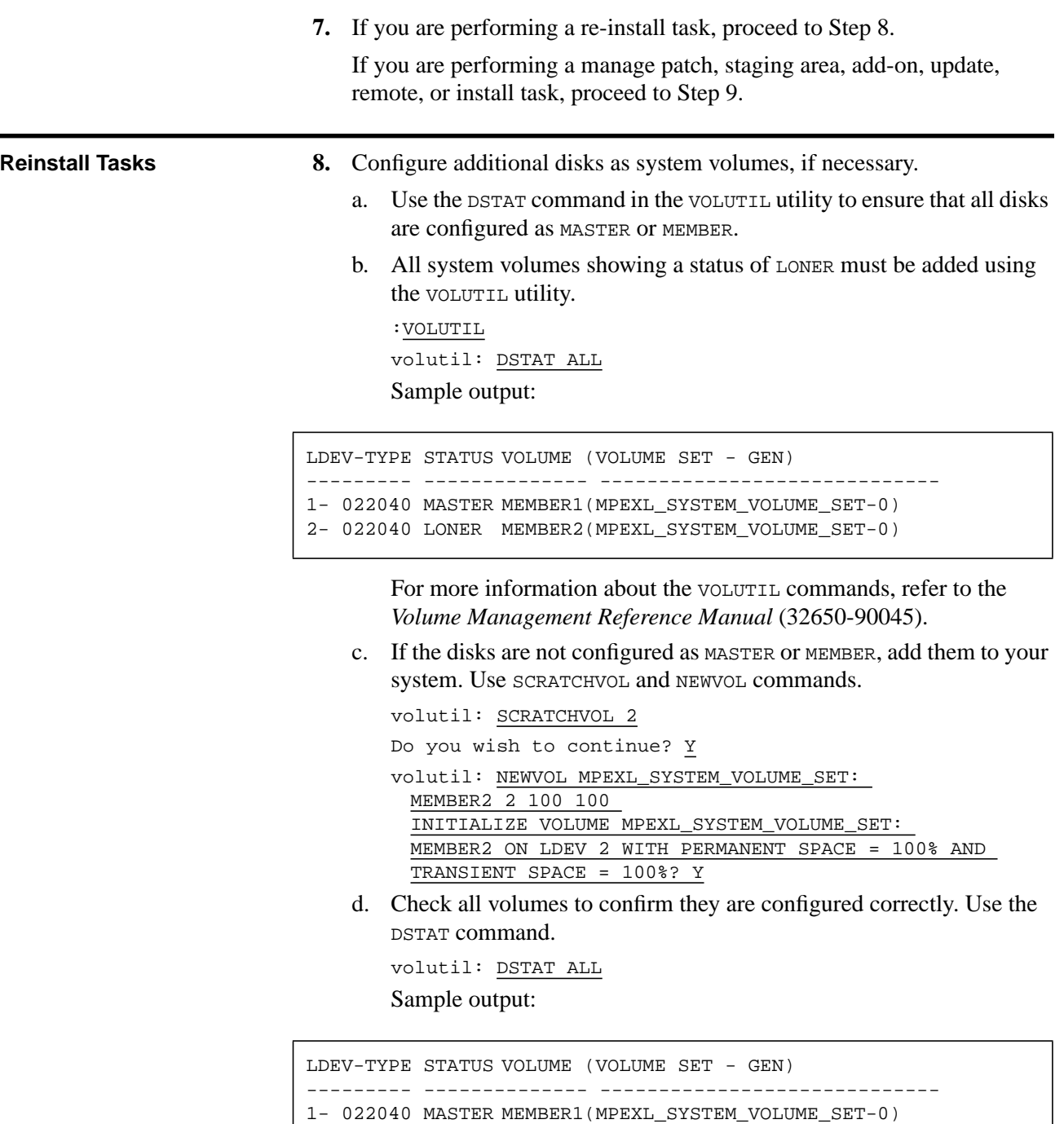

```
volutil: EXIT
```
e. Proceed to Step 9.

**9.** If you distributed staging areas **and** you used the PACK or UNPACK option with your EXPORT command, proceed to Step 10.

2- 022040 MEMBERSMEMBER2(MPEXL\_SYSTEM\_VOLUME\_SET-0)

Refer to your checklist or the section "Distributing a Staging Area Preparation" on page 5-30 for information on the use of PACK and UNPACK.

If you are performing an install, update, add-on, patch, re-install, remote with CD-ROM, or staging area task for a local system only using the TAPE option, proceed to the "Where To Go From Here" table and continue as directed.

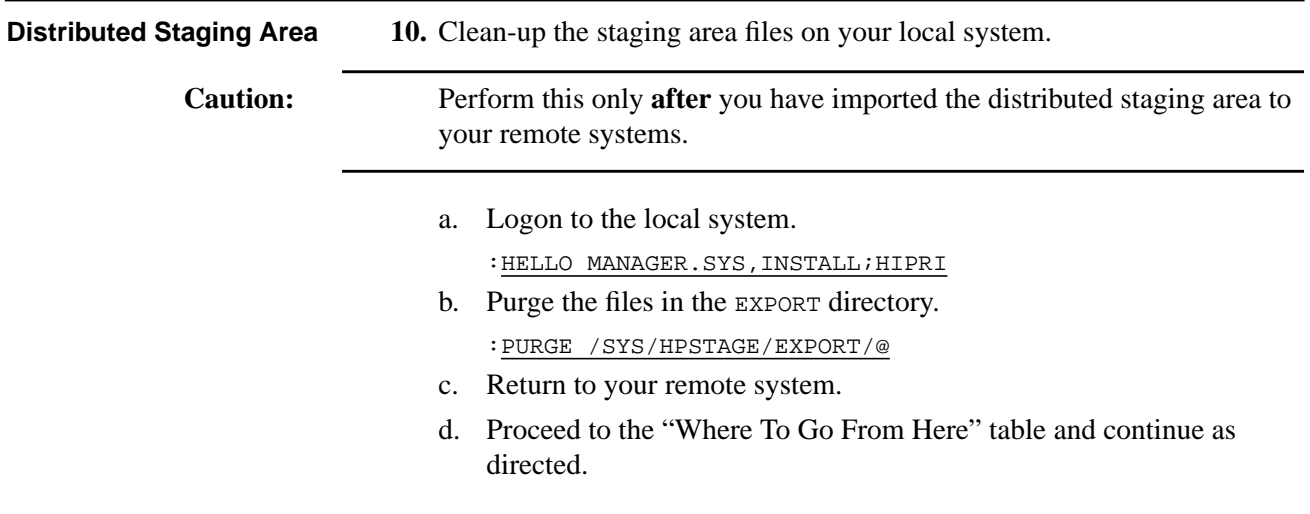

# **Restarting the System completed.** ❏

## **Where To Go From Here1**

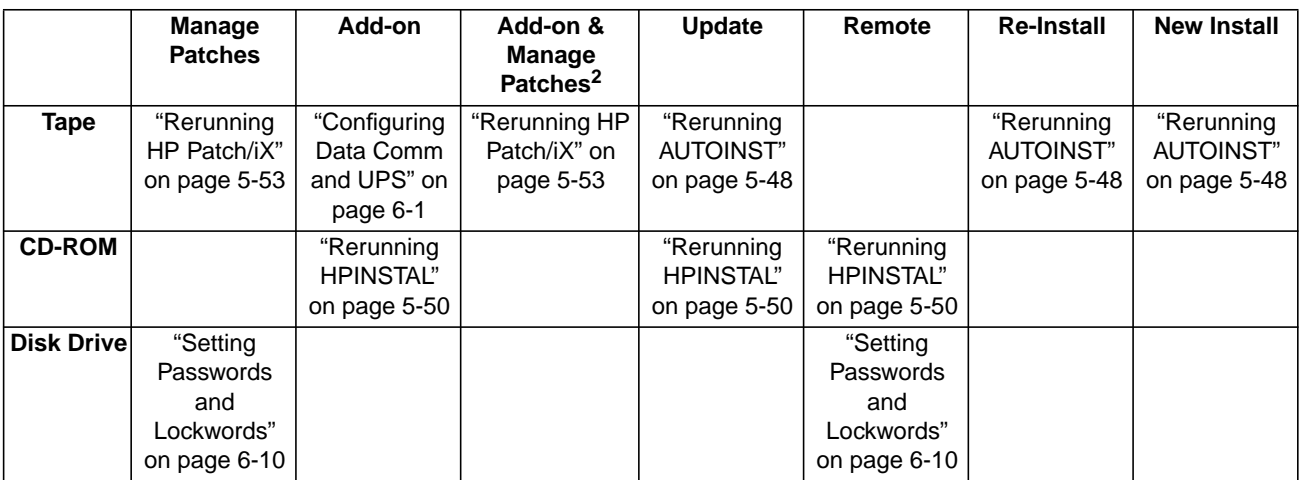

1. All tasks include, optionally applying PowerPatch.

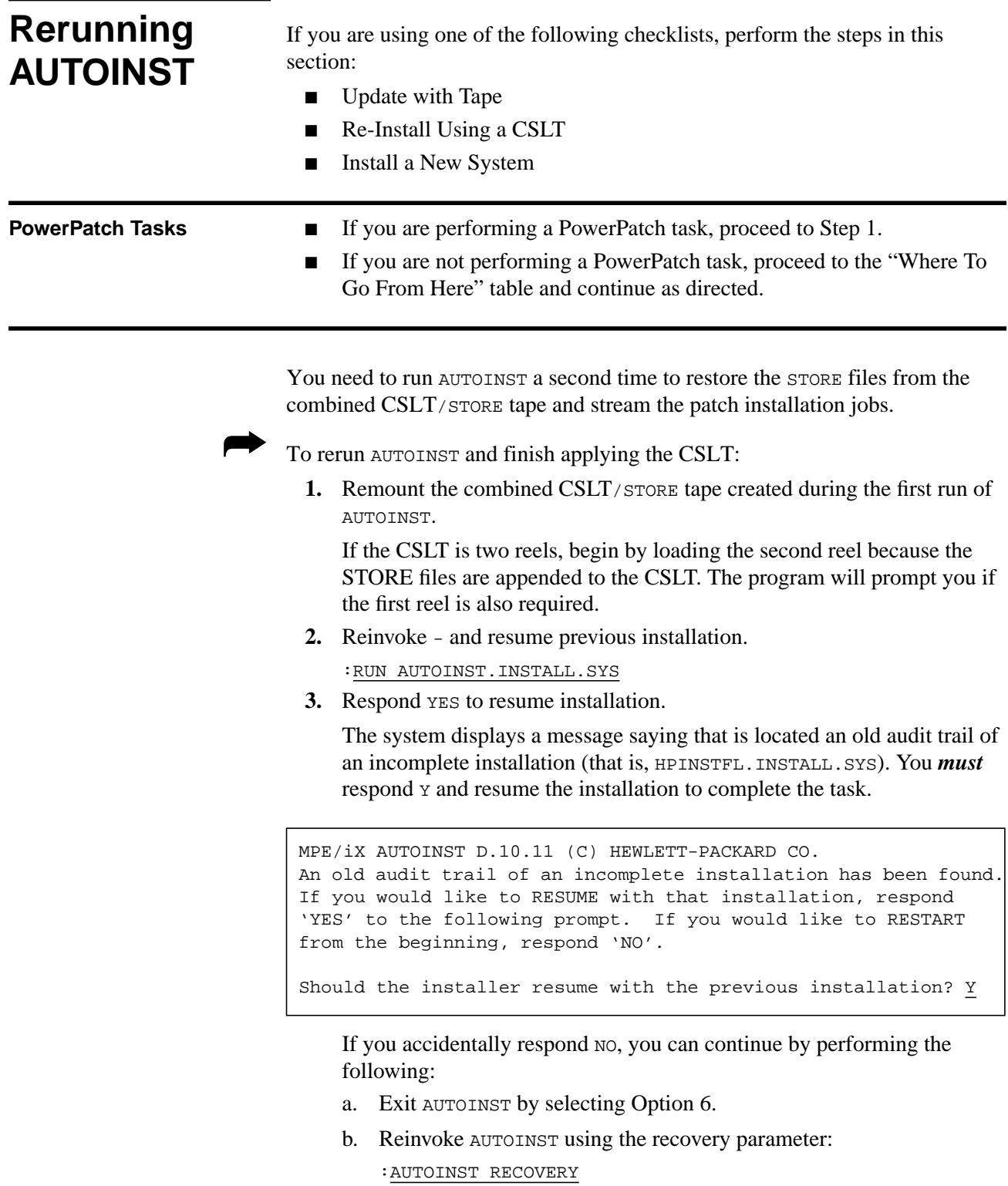

AUTOINST begins to modify the system and displays progress messages.

```
Mount the CSLT/STORE tape and put the tape drive online.
***** Please stand by *****
The patched STORE files from the CSLT/STORE tape are being
restored.
 .
 .
 .
The STORE files from the CSLT/STORE tape were successfully
restored.
```
**4.** Reply to the tape request.

The time required to restore the STORE files depends on the number of files to restore, and may take up to 10 minutes (per 2400-foot reel).

a. AUTOINST automatically streams the installation jobs that complete the installation of most products. The following progress messages are displayed:

Begin processing installation files.

```
Processing n installation files.
. . . * the number of dots equals n *
```
The message may indicate zero installation files. This only means that the products you are installing do not require an installation file. AUTOINST continues with the product installation.

b. When all installation jobs are complete, the following message displays:

All product installation jobs have been streamed successfully.

c. When AUTOINST successfully completes its processing, an END OF PROGRAM message displays.

In addition to streaming installation jobs, AUTOINST removes temporary files that were used during earlier phases of the process.

**5.** Dismount the CSLT.

### **Rerunning AUTOINST completed.**

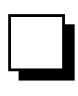

### **Where To Go From Here1**

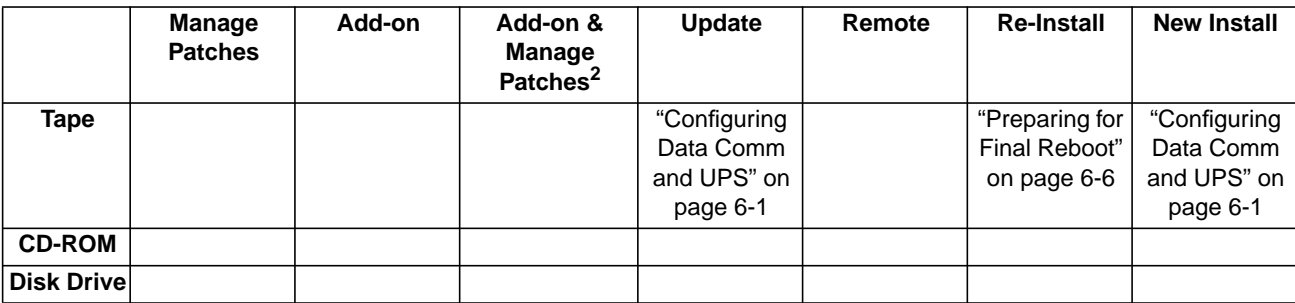

1. All tasks include, optionally applying PowerPatch.

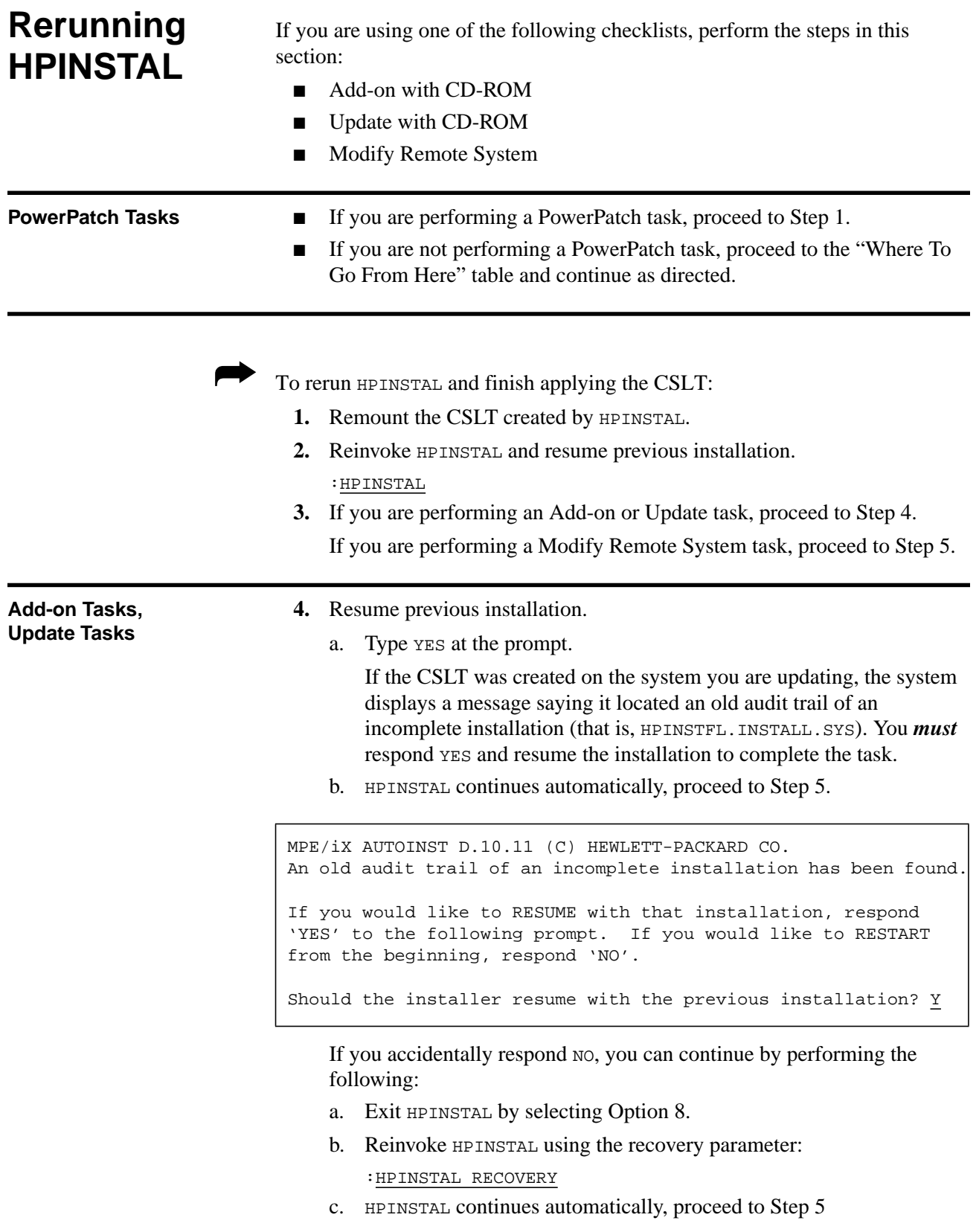

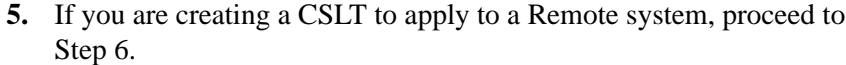

If you are performing an Add-on or Update task for the local system only, proceed to Step 8.

**Remote Tasks** 6. Deny any previous installation, if it exists.

a. Type No at the prompt.

If you are modifying a remote system (the CSLT was created on a local system) and the following message displays, it indicates that HPINSTAL located an old audit trail of an incomplete installation (that is, HPINSTFL.INSTALL.SYS). You must respond NO to properly complete your remote installation task.

b. Proceed to Step 7.

```
MPE/iX AUTOINST D.10.11 (C) HEWLETT-PACKARD CO.
An old audit trail of an incomplete installation has been found.
If you would like to RESUME with that installation, respond
'YES' to the following prompt. If you would like to RESTART
from the beginning, respond 'NO'.
Should the installer resume with the previous installation? N
```
- **7.** Select from HPINSTAL menu.
	- a. Select the option to update the remote system, "Option 5 Complete the update of this system using a CSLT created on another system" to start the update process.
	- b. Proceed to Step 8.

```
1 Update this system
2 Update this system and install patches from a PowerPatch tape
3 Create a CSLT for another system
4 Create a CSLT with PowerPatch patches for another system
5 Complete the update of this system using a CSLT created on
 another system
6 Add SUBSYS products to this system
7 Add SUBSYS products and install patches from a Powerpatch
 tape
Enter your choice >>5
```
**8.** Restore the STORE portion of the CSLT.

Mount the CSLT tape and put the tape drive online. If using DDS tape, you need to remove the tape and reinsert it now.

```
Mount the CSLT and put the tape drive ONLINE.
Skipping system files...
The HP-supported software files will be restored.
```
The system then restores files, processes STORE files, creates the accounting structure, and processes installation files.

```
.
.
.
FILES RESTORED.
The SUBSYS tape has been successfully restored.
Processing STORE Files . . .
DONE
DONE
```
The time it takes to restore the software files varies depending on how many and which specific subsystems you have on your system.

**9.** Follow any additional instructions displayed on the screen, such as mounting other tape volumes (if using half-inch magnetic tapes).

Reply to tape requests, if necessary.

When HPINSTAL finishes the task you initially specified, you will see the following message:

The installation is now complete.

**10.** Install products that cannot be streamed automatically.

Check the list of products in Appendix A "Manually Installed Products" and follow the directions on installing these products.

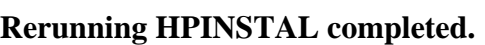

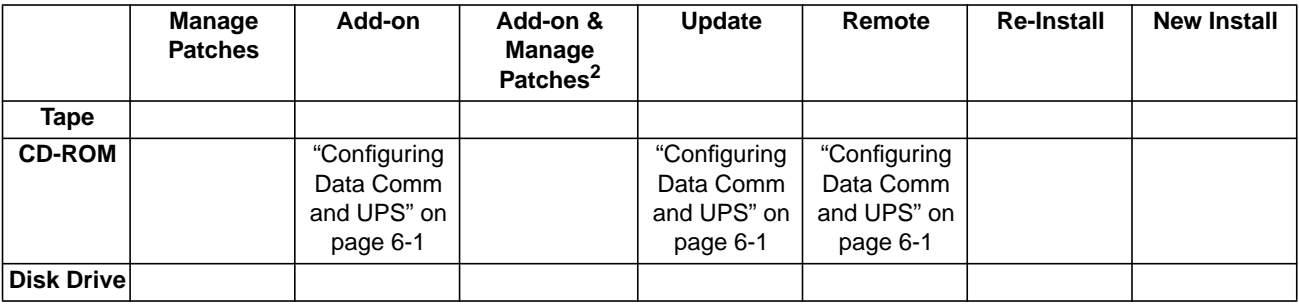

### **Where To Go From Here1**

1. All tasks include, optionally applying PowerPatch.

2. Requires PowerPatch.

❏
### **Rerunning HP Patch/iX**

If you are using one of the following checklists, perform the steps in this section:

- Manage Patches
- Add-on with Tape and Manage Patches

To rerun HP Patch/iX and finish applying the CSLT or STORE tape:

- **1.** Remount the CSLT or STORE tape created by HP Patch/iX.
- **2.** Restore remaining Patched files.

:RUN PATCHIX.INSTALL.SYS

**3.** Type YES to resume installation.

The system displays a message saying that is located an old audit trail of an incomplete installation (that is, HPINSTFL.INSTALL.SYS). You *must* respond YES and resume the installation to complete the task.

MPE/iX AUTOINST D.10.11 (C) HEWLETT-PACKARD CO. An old audit trail of an incomplete installation has been found. If you would like to RESUME with that installation, respond 'YES' to the following prompt. If you would like to RESTART from the beginning, respond 'NO'.

Should the installer resume with the previous installation? Y

**Note:** This prompt is provided to allow you to "pick-up where you left off", in the event that you halted the HP Patch/iX process prior to completing the CSLT creation (Phase 1).

> If you accidentally type  $No$ , HP Patch/iX purges all audit files and rebuilds them. **If** you did not complete the CSLT creation (Phase 1), you will have to start your patching process from the beginning. However, if you have completed the steps and procedures correctly up to now, you can go directly to Phase 2. Type at the prompt:

:PATCHIX PHASE2

**4.** Restore the STORE portion of the CSLT.

Mount the CSLT tape and put the tape drive online. If using DDS tape, you need to remove the tape and reinsert it now.

```
Mount the CSLT and put the tape drive ONLINE.
Skipping system files...
The HP-supported software files will be restored.
```
The system then restores files, processes STORE files, creates the accounting structure, and processes installation files.

```
.
.
.
FILES RESTORED.
The SUBSYS tape has been successfully restored.
Processing STORE Files . . .
DONE
DONE
```
The time it takes to restore the software files varies depending on how many and which specific subsystems you have on your system.

**5.** Follow any additional instructions displayed on the screen, such as mounting other tape volumes (if using half-inch magnetic tapes).

Reply to tape requests, if necessary.

When HP Patch/iX finishes the task you initially specified, you will see the following message:

The installation is now complete.

**6.** Install products that cannot be streamed automatically.

Check the list of products in Appendix A "Manually Installed Products" and follow the directions on installing these products.

**Rerunning HP Patch/iX completed.**

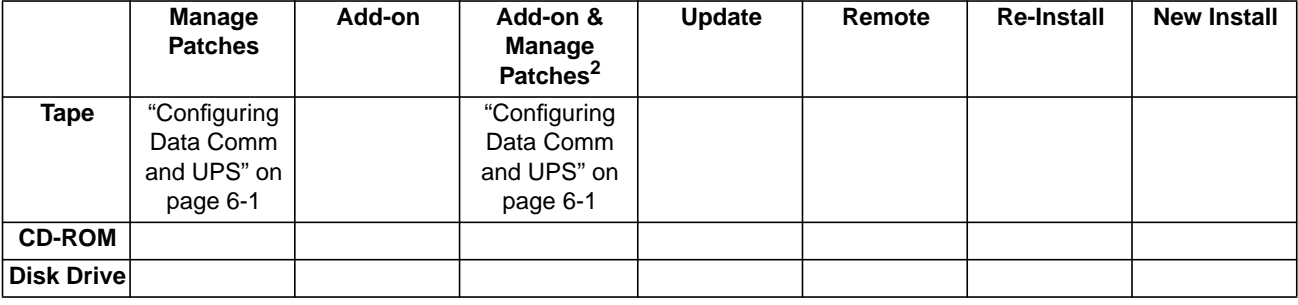

#### **Where To Go From Here1**

1. All tasks include, optionally applying PowerPatch.

2. Requires PowerPatch.

## **Finishing the Process 6**

This chapter describes all the finishing steps to bring your system back up after applying the changes to your system.

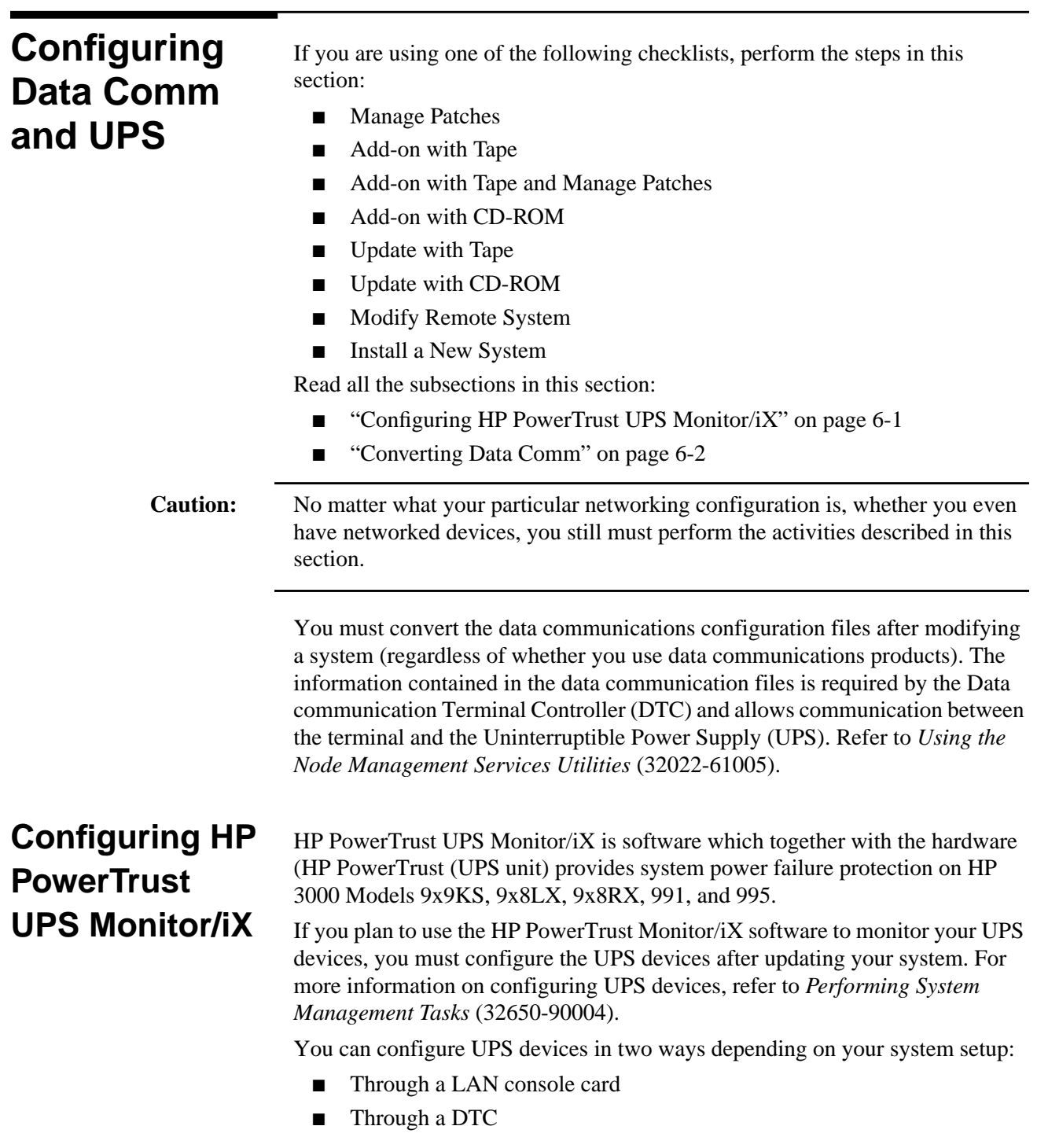

Refer to *Performing System Management Tasks* (32650-90004) for information on configuring UPS devices. *Configuring Systems for Terminals, Printers, and Other Serial Devices* (32022-61000) also describes using NMMGR for configuring UPS devices.

### **Converting Data Comm**

To configure for data communications on a new or modified system, you need an nmconfig file. When you update an existing nmconfig file, that is, convert the file to a format compatible with your current operating system, you perform one of the following:

- Update an existing nmconfig file, that is, convert the file to the MPE  $5.5$ version level.
	- a. Convert the nmconfig file, proceed to Step 1.
	- b. Cross validate the nmconfig file, refer to "Cross Validating" on page 6-4.
	- c. Restart the data communications, refer to "Preparing for Final Reboot" on page 6-6.
- Create an nmconfig file using NMMGR.
	- a. Create the nmconfig file. Refer to *Using the Node Management Services (NMS) Utilities* (32022-90041) for directions on creating an nmconfig file.
	- b. Cross validate the nmconfig file, refer to "Cross Validating" on page 6-4. A file created by NMMGR will not need to be converted
	- c. Restart the data communications, refer to "Preparing for Final Reboot" on page 6-6.

➦ To update/convert the nmconfig:

**1.** Determine if you have a copy of the NMCONFIG file already on your system.

:LISTF NMCONFIG.PUB.SYS

- ❏ If the return message lists the file, proceed to Step 3.
- ❏ If the return message is:

non-existent file

Obtain a copy of an nmconfig file from one of the following sources:

● Create a new nmconfig file using NMMGR.

Refer to *Using the Node Management Services (NMS) Utilities* (32022-90041) for directions on creating an nmconfig file.

Then proceed to "Cross Validating" on page 6-4.

- Use a backup copy of the nmconfig file. Use the same method to recover the nmconfig file from the backup that was used to create the backup. Then proceed to Step 3.
- Get a copy of the nmconfig file from another system. Proceed to Step 2.
- **2.** If you are getting a copy of an nmconfig file from another system:

a. Log on to an existing system and store the NMCONFIG. PUB. SYS configuration file.

```
:HELLO MANAGER.SYS;HIPRI
:FILE T;DEV=TAPE
:STORE NMCONFIG.PUB.SYS; *T;SHOW
```
b. Return to the system you are modifying and restore the NMCONFIG.PUB.SYS.

:HELLO MANAGER.SYS;HIPRI :FILE T;DEV=TAPE :RESTORE \*T;NMCONFIG.PUB.SYS;OLDDATE; DEV=1;SHOW

**3.** Run the NMMGRVER conversion utility.

:RUN NMMGRVER.PUB.SYS

**4.** Enter the filename NMCONFIG. PUB. SYS at the prompt.

FILESET TO BE SCANNED? NMCONFIG.PUB.SYS OK TO CONVERT NMCONFIG? Y

❏ If the return message is:

no need to convert

Proceed to "Preparing for Final Reboot" on page 6-6.

❏ If the return message is:

conversion completed successfully

Then NMMGRVER has converted your configuration file and it needs to be cross validated with SYSGEN information.

Proceed to"Cross Validating" on page 6-4.

# **Configuring Data Comm and UPS completed.** ❏

#### **Where To Go From Here1**

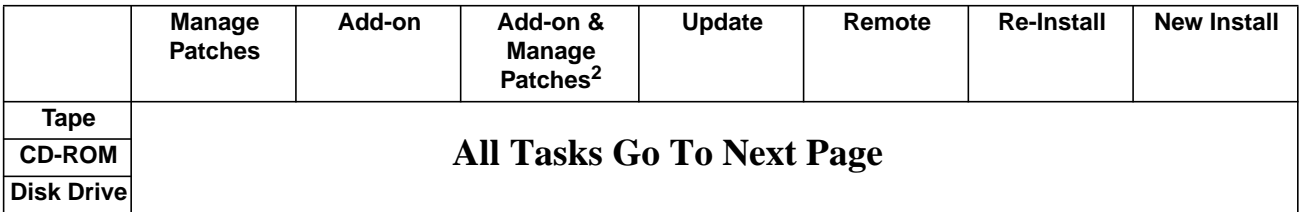

1. All tasks include, optionally applying PowerPatch.

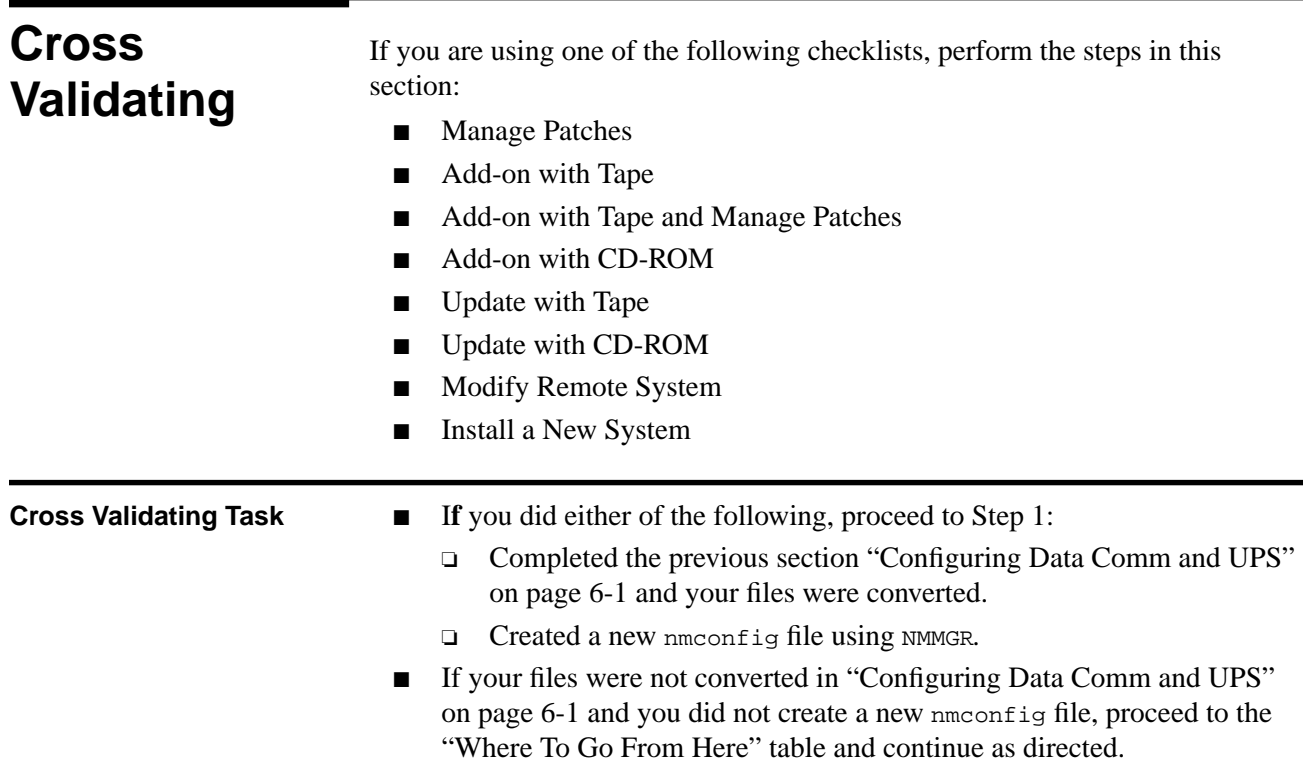

If the SYSGEN command, RDCC, was used previously, the network configuration file that was specified in that command is written to the CSLT that AUTOINST created. If this CSLT is used as a backup tape for a reinstallation, then the datacomm configuration file that will be restored will require conversion using the NMMGRVER.PUB.SYS utility after the installation.

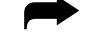

➦ To validate data communication files:

- 1. Run NMMGR. PUB. SYS :NMMGR
- **2.** Open the configuration file using the  $F1$  key.
- **3.** Modify the configuration file, if required.

If you need to add, delete, or change any item in the configuration file, so do now. For example, now is the time to add a DTC.

This is particularly relevant to those of you who copied and updated your nmconfig file from another system, things like network addresses must be updated.

- a. If you have a PC-based network management configuration, follow the installation and configuration procedures described in the *Using the OpenView DTC Manager Manual* (D2355-90001).
- b. For information on NMMGR, refer to *Using the Node Management Services (NMS) Utilities* (32022-90041).
- c. For information on configuring UPS devices, refer to *Performing System Management Tasks* (32650-90004).
- d. If you need to configure new DTCs on your system or if your need more information on host-based network management, refer to *Configuring Systems for Terminals, Printers, and Other Serial Devices* (32022-61000).
- **4.** Display the Validate screen and validate the DTSLINK, NS links, and any installed subsystem.

Comment information is contained in braces, {}. You have the option of setting up your cross validation process in nmgrxval.pub.sys. Refer to *Performing System Management Task*s (32650-90004) and *Manager's Guide to MPE/iX Security* (32650-90474).

The specific method you use to view the Validate screen varies depending upon the procedures you used to modify the configuration file. Refer to the *Using the Node Management Services (NMS) Utilities* (32022-90041) manual for more complete instructions.

NMMGR automatically invokes SYSGEN to cross validate the system and datacomm configurations.

If inconsistencies occur during the validation process (such as two separate devices configured to the same LDEV), you need to do either of the following depending upon the type of error:

- ❏ Resolve them using NMMGR (if related to networking).
- ❏ Exit NMMGR, resolve inconsistencies using SYSGEN, then rerun NMMGR to revalidate DTSLINK.

NMMGR automatically cross validates the configuration file.

**5.** Exit NMMGR.

**Cross Validating completed.**

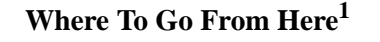

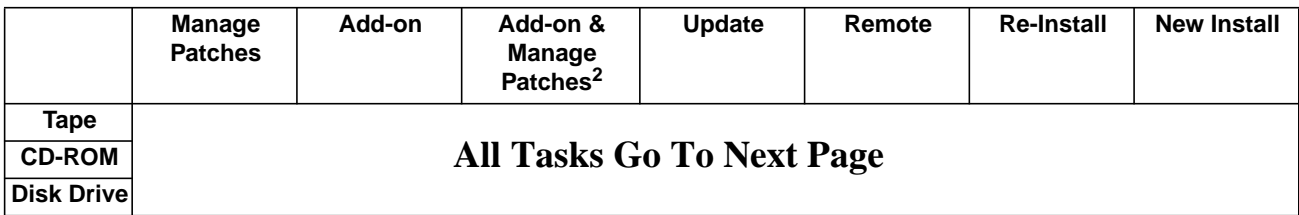

1. All tasks include, optionally applying PowerPatch.

2. Requires PowerPatch.

### **Preparing for Final Reboot**

If you are using one of the following checklists, perform the steps in this section:

- Manage Patches
- Add-on with Tape
- Add-on with Tape and Manage Patches
- Add-on with CD-ROM
- Update with Tape
- Update with CD-ROM
- Modify Remote System
- Re-Install Using a CSLT
- Install a New System

➦ To restart selected system functions:

- **1.** If you purchased HP Resource Sharing and Information Access, install it now. Refer to Appendix A "Manually Installed Products".
- **2.** Stream jconfjob.

:STREAM JCONFJOB.NET.SYS

The JCONFJOB.NET.SYS stream is required for all systems running NS300/iX. NS3000/iX includes information files that describe the supported set of servers and services. These information files are used to build a configuration file called DADCONF.NET.SYS. Wait until the above jobstream is complete before continuing with the next step.

#### **Preparing for Final Reboot completed.**

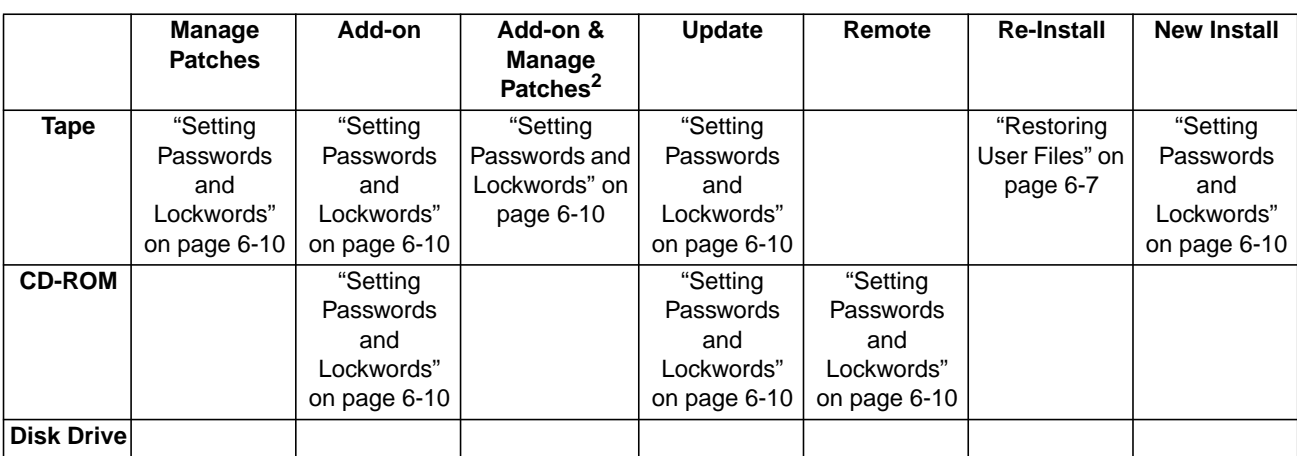

#### **Where To Go From Here1**

1. All tasks include, optionally applying PowerPatch.

2. Requires PowerPatch.

### **Restoring User Files**

If you are using one of the following checklists, perform the steps in this section:

■ Re-Install Using a CSLT

To restore your user files, identify the backup method used to store your user files and perform one of the processes listed below. DO NOT perform both processes. The two possible processes are:

- Restore with BULDACCT files.—You ran BULDACCT. PUB. SYS and used the STORE command DIRECTORY option as part of your backup.
- Restore without BULDACCT files.—You did not run BULDACCT. PUB. SYS and use the STORE command DIRECTORY option as part of your backup.

### **Restore with BULDACCT Files**

If you ran BULDACCT. PUB. SYS before your backup, re-build the accounting structure and restore the user files from your backup tapes.

➦ To restore user files and re-build the directory structure:

**1.** Restore BULDJOB1 from the backup tape and stream the job. At the system prompt, enter:

:FILE T;DEV=TAPE

on the system.

:RESTORE \*T;BULDJOB1.PUB.SYS

:STREAM BULDJOB1.PUB.SYS

This job re-builds the entire accounting structure.

**2.** Mount the backup tapes and restore them. At the system prompt, enter: :FILE T;DEV=TAPE

:RESTORE \*T;@.@.@;OLDDATE;KEEP;SHOW;DIRECTORY

**3.** Stream BULDJOB2. At the system prompt, enter:

:STREAM BULDJOB2.PUB.SYS This job resets all system, account, and user UDCs that were previously

- **4.** To maintain the security of your system, purge both BULDJOB1 and BULDJOB2 when they have successfully completed. These files contain passwords for all users, groups, and accounts on the system.
- **5.** Proceed to the "Where To Go From Here" table and continue as directed.

### **Restore without BULDACCT Files**

If you did not run the BULDACCT program, restore the backup files and restart the system.

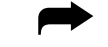

➦ To restore user files and create the directory structure:

**1.** Mount the backup tapes and restore them. At the system prompt, enter:

:FILE T;DEV=TAPE

:RESTORE \*T;@.@.@;OLDDATE;KEEP;SHOW;DIRECTORY

**2.** Proceed to the "Where To Go From Here" table and continue as directed.

### **Restoring User Files completed.**

❏

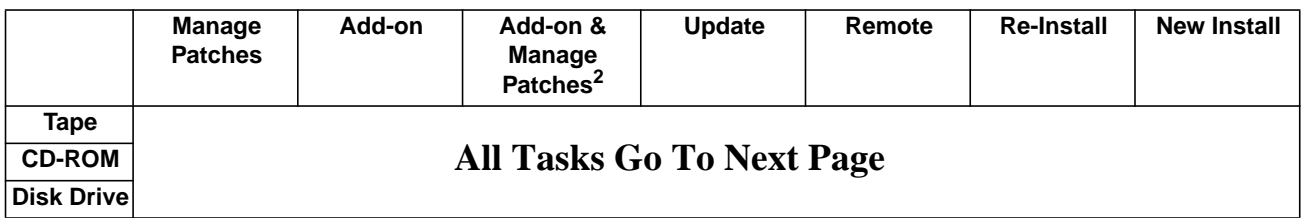

#### **Where To Go From Here1**

1. All tasks include, optionally applying PowerPatch.

### **Recovering Staging Areas**

If you are using one of the following checklists, perform the steps in this section:

■ Re-Install Using a CSLT

Recover staging areas, if they existed and if you need the previously existing staging areas.

➦ To recover your staging areas:

- **1.** Check that HP Stage/iX is not already initialized.
	- :STAGEMAN STATUS

The following message displays if HP Stage/iX is not initialized:

```
STAGEMAN A.00.00, (C) Hewlett-Packard Co., 1995. All Rights
Reserved.
*Warning: HP Stage/iX is not initialized (STAGEMAN 1090)
STAGEMAN> status
```
The HP Stage/iX environment is not initialized.

**2.** Type at the MPE/iX colon prompt:

:STAGEMAN INITIALIZE

The following message displays when HP Stage/iX initializes:

STAGEMAN A.00.00, (C) Hewlett-Packard Co., 1995. All Rights Reserved. STAGEMAN> initialize

Successfully initialized the HP Stage/iX environment.

**3.** Start HP Stage/iX.

```
:STAGEMAN
stageman>
```
**4.** For each staging area that existed:

stageman>RECOVER sa\_name

where  $sa\_name$  is the name of each staging area.

**5.** Validate each staging area.

stageman>VALIDATE sa\_name

#### **Recovering Staging Areas completed.**

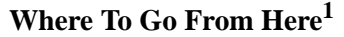

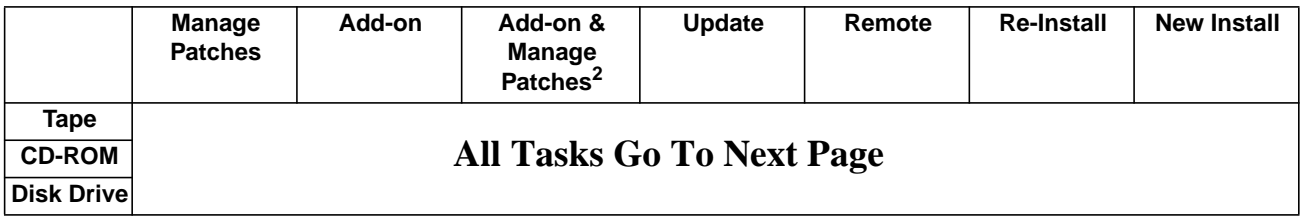

1. All tasks include, optionally applying PowerPatch.

2. Requires PowerPatch.

### **Setting Passwords and Lockwords**

If you are using one of the following checklists, perform the steps in this section:

- Manage Patches
- Manage Patches by Staging Area
- Distributing Staging Areas to Remote Systems
- Add-on with Tape
- Add-on with Tape and Manage Patches
- Add-on with CD-ROM
- Update with Tape
- Update with CD-ROM
- Modify Remote System
- Re-Install Using a CSLT
- Install a New System

➦ To set passwords and lockwords:

**1.** Set passwords for HP recommended accounts.

:ALTACCT acctname;PASS=password

AUTOINST does not require the removal of passwords. However, if these accounts and users are not passworded, Hewlett-Packard recommends that you set them now. The accounts are:

#### **Table 6-1 Recommended Passworded HP Accounts**

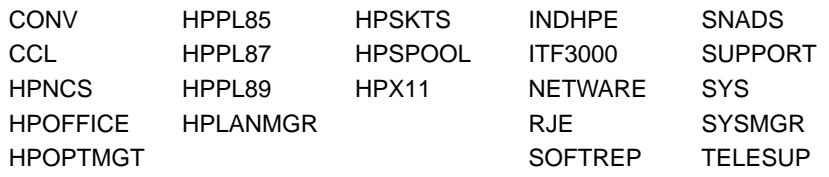

**2.** Set passwords for HP recommended users.

:ALTUSER username;PASS=password

These users were created or modified to have OP (System Supervisor) and/or PM (Privilege Mode) capabilities. Hewlett-Packard recommends that you set passwords for these users. The users are:

#### **Table 6-2 Recommended Passworded Users**

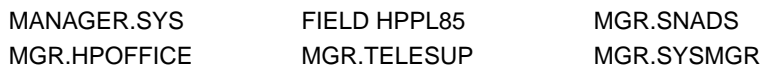

**3.** If you are performing and Install task, proceed to Step 4.

If you are performing a Manage Patch, Staging Area, Add-on, Update, Remote system, or Re-install task proceed to Step 5.

- **Install Tasks 4.** Set passwords for MANAGER.SYS
	- a. Type at the prompt:
		- :ALTACCT SYS;PASS=password

: ALTUSER MANAGER; PASS=password; HOME=pub

:ALTGROUP PUB;PASS=password

b. Proceed to Step 5

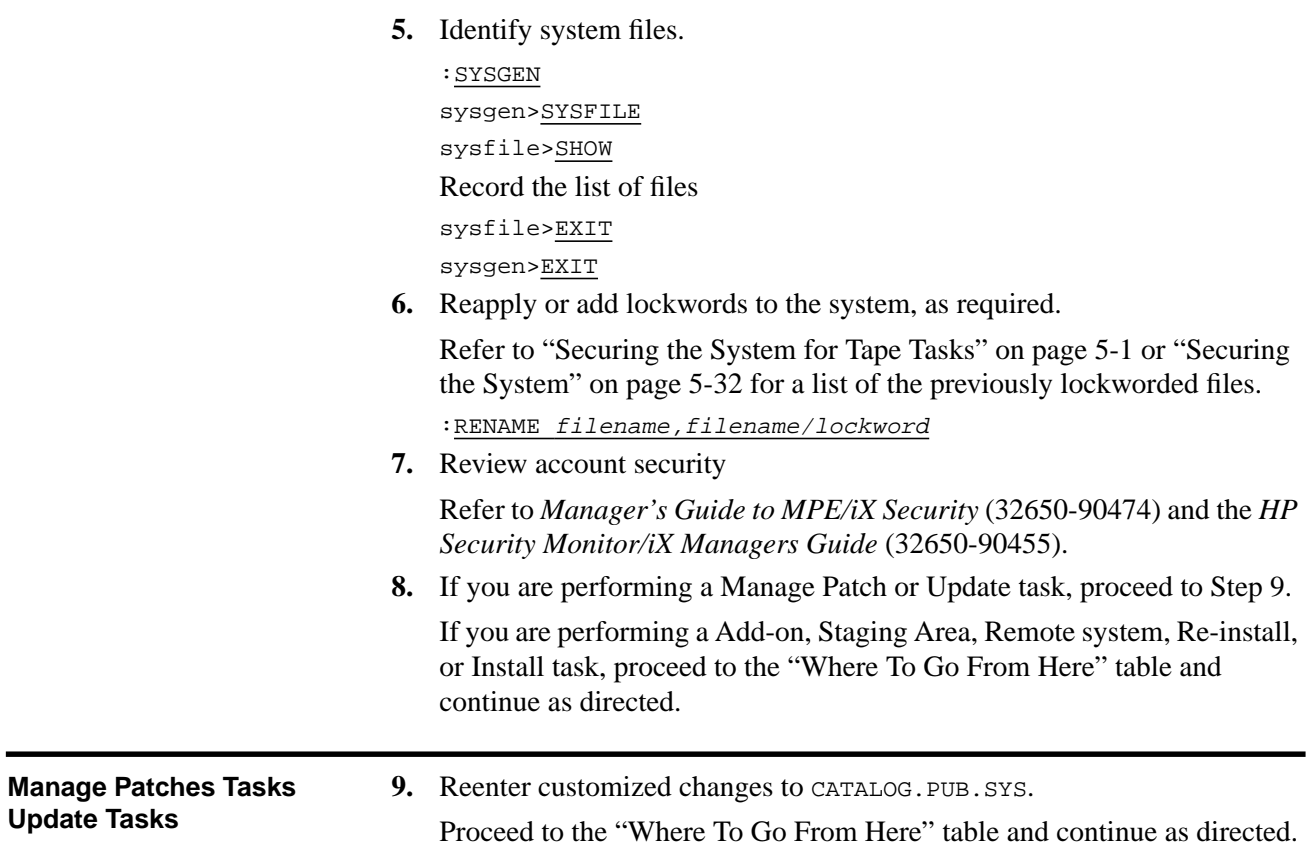

# **Setting Passwords and Lockwords completed.** ❏

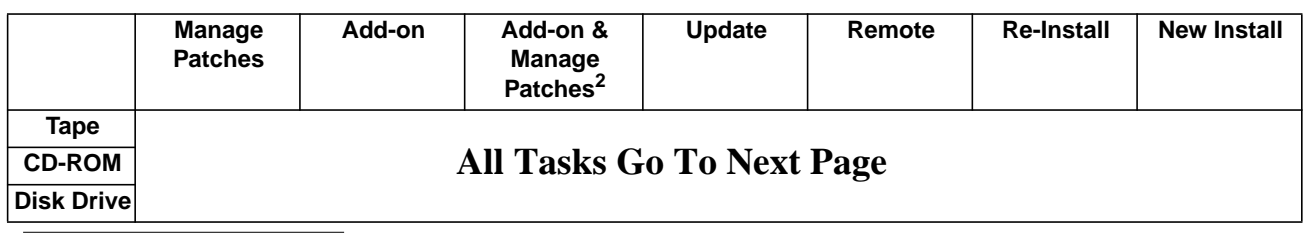

#### **Where To Go From Here1**

1. All tasks include, optionally applying PowerPatch.

## **Enabling UDCs**

If you are using one of the following checklists, perform the steps in this section:

- Manage Patches
- Manage Patches by Staging Area
- Distributing Staging Areas to Remote Systems
- Add-on with Tape
- Add-on with Tape and Manage Patches
- Add-on with CD-ROM
- Update with Tape
- Update with CD-ROM
- Modify Remote System
- Re-Install Using a CSLT
- Install a New System

You must reenable the UDC filenames that were disabled earlier through the rename of the COMMAND. PUB. SYS file.

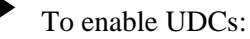

**1.** Enable UDCs.

:RENAME command\_name, COMMAND.PUB.SYS

Where command\_name is a temporary name you assigned the file. Refer to your task checklist "Securing the System for Tape Tasks" on page 5-1 or "Securing the System" on page 5-32, as appropriate, for the temporary name of this file.

- **2.** Set special UDCs, if your users plan to use POSIX features on MPE/iX. :SETCATALOG HPPXUDC.PUB.SYS;SYSTEM;APPEND
- **3.** Log on to activate the UDCs. :HELLO MANAGER.SYS,PUB

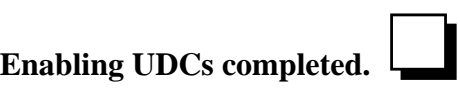

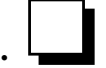

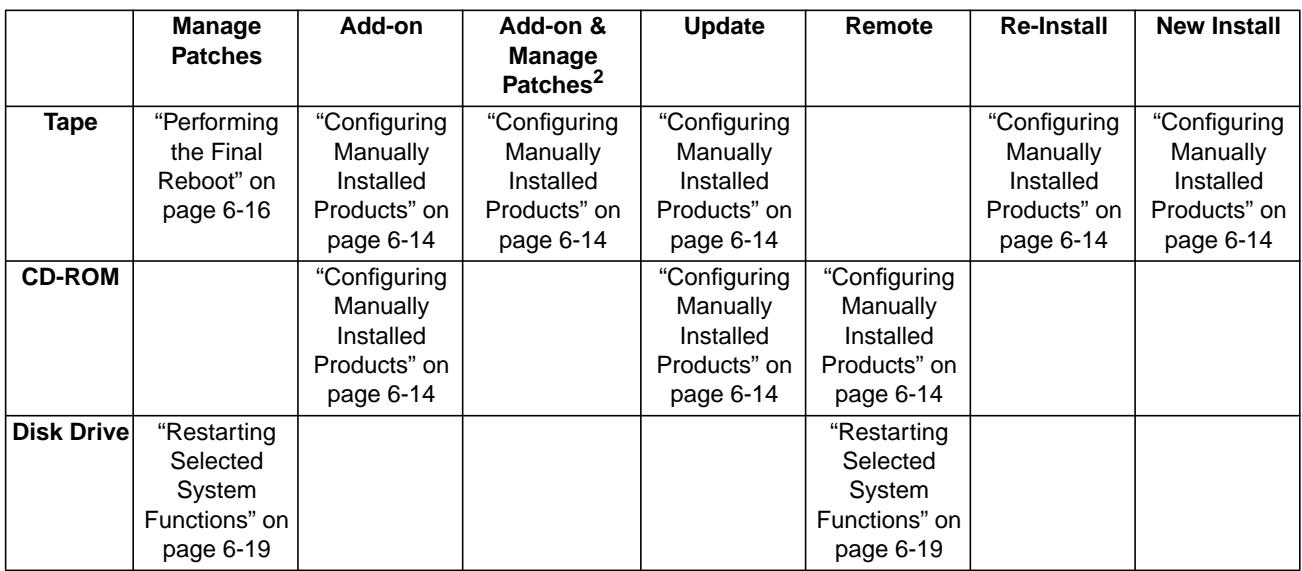

### **Where To Go From Here1**

1. All tasks include, optionally applying PowerPatch.

### **Configuring Manually Installed Products**

If you are using one of the following checklists, perform the steps in this section:

- Add-on with Tape
- Add-on with Tape and Manage Patches
- Add-on with CD-ROM
- Update with Tape
- Update with CD-ROM
- Modify Remote System
- Re-Install Using a CSLT
- Install a New System

Certain special products require additional configuration steps. These products were identified and listed during the activities in "Creating the CSLT Using AUTOINST" on page 5-19, "Creating the CSLT using HPINSTAL" on page 4- 13, or "Creating a Patch Tape or Staging Area Using HP Patch/iX" on page 4- 37.

- **1.** Refer to Appendix A "Manually Installed Products" and the appropriate manual for these instructions. The products will not be operational until your perform the necessary configuration changes. Manually installed products include:
	- ❏ HP ALLBASE/4GL
	- ❏ ALLBASE/iX HP SQL
	- ❏ OpenView Console/System Manager
	- ❏ HP Telex II
	- ❏ SNA IMF/iX
	- ❏ HP Predictive Support
	- ❏ HP Resource Sharing
	- ❏ HP Information Access
	- ❏ Non-HP (Third Party) Software
- **2.** Recustomize any necessary files.

#### **Configuring Manually Installed Products completed.**

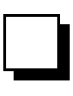

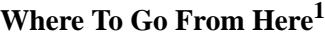

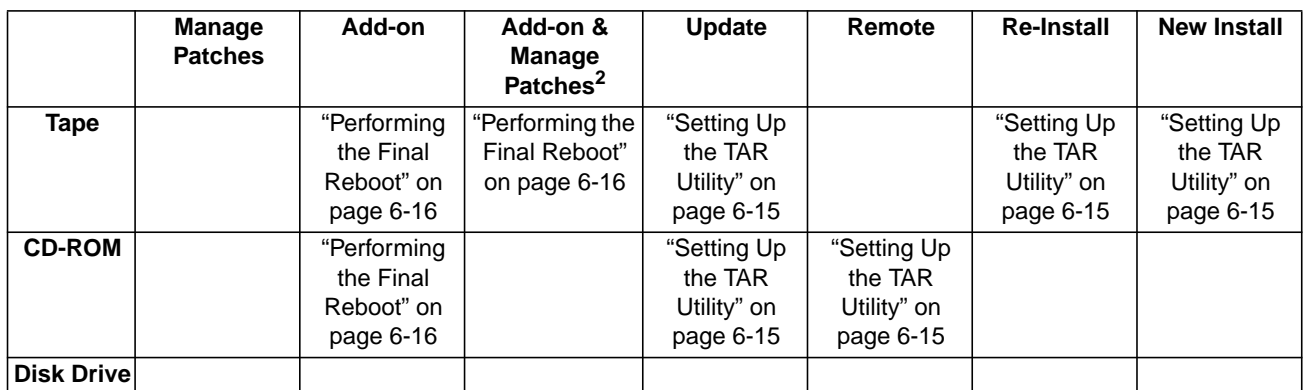

1. All tasks include, optionally applying PowerPatch.

### **Setting Up the TAR Utility**

If you are using one of the following checklists, perform the steps in this section:

- Update with Tape
- Update with CD-ROM
- Modify Remote System
- Re-Install Using a CSLT
- Install a New System

➦ To perform the final steps:

**1.** Determine if you have the TAR utility already set up.

:LISTTFILE /DEV/TAPE,2

If the output is:

```
PATH= /dev/
 CODE ---------LOGICAL RECORD---------- ----SPACE---- FILENAME
  SIZE TYP EOF LIMIT R/B SECTORS #X MX
 128W BBd 0 1 1 0 0 * tape
 128W BBd 0 1 1 0 0 * tape
```
Then the TAR set up file already exists, proceed to the "Where To Go From Here" table and continue as directed.

If the output is anything else, proceed to Step 2.

**2.** Setup the TAR utility.

If you plan to use the tape archive utility (TAR) with the POSIX shell, create the default link file /dev/tape:

:MKNOD "/DEV/TAPE c 0 <sup>n</sup>"

where:

/dev/tape - The device link filename

<sup>n</sup> - The LDEV number of the tape device on the system that the device link file is linked to.

c and 0 - The two parameters c (lowercase) and 0 (zero) are required to create a device link file.

Quotes - Are required around all the parameters for the Command Interpreter (CI) to pass them as part of the INFO= string to the MKNOD program. ❏

#### **Setting Up the TAR Utility completed.**

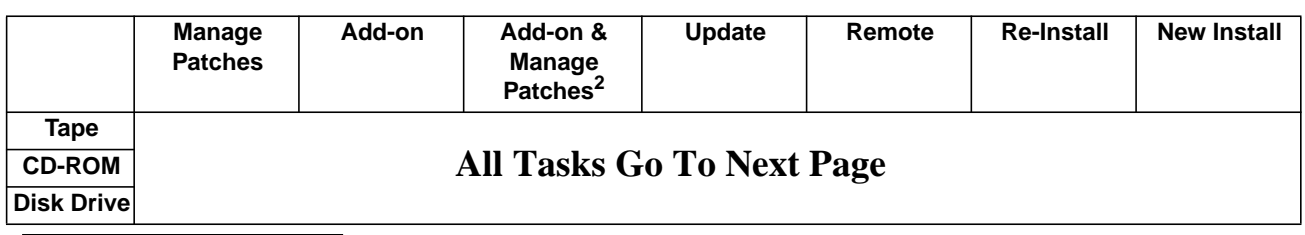

#### **Where To Go From Here1**

1. All tasks include, optionally applying PowerPatch.

### **Performing the Final Reboot**

If you are using one of the following checklists, perform the steps in this section:

- Manage Patches
- Add-on with Tape
- Add-on with Tape and Manage Patches
- Add-on with CD-ROM
- Update with Tape
- Update with CD-ROM
- Modify Remote System
- Re-Install Using a CSLT
- Install a New System

➦ To reboot and restart the system:

**1.** Shut down the system.

Control) A

=SHUTDOWN

**2.** Reset the system after the last shutdown message (SHUT6).

If you have an HP 3000 Series 991 or 995, you must connect to the service processor before you can restart the system.

a. Type the following:

```
Control) B
CM>SP
CM>RS
```
b. Enter Y to HARD BOOT the computer system.

Do not respond to the question, Press any key within 10 seconds to cancel boot with this configuration. There is  $5$  to  $10$ minutes of system activity, then the Processor Dependent Code (PDC) screen displays.

For all other systems.

a. Enter the following commands to reset the system:

Control) B

SP>RS

If the system does not respond to the  $\overline{\text{Control}}$  B entry within ten seconds, press the reset button, key switch, or on/off switch as appropriate for your system. The system will halt, and then restart automatically.

- b. Enter *y* to confirm restarting the system.
- **3.** Boot the system from the primary boot path. Boot messages can vary, depending on the system model.
	- ❏ If you have AUTOBOOT enabled, follow the instructions on the screen and strike any key within 10 seconds. If you do not override AUTOBOOT, the system boots from the primary boot path automatically.
- ❏ If your system prompts to enter the boot path, enter the primary boot path.
- ❏ For Model 9x8LX, 9x8RX, or 9x9KS systems, type BO at the PDC screen to boot from the primary boot path.
- ❏ If your system prompts, Boot from primary boot path?, enter Y.
- ❏ Enter Y to the Interact with IPL? prompt, if it appears on your screen.

The system boots from disk. After some activity the ISL prompt displays.

**4.** At the ISL prompt, enter:

ISL>START NORECOVERY

**5.** Confirm the date and time.

The system displays a series of start-up messages, and you are prompted to confirm the date and time. If the date and time displayed are correct, enter *x*. If the date and time displayed are not correct, enter *N*, and enter the correct date and time. If you do not respond within 15 seconds, the system assumes the time and date are correct and continues.

```
MPE/iX launch facility
Initialize_genesis - Version: <<870204.1552>>
TUE, APR 19, 1994, 10:20:03 AM (y/n)? Y/N
[TMUX_DAM] n n n n
Initialize genesis completed.
```
The system displays initialization and restore messages for 5 to 6 minutes. For example:

```
Initialize genesis completed.
Create Console Messages completed.
Initialize memory manager completed.
Initialize resident kernel completed.
. . .
Protection of system files has been completed.
. . .
SESSION Scheduling Initialized
Initiate Operator Logon
JOB Scheduling Initialized
Successfully launched diagnostic monitor process.
```
During the start-up process, the system makes several configuration checks and may display warning messages or error messages (for example, error messages referencing the SPUINFOP file or DCC error messages).This is normal for system start-up, and will not affect system operation.

**6.** Log on.

:HELLO MANAGER.SYS;HIPRI

**Performing the Final Reboot completed.**

### **Where To Go From Here1**

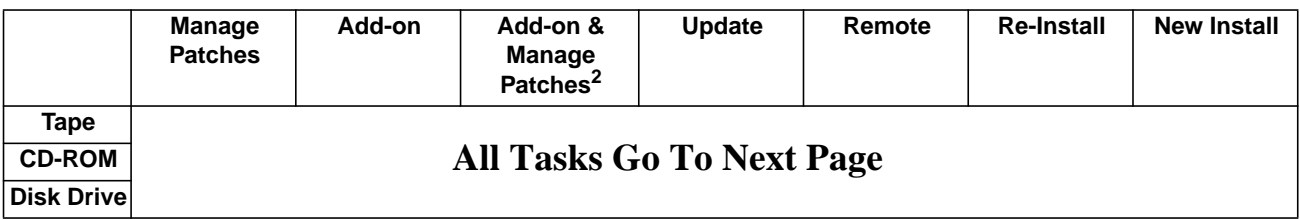

1. All tasks include, optionally applying PowerPatch.

### **Restarting Selected System Functions**

If you are using one of the following checklists, perform the steps in this section:

- Manage Patches
- Manage Patches by Staging Area
- Distributing Staging Areas to Remote Systems
- Add-on with Tape
- Add-on with Tape and Manage Patches
- Add-on with CD-ROM
- Update with Tape
- Update with CD-ROM
- Modify Remote System
- Re-Install Using a CSLT
- Install a New System

➦ To restart selected system functions:

**1.** On local systems power cycle the DTCs. On remote systems reset DTCs.

To power cycle all DTCs:

- a. Turn DTC off.
- b. Turn DTC on.

Power cycling each DTC enables the new download file and the DTC configurations to be downloaded to the DTC(s). If you are using OpenView System Manager, the DTCs do not need to be power cycled.

To reset DTCs:

a. Type:

:SYSDIAG DUI>TERMDSM

b. For each DTC, type:

DUI>RESET DTCnn

where  $nn$  is the DTC number.

**2.** Purge groups.

:PURGEGROUP USL

- :PURGEGROUP UXL
- :PURGEGROUP UNL
- **3.** Start data communications.

If you have NS3000/iX configured, bring up the configured network interfaces. For more information, refer to the *HP 3000/iX Network Planning, and Configuration Guide* (36922-61023).

**Note:** Use the same names for the network interfaces that were used in your configuration.

> ❏ For example, if you have configured network interfaces with the names LOOP and LAN1, enter:

:NETCONTROL START;NET=LOOP :NETCONTROL START;NET=ni\_name :NSCONTROL START :STREAM JFTPSTRT.ARPA.SYS

where  $ni$  name - is the network interface name. LAN1 is the default value.

❏ If you have configured only the router network interface with the name ROUTER1, enter:

:NETCONTROL START;NET=ROUTER1

:NSCONTROL START

:STREAM JFTPSTRT.ARPA.SYS

**4.** Turn HP Predictive Support back on.

If you are using the HP Predictive Support software as part of your Hewlett-Packard hardware support contract, ensure that an HP Predictive Support run completes successfully.

a. Issue the HP Predictive Support command:

:RUN PSCONFIG.PRED.SYS

This run of HP Predictive Support may include a transfer of files to the Hewlett-Packard Response Center. If a transfer is needed, *be sure it completes* because the system update overwrites the information in the file PSDCFILE.PRED.SYS.

- b. Select item 4, Configuration, from the Main menu.
- c. Select item 5, Schedule, from the Configuration Options menu.
- d. Select item 5, Schedule (ON/OFF), from the Schedule menu.
- e. Set the preference, at the prompt, type ON:

Type schedule preference (on/off) or // to cancel:  $\_\_$ 

f. Exit the program, at the prompt, type EXIT:

Type an item number, an item key, or a command: \_\_

g. Save the values, at the prompt, type YES:

Do you wish to save these values  $(Y/N)?$  \_

#### **Restarting Selected System Functions completed.**

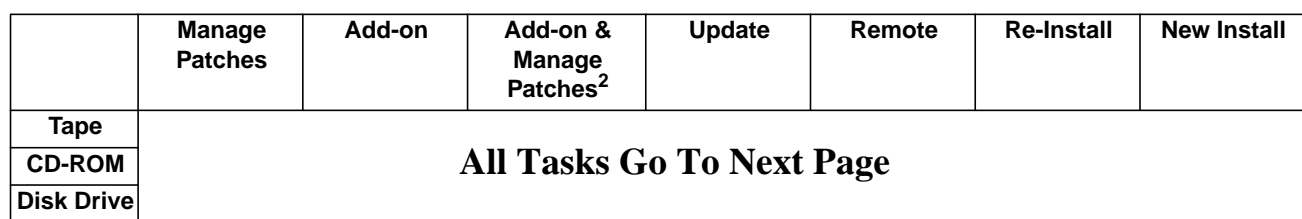

**Where To Go From Here1**

1. All tasks include, optionally applying PowerPatch.

2. Requires PowerPatch.

### **Backing Up Your System**

If you are using one of the following checklists, perform the steps in this section:

- Manage Patches
- Manage Patches by Staging Area
- Distributing Staging Areas to Remote Systems
- Add-on with Tape
- Add-on with Tape and Manage Patches
- Add-on with CD-ROM
- Update with Tape
- Update with CD-ROM
- Modify Remote System
- Re-Install Using a CSLT
- Install a New System
- **1.** Back up the system.
	- a. Mount a write-enabled tape to create a backup SLT.

:SYSGEN

sysgen>TAPE

- sysgen>EXIT
- b. Dismount the tape, label as SLT with date, time and system version.
- c. Mount another blank tape and perform a full system backup.

:FILE T;DEV=TAPE :STORE /;\*T;DIRECTORY;SHOW

d. Dismount the tape, label as backup with date, time and system version.

#### **Backing Up Your System completed.**

#### **Where To Go From Here1**

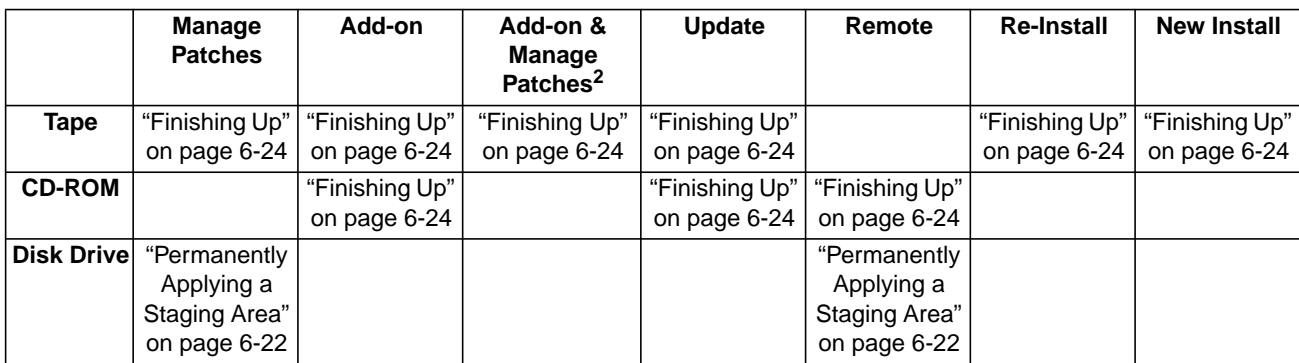

1. All tasks include, optionally applying PowerPatch.

2. Requires PowerPatch.

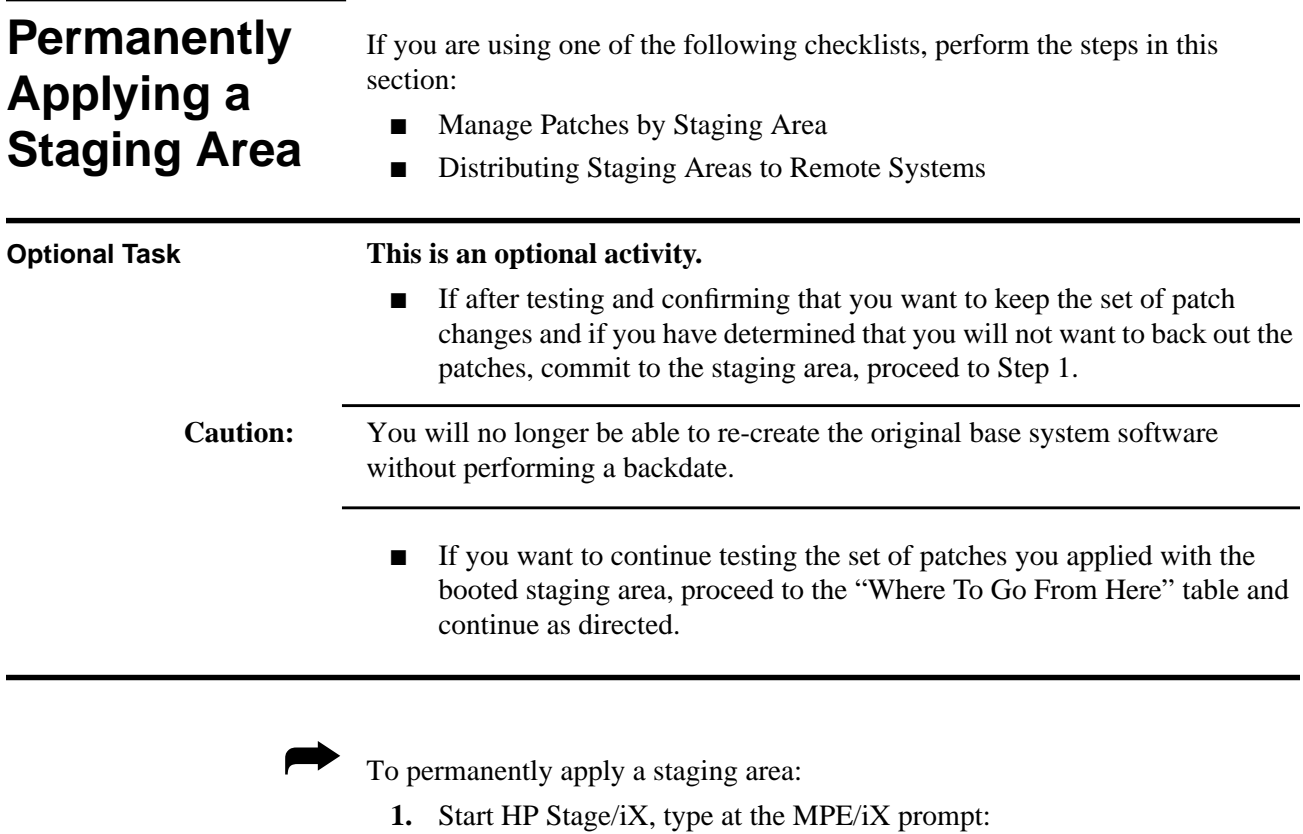

- :STAGEMAN
- **2.** Ensure that you are currently running from the desired staging area:
	- STAGEMAN> STATUS

The following is a sample HP Stage/iX return:

```
STAGEMAN> status
```

```
Last booted with: stage_1
Next boot will be with: BASE
```
**3.** Commit to the staging area.

STAGEMAN> COMMIT stage\_name

HP Stage/iX permanently places the staging area changes onto the base, removes the archive of the previous base and removes the staging area. This releases the disk space taken by the archive and the staging area.

# **Permanently Applying a Staging Area completed.** ❏

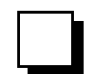

#### **Where To Go From Here1**

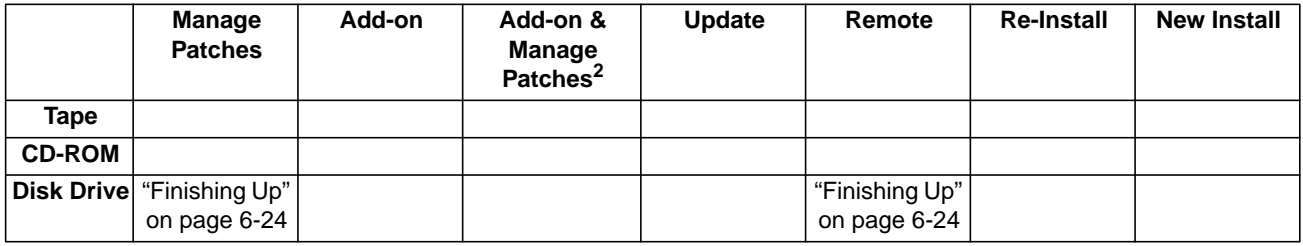

1. All tasks include, optionally applying PowerPatch.

**Finishing Up** If you are using one of the following checklists, perform the steps in this section:

- Manage Patches
- Manage Patches by Staging Area
- Distributing Staging Areas to Remote Systems
- Add-on with Tape
- Add-on with Tape and Manage Patches
- Add-on with CD-ROM
- Update with Tape
- Update with CD-ROM
- Modify Remote System
- Re-Install Using a CSLT
- Install a New System

➦ To perform the closing steps of your task:

**1.** Record the System Installation, Update, Add-on, and Patch in the system log book, as appropriate.

The system is ready for normal production. Record the modification in the system logbook, noting the date and release to which you have modified the system. If you added subsystem products, note them in the log book including the release they are on. If you added patches from the PowerPatch tape, note the date and patch information in the logbook as well.

#### **Record system change (record here or on your task checklist):**

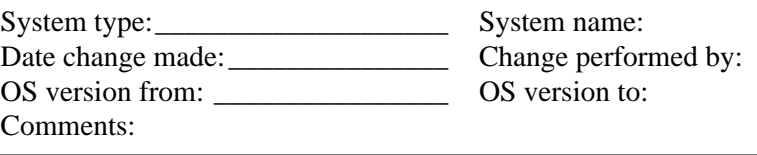

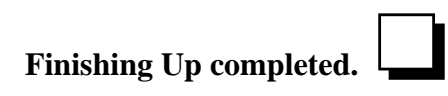

#### **Where To Go From Here1**

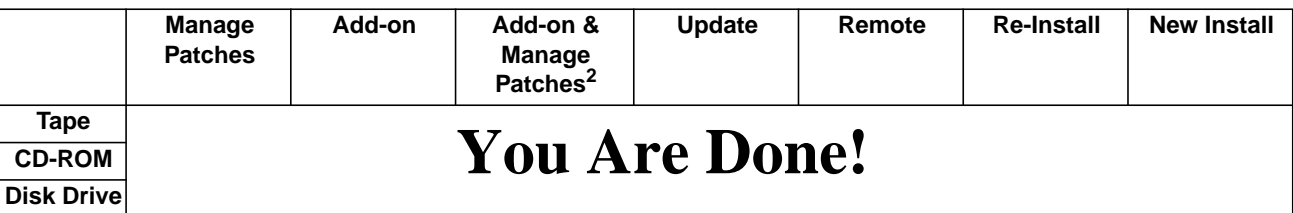

1. All tasks include, optionally applying PowerPatch.

Some products that you have installed require additional steps to be performed before they are fully functional. These products are referred to as manually installed products. When you install or update a manually installed product, system messages inform you that additional steps are required.

The additional steps that are required for completing the installation of the following products are described in this chapter:

- HP ALLBASE/4GL
- ALLBASE/SQL
- OpenView Console/System Manager
- HP Telex II
- SNA IMF/iX
- HP Predictive Support
- HP Resource Sharing
- HP Information Access
- Non-HP (Third Party) Software

Your Hewlett-Packard representative will complete the installation of these products for you, if you prefer. Please contact HP for assistance.

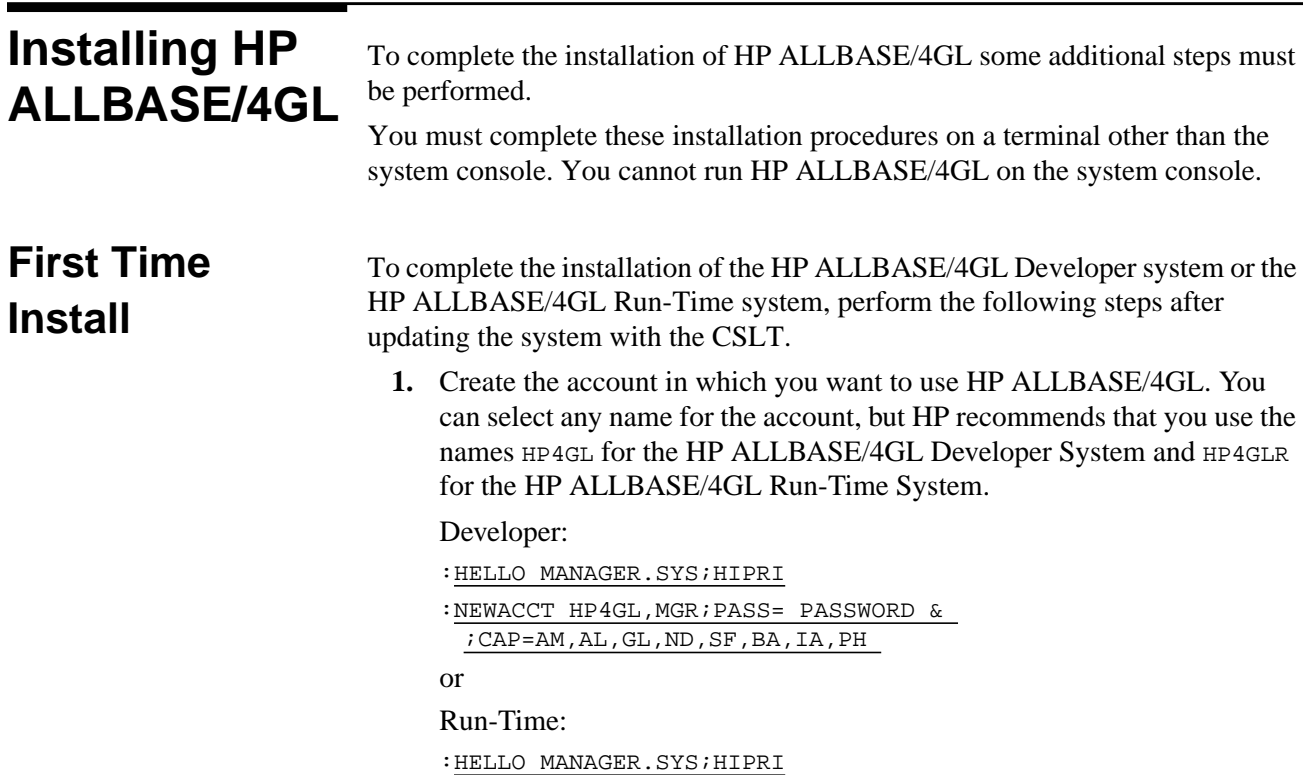

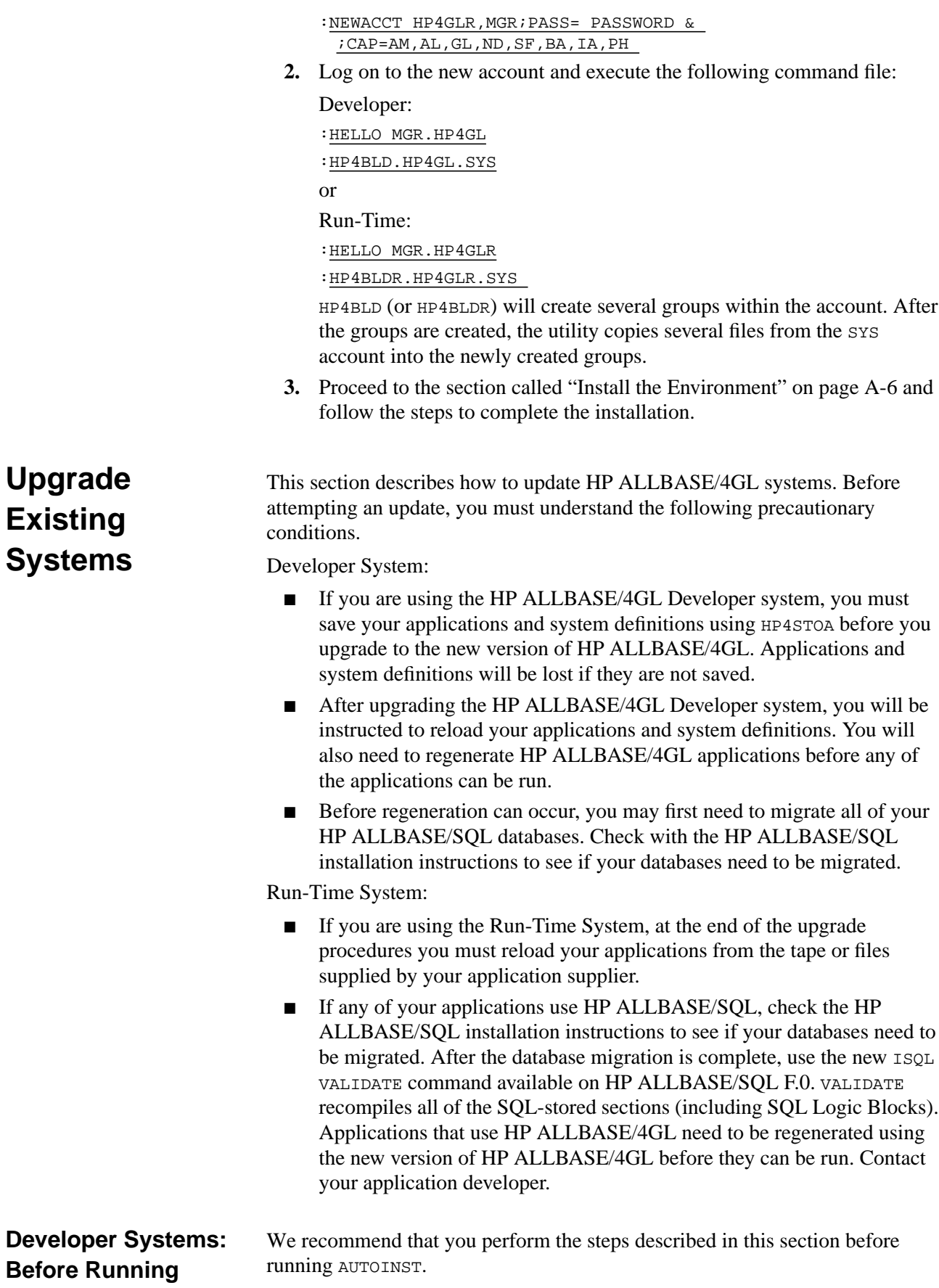

**AUTOINST**

**Note:** The following steps save your HP ALLBASE/4GL applications so they can be reloaded at the end of the upgrade. If you do not save your applications before running HP4BLD or HP4BLDR, you will lose these applications.

> Use HP4STOA instead of the HP ALLBASE/4GL Administrator unload facility to save the applications. The HP4STOA utility must be invoked for each application you created in the environment. Although HP4STOA is slower than the unload facility, HP4STOA performs two functions that the unload facility does not. HP4STOA preserves the menu security defined for the application and extracts the system definitions including the following:

- User names and passwords
- Menu item security definitions
- System specifications
- Logic command and communication area synonyms
- Master titles

Once the upgrade is complete, each of the files created with  $HP4STOA$  must be input to HP4ATOS. The applications need to be fully regenerated before they can be run.

Refer to the *HP ALLBASE/4GL Developer Reference Manual Volume 2* (30601- 64204) for details on HP4STOA and HP4ATOS.

**Note:** The following steps assume that your HP ALLBASE/4GL account is called HP4GL. If you used another name, substitute it for HP4GL in these instructions.

- **1.** Log on to the HP4GL account.
- 2. Set the **HP4SPATH** environment variable:

:SETVAR HP4SPATH "HP4S.HP4GL"

**3.** Use HP4STOA to extract each of your applications and the system definitions.

For example, to extract the system definitions:

:BUILD SYSTEM.PUB;REC=-1276,,V,ASCII;DISC=10000

:HP4STOA.PUB.SYS "-UADMINIST

:PASSWORD >SYSTEM.PUB"

Only the administrator user (administ) and password are needed when extracting system definitions. You do not need to specify an application name.

For example, to extract the application source:

:BUILD APP1,PUB;REC=-1276,,V,ASCII;DISC=10000

:HP4STOA.PUB.SYS "-U DEVELOPER-USER

- :PASSWORD -A APP1
- :SECURITY-CODE < APP1.PUB"
- :BUILD APPN.PUB;REC=-1276,,V,ASCII;DISC=10000
- :HP4STOA.PUB.SYS "-U DEVELOPER-USER
- :PASSWORD -A APPN
- :SECURITY-CODE < APP N.PUB"

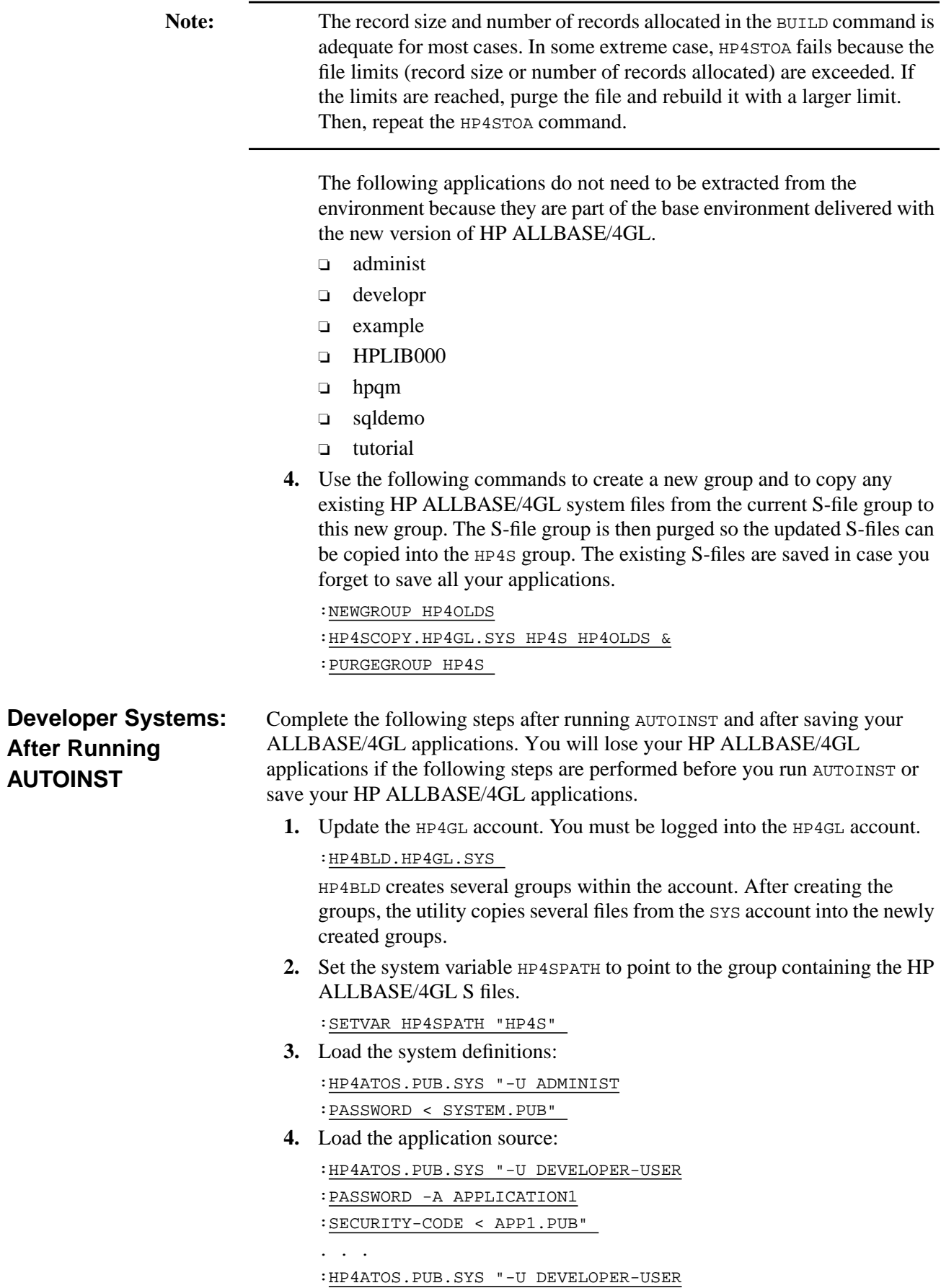

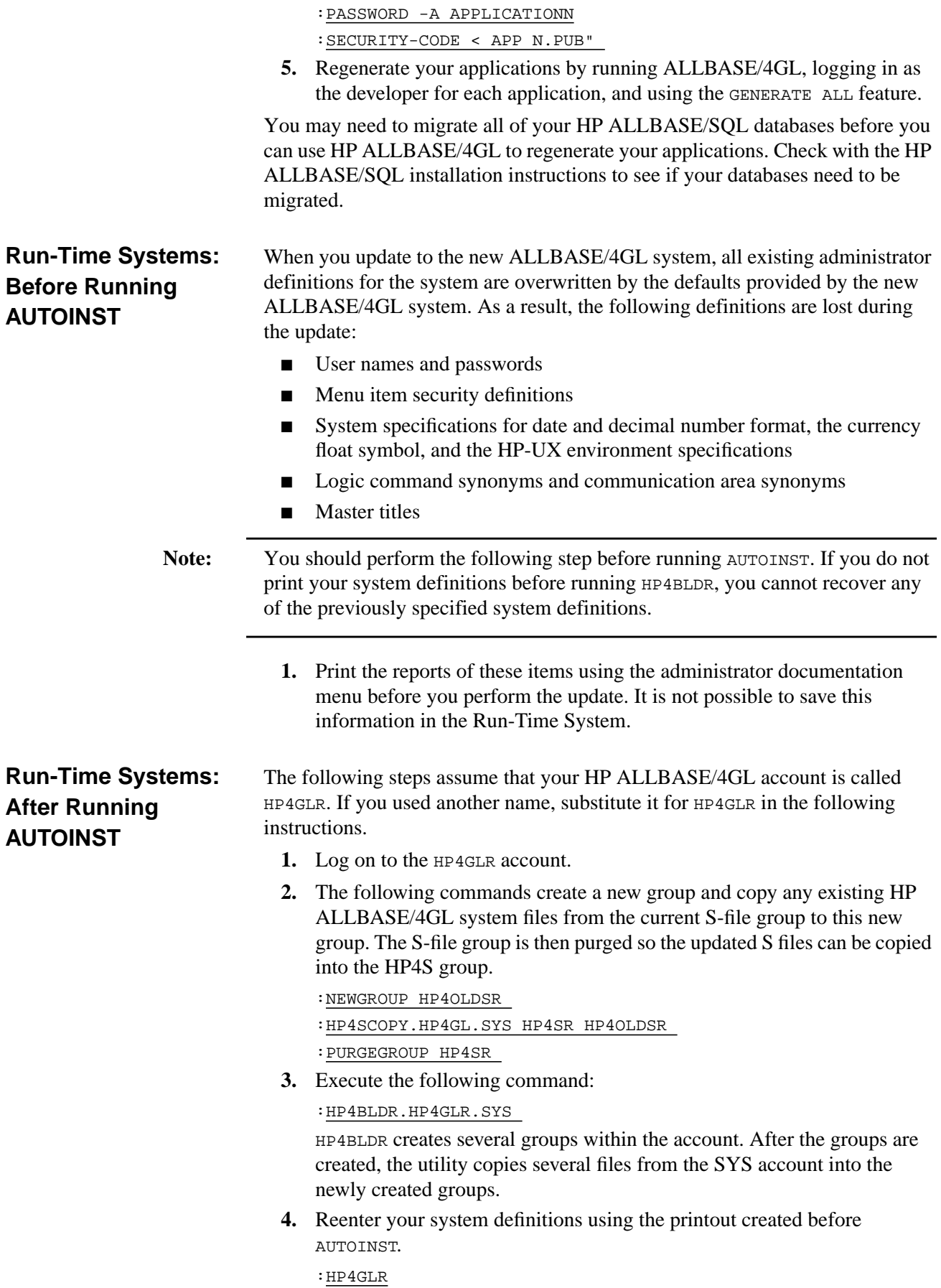

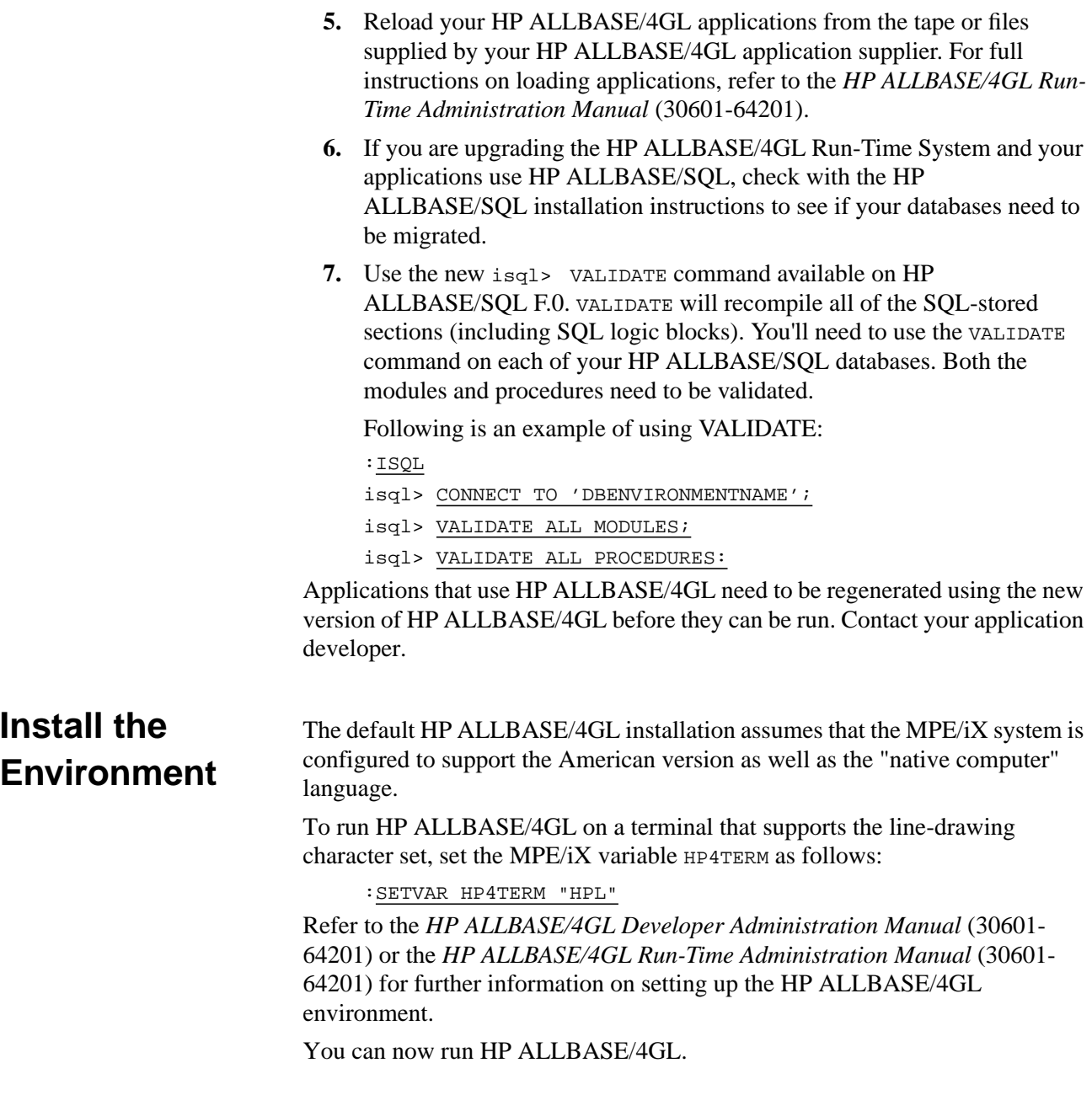

### **Installing ALLBASE/ SQL**

**Updating from**

**Version G.0**

ALLBASE/SQL is auto-installable. However, if you are updating from an earlier release of ALLBASE/SQL, you must perform the ALLBASE/SQL migration to migrate your DBEnvironments to the G.1 format. The method used depends upon the version of ALLBASE/SQL you are currently running. The version update options are:

- Updating from G.0
- Updating from E.1 or F.0
- Updating from pre-E.1

If your release of ALLBASE/SQL is G.0, run SQLINSTL to migrate to version G.1. ALLBASE/SQL has added new views and modified some existing views to support TurboIMAGE indexes in IMAGE/SQL. The SQLINSTL script is provided in the G.1 version of ALLBASE/SQL to make it easy for a database administrator to move to a delta release, such as G.1. Using SQLINSTL ensures that you will have access to the most recent version of the SYSTEM and CATALOG views, and it also uses VALIDATE FORCE statements to revalidate all stored sections.

If you do not execute SQLINSTL, stored sections will be revalidated when they are accessed by end users of the database. Exclusive locks are obtained on system catalog tables during revalidation. Hewlett-Packard recommends that you use SQLINSTL when you install the delta release to avoid concurrence problems that may arise if revalidation occurs during production hours.

The following is a listing of SQLINSTL examples:

```
MPE/iX isql.pub.sys
        isql=> connect to 'mydbe';
        isql=> start sqlinstl.pub.sys;
        isql=> connect to mydbe';
        isql=> exit;
```
Please read the squinst file on your system for more information.

Customers who are using ARCHIVE MODE LOGGING must make a backup of the DBEnvironment after using SQLINSTL. This backup must be used if rollforward recover is to be performed at some point in the future. Customers installing G.1 cannot apply rollforward recovery to a backup created using the G.0 version (or earlier) of ALLBASE/SQL.

### **Updating from Version E.1 or F.0**

If your release of ALLBASE/SQL is E.1 or F.0, use SQLMIG to migrate to version G.1. A backup of the DBEvnvironment should be done prior to running. The steps listed below also appear in the *ALLBASE/SQL Database Administration Guide* (36216-90005).

Use the following procedure to convert a DBEnvironment from either an E.1 or F.0 format to the G.1 format:

**1.** Prior to updating the operating system and ALLBASE/SQL software, do the following for each DBEnvironment that will be migrated:

- a. Run ISQL.PUB.SYS and issue a STARTDBE command. This ensures that the DBEnvironment is logically consistent in the event that it has not been accessed since a system failure occurred.
- b. Run SQLUTIL.PUB.SYS and issue the STORE command to backup each DBEnvironment.

Log files are not stored using this command. In addition, you should use the SHOWDBE command to ensure that all parameters are OK.

- **2.** Backup the ALLBASE/SQL software. This can be done as part of the system backup.
- **3.** Update the operating system. The ALLBASE/SQL software is updated as part of the SUBSYS add-on process.
- 4. Start sQLMIG.

:RUN SQLMIG.PUB.SYS

**5.** For each DBEnvironment that you are migrating, check for potential errors during by using the PREVIEW command below:

SQLMIGRATE=> PREVIEW 'dbenvironmentname' FORWARD;

The PREVIEW command is not a read-only command. Make sure that you have a backup of the DBEnvironment prior to issuing the PREVIEW command.

During the PREVIEW check, you may receive messages indicating that there is insufficient disk space in the SYSTEM DBEFileSet. If this occurs, use the following commands to create a new DBEFile and add it to the SYSTEM DBEFileSet:

SQLMIGRATE=> CREATE DBEFILE debfilename WITH PAGES & = dbefilesize, NAME= systemfilename;

SQLMIGRATE=> ADD DBEFILE debfilename TO & DBEFILESET SYSTEM;

Note that the syntax of the above commands is the same as in ISQL.

Repeat this step until no errors are encountered and SQLMigrate returns the following message:

The proposed migration should be successful

**6.** Issue the MIGRATE command as follows:

SQLMIGRATE=> MIGRATE `dbenvironmentname' FORWARD;

When the forward migration has successful completed, SQLMIG purges the old log files and performs a START DBE NEWLOG to create a new log file using the parameters stored in the DBECON file. The following is a sample listing.

```
START DBE NEWLOG BEGINNING (MON, JUL 19, 1995, 4:12 PM)
START DBE 'DBENAME' NEWLOG
   BUFFER = (100,24),
   TRANSACTION = 2,
   MAXIMUM TIMEOUT = NONE,
   DEFAULT TIMEOUT = MAXIMUM,
   RUN BLOCK = 37
   LOG DBEFILE LOG1 WITH PAGES = 250,
     NAME = 'DEBLOG1';START DBE NEWLOG SUCCEEDED (MON, JUL 19, 1995, 4:13 PM)
```
- **7.** The DBEnvironment is ready to be accessed. If you desire archive mode logging, you must run SQLUTIL and issue the STOREONLINE command.
- 8. Exit SOLMIG:

SQLMIGRATE=> EXIT;

**9.** If the START DBE NEWLOG (issued by SQLMIG) should fail for any reason, you must run ISQL and issue the START DBE NEWLOG command from ISQL.

Run ISQL and issue a START DBE NEWLOG command as follows:

:RUN ISQL.PUB.SYS

```
isql=> START DBE `DBENVIRONMENTNAME' NEWLOG &
 [DUAL LOG] LOG DBEFILE DBELOG1ID [AND DBEL2ID] &
 WITH PAGES = DBELOGSIZE, NAME = `SYSTEMFILENAME1'&
  [AND `SYSTEMFILENAME2'];
```
This creates a new log file under the current SQL version. If you are using ARCHIVE MODE logging, issue the following commands:

```
isql=> BEGIN ARCHIVE;
isql=> COMMIT ARCHIVE;
Exit ISOL:
```
isql=> EXIT;

- **10.** Run SOLUTIL and issue a SHOWDBE command to check the parameters of the new version of the DBEnvironment. If you wish to use archive mode logging, run SQLUTIL and use the STOREONLINE command. Issue the SHOWLOG command to verify that the ARCHIVE MODE is set properly.
- 11. Exit SOLUTIL.

```
isql=> EXIT
DBE is now ready for access.
```
### **Updating from Versions Prior to E.1**

If you release of ALLBASE/SQL is earlier than E.1, you must perform two updates:

**1.** Update to ALLBASE/SQL, release E.1 or F.0

**2.** Perform the ALLBASE/SQL migration update to release G.1 from E.1 or  $F<sub>0</sub>$ 

### **Additional ALLBASE/SQL References**

For additional information, please refer to the following ALLBASE/SQL reference materials.

- *Up and Running with ALLBASE/SQL* (36389-90011)
- *ALLBASE/SQL Reference Manual* (36216-90001)
- *ISQL Reference Manual for ALLBAE/SQL and IMAGE/SQL* (36216-90096)
- *ALLBASE/SQL Database Administration Guide* (36216-90005)
- *ALLBASE/SQL Message Manual* (36216-90009)
- *ALLBASE/SQL Advanced Application Programming Guide* (36216-90100)
- *ALLBASE/NET Users Guide* (36216-90031)
- *ALLBASE/SQL Performance and Monitoring Guidelines* (36216-90102)
- *HP PC API Users Guide for ALLBASE/SQL and IMAGE/SQL* (36216-90104)

### **Preparing OpenView Console/ System Manager**

The HP OpenView Console/System Manager (OVC/SysMgr) product uses a client/server design that includes software that resides on both the PC and HP3000. The software component on the HP3000 is MPE/iX version independent.

You will receive special patch updates when new OVC/SysMgr's HP3000 software is released.

- **1.** Please use standard patch procedures to update your OVC/SysMgr HP 3000 management node.
- **2.** After this is done, use the remote software installation scripts on your OVC/SysMgr PC to upgrade your HP3000 managed nodes.

The OpenView Console product provides a subset of the full System Manager's solution. It only manages a single HP3000 machine, so the managed node is also the management node.

The System Manager product manages multiple HP3000s on the network and powerful WRQ Reflection scripts allow you to update all the remote nodes automatically.

If you are using OpenView Console to manage a single MPE/iX machine:

- **1.** Log on to the OVC PC.
- **2.** Double-click the program icon.
- **3.** In the HP OpenView group, double-click the Console Setup script icon.
- **4.** Follow the instruction and answer the prompts that display.

For questions regarding the prompts or OpenView Console refer to *HP OpenView Console Manager's Guide* (B3118-90002).

**5.** On each managed node (PC), use the VERCHECK. EMS. SYSMGR program to verify that the managed node software version is A.01.03.
:VERCHECK.EMS.SYSMGR

**6.** On the management node, use the VERCHECK. PUB. SYSMGR program to verify that the management node software version is A.01.03.

:VERCHECK.PUB.SYSMGR

If you are using OpenView System Manager:

- **1.** Log on to the SysMgr PC.
- **2.** Double-click the program icon.
- **3.** In the HP OpenView group, double-click the MgdNode Setup script icon.
- **4.** Follow the instruction and answer the prompts that display.

For questions regarding the prompts or OpenView Console refer to HP OpenView System Manager Manager's Guide (36936-61002).

**5.** On each managed node (PC), use the VERCHECK. EMS. SYSMGR program to verify that the managed node software version is A.01.03.

:VERCHECK.EMS.SYSMGR

**6.** On the management node, use the VERCHECK. PUB. SYSMGR program to verify that the management node software version is A.01.03.

:VERCHECK.PUB.SYSMGR

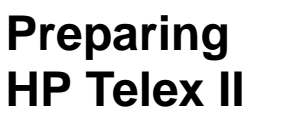

To complete the installation of HP Telex II, perform the following steps:

**1.** Log on:

:HELLO FIELD.HPPL85,HP36572

**2.** The American version of HP Telex is installed automatically. British users must stream an additional job, as follows:

:STREAM INTELEX1

A message is displayed indicating completion of the job.

**3.** Enable UDCs for HP Telex users as follows:

:HELLO MGR.HPOFFICE,HPTELEX

:SETCATALOG TELUDC, OTHERUDCS,...

**4.** Refer to the *Administrator's Guide to HP Telex* (36572-90013) for configuration instructions.

**Installing SNA IMF/iX**

Follow the steps below using the TTSINST command file to complete the installation of SNA IMF/iX (HP30293). You can also access the online instructions by typing TTSINST.PUB.SYS at the colon prompt without specifying any parameters.

To install the English language option for the United States and European sites:

**1.** Type the following commands:

:HELLO MANAGER.SYS;HIPRI

:TTSINST 000

**2.** Confirm that you want to complete the installation:

```
SNA IMF> Begin installing the English option (Y/N)? Y
SNA IMF> The English language option is now installed.
```
To install the Asian Language Option:

**1.** Type the following commands:

```
:HELLO MANAGER.SYS;HIPRI
:TTSINST
```
**2.** Read the instructions that appear on your screen, then enter the following: :TTSINST 221

221 is the language option parameter

**3.** Confirm that you want to complete the installation:

```
SNA IMF> Begin installing the Japanese option (Y/N)? Y
SNA IMF> The Japanese language option is now installed.
```
### **Configuring HP Predictive Support**

The directions in this section only describes how to update an existing version of HP Predictive Support.

To configure HP Predictive Support for the first time, please contact your Hewlett-Packard Customer Engineer who will do the initial configuration and provide the *HP Predictive Support User's Guide* (50779-90012) and the *HP Predictive Support User's Guide Addendum* (50779-90018).

To update HP Predictive Support:

After updating your system, you must start the HP Predictive Support run to ensure a complete update.

**1.** Log on as MANAGER of the SYS account.

:HELLO MANAGER.SYS;HIPRI

- **2.** Run HP Predictive Support's user interface (PSCONFIG). :RUN PSCONFIG.PRED;INFO="RUN"
- **3.** Review the Action Summary Report that may be generated by the run for any actions you must take.

You may need to run PSCONFIG and enter coverage information for newly supported or additional devices. This run of HP Predictive Support automatically includes data transfer to the Response Center, as required.

For detailed information on configuring HP Predictive Support, see the *HP Predictive Support User's Guide* (50779-90012). For information on HP Predictive Support enhancements for MPE/iX 5.0, see the *HP Predictive Support User's Guide Addendu*m (50779-90018).

### **Installing HP Resource Sharing**

This section describes how to install HP Resource Sharing.

**Note:** If you attempt to connect a PC to shared resources before you complete the steps listed above, you will have to restart the system and perform these steps again. The message "Resource Sharing Registration Completed" must appear on the console before you can connect a PC to shared resource.

> **1.** License information from the HP Resource Sharing software certificate must be recorded on the system before connections to shared resources can be allowed. You do not need to record this information again if you have recorded it previously, and it has not changed.

If you need to update license information, or are recording it for the first time, please refer to the "Installation" chapter in *HP Resource Sharing for MPE/iX* (B1718-90002). The "Installation" chapter provides the instructions for recording license information from the software certificate with the NWOLC.PPC.SYS program.

**2.** Stream JPDINSTL.PPC.SYS to complete the installation. Watch for the console message:

:STREAM JPDINSTL.PPC.SYS Return message is:

Resource Sharing Registration Completed.

This verifies that HP Resource Sharing is ready to receive connection requests from PCs.

- **3.** Starting with the A.02.00 release of Resource Sharing, a modification to the services network communication method was made. This version may require network configuration changes on your system. Refer to the *HP Resource Sharing Software Update Notice* (B1718-90004).
- **4.** The A.02.00 release requires the network loopback interface to be started: :NETCONTROL START;NET=LOOP

### **Installing HP Information Access**

Please refer to the *Information Access Server: System Management Manual* (B1716-90018) for installation instructions.

## **Installing Non-HP (Third Party) Software**

Consult the appropriate manuals for installation procedures for non-HP software products.

Problems can occur if you install third party products on your system and rename system files to run the software. Do not use the SYSFILE> RSPROG command in the SYSGEN utility to rename HP-supplied MPE/iX system files. A renamed system file can corrupt your system during an update.

Use the SHOW command in SYSFILE to ensure that all HP-supplied MPE/iX system files retain their original names. In the SHOW command output, system file names in both columns should be identical. If they do not match, rename the files in the second column to the file names in the first column or use file equations to do so.

Table B-1 and Table B-2 show the configuration names available for the various HP 3000 series. All the groups shown in both tables reside in the SYS account.

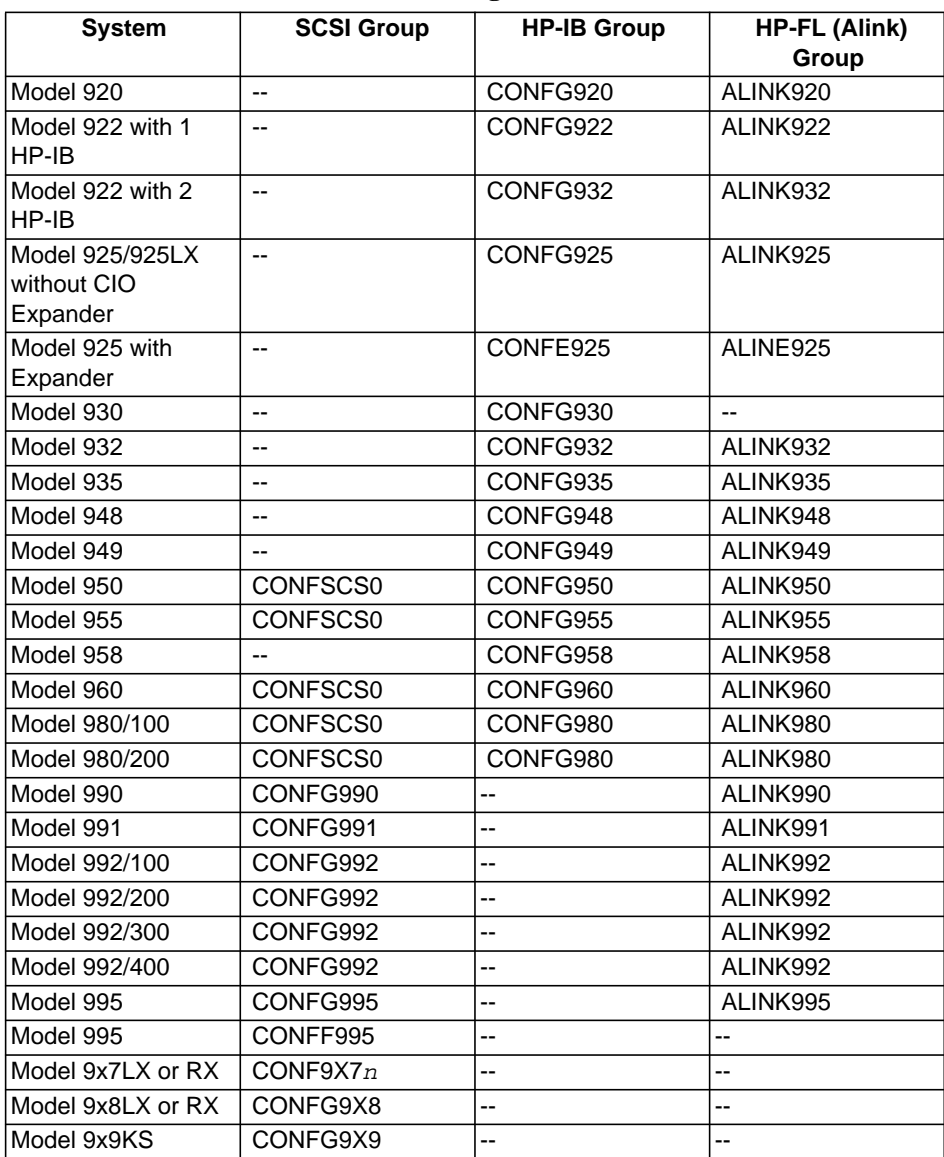

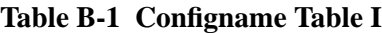

If you purchased an HP 3000 Model 9x7LX or RX system, you can choose from several configurations, depending on the number of disks on your system. All HP 3000 Model 9x8LX, 9x8RX, and 9x9KS systems use only one configuration.

Table B-2 lists each configuration name and the number of disks that each configuration contains.

| Configname | <b>Hardware</b>                 |
|------------|---------------------------------|
| CONF9X71   | One disk                        |
| CONF9X72   | Two disks                       |
| CONF9X73   | Three disks                     |
| CONF9X74   | Four disks                      |
| CONF9X75   | Three disks and two DDS devices |
| CONFF9X7   | 4 FW-SCSI disks                 |
| CONFGHP n  | Reserved for HP use             |

**Table B-2 Configname Table II**

Table B-3 contains configuration recommendations to be used with NS3000/iX and DTS.

| <b>System</b>                    | DTSLINK\Phys. Path | SYSLINK\Phys. Path |
|----------------------------------|--------------------|--------------------|
| Model 920 <sup>1</sup>           | 4.34.3             | 4.34.3             |
| Model 922 LX/RX/922 <sup>1</sup> | 4.3 4.3            | 4.34.3             |
| Model 925LX/925                  | 4.34.2             | 4.44.3             |
| EXPANDED Model 925               | 4.34.2             | 8.2 8.2            |
| Model 930                        | 8.2                | 16.2               |
| Model 932 <sup>1</sup>           | 4.34.3             | 4.34.3             |
| Model 935                        | 4.34.2             | 4.44.3             |
| EXPANDED Model 935               | 4.34.2             | 36.2 36.2          |
| Model 948 <sup>1</sup>           | 4.1 4.1            | 4.14.1             |
| Model 949                        | 4.34.2             | 4.44.3             |
| Model 950                        | $2/4.2$ $2/4.2$    | 6/4.2 6/4.2        |
| Model 955                        | $2/4.2$ $2/4.2$    | 6/4.2 6/4.2        |
| Model 958 <sup>1</sup>           | 4.14.1             | 4.14.1             |
| Model 960                        | $2/4.2$ $2/4.2$    | 6/4.2 6/4.2        |
| Model 980/100                    | 2/4.22/4.2         | 6/4.2 6/4.2        |
| Model 980/200                    | $2/4.2$ $2/4.2$    | 6/4.26/4.2         |
| Model 990                        | 0/440/44           | 0/44 0/44          |
| Model 991                        | 0/440/44           | 0/44 0/44          |
| Model 992/100 <sup>1</sup>       | 0/440/44           | 0/440/44           |
| Model 992/200 <sup>1</sup>       | 0/440/44           | 0/440/44           |
| Model 992/300 <sup>1</sup>       | 0/440/44           | 0/44 0/44          |
| Model 992/4001                   | $0/44$ $0/44$      | 0/44 0/44          |
| Model 995                        | 0/440/44           | 0/44 0/44          |
| Model 9x7LX or 9x7RX             | 56/56              | 56/56              |
| Model 9x8LX or 9x8RX             | 56/56              | 56/56              |
| Model 9x9KS                      | 10/4/0             | 10/4/0             |

**Table B-3 Physical Path Values**

1. Since DTSLINK and SYSLINK use the same card and slot, the link name is the same.

This chapter includes the following information:

- Determining Available Disk Space
- Using the CONTIGXL Utility (while still on Release 4.0)
- Using the VOLUTIL Command
- Using the ALTERVOL Command
- Reserving Disk Space in Sections

If you do not have sufficient contiguous disk space on LDEV 1, follow the instructions in the sections listed in Table C-1. Which sections you follow depends upon which version level of the OS you are currently running.

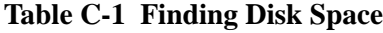

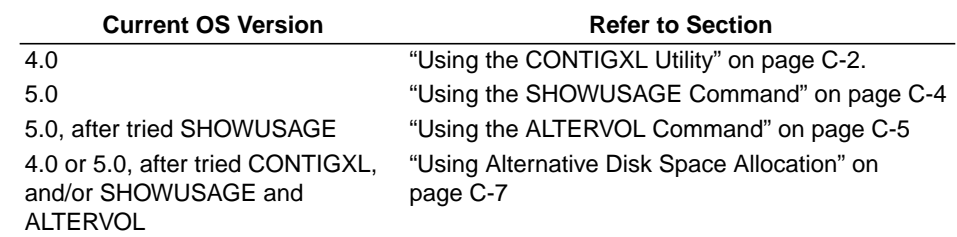

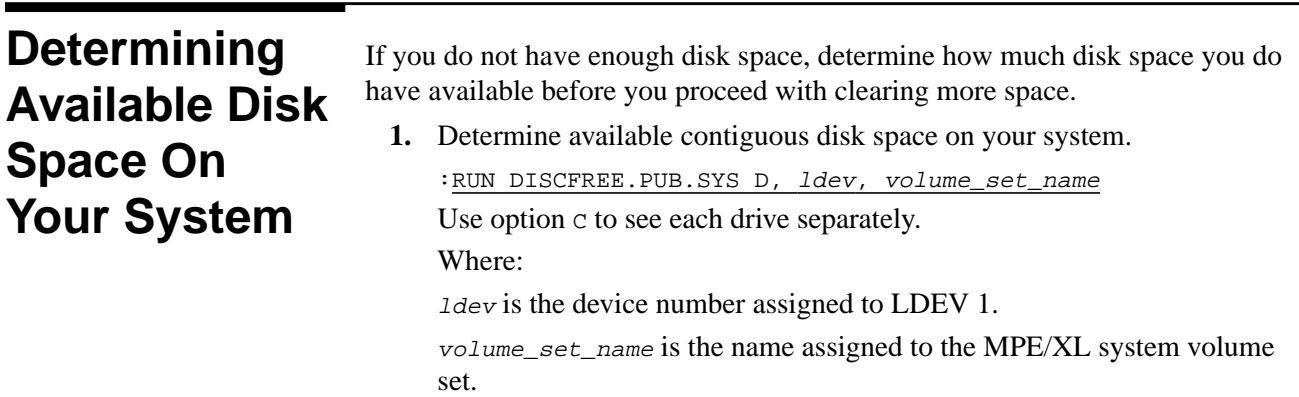

```
:DISCFREE D,2
DISCFREE A.50.01 Copyright (C) Hewlett-Packard 1992.
All rights reserved.
FRI, APR 21, 1995, 3:55 AM
--------------------------------------------------------------
TOTALS (IN SECTORS):
       DEVICE SIZE : 10479136
       TRANS SPACE : 30336 PERM SPACE : 7788944
    MAX TRANS SPACE : 9169232 MAX PERM SPACE : 9169232
         FREE SPACE : 2359856
AVAIL TO TRANS SPACE : 2359856 AVAIL TO PERM SPACE : 1210624
```
Verify that the amount following avail to perm space is greater than or at least equal to the AXLDEV1 value.

**2.** If you do not have enough disk space, make additional space on the system.

Store files to tape using the PURGE option to purge the stored files from the system.

Some files are scheduled to be stored and purged as part of the preparation process. These files include USL, UNL, UXL, spool files, and log files. Estimate the size of these files and determine if you will have enough disk space after they are purged.

# **Using the CONTIGXL Utility**

If your system is on version 5.0, you do not use the CONTIGXL utility. Proceed to "Using the SHOWUSAGE Command" on page C-4.

The CONTIGXL utility in the TELESUP account (CONTIGXL.TELESUP) can help you identify files with extents on LDEV1. The utilities in the TELESUP account are not classified as HP products. Therefore, no product number is assigned to this utility and no product manual is available. The documentation for this utility is located in the TELESUP file CONTIGXL.DOCXL.TELESUP.

The UPDATE program needs approximately 60,000 sectors (or the amount specified by running CHECKSLT; refer to "Estimating Disk Space" on page 3-20.) of contiguous disk space to update the system. If you received a message from the UPDATE program telling you that there was not enough contiguous disk space available, follow these instructions to locate and reserve the required disk space. If your system is up and running, start with step 3.

**1.** Return to the ISL prompt. Enter the following to start the system from the disk:

ISL> START NORECOVERY

- **2.** When the system is up, log on as MANAGER.SYS: :HELLO MANAGER.SYS
- **3.** If desired, print the CONTIGXL documentation file: :FILE T;DEV=TAPE

:PRINT CONTIGXL.DOCXL.TELESUP>\*LP

**4.** Run CONTIGXL to identify the files that need to be stored and then purged to obtain the required disk space.

:CONTIGXL.TELESUP " -D1 -Cn "

where *n* is the amount of contiguous disk space required on your system.

- **Note:** CONTIGXL may list more than one group of files to be purged. Review each group of files to determine the group with the smallest number of files and the smallest impact on your system applications.
	- **5.** Store and purge the selected group of files.

:FILE T;DEV=TAPE

:STORE FILE.GROUP.ACCOUNT,FILE2.GROUP.ACCOUNT;\*T;PURGE;SHOW

**Note:** If you have used CONTIGXL and still have trouble creating this disk space (and you have an HP software support contract), contact your HP Response Center. If you do not have a software support contract, contact your HP representative.

> **6.** When you have reserved the required disk space, build the empty file, AXLDEV1.

:BUILD AXLDEV1.PUB.SYS;DISC= <sup>n</sup>,1,1;DEV=1

where n is the amount of contiguous disk space required on your system.

**7.** Shut down the system.

Control) A =SHUTDOWN

**8.** After the last shutdown message (SHUT 6), reset the system.

If you have an HP 3000 Series 99x, you must connect to the service processor before you can restart the system. Enter the commands below and respond Y to HARD BOOT the computer system. Do not respond to the question, "Press any key within 10 seconds to cancel boot with this configuration." There will be 5 to 10 minutes of system activity before you see the Processor Dependent Code (PDC) screen.

```
Control) B
```
CM> SP

```
SP> RS
```
On all other systems, enter the following to reset the system:

Control) B

CM> RS

If the system does not respond to the  $\overline{\text{Control}}$  B entry within ten seconds, press the reset button, key switch, or on/off switch as appropriate for your system. The system will halt, and then restart automatically.

- **9.** Mount the CSLT, if it is not on the tape drive.
- **10.** Boot the system from the alternate boot path. Boot messages can vary, depending on the system model.

❏ If you have AUTOBOOT enabled, follow the instructions on the screen and strike any key within 10 seconds. If you do not override AUTOBOOT, the system boots from the primary boot path. If your system does boot from the primary boot path, return to step 3 and reset the system with the  $(Contro)$  B and RS commands. ❏ If your system prompts to enter the boot path, enter the alternate boot path. ❏ For Model 9x8LX, 9x8RX, or 9x9KS systems, type BO ALT at the PDC screen to boot from the alternate boot path. ❏ If your system prompts, Boot from primary boot path?, enter N. When the system prompts Boot from alternate boot path?, enter Y. ❏ Enter Y to the Interact with IPL? prompt, if it appears on your screen. The system boots from the CSLT. After some tape activity, the ISL prompt is displayed. **11.** Refer to "Determining Available Disk Space On Your System" on page C-1 to determine is you have enough disk space to continue with your task. If you do have enough disk space, return to the procedure your were working on and continue with the instructions.

> If you do not have enough disk space, proceed to "Using Alternative Disk Space Allocation" on page C-7.

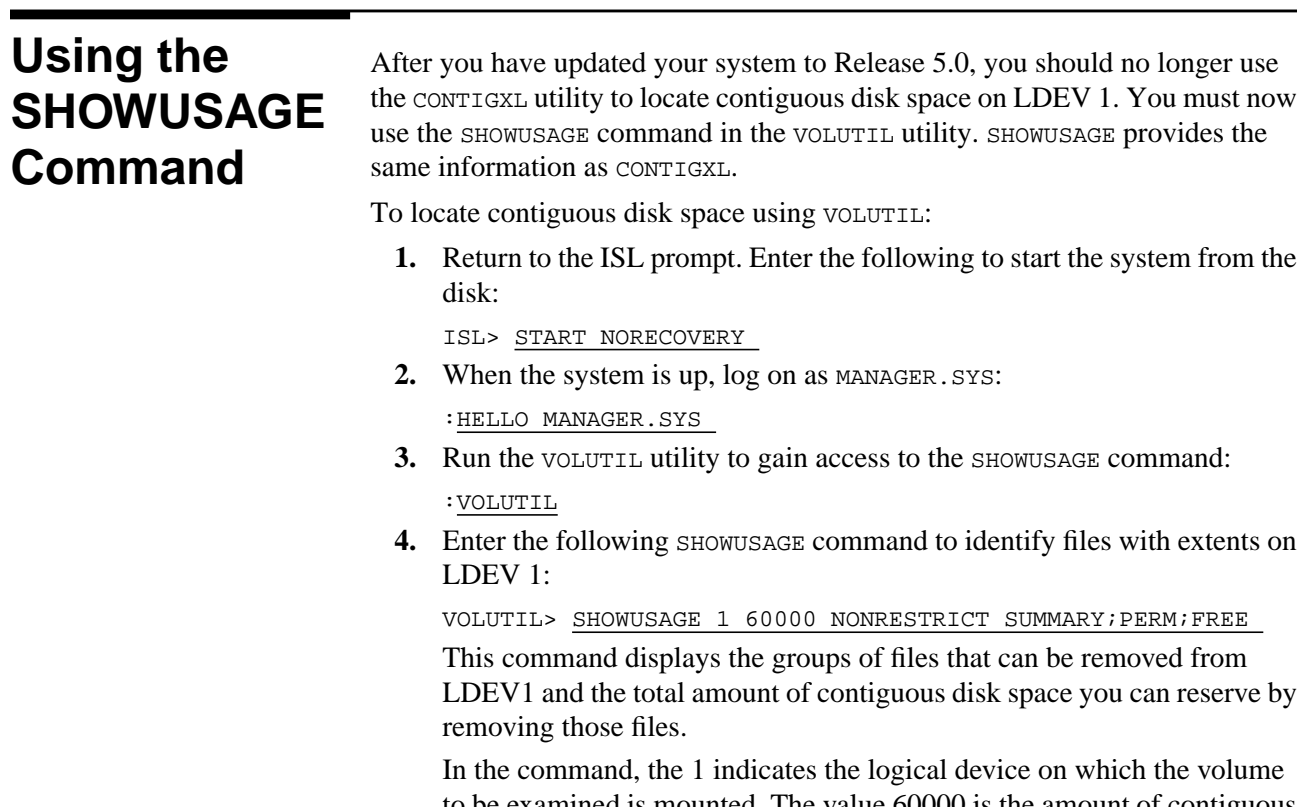

to be examined is mounted. The value 60000 is the amount of contiguous disk space that is needed (in sectors). You can use the estimated amount

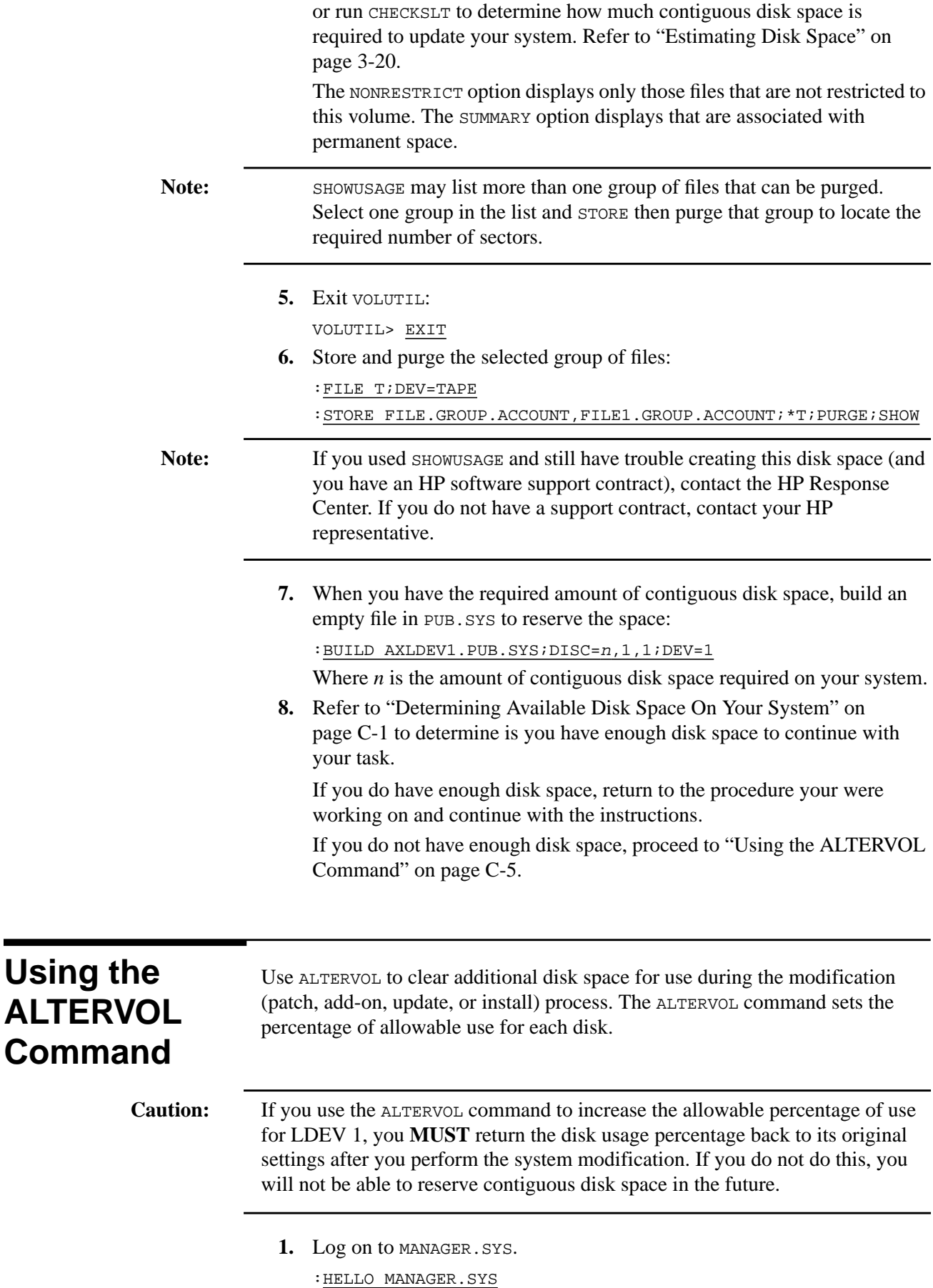

**2.** Start VOLUTIL.

:VOLUTIL

**3.** Show how much of the disk is currently in use. The following is a sample command and return output.

```
VOLUTIL>SHOWVOL MPEXL_SYSTEM_VOLUME_SET:MEMBER1 VOLINFO
Volume set index: 1 Maximum permanent space: 75% (3970608
sectors). Maximum transient space: 75% (3970608 sectors).
```
Record the values listed in your output. You will need these values later to reset the disk usage percentage.

**4.** Set the usage percentage to maximum for LDEV 1, 90%.

VOLUTIL>ALTERVOL MPEXL\_SYSTEM\_VOLUME\_SET: MEMBER1 90 10

**5.** Confirm the change with the system response.

Verify: Set maximum PERMANENT to 90% and maximum TRANSIENT to 10%? [Y/N] \_

**6.** Check the percentage usage again. VOLUTIL>SHOWVOL MPEXL\_SYSTEM\_VOLUME\_SET:MEMBER1 VOLINFO

A typical system response is:

Volume set index: 1 Maximum permanent space: 90% (4764730 sectors). Maximum transient space: 10% (529414 sectors).

- **7.** Return to the procedure you were working on and continue with the instructions.
- **8.** After completing the system modification, reset the disk space usage percentage back to the levels found in Step 3. Repeat the steps in this section using the original percentages.

### **Caution:** You **MUST** reset the ALTERVOL values after you complete your system modification.

**9.** Refer to "Determining Available Disk Space On Your System" on page C-1 to determine is you have enough disk space to continue with your task.

If you do have enough disk space, return to the procedure your were working on and continue with the instructions.

If you do not have enough disk space, proceed to "Using Alternative Disk Space Allocation" on page C-7.

## **Using Alternative Disk Space Allocation**

If you cannot reserve all the disk space in one file on LDEV 1, additional disk space required beyond 60,000 sectors can be reserved in large contiguous sector peices. The minimum size of any contiguous sector piece must be 30,000 sectors.

To reserve disk space sectors in sections:

**1.** For each section of 60,000 to 30,000 sectors:

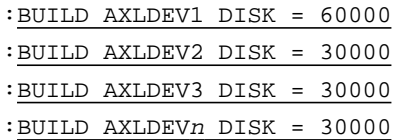

The minimum number of sectors for at least one section is 60,000. All other sections must be at least 30,000 sectors each.

**2.** Purge each axldev file you create.

:PURGE AXLDEV<sup>n</sup>

. . .

where  $n -$  incremented number for each section. For example:

- :PURGE AXLDEV1
- :PURGE AXLDEV2
- :PURGE AXLDEV3
- **3.** During the modification process, you will recieve a disk space error message.

Select OVERRIDE at the disk space warning prompt to continue with the process.

WARNING: UPDATE tried to find 60,000 sectors of contiguous disk space on LDEV1 for its work, but it could only find nnnnnnn sectors. Before continuing, refer to the Installation Manual for instructions on collecting enough contiguous space on LDEV1 for the update. If you still have questions after attempting the procedures outlined in the manual, call your HP support representative for help.

You may override this warning and continue with the update, but HEWLETT-PACKARD STRONGLY DISCOURAGES THIS COURSE OF ACTION.

DO NOT override this warning unless you have a full backup available and the time to REINSTALL your system. If UPDATE runs out of space on LDEV1, you risk having to REINSTALL.

Override this warning message [OVERRIDE/NO; default = NO]?

**4.** Return to the procedure you were working on and continue with the instructions.

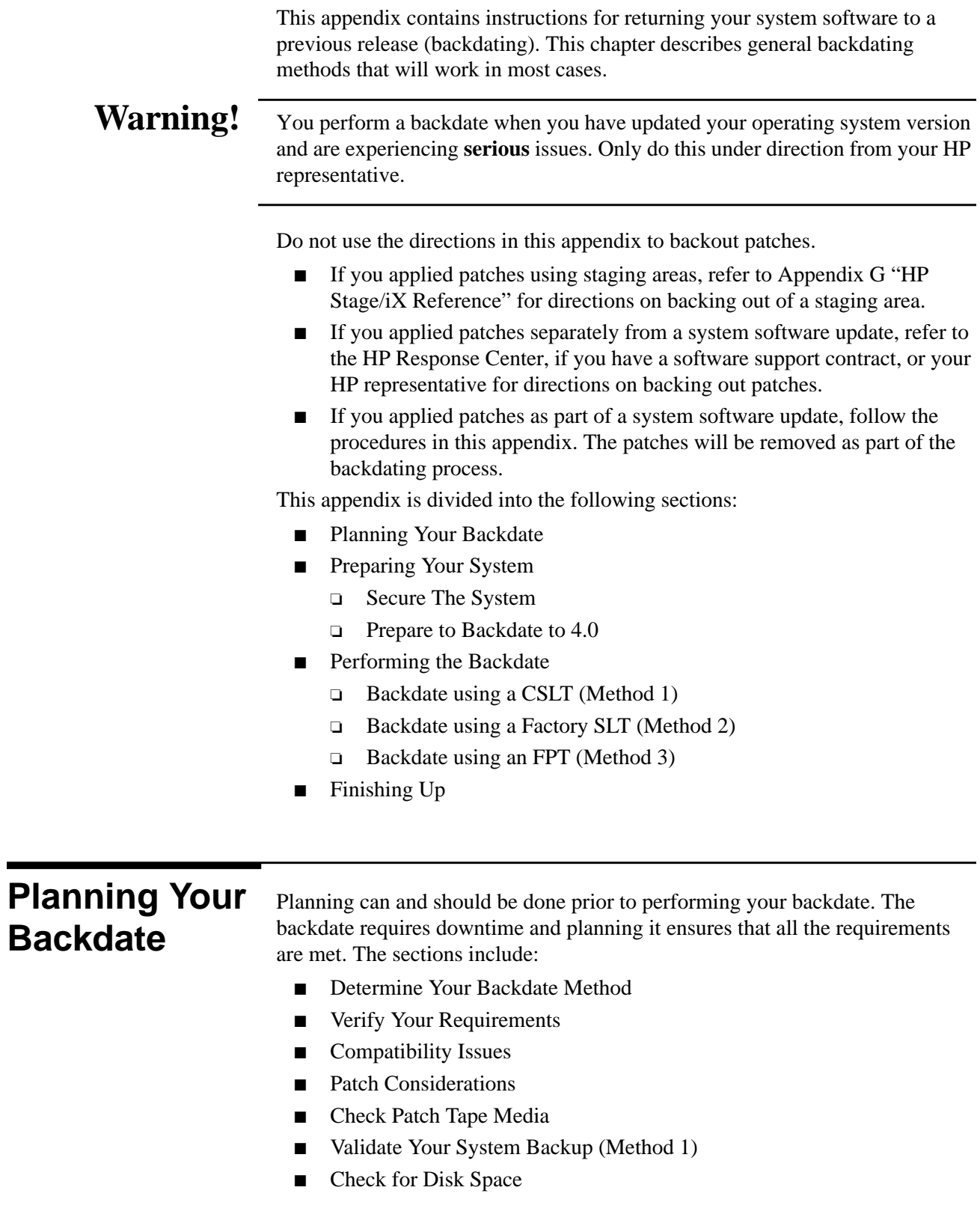

### **Determine Your Backdate Method**

There are essentially three methods for backdating your system software version level. The methods are as follows:

Method 1: Using a Customized System Load Tape (CSLT) together with the Fundamental Operating System (FOS) and Purchasable Products (SUBSYS) tapes from the earlier release.

The CSLT you use to backdate your system could have been created under many different circumstance. For example:

- ❏ During a system update (with no patches)
- ❏ While installing patches from a PowerPatch tape
- ❏ While updating and installing patches from a PowerPatch tape
- Method 2: Using Factory System Load Tape (SLT) and Fundamental Operating System (FOS) and Purchasable Products (SUBSYS) tapes from the earlier release.
- Method 3: Using a Factory Preload Tape (FPT). If your system was preinstalled at the factory, you must backdate using the FPT.

The system software version level options are:

- Backdate from 5.5 to 5.0 (General Release)
- Backdate from 5.5 to 4.0

To determine which method is optimal for your system and your situation, call the Response Center, if you have a software support contract, or your HP representative, before deciding to backdate your system.

If your Hewlett-Packard representative and you both agree that backdating your operating system is necessary, follow the steps below. Please read all the instructions in this chapter before you begin your backdate.

### **Verify Your Requirements**

To verify your requirements for backdating:

- Review and confirm the process you are going to perform with the HP Response Center or your HP Representative.
- Reference Table D-1 for a list of materials required for each of the possible backdating methods.

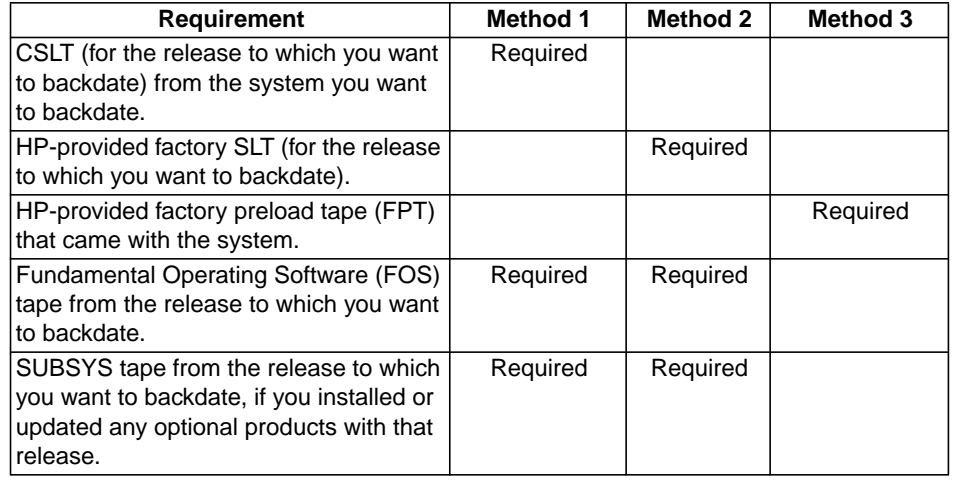

#### **Table D-1 Required Backdating Materials**

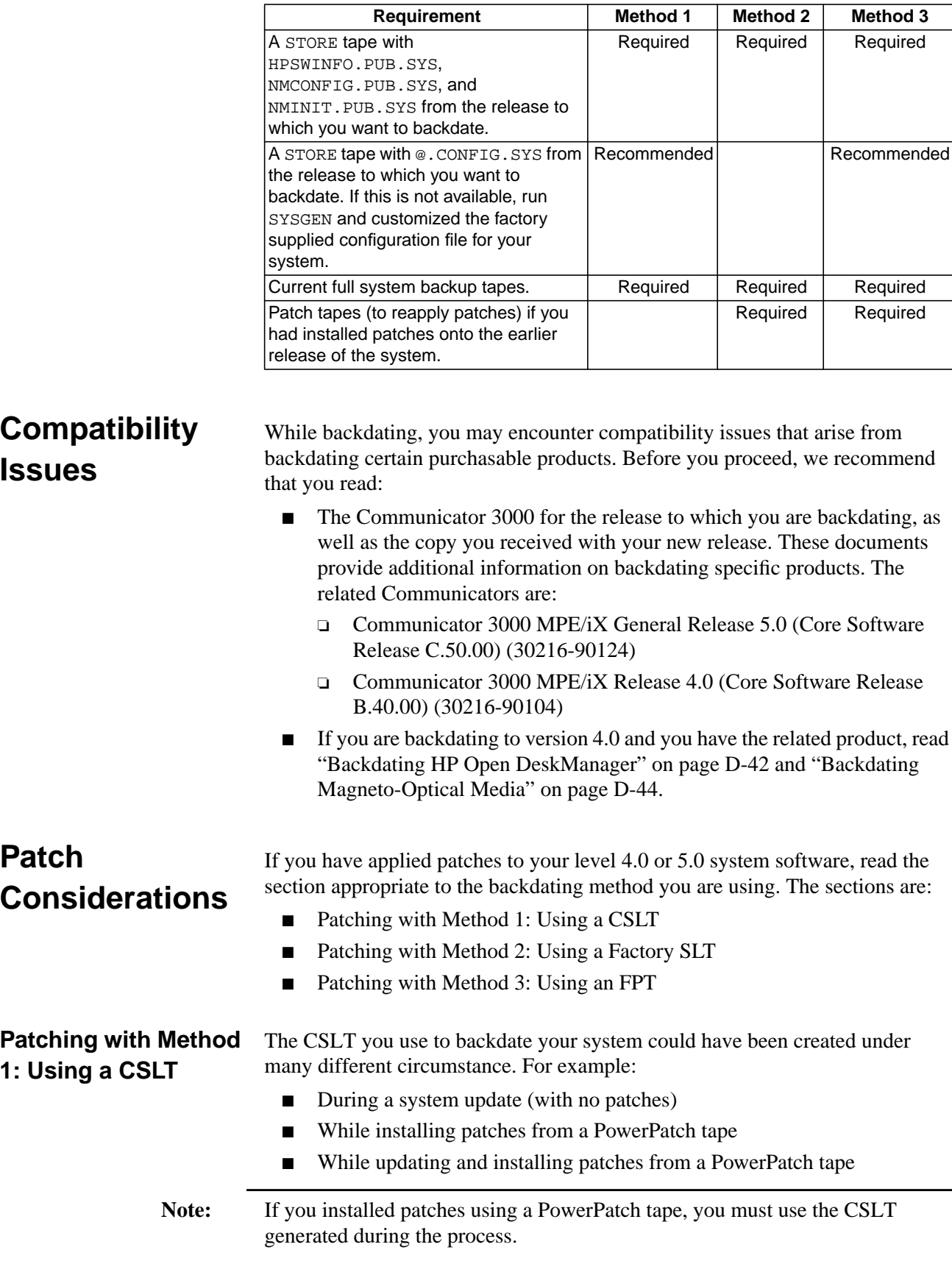

 $\sqrt{ }$ 

**Table D-1 Required Backdating Materials (Continued)**

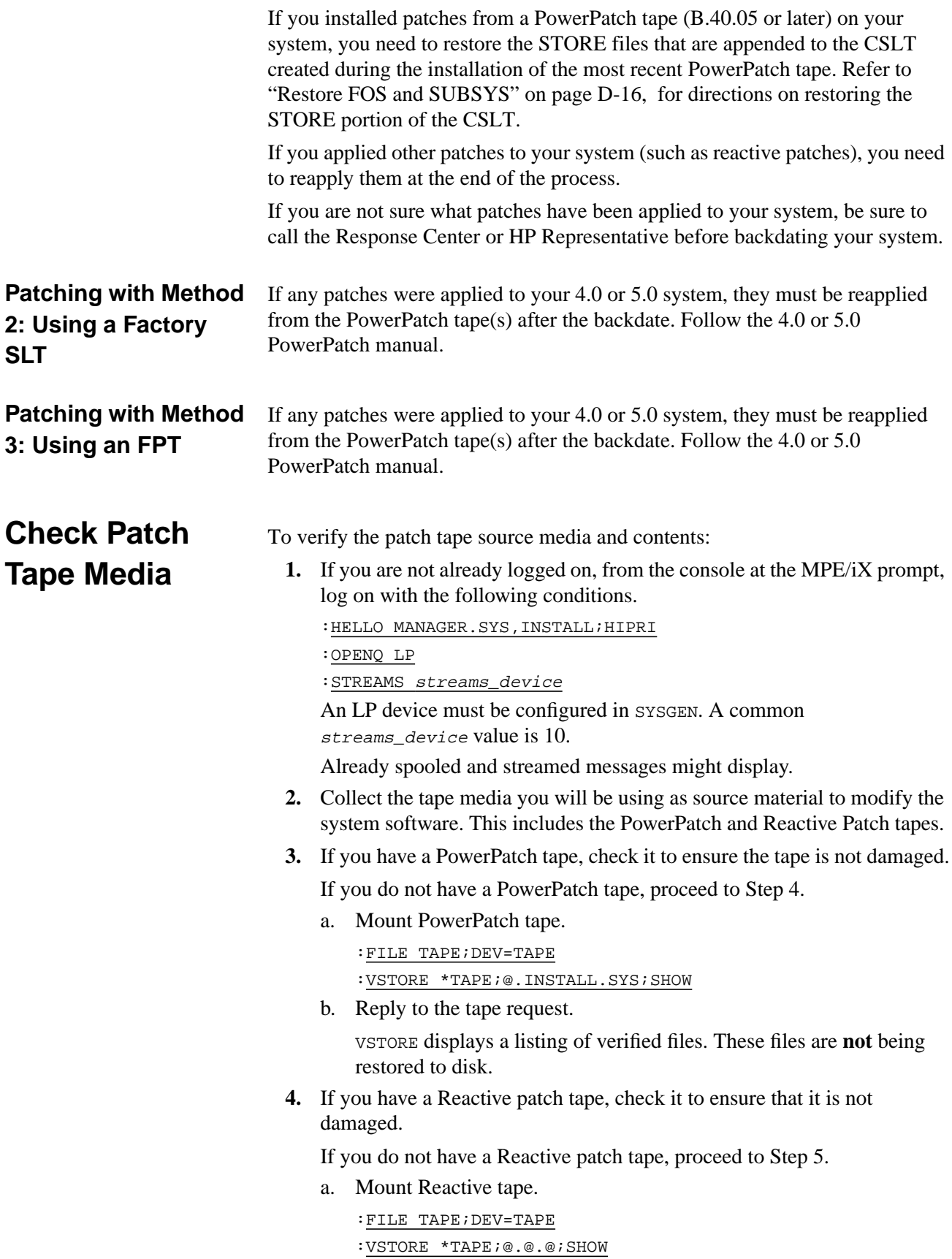

b. Reply to the tape request.

VSTORE displays a listing of verified files. These files are **not** being restored to disk.

**5.** If any files are not verified or if you receive any errors or warnings, ensure your tape drive is clean and repeat the procedure to be sure it is a media problem and not a dirty tape drive.

Run the cleaning cartridge through your DDS drive at least three times to ensure that the drive is thoroughly cleaned.

If your media is bad, contact your local HP Support Representative.

If you are using a CSLT (Method 1) to backdate your system, perform the steps in this section.

If you are using a Factory SLT (Method 2) or a Factory Preload Tape (Method 3), proceed to "Check for Disk Space" on page D-5.

Before you begin the process of backdating, log on and verify that your backup tape is valid.

**1.** From the console at the MPE/iX prompt, log on with the following conditions.

:HELLO MANAGER.SYS,INSTALL;HIPRI

:SPOOLER LP;OPENQ

:STREAMS streams\_device

where *streams* device is the device number. A common streams\_device value is 10.

An LP device must be configured in SYSGEN. Already spooled and streamed messages might display.

**2.** Validate the backup created before you started the update process that you are now backdating from. You need the valid backup to restore the nmconfig file.

Use the VSTORE command to make sure that the full backup is readable.

:FILE TAPE;DEV=tape\_device

:VSTORE \*TAPE;@.@.@;SHOW=OFFLINE;DIRETORY

If your backup is not valid, you must use either Method 2: Using a factory SLT, or Method 3: Using an FPT. Refer to the appropriate checklist.

**Check for Disk Space**

Ensure you have sufficient disk space to backdate your system.

Refer to "Estimating Disk Space" on page 3-20 and Appendix C "Reserving Disk Space" for additional information about any of the below listed steps.

**1.** Reserve contiguous and non-contiguous disk space.

:BUILD AXLDEV1;DISC=N,1,1;DEV=1

:BUILD AXLSPACE;DISC=m,32,32

where:

 $n =$  AXLDEV1 number, determined in "Estimating Disk Space" on page 3-20 or use the default of 120,000 sectors.

 $m =$  AXLSPACE number, use the maximum value 1,279,200 (for 4.0) versions) and 1,084,000 (for 4.5 versions).

**(Method 1)**

**Validate Your**

**System Backup**

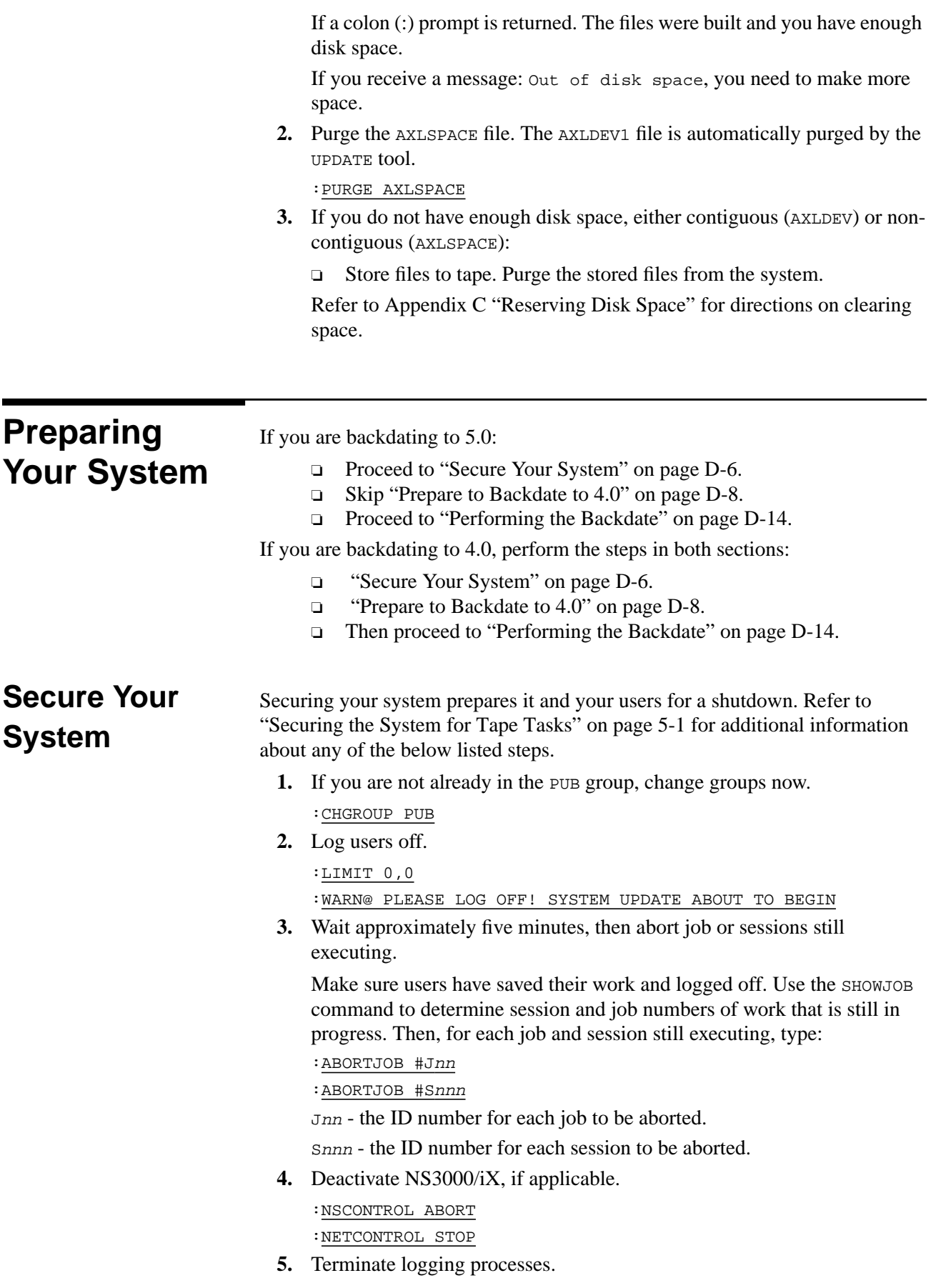

a. Enter the following command to determine if user logging processes are running:

:SHOWLOGSTATUS

If logging processes are running on your system, a message similar to the following will be displayed:

LOGID CHANGE AUTO USERS STATE CUR REC MAX REC % USED CUR FSET SHPLOGID YES YES 1 ACTIVE 120 10016 1% 1 ORBLOGID YES YES 9 ACTIVE 3812 10016 38% 1

If no logging processes are running, skip to Step 6.

b. Terminate logging processes as shown below.

:LOG logid,STOP logid - the ID number for each logging process to be stopped.

- c. Record the names of the logging processes, if you want to restart them later.
- **6.** Prepare your manually installed products.
	- a. If you have ALLBASE/SQL, issue starts for each DBEnvironment that you want to migrate before you back up the system. Refer to the *ALLBASE/SQL Database Administration Guide* (36216-90005) for more information.
	- b. If you have ALLBASE/4GL, unload all existing ALLBASE/4GL applications, if you have them on your system. Refer to the *HP ALLBASE/4GL Developer Administration Manual* (30601-64001) for more information.
	- c. If you purchased and received AutoRestart/iX, install AutoRestart/iX before you run AUTOINST. Refer to the *AutoRestart/iX Reference Manual* (36375-90001) for installation instructions.
- **7.** For each lockworded system file, remove the lockwords.

:LISTFILE filename, -3

:RENAME filename/lockword, filename

**8.** Purge spool files.

:SPOOLF @;DELETE

- **9.** Purge staging groups.
	- :PURGEGROUP UNL
	- :PURGEGROUP USL
	- :PURGEGROUP UXL

Verify each purge, type Y, at the prompt.

**Do not** purge the group INSTALL. SYS or the file SUPACCT. PUB. SYS, they are needed for future patch and add-on processes.

- **10.** Purge specified files and groups.
	- a. Purge the PSIDNLD.DIAG.SYS file.

:PURGE PSIDNLD.DIAG.SYS

This file may have been purged already.

b. Purge each  $osxnn$  and  $xPTnnnn$  group in the TELESUP account.

:REPORT @.TELESUP :PURGEGROUP OSxnn.TELESUP : PURGEGROUP XPTnnnn.TELESUP Where:

<sup>x</sup> is an alphabetic character

nn is the numeric release number (for example, OSA10.TELESUP and 0SB23.TELESUP).

If you have not performed a system modification before, these files may not exist.

11. Rename the COMMAND. PUB. SYS file.

:RENAME COMMAND.PUB.SYS command\_name

Where *command\_name* is a temporary name you are assigning the file. This preserves your UDC information for later use. Record the temporary name here or on your checklist.

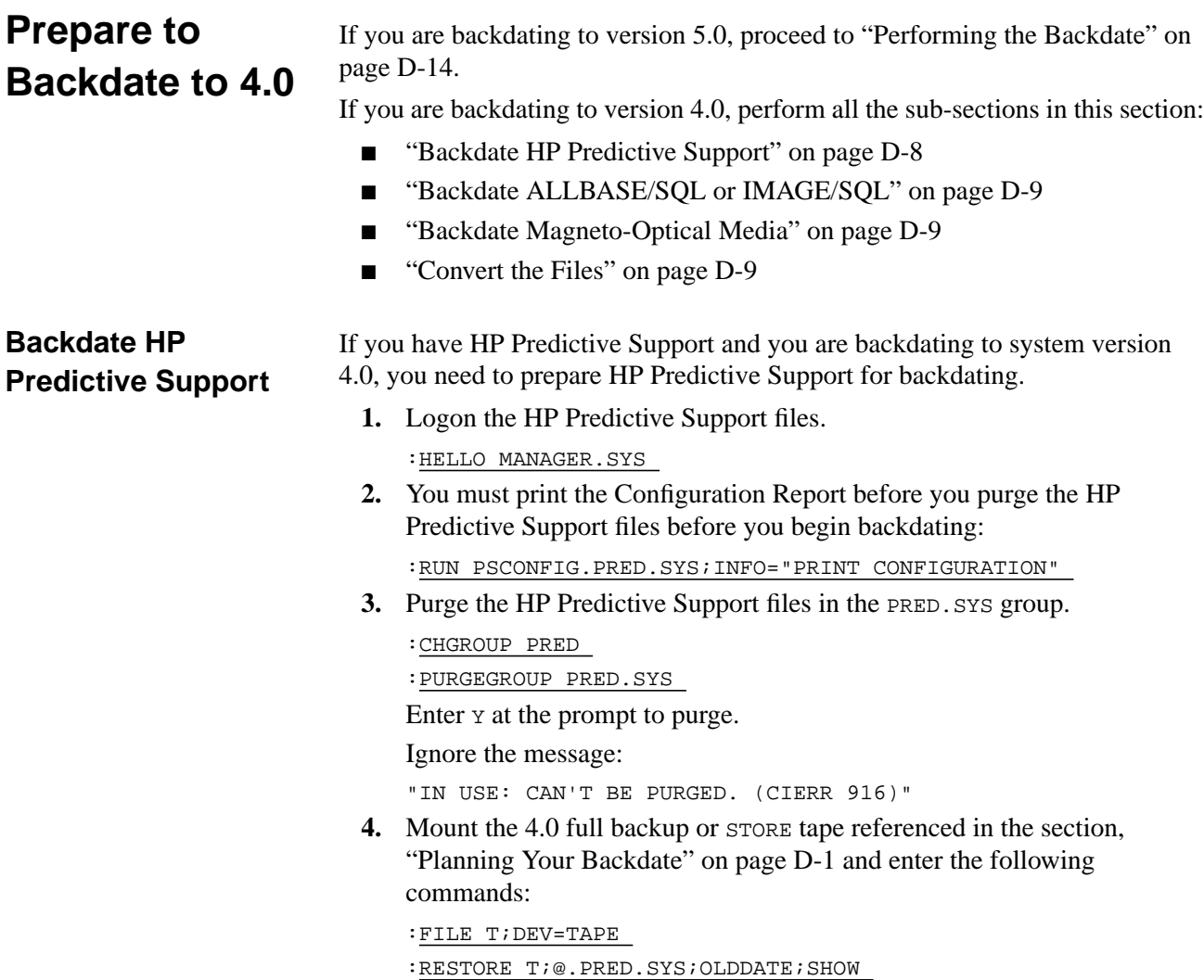

A message may display indicating that PSMON.PRED.SYS and CPSMG000.PRED.SYS did not restore. Ignore this message.

- **5.** If you added disk or tape drives after the update to 5.5, then you must reenter their serial numbers in PSCONFIG after the operating system backdate.
- **6.** If you do not have a backup tape, you must re-enter complete configuration information into HP Predictive Support after the operating system backdate.

If your system is running a newer version of ALLBASE/SQL or IMAGE/SQL than is available on this release you are backdating to, you will need to backdate the databases. Follow the procedures that are specific to the version of ALLBASE/SQL you are backdating to. The options are:

- ALLBASE/SQL G.1 (shipped with OS 5.5) to F.0 (shipped with OS 4.0)
- $\blacksquare$  ALLBASE/SOL G.1 (shipped with OS 5.5) to G.0 (shipped with OS 5.0)

#### **Backdating to ALLBASE/SQL F.0**

You can use the SQLMIG. PUB. SYS utility to migrate all SQL DBEnvironments (DBEs) so they will operate on the earlier release. You can use SQLMIG to identify and eliminate incompatible information. Refer to the *ALLBASE/SQL Database Administrator's Guide* (36216-90005) for information on running this utility.

**Backdate Magneto-Optical Media** If you have magneto-optical media mounted on your system, you need to backdate all of the magneto-optical media that make up a disk library system as you would other user volumes. To be successful, you need to repeat some of the backdating steps to mount and backdate all of the media. Refer to the section "Backdating Magneto-Optical Media" on page D-44 for specific information on how to do this.

#### **Convert the Files**

If you backdate from Release 5.5 system to 4.0, the presence of hierarchical directories, symbolic link files, byte stream files, and other new entities will prevent the older version of the operating system from functioning correctly. Therefore, you must follow the conversion process to remove these incompatibilities.

The following functionality available on Release 5.5 is not compatible with Releases 4.0:

- Directory structure
- Symbolic link files
- Device link files
- FIFO files
- User information in UID and GID databases
- Hierarchical directories
- Other byte stream files
- Account information

**Backdate**

**IMAGE/SQL**

**ALLBASE/SQL or**

- Native mode message files
- Note: If applications use the features of message files on your Release 5.5 system, you could encounter problems when backdating. If a 5.5 message file is restored to a 4.0, the message file may be corrupted if there are more than 384 writer IDs attached to it.

#### **Why You Need to Convert the Files**

The purpose of the conversion process is to:

- Identify incompatibilities (BDREPORT).
- Store the files/directories in question using the STORE subsystem.
- Remove these incompatibilities by executing the BDSCRP1 and BDSCRP2 scripts and STORE a compatible directory structure for preservation of user information.

In addition to these files and directories that need to be purged to prepare the system for backdating, there may be many files whose file labels and ACDs are not compatible with the Release 4.0 format. The BDSCRP1 and BDSCRP2 scripts convert these incompatibilities on the disks themselves. You do not need to store or purge such files.

These tools report and fix incompatibilities on all user volume sets that are mounted. User volumes that are not mounted will not be converted and may cause problems on the backdated system.

BDREPORT reports the incompatibilities and generates two scripts (BDSCRP1 and BDSCRP2) that, when executed, remove the incompatibilities. BDSCRP1 purges incompatible files and directories. BDSCRP1 also uses the program BDXM to backdate the transaction manager logs on the user volume set and the program BDLABEL to backdate the file labels. BDSCRP2 stores the user and directory information and then uses PXUTIL to backdate the account information on the system (residing in the UID and GID databases). BDSCRP2 also backdates the transaction manager logs on the system volume set so the logs will be compatible with the earlier release.

BDSCRP1 also runs program BDLT to backdate label tables for a specified volume set, or all the mounted volume sets if no volume set is specified.

**Note:** BEREPORT only reports the incompatibilities. It does not purge or modify any files or directories, or their file labels. You can run BDREPORT several times without affecting anything on the volumes.

#### **To Convert the Files**

If you want to use any user (private) volumes that have been mounted on a Release 5.5 system on a system running an earlier release, you must mount them on the Release 5.5 system before backdating. In addition, the group.account entries on the user volumes must have corresponding group.account entries on the system volume set.

**1.** If you are not logged on as MANAGER.SYS on the system console, do so now.

:HELLO MANAGER.SYS,PUB

**2.** Verify that you have the conversion program files.

:LISTFILE PX@.PUB.SYS

:LISTFILE BD@.PUB.SYS

Check that you have: BDREPORT.PUB.SYS, BDLABEL.PUB.SYS, BDXM.PUB.SYS, BDLT.PUB.SYS, PXUTIL.PUB.SYS, and BDMO.PUB.SYS If you do not have the files, restore them from the Release 5.5 FOS tape: :FILE T;DEV=TAPE

:RESTORE\*T;BDREPORT,BDLABEL,BDXM,BDLT,BDMO,PXUTIL;SHOW

- **3.** Mount all user volume sets that you want to backdate.
- **4.** Rename existing BDREPORT files, if desired or archive purposes.

:RENAME BDSCRP1.PUB.SYS new\_name1 :RENAME BDSCRP2.PUB.SYS new\_name2

where:

new\_name1 is the temporary name you assign the BDSCRP1 file.

new\_name2 is the temporary name you assign the BDSCRP2 file.

Each time you run BDREPORT.PUB.SYS, it creates two script files, BDSCRP1.PUB.SYS, and BDSCRP2.PUB.SYS. If these scripts exist on the system, they are purged by BDREPORT then recreated.

**5.** Run BDREPORT.PUB.SYS.

:RUN BDREPORT.PUB.SYS;INFO="indirect\_store\_file,volume\_set" This creates the script files BDSCRP1 and BDSCRP2 in PUB.SYS.

indirect\_store\_file — optional INFO parameter. Use to selectively store only those directories or files that are not recognized by the previous version.

BDREPORT places the names of all the directories and files that are not recognized by release 4.0 in the indirect\_store\_file. If you have stored all the files to tape before beginning to backdate, you do not need to use this parameter.

volume\_set — optional INFO parameter. Use to backdate one specific volume set. The default is to backdate all mounted volume sets.

**6.** At the prompt, enter 4.0, the system software version level you are backdating to.

```
Please enter the version to backdate to:
4.0
4.5
5.0LIMITED
5.0GENERAL
> 4.0 Enter the release number of the last release you were on _
```
The only supported choices are 4.0 and 5.0GENERAL. However, if you are backdating to 5.0GENERAL, you do not need to perform the procedures in this section, refer to the 5.0 checklist appropriate to your backdating method.

**7.** Review the standard output listing. It displays the number of incompatibilities, if any, that are found during the execution of BDREPORT.PUB.SYS.

If no incompatibilities are found, the following is displayed. Proceed to Step 13.

Total number of incompatibilities found: 0

If incompatibilities are found, they are listed in the standard output. Proceed with Step 8. Most incompatibilities found relate to file labels, such as the following. There may be others.

- a. Files in MPE groups which have ACDs that are only supported on release 5.5 or 5.5.
- b. Files in MPE groups have CREATORs outside their ACCOUNTs.
- c. Files in MPE groups have GIDs that don't match their ACCOUNTs.
- d. Files in MPE groups have fields in their file labels not understood by release 4.0.
- e. MPE GROUP nodes have a field not understood by release 4.0.
- **8.** Ensure that you have stored any incompatible directories and files.

If you specified the INFO parameter with the indirect\_store\_file parameter, the indirect\_store\_file lists the files and directories that need to be stored.

If you have not stored these incompatible directories and files before you began the file conversion, STORE them now, using the indirect file. Label the tape "BDREPORT Files." Include the volume set name on the label, if the volume set parameter was specified.

To store files for use on a Release 4.0 system:

:FILE T;DEV=TAPE

:STORE ^indirect\_store\_file; \*T;TRANSPORT=MPEXL

Purge the *indirect* store file after storing the files.

**9.** Edit the BDSCRP1 file and specify creator names, if needed.

When file label incompatibilities are found, the line "run BDLABEL.PUB.SYS" is added to the BDSCRP1 script.

If there is a file with CREATOR outside the ACCOUNT of the file, BDLABEL changes the CREATOR field in the file label to MGR by default. To specify different creator names:

:RUN BDLABEL.PUB.SYS;INFO="creator\_name,volume\_set,version" For example:

:RUN BDLABEL.PUB.SYS;INFO="MGR,,4.0"

Or, when you are backdating a specific volume set:

:RUN BDLABEL.PUB.SYS;INFO="MGR,MYVOL,4.0"

**10.** Execute the script file BDSCRP1 which was created when you ran BDREPORT.

This script runs BDLABEL, BDLT, and BDXM to remove all the incompatibilities found and backdates the transaction management logs.

:BDSCRP1.PUB.SYS > OUTPUT\_FILE1

It is critical that you designate an output file name. This redirects the output of the BDSCRP1 script to a file. BDSCRP1 sends the results of running the script to the output file. You can check the output file to determine whether or not all files and directories were purged as expected.

**11.** Run BDREPORT again.

:RUN BDREPORT.PUB.SYS;INFO="indirect\_store\_file,volume\_set"

**12.** Check the output for incompatibilities.

If no incompatibilities were found this time, all the incompatibilities were removed and you have no more volume sets to mount and backdate, continue to Step 13.

If incompatibilities still exist or if you have additional volume sets:

- a. Return to Step 5. Review the output file to identify the incompatibilities, correct the problems.
- b. Repeat Step 5 through Step 12 until there are no incompatibilities.
- c. Then continue to Step 13 below.
- **13.** Execute the script file BSCRP2 which was created when you ran BDREPORT.

:BDSCRP2.PUB.SYS > OUTPUT\_FILE2

**Note:** You must continue with the backdating process now. Performing any other procedures at this point could invalidate the procedures performed during the conversion process.

BDSCRP2:

- ❏ Stores directory information on tape to preserve account information.
- ❏ Backdates the user and group databases.
- ❏ Backdates the SYSTEM VOLUME SET Transaction Management logs.

The account information must be restored from the tape after you complete the backdating process. To ensure this, perform the following:

- a. BDSCRP2 asks you to mount a new tape on which to store account information. BDSCRP2 automatically stores the account information (using a  $STORE:$ ; DIRECTORY command) in a form that is compatible with 4.0.
- b. Label the tape "BDSCRP2 Account Information."

Purge BDSCRP1.PUB.SYS, BDSCRP2.PUB.SYS, and output files. These files were created on Release 5.5 and have some fields in their file label that are not recognized by the previous release.

:PURGE BDSCRP1.PUB.SYS

:PURGE BDSCRP2.PUB.SYS

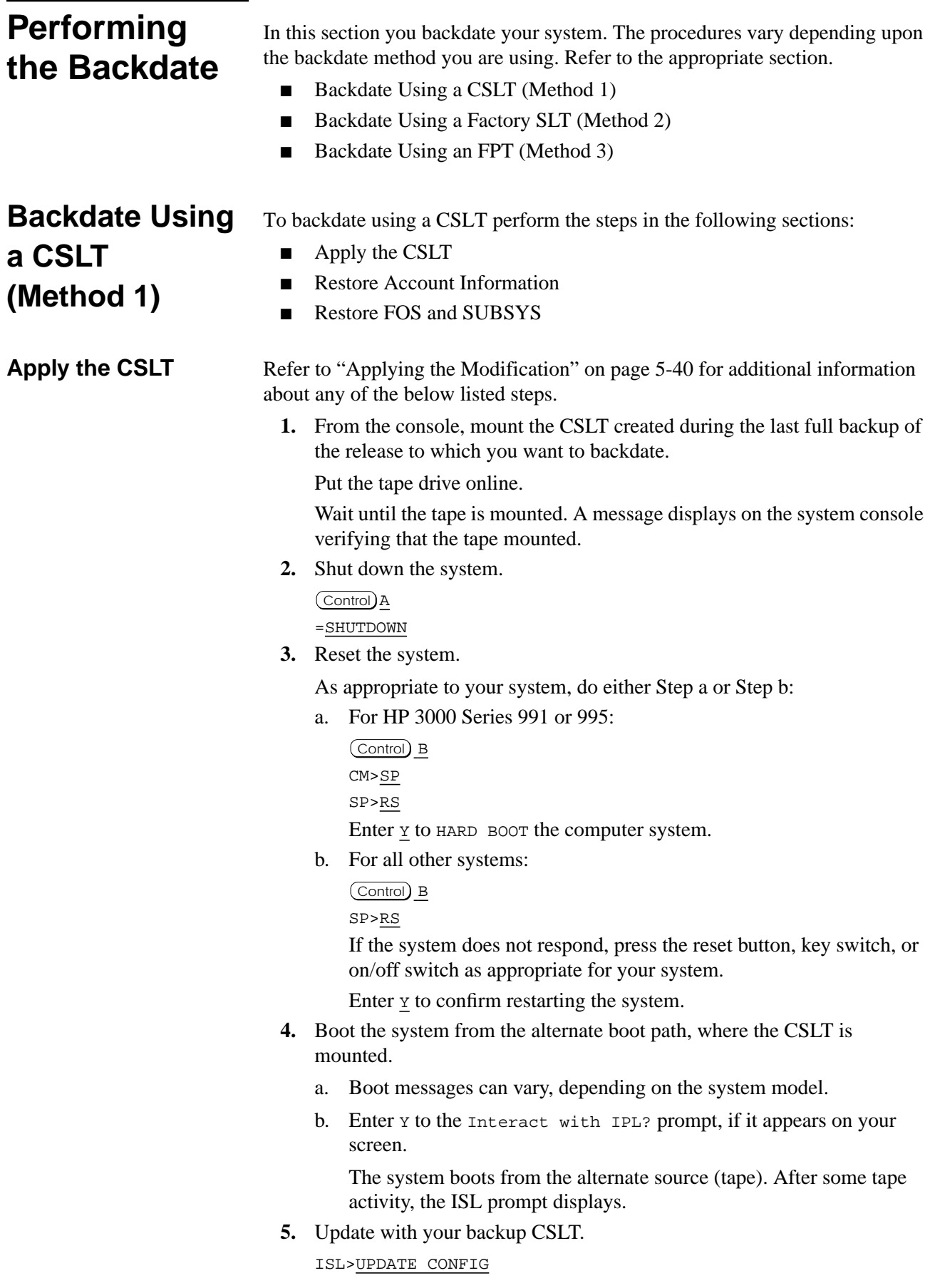

If you are backdating with a CSLT, UPDATE CONFIG brings in the boot and system files from your previous release, as well as your previous configuration files.

**6.** Monitor progress messages.

While the UPDATE process is taking place, it is important that you monitor the process at the console. Note any errors that may be reported to the screen for future action.

If you modified your configuration after updating to Release 5.5, you may need to check the configuration when the backdated system is up and running normally. These changes may include I/O changes and other changes made to logging events or miscellaneous configuration changes.

If configuration files reside in groups other than the CONFIG group, the system will not have the proper configuration when booted after updating from the CSLT. If your configuration files are in a group other than CONFIG, you must restore them now and reboot the system.

Updating with your CSLT ensures that any patches that had been applied (from a PowerPatch tape) which changed NL.PUB.SYS, XL.PUB.SYS, or SL. PUB.SYS will still be in effect. Also, any additions made to these libraries as a result of SUBSYS products having been installed will be there as well. Contact the Response Center or your HP representative for information about applying patches to a backdated system.

- **7.** Confirm the date and time.
- **8.** Boot the system from the primary boot path.
	- a. Boot messages can vary, depending on the system model.
	- b. Enter Y to the Interact with IPL? prompt, if it appears on your screen.

The system boots from disk. After some activity the ISL prompt displays.

**9.** Start the system.

ISL>START NORECOVERY NOSYSSTART

- **10.** Confirm the date and time.
- **11.** Dismount the CSLT/FPT.
- **12.** Log on, start the spooler, and streams device.

:HELLO MANAGER.SYS,INSTALL;HIPRI :LIMIT 1,1 :SPOOLER LP;OPENQ :STREAMS streams\_device where *streams* device is the device number. A common streams device value is 10. An LP device must be configured in SYSGEN. Already spooled and streamed messages might display. **Restore Account Information** Earlier, you created a tape named "BDSCRP2 Account Information," containing account information as a result of running the BDSCRP2 script file. This contains all user names, groups, and accounts on the system. You need to restore that information now.

Restore the account information as follows:

- **1.** Mount the tape labeled "BDSCRP2 Account Information."
- **2.** Restore the account information:

:RESTORE;;DIRECTORY

- **3.** Reply to tape request.
- **4.** Dismount the tape.

### **Restore FOS and SUBSYS**

Refer to "Creating the CSLT Using AUTOINST" on page 5-19 for additional information about any of the below listed steps.

**1.** Run AUTOINST.

:RUN AUTOINST.INSTALL.SYS

**2.** Select the FOS and SUBSYS option (4) and reply to tape request.

Please choose and enter the number corresponding to the software you want to install. 1 PowerPatch Only 2 SUBSYS (Add-On) and PowerPatch 3 FOS, SUBSYS, and PowerPatch 4 FOS, SUBSYS, (Installation only) 5 SUBSYS only, (Add-on only) 6 Exit

Enter your choice 4

**3.** Reply to prompt for LDEV number.

The file equation from the tape device, which is used to restore files and create the CSLT, defaults to 'DEV=TAPE'. If you prefer to designate a different device, enter its LDEV number now (RETURN for default)>>

Press (RETURN) to use the default device class TAPE or enter the LDEV number of the tape device. The device you specify applies to all tape requests.

**Caution:** Failure to specify an LDEV number will result in a program hang while writing to tape. If this occurs, a tape request will keep reappearing and will not take the specified LDEV number as input.

**4.** Restore FOS files.

This step takes about 45 minutes.

a. Mount FOS tape and reply to tape request when the following message displays.

Mount the FOS tape and put the tape drive online. The files from the FOS tape will now be restored. \*\*\*\* PLEASE STAND BY \*\*\*\* The FOS tape files are being restored. 'CREATE' OPTION DEFAULTING TO 'CREATE=ACCOUNT,GROUP,CREATOR' BASED ON YOUR CAPABILITIES (S/R 502) STORE/RESTORE VERSION A.nn.nn (C) HEWLETT-PACKARD CO.

b. Dismount the FOS tape when the restore complete message displays.

The files from the FOS tape were successfully restored.

AUTOINST creates the accounting structure. Progress messages display throughout this 5 minute process.

Creating accounting structure #J1

13:36/#J1/43/LOGON FOR: "SUPACCT,MANAGER.SYS,PUB"... 13:36/#J1/26/FROM/MANAGER.SYS/ 13:36/#J2/26/FROM/MANAGER.SYS/Now running SUPACCT job 13:36/#J2/26/FROM/MANAGER.SYS/ 13:36/#J2/26/FROM/MANAGER.SYS/Finished running SUPACCT job 13:41/#J6/43/LOGOFF ON LDEV #10.

The accounting structure has been successfully created.

**5.** Respond to SUBSYS prompt.

Has a SUBSYS tape been included in your installation package  $(y/n)$ ?

If you have a SUBSYS, enter Y at the prompt. Proceed to Step 6. If you do not have a subsys, enter  $N$  at the prompt, Proceed to Step 8.

**6.** Restore SUBSYS files.

This step takes about 45 minutes.

a. Mount SUBSYS tape and reply to tape request (for SUBSYS and PowerPatch tape, if applicable) when the following message displays.

```
Mount the SUBSYS tape and put the tape drive online.
The HP-Supported software files will be restored.
***** PLEASE STAND BY *****
The HP-Supported software files are being restored.
CREATE' OPTION DEFAULTING TO 'CREATE=ACCOUNT,GROUP,CREATOR'
BASED ON YOUR CAPABILITIES (S/R 502)
STORE/RESTORE VERSION A.nn.nn (C) HEWLETT-PACKARD CO.
```
b. Dismount the SUBSYS tape when the restore complete message displays.

The SUBSYS tape has been successfully restored.

AUTOINST automatically streams the installation jobs that complete the installation of most products.

```
Begin processing installation files.
Processing n installation files.
... *the number of dots equals n*
```
The message may indicate zero installation files. This only means that the products you are installing do not require an installation file. AUTOINST continues with the product installation.

When the installation files have been streamed, you will see a message similar to the following on the system console.

All product installation jobs have been streamed successfully.

When this message appears, break and about AUTOINST immediately. If AUTOINST continues, it will create a new CSLT, like the copy you already have.

**7.** Purge the following groups.

:PURGEGROUP UNL.SYS

- :PURGEGROUP USL.SYS
- :PURGEGROUP UXL.SYS
- :PURGE HPINSTFL.INSTALL.SYS
- **8.** If you applied patches to either your 4.0 or 5.0 system, you need to restore the patch files that may be appended to the CSLT created during the 4.0 or 5.0 patch install.
	- a. Execute AUTOINST recovery.

:AUTOINST RECOVERY

AUTOINST automatically begins to modify the system and restores the appropriate files. AUTOINST displays the following message during the restore:

```
Mount the CSLT/STORE tape and put the tape drive online.
**************Please stand by*********************
The patch STORE files from the CSLT/STORE tape are being
restored.
...
The STORE files from the CSLT/STORE tape were successfully
restored.
```
The time required to restore the files depends on the number of files, and may take up to 10 minutes (per 2400-foot reel).

AUTOINST automatically streams the installation jobs that complete the installation of most products.

If AUTOINST was successful, an END OF PROGRAM message is displayed.

b. Ensure that the correct version of NMCONFIG and HPSWINFO are on your system, mount the backup tape that contains these files (from the prior release) or the STORE tape referenced in the section, "Patch Considerations" on page D-3 and restore them to your system:

:CHGROUP PUB

:FILE T;DEV=TAPE

:RESTORE \*T;NMCONFIG,HPSWINFO,OLDDATE;DEV=1;SHOW

**9.** Proceed to "Finishing Up" on page D-35.

### **Backdate Using a Factory SLT (Method 2)**

To perform a backdate using your Factory SLT (Method 2), perform the steps in this section.

**Apply the SLT** Applying the SLT modifies your system and begins the backdate process. Refer to "Applying the SLT" on page 5-6 for additional information about any of the below listed steps.

> **1.** From the console, mount the factory supplied System Load Tape (SLT) and put the tape drive online.

Wait until the tape is mounted. A message displays on the system console verifying that the tape mounted.

**2.** If your system is up, shut it down now.

Control) A =SHUTDOWN

**3.** Reset the system.

As appropriate to your system, do either Step a or Step b:

a. For HP 3000 Series 991 or 995:

Control) B

CM>SP SP>RS Enter **Y** to HARD BOOT the computer system.

b. For all other systems:

Control) B

CM>RS

If the system does not respond, press the reset button, key switch, or on/off switch as appropriate for your system.

Enter *x* to confirm restarting the system.

- **4.** Boot the system from the alternate boot path.
	- a. Boot messages can vary, respond as appropriate depending on the system model.
	- b. Enter Y to the Interact with IPL? prompt, if it appears on your screen.

The system boots from tape. After some activity the ISL prompt displays.

**5.** Check FASTSIZE value:

ISL>DISPLAY

If the value is not F, then change it to F:

ISL>FASTSIZE F

If you changed the FASTSIZE value:

- a. Reset the system again to set the new FASTSIZE value.
- b. Reboot from the alternate boot path.
- **6.** Update the system with the factory SLT.

ISL>UPDATE

- **7.** Confirm the date and time.
- **8.** Boot the system from the primary boot path.
	- a. Boot messages can vary, respond as appropriate depending on the system model.
	- b. Enter Y to the Interact with IPL? prompt, if it appears on your screen.

The system boots from disk. After some activity the ISL prompt displays.

**9.** If you backdating to 4.0 proceed with "Listing 4.0 System Configuration" on page D-21.

If you are backdating to 5.0 proceed with "Listing 5.0 System Configuration" on page D-22.

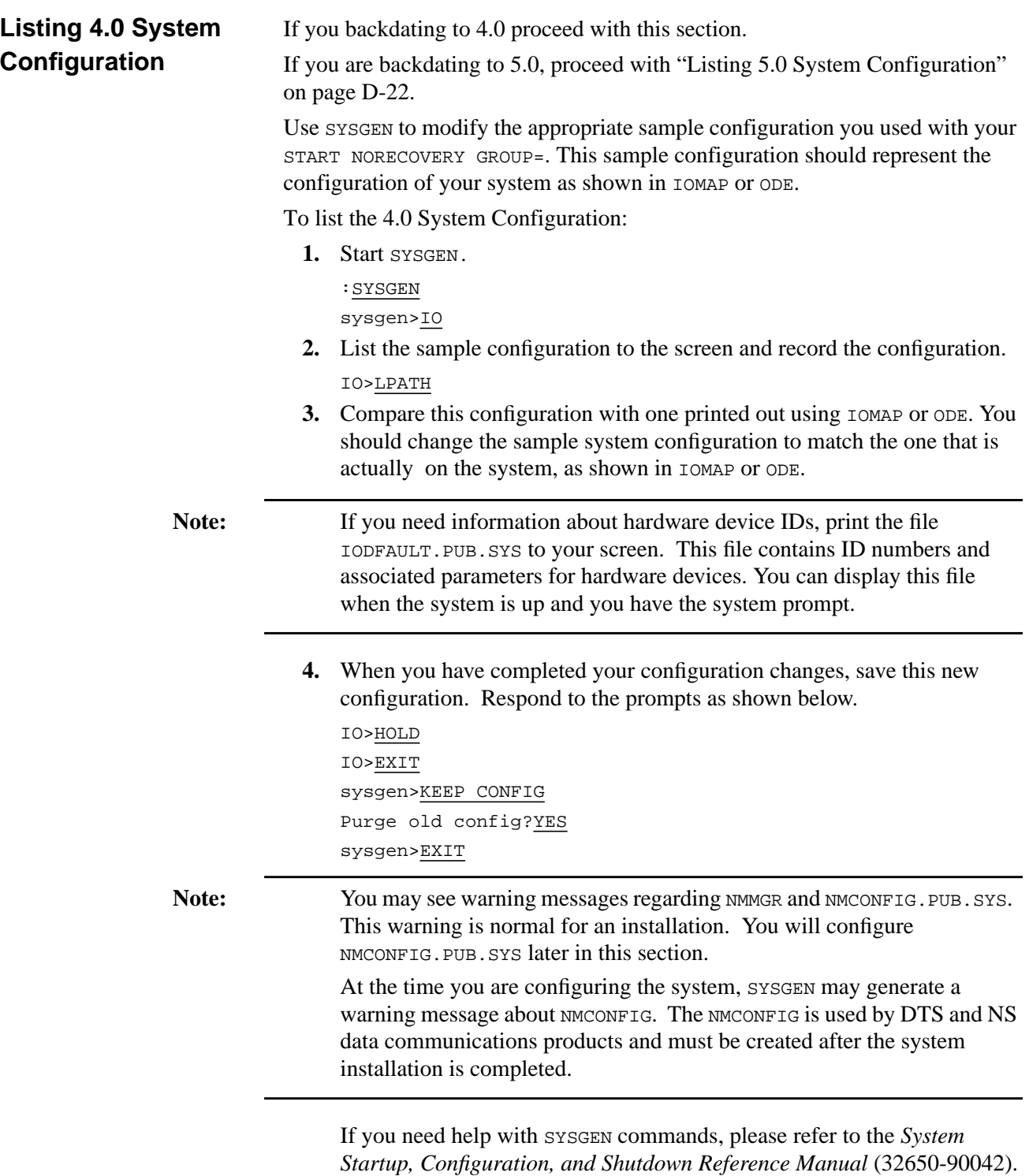

**5.** Proceed with "Start the System" on page D-22.

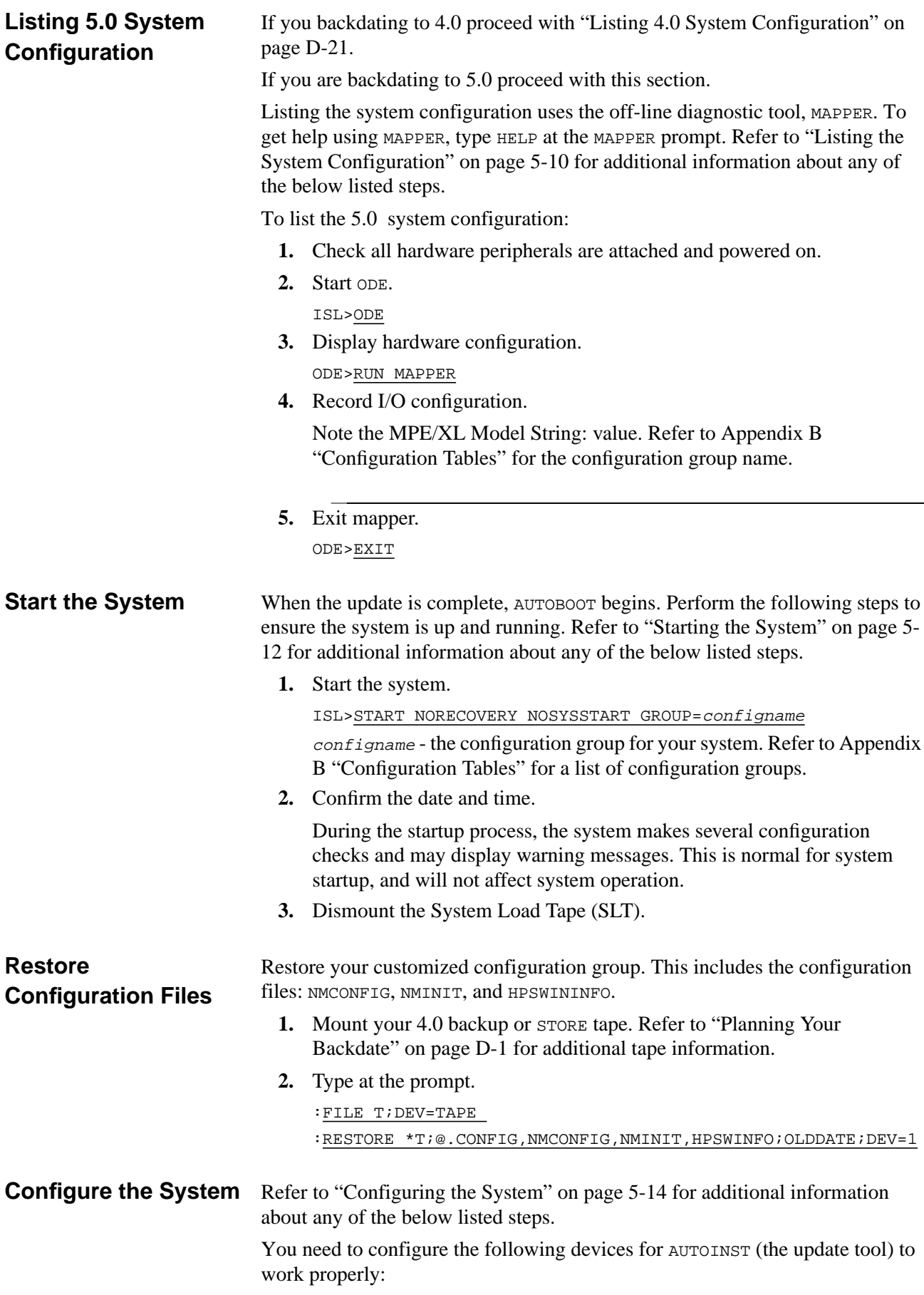
- an LP device class
- a streams device
- a tape drive (that matches the FOS and SUBSYS media type)

If you need information about hardware device IDs, print the file IODFAULT.PUB.SYS on your screen. This file contains ID numbers and associated parameters for hardware devices. You can display this file when the system is up and you have the system prompt.

To configure your I/O and save the customized set of configuration files, perform the following steps:

**1.** Verify the configuration files.

:SYSGEN CONFIG

sysgen>

If you modified your configuration after updating to Release 5.5, you must reenter these modifications at this point. This includes not only I/O changes, but any modifications made to logging events, system files (SYSFILE), or miscellaneous (MISC) items.

sysgen> KEEP Purge old config? YES

```
sysgen> EXIT
```
If you do not have a backup of your old CONFIG.SYS group, you will have to modify your configuration manually as described in Step 2. Otherwise, skip to Step 3.

- **2.** Modify or restore configuration files.
	- a. Type at the prompt. :SYSGEN sysgen>IO IO>LPATH
	- b. Record configuration and compare to the configuration listed by ODE. Refer to "Listing 4.0 System Configuration" on page D-21 or "Listing 5.0 System Configuration" on page D-22.
	- c. Change the configuration to match the ODE listing.
	- d. Save changes.

```
io>HOLD
io>EXIT
sysgen>KEEP CONFIG
purge old configuration? YES
sysgen>EXIT
A warning message displays regarding NMCONFIG. Ignore it.
```
**3.** Shutdown the system.

Control) A =SHUTDOWN

**4.** Reset the system.

As appropriate to your system, do either Step a or Step b:

- a. For HP 3000 Series 991 or 995:
	- Control) B CM>SP

SP>RS Enter **Y** to HARD BOOT the computer system. b. For all other systems: Control) B SP>RS If the system does not respond, press the reset button, key switch, or on/off switch as appropriate for your system. Enter *x* to confirm restarting the system. **5.** Boot the system from the primary boot path. a. Boot messages can vary, depending on the system model. b. Enter Y to the Interact with IPL? prompt, if it appears on your screen. The system boots from disk. After some activity the ISL prompt displays. **6.** Start the system. ISL>START NORECOVERY **Check Volumes** Refer to "Checking Volumes" on page 5-17 for additional information about any of the below listed steps. For more information on VOLUTIL commands, refer to the *Volume Management Reference Manual* (32650-90045). If necessary, use the VOLUTIL utility to add system volumes, including the system domain (MPEXL\_SYSTEM\_VOLUME\_SET) disk drives (except LDEV1). **1.** Log on, start the spooler, and streams device. :HELLO MANAGER.SYS,INSTALL;HIPRI :LIMIT 1,1 :SPOOLER LP;OPENQ :STREAMS streams\_device where streams device is the device number. A common streams\_device value is 10. An LP device must be configured in SYSGEN. Already spooled and streamed messages might display. Ignore the GROUP OUT OF CONNECT TIME warning, if it displays. **2.** Enter a DSTAT command to verify a status of MASTER for the disk drives. All system volumes showing a status of LONER must be added using the VOLUTIL utility. **3.** Add system volumes. Use SCRATCHVOL and NEWVOL commands. **4.** Check all volumes to confirm they are configured correctly. Use the DSTAT command. :DSTAT ALL **Restore Account Information** If you are backdating to version 4.0, perform the steps in this section. If you are backdating to version 5.0, proceed to "Restore FOS and SUBSYS" on page D-25.

Earlier, you created a tape named "BDSCRP2 Account Information," containing account information as a result of running the BDSCRP2 script file. This contains all user names, groups, and accounts on the system. You need to restore that information now.

Restore the account information as follows:

- 1. Mount the tape labeled "BDSCRP2 Account Information."
- **2.** Restore the account information:

:RESTORE;;DIRECTORY

- **3.** Reply to tape request.
- **4.** Dismount the tape.

## **Restore FOS and SUBSYS**

Refer to "Creating the CSLT Using AUTOINST" on page 5-19 for additional information about any of the below listed steps.

AUTOINST sets up the necessary environment, restores files, creates the accounting structure for the installation, and creates a CSLT.

- **1.** Change to group install.
	- :CHGROUP INSTALL
- **2.** Run AUTOINST.

:RUN AUTOINST.INSTALL.SYS

**3.** If you receive a missing capabilities message:

```
Program requires more capabilities than group is allowed.
(LDRERR505)
Native mode loader message 505 UNABLE TO LOAD PROGRAM TO BE RUN.
(CIERR 625)
```
a. Use CHGROUP to change to the PUB.SYS group.

:CHGROUP PUB

b. Use ALTGROUP to add the BA, IA, PM, MR, DS, and PH capabilities to the INSTALL group

:ALTGROUP INSTALL; CAP=BA, IA, PM, MR, DS, PH

- c. Use CHGROUP to return to the INSTALL.SYS group. :CHGROUP INSTALL
- **4.** If you receive an out of disk space message.
	- a. Refer to the action statement of the error message in Appendix H "Error Messages and Warnings".
	- b. When you find the required disk space, issue the RUN AUTOINST.INSTALL.SYS command again.

**5.** Select the task option 4 and reply to tape request.

```
6. Reply to prompt for LDEV number.
                    Press (RETURN) to use the default device class TAPE or enter the LDEV
                   number of the device where you want the Customized System Load Tape
                   (CSLT) to be created. The device you specify applies to all tape requests.
Caution: Failure to specify a valid tape LDEV number will result in a program
                   hang while writing to tape. If this occurs, a tape request will keep
                   reappearing and will not take the specified LDEV number as input.
                7. If you receive an out of disk space message.
                   a. Refer to the action statement of the error message in Appendix H
                       "Error Messages and Warnings".
                   b. When you find the required disk space, issue the RUN
                       AUTOINST.INSTALL.SYS command again.
                8. Restore FOS files.
                   This step takes about 45 minutes.
                   a. Mount FOS tape and reply to tape request when the following
                       message displays.
               Please choose and enter the number corresponding to the software
              you want to install.
              1 PowerPatch Only
              2 SUBSYS (Add-On) and PowerPatch
              3 FOS, SUBSYS, and PowerPatch
              4 FOS, SUBSYS, (Installation only)
              5 SUBSYS only, (Add-on only)
               6 Exit
               Enter your choice 4
               Mount the FOS tape and put the tape drive online. The files from
               the FOS tape will now be restored.
               **** PLEASE STAND BY ****
              The FOS tape files are being restored.
               'CREATE' OPTION DEFAULTING TO 'CREATE=ACCOUNT,GROUP,CREATOR'
```
- - b. Reply to the tape request.

BASED ON YOUR CAPABILITIES (S/R 502)

c. Dismount the FOS tape when the restore complete message displays.

The files from the FOS tape were successfully restored.

STORE/RESTORE VERSION A.nn.nn (C) HEWLETT-PACKARD CO.

AUTOINST creates the accounting structure. Progress messages display throughout this 5 minute process. The ending message is

The accounting structure has been successfully created.

**9.** Respond to SUBSYS prompt.

```
Has a SUBSYS tape been included in your installation package
(y/n)?
```
If you have a SUBSYS, enter Y at the prompt. Proceed to Step 10.

If you do not have a subsys, enter  $N$  at the prompt, Proceed to Step 11.

**10.** Restore SUBSYS files, if you have purchased products to add-on to your system software.

This step takes about 45 minutes.

a. Mount SUBSYS tape and reply to tape request (for SUBSYS and PowerPatch tape, as applicable) when the following message displays.

```
Mount the SUBSYS tape and put the tape drive online.
The HP-Supported software files will be restored.
***** PLEASE STAND BY *****
The HP-Supported software files are being restored.
CREATE' OPTION DEFAULTING TO 'CREATE=ACCOUNT,GROUP,CREATOR'
BASED ON YOUR CAPABILITIES (S/R 502)
STORE/RESTORE VERSION A.nn.nn (C) HEWLETT-PACKARD CO.
```
- b. Reply to the tape request.
- c. Dismount the SUBSYS tape when the restore complete message displays.

The SUBSYS tape has been successfully restored.

● AUTOINST automatically streams the installation jobs that complete the installation of most products.

The message may indicate zero installation files. This only means that the products you are installing do not require an installation file. AUTOINST continues with the product installation.

- AUTOINST creates a copy of the system libraries and displays:
- AUTOINST processes the files.
- AUTOINST updates the temporary copies of the system libraries.
- **11.** Create the CSLT.

Respond to tape request and mount a blank/scratch (write-enabled) tape.

AUTOINST updates temporary copies of the System Libraries then creates the CSLT. This can take up to 2 hours.

Creating the CSLT ... done

Phase I of AUTOINST is now complete. Dismount and label the CSLT "AUTOINST CSLT HPVERSION %%v.uu.ff%%". Ensure that the write is now DISABLED.

AUTOINST process Phase II requires exclusive access. To begin Phase II, SHUTDOWN your system, UPDATE from the CSLT, then log on as 'MANAGER.SYS,INSTALL' and restart AUTOINST prior to allowing users to log on.

**12.** List and record any manually installed products AUTOINST cannot completely install.

A warning message displays and lists manually installed products, if applicable.

```
WARNING -- This program cannot install the products listed below.
(INSTWARN #1)
product name
product name
...
```
Record the product names.

**13.** List and record data communication products on the SUBSYS tape.

A warning message will display and list data communications products, if applicable.

```
WARNING -- The following data communication products may require
I/O configuration changes. However, this will not affect the
software installation for these products. (INSTWARN #10)
product name
product name
. . .
```
Record the product names.

- **14.** When the CSLT is created, dismount the CSLT, write-disable it, and label it CSLT (v.uu.ff) and include the **current date**. You can find the *v.uu.ff* on the factory SLT label.
	- ❏ If the SYSGEN command, RDCC, was used previously, the network configuration file that was specified in that command is written to the CSLT that AUTOINST created.

❏ If this CSLT is used as a backup tape for a reinstallation, then the datacomm configuration file that will be restored will require conversion using the NMMGRVER.PUB.SYS utility after the installation.

**Apply the CSLT** Refer to "Applying the Modification" on page 5-40 for additional information about any of the below listed steps.

> **1.** From the console, mount the CSLT created from the factory SLT, FOS and SUBSYS of the release to which you want to backdate. Refer to "Restore FOS and SUBSYS" on page D-25.

Put the tape drive online.

Wait until the tape is mounted. A message displays on the system console verifying that the tape mounted.

**2.** Shut down the system.

Control) A =SHUTDOWN

**3.** Reset the system.

As appropriate to your system, do either Step a or Step b:

a. For HP 3000 Series 991 or 995:

```
Control) B
CM>SP
SP>RS
Enter Y to HARD BOOT the computer system.
```
b. For all other systems:

Control) B SP>RS

If the system does not respond, press the reset button, key switch, or on/off switch as appropriate for your system.

Enter *x* to confirm restarting the system.

- **4.** Boot the system from the alternate boot path, where the CSLT is mounted.
	- a. Boot messages can vary, depending on the system model.
	- b. Enter Y to the Interact with IPL? prompt, if it appears on your screen.

The system boots from the alternate source (tape). After some tape activity, the ISL prompt displays.

**5.** Update with the CSLT created from your Factory SLT.

### ISL>UPDATE

**6.** Monitor progress messages.

While the UPDATE process is taking place, it is important that you monitor the process at the console. Note any errors that may be reported to the screen for future action.

If you modified your configuration after updating to Release 5.5, you may need to check the configuration when the backdated system is up and running normally. These changes may include I/O changes and other changes made to logging events or miscellaneous configuration changes.

If configuration files reside in groups other than the CONFIG group, the system will not have the proper configuration when booted after updating from the CSLT. If your configuration files are in a group other than CONFIG, you must restore them now and reboot the system.

Updating with your CSLT ensures that any patches that had been applied (from a PowerPatch tape) which changed NL.PUB.SYS, XL.PUB.SYS, or SL. PUB.SYS will still be in effect. Also, any additions made to these libraries as a result of SUBSYS products having been installed will be there as well. Contact the Response Center or your HP representative for information about applying patches to a backdated system.

- **7.** Confirm the date and time.
- **8.** Boot the system from the primary boot path.
	- a. Boot messages can vary, depending on the system model.
	- b. Enter Y to the Interact with IPL? prompt, if it appears on your screen.

The system boots from disk. After some activity the ISL prompt displays.

**9.** Start the system.

ISL>START NORECOVERY NOSYSSTART

- **10.** Confirm the date and time.
- **11.** Dismount the CSLT/FPT.
- **12.** Log on, start the spooler, and streams device.
	- :HELLO MANAGER.SYS,INSTALL;HIPRI
	- :LIMIT 1,1

steps in this section.

- :SPOOLER LP;OPENQ
- :STREAMS streams\_device

where *streams\_device* is the device number. A common streams device value is 10.

An LP device must be configured in SYSGEN. Already spooled and streamed messages might display.

If you are performing a backdate using a Factory Pre-Load Tape, perform the

**13.** Proceed to "Finishing Up" on page D-35.

## **Backdate Using an FPT (Method 3)**

**Apply the FTP** Refer to "Applying the Modification" on page 5-40 for additional information about any of the below listed steps.

> **1.** From the console, mount the Factory Preload Tape for this system. Place it into the DDS device.

Put the tape drive online.

Wait until the tape is mounted. A message displays on the system console verifying that the tape mounted.

**2.** Shut down the system.

### **Performing the Backdate**

Control) A

=SHUTDOWN

**3.** Reset the system.

As appropriate to your system, do either Step a or Step b:

a. For HP 3000 Series 991 or 995:

Control) B CM>SP SP>RS Enter Y to HARD BOOT the computer system.

b. For all other systems:

### Control) B

SP>RS

If the system does not respond, press the reset button, key switch, or on/off switch as appropriate for your system.

Enter *x* to confirm restarting the system.

- **4.** Boot the system from the alternate boot path, where the CSLT is mounted.
	- a. Boot messages can vary, depending on the system model.
	- b. Enter Y to the Interact with IPL? prompt, if it appears on your screen.

The system boots from the alternate source (tape). After some tape activity, the ISL prompt displays.

**5.** Update with the CSLT created from your FPT.

ISL>UPDATE CONFIG

If you are backdating with your factory SLT, UPDATE CONFIG brings in the boot, system, and the default factory configuration files from the previous release.

**6.** Monitor progress messages.

While the UPDATE process is taking place, it is important that you monitor the process at the console. Note any errors that may be reported to the screen for future action.

If you modified your configuration after updating to Release 5.5, you may need to check the configuration when the backdated system is up and running normally. These changes may include I/O changes and other changes made to logging events or miscellaneous configuration changes.

If configuration files reside in groups other than the CONFIG group, the system will not have the proper configuration when booted after updating from the CSLT. If your configuration files are in a group other than CONFIG, you must restore them now and reboot the system.

Updating with your CSLT ensures that any patches that had been applied (from a PowerPatch tape) which changed NL.PUB.SYS, XL.PUB.SYS, or SL. PUB.SYS will still be in effect. Also, any additions made to these libraries as a result of SUBSYS products having been installed will be there as well. Contact the Response Center or your HP representative for information about applying patches to a backdated system.

- **7.** Confirm the date and time.
- **8.** Boot the system from the primary boot path.

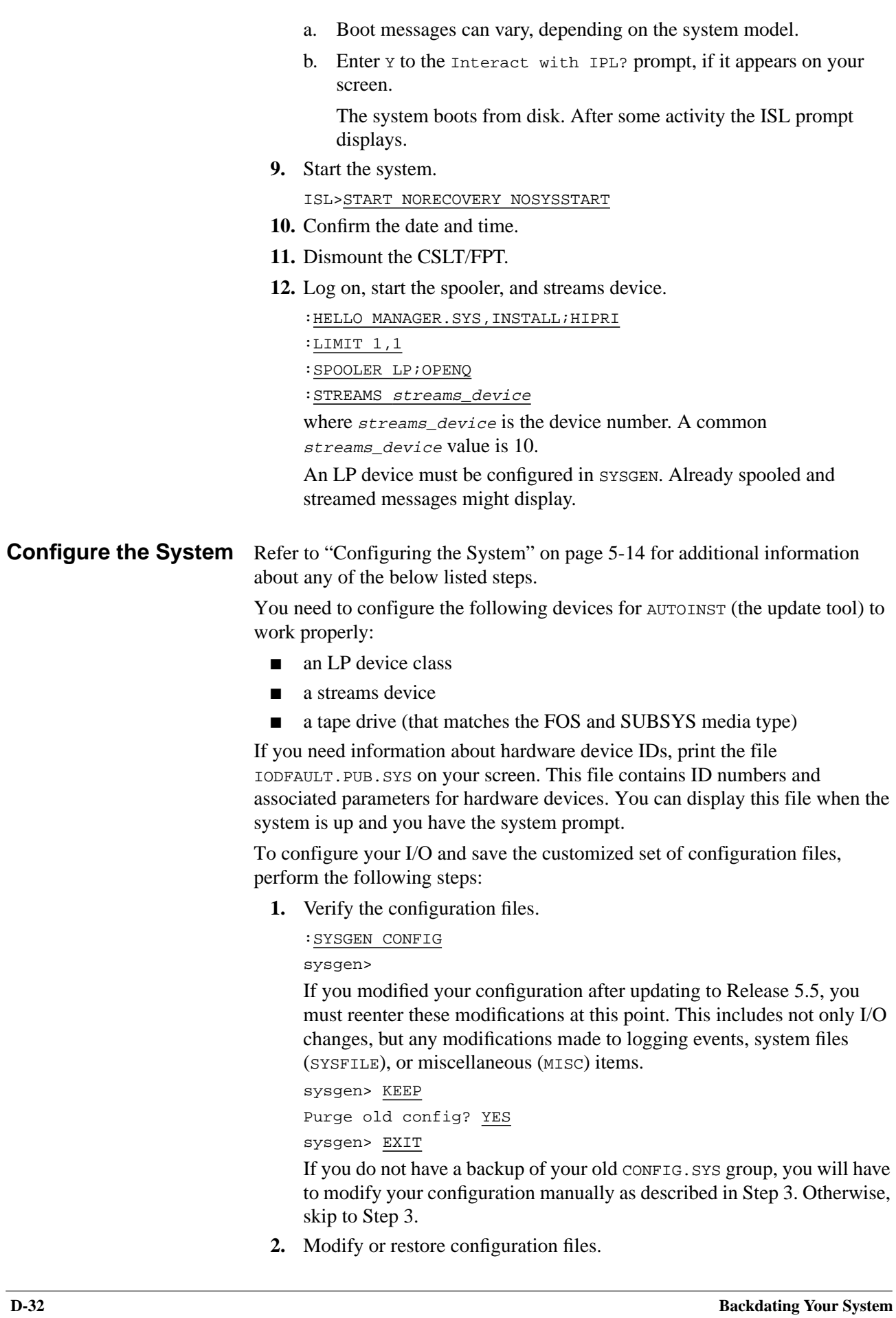

- a. Type at the prompt. :SYSGEN sysgen>IO io>LPATH
- b. Record configuration and compare to the configuration listed by ODE.
- c. Change the configuration to match the ODE listing.
- d. Save changes.

```
io>HOLD
io>EXIT
sysgen>KEEP CONFIG
purge old configuration? YES
sysgen>EXIT
```
A warning message displays regarding NMCONFIG. Ignore it.

**3.** Shutdown the system.

Control) A =SHUTDOWN

**4.** Reset the system.

As appropriate to your system, do either Step a or Step b:

a. For HP 3000 Series 991 or 995:

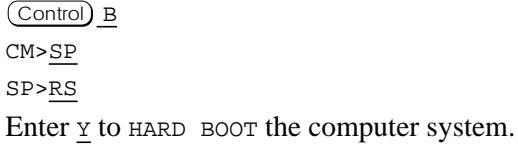

b. For all other systems:

Control) B

SP>RS

If the system does not respond, press the reset button, key switch, or on/off switch as appropriate for your system.

Enter *x* to confirm restarting the system.

- **5.** Boot the system from the primary boot path.
	- a. Boot messages can vary, depending on the system model.
	- b. Enter Y to the Interact with IPL? prompt, if it appears on your screen.

The system boots from disk. After some activity the ISL prompt displays.

**6.** Start the system.

ISL>START NORECOVERY

## **Restore Account Information**

If you are backdating to version 4.0, perform the steps in this section.

If you are backdating to version 5.0, proceed to "Restore FOS and SUBSYS" on page D-34.

Earlier, you created a tape named "BDSCRP2 Account Information," containing account information as a result of running the BDSCRP2 script file. This contains all user names, groups, and accounts on the system. You need to restore that information now.

Restore the account information as follows:

- **1.** Mount the tape labeled "BDSCRP2 Account Information."
- **2.** Restore the account information: :RESTORE;;DIRECTORY
- **3.** Reply to tape request.
- **4.** Dismount the tape.

## **Restore FOS and SUBSYS**

Refer to "Rerunning HPINSTAL" on page 5-50 for additional information about any of the below listed steps.

- **1.** Remount the FPT.
- **2.** Invoke HPINSTAL.
	- :HPINSTAL;INFO="RECOVERY"

The following is a sample system response:

MPE/iX HPINSTAL B.10.00 (c) Hewlett-Packard CO. Mount the CSLT and put the tape/DDS drive online The HP-supported software files will be restore. \*\*\*\*\*\*\*\*\*\*Please stand by\*\*\*\*\*\*\*\*\*\*\*\*\*\*\*\*

The HP-supported software files are being restored.

The FPT is call the CSLT on the console screen. That is because the FPT is a type of CSLT created at the factory.

**3.** Select option 5 to continue:

```
1 Update this system
2 Update this system and install patches from a PowerPatch tape
3 Create a CSLT for another system
4 Create a CSLT with PowerPatch patches for another system
5 Complete the update of this system using a CSLT created on
another system
6 Add SUBSYS products to this system
7 Add SUBSYS products and install patches from a Powerpatch tape
Enter your choice >>5
```
**4.** Mount the FPT and put the tape drive online.

This restores the STORE portion of the CSLT. If using DDS tape, you need to remove the tape and reinsert it now.

- ❏ The system then restores files, processes STORE files, creates the accounting structure, and processes installation files.
- ❏ AUTOINST automatically streams the installation jobs that complete the installation of most products.

The message may indicate zero installation files. This only means that the products you are installing do not require an installation file. AUTOINST continues with the product installation.

The time it takes to restore the software files varies depending on how many and which specific subsystems you have on your system.

**5.** Follow any additional instructions displayed on the screen, such as mounting other tape volumes (if using half-inch magnetic tapes).

Reply to tape requests, if necessary.

**6.** List and record any manually installed products HPINSTAL cannot completely install.

A warning message displays and lists manually installed products, if applicable.

```
WARNING -- This program cannot install the products listed below.
(INSTWARN #1)
product name
product name
...
```
Record the product names.

**7.** When the CSLT is created, dismount the CSLT, write-disable it, and label it CSLT (v.uu.ff) and include the **current date**. You can find the *v.uu.ff* on the FPT label.

When HPINSTAL finishes the task you initially specified, you will see the following message:

The installation is now complete. END OF PROGRAM

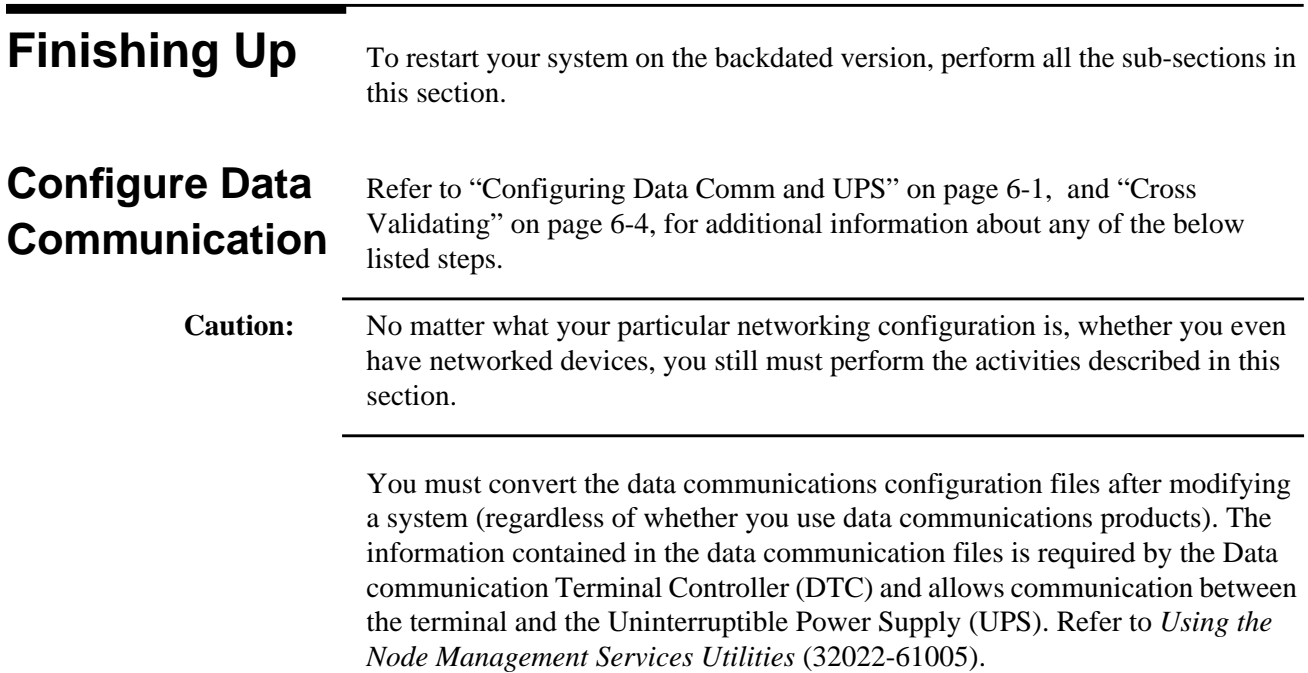

## **Convert Data Communications**

To configure for data communications on a new or modified system, you need an nmconfig file. When you update an existing nmconfig file, that is, convert the file to a format compatible with your current operating system, you perform one of the following:

- Update an existing nmconfig file, that is, convert the file to the MPE 4.0 or 5.0 version level you are backdating to. If you have an existing nmconfig file, continue with this section.
- Create an nmconfig file using NMMGR. Do this if:
	- ❏ Your previous version of an nmconfig file is from a pre-4.0 system.
	- ❏ You are using either Method 2: Using a factory SLT or Method 3: Using an FPT.

After you create an nmconfig file:

- a. Refer to *Using the Node Management Services (NMS) Utilities* (32022-90041) for directions on creating an nmconfig file.
- b. Proceed to "Cross Validate" on page D-37.

Convert your data communication files:

**1.** Determine if you have a copy of the nmconfig file already on your system.

:LISTF NMCONFIG.PUB.SYS

- ❏ If the return message lists the file, proceed to Step 2.
- ❏ If the return message is:

non-existent file

Obtain a copy of an nmconfig file using one of the following sources.

- Create a new nmconfig file using NMMGR. Refer to *Using the Node Management Services (NMS) Utilities* (32022-90041) for directions on creating an nmconfig file. Then proceed to "Cross Validate" on page D-37.
- Use a backup copy of the nmconfig file.

Use the same method to recover the nmconfig file from the backup that was used to create the backup.

Then proceed to Step 2.

**2.** Run the NMMGRVER conversion utility.

:RUN NMMGRVER.PUB.SYS

**3.** Enter the filename NMCONFIG. PUB. SYS at the prompt.

```
FILESET TO BE SCANNED? NMCONFIG.PUB.SYS
OK TO CONVERT NMCONFIG? Y
```
❏ If the return message is:

no need to convert

Proceed to "Restart System Functions" on page D-40.

❏ If the return message is:

conversion completed successfully

Then AUTOINST has converted your configuration file and it needs to be cross validated with SYSGEN information.

Proceed to"Cross Validate" on page D-37.

**Cross Validate** Perform the steps in this section if you did either of the following:

- Completed the previous section "Convert Data Communications" on page D-36 and your files were converted.
- Created a new nmconfig file using NMMGR.
- If your files were not converted, proceed to XXX

If the SYSGEN command, RDCC, was used previously, the network configuration file that was specified in that command is written to the CSLT that AUTOINST created. If this CSLT is used as a backup tape for a reinstallation, then the datacomm configuration file that will be restored will require conversion using the NMMGRVER.PUB.SYS utility after the installation.

To validate data communication files:

**1.** Run NMMGR.PUB.SYS

:NMMGR

- **2.** Open the configuration file using the  $F1$  key.
- **3.** Modify the configuration file, if required.

If you need to add, delete, or change any item in the configuration file, so do now. For example, now is the time to add a DTC.

This is particularly relevant to those of you who copied and updated your nmconfig file from another system, things like network addresses must be updated.

- a. If you have a PC-based network management configuration, follow the installation and configuration procedures described in the *Using the OpenView DTC Manager Manual* (D2355-90001).
- b. For information on NMMGR, refer to *Using the Node Management Services (NM S) Utilities* (32022-90041).
- c. For information on configuring UPS devices, refer to *Performing System Management Tasks* (32650-90004).
- d. If you need to configure new DTCs on your system or if your need more information on host-based network management, refer to *Configuring Systems for Terminals, Printers, and Other Serial Devices* (32022-61000).
- **4.** Display the Validate screen and validate the DTSLINK, NS links, and any other configurations you have changed.

The specific method you use to view the Validate screen varies depending upon the procedures you used to modify the configuration file. Refer to the *Using the Node Management Services (NM S) Utilities* (32022-90041) manual for more complete instructions.

NMMGR automatically invokes SYSGEN to cross validate the system and datacomm configurations.

If inconsistencies occur during the validation process (such as two separate devices configured to the same LDEV), you need to do either of the following depending upon the type of error:

Resolve them using NMMGR (if related to networking).

- ❏ Exit NMMGR, resolve inconsistencies using SYSGEN, then rerun NMMGR to revalidate DTSLINK.
- **5.** Exit NMMGR.

## **Preparing for Final Reboot**

Before performing the final reboot, STREAM jconfjob and verify all activities for manually install products are complete.

To restart selected system functions:

- **1.** If you purchased HP Resource Sharing and Information Access, install it now. Refer to Appendix A "Manually Installed Products".
- **2.** Stream jconfjob.

:STREAM JCONFJOB.NET.SYS

The JCONFJOB.NET.SYS stream is required for all systems running NS300/iX. NS3000/iX includes information files that describe the supported set of servers and services. These information files are used to build a configuration file called DADCONF.NET.SYS. Wait until the above jobstream is complete before continuing with the next step.

## **Set Passwords and Lockwords**

- Refer to "Setting Passwords and Lockwords" on page 6-10.
- **1.** Set passwords for HP recommended accounts.

:ALTACCT acctname;PASS=password

AUTOINST does not require the removal of passwords. However, if these accounts and users are not passworded, Hewlett-Packard recommends that you set them now. The accounts are:

### **Table D-2 Passworded HP Accounts**

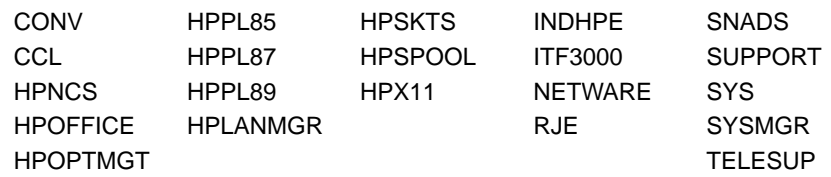

**2.** Set passwords for HP recommended users.

: ALTUSER username; PASS=password

These users were created or modified to have OP (System Supervisor) and/or PM (Privilege Mode) capabilities. Hewlett-Packard recommends that you set passwords for these users. The users are:

### **Table D-3 Passworded HP Users**

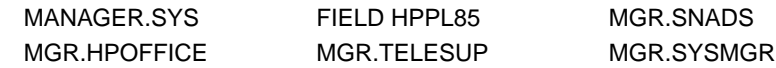

- 3. Set passwords for MANAGER.SYS
	- :ALTACCT SYS;PASS=password
	- : ALTUSER MANAGER; PASS=password; HOME=pub
	- :ALTGROUP PUB;PASS=password
- **4.** Identify system files.

:SYSGEN

sysgen>SYSFILE sysfile>SHOW Record the list of files sysfile>EXIT sysgen>EXIT

**5.** Reapply or add lockwords to the system, as required.

If you removed any lockwords from the system earlier, reapply them now. **Do no**t apply lockwords to system files.

:RENAME filename,filename/lockword

- **6.** Review account security Refer to *Controlling System Activity Manual* (32650-90155) and the *HP Security Monitor/iX Managers Guide* (32650-90455).
- **7.** Reenter customized changes to CATALOG.PUB.SYS.

**Enable UDCs** Refer to "Enabling UDCs" on page 6-12 for additional information about any of the below listed steps.

**1.** Enable UDCs.

:RENAME command\_name, COMMAND.PUB.SYS

Where *command* name is a temporary name you assigned the file. Refer to your task checklist "Securing the System for Tape Tasks" on page 5-1 or "Securing the System" on page 5-32, as appropriate, for the temporary name of this file.

- **2.** Set special UDCs, if your users plan to use POSIX features on MPE/iX. :SETCATALOG HPPXUDC.PUB.SYS;SYSTEM;APPEND
- **3.** Log on to activate the UDCs. :HELLO MANAGER.SYS,INSTALL

**Configure Manually Installed Products**

- Refer to Appendix A "Manually Installed Products" and the appropriate manual for these instructions. The products will not be operational until your perform the necessary configuration changes. Manually installed products include:
	- HP ALLBASE/4GL
	- ALLBASE/iX HP SQL
	- OpenView Console/System Manager
	- HP Telex II
	- SNA IMF/iX
	- HP Predictive Support
	- HP Resource Sharing
	- **HP Information Access**
	- Non-HP (Third Party) Software

**Final Reboot** Refer to "Performing the Final Reboot" on page 6-16 for additional information about any of the below listed steps.

**1.** Shutdown the system.

Control) A

=SHUTDOWN

**2.** Reset the system.

As appropriate to your system, do either Step a or Step b:

a. For HP 3000 Series 991 or 995:

Control) B CM>SP SP>RS Enter **Y** to HARD BOOT the computer system.

b. For all other systems:

## Control) B

SP>RS

If the system does not respond, press the reset button, key switch, or on/off switch as appropriate for your system.

Enter *x* to confirm restarting the system.

- **3.** Boot the system from the primary boot path.
	- a. Boot messages can vary, depending on the system model.
	- b. Enter Y to the Interact with IPL? prompt, if it appears on your screen.

The system boots from disk. After some activity the ISL prompt displays.

**4.** At the ISL prompt, enter:

ISL>START NORECOVERY

- **5.** Confirm the date and time.
- **6.** Log on.

:HELLO MANAGER.SYS;HIPRI

## **Restart System Functions**

Refer to "Restarting Selected System Functions" on page 6-19 for additional information about any of the below listed steps.

- **1.** On local systems power cycle the DTCs. On remote systems reset DTCs. To power cycle all DTCs:
	- a. Turn DTC off.
	- b. Turn DTC on.

Power cycling each DTC enables the new download file and the DTC configurations to be downloaded to the DTC(s). If you are using OpenView System Manager, the DTCs do not need to be power cycled. To reset DTCs:

- a. Type: :SYSDIAG DUI>TERMDSM
- b. For each DTC, type:

DUI>RESET DTCnn

Where  $nn$  is the DTC number.

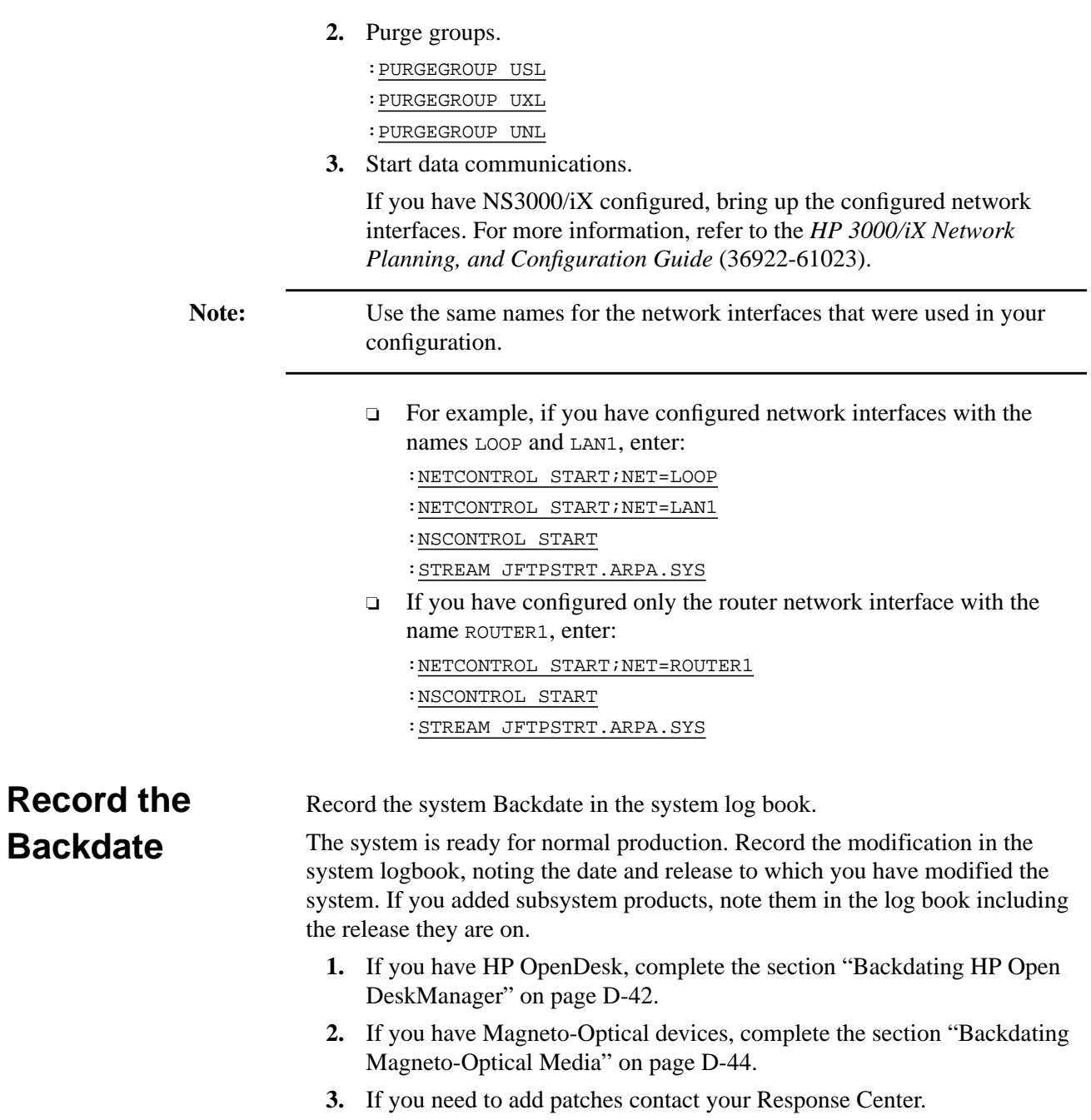

# **Backdating HP Open DeskManager**

This section applies if you are backdating to system software version 4.0.

As part of the backdating to either 4.0 system software version, HP Open DeskManager is automatically installed. You need to complete the installation. Follow the procedures described here.

There are two versions of HP Open DeskManager Version C.00 or HP DeskManager Version B.05. The following directions apply to both versions. Differences in the steps for each version are noted.

**1.** Log on.

:HELLO MGR.HPOFFICE,MAILDB

**2.** Check the your version level of DeskManager.

:RUN HPMAIL.HPMAIL.SYS,VERS;LIB=G

If the following message displays, you have HP Open DeskManager C.00.

OpenDesk Version Number Information. User's session ID:\#S nn C.00. nn USER INTERFACE

If the following message displays, you have HP DeskManager B.05.

```
HPDESK Version Number Information
User's session ID:\#S nn
B.00. nn USER INTERFACE
```
If the following message displays, contact your Response Center or your HP representative for information on updating to a newer version of HPDESK.

```
HPDESK Version Number Information
User's session ID:\#S nn
B.03. nn USER INTERFACE
```
- **3.** If you are installing HP Open DeskManager for the first time, create and configure your databases. Refer to the *HP Open DeskManager Administration Manual* (B3606-90001) for details on how to do this.
- **4.** Set the operator commands level.

The following UDC files are supplied with HP Open DeskManager:

OPERUDC.MAILLIB.HPOFFICE - holds the operator commands

MAILUDC.MAILLIB.HPOFFICE - holds the user commands

Set the operator commands at the same user level as the user MGR.HPOFFICE. To do this, enter the following commands:

:HELLO MGR.HPOFFICE,MAILDB

:SETCATALOG OPERUDC.MAILLIB.HPOFFICE

:MAILON

Include all other UDCs that are to be set at the same level in the SETCATALOG command.

**5.** The American version of the product is supplied by default. If you want to install the British version, enter the following command:

:STREAM UKDICT.MAILJOB.HPOFFICE

**6.** If you are running HP Open DeskManager/HP DeskManager on a standalone system, and Distributed Systems (DS) or Network Services (NS) are not installed, enter the following command:

:STREAM DSNSSEGS.MAILJOB.HPOFFICE

- **7.** You can improve the performance of HP Open DeskManager/HP DeskManager by creating an Object Code Translated (OCT) version. Read the file OCTINSTL.MAILJOB.HPOFFICE for detailed instructions on how to perform this translation.
- **8.** The following items only apply to HP Open DeskManager C.00.
	- a. If you plan to use Lotus cc:Mail or MicroSoft Mail clients with HP Open DeskManager, you need to change the UALCONFG.MAILCONF.HPOFFICE configuration file. Refer to chapter 2 of the *HP Open DeskManager Administration Manual* (B3606- 90001) for details.
	- b. If you plan to use the HP DeskNote text editor, you may need to revise the HP DeskNote global configuration file to enable spell checking. Refer to chapter 2 of the *HP Open DeskManager Administration Manual* (B3606-90001) for details.
	- c. If you use the Garbage Collector process, you need to reenable it. Refer to chapter 2 of the *HP Open DeskManager Administration Manual* (B3606-90001) for details.
- **9.** If you are upgrading an existing version of HP DeskManager, the old HP DeskManager job stream files will be overwritten during the installation process. If you have customized any of these job stream files, you must re-apply your changes to the new files. DO NOT overwrite the new files with your old files. For a complete list of these job stream files, refer to chapter 24 of the *HP Open DeskManager Administration Manual* (B3606-90001).

# **Backdating Magneto-Optical Media**

This section applies if you are backdating to system software version 4.0. This section describes the detailed steps you must follow to backdate a system with magneto-optical disk library systems.

A magneto-optical disk library system is a DASS device that consists of rewritable magneto-optical disks which are manipulated by an autochanger arm. When the media in magneto-optical disk library systems are mounted, they are mounted into the MPE/iX File System as user volumes.

Refer to the following manuals for more information on magneto-optical disk library systems:

- *Installing and Using the Optical Disk Library System* (C1700-90076)
- *Magneto-Optical Media Management User's Guide* (36398-90001)

Since the mounted media in magneto-optical disk library systems are just user volumes, they must be backdated like any other user volumes on your system. Since there are not as many disk drives as there are media in a magneto-optical disk library system, in order to backdate all the media in one of these devices requires repeating a number of steps to mount and backdate the media.

In addition to the BDREPORT program and BDSCRP1 script used to backdate user volumes, the BDMO program must be used in the backdating process to mount the magneto-optical media. Similar to non-optical user volumes, the group.account entries on magneto-optical user volumes must have corresponding user.account entries on the system volumes in order for the backdating process to succeed on the media.

### **Overview of the steps**

In general, you would backdate your magneto-optical media using the below listed utilities in the following way:

- Run the BDMO program to mount magneto-optical media as a User Volume Set.
- Run the BDREPORT program (from another session than that used to run the BDMO program), specifying the volume set mounted in (1) in the volume set parameter.
- Store the files using the *indirect\_store\_file* that was specified in the BDREPORT indirect\_store\_file parameter.
- Invoke the BDSCRP1 script.
- Dismount the mdeia and exit the BDMO program.
- Repeat the above steps to backdate any additional magneto-optical media.

The following steps describe using BDREPORT, they include information on running the BDMO program to mount the magneto-optical media. Refer to "Convert the Files" on page D-9 for a more detailed description on running BDREPORT and associated scripts.

**Note:** Backdating your magneto-optical media can be performed as a separate step after you have found and fixed all the inconsistencies on your system volumes (and non-optical volumes). However, you must backdate magneto-optical media before you invoke the BDSCRP2 script.

➦ To backdate your magneto-optical media:

**1.** Log on as MANAGER.SYS.

:HELLO MANAGER.SYS

Your session must be the only session logged on to the system.

- **2.** Use LISTFILE to ensure that you have the five program files, BDREPORT.PUB.SYS, BDLABEL.PUB.SYS, BDXM.PUB.SYS, BDMO.PUB.SYS and PXUTIL.PUB.SYS on your system. If you do not have these files, restore them from the MPE/iX Release 5.5 FOS tape.
- **3.** Run MOUTIL to list the magneto-optical media on your system. In the following example, the magneto-optical disk LDEVs are configured as LDEV 51 and 52.

```
:moutil
MO Utility A.50.00, (C) Hewlett-Packard Co., 1990. All Rights
Reserved.
moutil: status 51
AutoChanger LDEV = 50
Magneto-optic Disk LDEVs = 51,52
Slot Side Volume Media Name Sub Name (Optional)
---- ---- ------ ---------- -------------------
1 A VOL1A JSTORE1 MED# 1
B VOL1B JSTORE1 MED# 2
2 A VOL2A $SCRATCH (pre-erased)
B VOL2B $SCRATCH (pre-erased)
3 A VOL3A BK1054AM.D21SEP92.SYSNAME MED# 1
B VOL3B BK1055AM.D21SEP92.PHOENIX MED# 1
4 A VOL4A BK1056AM.D21SEP92.PHOENIX MED# 1
B VOL4B BK1058AM.D21SEP92.SYSNAME MED# 1
5 A VOL5A BK0652AM.D20OCT92.SYSNAME MED# 1
 B VOL5B BK0705AM.D20OCT92.SYSNAME MED# 1
. . .
moutil: exit
```
**4.** Next, run the BDMO program specifying the media that you want to mount. Specify the magneto-optical disk LDEV number in addition to the media name of the media you want to mount. Optionally, you can specify subname1 and subname2.

In the following example, the volume VOL1A (media JSTORE1) is mounted in LDEV 51.

```
:BDMO
Enter Magneto-Optical Disk Ldev: 51
Enter Media Name: JSTORE1
Specify Subname1 (Y/N): y
Enter Subname1: MED# 1
Specify Subname2 (Y/N): n
Volume Set Mounted: VOL1A
Media has been successfully mounted. At this point, you
can run the BDREPORT program to find any inconsistencies
with the mounted magneto-optical media.
Type C to Dismount the Media and Continue:
```
**Note:** BDMO creates the group.account entry volume\_set\_name.HPOPTMGT ON the system volume set when it mounts the media. For example, VOL1A.HPOPTMGT. It deletes this entry, when the media is dismounted. For media with the same media name (subname1 and subname2) within a device, BDMO mounts the first media that it finds, for example, you could name multiple media \$SCRATCH, but only the first media named \$SCRATCH that is found will be mounted. Since media named \$SCRATCH was not written to or stored to by TurboSTORE, another option for backdating this media is to reinitialize this media using the MOUTIL utility once you have backdated to the earlier release. **5.** Log on as MANAGER. SYS from another session. :HELLO MANAGER.SYS.PUB **6.** Use the DSTAT command to display the status of the volume and to ensure that it was mounted: **7.** Each time you run BDREPORT, it creates two script files, BDSCRP1.PUB.SYS and BDSCRP2. If these scripts exists on the system, they will be purged when you run BDREPORT. If you have previous versions BDSCRP1 and BDSCRP2 on your system and you want to keep them, rename them before you continue. **Note:** Do not dismount the magneto-optical media once you have mounted the media and are running the BDREPORT program or the BDSCRP1 script. :DSTAT 51 LDEV-TYPE STATUS VOLUME (VOLUME SET - GEN) ---------- -------- -------------------------- 51-S6300.6 MASTER VOL1A (VOL1A-0)

**8.** Run BDREPORT.

:RUN BDREPORT.PUB.SYS; INFO="STORE-FILE, VOLUME\_SET"

Doing so will lead to unexpected results.

This creates the script files BDSCRP1 and BDSCRP2 in PUB.SYS. BDSCRP1.PUB.SYS lists all the volume sets. BDSCRP2.PUB.SYS lists only the system volume set. These scripts are used in the process to remove hierarchical directories, byte stream files, etc.

The INFO parameter is optional. If you plan to store all files containing incompatibilities to tape before backdating (such as using STORE/ ), you do not need to use the INFO parameter. By specifying the volume set name in the INFO parameter, only the inconsistencies on the magnetooptical media are reported and fixed.

To selectively store those directories or files that will not be recognized by the previous version, specify the *indirect\_store\_file* in the INFO parameter. BDREPORT places the names of all the directories and files that are not recognized by earlier releases in the indirect\_store\_file.

To backdate one specific volume set, specify the volume\_set parameter of the magneto-optical media in the INFO parameter.

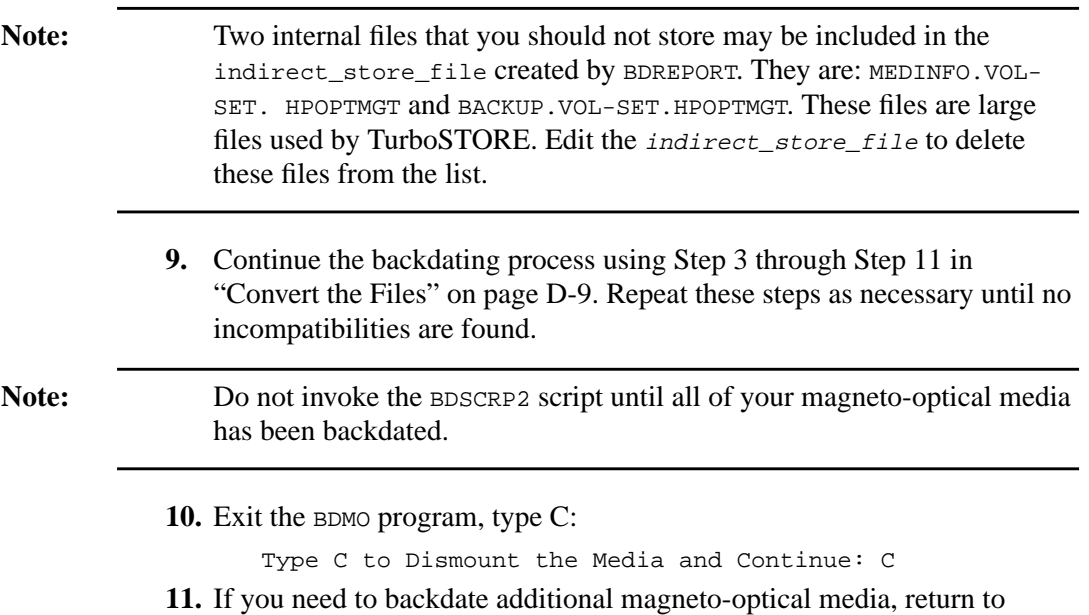

Step 4 and repeat the subsequent steps.

This Appendix provides additional reference material for using CD-ROMs. It includes:

- Further background on the information required as you are updating MPE/iX.
- How to install a CD-ROM drive
- How to copy tapes for distribution

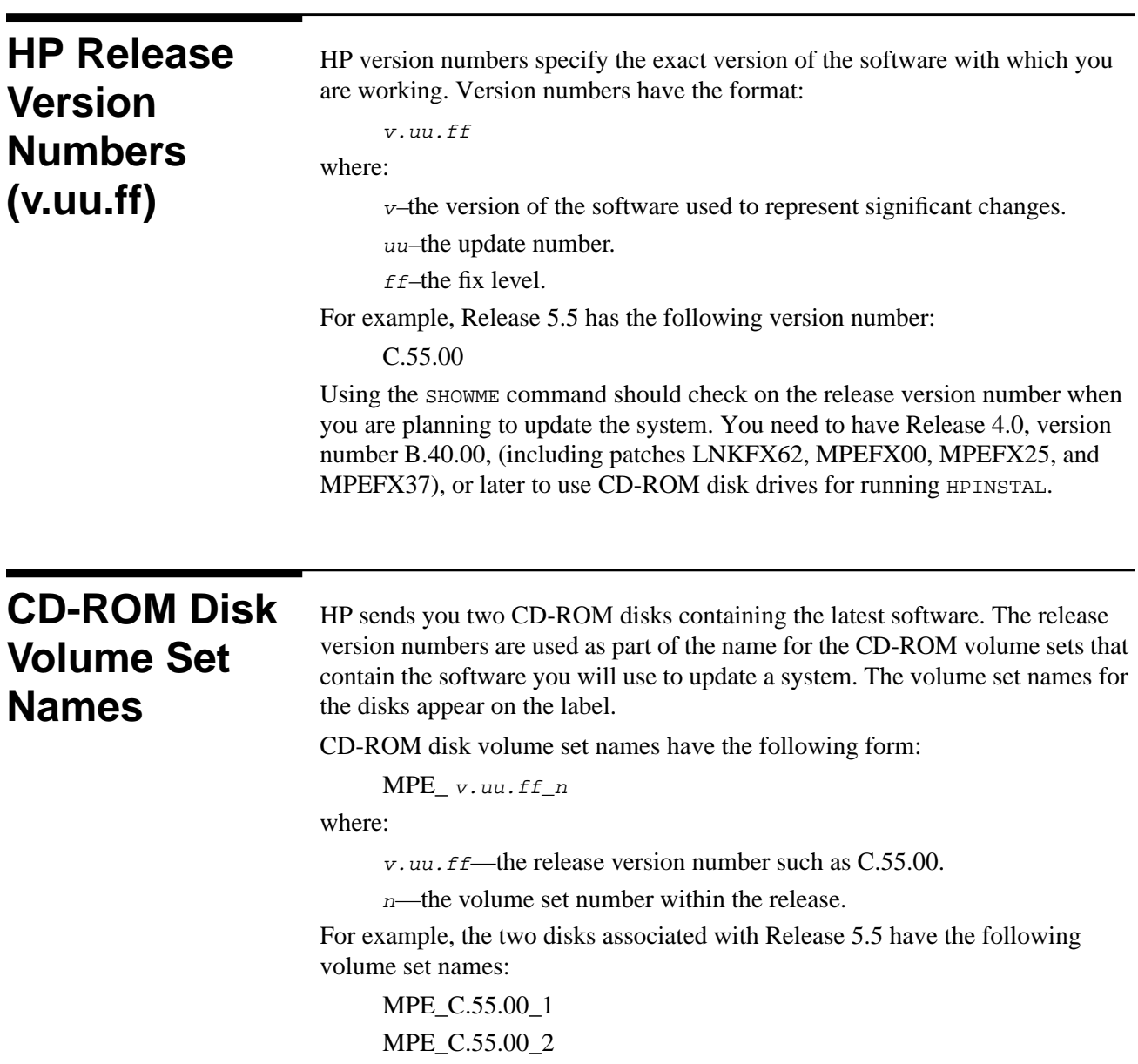

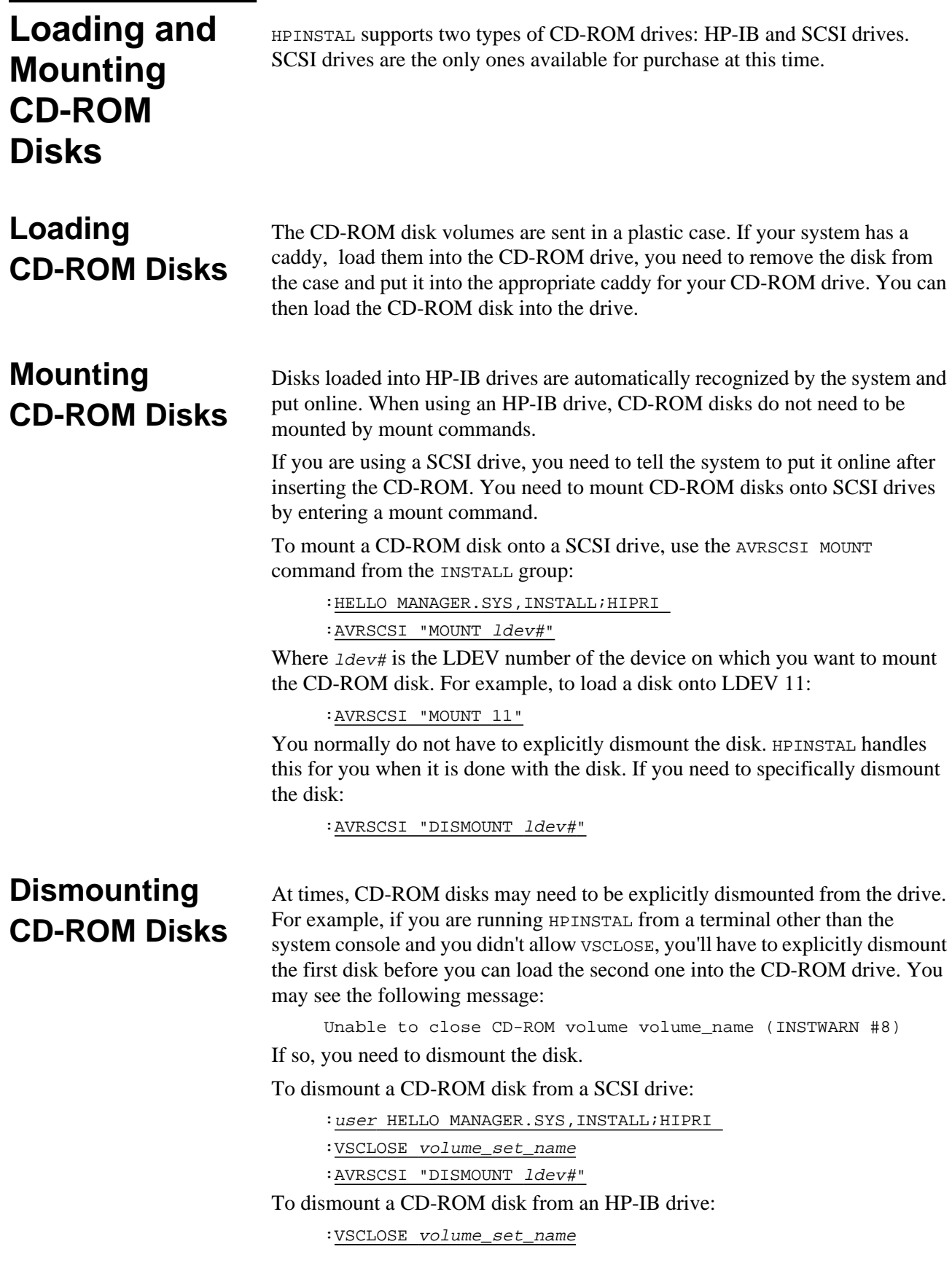

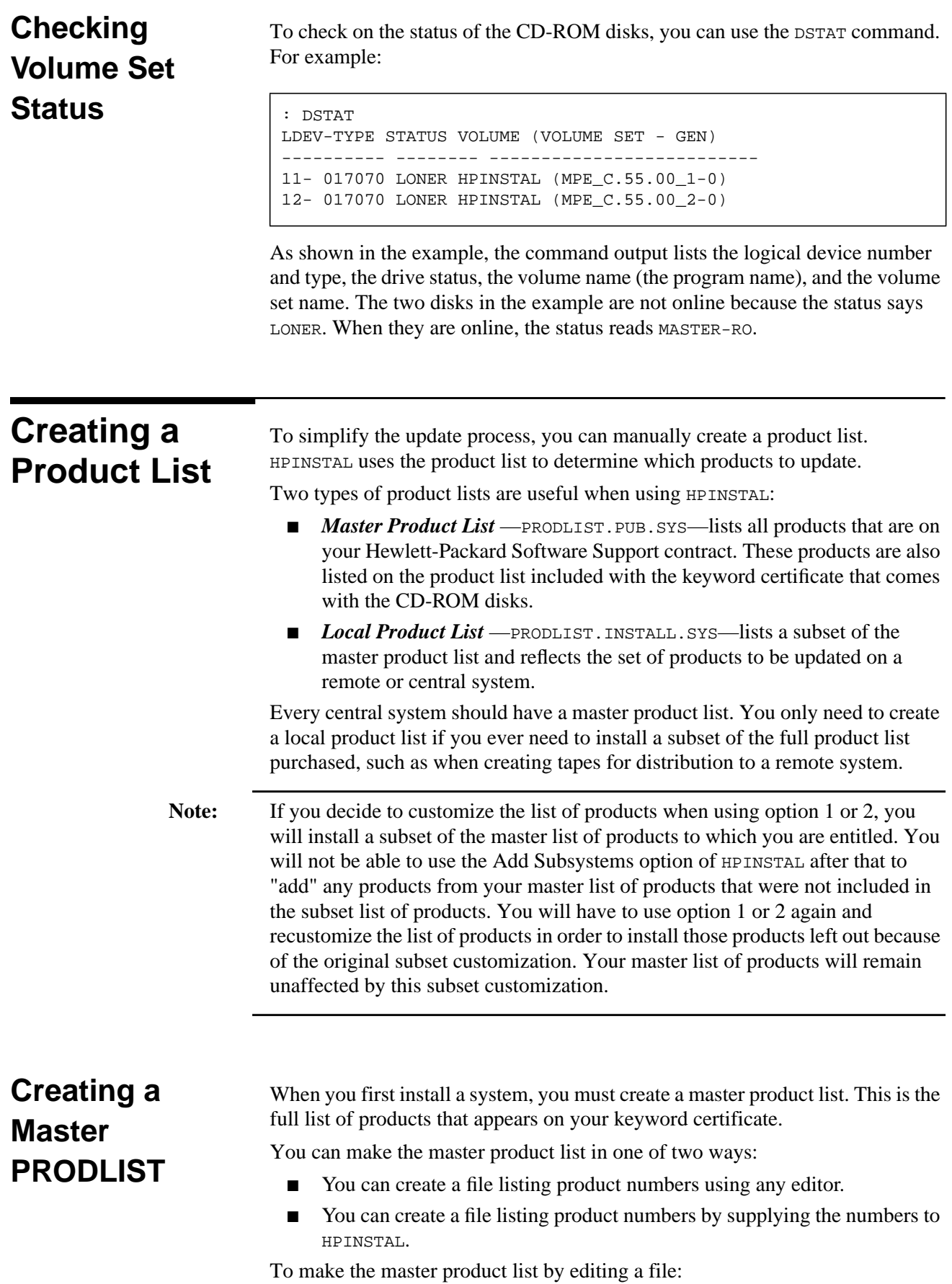

- **1.** Use any text editor to create a text file.
- **2.** List all products that appear on the master product list (part of your keyword certificate). Type only the product numbers, one per line. If you ordered all possible HP products, you can specify "ALL" in the file on a line by itself instead of typing all of the product numbers.
- **3.** Save the file and call it PRODLIST. PUB. SYS.

If you add on SUBSYS products to your system, HPINSTAL prompts you for the names of new products to be added. The new product names are added to the PRODLIST.PUB.SYS file.

Figure E-1 shows a sample PRODLIST file.

B1710A B1720A B1721A B1722A B1723A HP32106 HP36578

### **Figure E-1 Sample PRODLIST File**

To make a product list using HPINSTAL, reply with the list of product numbers when prompted for them. After you finish entering the list, HPINSTAL asks you to verify that the list of products is correct and then saves the list in the file PRODLIST.PUB.SYS.

**Creating a Local PRODLIST** A local product list is useful when you regularly use one production system to create CSLTs to be loaded onto other systems. Many large installations will purchase a large set of products and will install a subset of the products onto different customized systems. For this purpose, you can create a local product list that specifies the exact products you want to be on the CSLT.

**Note:** The local product list in PRODLIST.INSTALL.SYS must be a subset of the products listed in PRODLIST.PUB.SYS.

To make the local product list:

- **1.** Use any text editor to create a text file.
- **2.** List the products to install. Type only the product numbers one per line.
- **3.** Save the file and call it PRODLIST.INSTALL.SYS.

The contents of the local product list look the same as the master product list. It usually contains fewer product numbers.

HPINSTAL first looks for the local PRODLIST file in the INSTALL group. If located, the local PRODLIST file is used instead of the master file in PUB.SYS.

# **Including Additional STORE Files on the CSLT**

HPINSTAL allows you to specify additional STORE files to be included on a CSLT to be distributed to another system. These files could be any files such as a third-party software package or data files required by an application. They must be STORE files because they are appended to the STORE portion of the CSLT.

You need to set up a file listing the additional files to be included on the CSLT. You must do this before creating the CSLT on the central HP 3000 system.

To specify additional files:

- **1.** Create a text file using any editor.
- **2.** Specify the names of additional files to be included on the CSLT, one per line.
- **3.** Save the file using any name.
- **4.** Set up a file equation so that INDIRLST points to the name of the file containing the list of additional files.

For example:

:FILE INDIRLST=INDLST1.GROUP.ACCOUNT

When creating the CSLT, the files that INDIRLST points to will be included on the CSLT.

## **Specifying the Base Configuration Group**

MPE/iX provides default configuration groups for each hardware model. For example, names of some of the groups are confg950, confg930, and confg922 and they are located in the SYS account. When you set up your system, you normally use one of the default configuration groups to begin with and modify it so it matches the exact configuration of the system. This procedure is explained in detail in *Performing System Management Tasks* (32650-90004).

When using HPINSTAL to create a CSLT for another system, you can create a CSLT for a different configuration group to be used on the remote system. When HPINSTAL displays the following text, you are able to specify the configuration group of your choice.

```
You have chosen to create a CSLT for a remote system. You can
specify the configuration group that you want to be used to make
the tape. By doing so, system files that are part of that
configuration will be placed on the CSLT for the remote site.
Please realize that HPINSTAL will create the CSLT with the SYSGEN
command `TAPE NOCONFIG'.
When ready to create the CSLT, HPINSTAL will copy your current
configuration group to HPCONFIG.SYS and use that as the base
group. If you have customized a configuration group that you
would like HPINSTAL to use as the base group while creating the
CSLT, please provide it now.
Base group (RETURN for default) >> [[Return]]
```
You should press (RETURN), unless you plan to add installation-specific files to the CSLT. Refer to "Preparing a Base Group for a Remote System" on page E-6 for how to set up the base group.

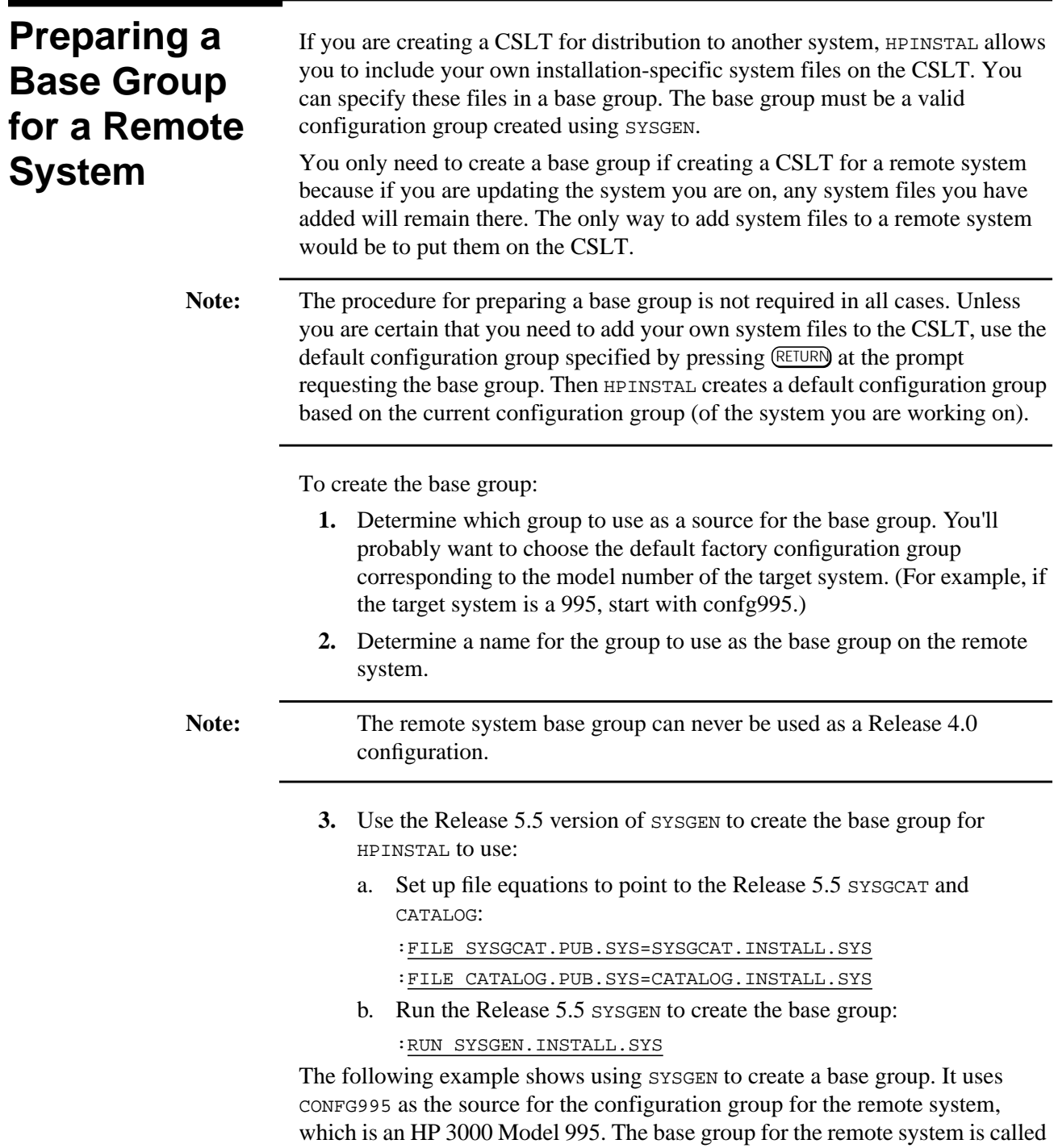

### **Selecting an Output Device**

CUSTCONF. Note that CUSTCONF does not have to exist prior to running SYSGEN. The base group should be named a group name of your choosing that does not conflict with the names of the default configuration groups.

```
:RUN SYSGEN.INSTALL.SYS
SYSGEN version D.01.01: catalog version D.01.00 TUE, MAR 22,
1994, 1:32 PM
Copyright 1987 Hewlett-Packard Co. All Rights Reserved.
WARNING
no NMCONFIG file in this configuration.
WARNING
NMCONFIG.PUB.SYS is now the NMCONFIG file
First level command
  io log (lo) misc (mi) spu (sp) sysfile (sy)
 basegroup (ba) keep (ke) permyes (pe) show (sh) tape (ta)
  clear (cl)(c) exit (ex)(e) help (he)(h) oclose (oc) redo
sysgen> BASEGROUP CONFG935
sysgen> sysfile
SYSFILE configurator commands
   aauto (aa) aboot (ab) acmsl (ac) asprog (as)
  cmsl (cm) dauto (da) dboot (db) dcmsl (dc)
  dsprog (ds) lcmsl (lc) rauto (ra) rboot (rb)
  rcat (rc) rcmsl (rcm) rdcc (rd) ripl (ri)
  rnmlib (rn) rsprog (rs) show (sh)
  clear (cl)(c) exit (ex)(e) help (he)(h) hold (ho)
sysfile> ASPROG sys_program_name sys_filename
At this point, you can use the ASPROG command to specify the
names of the system files to add to the CSLT. Use the DSPROG
command to delete files from the group.
...
sysfile> HOLD
sysgen> KEEP CUSTCONF
Be sure to keep the changes in a group name of your choosing.
configuration files successfully saved
sysgen> EXIT
END OF PROGRAM
```
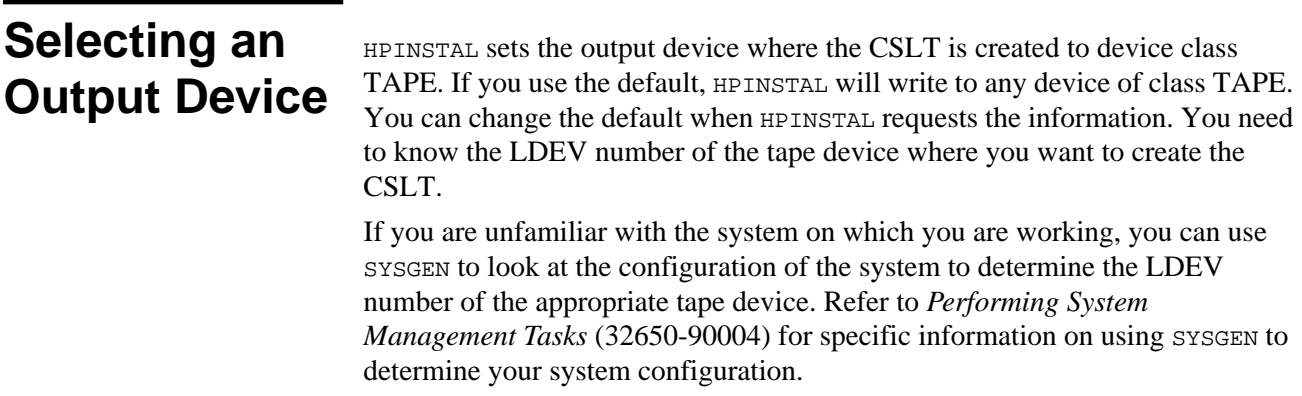

# **Using the Default Output Device**

**Setting Tapes to Reply Automatically** If you use the default output device, HPINSTAL automatically writes to any device of class TAPE. If you have only one tape device, using the default will produce the desired results. If you have additional tape devices, using the default may not create the tape at the desired tape device.

If the tape device is not set up to automatically reply to tape requests, you need to reply manually to all tape requests at the system console.

To set up tapes to reply automatically:

**1.** Run SYSGEN:

:SYSGEN sysgen>

**2.** Use the IO configurator:

sysgen> IO

**3.** Look at the state of the device you want to reply to tape requests automatically. In place of 8 in the following example, use the number of the logical device you want to check.

```
io> LDEV 8
LDEV: 8 DEVNAME: OUTDEV: 0 MODE:
   ID: HPC1501A RSIZE: 128 DEVTYPE: TAPE
PATH: 4.3.5 MPETYPE: 24 MPESUBTYPE: 6
CLASS: TAPE
```
If there is no mode type of  $R$  after MODE, AUTOREPLY is not set for this device. You can exit SYSGEN without continuing to modify the file.

To set AUTOREPLY to on, type the following. Replace the number 8 with the LDEV number of the tape device you want to automatically reply to tape requests.

io> MDEV 8 MODE=AUTOREPLY

Check that AUTOREPLY is now on:

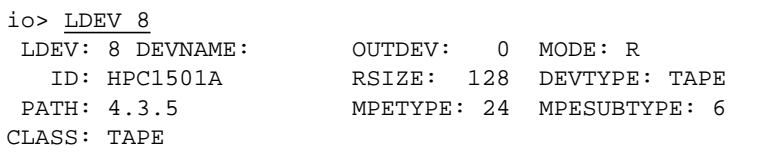

The R after MODE signifies that AUTOREPLY is on.

io> HOLD io> EXIT sysgen> KEEP sysgen> EXIT

# **Locating Your Keyword**

HP provides a keyword certificate with each release of the software. The keyword certificate includes the following information:

■ Your keyword

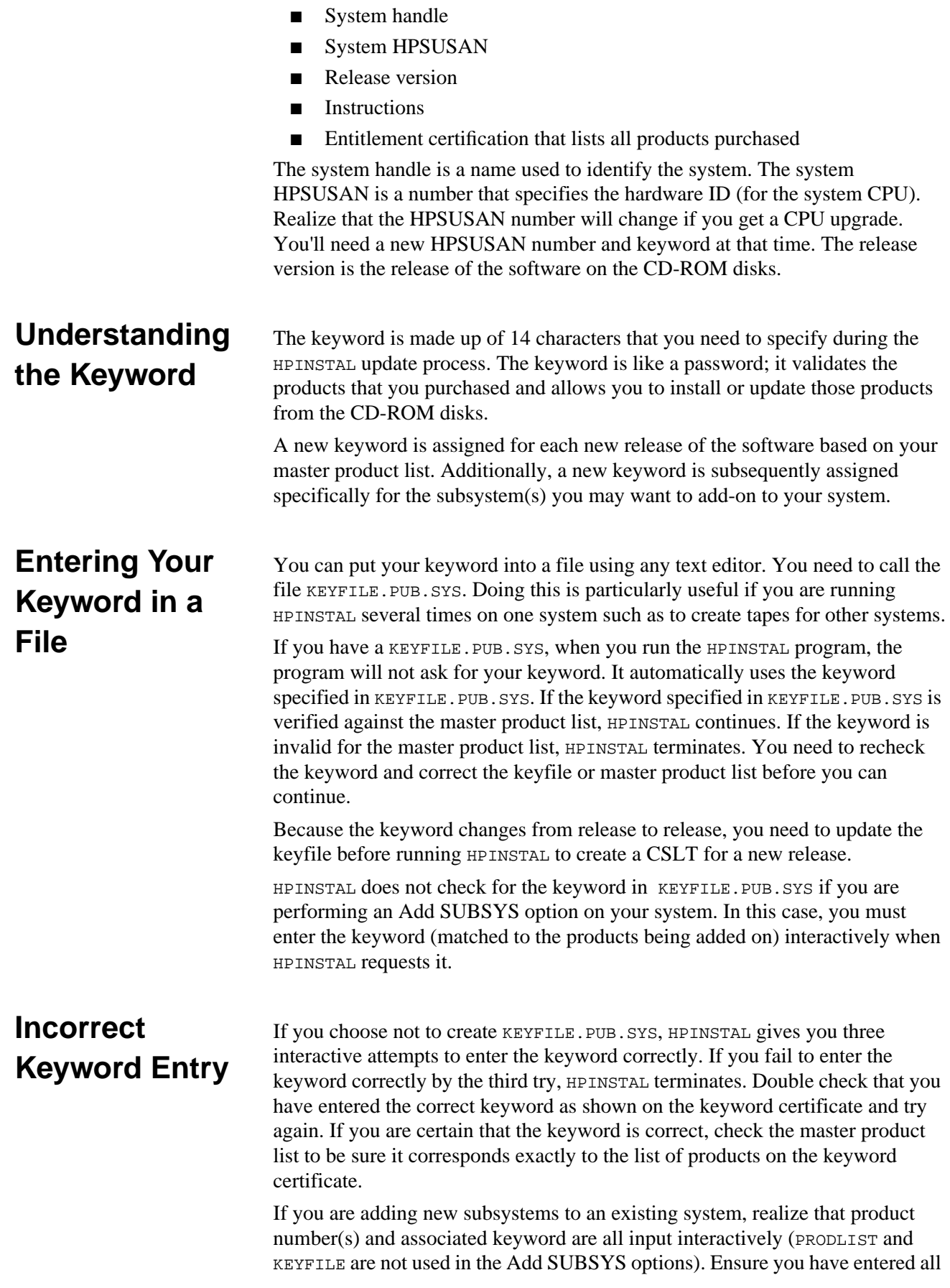

product numbers correctly and you have entered the keyword from the add-on keyword certificate. If  $H$ PINSTAL still fails to accept the keyword under these conditions, you'll have to call your HP support representative.

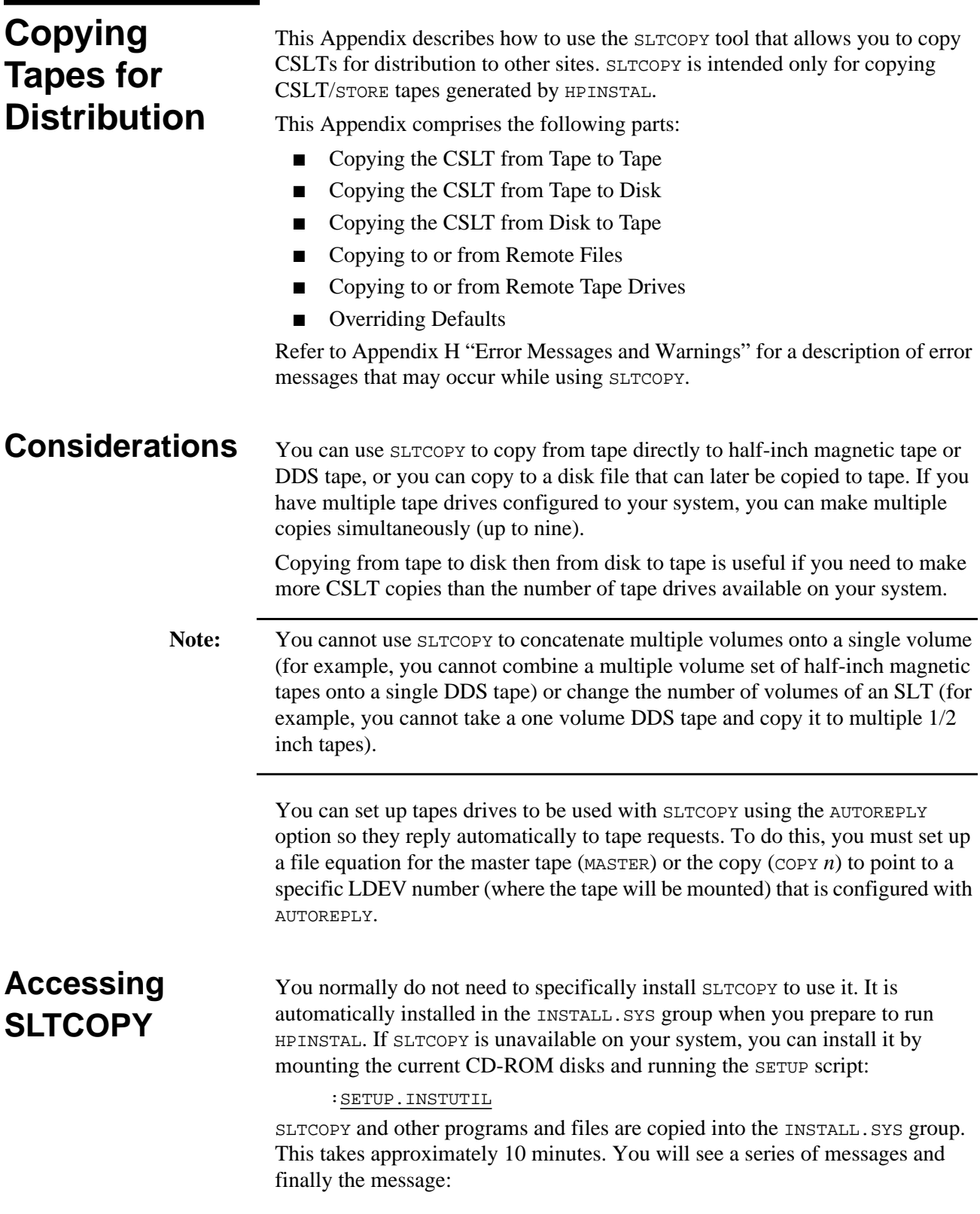
SETUP IS COMPLETE You can then run SLTCOPY.

# **Copying the CSLT from Tape to Tape**

You can use SLTCOPY to copy the CSLT/STORE tapes created for distribution to another system. The number of tape volumes that make up the CSLT varies depending on the type of tape you are using and the size of the system. You have to copy each tape volume separately. Depending on the number of tape drives you have, you can make up to nine copies of each tape at a time.

When copying from tape to tape, you can copy magnetic and DDS tapes as follows:

- Half-inch magnetic tapes to half-inch magnetic tapes
- Half-inch magnetic tapes to DDS tapes
- DDS tapes to DDS tapes

You can also copy a tape to or from a remote tape device or remote disk file. Refer to the sections "Copying to or from Remote Disk Files" on page E-16 or "Copying to or from a Remote Tape" on page E-17.

To copy each tape volume that makes up the CSLT:

- **1.** Log on to the INSTALL group in the SYS account. For example:
	- :HELLO MANAGER.SYS,INSTALL
- **2.** Load the tape volume you want to copy from. Start with the first tape volume of the CSLT if you have more than one. Be sure that the write enable ring is removed from the tape or that the tape is otherwise writeprotected. Note the LDEV number of the tape drive.
- **3.** Load the tape or tapes on which you want to make the copy. (You can make up to nine copies.) Be sure that the tapes you are copying to are write-enabled. Note the LDEV number (or numbers) of the tape drive (or drives).

**Note:** For half-inch magnetic tape only: When copying from a master tape to a copy, the copy tape must be the same length or longer than the master tape. Because magnetic tapes can vary in length by up to 200 feet, the following error may occur at the end of the tape copy process: COPY# on LDEV # is bad. The tape may be too short or an I/O error occurred.

You can consider recreating the master on a shorter tape. Otherwise, you can try the copy process using a different (longer) tape for the copy.

**4.** Invoke SLTCOPY on any terminal. You do not need to be on the system console. However, you may need to answer tape requests at the system console.

:SLTCOPY

The SLTCOPY menu is displayed:

```
Select mode (? = help):
1 Copy tape to disk file
2 Copy disk file to tape
3 Copy tape to tape
Which option do you wish to use < Enter 'E' to exit>?
```
**5.** Type 3 in response to the prompt about which option you want to use:

Which option do you wish to use < Enter 'E' to exit>? 3

**6.** SLTCOPY asks for the number of copies. Type the number of copies you are making at this time.

```
Enter the number of copies (1-9):
```
You need to have more than one tape drive on the system to make more than one copy at a time. So to make six tape copies, you need to have seven tape drives connected to the system.

**7.** You will see the following message on the terminal where you ran SLTCOPY:

Reply for MASTER is needed.

On the system console, you need to reply with the PIN number and the LDEV number of the device from which you are copying.

Following is an example tape reply performed at the system console. In the example, the PIN is 74 and the LDEV number is 7.

```
?15:19/#S2/74/LDEV# FOR "MASTER" ON TAPE (NUM)?
=reply 74,7
CTRL(A)
```
**8.** Next you will see the following message on the terminal where you ran SLTCOPY:

Reply for COPY1 is needed.

On the system console, you need to reply with the PIN number and the LDEV number of the device to which you are copying.

Following is an example tape reply performed at the system console. In the example, the PIN is 74 and the LDEV number is 8.

```
?15:19/#S2/74/LDEV# FOR "COPY1" ON TAPE (NUM)?
=reply \frac{74,8}{ }Reading tape.
(CTR) (A)
```
If you are making more than one copy at a time, you need to respond with the LDEV numbers of the rest of the tape devices as the messages appear. The copies will be named consecutively COPY1, COPY2, COPY3, etc. up to  $COPYn$ . Where *n* is the number of copies you are making.

**9.** When it finishes copying the tapes, SLTCOPY informs you how long it took to copy the tapes and provides other information about the tapes. It then redisplays the main SLTCOPY menu.

```
CPU seconds 238
Elapsed time 7:15
Number of records 9877
Number of tape marks 135
Select mode (? = help)
1 Copy tape to disk file
2 Copy disk file to tape
3 Copy tape to tape
Which option do you wish to use < Enter 'E' to exit>?
```
To copy another tape, select 3. If you are finished, type E to exit the program.

You need to repeat the above procedure for each tape volume that makes up the CSLT you want to copy.

## **Copying the CSLT from Tape to Disk**

You can use SLTCOPY to copy the CSLT/STORE tape volumes to disk. You have to copy each tape volume to a separate disk file. You can only name the disk files using traditional MPE file names. SLTCOPY does not recognize HFS file names (such as /SYS/PUB/CSLTRel55).

You can also copy each tape to a remote disk file. Refer to the section "Copying to or from Remote Disk Files" on page E-16.

Before you start to copy the CSLT to disk be sure to log on to the INSTALL group in the SYS account. For example:

:HELLO MANAGER.SYS,INSTALL

To copy each CSLT tape volume into a separate disk file:

- **1.** Load the tape you want to copy from. Start with the first tape volume of the CSLT if you have more than one. Be sure that the write enable ring is removed from the tape or that the tape is otherwise write-protected. Note the LDEV number of the tape drive.
- **2.** Invoke SLTCOPY on any terminal. You do not need to be on the system console. However, you will need to answer tape requests at the system console.

```
:SLTCOPY
```
The SLTCOPY menu is displayed:

```
Select mode (? = help):
1 Copy tape to disk file
2 Copy disk file to tape
3 Copy tape to tape
Which option do you wish to use < Enter 'E' to exit>?
```
**3.** Type 1 in response to the prompt about which option you want to use:

Which option do you wish to use < Enter 'E' to exit>? 1

- **4.** SLTCOPY requests the name of the disk file to which you want to copy the tape. You can specify any valid file name that conforms to MPE syntax. New disk file name? TAPE1R55
- **5.** You can then specify a phrased description of the file and a version number. You can use these fields to best suit your particular needs.

After you enter the information, you are able to verify that it is correct.

```
Enter file description: FILE CONTAINS TAPE 1 RELEASE 5.5 CSLT.
Enter version number: 1
Description: FILE CONTAINS TAPE 1 RELEASE 5.5 CSLT.
Version: 1
Correct [YES]? (RETURN
```
**6.** You will see the following message on the terminal where you ran SLTCOPY:

Reply for MASTER is needed.

On the system console, you need to reply with the PIN number and the LDEV number of the device from which you are copying.

Following is an example tape reply performed at the system console. In the example, the PIN is 74 and the LDEV number is 7. SLTCOPY then begins to read the tape. It displays the create date of the CSLT tape.

```
?15:19/#S2/74/LDEV# FOR "MASTER" ON TAPE (NUM)?
=reply 74,7
Reading tape.
Create date: FRI, MAR 25, 1994, 5:58 PM MPE/iX SLT TAPE
(CTR) (A)
```
**7.** It takes approximately 8-10 minutes to copy each 2400 ft. half-inch magnetic tape to a disk file; it takes approximately one hour to copy a DDS tape. SLTCOPY informs you how long it actually took to make the file. It then redisplays the main SLTCOPY menu.

When you finish making a separate disk file for each tape volume in the CSLT tape set, you can copy each file to tape, making as many copies as you need to support additional systems.

```
CPU seconds 238
Elapsed time 7:15
Select mode (? = help)
1 Copy tape to disk file
2 Copy disk file to tape
3 Copy tape to tape
Which option do you wish to use < Enter 'E' to exit>?
```
To make another disk file, select 1. To copy a disk file to tape, select 2. If you are finished, type E to exit the program.

## **Copying the CSLT Files from Disk to Tape**

The disk files created by SLTCOPY can now be copied onto tape. You can make up to nine copies of each disk file at a time (depending on the number of tape drives attached to your system). Each disk file must be copied to a separate tape.

You can also copy a disk file to or from a remote tape device. Refer to the section "Copying to or from Remote Disk Files" on page E-16.

To copy each file that represents a volume of the CSLT:

- **1.** Log on to the INSTALL group of the SYS account. For example: :HELLO MANAGER.SYS
- **2.** Load the tape or tapes on which you want to make the copy. Be sure that the tapes you are copying to are write-enabled. Note the LDEV number or numbers of the tape drive or drives.

**Note:** For half-inch magnetic tapes only: When copying from a master CSLT tape to a disk file then to another tape, the copy tape must be the same length or greater than the original master tape from which the disk file was made. Because magnetic tapes can vary in length by up to 200 feet, the following error may occur at the end of the copy process: COPY# on LDEV # is bad. The tape may be too short or an I/O error occurred You can consider recreating the master on a shorter tape. Otherwise, you can try the copy process again using a different (longer) tape for the copy.

> **3.** Invoke SLTCOPY on any terminal. You do not need to be on the system console. However, you will need to answer tape requests at the system console.

:SLTCOPY

The SLTCOPY menu is displayed:

```
Select mode (? = help):
1 Copy tape to disk file
2 Copy disk file to tape
3 Copy tape to tape
Which option do you wish to use < Enter 'E' to exit>?
```
**4.** Type 2 in response to the prompt about which option you want to use:

Which option do you wish to use < Enter 'E' to exit>? 2

**5.** SLTCOPY asks the name of the disk file you want to copy onto tape. In the following example text, the file name TAPE1R55 is used. In its place, specify the name you assigned to the disk file that you now want to copy to tape. The file description is then displayed.

```
Old disk file name? TAPE1R55
Description: File contains tape 1 Release 5.5 CSLT.
Version: 1
Create date: FRI, MAR 25, 1994, 5:58 PM MPE/iX SLT TAPE
Correct [YES]? RETURN
```
If you press (RETURN) in response to "Old disk file name?", you will return to the main SLTCOPY menu.

**6.** SLTCOPY then asks for the number of copies. Type the number of copies you are making at this time. (This number must correspond to the number of tapes you have mounted on tape drives.)

Enter the number of copies (1-9):

You need to have more than one tape drive on the system to make more than one copy at a time. So to make six tape copies, you need to have six tape drives connected to the system.

**7.** You will see the following message on the terminal where you ran SLTCOPY:

Reply for COPY1 is needed.

On the system console, you need to reply with the PIN number and the LDEV number of the device to which you are copying.

Following is an example tape reply performed at the system console.

In the example, the PIN is 74 and the LDEV number is 8.

```
?15:19/#S2/49/LDEV# FOR "COPY1" ON TAPE (NUM)?
=reply 49,7
Writing tape.
CTRL(A)
```
If you are making more than one copy at a time, you need to respond with the LDEV numbers of the rest of the tape devices as the messages appear. The copies will be named consecutively COPY1, COPY2, COPY3, etc. up to COPY n where n is the number of copies you are making.

**8.** When it finishes making the tape, SLTCOPY informs you how long it took to make the tape and provides other information about the tape. It then redisplays the main SLTCOPY menu.

```
CPU seconds 238
Elapsed time 7:15
Number of records 9877
Number of tape marks 135
Select mode (? = help)
1 Copy tape to disk file
2 Copy disk file to tape
3 Copy tape to tape
Which option do you wish to use < Enter 'E' to exit>?
```
To copy another disk file to tape, select 2. If you are finished, type E to exit the program.

You need to repeat the above procedure for all of the disk files that make up the CSLT that you want to copy.

## **Copying to or from Remote Disk Files**

You can use the procedures described in the sections "Copying the CSLT from Tape to Disk" and "Copying from Disk to Tape" when copying to or from a remote disk file. Your system must have access to networking software (such as NS 3000) to connect remotely with other systems. You need to know the nodename of the remote system on which the disk file is or will be placed.

To copy to a remote file, set up a file equation to point to the name of the remote file:

:FILE filename1 = filename2:nodename

where:

filename1—The name following an asterisk to specify to SLTCOPY.

filename2—The name of the file on the remote system.

nodename—The name used to specify the remote system.

The following example shows how to create a remote disk file called CSLTVOL1 on a remote system called REMSYS. Only the part of the procedure that differs from the normal procedure for copying a tape into a disk file is shown.

```
:DSLINE REMSYS
:REMOTE HELLO USERNAME.ACCOUNT,GROUP
:FILE CSLTVOL1=CSLTVOL1:REMSYS
...
:SLTCOPY
Select mode (? = help)
1 Copy tape to disk file
2 Copy disk file to tape
3 Copy tape to tape
Which option do you wish to use < Enter 'E' to exit>? 1
New disk file name? *CSLTVOL1
...
```
Notice that the remote disk file name must be preceded with an asterisk (\*).

## **Copying to or from a Remote Tape**

Your system must have access to networking software (such as NS3000/iX) to copy tapes to or from other systems. You need to know the nodename where the tape or tapes are mounted.

To copy to or from a remote tape drive, set up a file equation to point to the nodename of the remote tape drive.

If the master tape is on the remote system, you need to copy from the remote system. Set up the following file equation:

:FILE MASTER=MASTER: nodename; DEV=TAPE

where: nodename—The specification for the remote system.

The following example shows how to copy to a local tape drive from a master CSLT on a remote tape drive on a system called REMSYS. Only the part of the procedure that differs from the normal procedure for copying is shown.

```
:DSLINE REMSYS
:REMOTE HELLO username.account, group
:FILE MASTER=MASTER:REMSYS;DEV=TAPE
:SLTCOPY
Select mode (? = help) Select mode 1 or 3
1 Copy tape to disk file
2 Copy disk file to tape
3 Copy tape to tape
Which option do you wish to use < Enter 'E' to exit>? 3
...
SLTCOPY redirects MASTER according to the file equation.
```
If you are copying to the remote system, the master tape is on the local system. Set up a file equation for each copy you are making as follows:

:FILE COPYn =COPYn:nodename; DEV=TAPE

where:

<sup>n</sup>—The number of copies.

nodename—The name used to specify the remote system.

**Note:** You can only copy to multiple remote tapes if you invoke SLTCOPY with the WAITIO option. Refer to "Overriding Defaults" on page E-19.

> The following example shows how to copy from a master CSLT on a local tape drive to a remote tape drive on a system called REMSYS. Only the part of the procedure that differs from the normal procedure for copying is shown.

```
:DSLINE REMSYS
:REMOTE HELLO username.account, group
:FILE COPY1=COPY1:REMSYS;DEV=TAPE
:SLTCOPY
Select mode (? = help) Select mode 2 or 3
1 Copy tape to disk file
2 Copy disk file to tape
3 Copy tape to tape
Which option do you wish to use < Enter 'E' to exit>? 3
```
## **Copying CSLT Volumes in Batch Mode**

You can also run SLTCOPY in batch mode. To do this, you must build a job stream that:

- **1.** Logs in to a group with the appropriate capabilities (PM, ND, and SF)
- **2.** Sets any required file equations
- **3.** Invokes SLTCOPY
- **4.** Provides responses to the SLTCOPY prompts for information. The responses will vary depending on which option is chosen. Each response must appear on a separate line in the job stream.

When you run the job stream, replies for the tape devices will still be required at the console. If an error occurs, SLTCOPY will write the cause of the error to the spoolfile, and the job will abort. The following is an example job stream called COPYJOB used for copying tape to tape:

```
!JOB COPYJOB, MANAGER.SYS,INSTALL
!COMMENT On the next two lines, 3 is the option (tape to tape)
!COMMENT and 2 is the number of tapes
!SLTCOPY
3
2
E
!EOJ
```
## **Overriding Defaults**

Two options for SLTCOPY are provided to allow additional control over the utility. The options are INFO=NOWAITIO and INFO=WAITIO. You only need to use these options if you want to override the SLTCOPY defaults.

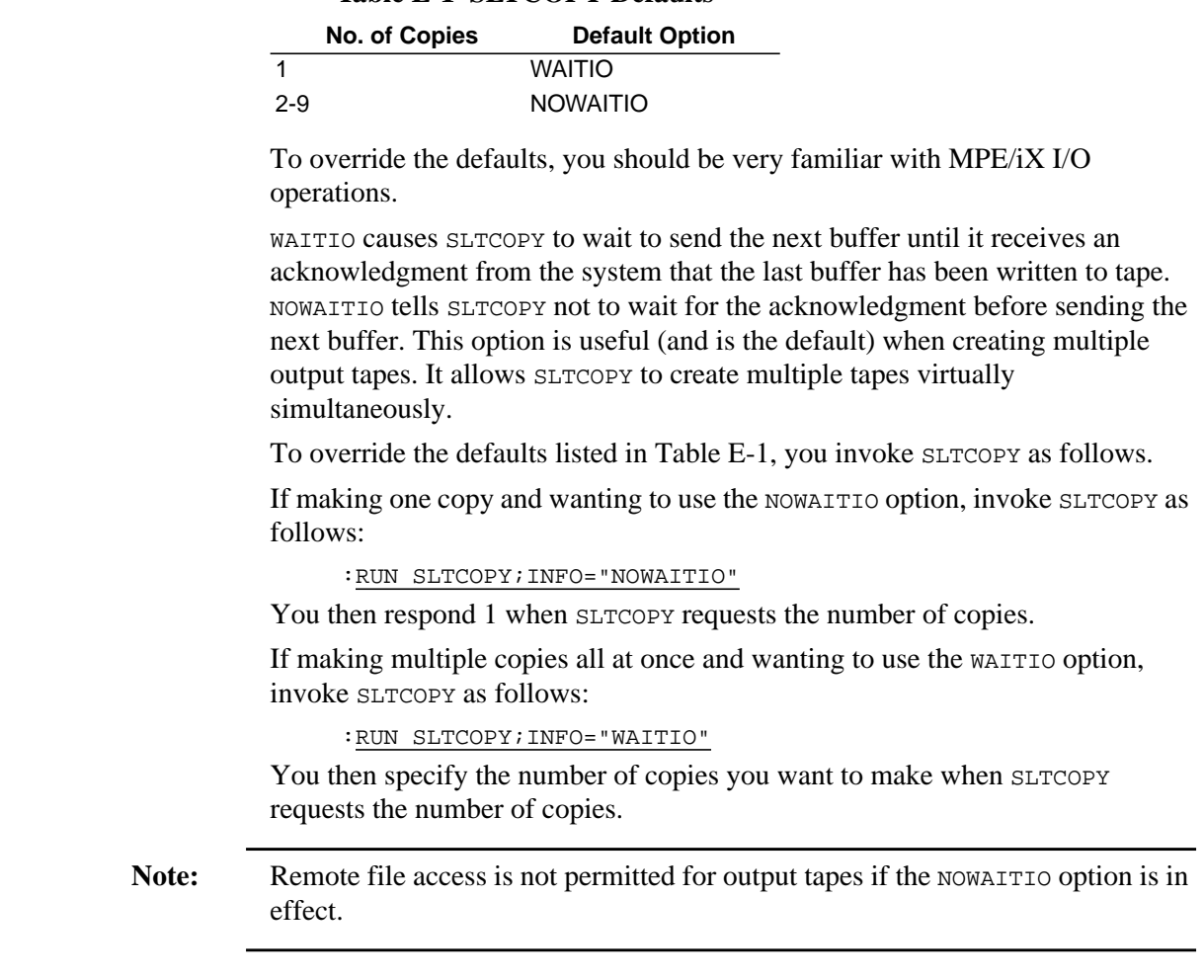

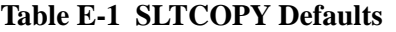

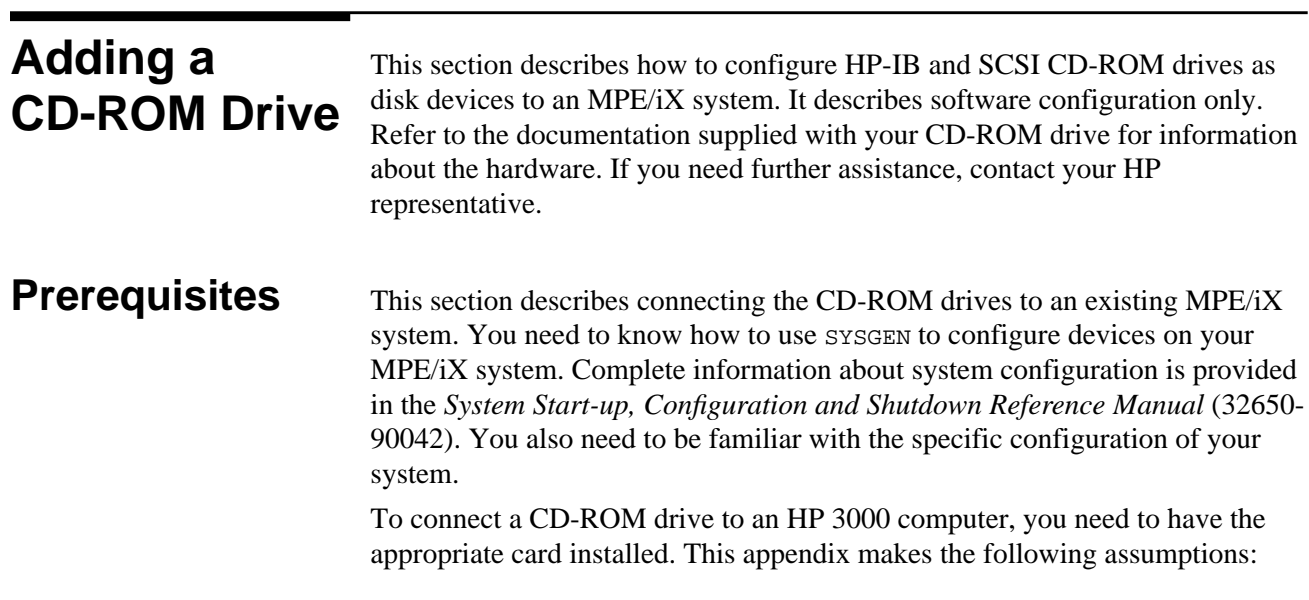

- You have contacted your HP representative to verify that the CD-ROM drive you have can be connected to the specific computer system.
- You have the appropriate cables to connect the CD-ROM drive to your system.
- The appropriate card or cards are installed and configured on your HP 3000. HP-IB devices require HP-IB cards; SCSI devices require SCSI cards.

## **Connecting and Configuring a CD-ROM Disk Drive**

Generally, connecting and configuring a CD-ROM disk drive involves the following steps:

- Determining where to install the CD-ROM drive
- Using SYSGEN to configure the drive
- Power Off
- Connecting the drive
- Power On
- Rebooting the system

To configure a CD-ROM disk drive:

- **1.** Determine where to attach the CD-ROM disk drive by identifying where the HP-IB or SCSI card is located. Note that you can daisy-chain an HP-IB CD-ROM onto an HP-IB tape drive or disk drive.
- **2.** Determine the device number (also called HP-IB or SCSI address) for the CD-ROM drive. (The number must be unique for the cable to which it is attached.)
- **3.** Set the device number on the back of the CD-ROM drive.
- 4. Log on to the system as MANAGER.SYS:

:HELLO MANAGER.SYS

**5.** Invoke the IO configurator in sysgen to modify the configuration:

:SYSGEN sysgen>IO Add the device: io>AD LDEV= ldev PATH= path ID= prod#

where:

1dev-the logical device number of the CD-ROM drive.

path—the hardware path to the CD-ROM drive (e.g., 36.1.3 or 52.4).

 prod#—the identification number of the CD-ROM drive (i.e., for HP-IB: HPC1707A; for HP SCSI: HPA1999A; for Toshiba 3401 SCSI: CD-ROM-XM-3401TA or CD-ROM-XM-4101TA).

The procedure varies slightly depending on whether you are configuring an HP-IB or SCSI CD-ROM drive. Examples of configuring both types are provided here. Each example shows two drives being installed.

HP-IB Example:

```
io> LPATH 36
  (to ensure that path 36 has SPECTRUM_CIO_CAM as PMGR)
io> LPATH 36.1 ***SAMPLE OUTPUT***
  (to ensure that path 36.1 has HP-IB DAM as PMGR)
io> ADEVICE LDEV=11 PATH=36.1.3 ID=HPC1707A
  (to add the device)
io> ADEVICE LDEV=12 PATH=36.1.4 ID=HPC1707A
  (to add the second CD-ROM device)
io> LDEV 11/12
  (to ensure you get the following listing:)
LDEV: 11 DEVNAME: OUTDEV: 0 MODE:
  ID: HPC1707A RSIZE: 128 DEVTYPE: DISC
PATH: 36.1.3 MPETYPE: 4 MPESUBTYPE: 4
CLASS:
LDEV: 12 DEVNAME: OUTDEV: 0 MODE:
   ID: HPC1707A RSIZE: 128 DEVTYPE: DISC
PATH: 36.1.4 MPETYPE: 4 MPESUBTYPE: 4
CLASS:
```
SCSI Example:

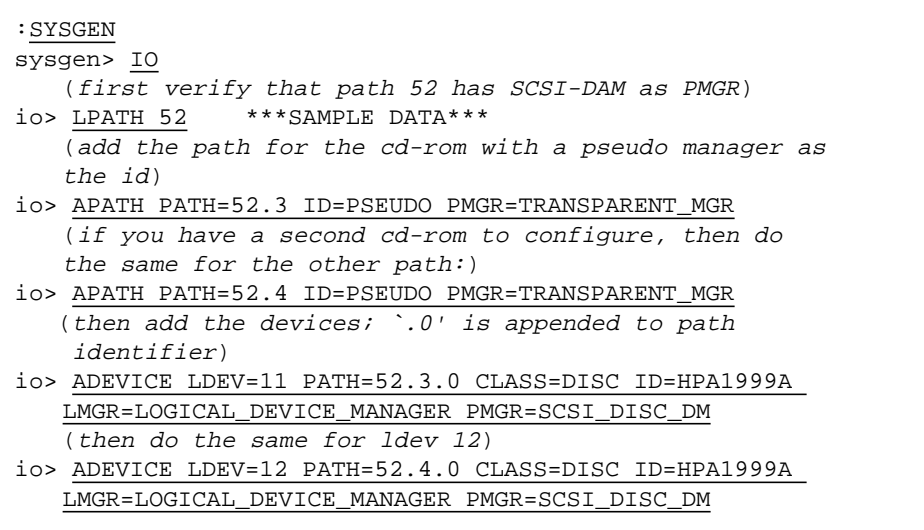

**6.** Hold the changes you just made, exit the IO configurator, keep the new configuration, and exit SYSGEN:

```
io> HOLD
io> EXIT
sysgen> KEEP CONFIG
       (Keep the changes to the current config group.
        This assumes the group name is CONFIG.SYS.)
sysgen> EXIT
```
**7.** Shut down the computer system:

$$
\begin{array}{c}\n\text{CTRD} \\
\ominus \\
\text{SHUTDOWN}\n\end{array}
$$

After you see the message SHUT 6, power off the computer.

- **8.** Connect the CD-ROM drive to the card using the path you configured.
- **9.** Set the voltage selector switch, if necessary, on the back of the CD-ROM drive. It should be set correctly.
- **10.** If installing a SCSI CD-ROM drive, be sure that the SCSI bus is terminated properly at each end of the bus.
- **11.** Power on the CD-ROM drive.
- **12.** Power on the computer and boot the system from the primary path. The boot message varies depending on the system model.

If you system asks you to enter the boot path, enter the primary boot path.

If your system asks "Boot from primary path?" respond Y.

Enter Y to Interact with IPL (or ISL)? if it appears on your screen.

- **13.** Verify the I/O configuration using ODE:
	- ❏ If you are on a 5.0 or greater system:

ISL>ODE

ODE>RUN MAPPER

Refer to "Listing the System Configuration" in Chapter 5 "Modifying Your System" on page 5-10, for procedural information. Also refer to the *Offline Diagnostics Environment (ODE) User's Manual* (5962-3648).

The system displays the I/O configuration for the system. You need to check whether the CD-ROM drives have been configured correctly by seeing whether MPE/iX recognizes them. Example hardware configuration paths for HP-IB CD-ROM drives are shown below. Note the paths for your drives are likely to have different values, but the paths listed in your MAPPER output need to match the paths you entered with the AD command in the SYSGEN IO configurator.

 Type Path Component Name ID ----------------------------- ------ 52.3.0 CD-ROM Drive HPA1999A 52.4.0 CD-ROM Drive HPA1999A

ODE>EXIT

- ❏ If you are on a 4.0 or 4.5 system:
	- Please ensure that all peripherals are powered on before you run IOMAP. If a peripheral is not powered on, it will not appear on IOMAP as an I/O component.
	- If you need information about hardware device IDs, print the file IODFAULT.PUB.SYS to your screen. This file contains ID numbers and associated parameters for hardware devices. You can display this file when the system is up and you have the system prompt.

ISL>IOMAP

The system a screen similar to:

```
IOMAP Revision 2817 April 26, 1988
IOMAP Running: ce81
This program has the capability to identify the configuration of
the system and its I/O paths and devices. Many of the components
of the I/O system can be tested with selftest and loopback
diagnostics.
 .
 .
 .
Do you wish to modify any program parameters? N
```
Record or print the I/O configuration table displayed on the screen.

This display shows all path names of the I/O components. These pathnames will be needed later to add to the SYSGEN I/O configuration. This screen is a sample of an IOMAP from an HP 3000 Series 950 system. The IOMAP display on your screen may differ significantly from the one below.

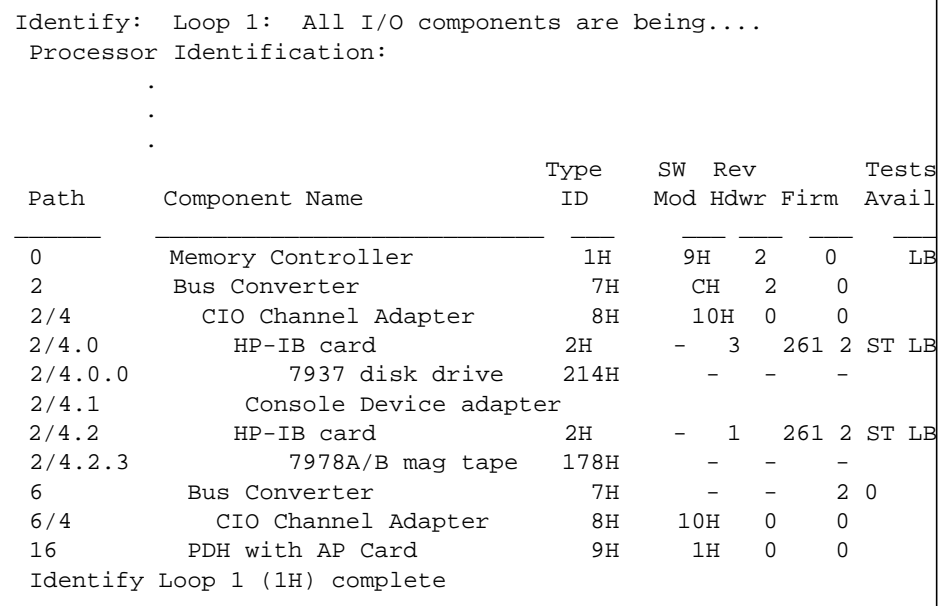

#### Respond YES to the prompt.

```
Do you want to exit this program and return to ISL? Y
  IOMAP Exiting.
  ISL>
```
#### **14.** Start the system:

ISL>START NORECOVERY

You can now proceed to use the CD-ROM drives on your system.

This appendix defines the HP Patch/iX tool and options, this includes:

- Using the HP Patch/iX Tool
- HP Patch/iX Menu Descriptions
- HP Patch/iX Filter Descriptions

### **Using the HP Patch/iX Tool** Read this section if you are not familiar with using menus or function keys. This section describes how to move within HP Patch/iX. This includes: ■ Selecting menu items ■ Selecting list items  $\blacksquare$  Using the function keys ■ Selecting filter or view options ■ Responding to Prompt windows ■ Referencing Information windows ■ Referencing Message windows ■ Responding to Error Message windows Using the Help tool **Selecting Menu Items** Menu items display in the data area of screens as well as various Prompt windows. ➦ To select from a menu item: **1.** From a HP Patch/iX screen or window, highlight the desired option. Use either the arrow or the  $\Box$  and  $\Diamond$  keys to move up and down the list. The  $\Box$  key moves the cursor up the list. The  $\Box$  key moves the cursor down the list. **2.** Press the **RETURN** key. **Selecting List Items** Lists of patches display in the data area of screens. You can select (Mark) and item or unselect (Unmark) an item. Marked items are included in the processing activity. Unmarked items are not included in the processing activity. ➦ To select items in a list for processing: **1.** From a HP Patch/iX screen or window, highlight the desired option. Select or de-select as many items as needed.

Use either the arrow or the  $\Box$  and  $\Diamond$  keys to move up and down the list. The  $\Box$  key moves the cursor up the list. The  $\Box$  key moves the cursor down the list.

**2.** Press the Mark/Undo Mark  $(\text{E2})$  function key.

A letter displays in the Mark column. For example, if the Patch Qualification screen is displaying, the Mark column shows v for Veto and F for Force, depending upon the qualification status of the patch.

**3.** Press the appropriate process  $(\mathbb{F}_4)$  function key to complete the activity.

### **Using the Function Keys**

Function keys display on the bottom of all screens. See Figure F-1. Only actions relevant to the current activity display.

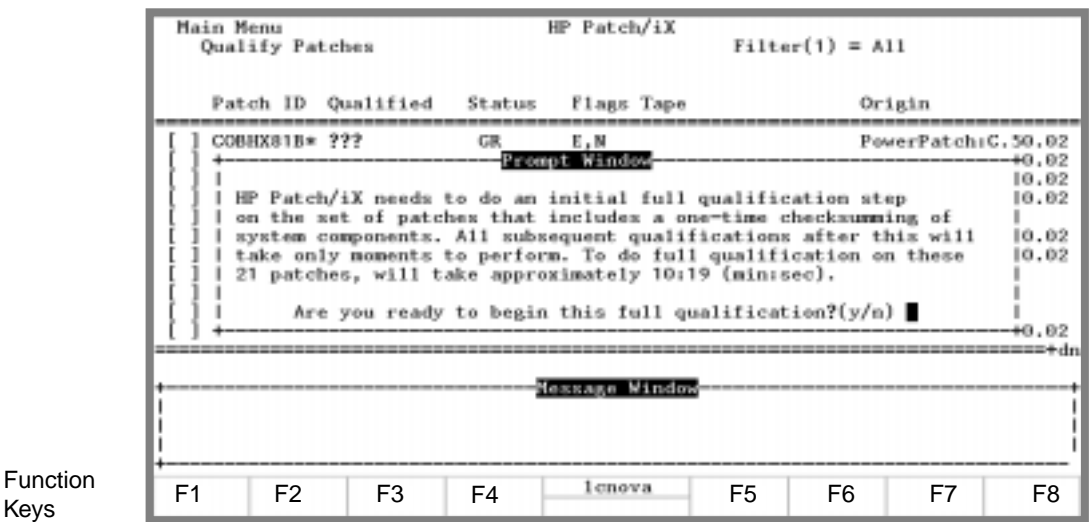

### **Figure F-1 Function Key Numbers**

➦ To use an function key:

■ Press the corresponding function key. The keys are numbered sequentially, starting with  $\Box$  on the far left. Even if a function key location is blank, it is counted as a function key number.

Table F-1 lists all the function keys, screen name, and corresponding action. There are standard keyboard key equivalents for each function key action.

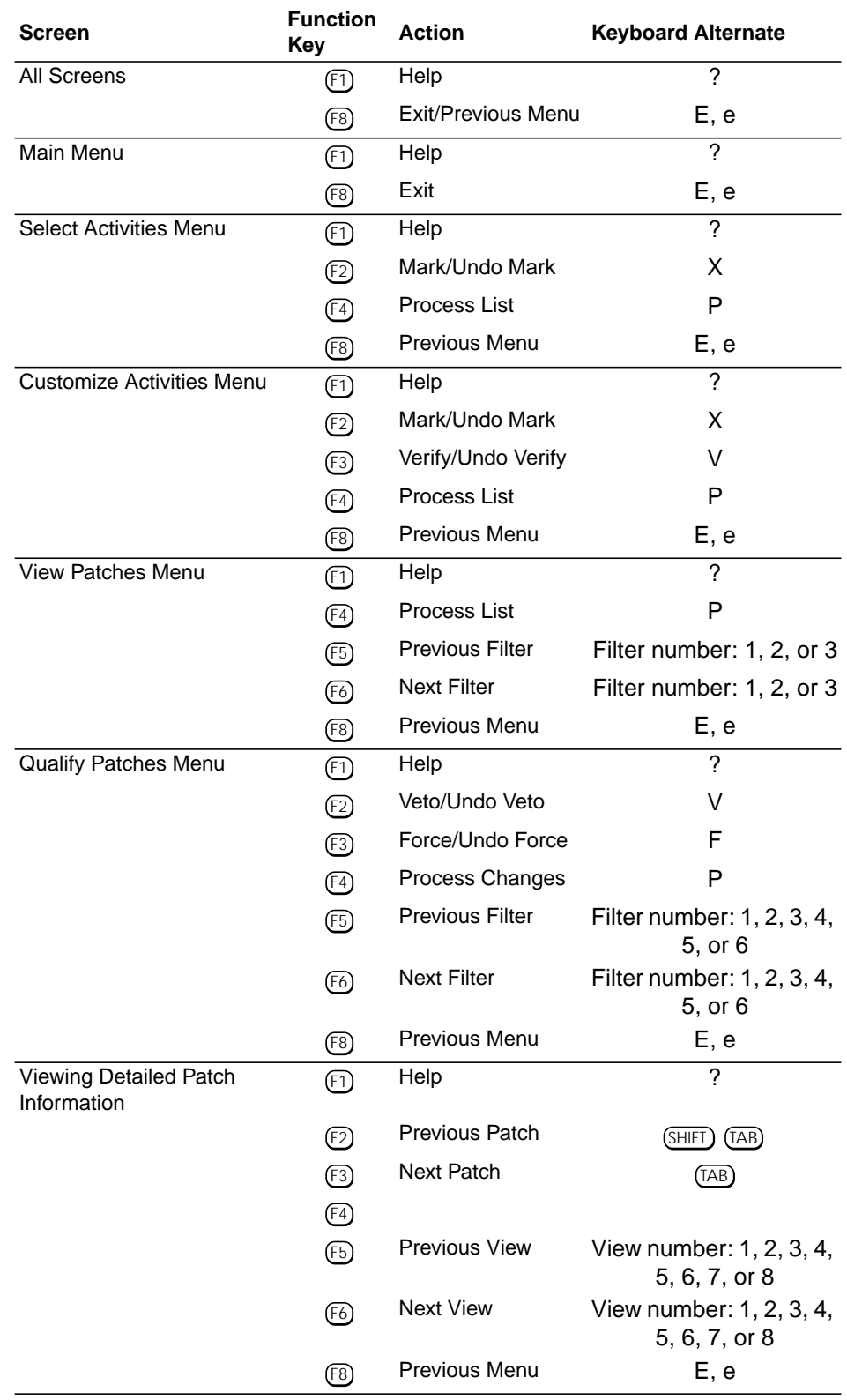

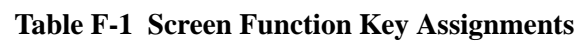

## **Selecting Filter and View Options**

There are several filter and view options for viewing patch information. The current filter or view being displayed is listed in the upper right corner of the HP Patch/iX screen. See Figure F-1 for a sample.

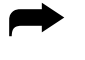

➦ To select a specific filter or view, you have two options:

- Press the corresponding function key to toggle between the filter or view options. The buttons are numbered sequentially, starting with  $[1]$  on the far left. Even if an function key location is blank, it is counted as a function key number.
- Press the number key that corresponds to the desired filter or view. In Figure F-1, the filter number is 1.

### **Responding to Prompt Windows**

Prompt windows display over screens. Prompt windows require a response to continue in an activity. A brief description of the activity or action required is included above the Prompt text.

- ➦ To respond to a Prompt window:
	- **1.** Type the requested information.

Typically, these windows request confirmation for continuing an activity or they require specific information such as LDEV numbers.

**2.** Press the **RETURN** key.

## **Referencing Information Windows**

Information windows do not require a response from you. There are two types of Information windows. *Pop-up Information windows*—These windows close themselves out when they are completed. They display to provide you with status information so you can judge your time and activities. *Scrollable Information window*—This window displays in the middle of selected screens when you are viewing patches. The top boundary of the scrollable information window has a +up if you are not at the top of the window. The bottom boundary has  $a + dn$  if you are not at the bottom of the window. ➦ To scroll in an information window:

- Use either the arrow or the  $\textcircled{\tiny{I}}$  and  $\textcircled{k}$  keys to move up and down the window. The  $\Box$  key moves the cursor up the window. The  $\Box$  key moves the cursor down the window.
- Use the <sup>(Page Up)</sup> and <sup>(Page Down)</sup> keys to scroll a page at a time.

## **Referencing Message Windows**

Message windows display at the bottom of the screen. They provide information about the current activity and contents of the screen. Message windows also display activity status indicators:

*Heart Beat*—A series of dots that appear between angled brackets,  $\langle \dots \rangle$ . The dots only display activity and not progress, therefore the dots may fill the space between brackets many times.

*Progress Meter*—A series of horizontal bars contained within square brackets, [||||]. The progress of the bars reflects the percentage of completion of the activity. When the space between brackets is filled the activity is complete.

## **Responding to Error Message Windows**

When HP Patch/iX experiences an error it displays an error window that gives a short description of the error. Refer to Figure F-2. Select from the options:

- Press the **RETURN** key to continue.
- Press the **f** the get the *Error Help* window.

The *Error Help* window provides a scrollable window that gives cause and action text for the error. Refer to Figure F-3.

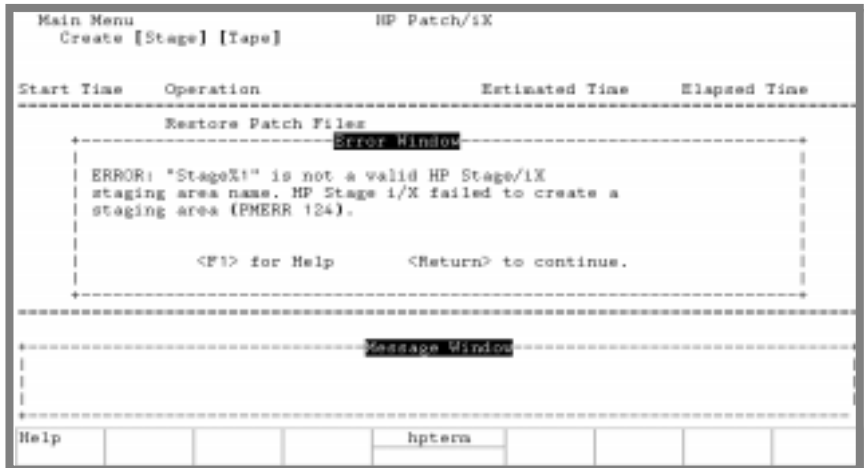

**Figure F-2 HP Patch/iX Error Message Prompt**

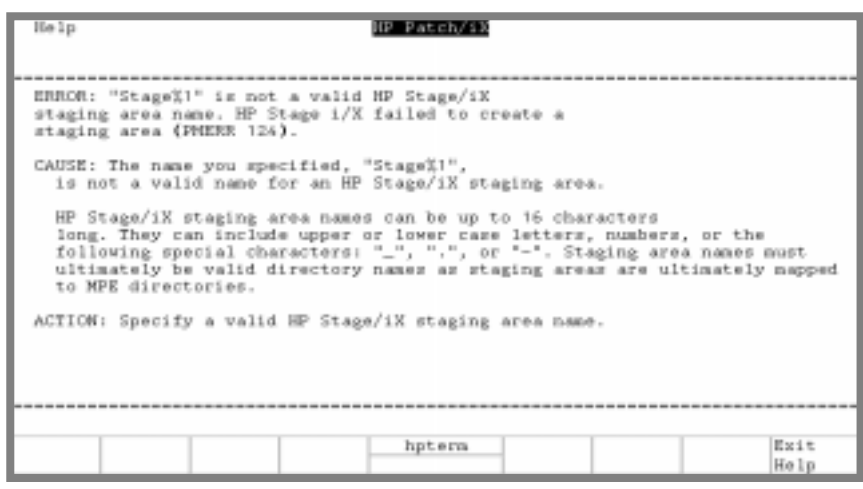

**Figure F-3 HP Patch/iX Error Help Screen**

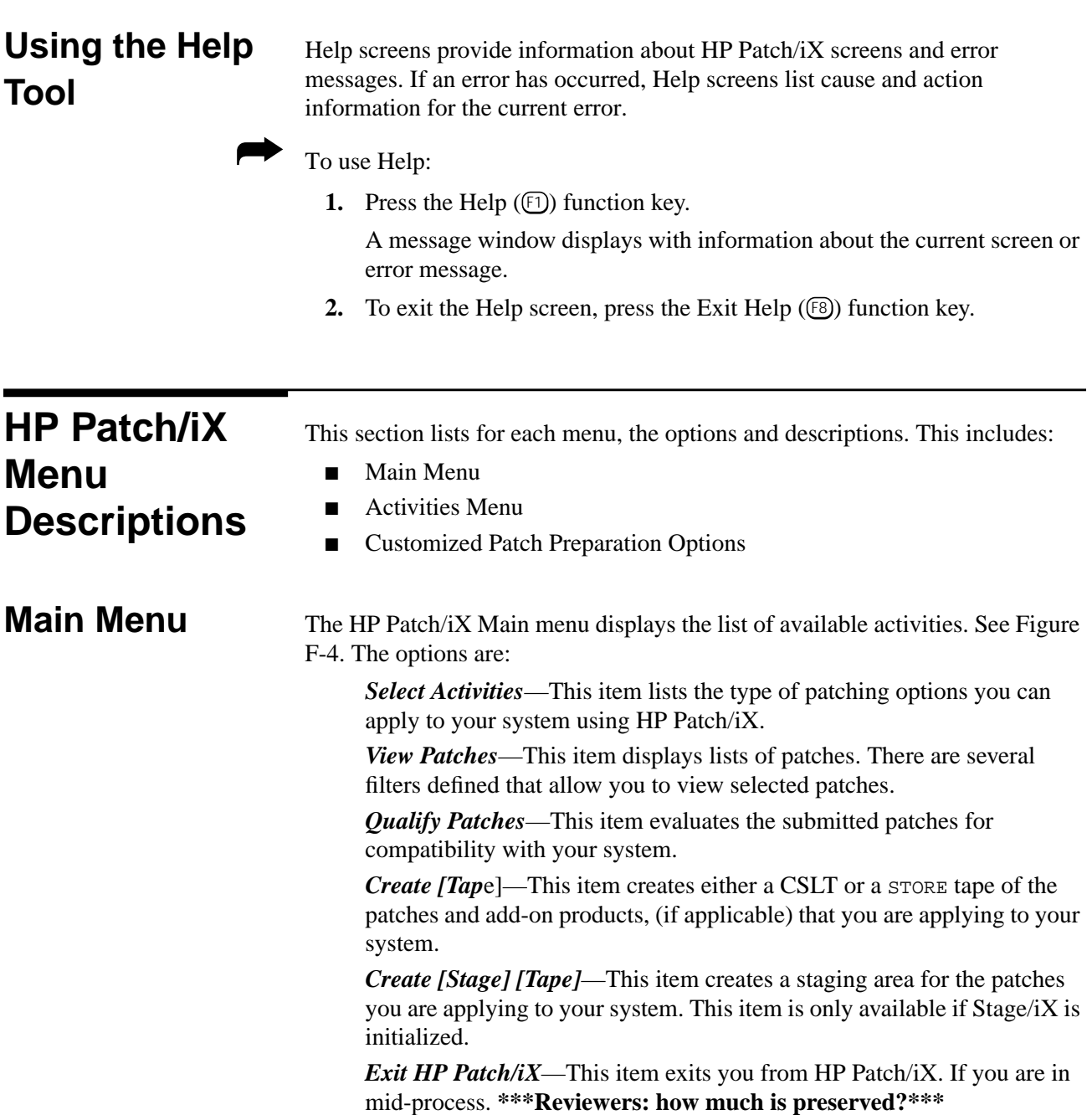

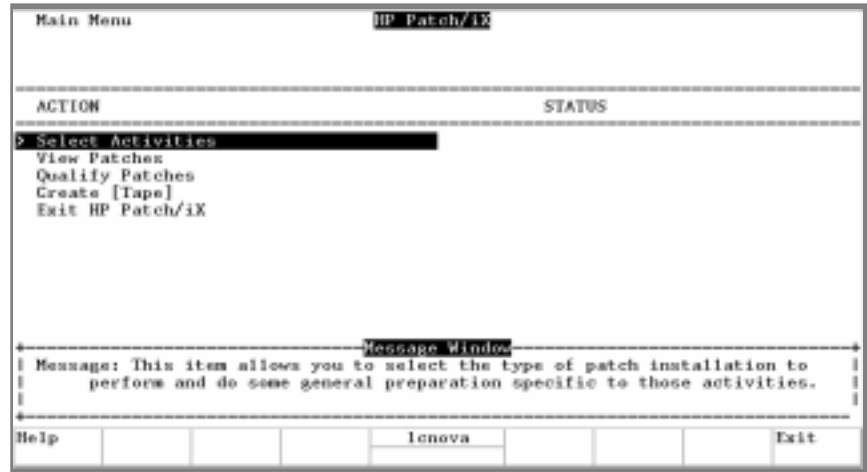

**Figure F-4 HP Patch/iX Main Menu**

If Stage/iX is initialized, the HP Patch/iX Main menu replaces *Create [Tape]* with the Stage/iX option *Create [Stage][Tape]*. Refer to Figure F-5.

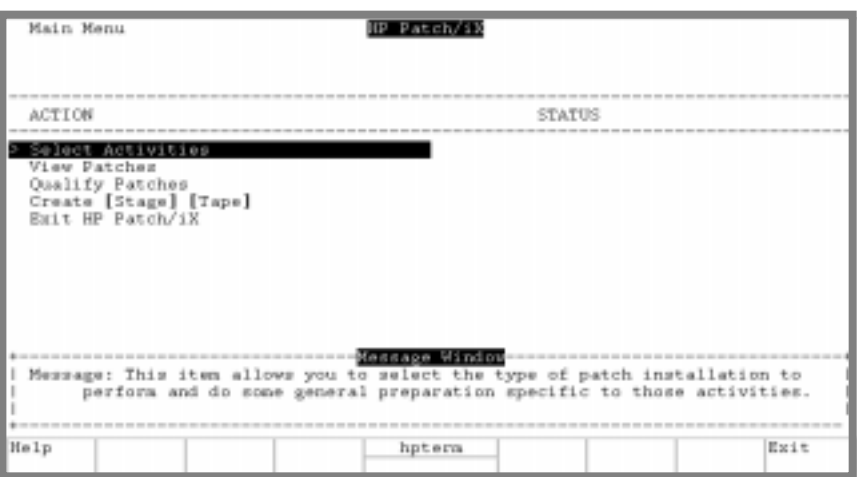

**Figure F-5 HP Patch/iX Main Menu with Stage/iX Initialized**

### **HP Patch/iX Activities Menu**

The HP Patch/iX Activities menu (see Figure F-6) provides:

- Allows you to select the type of patching activity you are planning to perform
- Prepares the system for the patch management activity you selected

The three Activities menu options are:

- Adding a PowerPatch
- Adding a Reactive patch
- Adding (SUBSYS) products

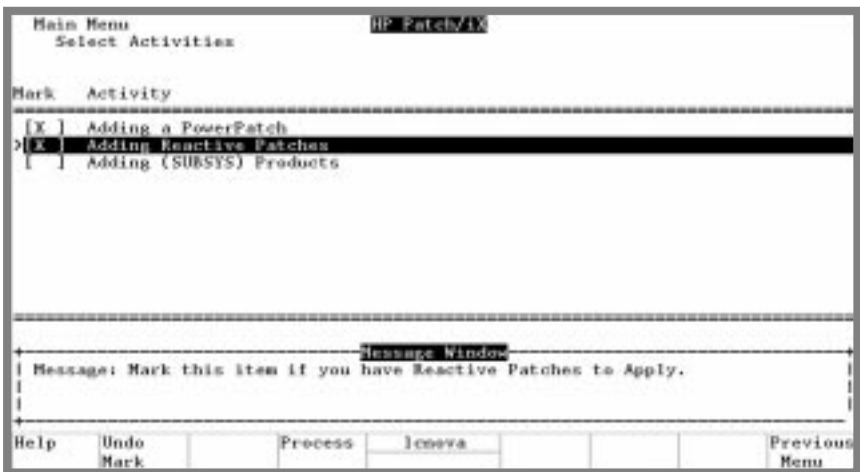

**Figure F-6 HP Patch/iX Patch Activity Selection Screen**

### **Adding a PowerPatch**

Select *Adding a PowerPatch* if you have a PowerPatch tape to apply to your system. PowerPatch tapes contain a bundle of general release patches for a specific operating system version. These PowerPatch tapes are released periodically under a delivery vehicle called an Express. Using HP Patch/iX to apply PowerPatch patches allows you to:

- Accept and apply a default list of patches that Hewlett-Packard determines are appropriate for your system.
- Add or remove selected patches from the default list of patches and apply these patches to your system.

### **Adding Reactive Patches**

Select *Adding Reactive Patches* if the Hewlett-Packard Response Centers has transmitted to you case specific patches. These patches may have been ordered in response to a problem, or may be installed to avoid a problem that you or the Response Center have determined has the potential of being experienced in the future.

### **Adding (SUBSYS) Products**

Select *Adding (SUBSYS) Products* if you have a SUBSYS product tape that was shipped with your PowerPatch tape. SUBSYS products are subsystem products that you specifically order. Applying SUBSYS products to your system is know as the Add-On process.

When you select the option, *Adding (SUBSYS) Products*, HP Patch/iX restores product information from the SUBSYS tape that will be used in patch qualification. This option can also be used only when a new product is being added to the system at the same time a PowerPatch is applied. The PowerPatch tape and SUBSYS tape must be of a matched set, that is they must be from the same Express version.

If you are adding-on SUBSYS products with a PowerPatch, you can apply Reactive patches at the same time. You cannot add-on SUBSYS products and Reactive patches together without a PowerPatch.

If you are adding SUBSYS products, you cannot stage the modification. When this item is selected, the Main menu replaces the *Create [Stage][Tape]* option with the *Create [Tape]* option.

### **Viewing Qualified Patches** To view selected lists of patches there are six filter settings available: From any of filter options, you can view detailed information about each patch. There are seven types of detailed views: **■** Summary,  $\overline{1}$ ■ General Release (GR) Text, 2 **Special Instructions (SI) Text,**  $\overline{\text{3}}$ ■ Product Numbers, 4 ■ Known Problem Report (KPR) Numbers, 5 ■ Patch Supersedes, **<u>6</u>** ■ Patch Components,  $\overline{()}$ Refer to Appendix F "HP Patch/iX Reference" for detailed descriptions of the Qualified Patches filter options and Flag column codes. ➦ To change the View Patches filter: **1.** From the HP Patch/iX View Patches screen, press the Previous Filter or Next Filter function keys, ( $F_5$ ) and  $F_6$ ) or press the number on the keyboard that corresponds to the filter view you desire. HP Patch/iX toggles through the View Patches filter options and displays the selected list of patches in the View Patches screen. ➦ To view detailed patch information. **1.** From the HP Patch/iX Qualified Patches screen, highlight the desired patch. Use either the arrow keys or the  $\Box$  and  $\Diamond$  keys to move up and down the list and press the **RETURN** key. The HP Patch/iX Patch Detail Summary screen displays. **2.** Press the Previous View or Next View function keys,  $(\mathbb{F}_5)$  and  $(\mathbb{F}_6)$ . HP Patch/iX toggles through the View Patch Detail options and displays detailed information about the selected patch. **3.** Press the Previous Patch or Next Patch function keys,  $(E2 \text{ and } E3)$ . Displays all patches available for the current patch process. Displays all patches that qualify for the system. Displays all patches that failed to qualify for the system. Displays the difference in the list of qualified patches between the two most recent qualifications. Displays all patches marked for veto from the default qualification. They are marked with the [V] sign. Displays all patches marked for force from the default qualification. They are marked with the [F] sign. All,  $\circlearrowleft$ Qualified,  $(2)$ Disqualified,  $(3)$ Difference,  $(4)$ Vetoed, 5 Forced,  $\circ$

HP Patch/iX scrolls through the list of patches in the Qualified Patches screen and displays detailed information about the selected patch.

**4.** To return to the Main menu, press the  $F\&$  key until the Main menu displays.

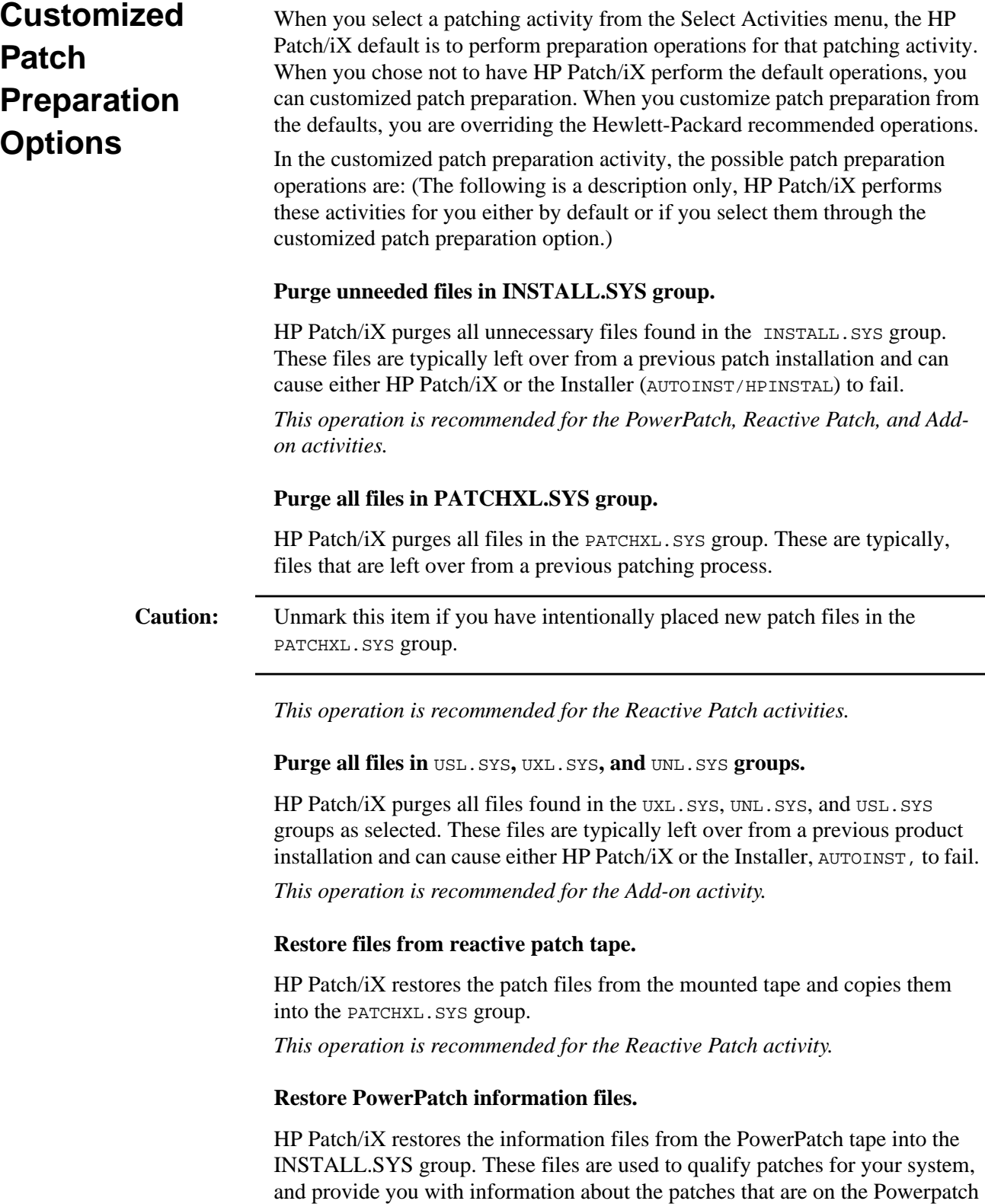

tape. The actual patch files will be restored during *Create [Stage][Tape]/Create [Tape]* activity when HP Patch/iX has determined the subset that are applicable to your system. This saves time and disk space since the PowerPatch tape could potentially contain many megabytes of files that are not needed for your system.

*This operation is recommended for the PowerPatch activity.*

### **Restore Product (SUBSYS) information files and library components.**

HP Patch/iX restores a file that lists the ordered products that are on the mounted tape. When used with information files delivered on the PowerPatch tape, HP Patch/iX will be able to qualify patches for those products without forcing you to first install them on the system.

HP Patch/iX also restores library components from the tape. These are incorporated into the new libraries that are created by HP Patch/iX.

*This operation is recommended for the Add-on activity.*

### **Copy Library Files.**

HP Patch/iX copies the three MPE/iX system library files ( $SL.PUB.SYS$ , XL.PUB.SYS, and NL.PUB.SYS) into the INSTALL.SYS group.

*This operation is recommended for the PowerPatch, Reactive Patch, and Add-on activities.*

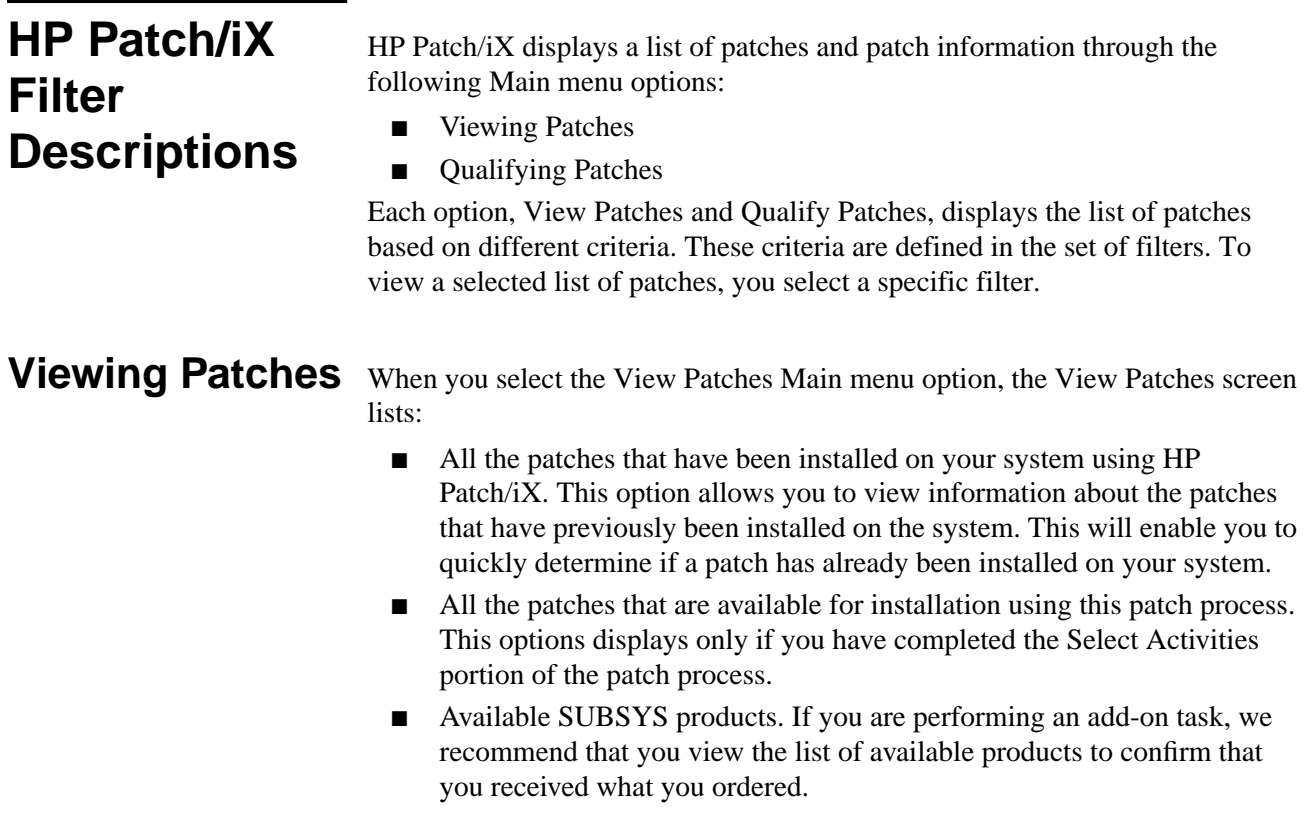

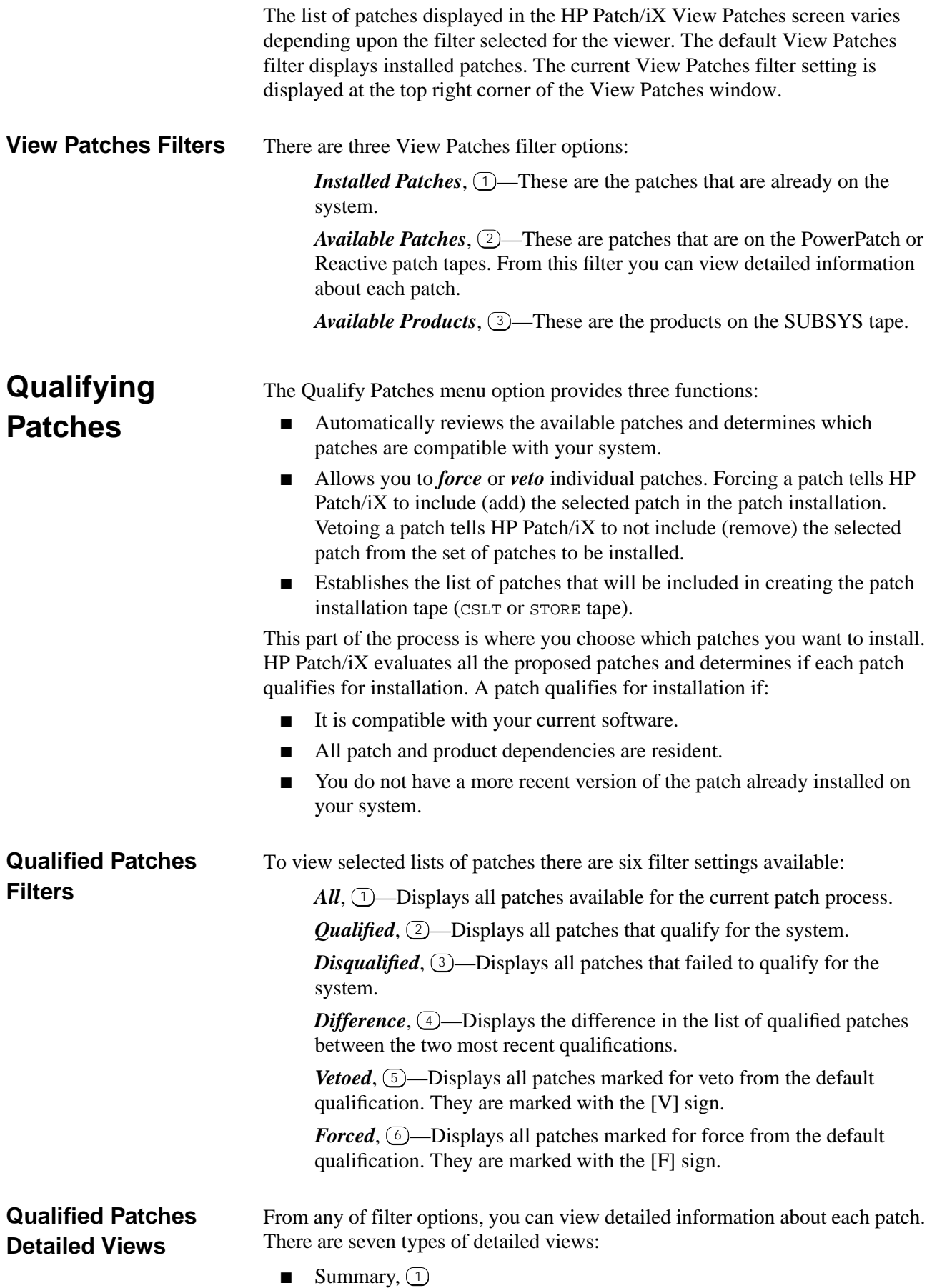

- General Release (GR) Text,  $\sqrt{2}$
- **Special Instructions (SI) Text,**  $\overline{3}$
- Product Numbers, 4
- Known Problem Report (KPR) Numbers, 5
- Patch Supersedes, **6**
- Patch Components,  $\overline{()}$
- Patch Dependencies, **③**

#### **Summary**

The Summary view, see Figure F-7, lists evaluation information about the selected patch in a scrollable window.

*Qualification Status*—indicates why the patch qualifies or not.

*Patch Installation Status*—indicates whether the patch is installed already or not.

*Patch Recommendation*—indicates when a patch should be installed. An alphabetic code displays in the Flags column of the Qualify Patches screen. The code is expanded in the Detailed Summary view.

The Summary Detailed View Patch Recommendation Codes are:

A - FOS patch that is recommended for installation on all systems.

B - FOS patch that is recommended for installation if appropriate. There are special circumstances that are described in the General Release text.

C - FOS enhancements with hardware dependencies.

D - FOS enhancements with software dependencies.

E - Product (Subsystem) patch that should be applied if the product is installed.

F - Product (Subsystem) patch that should be applied if the product is installed and if appropriate. There are special circumstances that are describe in the General Release text.

G - Product (Subsystem) enhancement released as a patch.

The following three codes are for non-GR patches:

- H Limited release patch.
- I Site-specific patch.
- J Other

**Installation Method**—Indicates whether installation will be by CSLT or STORE tape.

*Patch Criticality—A* numeric code displays in the Flags column of the Qualify Patches screen. The code is expanded in the Detailed Summary view.

The Summary Detailed View Patch Criticality Codes are:

- **1.** System may experience a system failure without this patch.
- **2.** System may experience deadlock or hang without this patch.
- **3.** Data loss or corruption may be experienced without this patch.
- **4.** Program abort may occur without this patch.
- **5.** Gradual loss of memory objects, virtual memory or other performance degradation may occur without this patch.
- **6.** Other, see the GR text information for a description.

**blank** Not a critical patch.

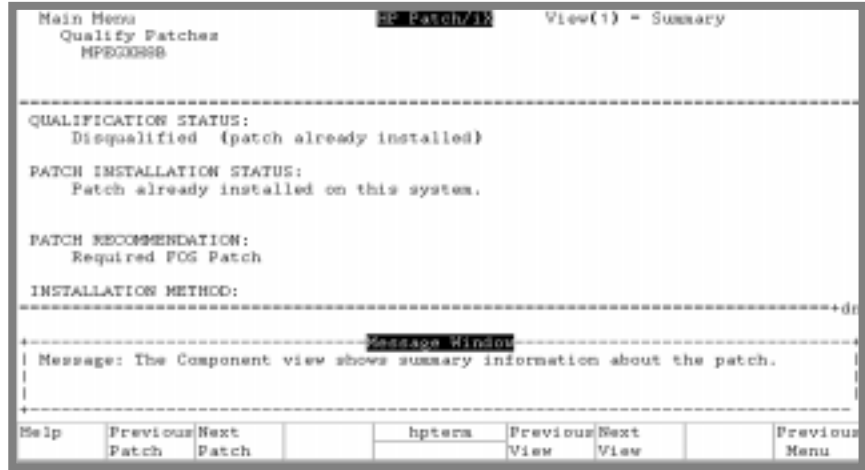

**Figure F-7 Patch Detail - Summary View**

### **General Release (GR) Text**

Displays all of the General Release text that is available for the patch. See Figure F-8.

| Main Menu<br>Qualify Patches<br>MPEGMHEB                                                                                                    | MP Patch/13         | $Vien(2) = GR Text$   |                   |
|----------------------------------------------------------------------------------------------------|---------------------|-----------------------|-------------------|
| General Release Text<br>External Symptoms                                                                                                    |                     |                       |                   |
| When running Adager or Flexibase (or similar application) on<br>a very large system (more than 1 CPU and a large amount of<br>memory) an NIO F/L drive will intermittently pause for around<br>60 seconds. If MPEGROBOS (for 4.0) is not istalled the pause<br>will be permanent and would require a powerfail to clear. |                     |                       |                   |
| NOTE: The problem only occurs on NIO F/L devices and will<br>likely only be seen on very large-memory multi-processor                                                                                                    |                     |                       |                   |
| Message: The GR text (General Release text) view provides you with<br>general information about a patch. Patches not yet "GR" status may not<br>have such useful information in this view.                                                                                                    | ----Message Window- |                       |                   |
| Previous Next<br>Help<br>Patch<br>Patch                                                                                                    | hpterm              | Previous Next<br>View | Previous<br>Henra |

**Figure F-8 Patch Detail - General Release Text View**

### **Special Instructions (SI) Text**

Displays any special instructions or configuration requirements that have been included for the patch.

### **Product Number**

Displays a list of products that are affected by the selected patch.

#### **Known Problem Report (KPR) Numbers**

Displays a list of the KPR (Known Problem Report) numbers that are referenced by the patch. This is provided as cross reference information to determine what known problems are fixed by this patch. These are also known as Service Request (SR) numbers.

#### **Patch Supersedes**

Displays the history of this patch. What patches it supersedes. All patches in the Supersedes tree of the current patch are included in the patch. See Figure F-9.

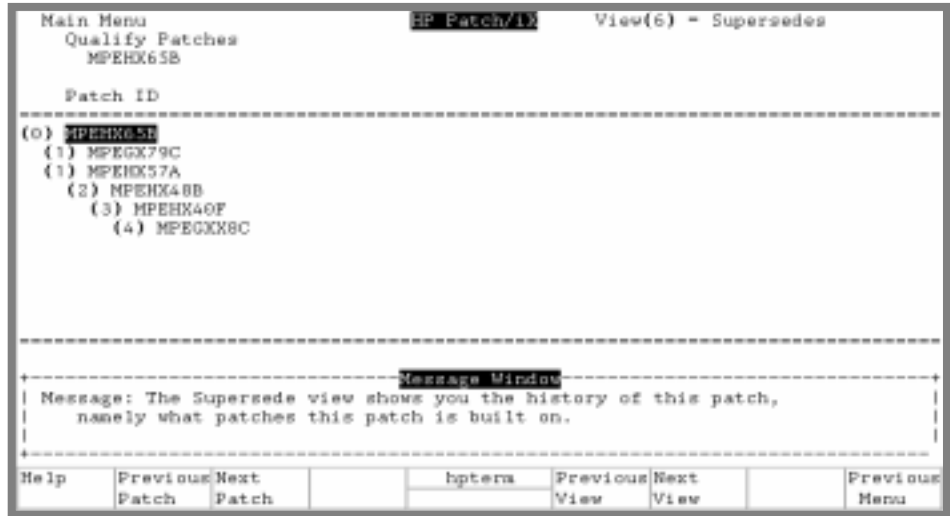

**Figure F-9 Patch Selection Detailed - Supersedes View**

### **Patch Components**

Displays the files and procedures that are modified by this patch. See Figure F-10.

| Main Menu<br>Qualify Patches<br>ODI HXE2A                           |          | HP Patch/iX       |               | View(7) = Patch Components |            |            |  |  |
|---------------------------------------------------------------------|----------|-------------------|---------------|----------------------------|------------|------------|--|--|
| <b>ORGFILE</b>                                                      | TARGFILE |                   |               | PTYPE                      | CHIKSUM    | STATUS     |  |  |
|                                                                     |          |                   |               |                            |            |            |  |  |
| COGHXE2A. ODIHXE2A. PATCHIX                                         |          | C0021000.DIAG.SYS |               | RP                         | %152565 OK |            |  |  |
| CO1HXE2A.ODIHXE2A.PATCHIX                                           |          | CSERV000.DIAG.SYS |               | RP                         | %31411     | OK         |  |  |
| CO2HXE2A.ODIHXE2A.PATCHIX                                           |          | C8012008.DIAG.SYS |               | RP                         | %72643 OK  |            |  |  |
| COSHXE2A.ODIHXE2A.PATCHIX                                           |          | C8033008.DIAG.SYS |               | RP                         | %17353 OK  |            |  |  |
| CO4HXE2A.ODIHXE2A.PATCHIX                                           |          | C6618608 DIAG SYS |               | RP                         | %151464 OK |            |  |  |
| COSHXE2A.CDIHXE2A.PATCHIX                                           |          | CSTK3480.DIAG.SYS |               | AD.                        | NA.        | <b>OK</b>  |  |  |
| CO6HXE2A.COIHXE2A.PATCHIX                                           |          | C0000000.DIAG.SYS |               | $_{RP}$                    | 247172     | <b>CIK</b> |  |  |
| CO7HXEZA.CDIHXEZA.PATCHIX                                           |          | C0017000.DIAG.SYS |               | RP                         | %106414 GK |            |  |  |
| COBHXE2A. ODIHXE2A. PATCHIX                                         |          | C0030000.DIAG.SYS |               | RP                         | %109122 OK |            |  |  |
| COSHXE2A.ODIHXE2A.PATCHIX                                           |          | CMEML000.DIAG.SYS |               | RP                         | %124370 OK |            |  |  |
| POGHXE2A. ODIHXE2A. PATCHIX                                         |          | SCSIDSK2.DIAG.SYS |               | NC.                        | NM.        | OK         |  |  |
|                                                                     |          |                   |               |                            |            |            |  |  |
|                                                                     |          |                   |               |                            |            |            |  |  |
|                                                                     |          | Mezzare Window    |               |                            |            |            |  |  |
| Message: The Component view shows you the files and procedures that |          |                   |               |                            |            |            |  |  |
| are modified by this patch.                                         |          |                   |               |                            |            |            |  |  |
|                                                                     |          |                   |               |                            |            |            |  |  |
|                                                                     |          |                   |               |                            |            |            |  |  |
| Previous Next                                                       |          |                   | Previous Next |                            |            |            |  |  |
| Melp                                                                |          | hptern            |               |                            |            | Previous   |  |  |
| Patch<br>Patch                                                      |          |                   | Vi av         | View                       |            | Menu       |  |  |

**Figure F-10 Patch Selection Detailed - Component Information View**

### **Patch Dependencies**

Often a patch will have some dependency on another patch being installed on the system to work correctly. HP Patch/iX handles dependencies automatically, by disqualifying patches when their dependiceis are not present. If you force a patch on the system, all of its dependencies will also be forced onto the system. This appendix describes how to use HP Stage/iX in command mode and how to use STAGEISL. Most HP Stage/iX functions can be performed through the command line interface in addition to the HP Patch/iX interface.

Normally, to create, fill, and validate staging areas, you use HP Patch/iX which performs these functions automatically in addition to qualifying patches. Then to use and permanently apply the files in a staging area, you execute HP Stage/iX commands from the STAGEMAN prompt.

This appendix contains:

- HP Stage/iX Concepts—introduction of HP Stage/iX terms and processes.
- Using HP Stage/iX—brief descriptions and procedures for using HP Stage/iX functions.
- HP Stage/iX Commands—standard command definition, syntax/parameter, and example descriptions.

## **HP Stage/iX Concepts**

Your operating system normally resides in what HP Stage/iX calls the *Base*. The Base is the set of files laid down by the last UPDATE or INSTALL, and RESTORE from tape. The "base location" or "natural location" is where a file officially resides (for example, NL.PUB.SYS). HP Stage/iX creates, fills, and validates *staging areas*.

A staging area is an HFS directory: /SYS/hpstage/stage\_name. It is located on disk and contains only the files of the OS that change as a result of applying a set of patches. As needed, using the HP Stage/iX SET command, you *activate* your system software to boot from either the Base or a designated staging area.

When you boot your system from a staging area, HP Stage/iX:

- **1.** Creates a Base file archive.
- **2.** Moves the affected Base files to the archive, /SYS/hpstage/base\_archive.
- **3.** Moves the staging area files to their base location.
- **4.** Boots the system using the staging area files.

The staging area and the archive use some disk space, much of it is on LDEV 1. When the system is booting from the Base files, the archive area is empty. When the system is booting from the staging area files, the staging area is empty. So the amount of disk space used is based on the set of the patched files. Refer to Figure G-1.

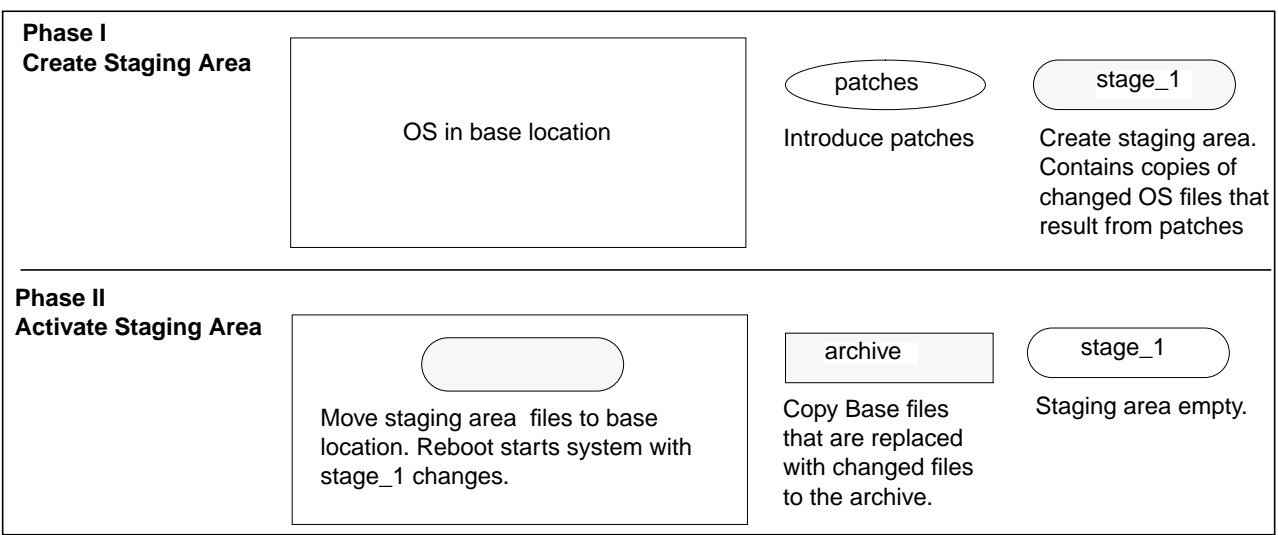

**Figure G-1 Creating and Activating a Staging Area**

To backout the changes from a staging area, use the HP Stage/iX SET command to designate the Base rather than the staging area. Refer to Figure G-2. HP Stage/iX:

- **1.** Moves the staging area files back to the staging area.
- **2.** Moves the Base archive files back to their base location.
- **3.** Boots the system using the staging area files.

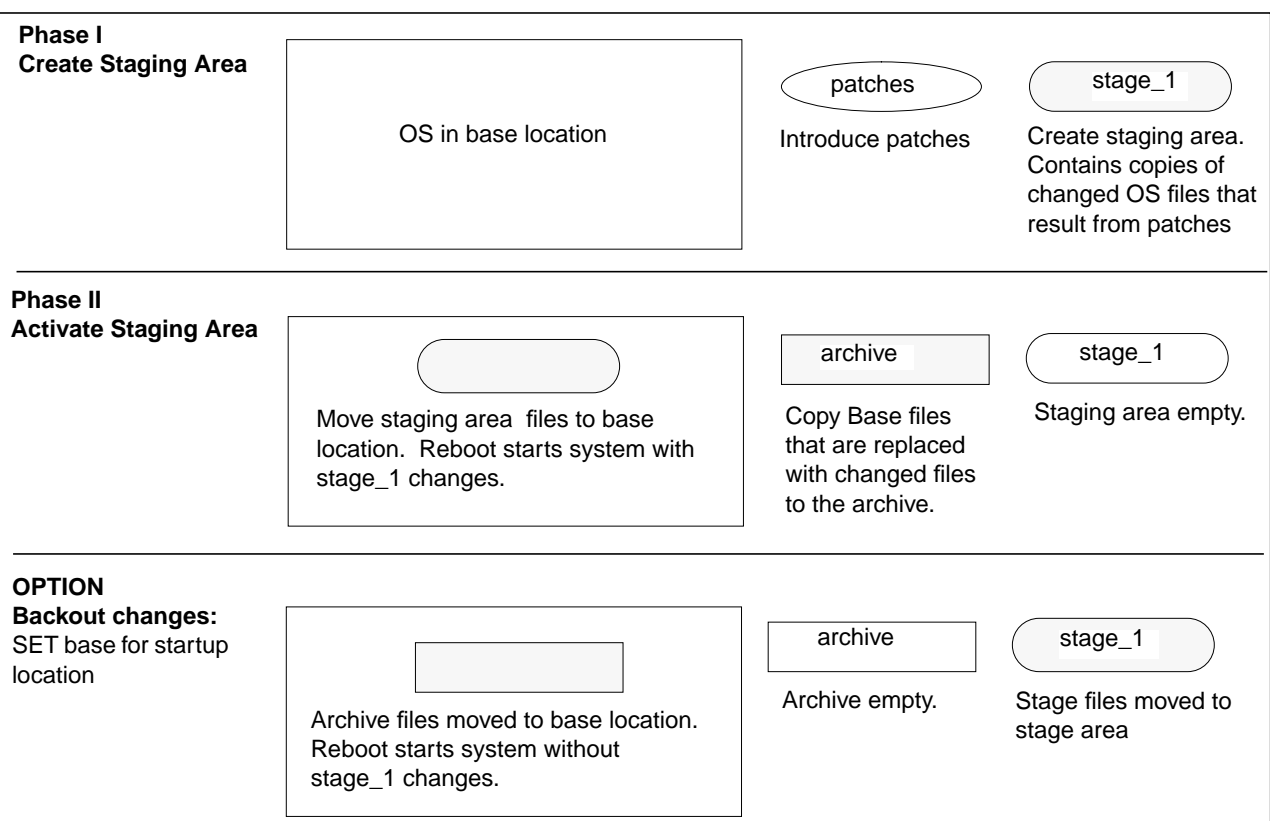

**Figure G-2 Backing Out Patch Changes**

Once you have tested and are satisfied with the changes from a staging area, use the HP Stage/iX COMMIT command to permanently apply the changes to your system. This accomplishes the following:

- Creates a new base
- Frees up disk space by removing
	- ❏ The archived base files
	- ❏ The committed staging area

Refer to Figure G-3.

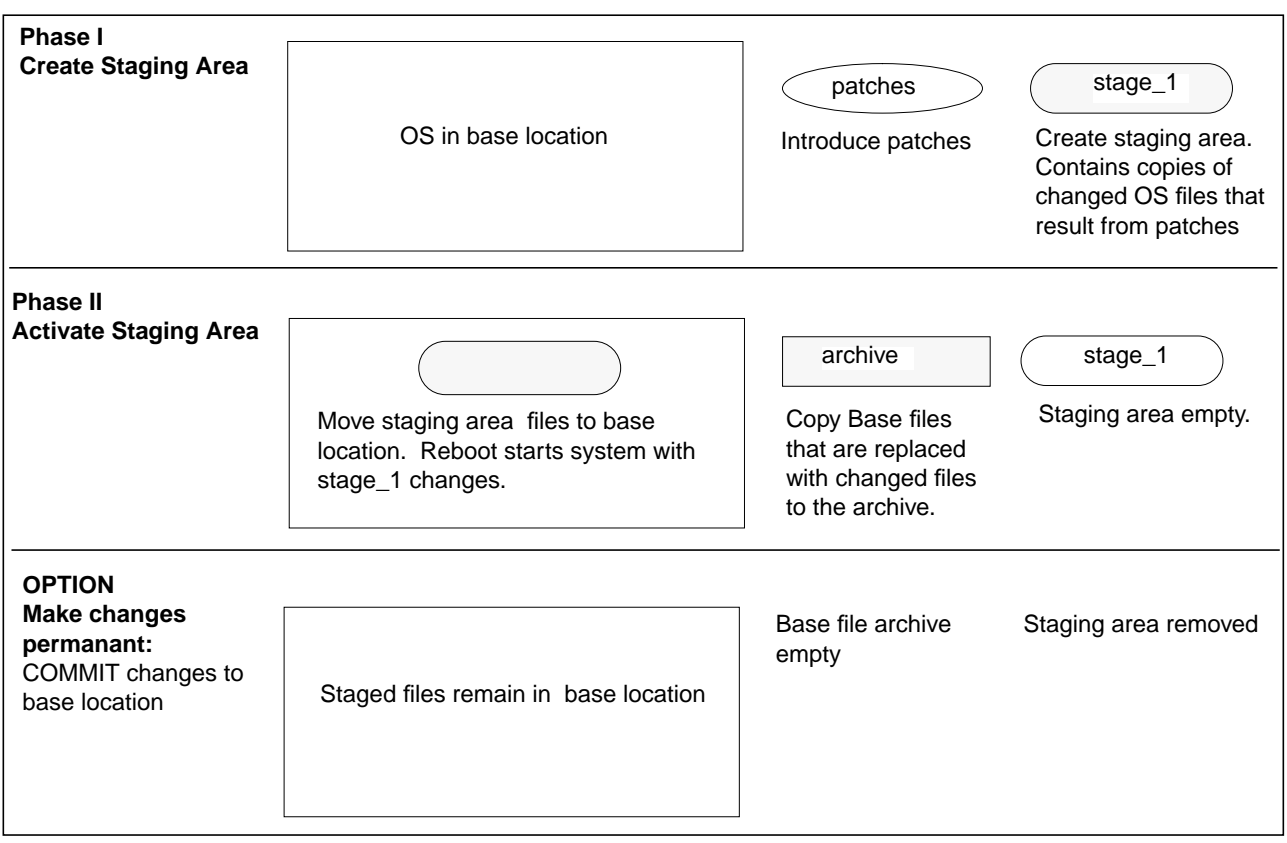

**Figure G-3 Permanently Applying Patch Changes**

You can have more than one staging area at a time. Each staging area contains the difference, or delta, between the base OS and a patched OS. Staging area stage\_1 contains the changes to the Base from patch\_set\_1. Staging area stage\_2 contains the changes to the Base from only patch\_set\_2. You can use the SET command and boot from either staging area stage\_1 or stage\_2. Refer to Figure G-4.

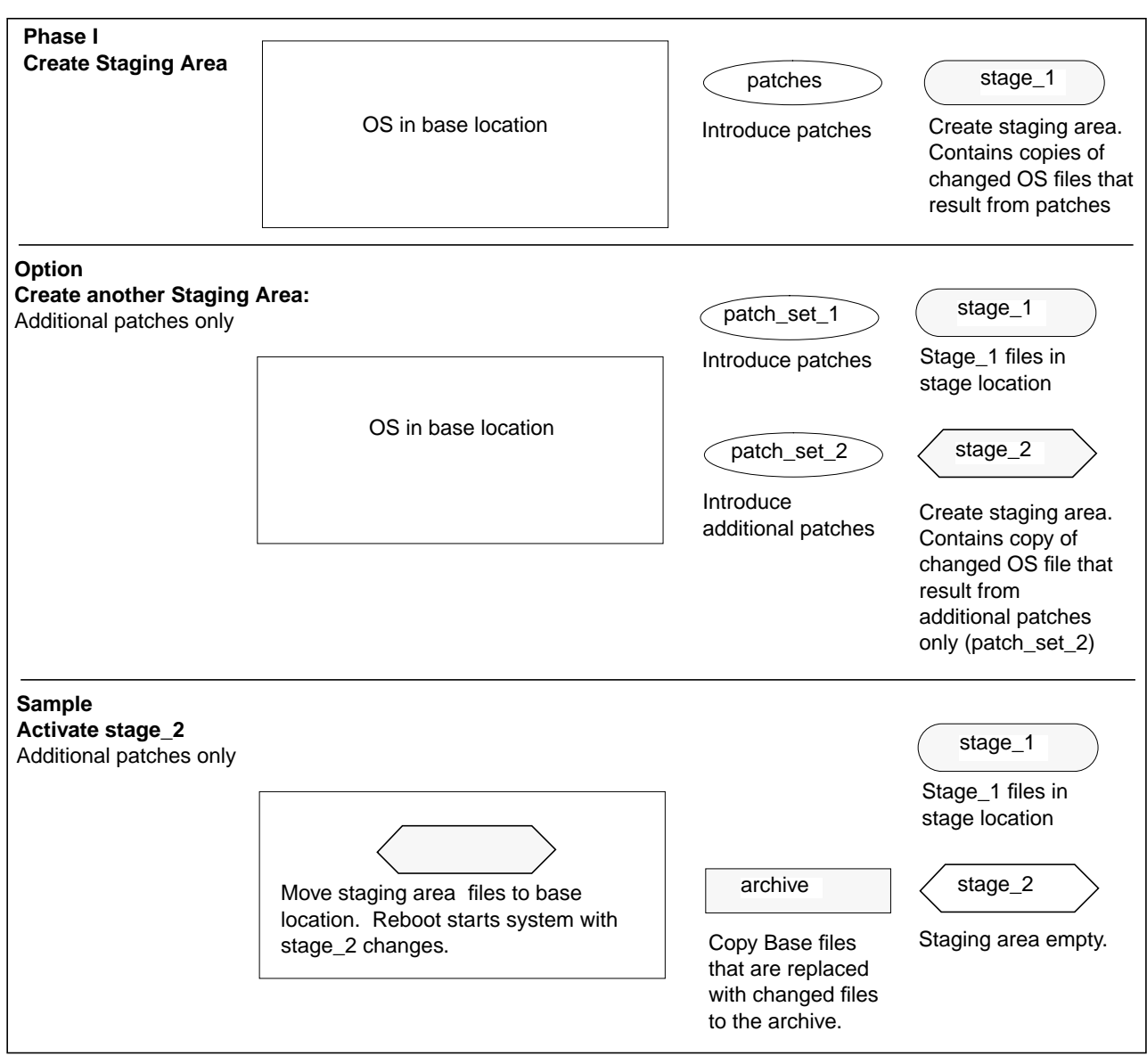

**Figure G-4 Creating Another Staging Area, from the Base Location**

If you create an additional staging area, stage\_name2, while operating from another staging area, stage\_name1, the additional staging area, stage\_name2, will contain all the changes to the Base from patch\_set\_1 **plus** the new patches in patch\_set\_2. Refer to Figure G-5.

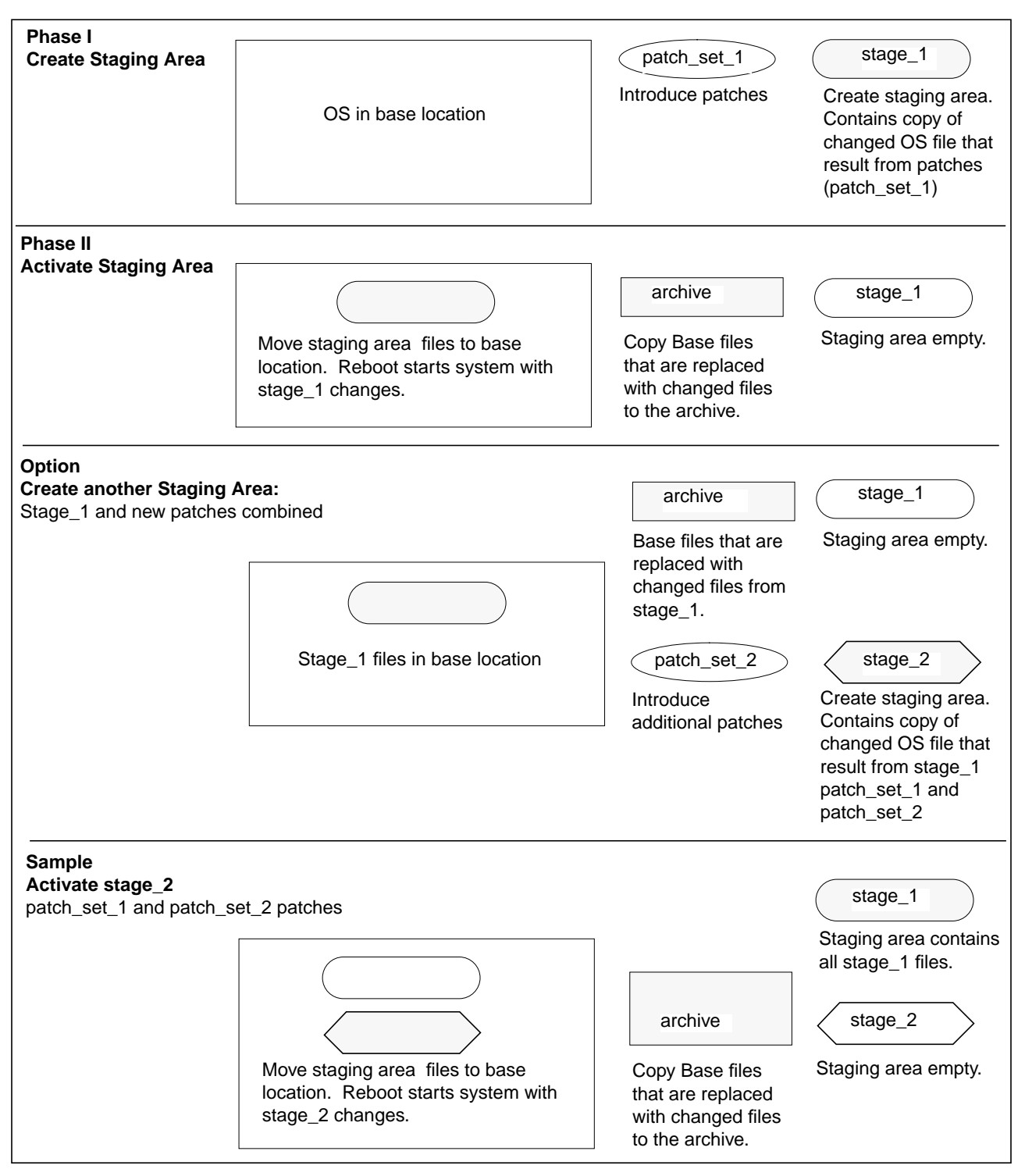

**Figure G-5 Creating Another Staging Area from an Existing Staging Area**

### **Using HP Stage/iX** This section describes typical HP Stage/iX processes and definitions. Installing and Initializing HP Stage/iX ■ Staging Area Handling ■ Using STAGEISL  $\blacksquare$  Uninstalling HP Stage/iX ■ Using HP Stage/iX Help **Installing and Initializing HP Stage/iX** HP Stage/iX is automatically installed as part of your Fundamental Operating System (FOS) when you update to OS version 5.5. It is used in conjunction with HP Patch/iX. Refer to "Introducing HP Patch/iX" on page 1-4 for information about HP Patch/iX. HP Stage/iX only needs to be initialized once, from then on any time you run HP Patch/iX, HP Stage/iX capabilities are included. ➦ To be able to use HP Stage/iX you must: **1.** Update or install your system software to version 5.5. Refer to Chapter 2 "Selecting Your Task Checklist" and follow the directions in this manual for updating and/or installing your system software. **2.** Install HP Patch/iX. Once HP Patch/iX is installed, refer to Chapter 2 "Selecting Your Task Checklist" and follow the directions in this manual for applying staged patches on your system software. Installing HP Patch/iX is included as part of the manage patches by staging area task. This step is required to manage your qualified patches. **3.** Initialize HP Stage/iX. Refer to "Initializing HP Stage/iX" on page 4-10 for initialization instructions. **Staging Area Handling** This section provides a sample sequence of events for performing selected HP Stage/iX functions through the HP Stage/iX command line. **1.** Obtain the patches you wish to apply to your system software. Typically, you electronically download or request tape shipment of patches from the Response Center. **2.** If necessary, install and initialize HP Stage/iX. Refer to "Installing and Initializing HP Stage/iX" on page G-6. **3.** Qualify patches. Typically, this is done using HP Patch/iX. Refer to Chapter 4 "Preparing Your System" for directions on using HP Patch/iX to qualify patches. **4.** Create, fill, and validate a staging area. Typically, this is done using HP Patch/iX. Refer to Chapter 4 "Preparing Your System" for directions on using HP Patch/iX to qualify patches. However, a HP Stage/iX command line option is available, for **experienced users only!**
a. Start HP Stage/iX. At the MPE/iX prompt, type:

:STAGEMAN

stageman>

b. Create an empty staging area.

STAGEMAN> CREATE stagename

Where stagename is the name for the new staging area.

c. Change to expert mode.

STAGEMAN> EXPERT ON

d. Fill the staging area.

Refer to the Expert Mode commands STAGEFILE and DELETEFILE.

e. Validate the staging area.

Refer to the command VALIDATE.

**5.** Start HP Stage/iX, if it is not already running.

```
:STAGEMAN
```
stageman>

**6.** Identify current staging area and next boot staging area.

```
stageman> STATUS
```
The following is a sample status command response.

```
STAGEMAN> status
Last booted with: BASE
Next boot will be with: stage_1
```
**7.** Identify available staging areas and next boot staging area.

stageman> LIST

View the list of patches used to fill a specific staging area.

stageman> LIST stagename ; PATCHES

This displays a cumulative list of patches that have been applied to the Base and the staging area.

View the list of files in a specific staging area.

stageman> LIST stagename ; FILES

- **8.** Make changes to staging area. This can be a very destructive step, for **experienced users only**!
	- a. Make the changes to the staging area with CHANGE, STAGEFILE, and DELETEFILE.
	- b. Validate the staging area. After making any changes to a staging area, you must validate the staging area or it will not be accepted in the SET command.

Refer to the command VALIDATE.

**9.** Activate a staging area.

stageman> SET stagename

Where stagename is the name for the desired staging area or base.

- a. Specify BASE to change the booting location to the Base.
- b. Reboot your system.

This activates the staging area.

- **10.** Commit a staging area to the base location.
	- a. Boot from the staging area you wish to permanently apply to the base system software.
	- b. Execute the COMMIT command.

stageman> COMMIT

The current staging area becomes the new base. The staging area itself is removed.

# **Using STAGEISL**

STAGEISL contains a subset of the HP Stage/iX functions. It executes from the ISL prompt and enables you to:

- Change the next boot location to either a staging area or the Base.
- Check the previous and next boot staging area.
- List available staging areas.

The STAGEISL commands and their capabilities are: STATUS, LIST, SET, HELP , and EXIT. Not all STAGEISL commands share the full capabilities of the matching HP Stage/iX command.

To use STAGEISL:

- **1.** Type from the console, at the ISL prompt. ISL> STAGEISL
- **2.** Type the desired commands.

stageisl> command

**3.** Exit STAGEISL. stageisl> EXIT ISL>

# **Uninstalling HP Stage/iX**

Uninstalling HP Stage/iX deletes all staging areas and any files and directories that HP Stage/iX has built.

**Warning!** This activity does not "just turn off HP Stage/iX" it completely removes any and all objects (files, directories, staging areas, etc.) that HP Stage/iX created.

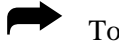

➦ To uninstall HP Stage/iX:

- **1.** At the MPE/iX prompt, type:
	- :STAGEMAN stageman>
- **2.** At the stageman prompt, type:

stageman> UNINSTALL

All files, directories, and data structures created by HP Stage/iX are deleted.

**3.** Respond to the prompt.

Are you sure?

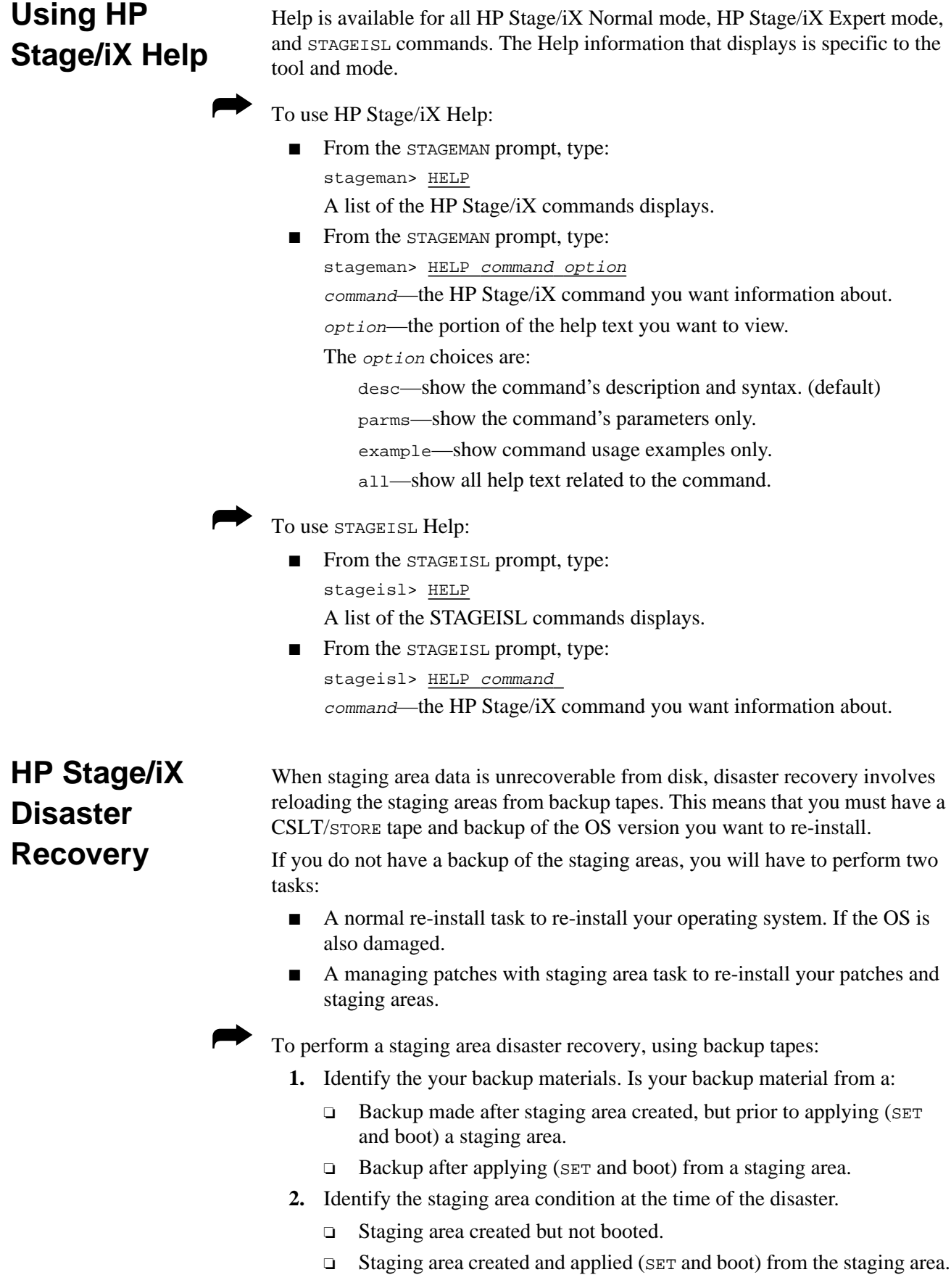

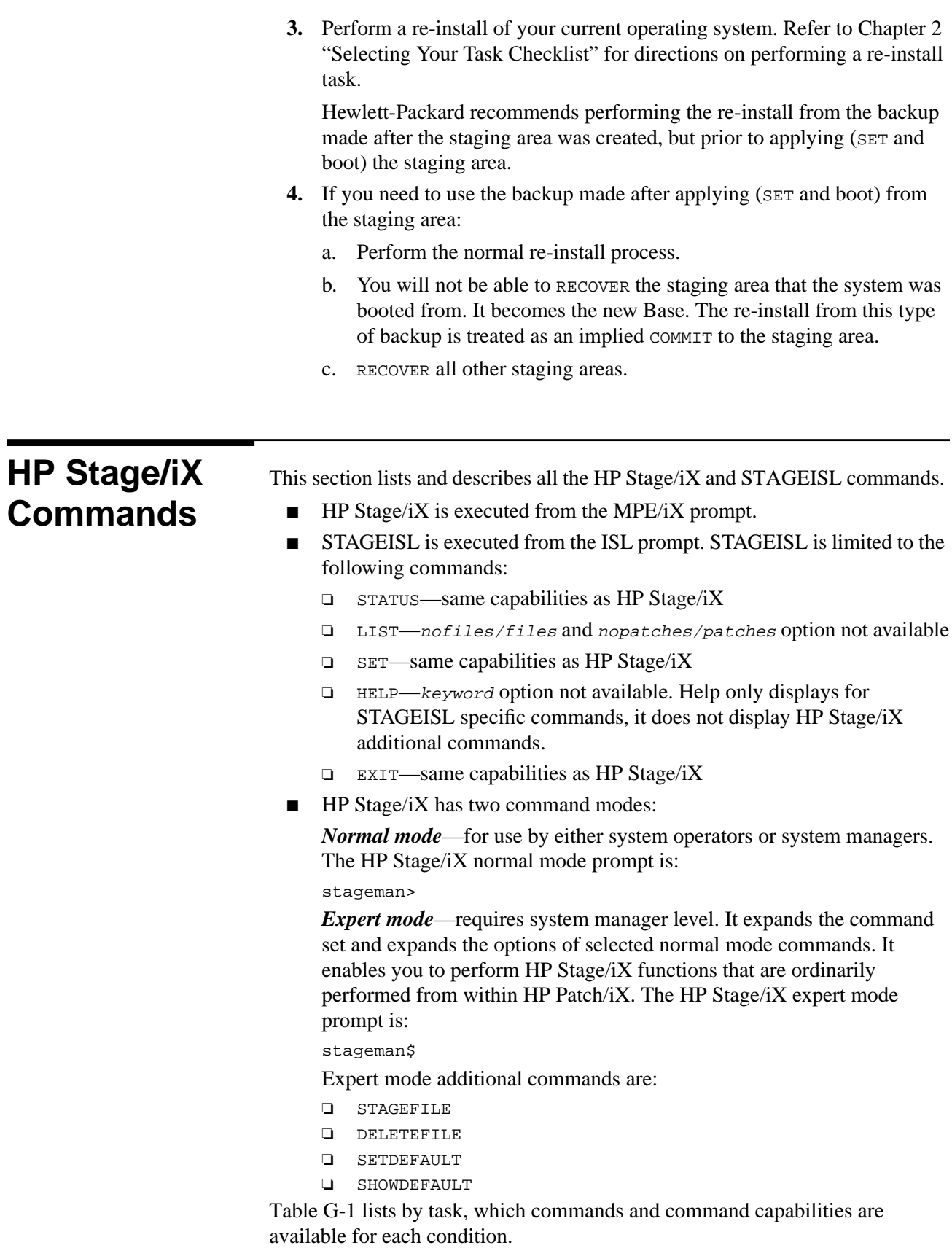

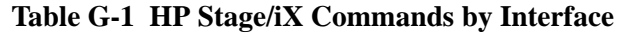

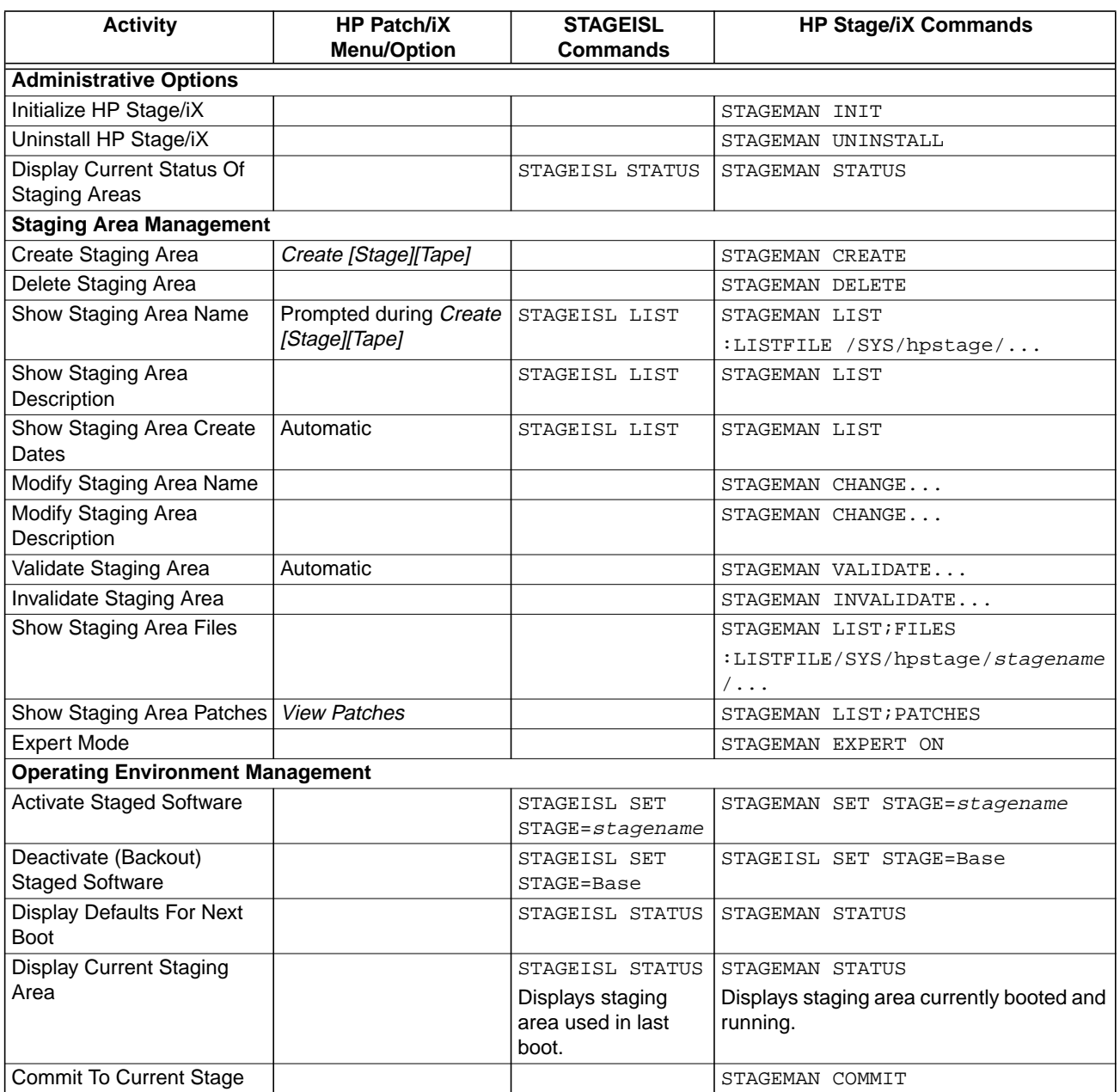

# **HP Stage/iX Command Summary**

Table G-2 lists the Staging Area management commands. Table G-3 lists general operation HP Stage/iX commands. Table G-4 lists the Stageman Expert Mode commands. In all three tables, SM stands for System Manager and OP stands for System Operator.

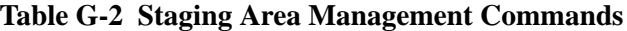

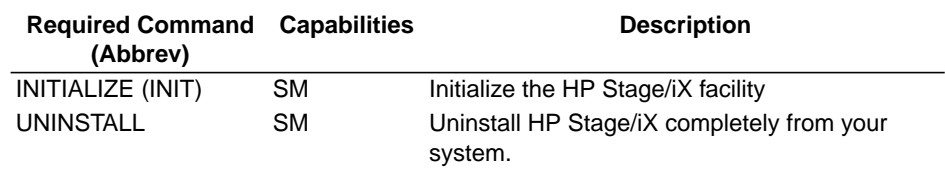

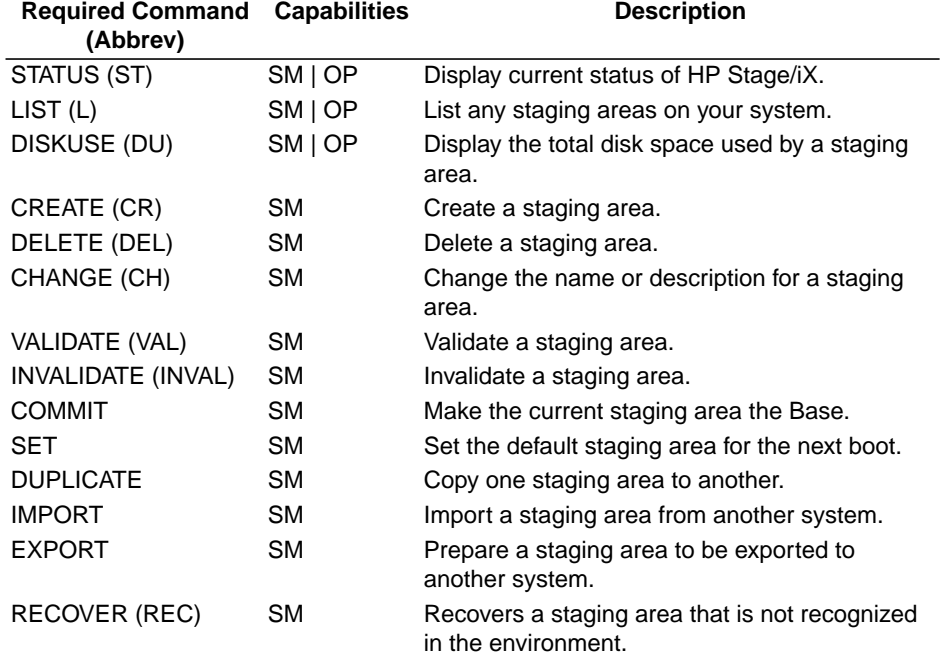

## **Table G-2 Staging Area Management Commands**

**Table G-3 General Operation Commands**

| <b>Required Command</b><br>(Abbrev) | <b>Capabilities</b> | <b>Description</b>                                    |
|-------------------------------------|---------------------|-------------------------------------------------------|
| HELP (H)                            | SM   OP             | Get help for an STAGEMAN command.                     |
| ERRMSG                              | SM   OP             | Display cause/action text for a STAGEMAN error.       |
| EXIT (E)                            | (none)              | <b>Exit STAGEMAN.</b>                                 |
| <b>LISTREDO</b>                     | (none)              | Display the STAGEMAN command history.                 |
| <b>REDO</b>                         | (none)              | Re-execute (and edit) a previous STAGEMAN<br>command. |
| DO                                  | (none)              | Re-execute a previous STAGEMAN command.               |
| LOG                                 | (none)              | Log a copy of all STAGEMAN output to a file.          |
| USE                                 | (none)              | Execute an STAGEMAN command file.                     |
| COMMENT<br>$(+ 1)$                  | (none)              | Used to document a command file.                      |
| OPTION                              | (none)              | Used to set options for command file processing.      |

**Table G-4 Expert Mode Commands**

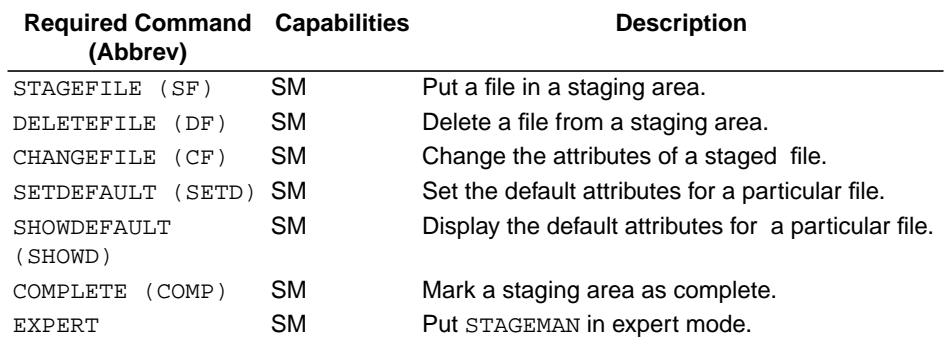

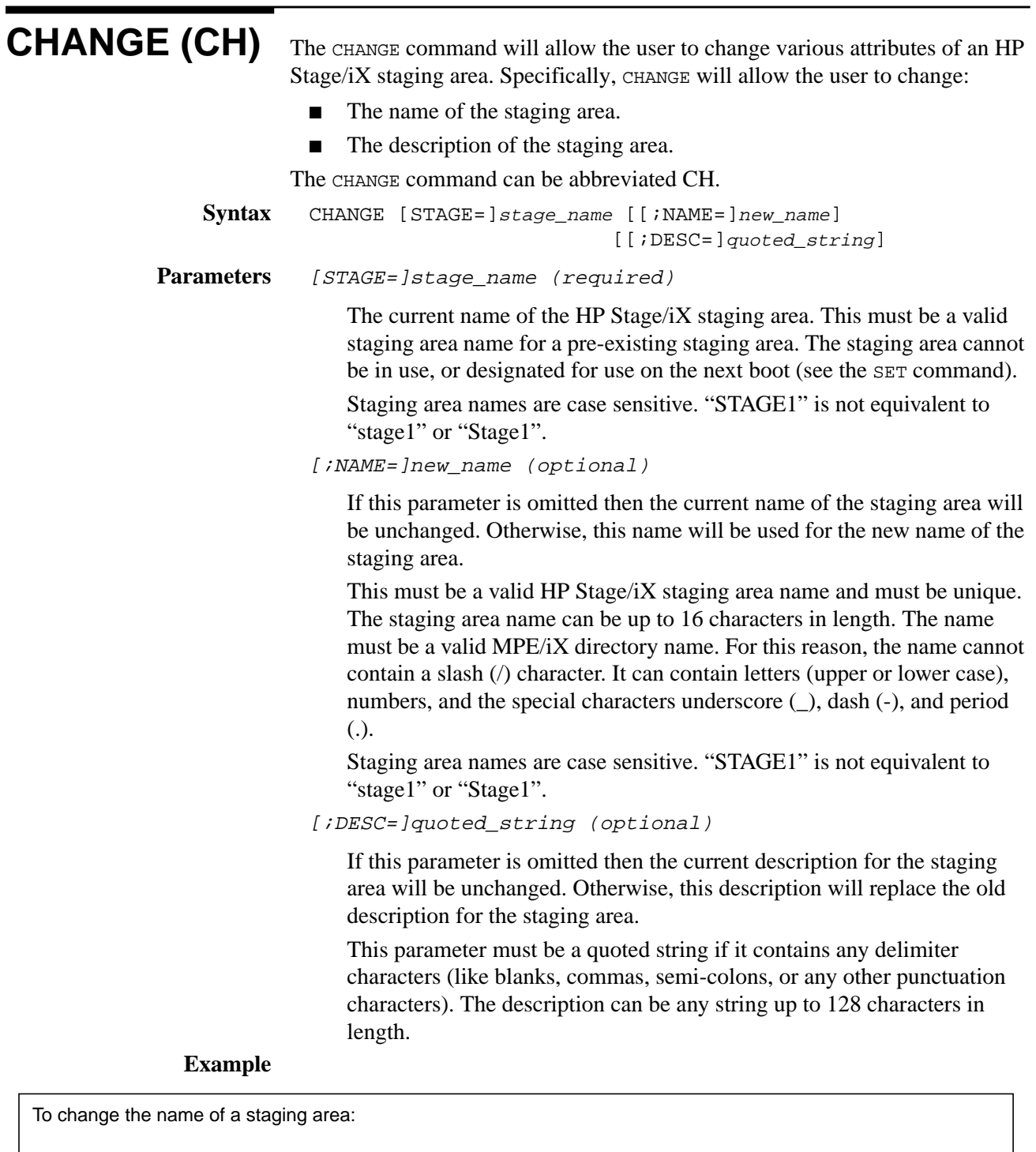

STAGEMAN> change old\_stage;name=new\_stage

To change the description associated with a staging area:

STAGEMAN> change old\_stage;desc="network reliability patches"

**CHANGEFILE (CHANGEF, CF)** This command is not currently supported.

## **COMMENT (#)** The COMMENT command can be used to document command files used by the USE command. STAGEMAN ignores the COMMENT command and any text following it. The COMMENT command can be abbreviated #. **Syntax** COMMENT comment\_text **Parameters** (none) **Example** STAGEMAN> COMMENT this is just a comment -- STAGEMAN will ignore it. STAGEMAN> # this is just a comment -- it is equivalent to the line above.

## **COMMIT** The HP Stage/iX subsystem allows system managers to activate patched system software without overwriting the pre-existing system software environment. Whenever the system is booted from an HP Stage/iX staging area, the system manager has the option of reverting to the previous system software environment by booting from the BASE (see the SET command). If the system manager has been using a particular HP Stage/iX staging area for a period of time, and is satisfied with that overall quality of the patched system software environment (reliability, performance, etc), then the system manager can make the patched software environment the new BASE. The action of making the current staging area the new base is not reversible. For this reason, HP Stage/iX refers to the action as "committing". The COMMIT command can be used to make the current staging area the new BASE without re-booting the system or doing an UPDATE. In order to use the COMMIT command, the system must be booted from an HP Stage/iX staging area, and there must not be an alternate staging area designated for the next boot. The COMMIT command will perform several steps. It will first prompt the user for confirmation of his/her intent to commit to the current software environmnt. The  $i$ NOCONFIRM option can be used to suppress the confirmation prompt. The COMMIT command will then make all of the necessary changes to the system software environment so that the current system software becomes the new base. Finally, the COMMIT command will delete the HP Stage/iX staging area. When you commit to a stage, any other stages that were created from the same base, as the commited stage, may no longer be valid with respect to the *new* base. The COMMIT command cannot be abbreviated. Syntax COMMIT [ $;\{$  CONFIRM ]] {NOCONFIRM} **Parameters** [;{ CONFIRM}] (optional) {NOCONFIRM} The ;CONFIRM or ;NOCONFIRM option specifies whether or not the COMMIT command will prompt the user for confirmation. If the user specifies ;NOCONFIRM, then STAGEMAN will \*NOT\* prompt the user for confirmation. The default is ;CONFIRM.

## **Example**

To "commit" to the current staging area ("stage1" in the example below):

STAGEMAN> status Currently active staging area: stage1 Staging area to be used for next boot: stage1. STAGEMAN> commit ; noconfirm

## **COMPLETE** The COMPLETE command marks a staging area as complete. When a staging area is marked as complete, it tells STAGEMAN that all files that should belong to it have successfully been staged, and the staging area is now a complete unit. A staging area will not validate until it has been marked as complete. **Syntax** COMPLETE [STAGE=]stage\_name Parameters [STAGE=]stage\_name (required) The name of the staging area to be marked as complete. **Example** To mark staging area "Stage\_1" as complete: STAGEMAN> complete Stage\_1

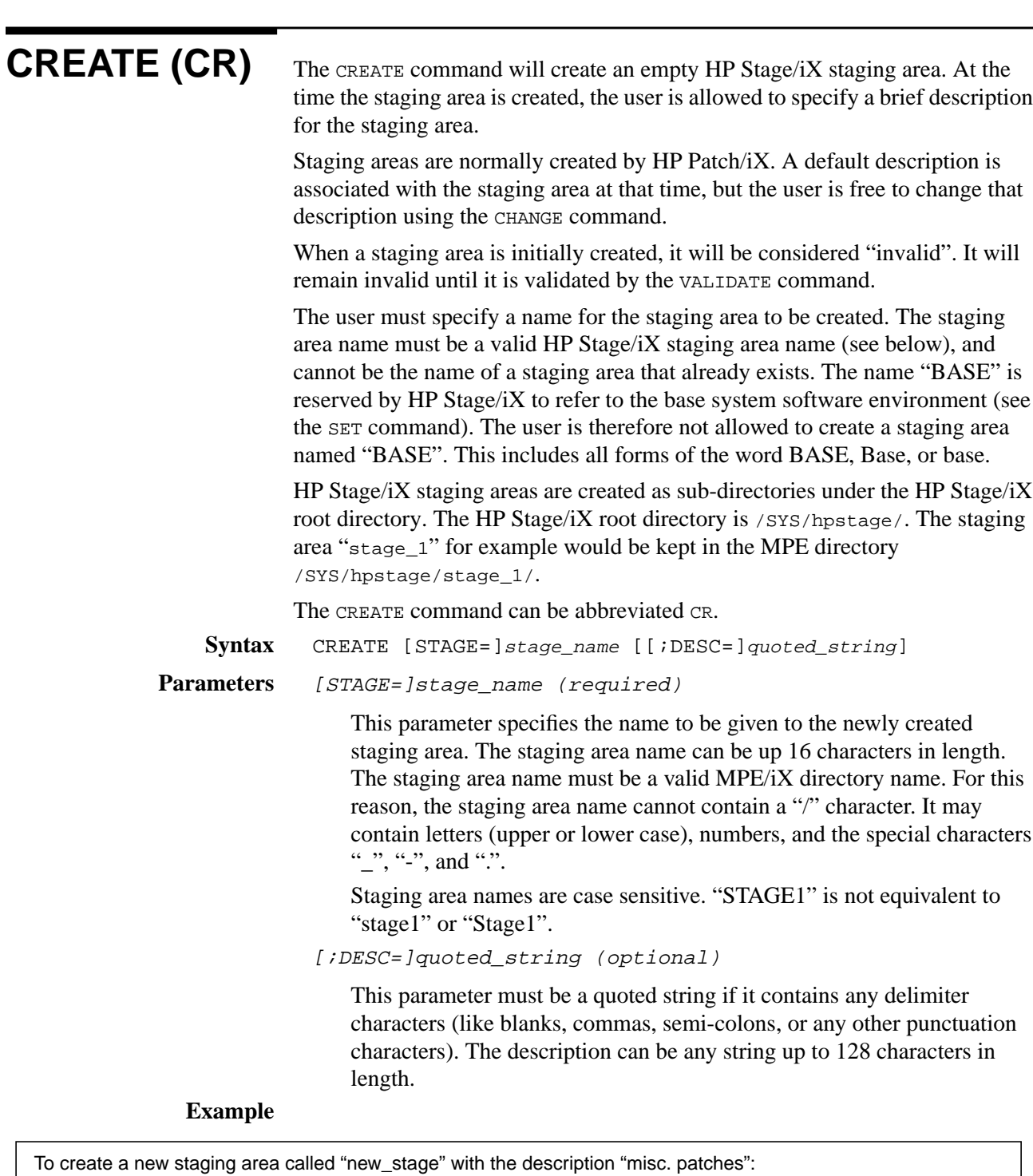

STAGEMAN> create new\_stage;desc="misc. patches"

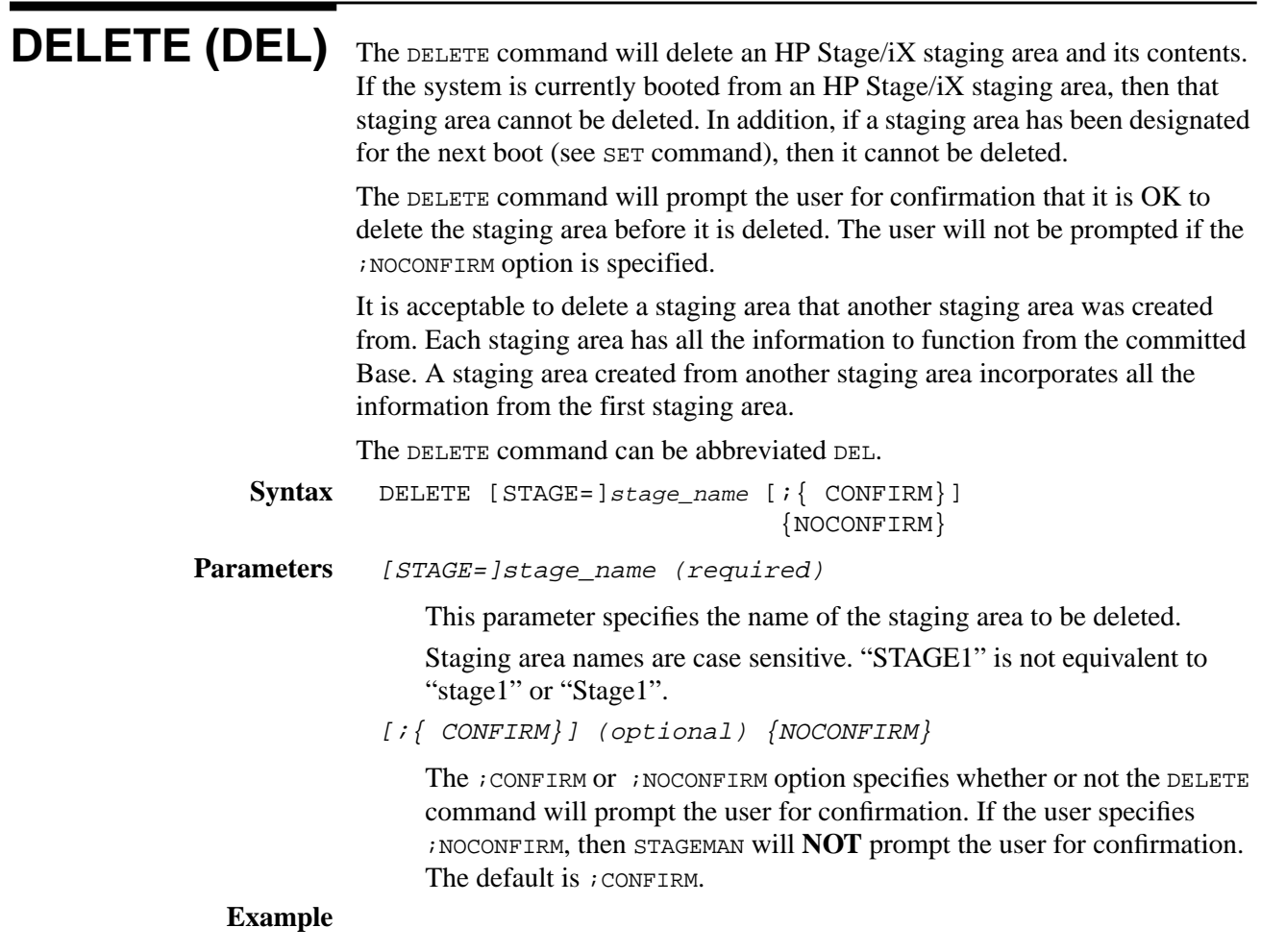

STAGEMAN> del old\_staging\_area;noconfirm

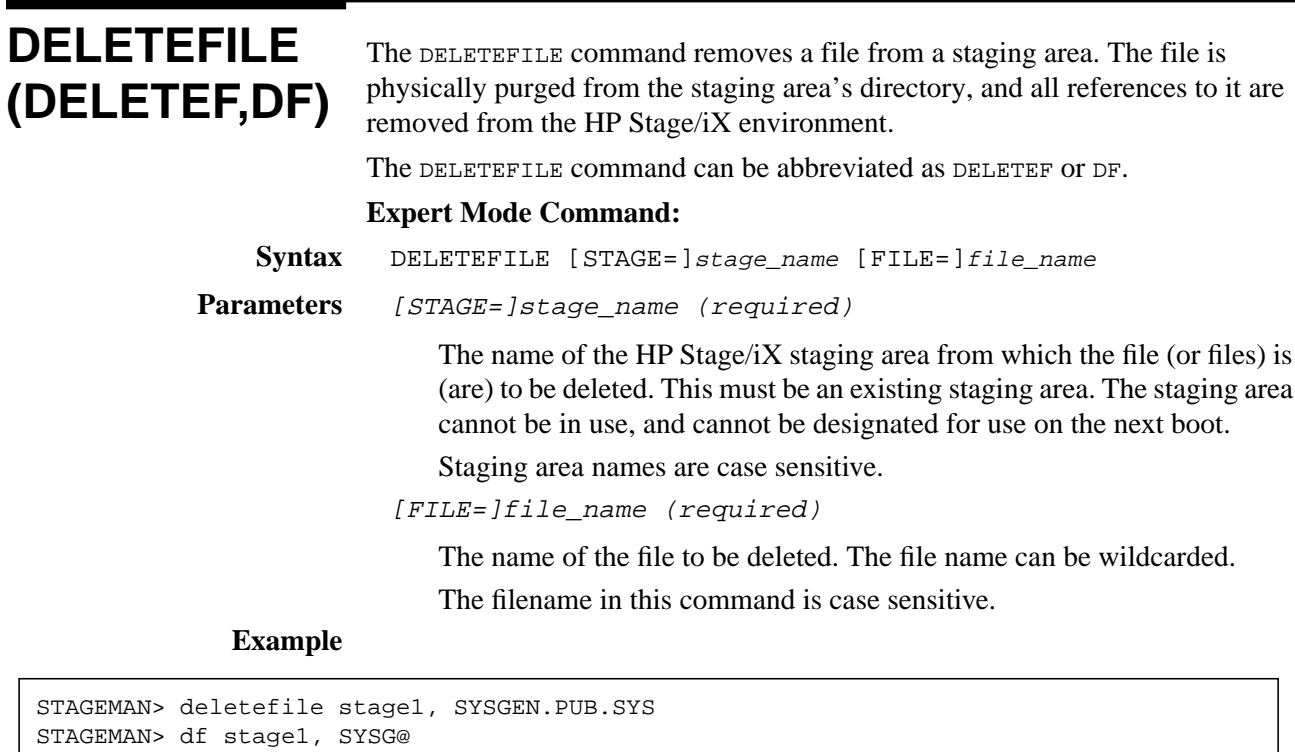

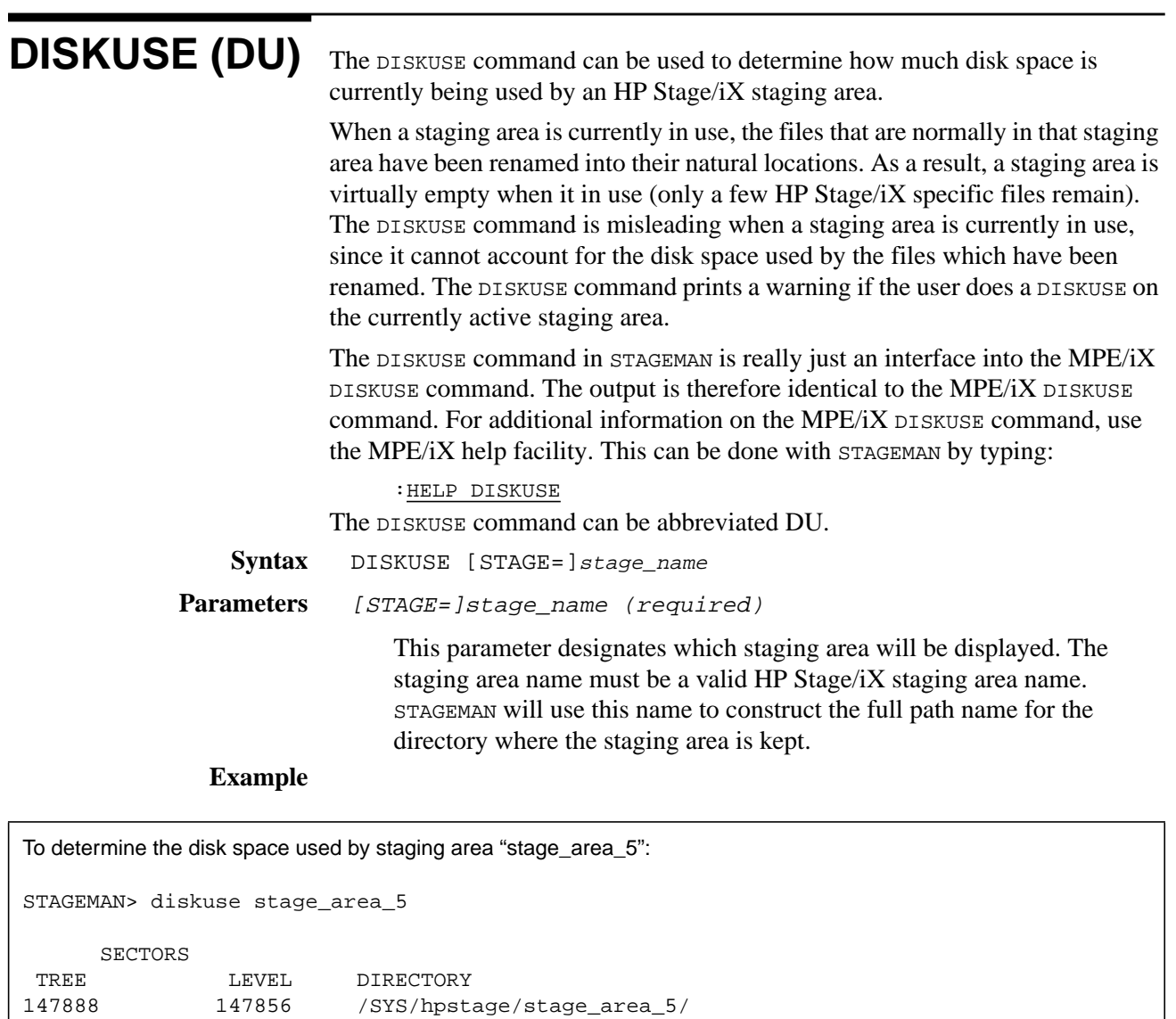

**DO** The DO command is used to re-execute a command from the command history stack. **Syntax** DO [COMMAND=]command\_id **Parameters** command id: The command from the redo stack which we want to re-execute. The command may be specified by its relative or absolute order in the command line history stack, or by name (as a string), in whole or in part. The default -1 is the most recent command. This parameter is optional. **Example** To re-execute a command by its absolute order in the command line history stack, enter: STAGEMAN> DO 5 To re-execute a command by its relative order in the command line history stack, enter:

STAGEMAN> DO -3

To re-execute a command by its name, enter:

STAGEMAN> DO INIT

**DUPLICATE** The DUPLICATE command copies one staging area to another. All files from the original staging area are copied, and the resulting staging area - except for the name - is an exact duplicate of the original. The EXCEPT parameter allows an indirect file to be passed that contains a list of files in the original staging areas that should not be duplicated.

The DUPLICATE command can be abbreviated DUP.

- **Syntax** DUPLICATE [FROM=]stage\_name [ $iTO=$ ]stage\_name [[EXCEPT=]exception\_file]
- Parameters [[FROM=]stage\_name (required)

The name of the existing staging area to be copied.

[[TO=]stage\_name (required)

The name of the new staging area. All the normal rules for staging area names apply (see CREATE).

[[EXCEPT=]exception\_file]

The name of an ASCII file that contains a list of files in the FROM staging area that should not be moved to the TO staging area.

### **Example**

STAGEMAN> duplicate stage1, stage2

**ERRMSG** The ERRMSG command allows you to display cause/action text related to a specific STAGEMAN error.

**Syntax** ERRMSG [ERROR=]error\_number

**Parameters** [ERROR=]error\_number (required)

The error number associated with the STAGEMAN error. This number is always displayed in parenthesis immediately following the error message text.

### **Example**

STAGEMAN> status

\*Error: The HP Stage/iX Globals file is temporarily in use by another & process. Can't complete command. (STAGEMAN 1170)

STAGEMAN> errmsg 1170

MESSAGE:

The HP Stage/iX Globals file is temporarily in use by another process. Can't complete command. (STAGEMAN 1170)

CAUSE:

STAGEMAN could not open the HP Stage/iX Globals file because it was held open exclusively by another process at the time. The other process was most likely STAGEMAN (or HP Patch/iX) being run in another job or session (STAGEMAN always opens the Globals file for exclusive access).

### ACTION:

Either terminate the additional STAGEMAN process, or allow the command being executed by that process to complete.

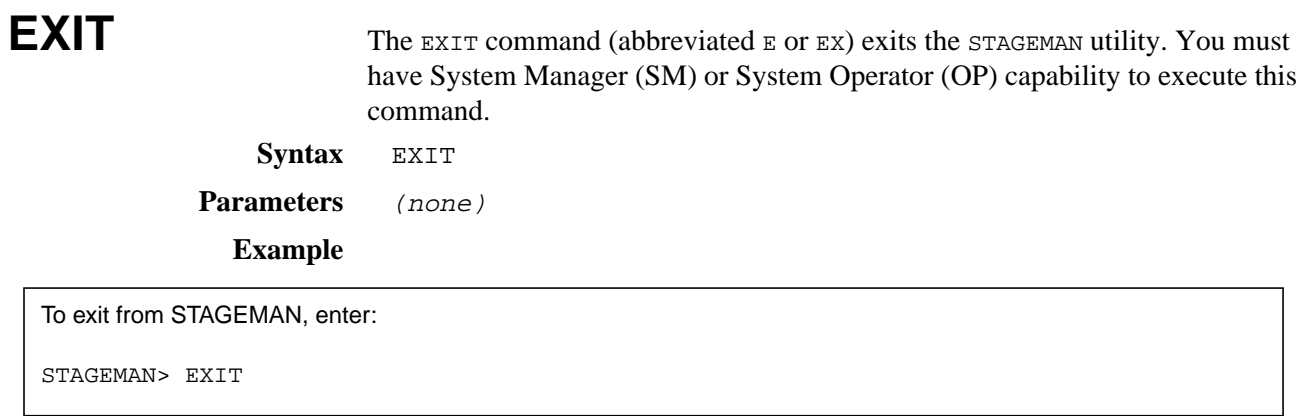

**EXPERT** The EXPERT command is used to put STAGEMAN into expert mode. There are several STAGEMAN commands that extend the basic STAGEMAN functionality which require the user to be in EXPERT mode. All expert mode commands require SM capability. The EXPERT command itself requires SM capability to execute.

The following commands are allowed in expert mode only:

|                                                                              | <b>Command</b>                                                          | <b>Description</b>                                                                                                    |  |  |
|------------------------------------------------------------------------------|-------------------------------------------------------------------------|----------------------------------------------------------------------------------------------------|--|--|
|                                                                              | STAGEFILE (SF)                                                          | Put a file in a staging area.                                                                                         |  |  |
|                                                                              | DELETEFILE (DF)                                                         | Delete a file from a staging area.                                                                                    |  |  |
|                                                                              | CHANGEFILE (CF)                                                         | Change the attributes of a staged file.                                                                               |  |  |
|                                                                              | SETDEFAULT (SETD)                                                       | Set the default attributes for a particular file.                                                                     |  |  |
|                                                                              | SHOWDEFAULT (SHOWD)                                                     | Display the default attributes for a file.                                                                            |  |  |
|                                                                              |                                                                         |                                                                                                    |  |  |
| Note:                                                                        |                                                                         | The STAGEMAN prompt will <i>always</i> indicate which mode STAGEMAN is currently                                      |  |  |
|                                                                              | executing in. When STAGEMAN is in normal mode, the prompt is STAGEMAN>. |                                                                                                    |  |  |
|                                                                              | When STAGEMAN is in expert mode, the prompt is STAGEMANS.               |                                                                                                    |  |  |
|                                                                              |                                                                         |                                                                                                    |  |  |
| <b>Syntax</b>                                                                | EXPERT $[ [MODE = ] \{ ON \}]$                                          |                                                                                                    |  |  |
|                                                                              | ${OFF}$                                                                 |                                                                                                    |  |  |
| <b>Parameters</b>                                                            |                                                                         |                                                                                                    |  |  |
|                                                                              | $[ [MODE=]\{ ON\} (optional)$<br>$\{OFF\}$                              |                                                                                                    |  |  |
|                                                                              |                                                                         |                                                                                                    |  |  |
|                                                                              |                                                                         | If the MODE parameter is not specified then the EXPERT command will                                                   |  |  |
|                                                                              |                                                                         | simply display the current mode for STAGEMAN. Otherwise the EXPERT                                                    |  |  |
|                                                                              |                                                                         | command will explicitly set STAGEMAN man into expert mode if on is<br>specified, and normal mode if OFF is specified. |  |  |
|                                                                              |                                                                         |                                                                                                    |  |  |
| <b>Example</b>                                                               |                                                                         |                                                                                                    |  |  |
| To see what mode STAGEMAN is currently executing in                          |                                                                         |                                                                                                    |  |  |
| STAGEMAN expert STAGEMAN is currently operating in NORMAL (non-expert) mode. |                                                                         |                                                                                                    |  |  |
|                                                                              |                                                                         |                                                                                                    |  |  |
| To put STAGEMAN into expert mode                                             |                                                                         |                                                                                                    |  |  |
| STAGEMAN> expert on                                                          |                                                                         |                                                                                                    |  |  |
| To put STAGEMAN into normal mode                                             |                                                                         |                                                                                                    |  |  |
|                                                                              |                                                                         |                                                                                                    |  |  |

**Table G-5 Expert Mode Commands**

STAGEMAN\$ expert off

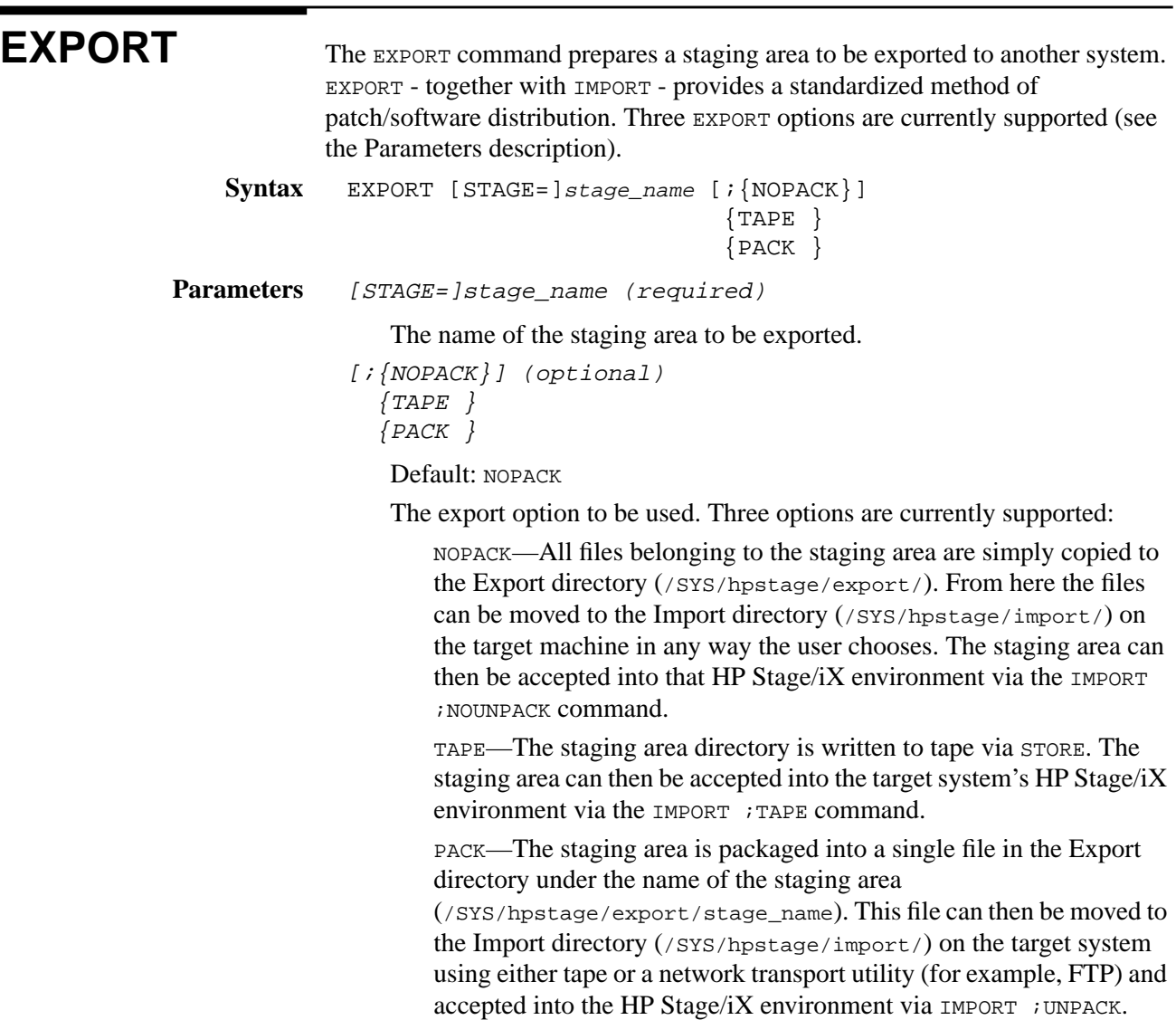

## **Example**

STAGEMAN> export stage1;pack

**HELP** The HELP command (abbreviated H or HE) displays information about a STAGEMAN command. You must have System Manager (SM) or System Operator (OP) capability to execute this command. **Syntax** HELP [command\_name] [{DESC }] {PARMS } {EXAMPLE}  ${ALL}$ **Parameters** command\_name: (optional) The name of the command. This parameter is optional. If you omit the command name, STAGEMAN displays information about all commands. (keyword) : (optional) Default: DESC Defines which part of the help text you would like printed. DESC—Show the command's description and syntax. PARMS—Show the command's parameters only. EXAMPLE—Show command usage examples only. ALL—Show all help text related to the command. **Example**

To get information about the INITIALIZE command, enter:

STAGEMAN> HELP INITIALIZE

To get examples on how to use the LIST command, enter:

STAGEMAN> HELP LIST EXAMPLE

To get help on all commands, enter:

STAGEMAN> HELP

## **IMPORT** The IMPORT command accepts a staging area from another system into the HP Stage/iX environment on the local system. See the help discussion under EXPORT for more information. **Syntax** IMPORT [STAGE=]stage\_name [;{NOUNPACK}] {TAPE } {UNPACK } Parameters [STAGE=]stage\_name (required) The name of the staging area to be imported.  $[i\{NOUNPACK\}]$  (optional)  $\{TAPE\}$   $\{UNPACK\}$ The import option. The default is NOUNPACK. **Example**

STAGEMAN> import stage1; tape

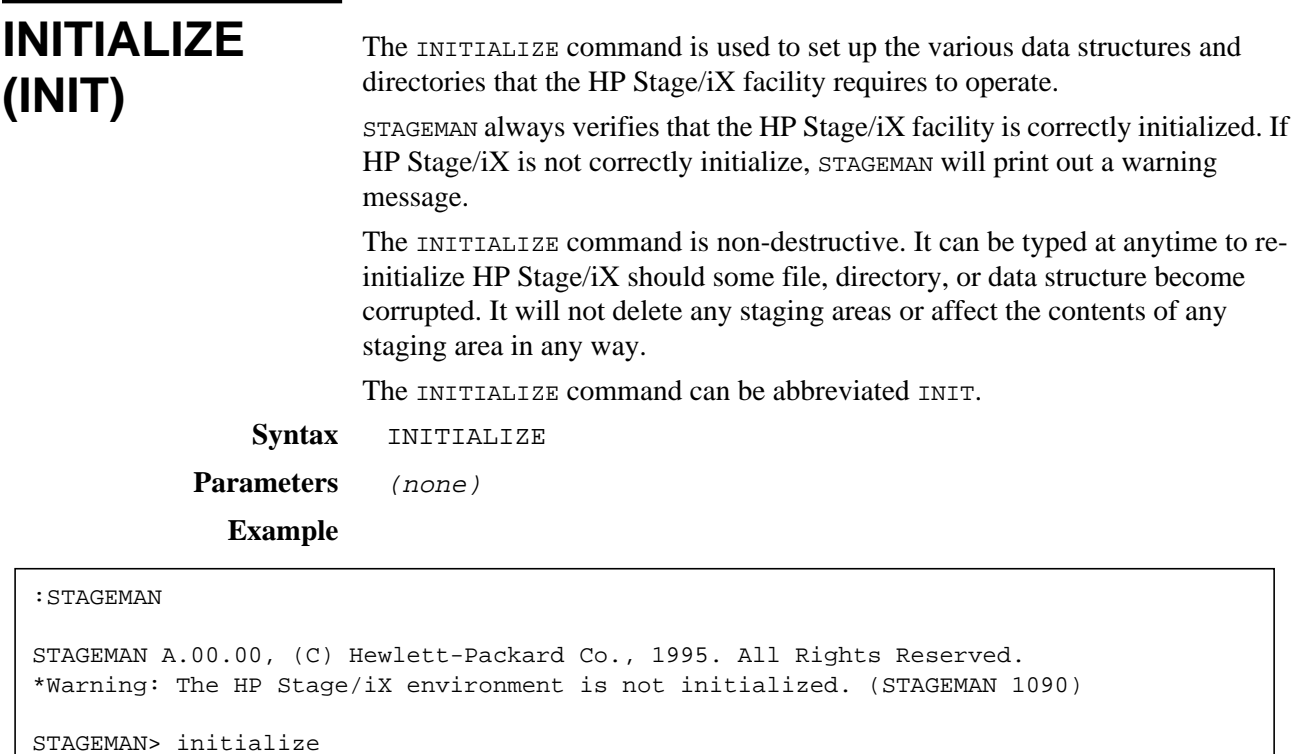

Successfully initialized the HP Stage/iX environment.

STAGEMAN>

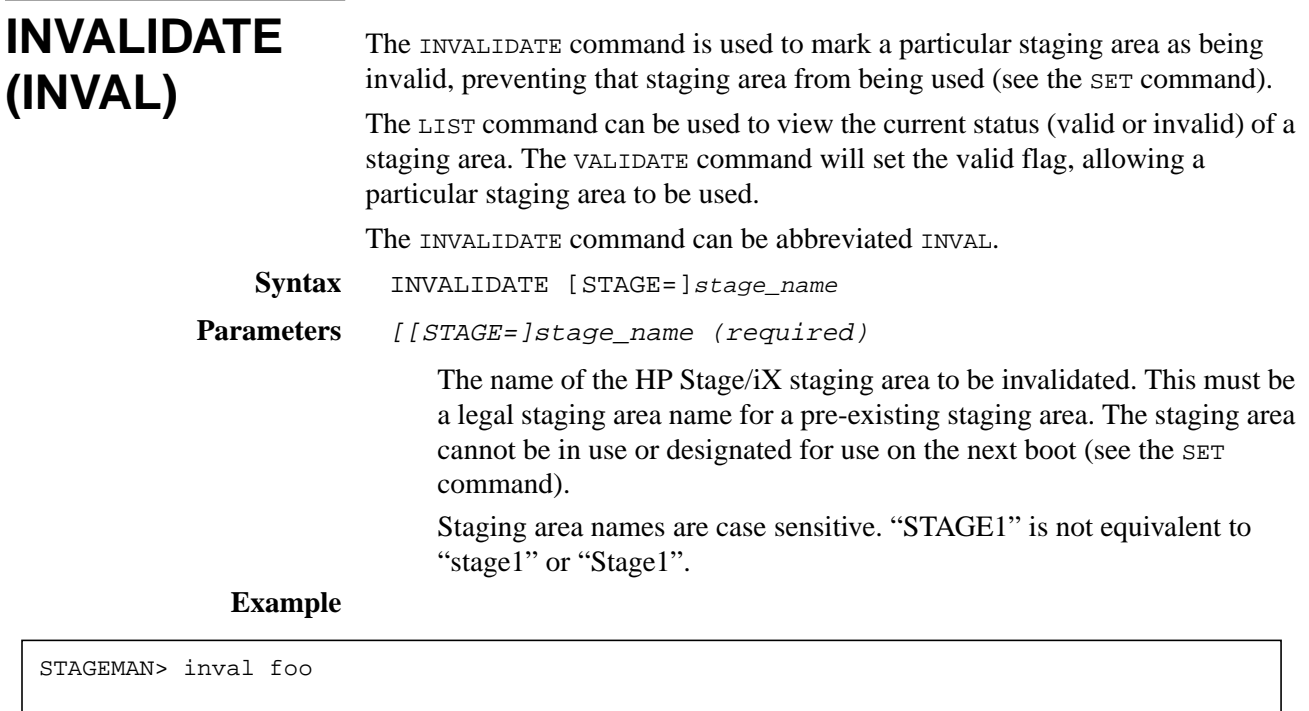

LIST (L) The LIST command will give the user a list of HP Stage/iX staging areas. Wildcard characters are accepted when listing staging areas.

> By default the LIST command will display the name of the staging area, the last modified date, a flag indicating whether or not the staging area is valid or invalid (see VALIDATE/INVALIDATE commands), and the brief description associated with the staging area.

> In addition, an asterisk (\*) will be displayed at the end of the staging area name if the staging area is active (in use); a carot  $(^{\wedge})$  will be displayed at the end of the staging area name if the staging area will be used for the next system boot (see the SET command).

> The LIST command will also list more detailed information about the files that are in a particular staging area, and/or the patches that are staged in a particular staging area.

The LIST command can be abbreviated L.

```
Syntax LIST [[STAGE=]stage_name] [;{NOFILES}] [;{NOPATCHES}]
                                  {FILES} {PATCHES}
```
**Parameters** [[STAGE=]stage\_name] (optional)

This parameter is used to designate a staging area to be viewed. The staging area name can can be either a valid HP Stage/iX stage name, or a pattern with MPE wildcards. All of the usual MPE wildcard characters  $(\mathcal{Q}, ?, \#, \text{ etc.})$  are allowed. The default value for this parameter is  $\mathcal{Q}$ (which will list ALL staging areas).

Staging area names are case sensitive.

[;{NOFILES}] (optional)  $\{$  FILES  $\}$ 

> This parameter specifies whether or not the LIST command will display information about specific files within a given staging area. The default value for this parameter is ; NOFILES. If the ; FILES parameter is specified then the LIST command will display information for each file in the staging area(s) about disk restrictions (LDEV1, contiguous, or none), file disposition (add, replace, delete), and the file code, end-of-file, and limit values as they would appear in a LISTF(ILE) output.

{;{NOPATCHES}] (optional) { PATCHES}

> This parameter determines whether or not the LIST command will display information on the specific patches in a given staging area. The default value for this parameter is ; NOPATCHES. If the ; PATCHES parameter is specified then the LIST command will display the patch ID, date and time installed by HP Patch/iX, and a brief description for each patch found in the staging area(s).

> The *FRATCHES* option will not be able to display any patch information if the file PMSWINFO.PUB.SYS is not in the given staging area. This file is normally staged by the HP Patch/iX product when the staging area is created. If this file does not exist in the staging area, a message stating that no patch information is available will be displayed.

The patches displayed will be the sum of all patches applied by HP Patch/iX, which includes any patches installed in the Base, as well as in the staging area.

### **Example**

To see a list of all staging areas type: STAGEMAN> list STAGING AREA NAME MOD DATE V DESCRIPTION ----------------- -------- - --------------------------------------- 09/29/95 V PowerPatch 1 plus reactive patches Stage1<br>STAGE2 ^ 09/30/95 I PowerPatch 2 | | --- (staging area is active and set for next boot) To see a list of all staging areas that begin with the string "st", and information about all files and patches in each of those staging areas type: STAGEMAN> l st@;files;patches STAGING AREA NAME MOD DATE V DESCRIPTION ----------------- -------- - -------------------------------------- stage1 \*^ 09/29/95 V PowerPatch 1 plus reactive patches \*\* FILE INFO FOR "mike1": FILE NAME **REST** DISP FCODE EOF LIMIT ---------------------------------- ------ ---- ----- -------------& ----- NL.PUB.SYS LDEV1 REPL NMPRG 114519 4& START.MPEXL.SYS CONTIG REPL 3791 & 8192 \*\* PATCH INFO FOR "mike2": Patch Date and Time Description --------- ----------------- -----------------------------------------& ----- MPEQX999 02/20/96 11:08 AM 5.5 Dummy Patch for Beta Testing NOTE: Staging area names are case sensitive, so the above command will display staging areas that start with "st", but not staging areas that start with "ST".

STAGEMAN>

**LISTREDO** The LISTREDO command is used to display the command history stack. The output order is from the least to the most recent command with absolute command reference numbers preceeding each command.

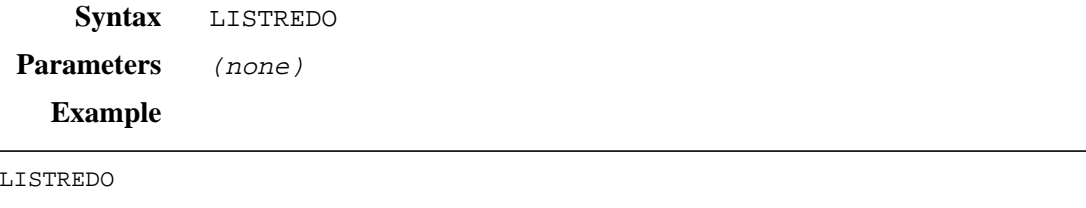

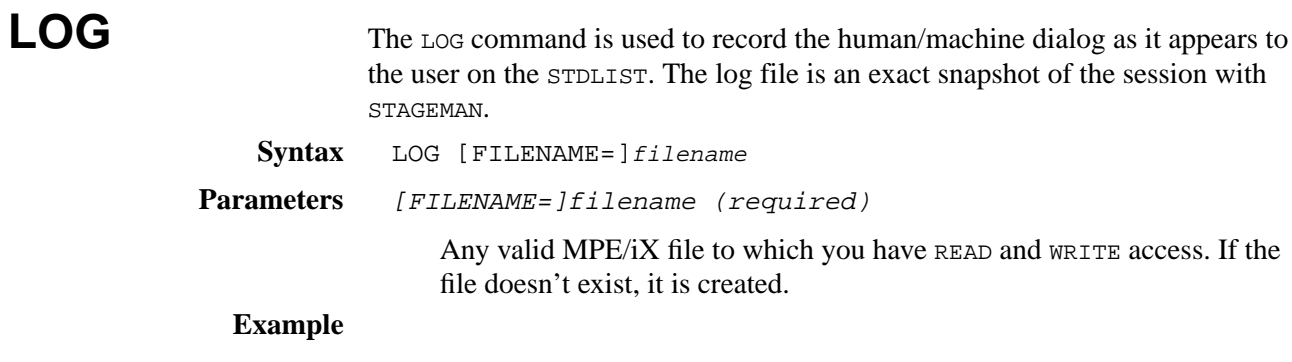

To enable logging and log all input and output to the file 'logfilea', enter:

STAGEMAN> LOG logfilea

**OPTION** The OPTION command is used to set various STAGEMAN options. These options effect how STAGEMAN handles command files (also see the USE command). There are currently two different options which can be set by the OPTION command.

> The LIST option specifies whether or not the command and command output will be displayed when executing a command from a command file. If the list option is set to NOLIST, the command will not be echoed and the command output will be supressed. If the option is set to LIST, then the command will be echoed and the output will be displayed to STDLIST (and to the log file if one is active - see the LOG command). The default for the LIST option is NOLIST. If the user wishes to see the output of a command executed from a command file, then he should either type OPTION LIST prior to executing (via USE) that command file, or put an explicit OPTION LIST command inside the command file.

> The CONTINUE option specifies whether or not STAGEMAN will continue to process commands within a command file if an error is encountered. The default value for the the continue option is NOCONTINUE. If the continue option is set to NOCONTINUE, then STAGEMAN will abort the processing of a command file when an error occurs. To override this behavior, the user must set the CONTINUE option to CONTINUE.

> If the user enters the OPTION command with no parameters, then the command will display the current value for the LIST and CONTINUE options.

> The scope of the option command is for the duration of the command file, or until another option command is encountered (whichever comes first). For example: if the user puts an OPTION LIST command within a command file, the LIST option will remain in effect until STAGEMAN finishes processing the command file, or until it encounters an OPTION NOLIST command.

The OPTION command cannot be abbreviated.

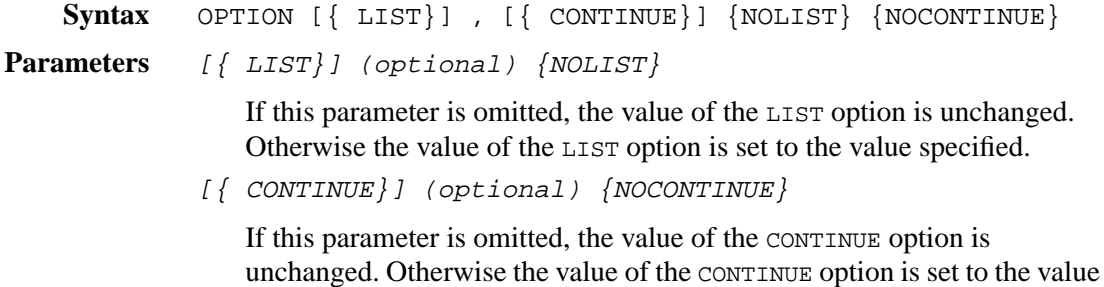

### **Example**

To see what options are currently set:

STAGEMAN> option The following options are currently set: NOLIST, NOCONTINUE.

To set the list option to "NOLIST" and the continue option to "CONTINUE":

specified.

STAGEMAN> option nolist continue

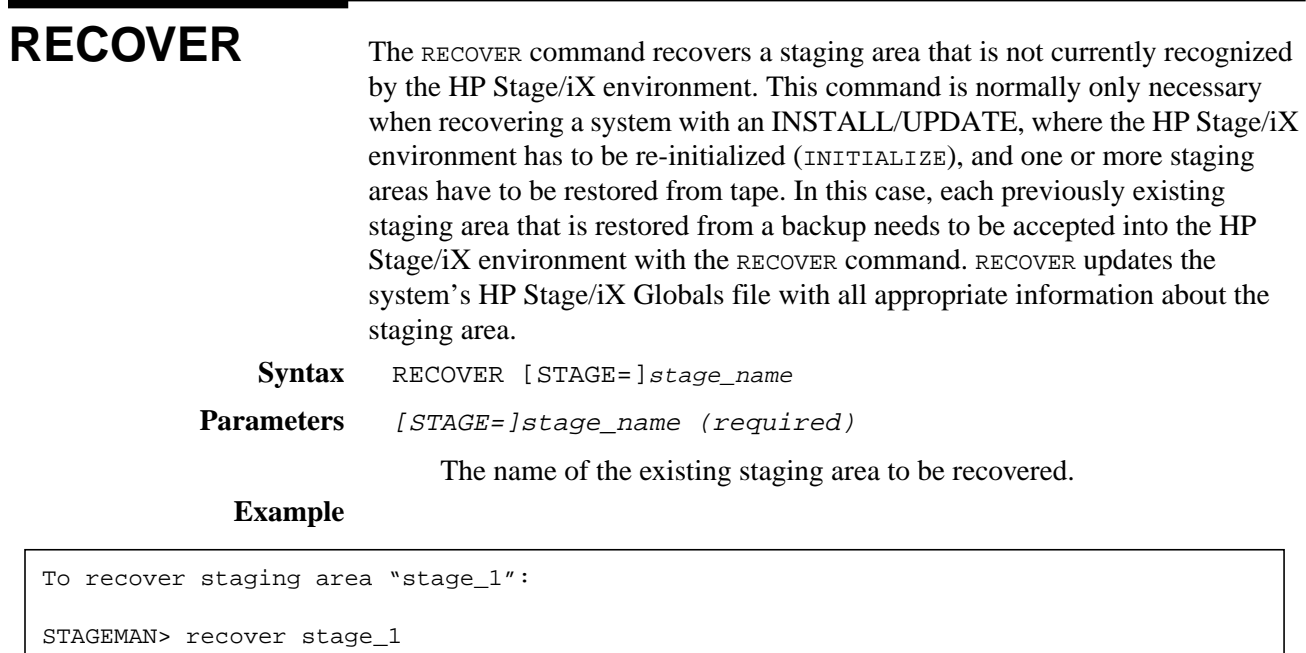

**REDO** The REDO command is identical in function to the MPE/iX redo command. It allows a command in the command history stack to be edited and re-executed.

**Syntax** REDO [COMMAND=]command\_id

**Parameters** command\_id: (optional)

Specifies the command to re-execute. The command may be specified by its relative or absolute order in the command line history stack, or by name (as a string). The default is -1, the most recent command. This parameter is optional.

## **Example**

To edit the most recent command beginning with the string 'DIS':

STAGEMAN> REDO DIS

To edit command number 10 (absolute) on the command history stack, enter:

STAGEMAN> REDO 10

To edit the second-to-last command on the stack (one command before the most recent), enter:

STAGEMAN> REDO -2

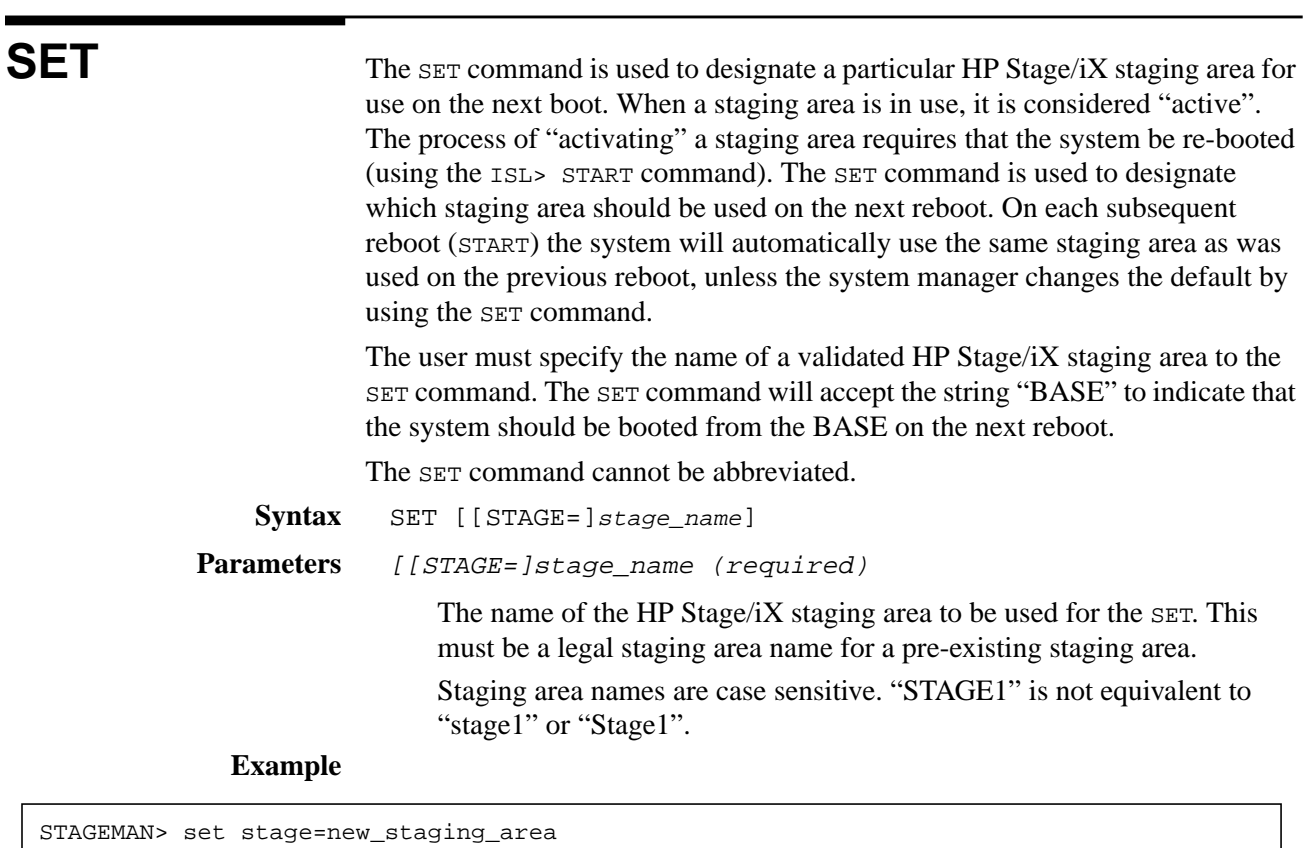

# **SETDEFAULT (SETD)**

The SETDEFAULT command sets the default values for a particular file to be used by the STAGEFILE command. For example: the SETDEFAULT command can be used to the set the defaults for NL.PUB.SYS, so that whenever an NL is staged using the STAGEFILE command, the values for all of the STAGEFILE parameters can be omitted.

There is a file, STAGEDEF.PUB.SYS, that contains all of the default values for files that make up HP software products. This file contains multiple SETDEFAULT commands. The STAGEDEF file is implicitly executed whenever STAGEMAN is run.

The SETDEFAULT command can be abbreviated as SETD.

## **Expert Mode Command:**

**Syntax** SETDEFAULT [FILE=]file\_name  $[$ ;  $DISK = \{$  NONE $\}]$  {CONTIG} { LDEV1}  $[$ ;  $DISP = \{$  IGNORE $\}]$  {REPLACE}  $\{ ADD\}$ 

> [;ONERR={IGNORE}]  $\{ WARN \}$

{ DELETE}

 $[$  ; VAL= ${BASIC}$  ] {EXISTENCE} {CHECKSUM}

[;VALINFO="validation\_info"]

 [;LIFTYPE={NONE} ] {BOOT} {IPL} {DATA} {AUTOF}

[; OWNER="owner\_name"]

 [;FILEGROUP={LDEV1} ]  ${SLT}$ {OTHER}

**Parameters** [FILE=]file\_name (Required)

The fully qualified filename for the file which the subsequent defaults should be set.

[;DISK=disk\_restrict] (Optional)

Values: CONTIG (C), LDEV1 (1), NONE(N) Default: NONE (see also SETDEFAULT)

CONTIG—Implies that the file must be on LDEV1 and that the file requires contiguous disk space. (MOST RESTRICTIVE)

LDEV1—Implies that the file must be on LDEV1.

NONE—Implies that there are no disk space restriction on the file. Files with no restrictions can be placed anywhere within the MPEXL\_SYSTEM\_VOLUME\_SET.

[;DISP=file\_disp] (Optional)

Values: REPLACE (R), ADD (A), DELETE (D), IGNORE (I)

Default: REPLACE (see also SETDEFAULT)

REPLACEMENT—Indicates that this file will replace an existing file when the system is booted from this staging area.

ADD—Indicates that this is a new file.

DELETE—Indicates that this file will be deleted when the system is booted from this staging area.

IGNORE—Files with this disposition are placed in the staging area, but are ignored during system bootup.

[:ONERR=error action] (Optional)

Values: WARN( W), IGNORE (I)

Default: WARN (see also SETDEFAULT)

If an error occurs while processing a file, the error\_action for that file will dictate what the bootup code will do.

WARN—Bootup will continue. An error message will be printed.

IGNORE—Bootup will continue, no error message will be printed.

[;VAL=val method] (Optional)

Values: BASIC (B), EXISTENCE (E), CHECKSUM (C)

Default: BASIC (see also SETDEFAULT)

This parameter describes which technique will be used to determine if a particular file is valid at validation time (see VALIDATE). All files in a staging area must be considered valid before HP Stage/iX will consider the staging area valid.

BASIC—Basic validation should be performed on this file. This includes insuring that the file exists in the staging area, and that the disk space re- strictions match what they should be.

EXISTENCE—The file that the staged file corres- ponds to must exist in the Base.

CHECKSUM—The computed checksum for the file corresponding to the final target file name must be in the array of accept- able checksums (see: validation\_info parameter).

The CHECKSUM option is not currently supported.

[;VALINFO="val\_info"] (Optional)

This parameter is not currently supported.

[;LIFTYPE=lif\_type] (Optional)

Values: NONE, BOOT, IPL, DATA, AUTOF

Default: NONE (see also SETDEFAULT)

Determines whether or not the file belongs in the system LIF Directory, and if so, what file type it should be placed in the directory as.

[: OWNER="owner\_name"] (Optional)

Default: "MANAGER.SYS"

The owner name that should be assigned to the staged file.

[;FILEGROUP=] (Optional)

Values: LDEV1, SLT, OTHER

Default: OTHER

Determines at what point in the bootup process the file actually gets switched (renamed) to its natural location. There are currently three supported switching "windows":

LDEV1—The file must be switched as early as possible in the bootup process because the correct version is needed early on (an example is SL.PUB.SYS). The file therefore must reside entirely on LDEV 1.

SLT—This is the normal file group for most of the files found on the System Load Tape. Files in this group are switched ahead of files in the OTHER group.

OTHER—This is the default file group. Files here are switched after the system is almost completely up and running.

### **Example**

STAGEMAN\$ setdefault START.MPEXL.SYS;disk=C;disp=R;val=E;onerr=W STAGEMAN\$ setd USERFILE.PUB.SYS;disk=LDEV1;disp=ADD;val=B;onerr=IGNORE
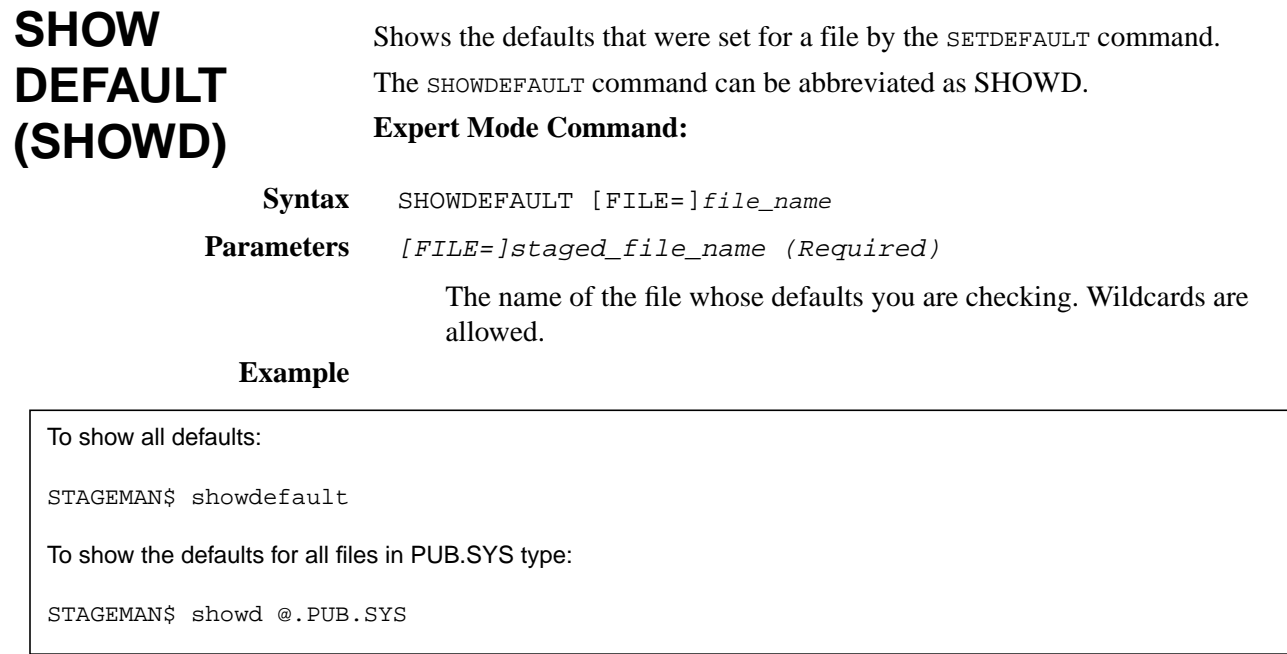

# **STAGEFILE (STAGEF,SF)**

The STAGEFILE command is used to put a file into a staging area. The file can be anywhere initially (refered to as its pre-stage location). The user is required to specify the final target filename for the file. This is the name that the file will ultimately have when the system is booted from the staging area. In addition, the user can optionally specify several pieces of information about the file. This additional information will be used during boot-up when processing the file.

The STAGEFILE command can be abbreviated as STAGEF or SF.

#### **Expert Mode Command:**

```
Syntax STAGEFILE [STAGE=]stage_name [FROM=]from_file_name
```

```
[TO=]to_file_name
               [ ; DISK = \{ NONE \}]
                         {CONTIG}
                        {LDEV1}
               [; DISP={IGNORE}]
                        {REPLACE}
                        {ADD}
                        {DELETE}
               [; ONERR={IGNORE}]
                         {WARN}
               [ ; VAL={BASIC}]
                       {EXISTENCE}
                       {CHECKSUM}
               [;VALINFO="validation_info"]
               [;LIFTYPE={NONE} ]
                            {BOOT}
                           {IPL} {DATA}
                            {AUTOF}
               [; OWNER="owner_name"]
               [ ; {MOVE}}]
                  {COPY}
Parameters [STAGE=]stage_name (Required)
                  The name of the HP Stage/iX staging area. This must exist, cannot be in
                  use, and cannot be the staging area designated for use on the next boot.
               [FROM=]from_file_name (Required)
                  The name of the file in its current (pre-staged) location. This can be
                  expressed in either Posix (HFS) or MPE syntax ((example: /SYS/PUB/NL
                  and NL.PUB.SYS are equivalent).
```
[TO=]to\_file\_name (Required)

The final target name for the file. This must be expressed as a fully qualified filename. It can be expressed in either Posix (HFS) or MPE syntax (example: /SYS/PUB/NL and NL.PUB.SYS are equivalent).

**Note:** If the filename is expressed in Posix syntax, but is expressible in MPE syntax, the filename will be converted to MPE syntax. This is to avoid the problem of the same file being stageable under two names.

[;DISK=disk restrict] (Optional)

Values: CONTIG  $(C)$ , LDEV1  $(1)$ , NONE $(N)$ 

Default: NONE (see also SETDEFAULT)

CONTIG—Implies that the file must be on LDEV1 and that the file requires contiguous disk space. (MOST RESTRICTIVE)

LDEV1—Implies that the file must be on LDEV1.

NONE—Implies that there are no disk space restriction on the file. Files with no restrictions can be placed anywhere within the MPEXL\_SYSTEM\_VOLUME\_SET.

[;DISP=file\_disp] (Optional)

Values: REPLACE (R), ADD (A), DELETE (D), IGNORE (I)

Default: REPLACE (see also SETDEFAULT)

REPLACEMENT—Indicates that this file will replace an existing file when the system is booted from this staging area.

ADD—Indicates that this is a new file.

DELETE—Indicates that this file will be deleted when the system is booted from this staging area.

IGNORE—Files with this disposition are placed in the staging area, but are ignored during system bootup.

[:ONERR=error\_action] (Optional)

Values: WARN( W), IGNORE (I)

Default: WARN (see also SETDEFAULT)

If an error occurs while processing a file, the error\_action for that file will dictate what the bootup code will do.

WARN—Bootup will continue. An error message will be printed.

IGNORE—Bootup will continue, no error message will be printed.

[;VAL=val\_method] (Optional)

Values: BASIC (B), EXISTENCE (E), CHECKSUM (C)

Default: BASIC (see also SETDEFAULT)

This parameter describes which technique will be used to determine if a particular file is valid at validation time (see VALIDATE). All files in a staging area must be considered valid before HP Stage/iX will consider the staging area valid.

BASIC—Basic validation should be performed on this file. This includes insuring that the file exists in the staging area, and that the disk space restrictions match what they should be.

EXISTENCE—The file that the staged file corresponds to must exist in the Base.

CHECKSUM—The computed checksum for the file corresponding to the final target file name must be in the array of acceptable checksums (see: validation\_info parameter).

The CHECKSUM option is not currently supported.

```
[;VALINFO="val_info"] (Optional)
```
The VALINFO parameter is not currently supported.

[;LIFTYPE=lif\_type] (Optional)

Values: NONE, BOOT, IPL, DATA, AUTOF

Default: NONE (see also SETDEFAULT)

Determines whether or not the file belongs in the system LIF Directory, and if so, what file type it should be placed in the directory as.

[:OWNER="owner\_name"] (Optional)

Default: "MANAGER.SYS"

The owner name that should be assigned to the staged file.

 $[$  ;  ${MONE}$ } ]

The default behavior for the STAGEFILE command is {COPY} is to copy the file to the staging area, thus not deleting the FROM file. If you want the FROM file to be purged, use the MOVE option.

#### **Example**

STAGEMAN> stagefile stage1, nl.install.sys, nl.pub.sys STAGEMAN> stagef stage1, start.install.sys, start.mpexl.sys;disk=C STAGEMAN> sf stage1, sl.install.sys, sl.pub.sys;onerr=WARN

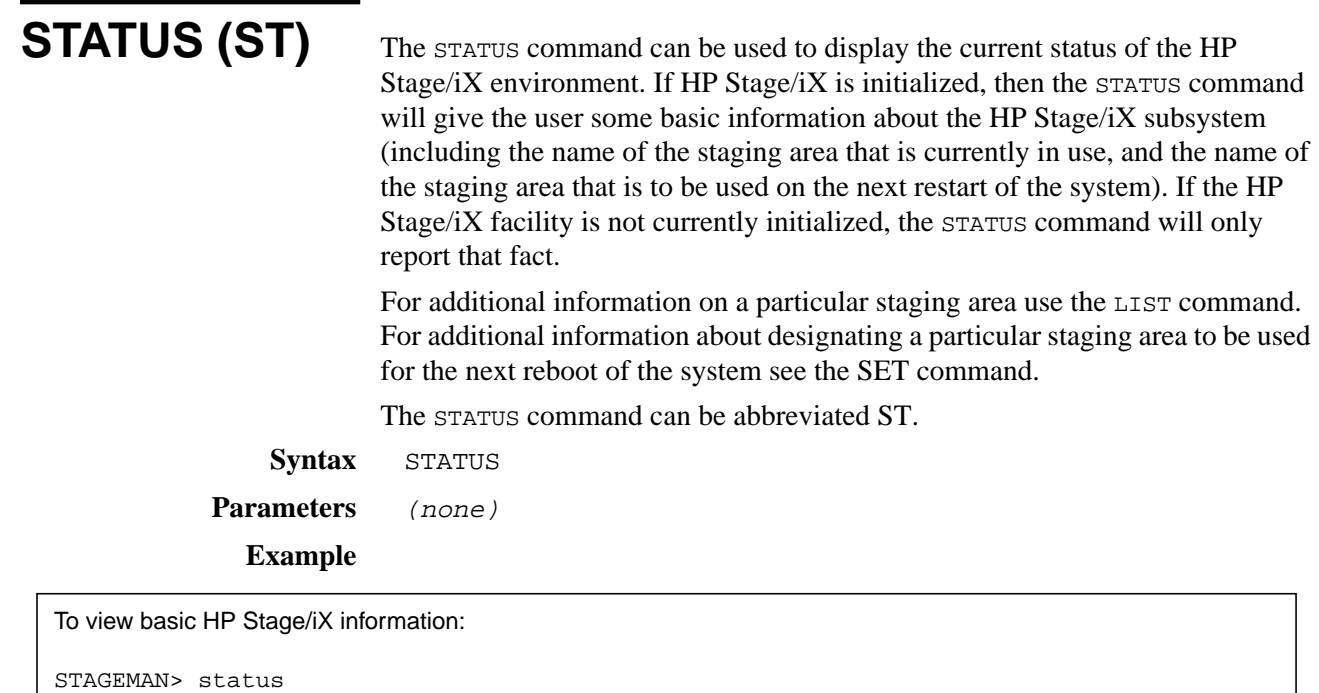

Last booted with: BASE Next boot will be with: stage\_1

**HP Stage/iX Reference G-47**

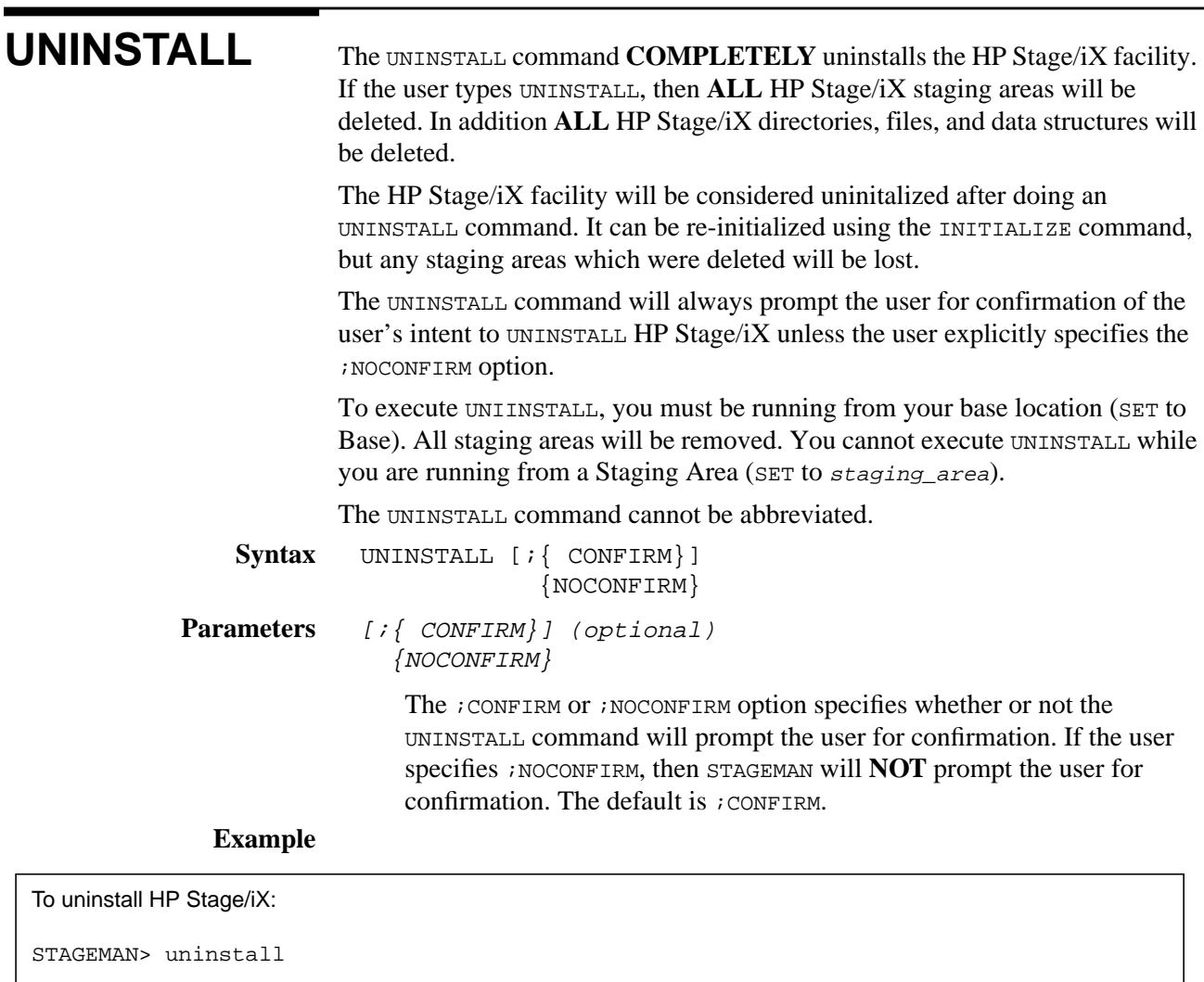

This will destroy your HP Stage/iX environment. Are you sure [Y/N]? Y Successfully uninstalled the HP Stage/iX environment.

To uninstall HP Stage/iX without prompting the user for confirmation:

STAGEMAN> uninstall ;noconfirm Successfully uninstalled the HP Stage/iX environment. USE The USE command is used to execute STAGEMAN commands from an ASCII command file. USE opens the specified file, executes all commands from the file, and then closes the file and returns to interactive user input. USE commands can be nested. **Syntax** USE [FILENAME=]filename Parameters [FILENAME=]filename (required) Any valid MPE/iX file for which you have READ access. **Example** To use the USE command to process an ASCII file in STAGEMAN, enter:

STAGEMAN> USE cmdfile

# **VALIDATE (VAL)**

An HP Stage/iX staging area must be validated before it can be used. The VALIDATE command is used to validate a staging area. VALIDATE will verify the integrity of the staging area, and will report back any problems with the staging area. If there are no problems, a "valid" flag will be set stating that the staging area is ready for use.

The LIST command can be used to view the current status (valid or invalid) of a staging area. The INVALIDATE command will reset the valid flag, preventing a particular staging area from being used.

The VALIDATE command can be abbreviated VAL.

```
Syntax Normal Mode:
        VALIDATE [[STAGE=]stage_name]
        Expert Mode:
        VALIDATE [[STAGE=]stage_name] [;NOOVERRIDE]
                                      [;OVERRIDE ]
```
Parameters [[STAGE=]stage\_name (required)

The name of the HP Stage/iX staging area to be VALIDATED. This must be a legal staging area name for a pre-existing staging area. The staging area cannot be in use or designated for use on the next boot (see the SET command).

Staging area names are case sensitive. "STAGE1" is not equivalent to "stage1" or "Stage1".

#### **Expert Mode Parameter:**

[; {NOOVERRIDE}] (optional) { OVERRIDE}

> If ;OVERRIDE is specified, then STAGEMAN will set the valid flag without checking to see if the contents of the staging area are really valid. Otherwise, STAGEMAN will validate that each file is actually in the staging area, that each file is OK (for example, disk space restrictions are observed), and any additional checking that may be performed on a file by file basis (see the STAGEFILE command).

The default value for this parameter is ; NOOVERRIDE.

#### **Example**

STAGEMAN> validate stage=stage\_1

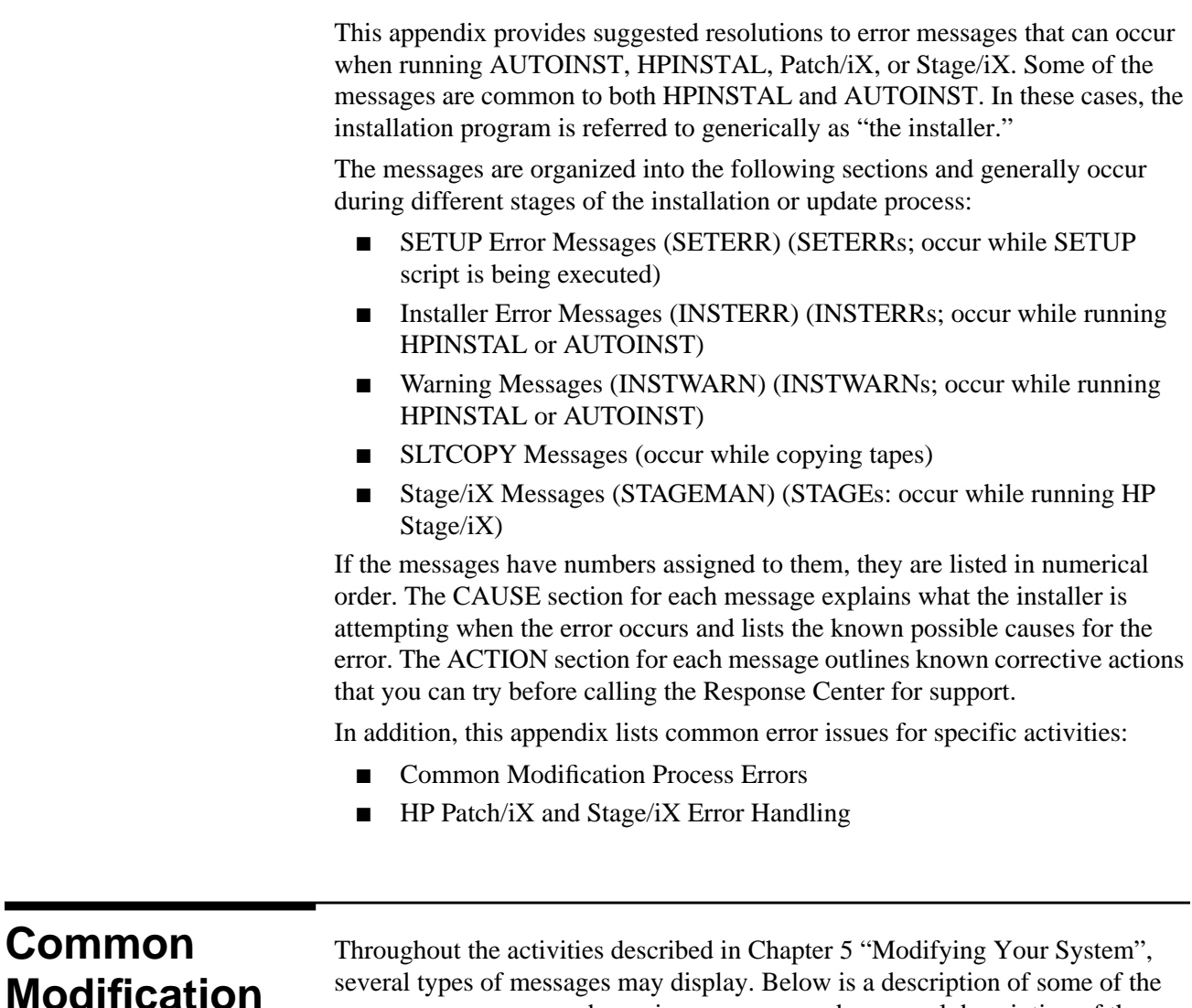

**Modification Process Errors**

more common error and warning messages and a general description of the appropriate response to those messages.

**Disk Space Messages**

At different stages, AUTOINST searches for required amounts of non-contiguous and contiguous disk space. In the section "Estimating Disk Space" in Chapter 3 "Planning for Your Task" on page 3-20, you verified if you had sufficient disk space.

■ If however, AUTOINST cannot find sufficient non-contiguous disk space, it displays an error message and terminates.

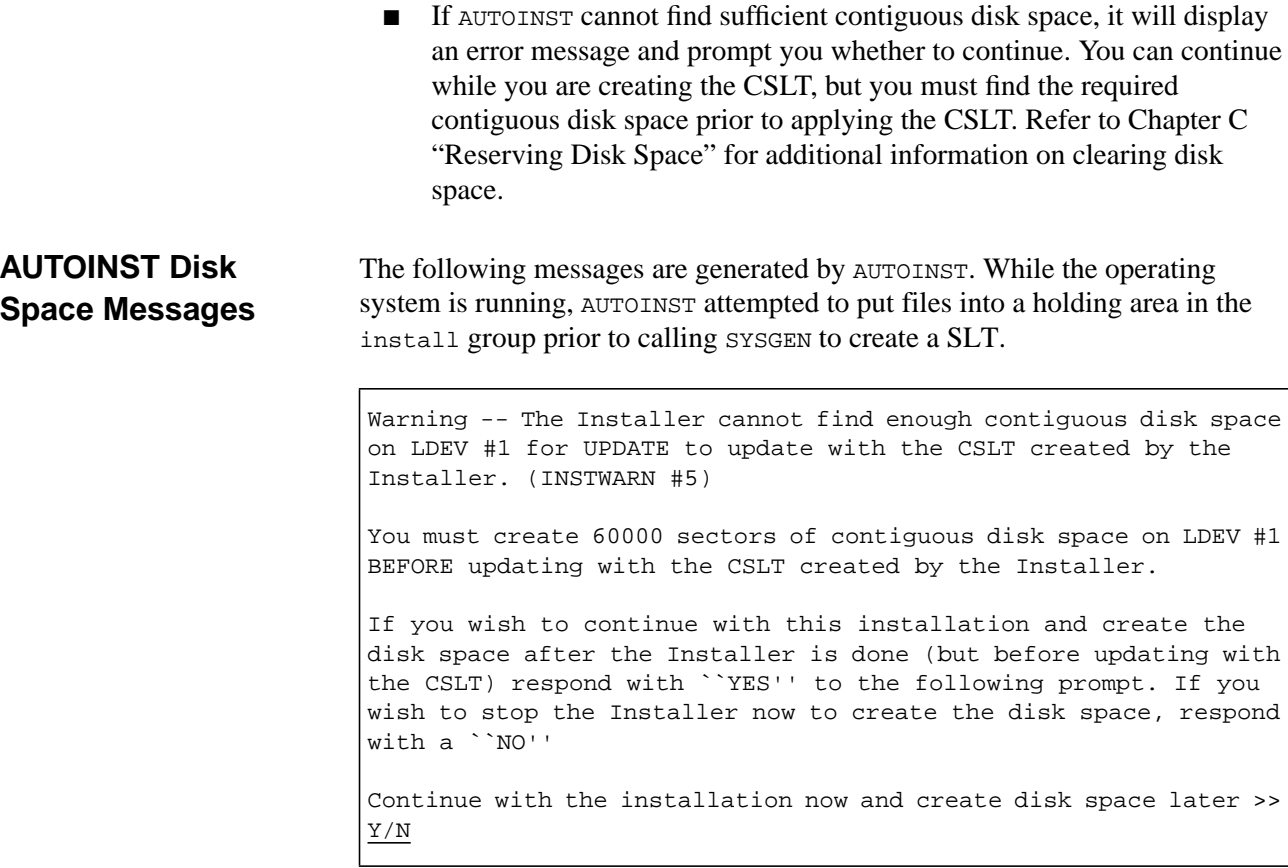

Warning -- The Installer cannot find enough contiguous disk space on LDEV #1 for UPDATE to update with the CSLT created by the Installer. (INSTWARN #5)

You must create 60000 sectors of contiguous disk space on LDEV #1 BEFORE updating with the CSLT created by the Installer.

To recover from the above two messages, ensure that you have sufficient disk space before proceeding with your modification task.

### **UPDATE Disk Space Message**

The following message is generated by the UPDATE utility. UPDATE was not able to put all the files on disk. UPDATE skips non-critical files and exists.

WARNING: UPDATE tried to find 60,000 sectors of contiguous disk space on LDEV1 for its work, but it could only find nnnnnnn sectors. Before continuing, refer to the Installation Manual for instructions on collecting enough contiguous space on LDEV1 for the update. If you still have questions after attempting the procedures outlined in the manual, call your HP support representative for help.

You may override this warning and continue with the update, but HEWLETT-PACKARD STRONGLY DISCOURAGES THIS COURSE OF ACTION.

DO NOT override this warning unless you have a full backup available and the time to REINSTALL your system. If UPDATE runs out of space on LDEV1, you risk having to REINSTALL.

Override this warning message [OVERRIDE/NO; default=NO]?

At the end of UPDATE, where the system normally boots, the system will stop. The operator must boot the machine manually. Messages will stay on the console. The console will have the following message on it.

ERROR.

```
This UPDATE did not restore all files from the tape.(UPDERR 1001)
There were # files not restored because of out of disk space. (1)
There were # files not restored for other than disk space
reasons. (2)
There is more information about the error conditions in previous
messages.
START the system, create more free disk space and run this UPDATE
again. (1)
Correct the problems and run this UPDATE again. (2)
Correct the problems, START the system, create more free disk
space and run this UPDATE again. (3)
END of LOAD (update).
```
### **INSTALL Group Capabilities**

The INSTALL group is created with certain capabilities which AUTOINST needs to run. If these capabilities are not present, the following message is displayed:

```
Program requires more capabilities than group is allowed.
(LDRERR505)
Native mode loader message 505 UNABLE TO LOAD PROGRAM TO BE RUN.
(CIERR 625)
```
If this message appears on the console where AUTOINST is invoked, use CHGROUP to change to the PUB.SYS group, use ALTGROUP to add the BA, IA, PM, MR, DS, and PH capabilities to the INSTALL group. Use CHGGROUP to return to your original group.

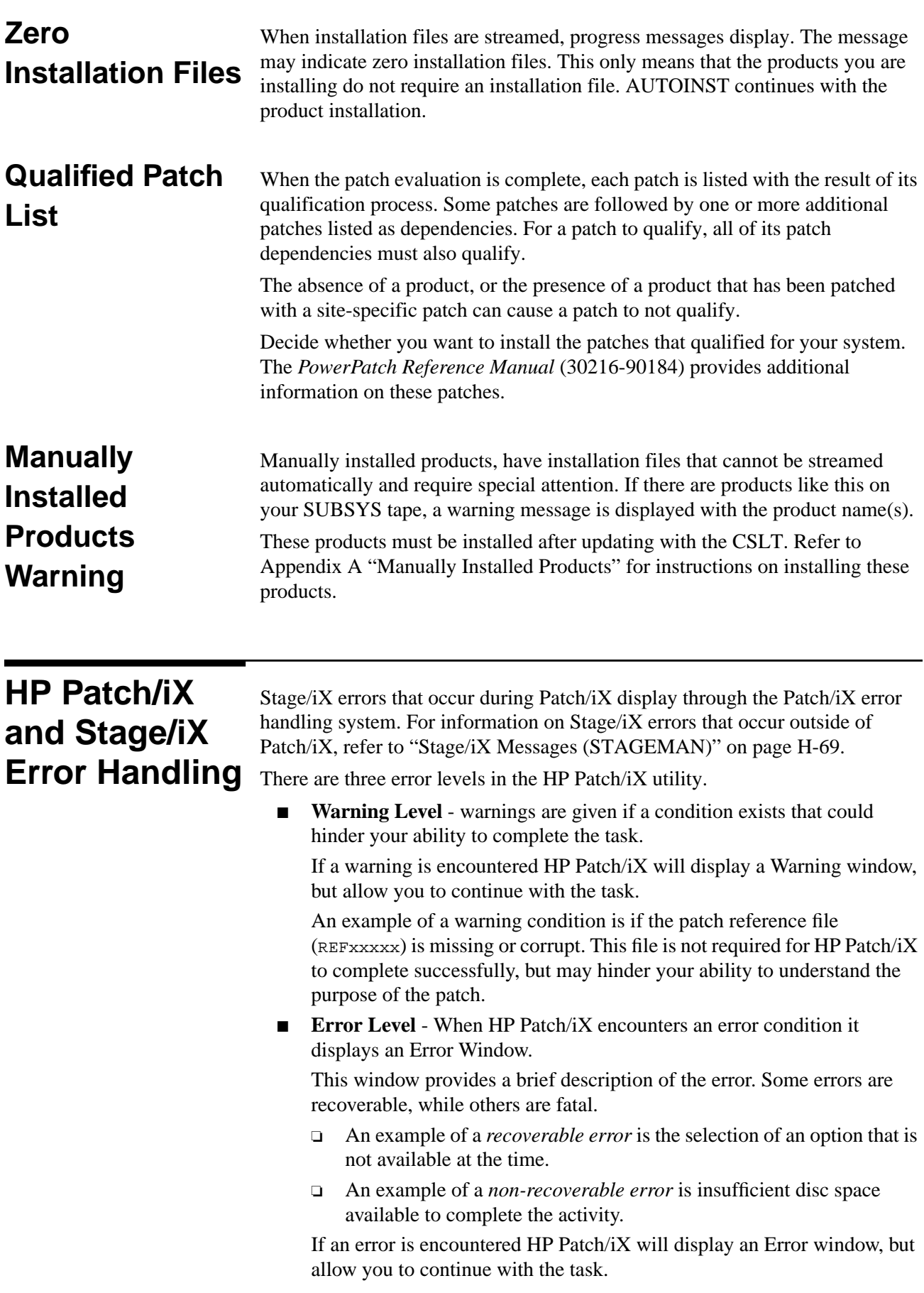

■ **Fatal Error** - When HP Patch/iX experiences a fatal error it will terminate gracefully.

It first provides the Error Window, then once you acknowledge the Error Window, it displays the Fatal Error window.

The Fatal Error window informs you that HP Patch/iX will terminate and displays instructions on how to recover once you have resolved the problem.

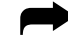

To correct error conditions and return to Patch/iX:

If an error message displays indicating that the CSLT/STORE tape or staging area cannot be created, HP Patch/iX returns you to the MPE/iX prompt.

**1.** Exit Patch/iX.

Depending upon the type of error you encountered, you will automatically be terminated from Patch/iX or you will have the option to Exit out of Patch/iX.

- □ To exit from Patch/iX, select the Exit, <sup>(3)</sup>, function key until you see the Main menu, then select the *Exit HP Patch/iX* menu option.
- ❏ When a fatal error is encountered HP Patch/iX prompts with the fatal error prompt. Acknowledge the error, press the **RETURN** key.

HP Patch/iX exits gracefully and prints important error information to the terminal window. If HP Patch/iX experienced an installation tools library error it also prints the error message associated with that error. Below are sample messages:

\*\*\*\*\*\*\*\*\*\*\*\*\*\* INTERNAL ERROR MESSAGE \*\*\*\*\*\*\*\*\*\*\*\*\*\*\*\*\*\* HP Patch/iX experienced the following library status RL STATUS.SUBSYS = INSTALLATION TOOLS LIBRARY RL STATUS.ERROR = 643 The associated error from the catalog is as follows: Unable to initialize environment for patch installation (INSTERR #263)

\*\*\*\*\*\*\*\*\*\*\*\* HP Patch/iX ERROR MESSAGE \*\*\*\*\*\*\*\*\*\*\*\*\* ERROR: HP Patch/iX failed to setup for patch management (PMERR 74).

CAUSE: HP Patch/iX attempted to performed a number of setup tasks that are required to successfully qualify a set of patches and create a CSLT. One of these operations failed.

ACTION: Review PMLOG.INSTALL.SYS for errors. It will display the errors that occurred, along with cause and action text. These errors are written as they are encountered so they will become more generic with each message.

Often failures during setup are related to either the failure to restore a set of files from tape, or missing files that HP Patch/iX expects to find. These types of error are often related to an attempt to customize the setup activities. Rerun HP Patch/iX and allow HP Patch/iX to perform the default setup activities for the selected patching task. Patch management was NOT successfully completed. \*\* EXITING HP Patch/iX \*\*

- **2.** Check the error log to identify the problem area and correct the problem. Refer to "Patch/iX Error Logs" on page H-7 for a listing and description of the Patch/iX error logs.
- **3.** Return to HP Patch/iX.

#### :PATCHIX

In many cases HP Patch/iX allows you to recover from errors at a place close to where the error occurred. HP Patch/iX maintains a binary recovery file called PMRECOVR.INSTALL.SYS that contains information about the last run of the tool. When you restart HP Patch/iX, it looks for this file, and if found, asks you whether you want to recover.

**4.** Respond Yes to recover the existing process.

If you respond Yes HP Patch/iX restores the environment from this file. It also tells you where you last left off.

```
HP Patch/iX has found a recovery file.
Do you wish to resume with the previous HP Patch/iX
session?(y/n)y
```
HP Patch/iX starts up and recovers the previous environment. When the recovery is complete it displays a prompt window that describes how to continue.

**5.** Press the **RETURN** key to continue.

HP Patch/iX display the *Main Menu*, with the recommended menu action highlighted. HP Patch/iX allows you control over how to continue. You can choose to continue from where you left off or select any of the previous menu items to start at an earlier step.

- **6.** If the error occured while you were processing a patch, Hewlett-Packard recommends that you:
	- a. Return to and select, the *Qualify Patches* Main menu option.
	- b. Requalify the patches.
	- c. Veto/Force required patches.
	- d. Requalify the patches again.

When you go back through qualification then all the steps in the *Create [Stage][Tape]* or *Create [Tape]* screen will be done again

**7.** If the problem was caused by a non-patch related concern, such as a bad tape that you have replaced, then you start where you left off, for example, in the *Create [Stage][Tape]* or *Create [Tape]* screen.

When you go to *Create [Stage][Tape]* or *Create [Tape]* immediately then HP Patch/iX continues where it left off, since no changes were made.

**8.** Select the *Create [Stage][Tape]* or *Create [Tape]* Main menu option, return to "Creating a Patch Tape or Staging Area Using HP Patch/iX" on page 4-37 to complete creating the staging area.

## **Patch/iX Error Logs**

HP Patch/iX is built on a common installation tools library. This means that aside from its window handling routines it calls library routines and system utilities for qualifying patches, modifying system libraries, and creating the tape. HP Patch/iX logs information about the run including error messages to the file PMLOG.INSTALL.SYS. The error messages printed in this file may also point to other log files that are used by these other routines or utilities. The set of potential log files are as follows:

- **PMLOG.INSTALL.SYS** This is the first place to look for information about the last run of HP Patch/iX. It contains the users choices, information about operations that were performed and errors that were experienced. The errors may point to some of the other log files if HP Patch/iX thinks that additional information may exist in the other file.
- **PATCHAUD.INSTALL.SYS** -This is the logfile for the common installation tools library routines used for patch qualification activities. It contains extensive (and often hard to understand) information about the patch qualification results.
- **AUTOLOG.INSTALL.SYS** A log file of most of the activity carried out by calls to the common installation tools library from the *Create Tape* screen. This file has all OCT, LINK EDIT, SOMPATCH, BUILDINT, and ABLDINTX output. This file can be checked for error messages that occur during the *Create Tape* screen of HP Patch/iX. This file is used in conjunction with the log file INLOG.INSTALL.SYS.
- **INTLOG.INSTALL.SYS** A log file of most of the activity carried out by calls to the common installation tools library from the *Create Tape* screen. Whereas AUTOLOG contains the output of stand alone utilities, INTLOG contains the output from the common installation tools library itself. This file can be checked for error messages that occur during the *Create Tape* screen of HP Patch/iX. This file is used in conjunction with the log file AUTOLOG.INSTALL.SYS.
- **LOGFILE.INSTALL.SYS** This is a generic logfile that is used for some of the more common installation tools library routines. It is also used for the library routines that handle any SUBSYS product processing.
- **STRLIST.INSTALL.SYS** HP Patch/iX does a CREATEPROCESS on STORE under several circumstances. The output of the STORE/RESTORE operation will be logged in this file.
- **HPINSTFL.INSTALL.SYS** This file is only used by the Phase II run of HP Patch/iX. This phase includes the restore of files from the (HP Patch/iX) created installation tape and the streaming of installation files.
- **TMPSCAUD.INSTALL.SYS** This is also used for the logging of activities related to the creation of the TMPSTRxx files that occurs when the user first enters the *Create Tape* screen.
- **STAGELOG.INSTALL.SYS** This is for errors that occurred while creating or modifying a staging area.

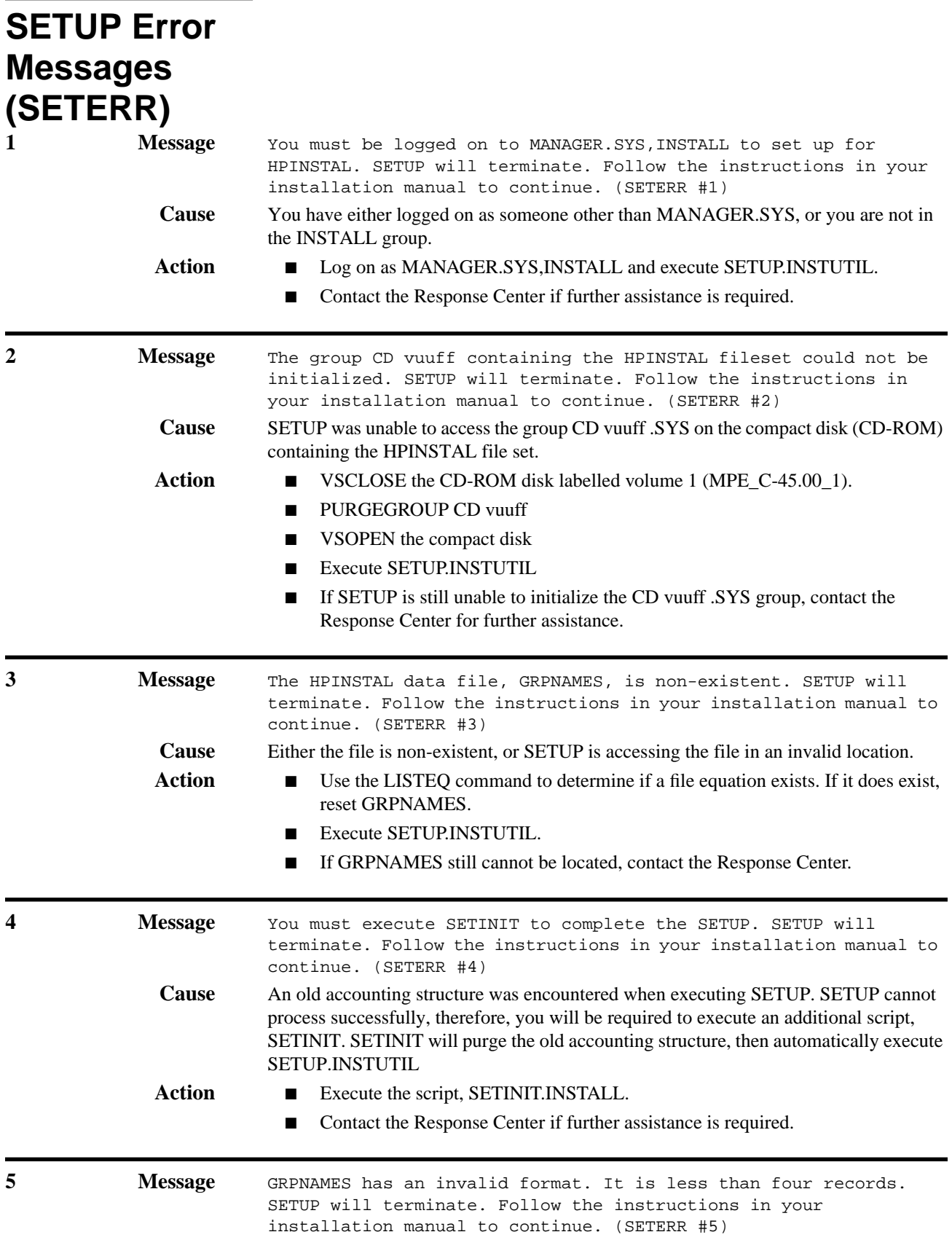

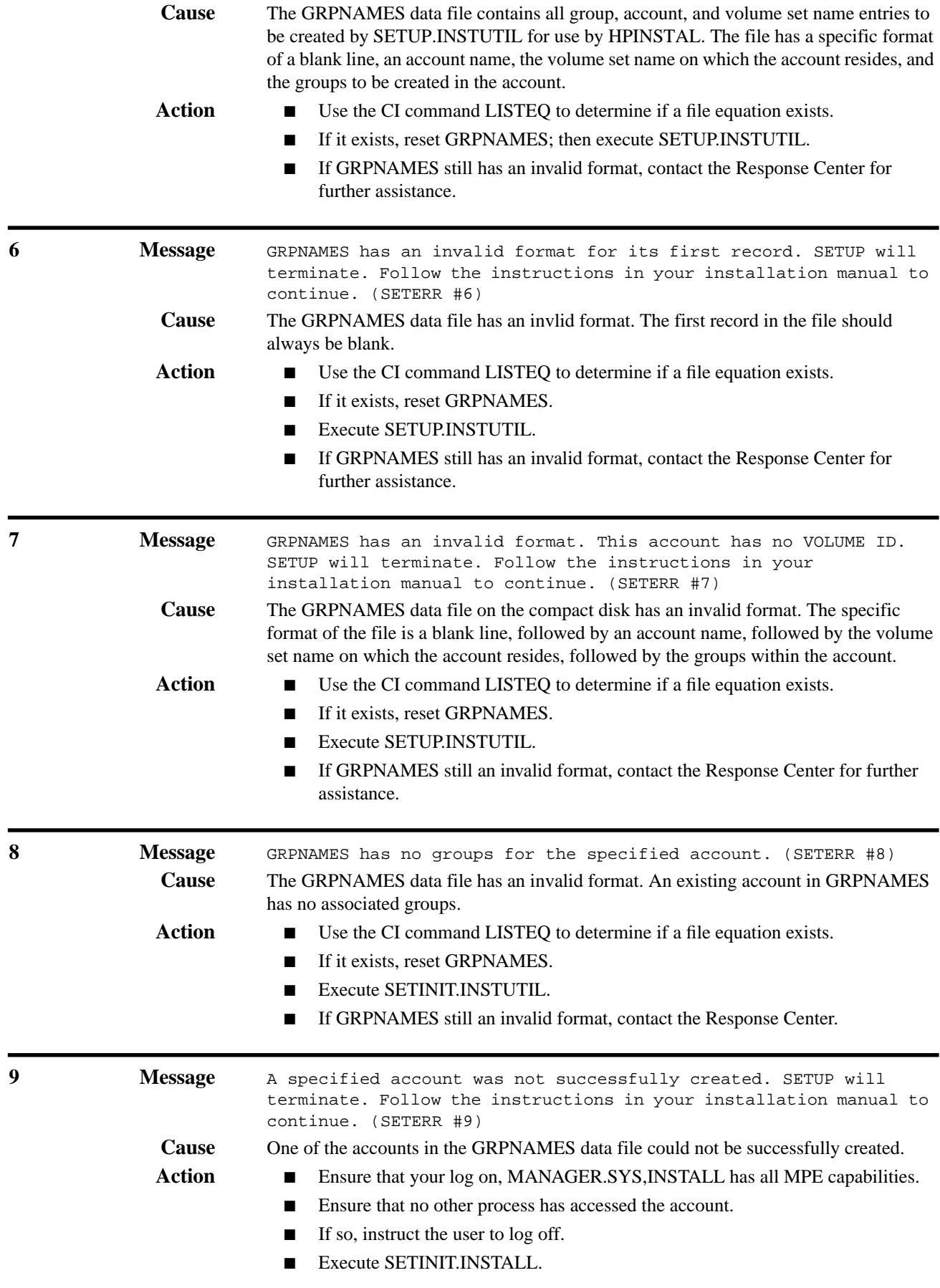

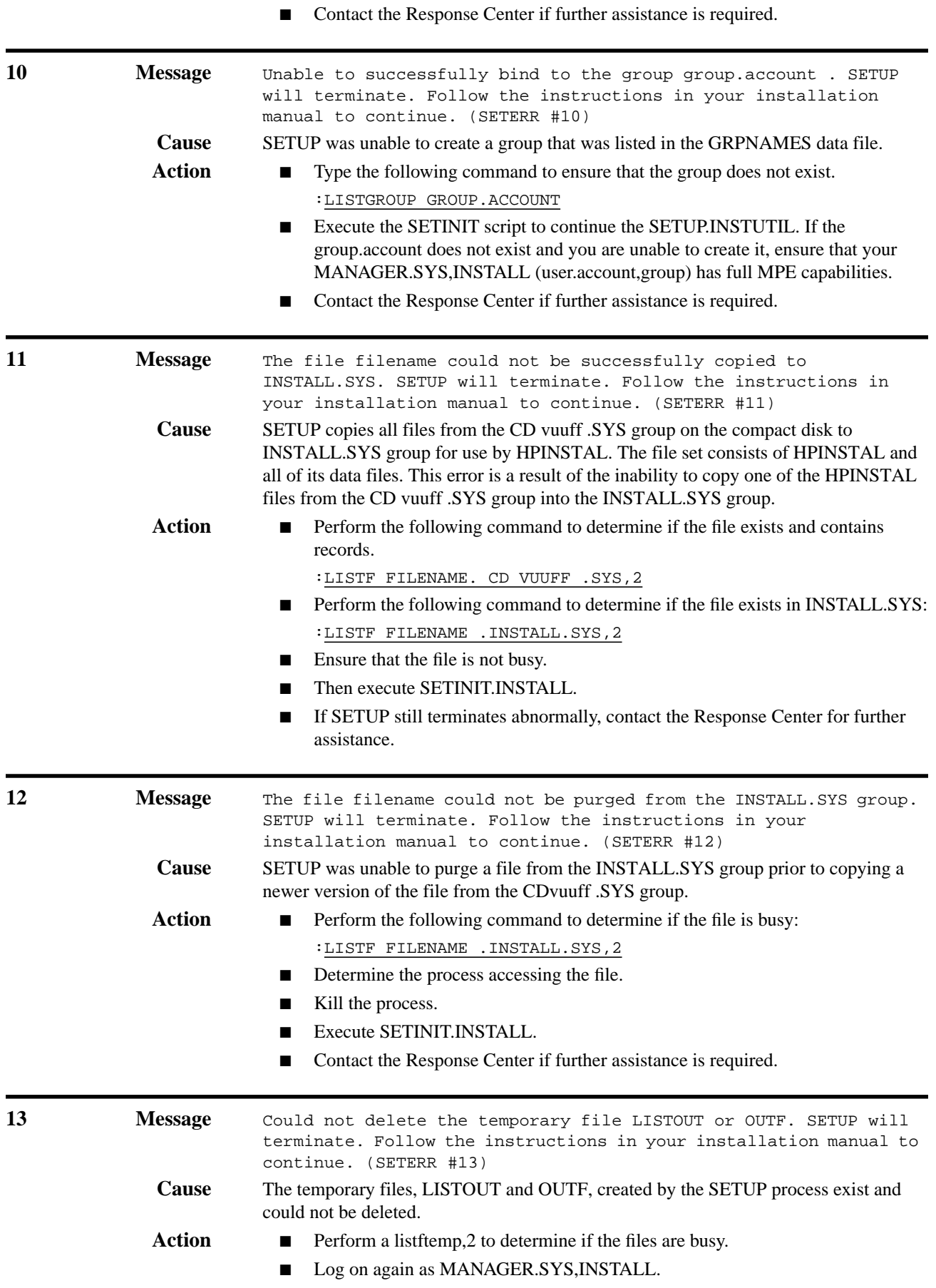

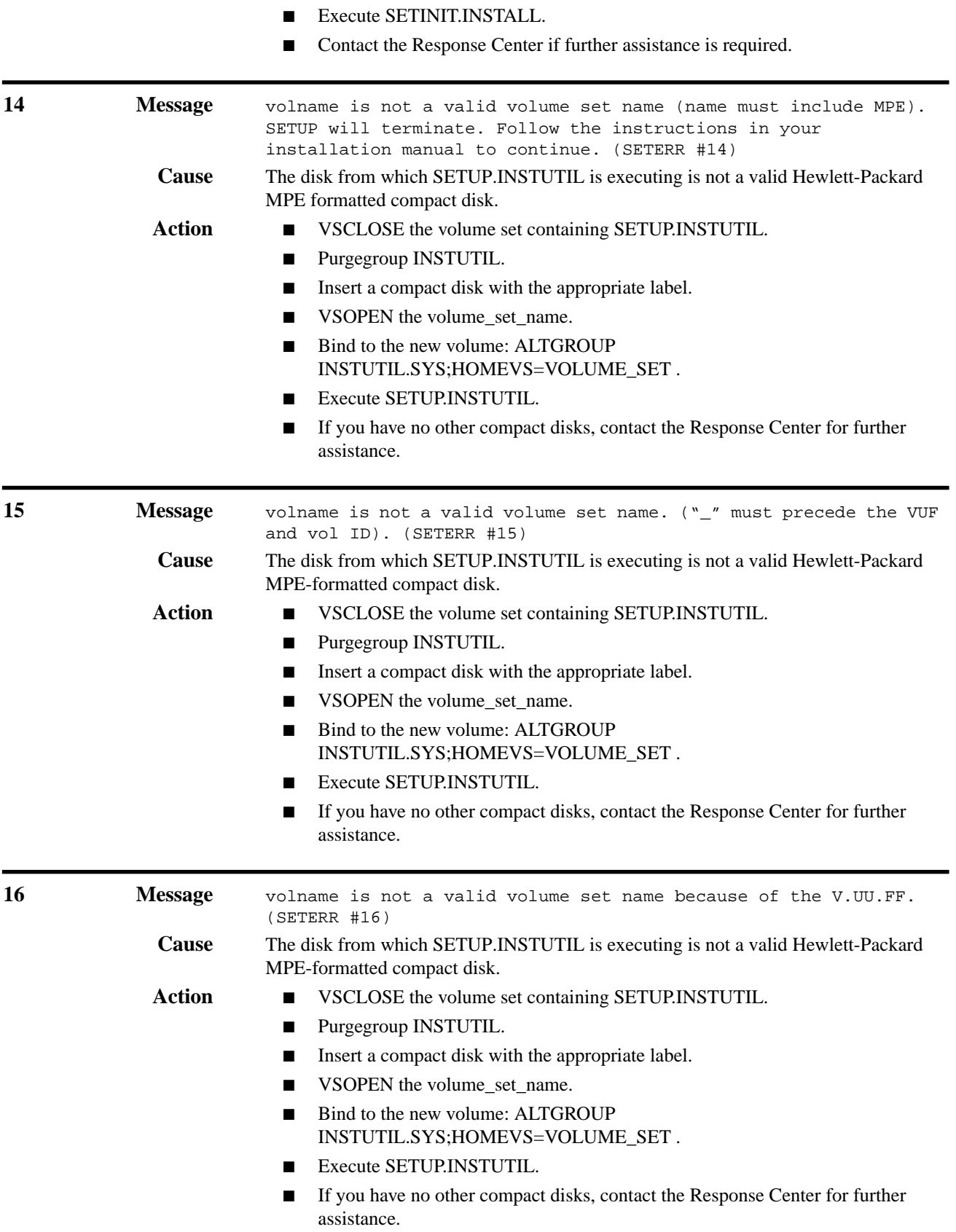

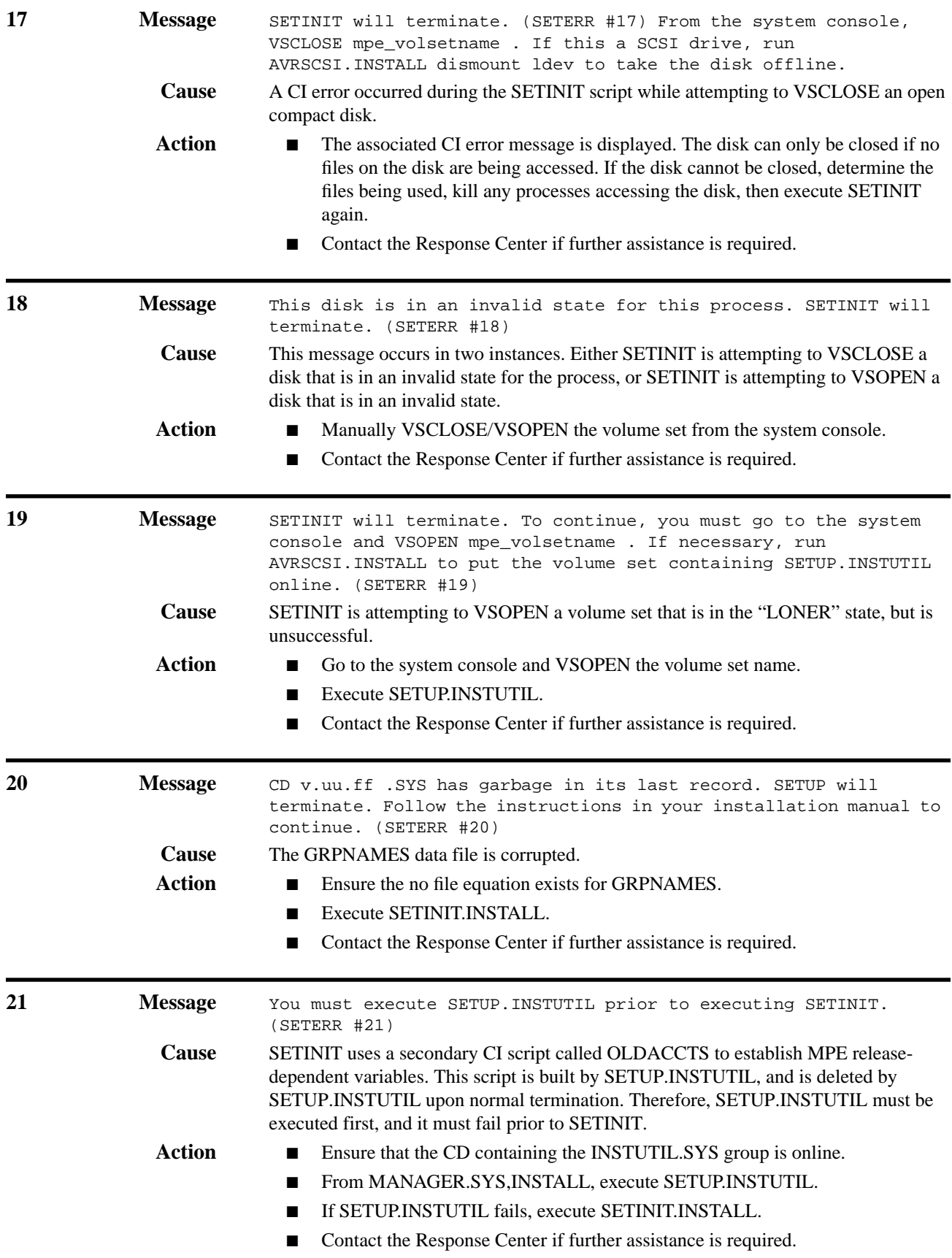

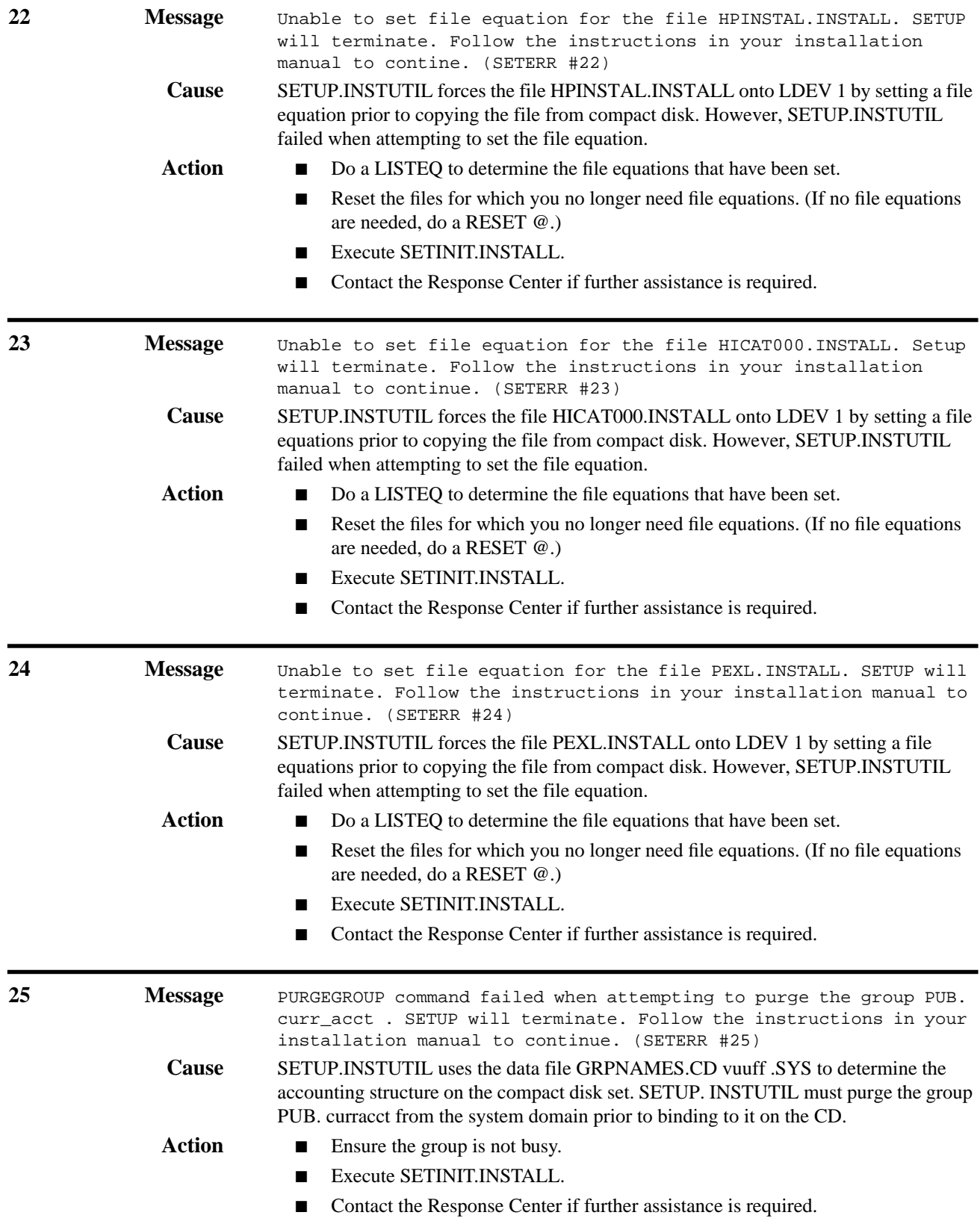

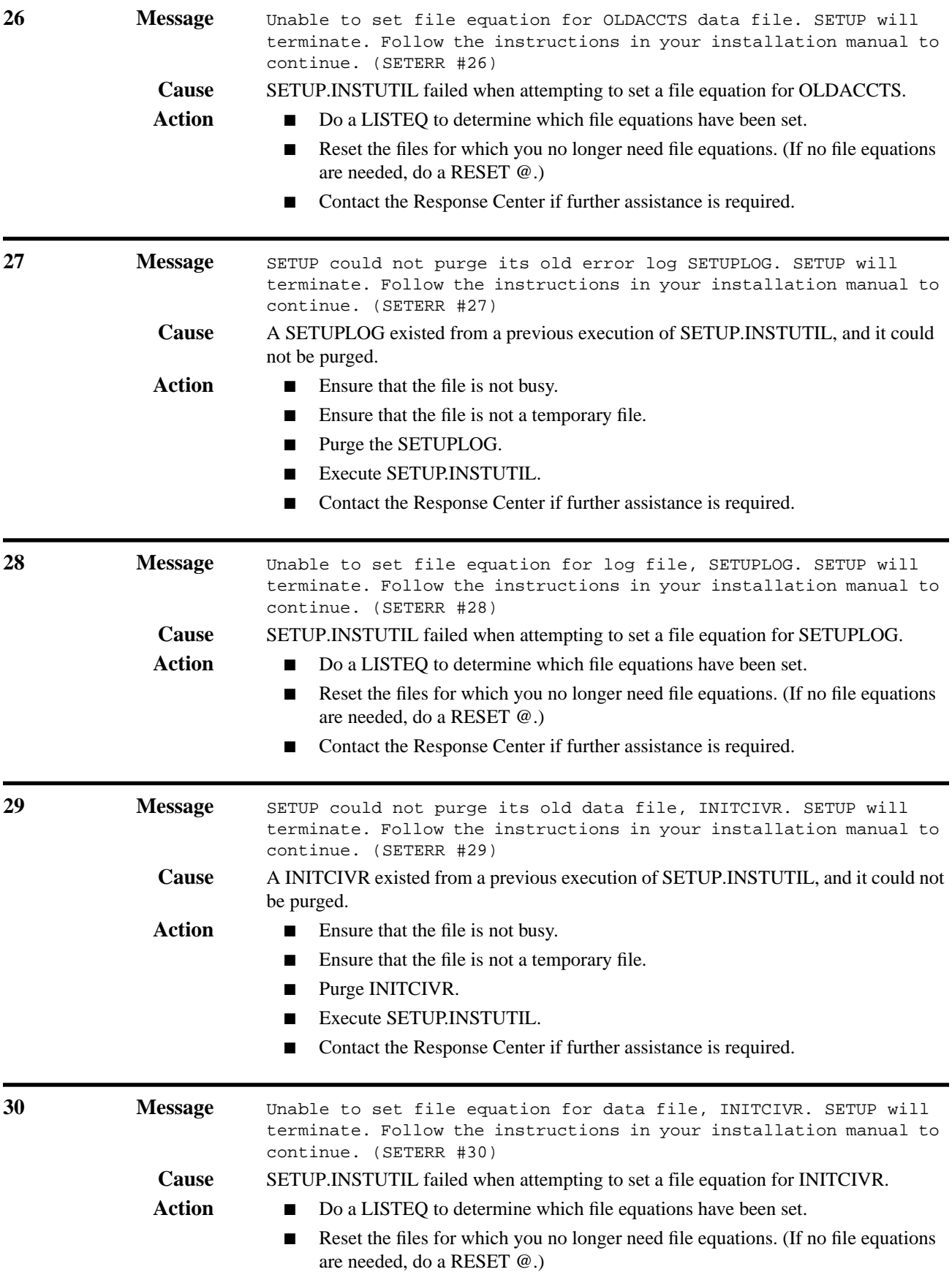

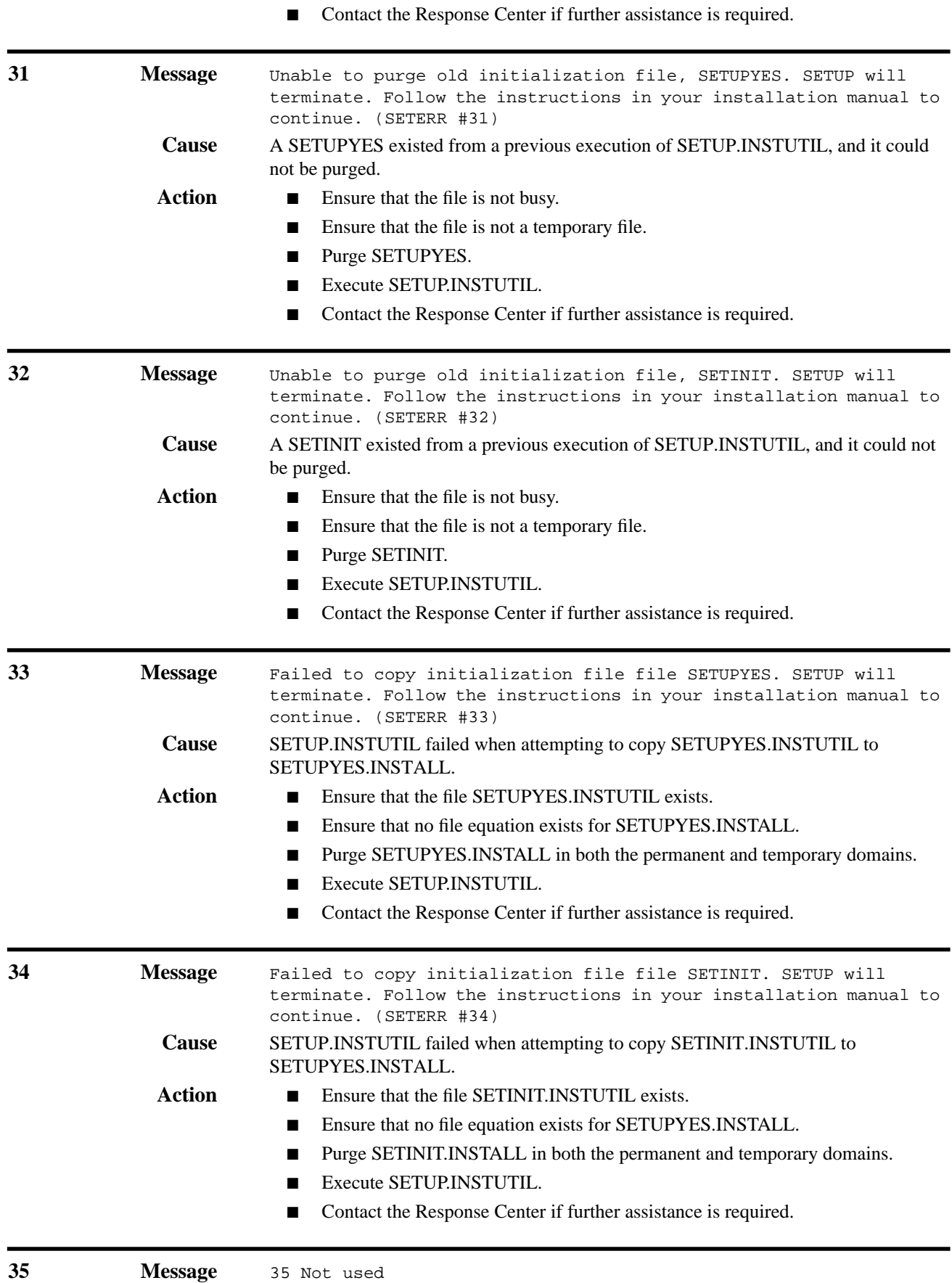

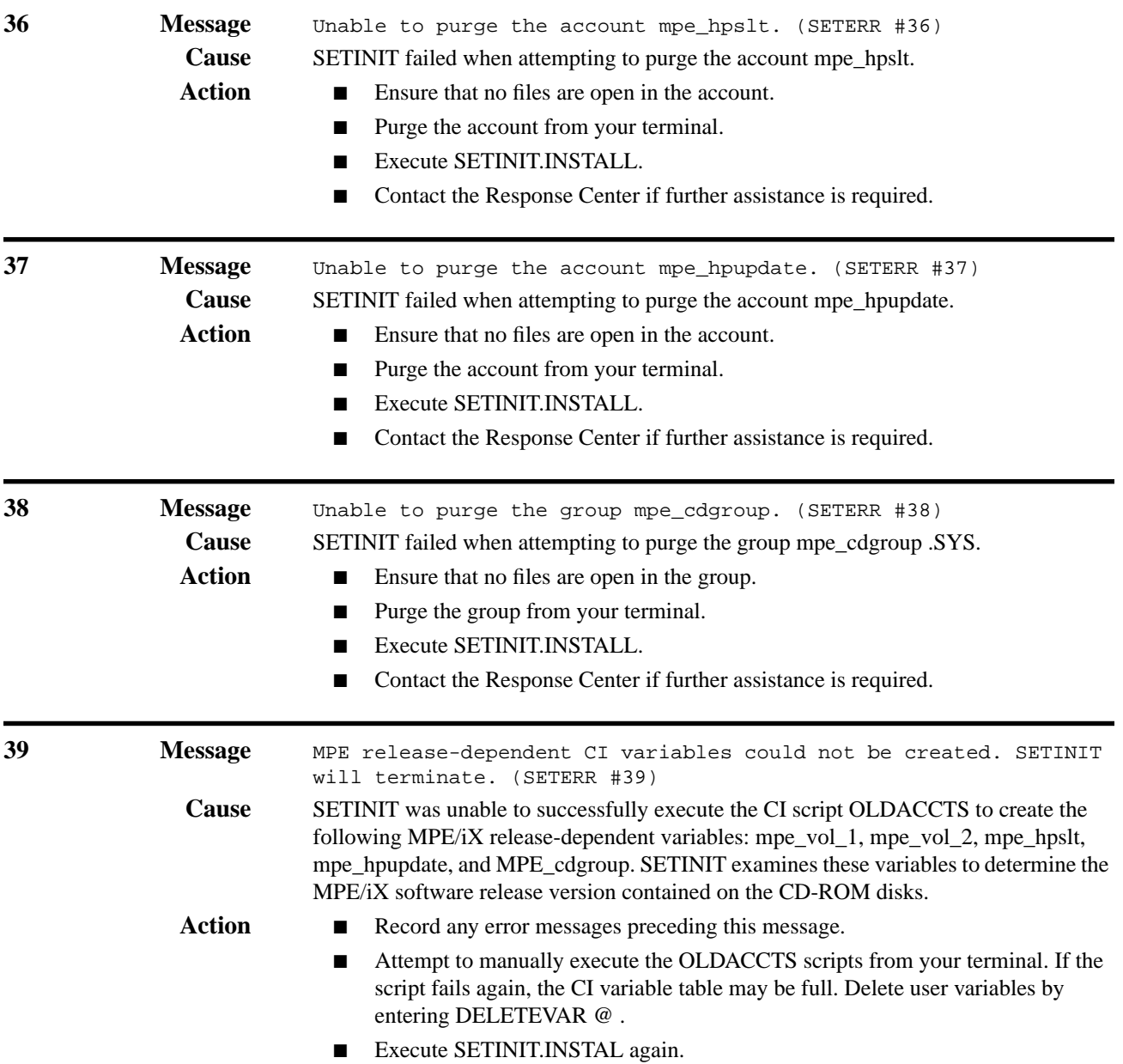

### **Installer Error Messages (INSTERR)**

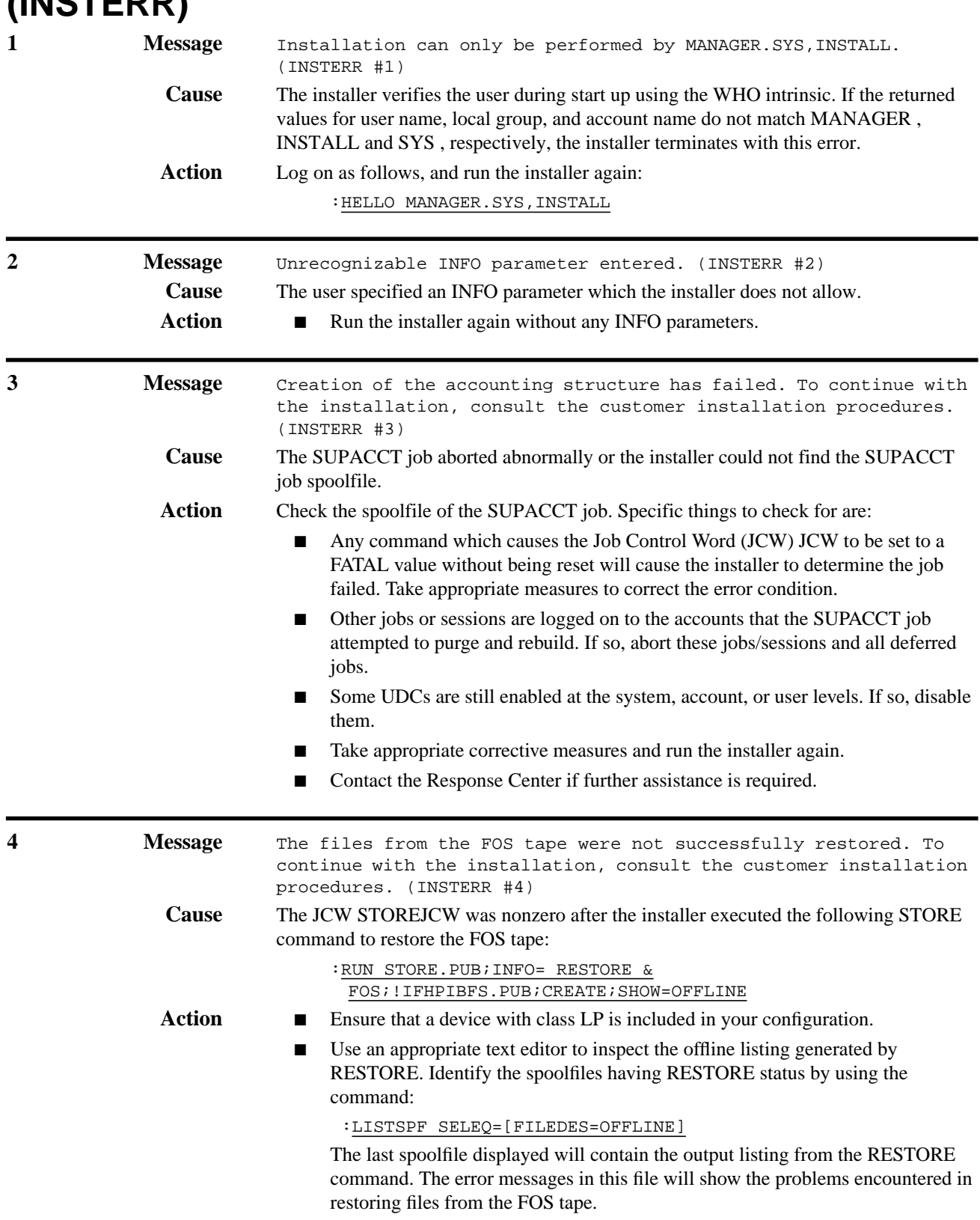

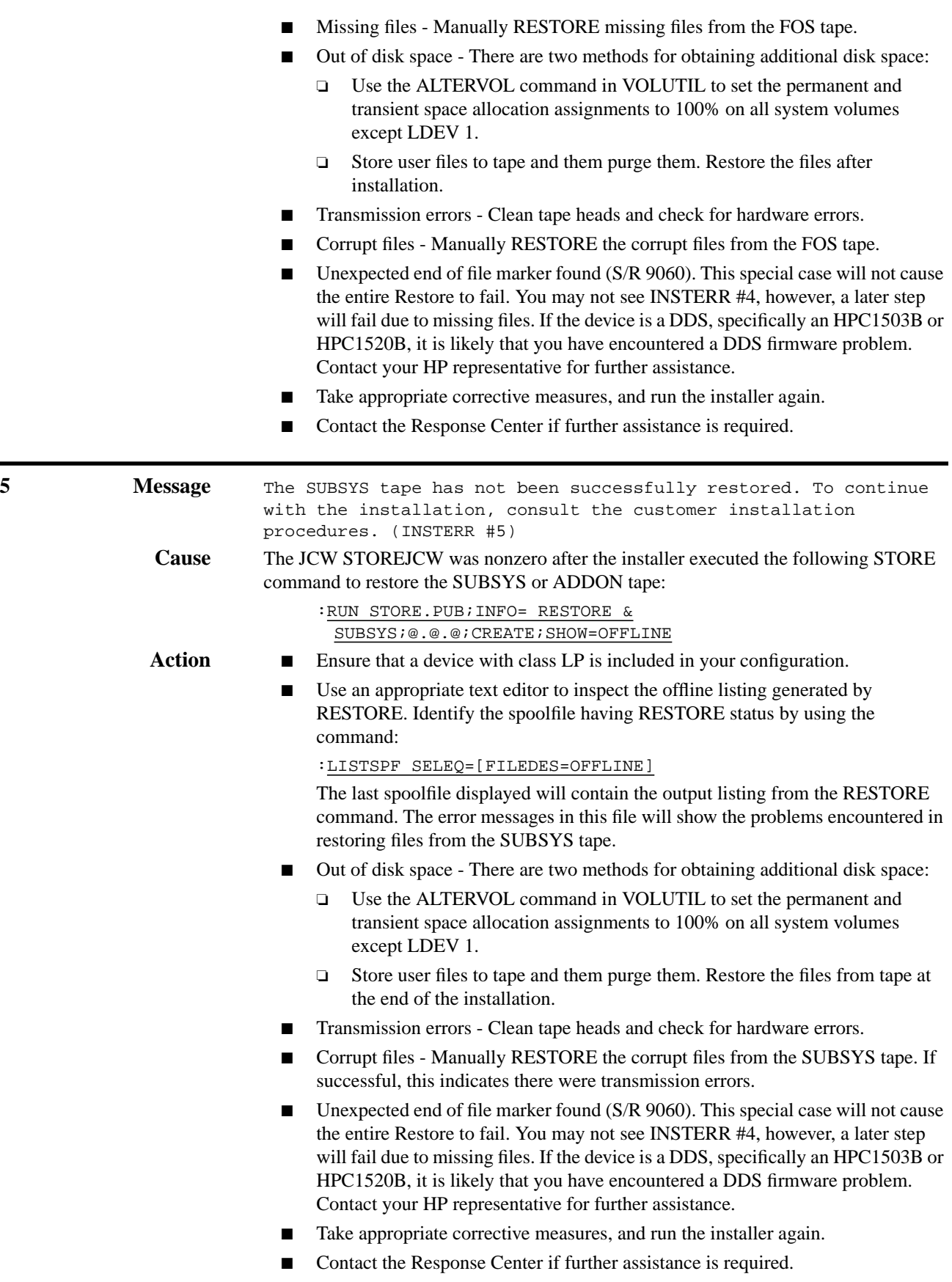

**6 Message** 6 Not used

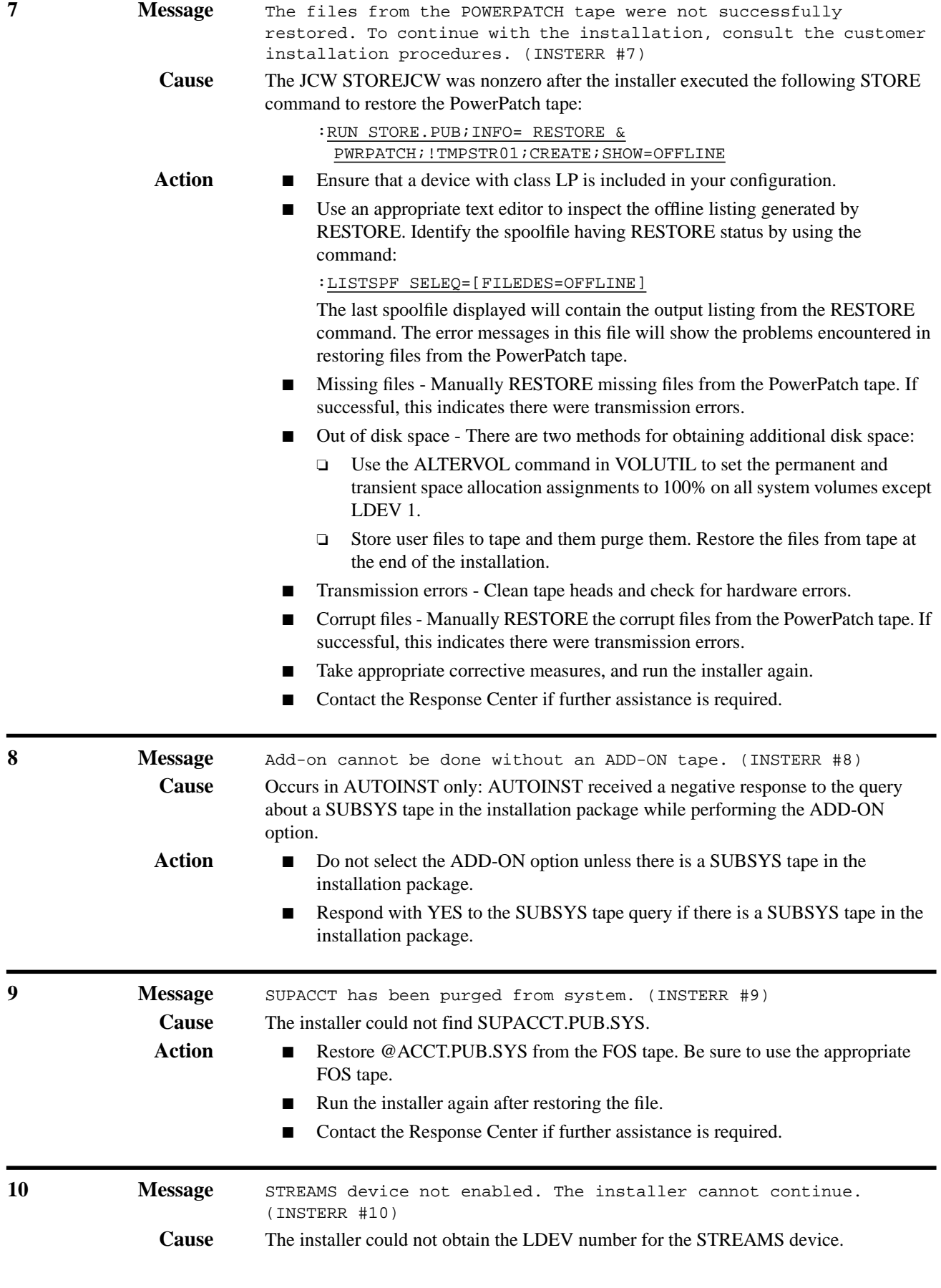

- Action Ensure that a STREAMS device is configured and is enabled.
	- The STREAMS device no longer needs to be LDEV 10.
	- Take appropriate corrective measures, and run the installer again.
	- Contact the Response Center if further assistance is required.

Note: INSTERR #12 applies only to AUTOINST, not HPINSTAL.

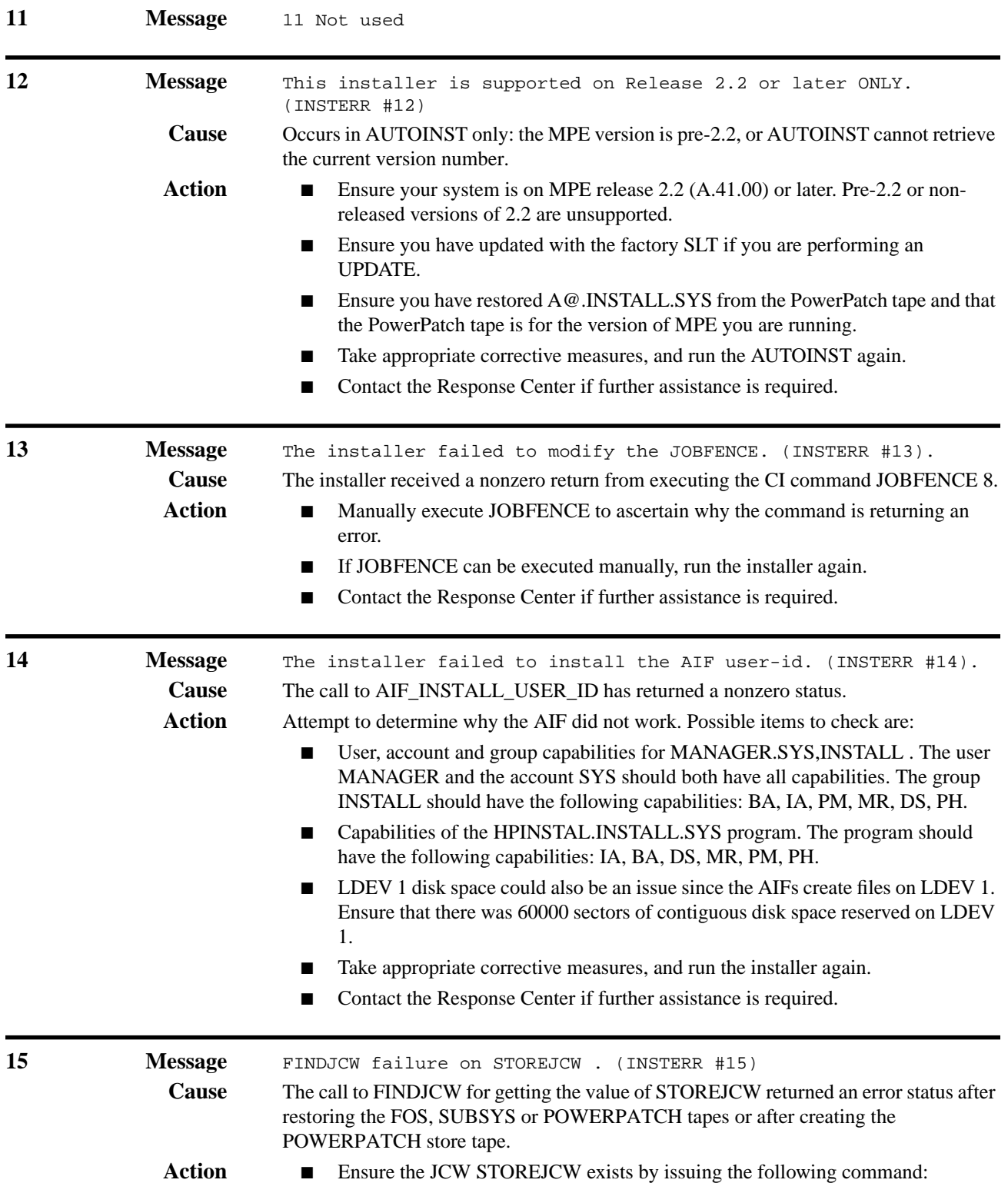

:SHOWJCW STOREJCW

- If STOREJCW has not been defined, try to set it by: : SETJCW STOREJCW OK
- If either of the commands are successful, run the installer again.
- Contact the Response Center if further assistance is required.

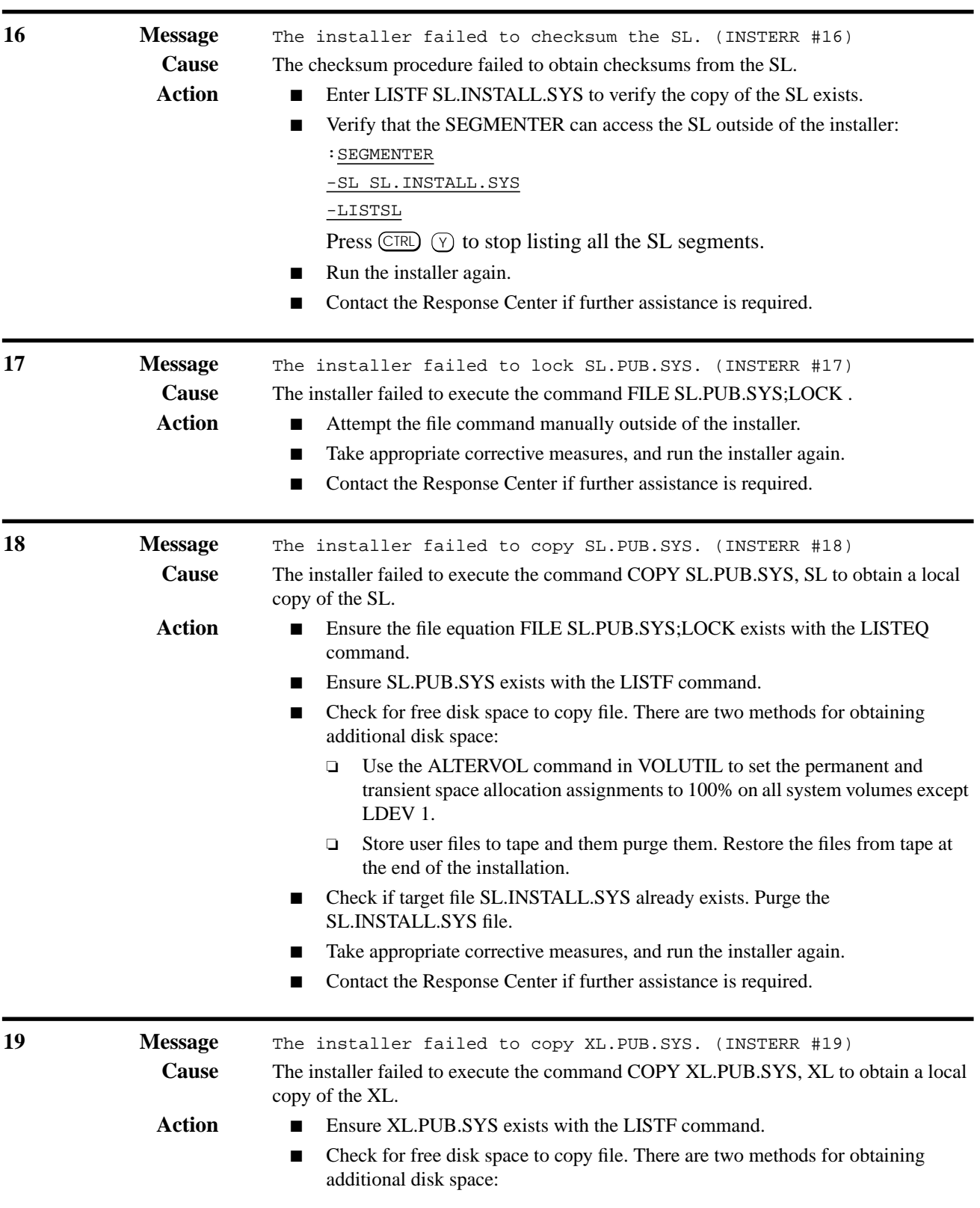

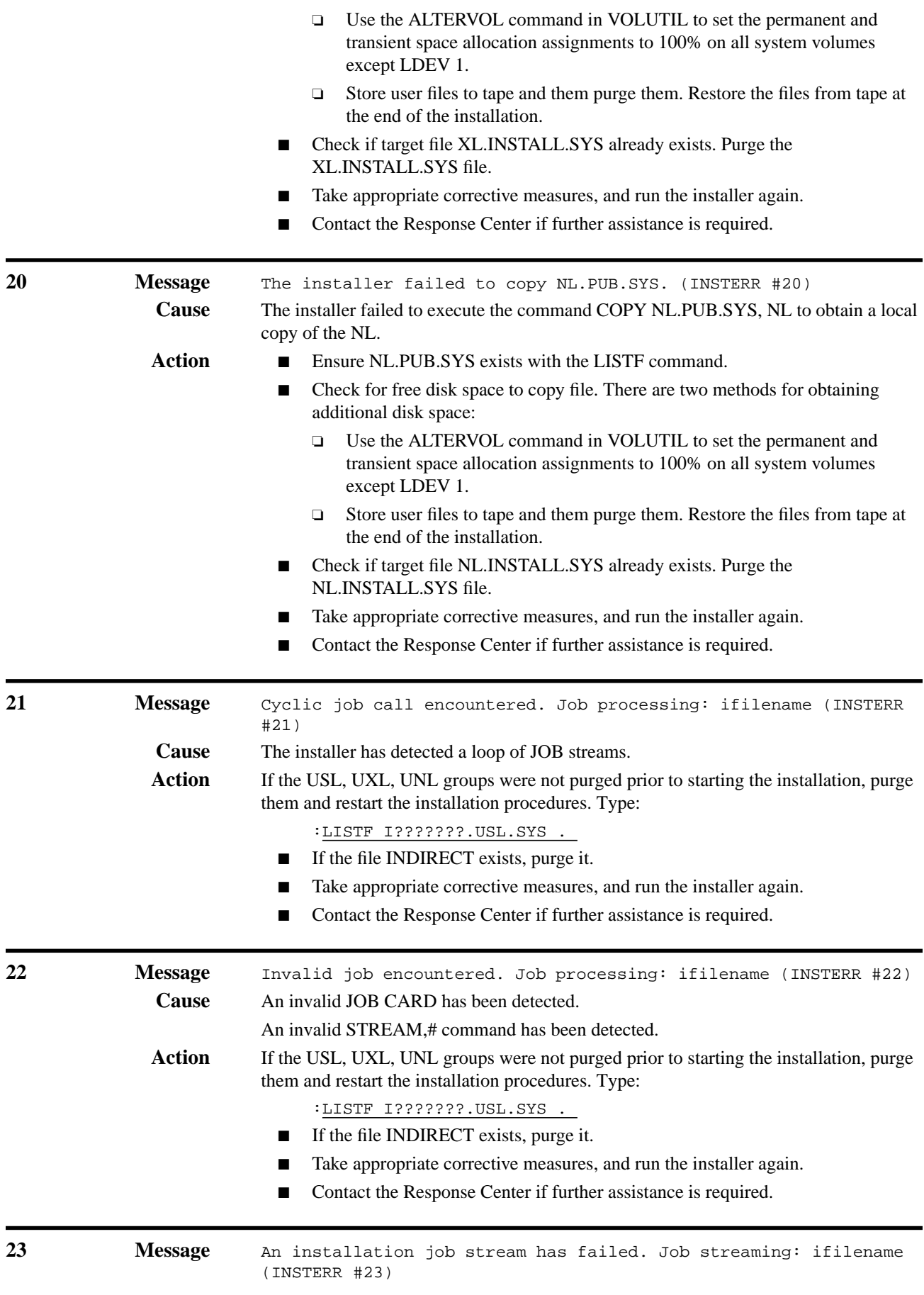

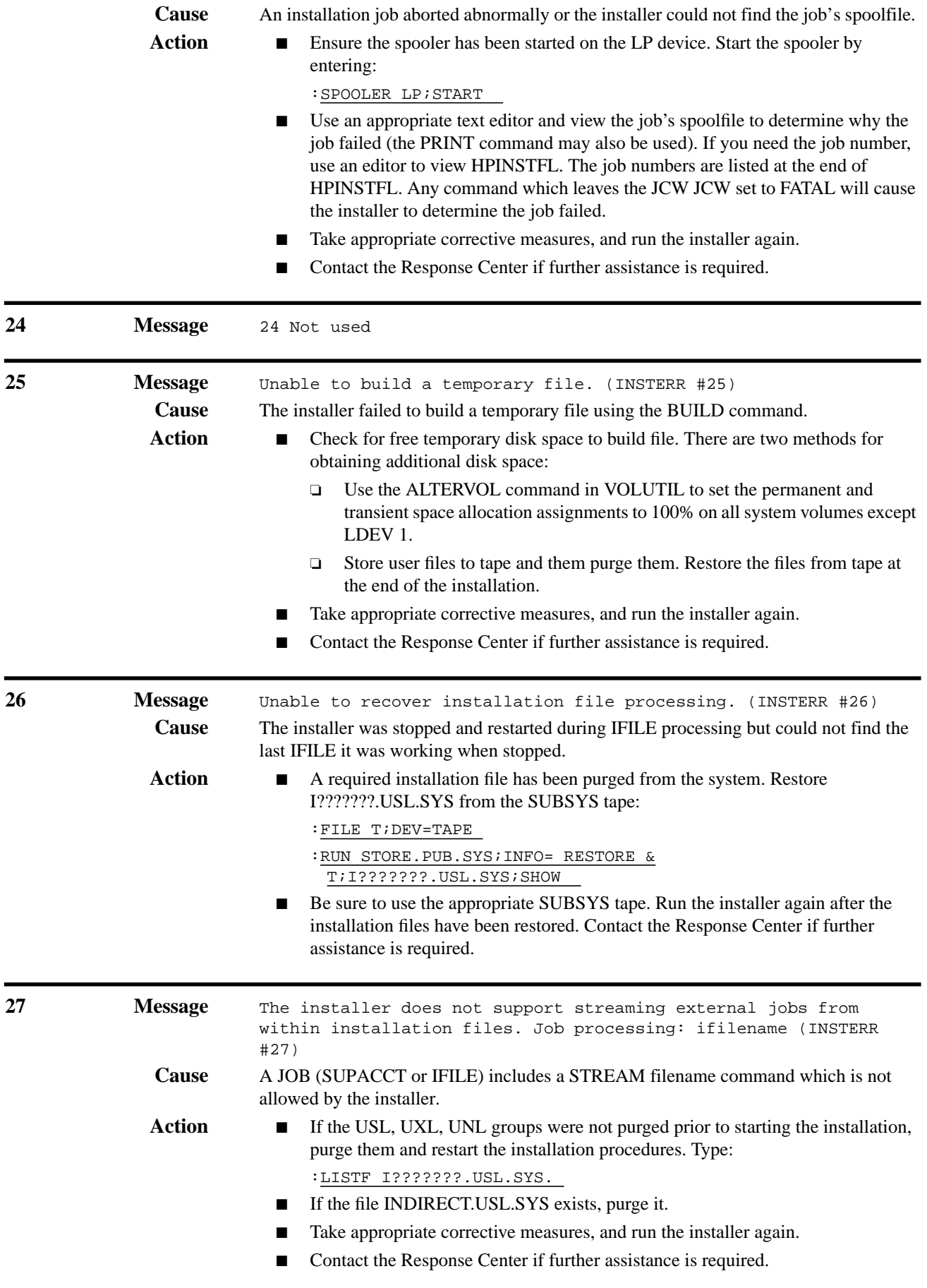

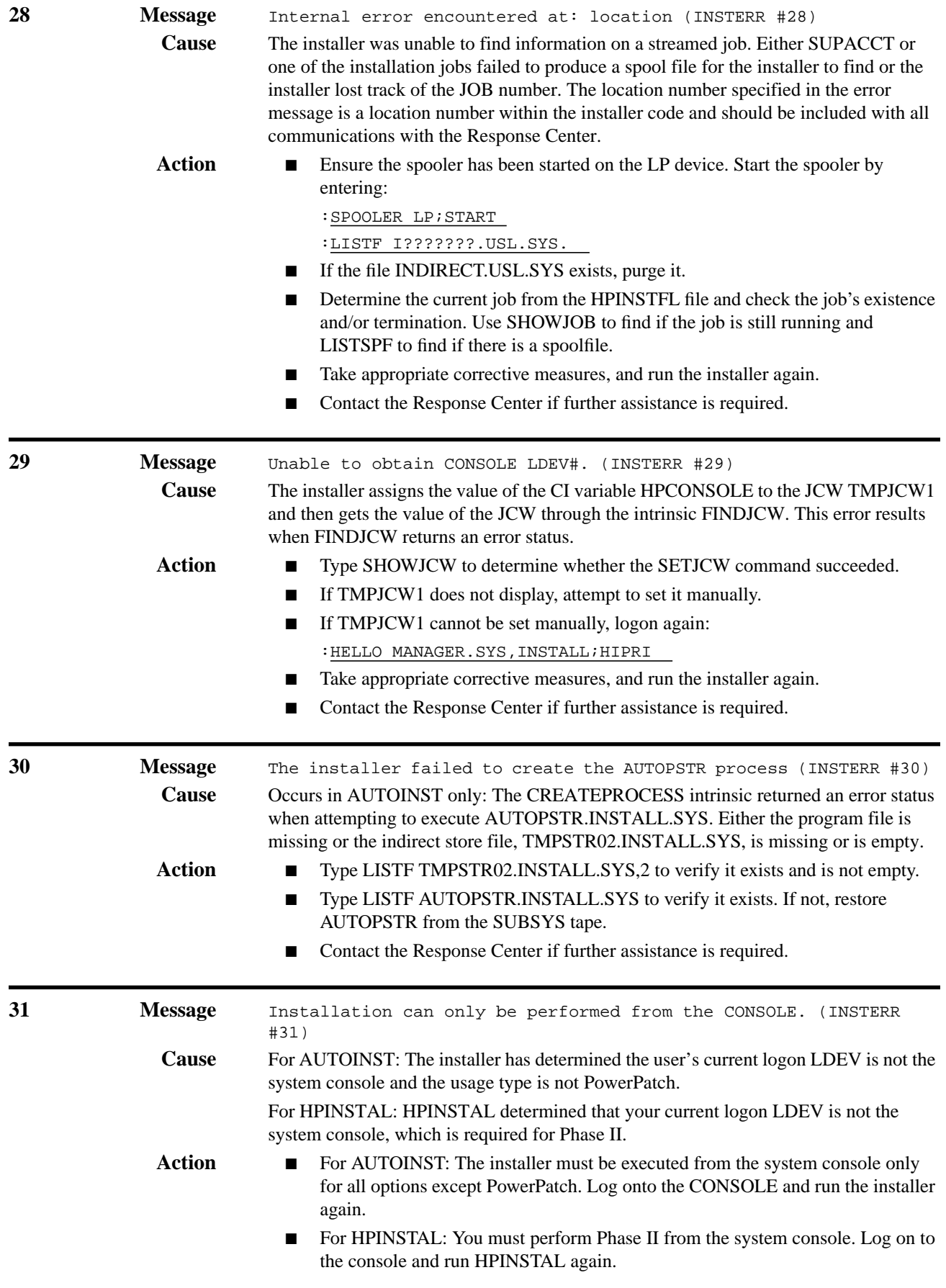

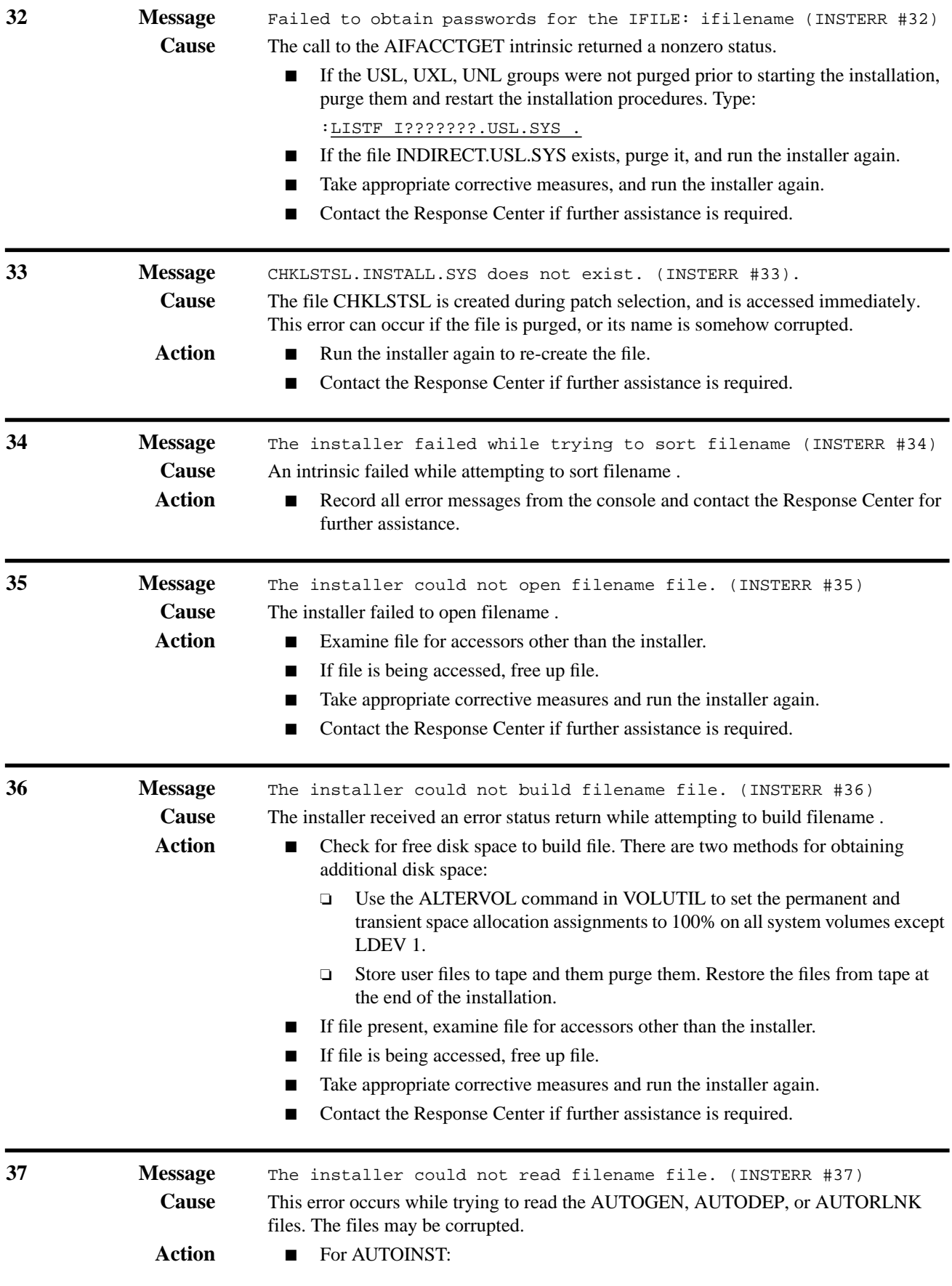

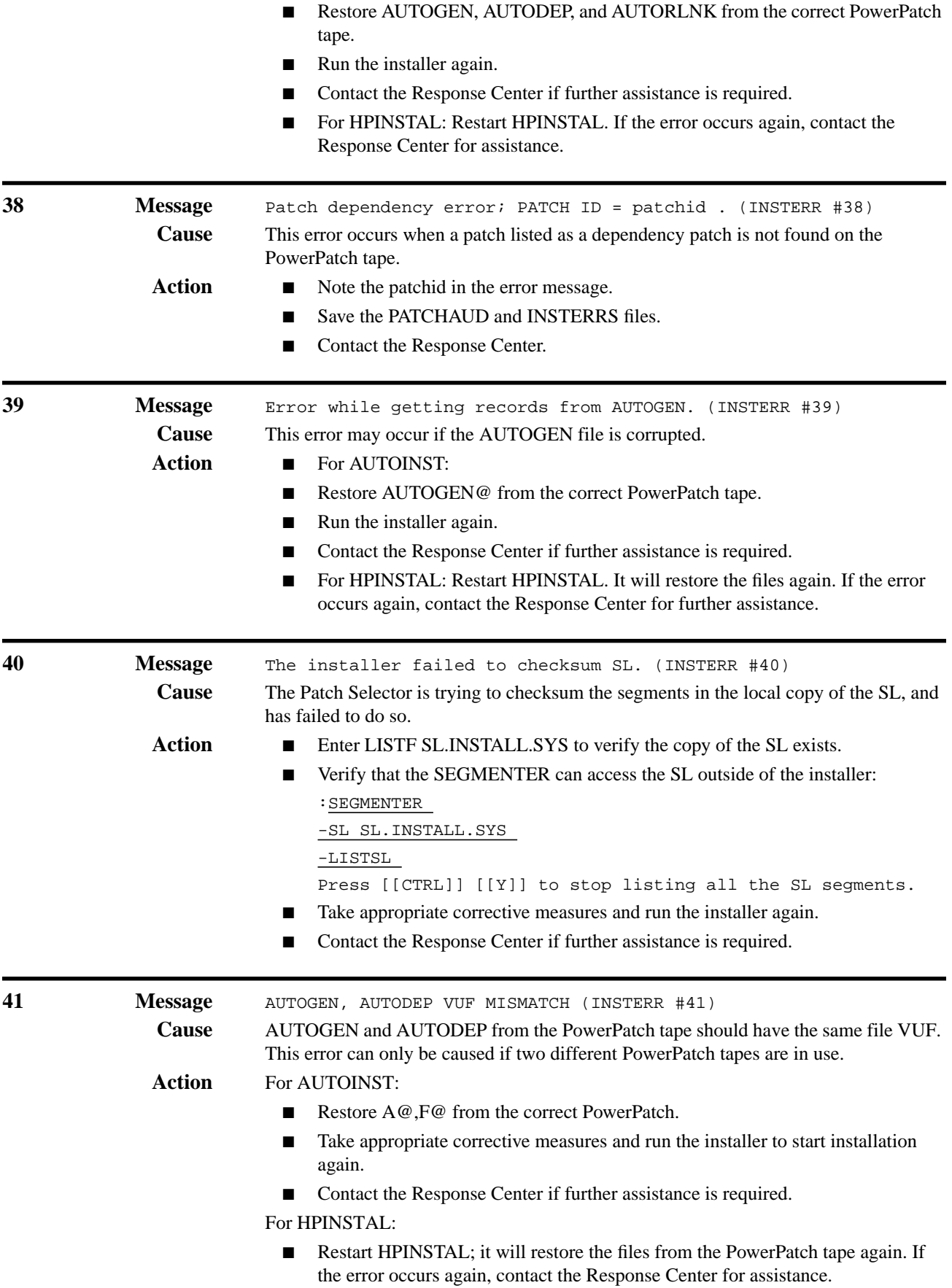

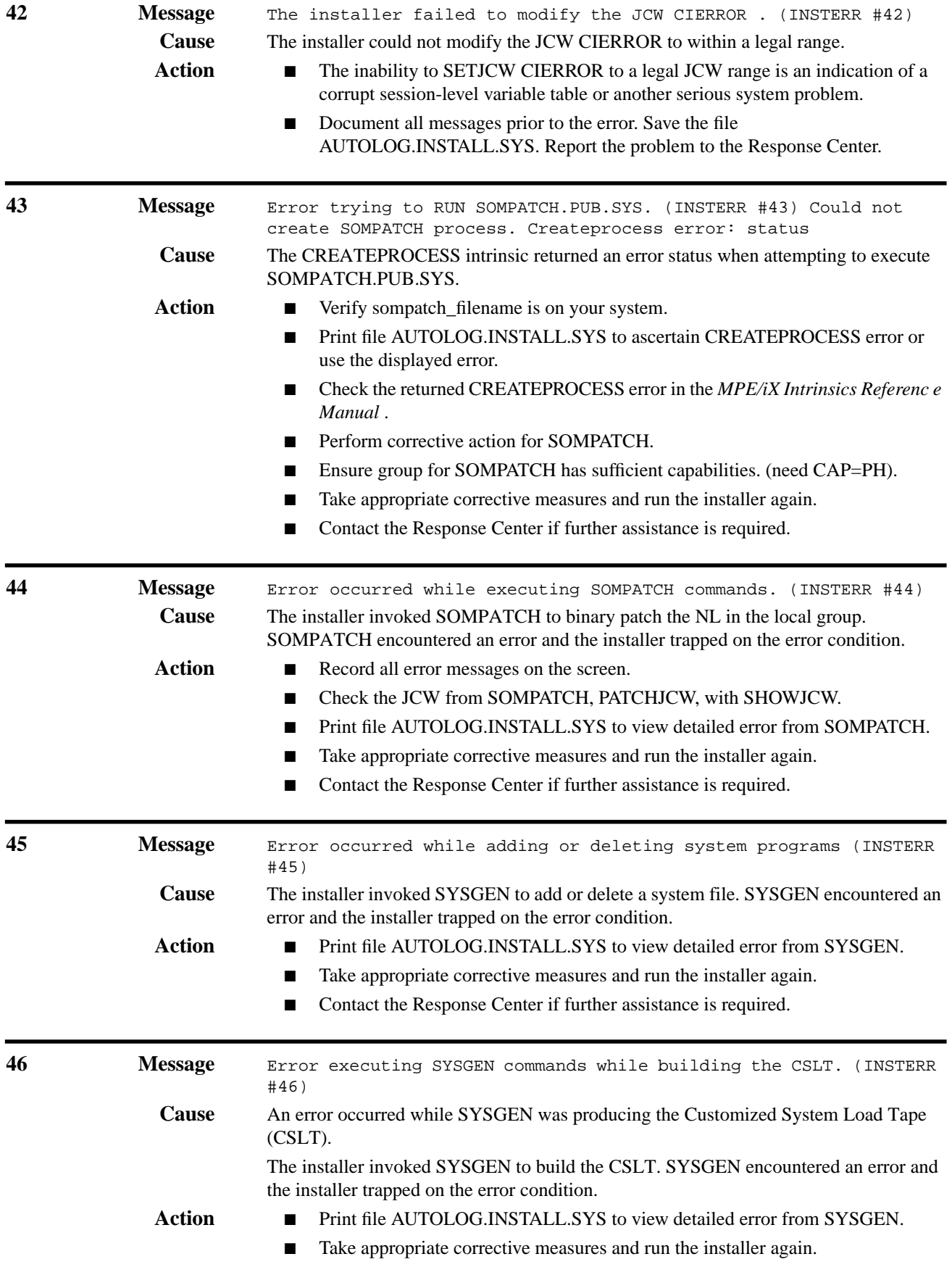

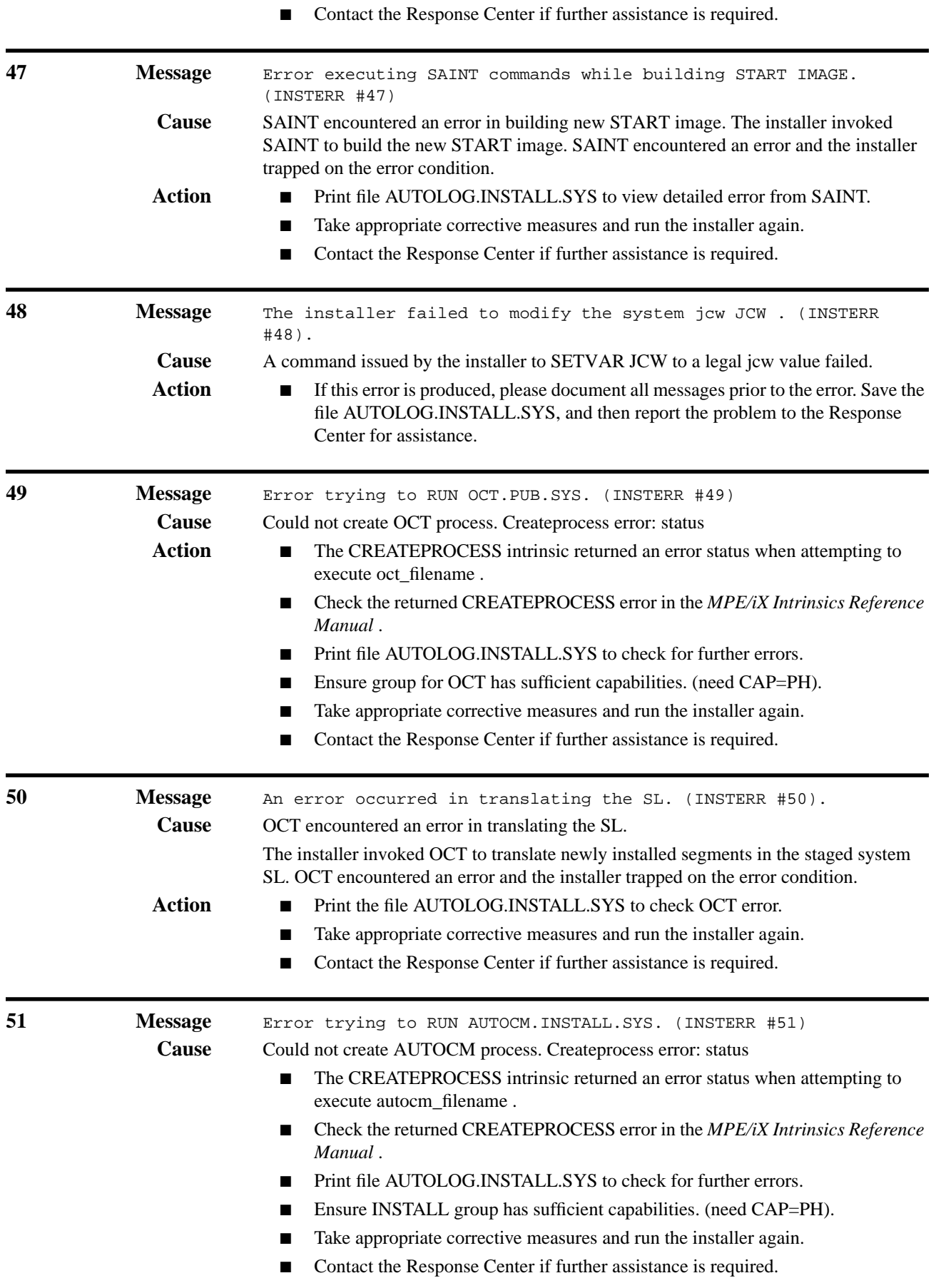
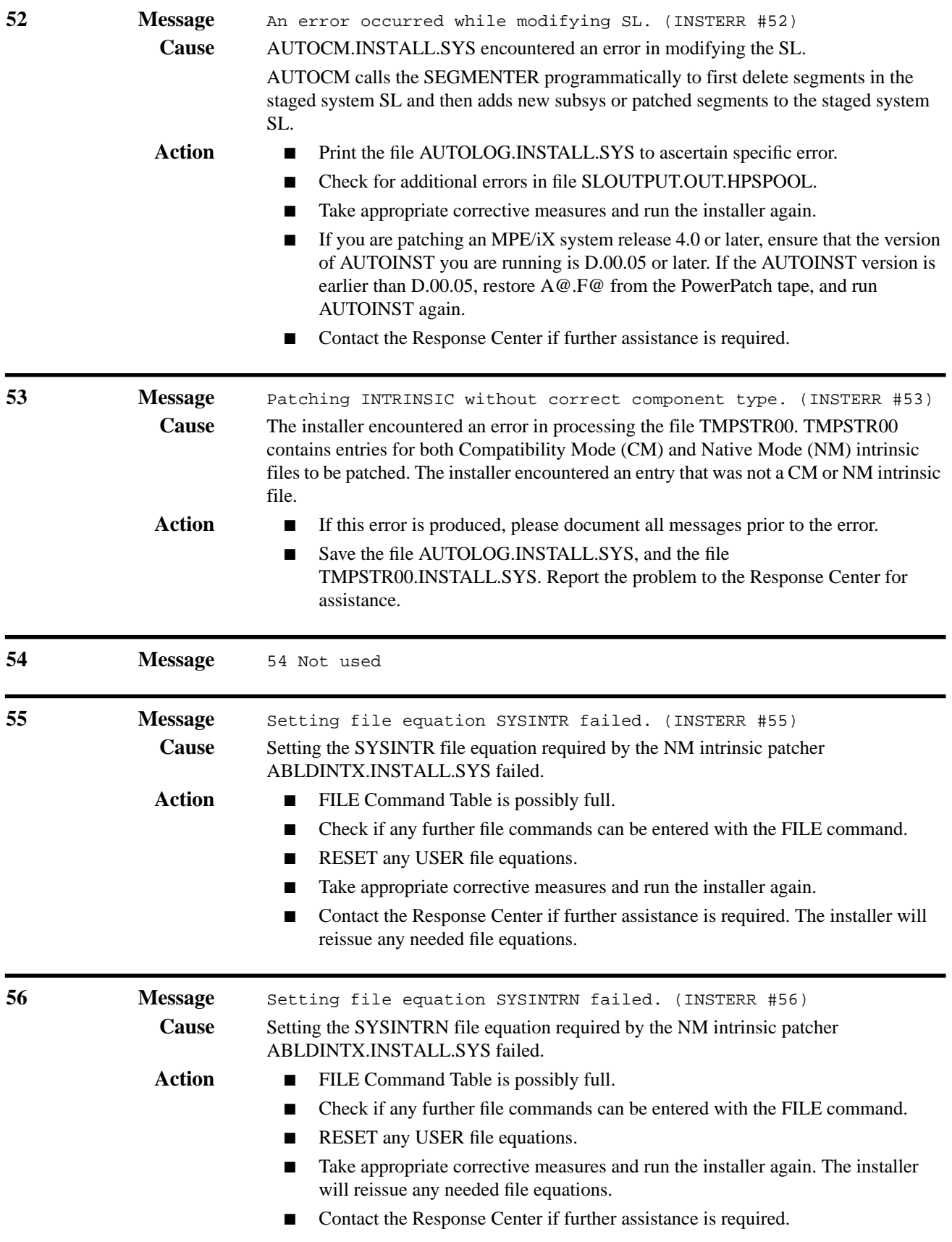

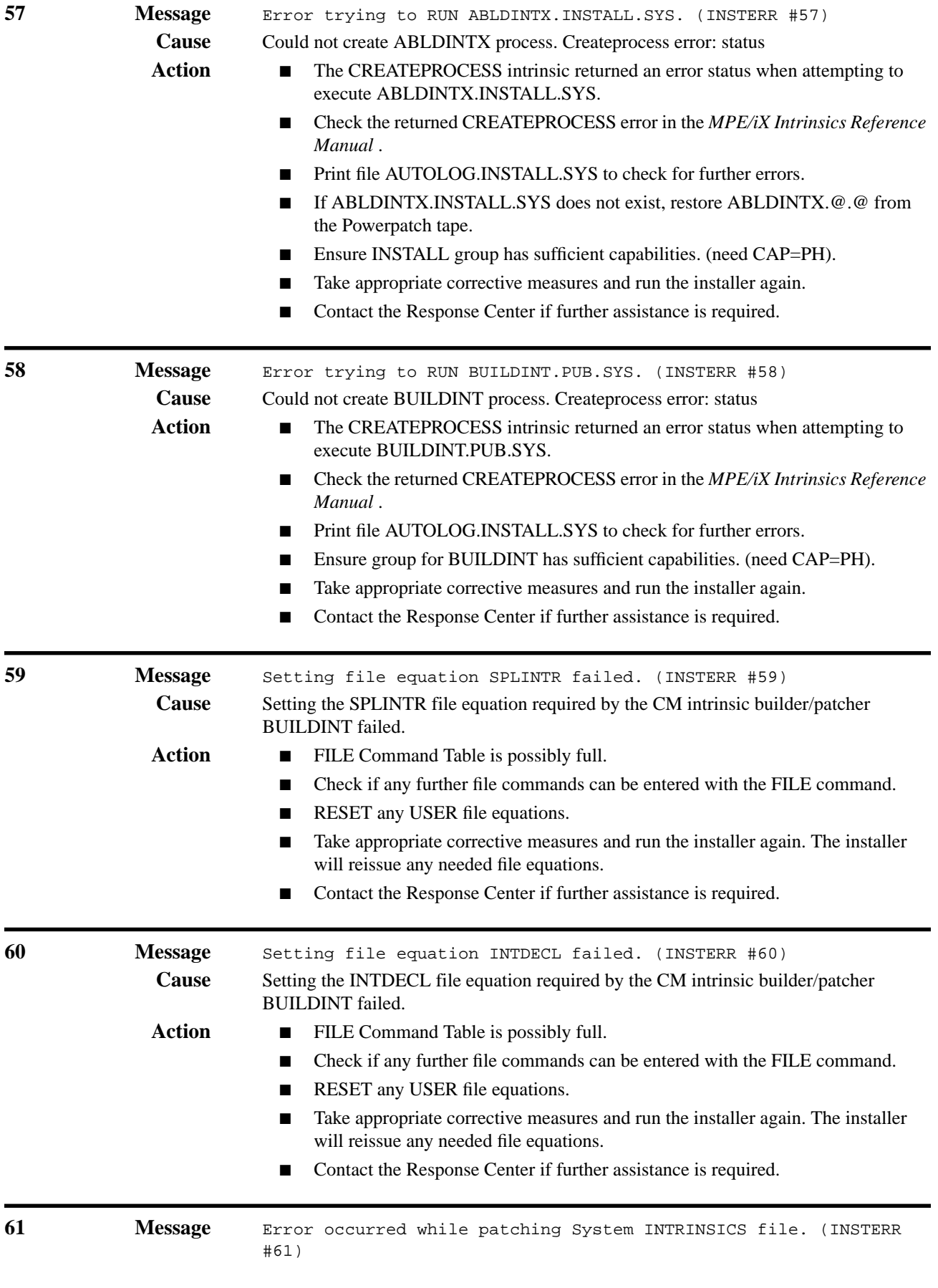

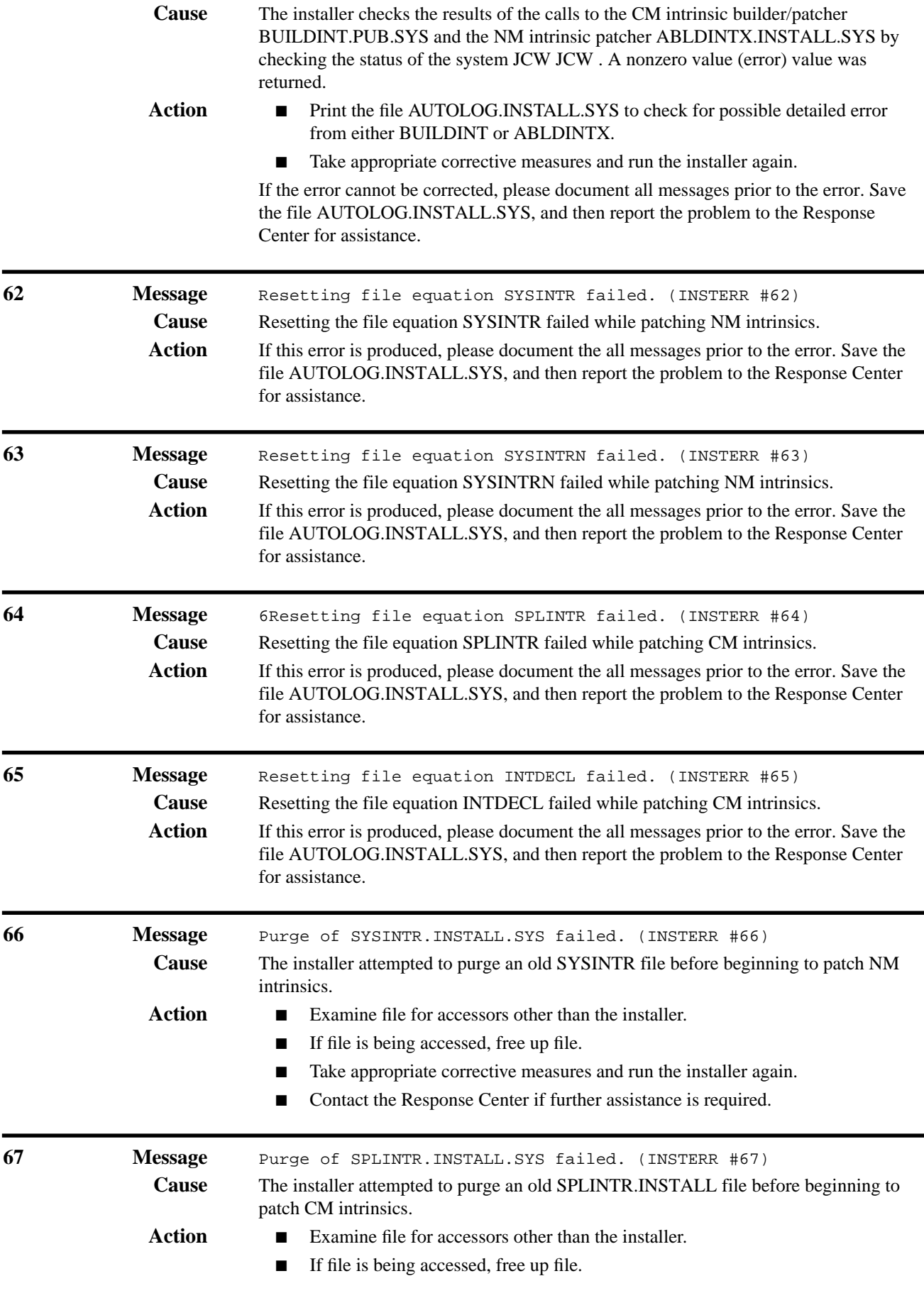

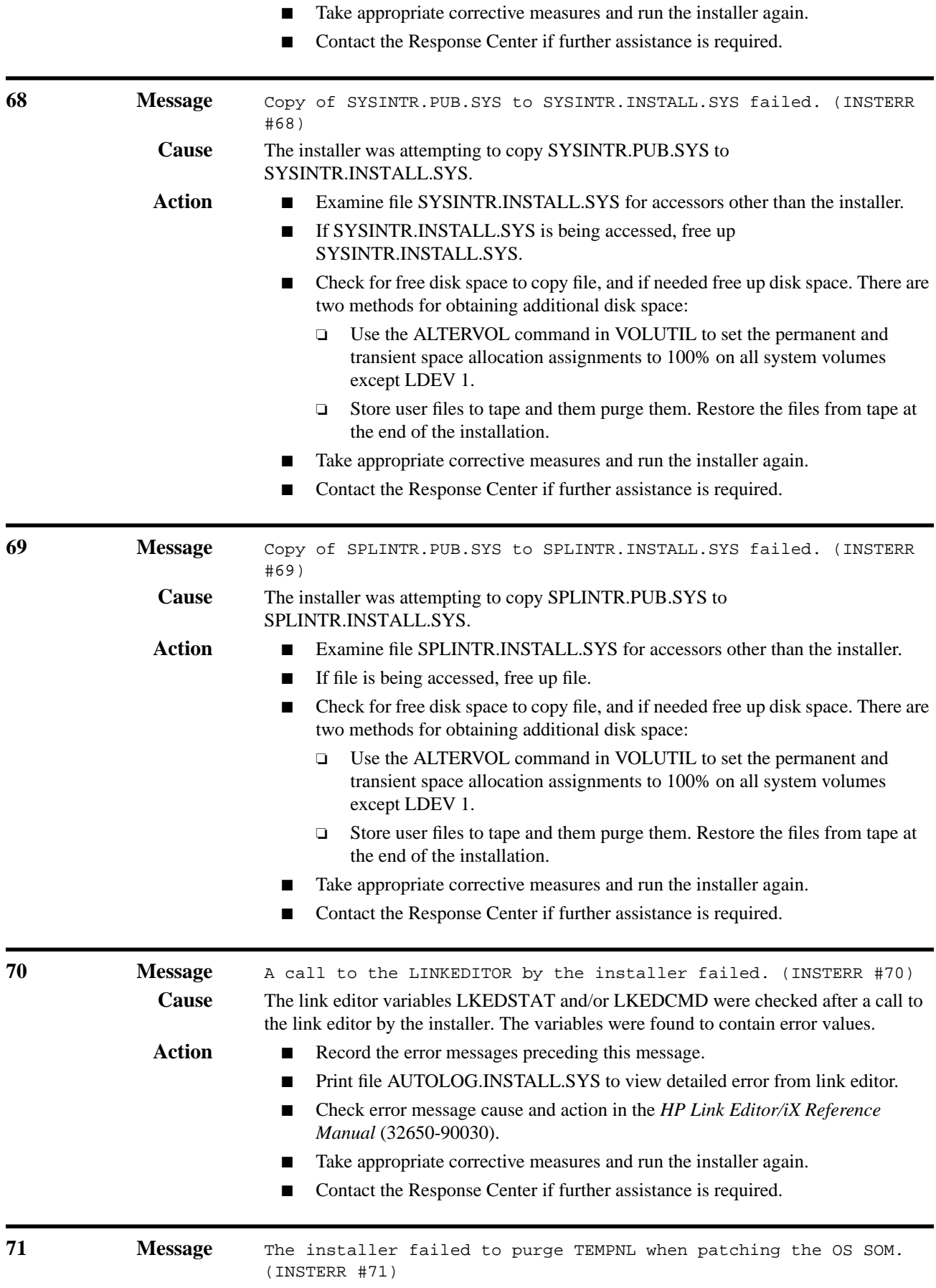

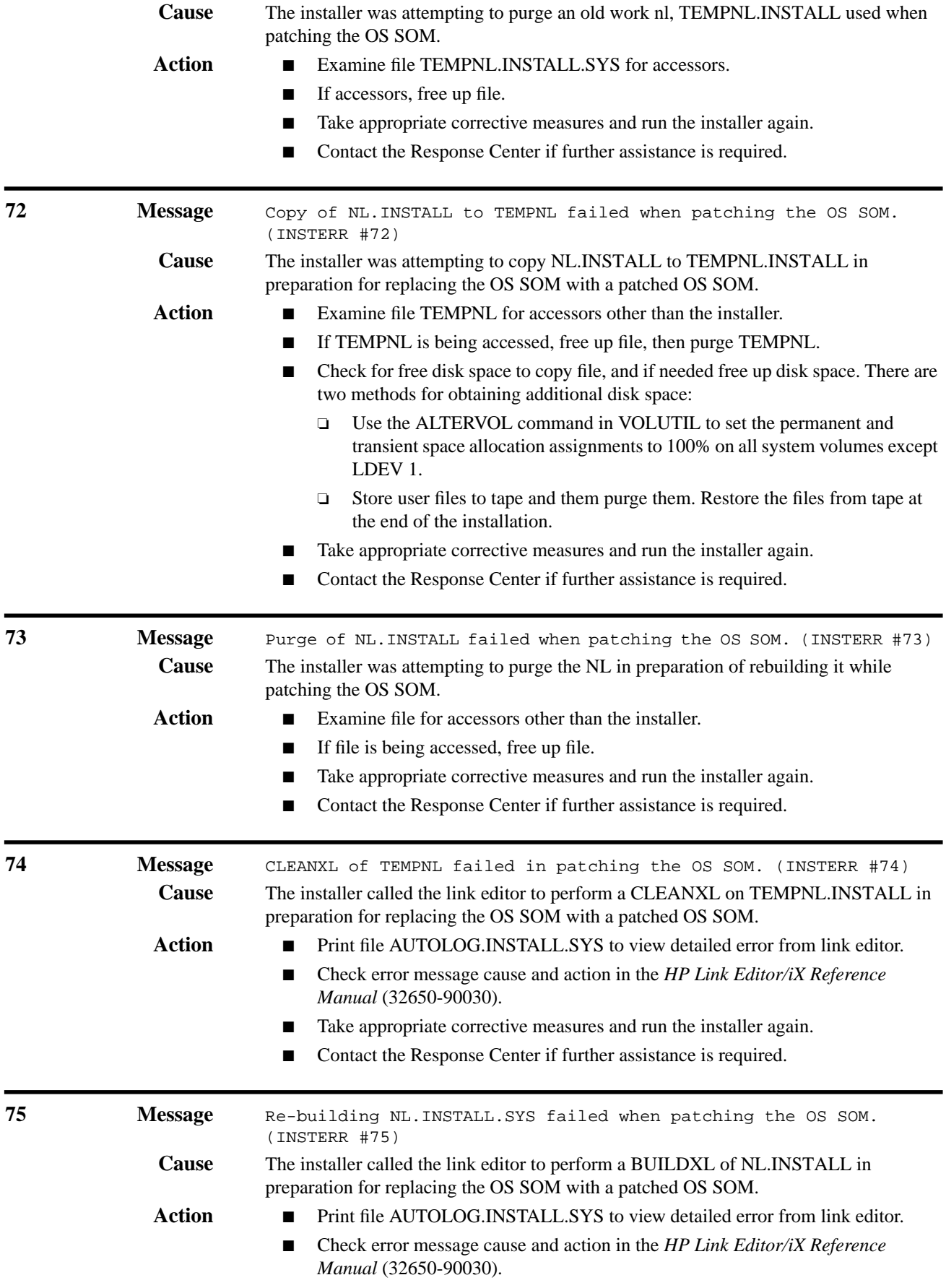

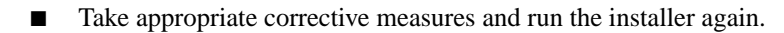

■ Contact the Response Center if further assistance is required.

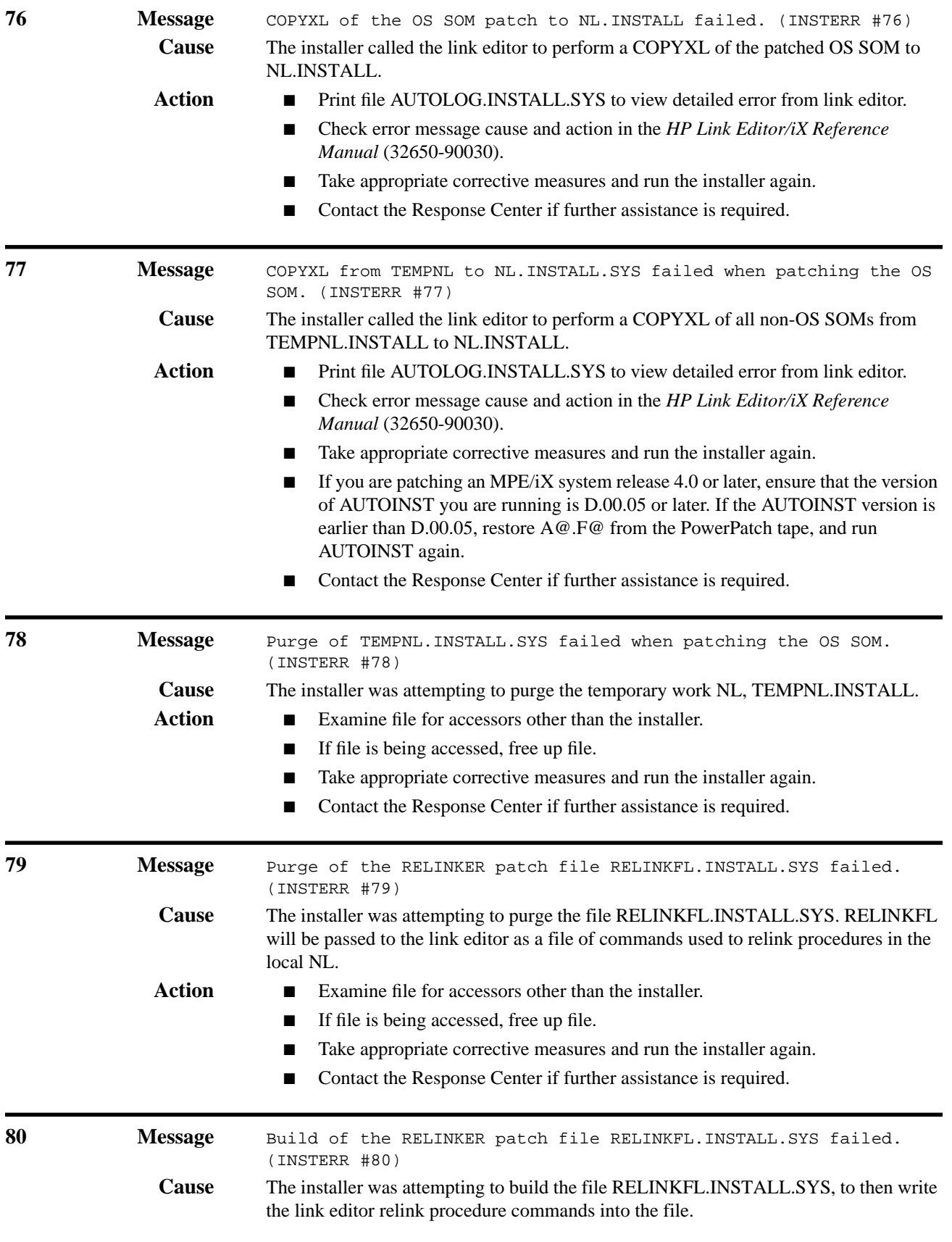

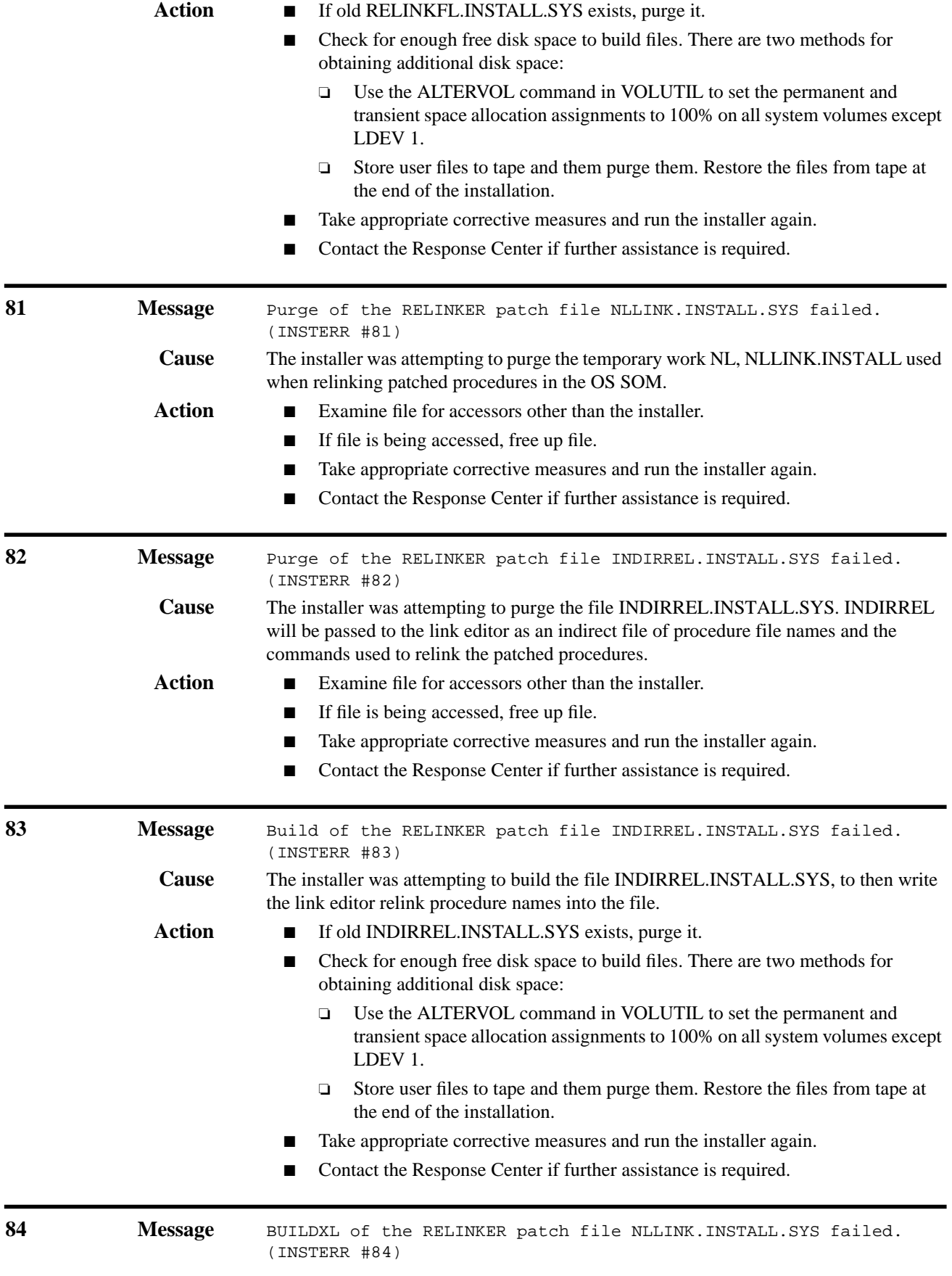

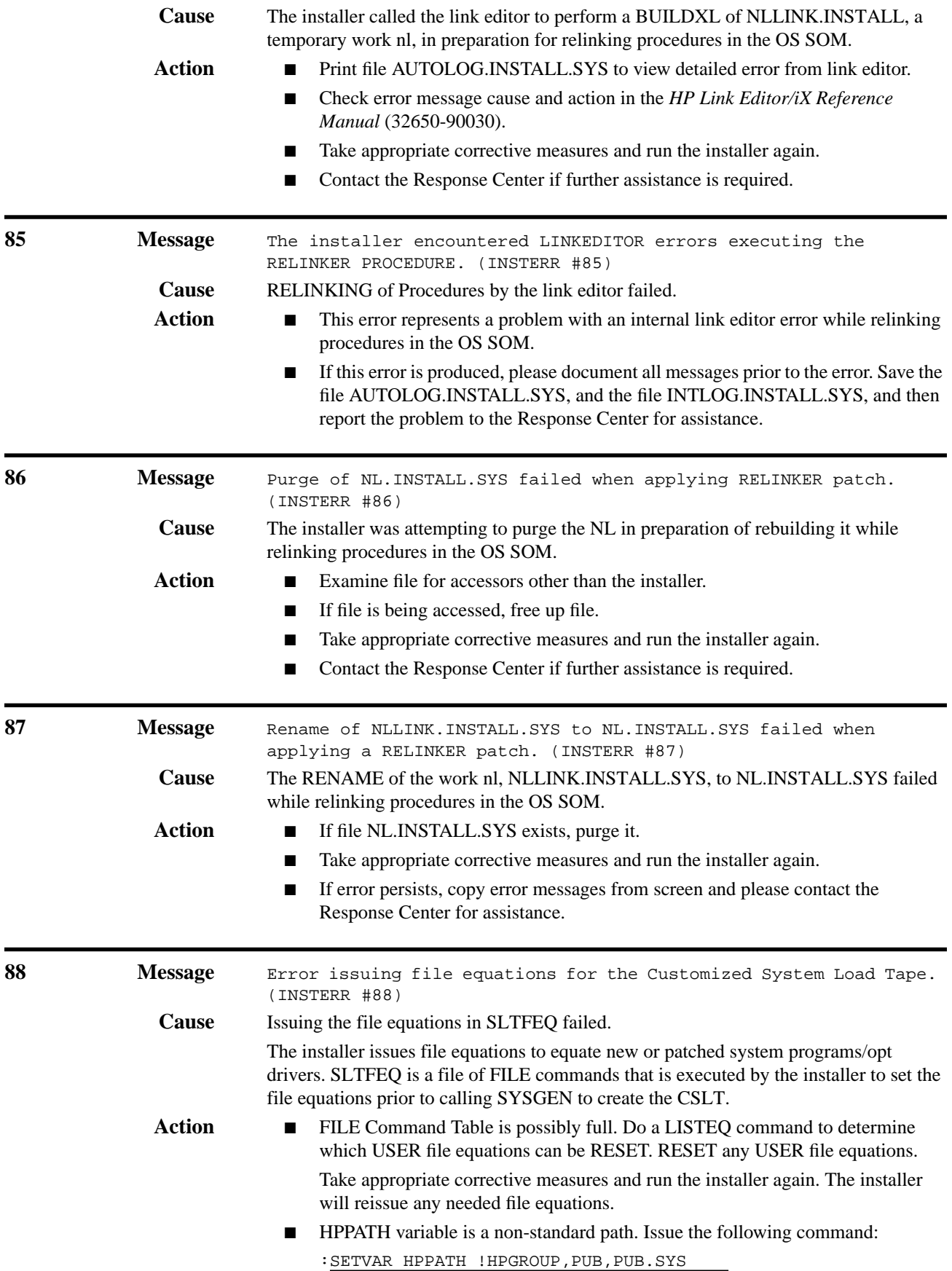

Take appropriate corrective measures and run the installer again. The installer will reissue any needed file equations.

■ Contact the Response Center if further assistance is required.

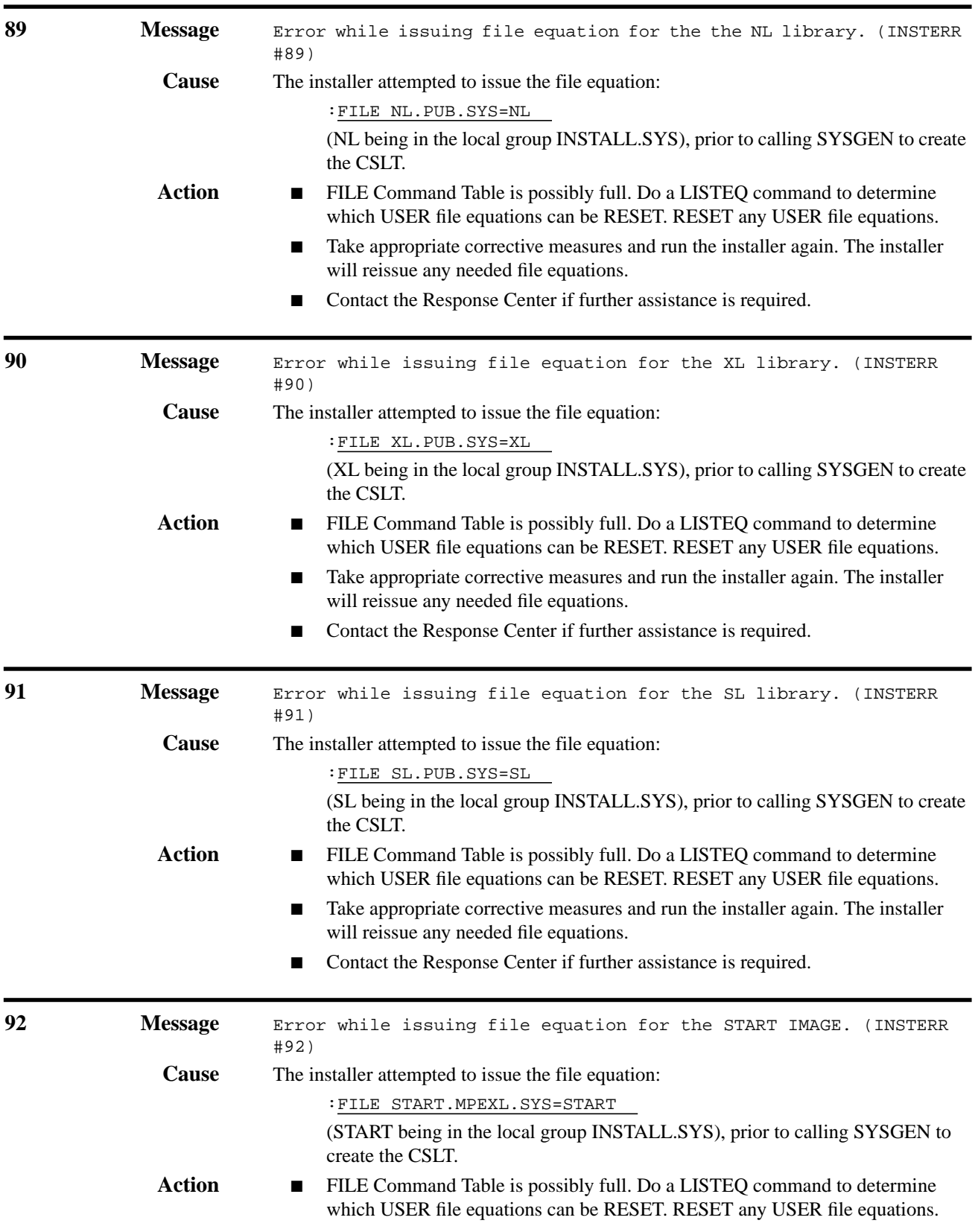

- Take appropriate corrective measures and run the installer again. The installer will reissue any needed file equations.
- Contact the Response Center if further assistance is required.

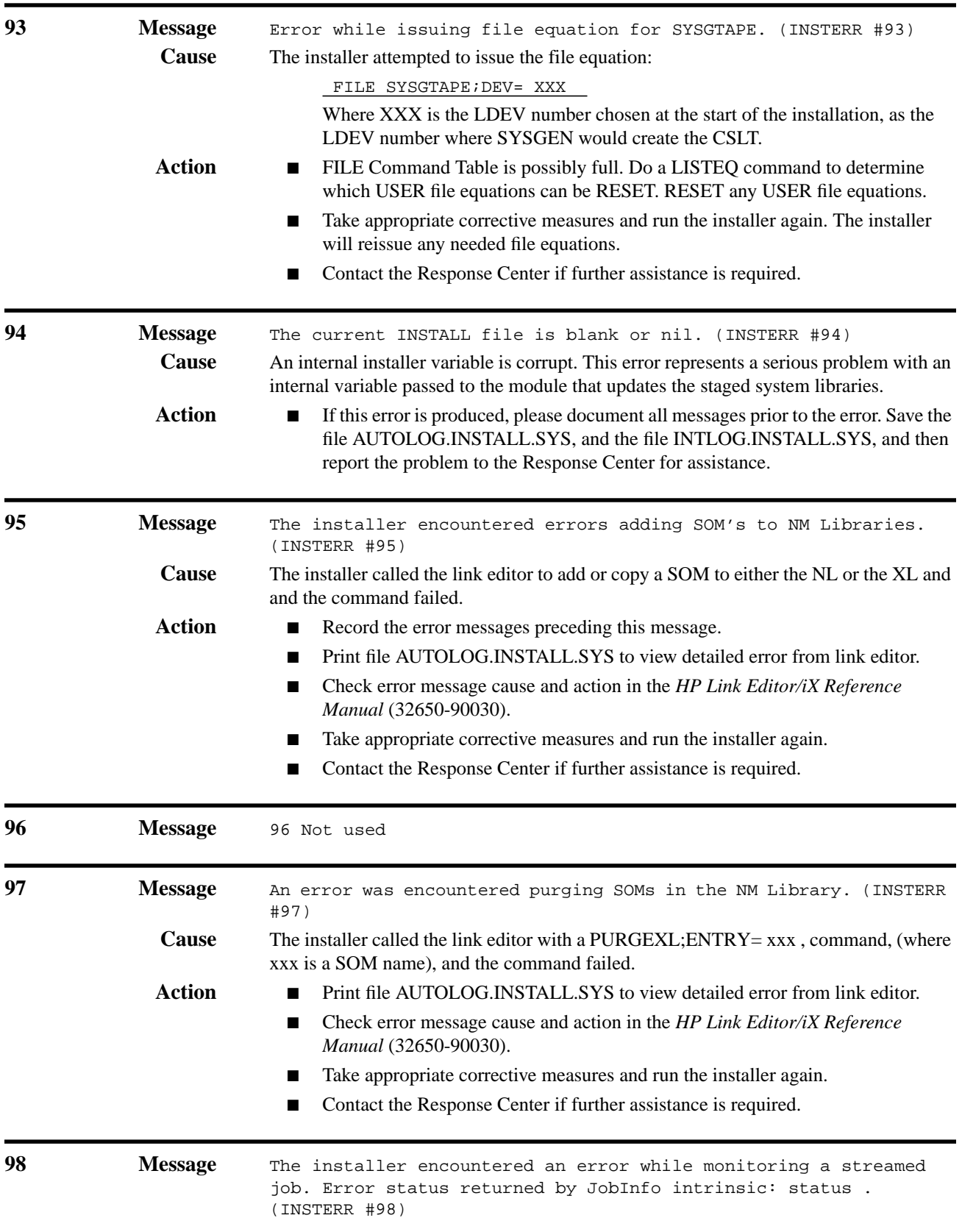

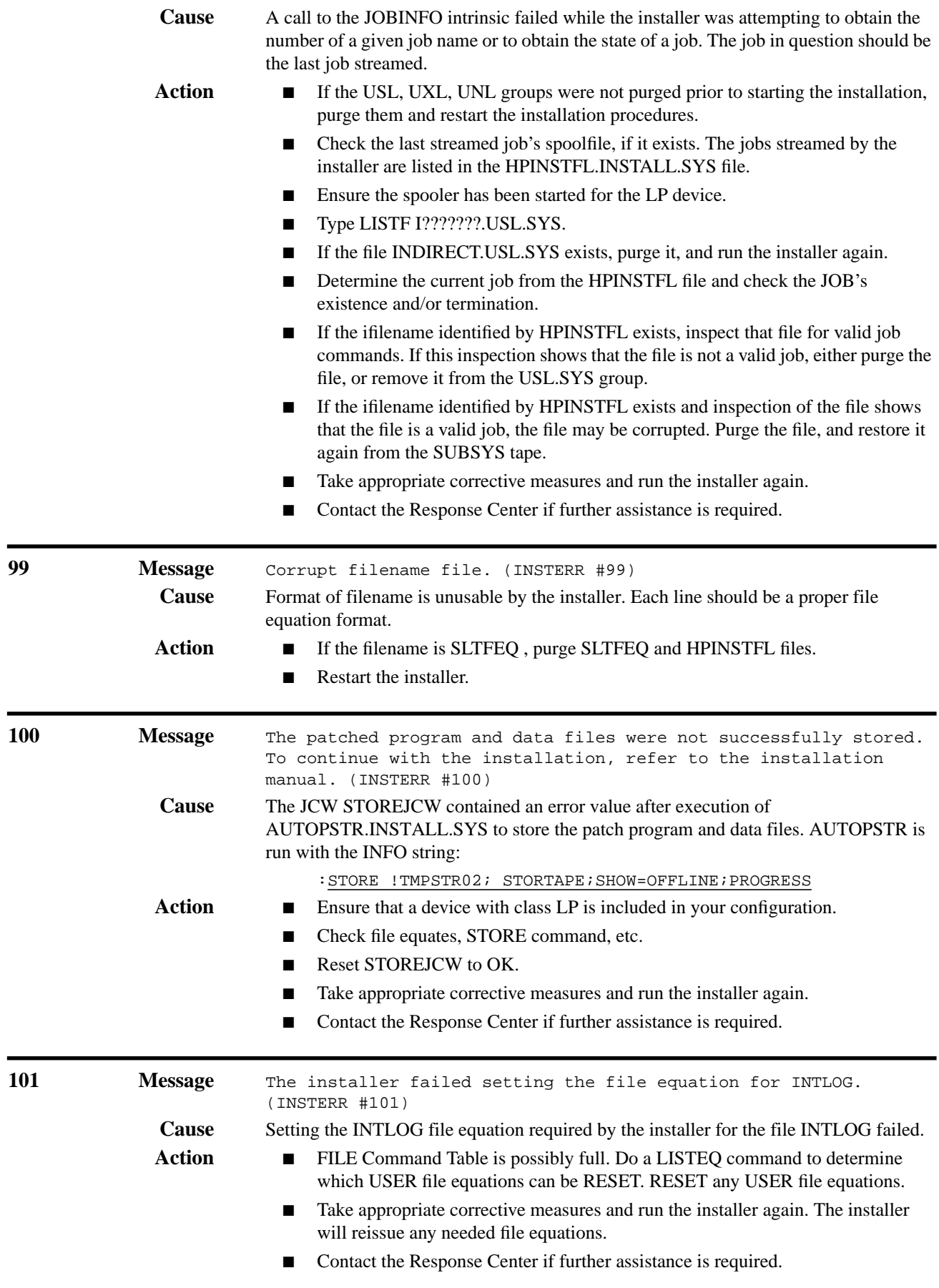

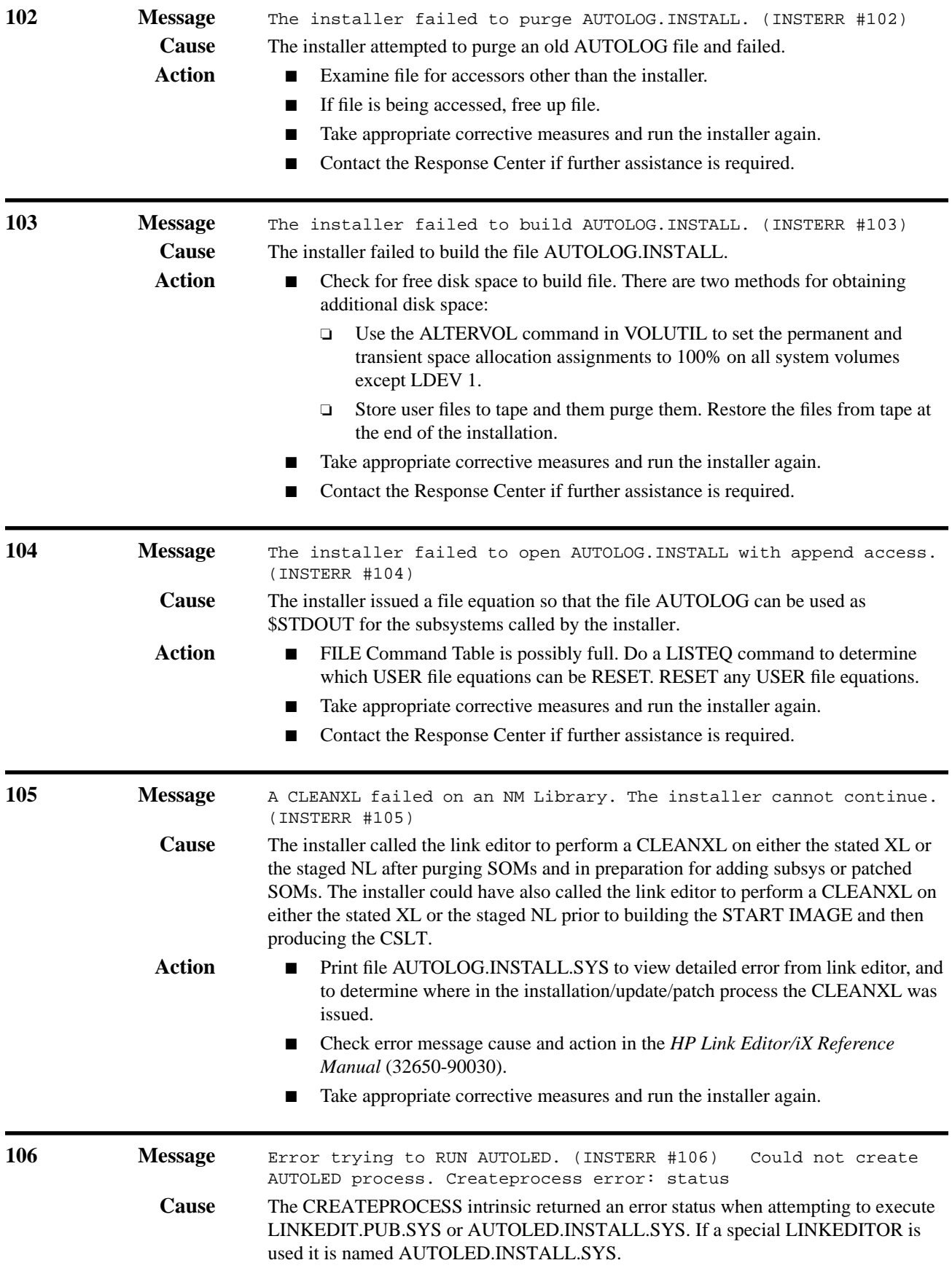

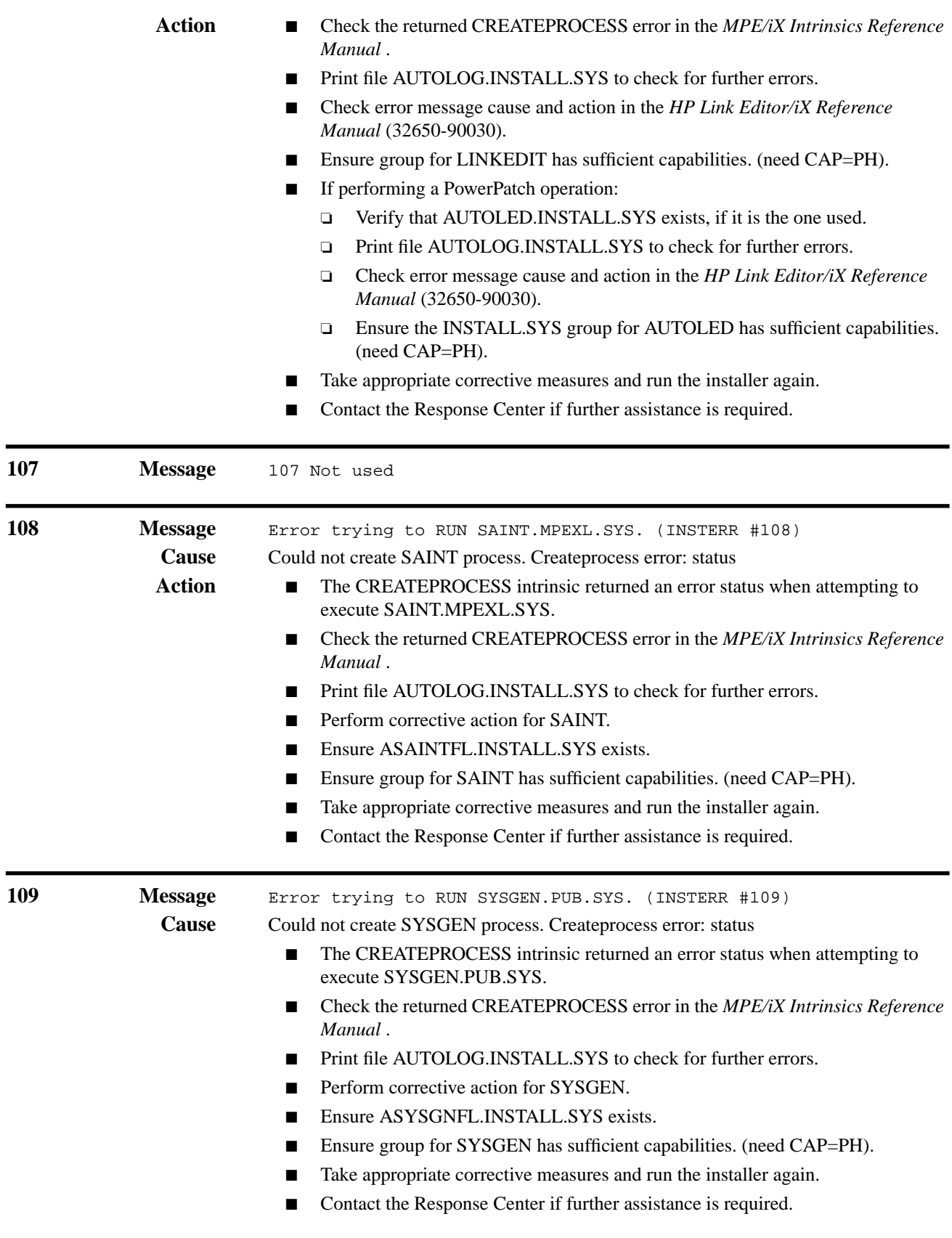

**110 Message** Invalid product number prod\_number . (INSTERR #110)

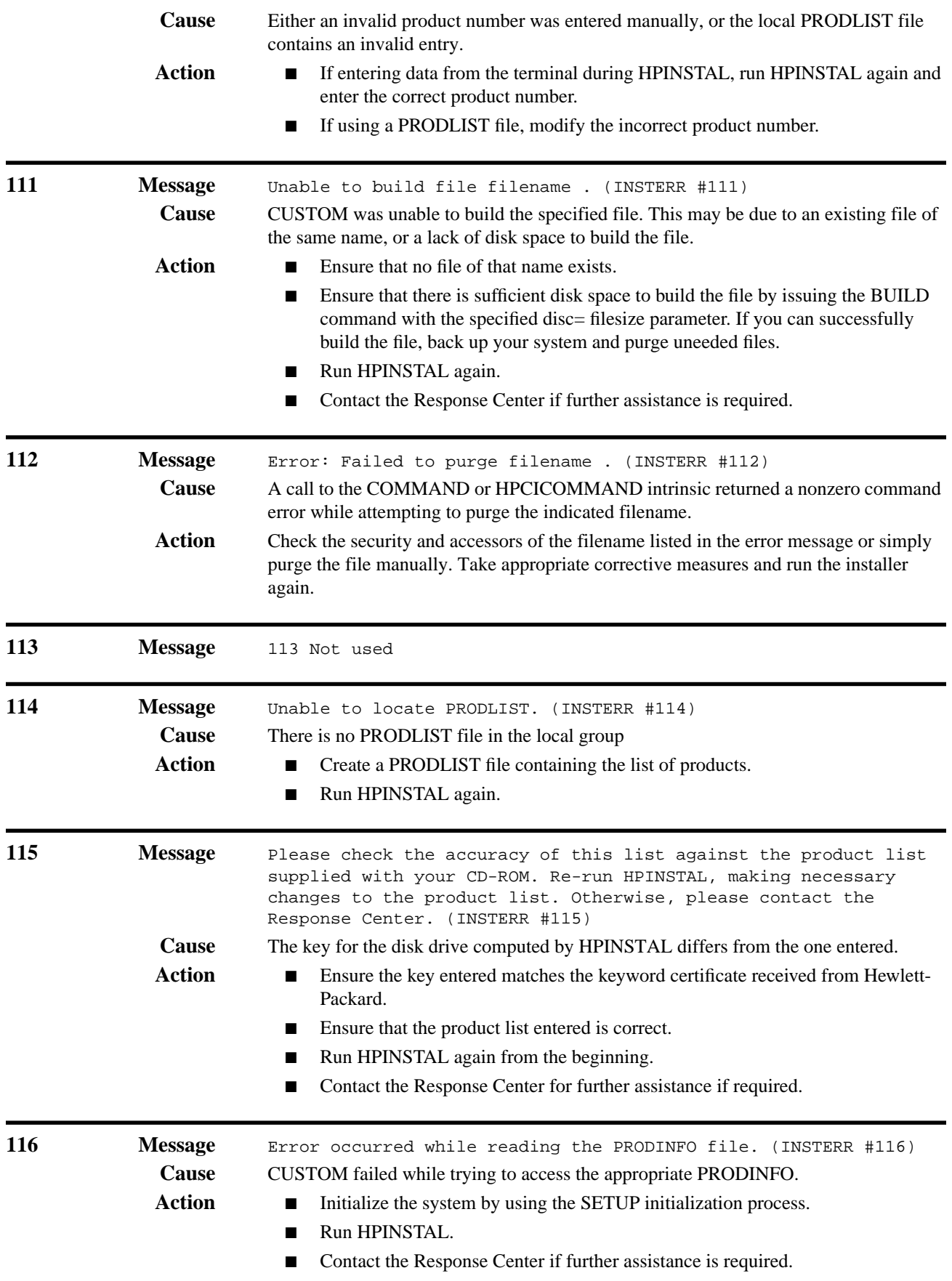

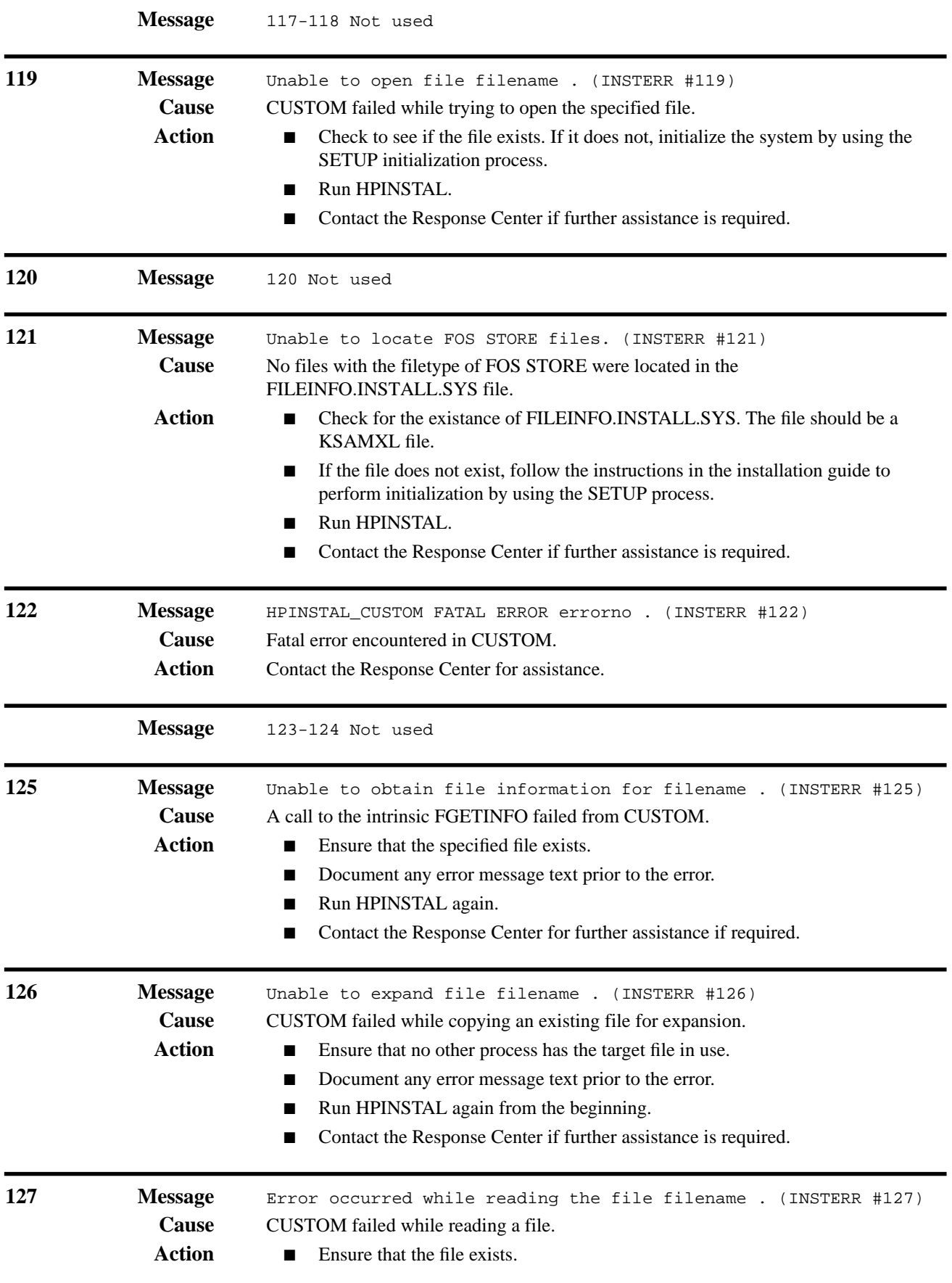

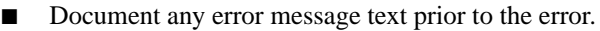

- Run HPINSTAL again from the beginning.
- Contact the Response Center if further assistance is required.

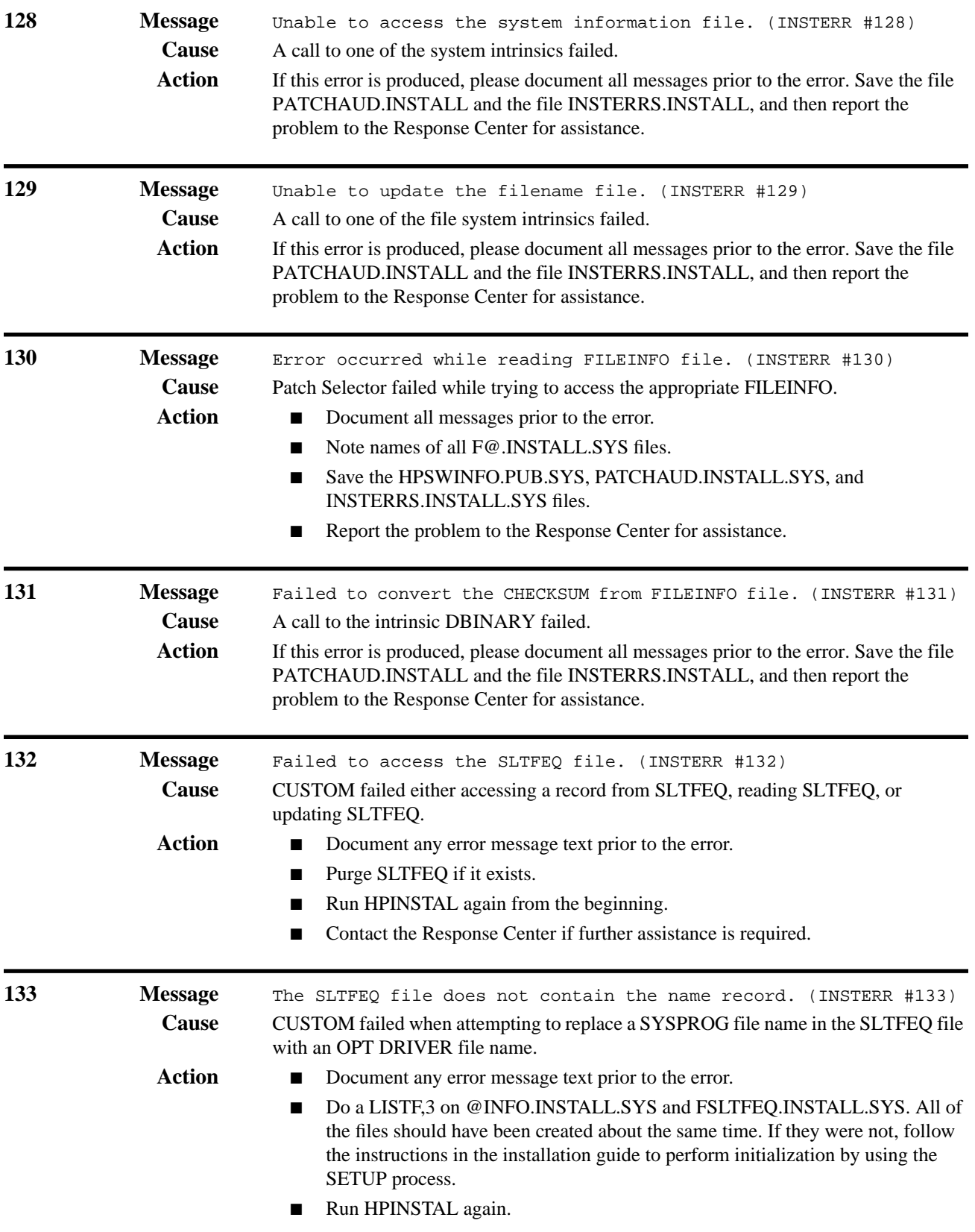

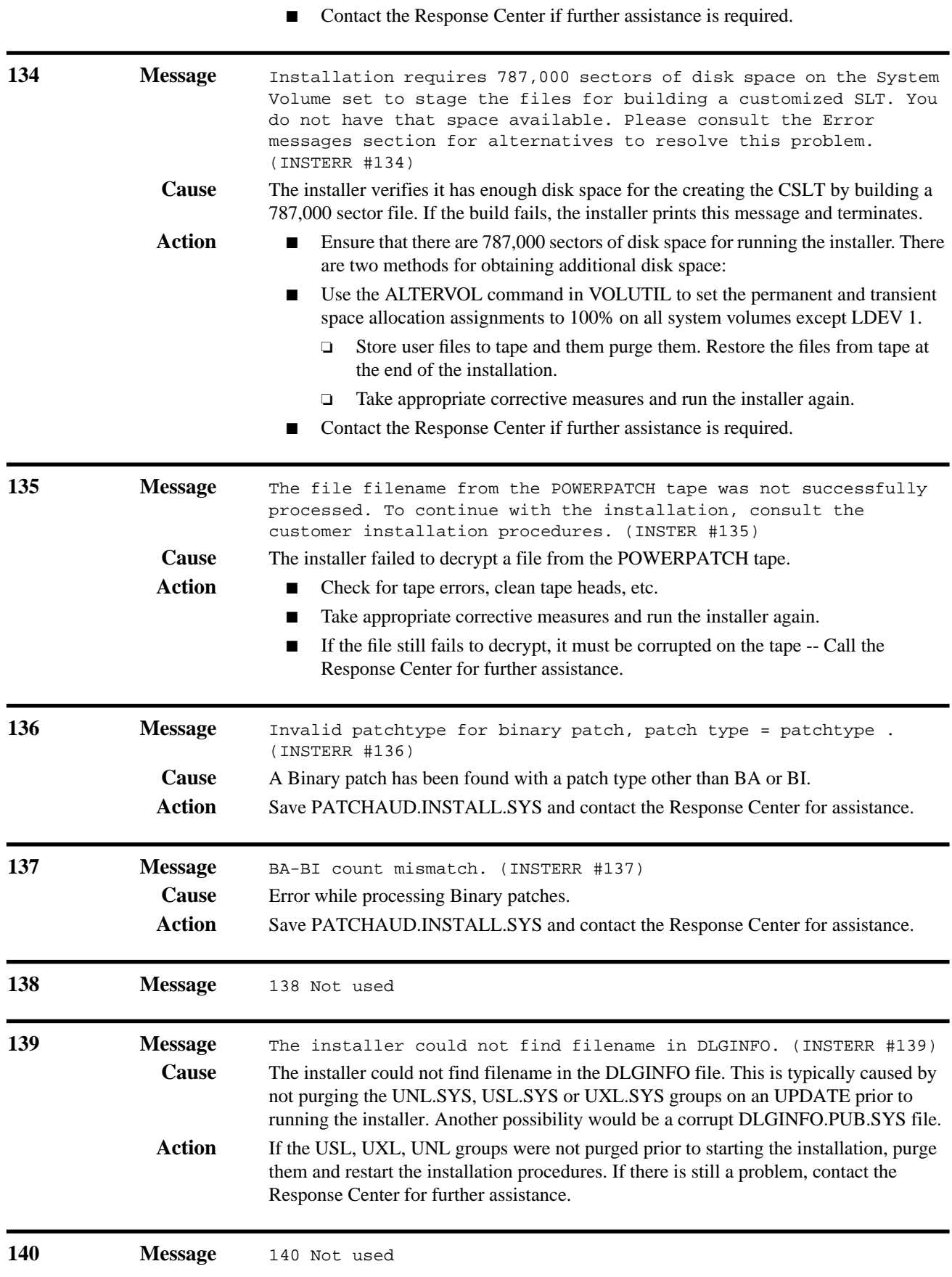

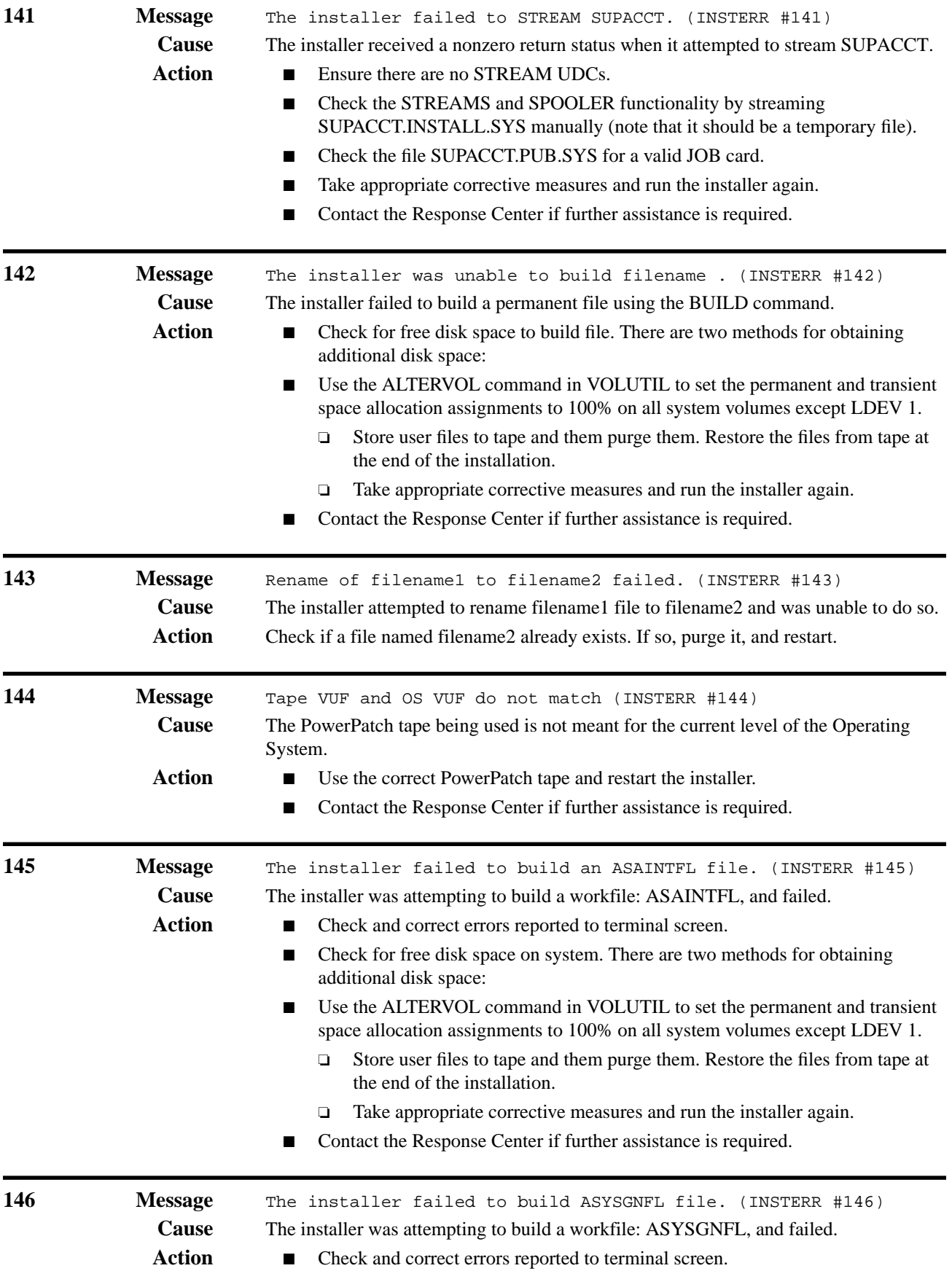

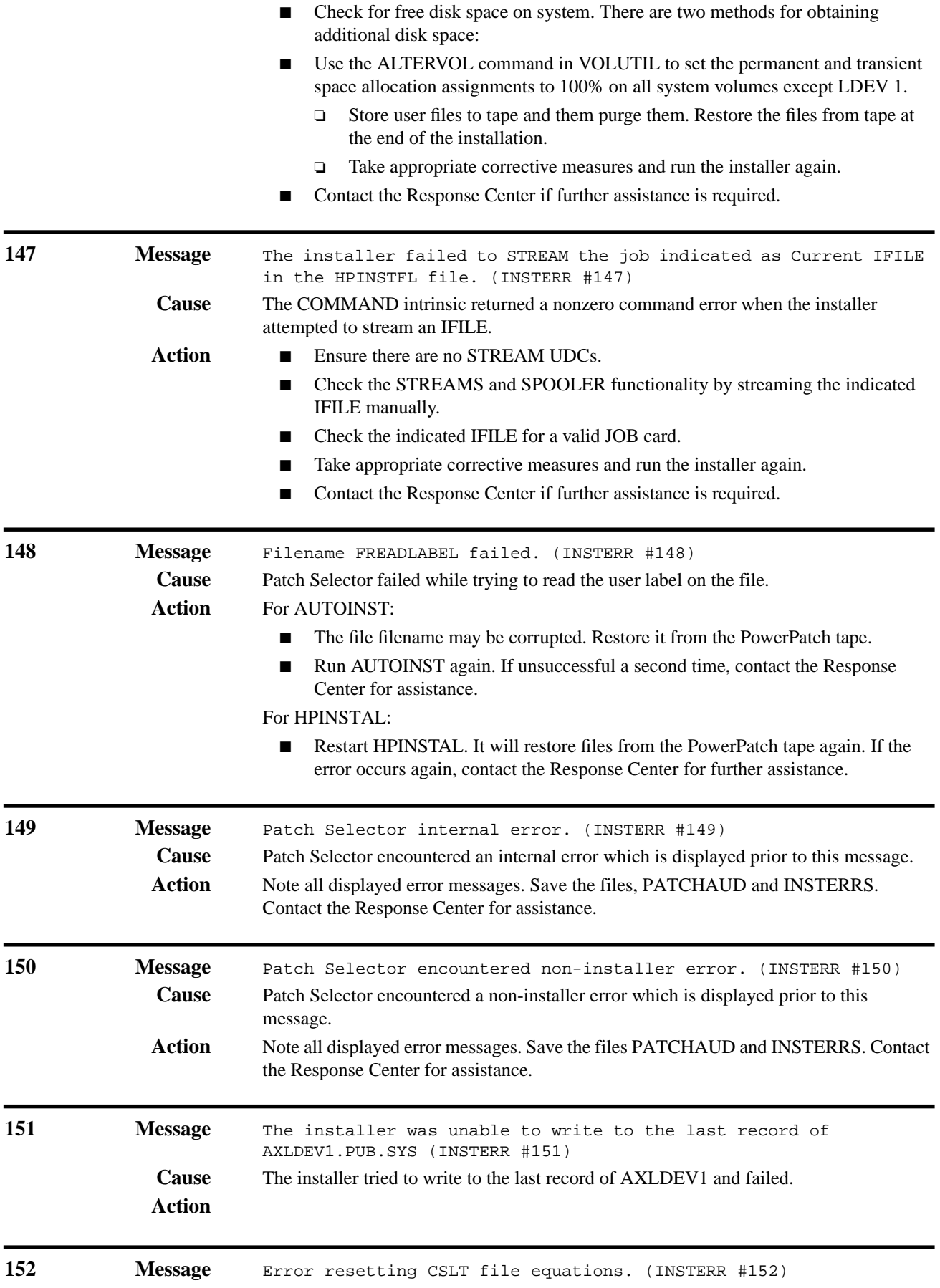

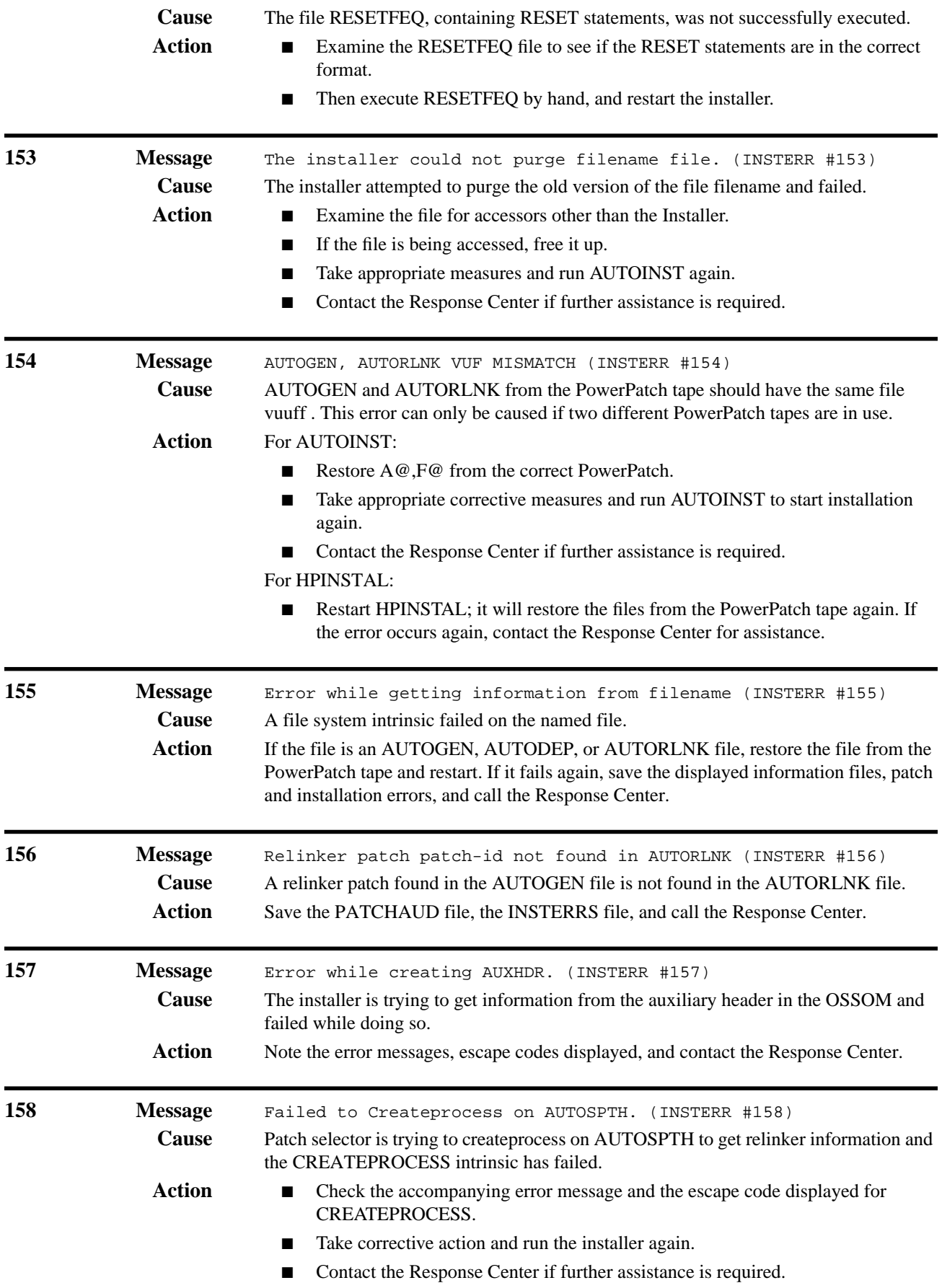

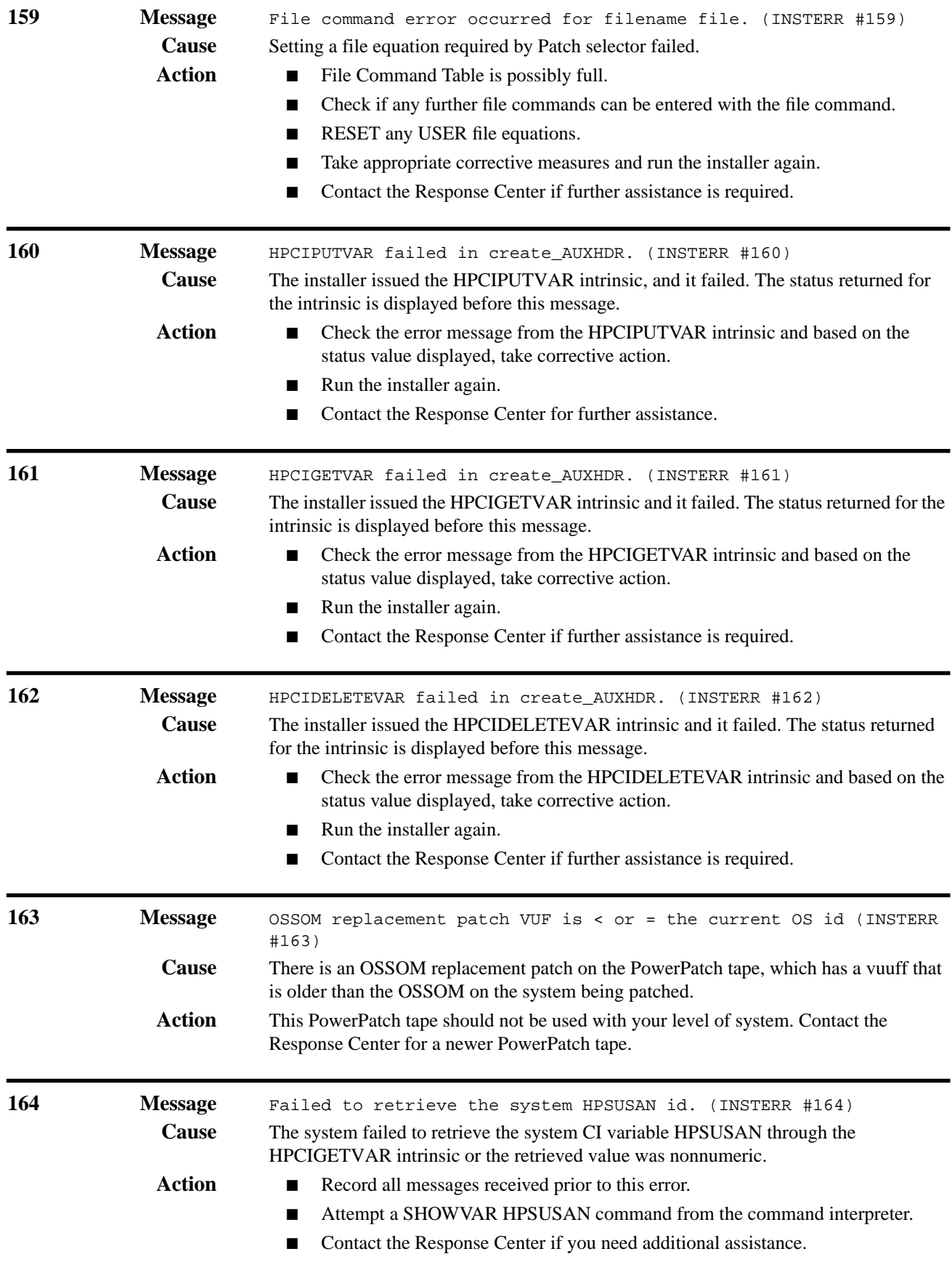

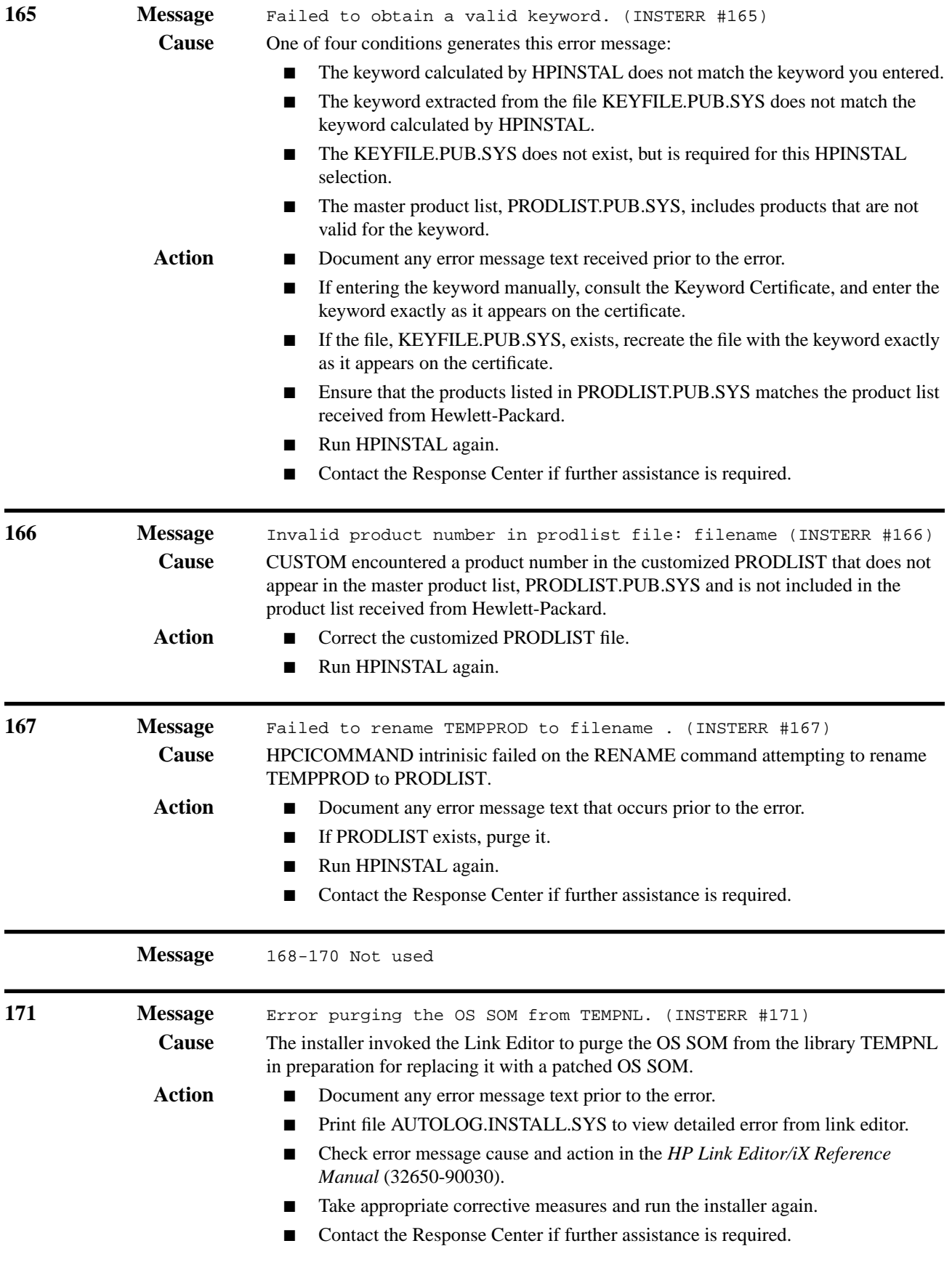

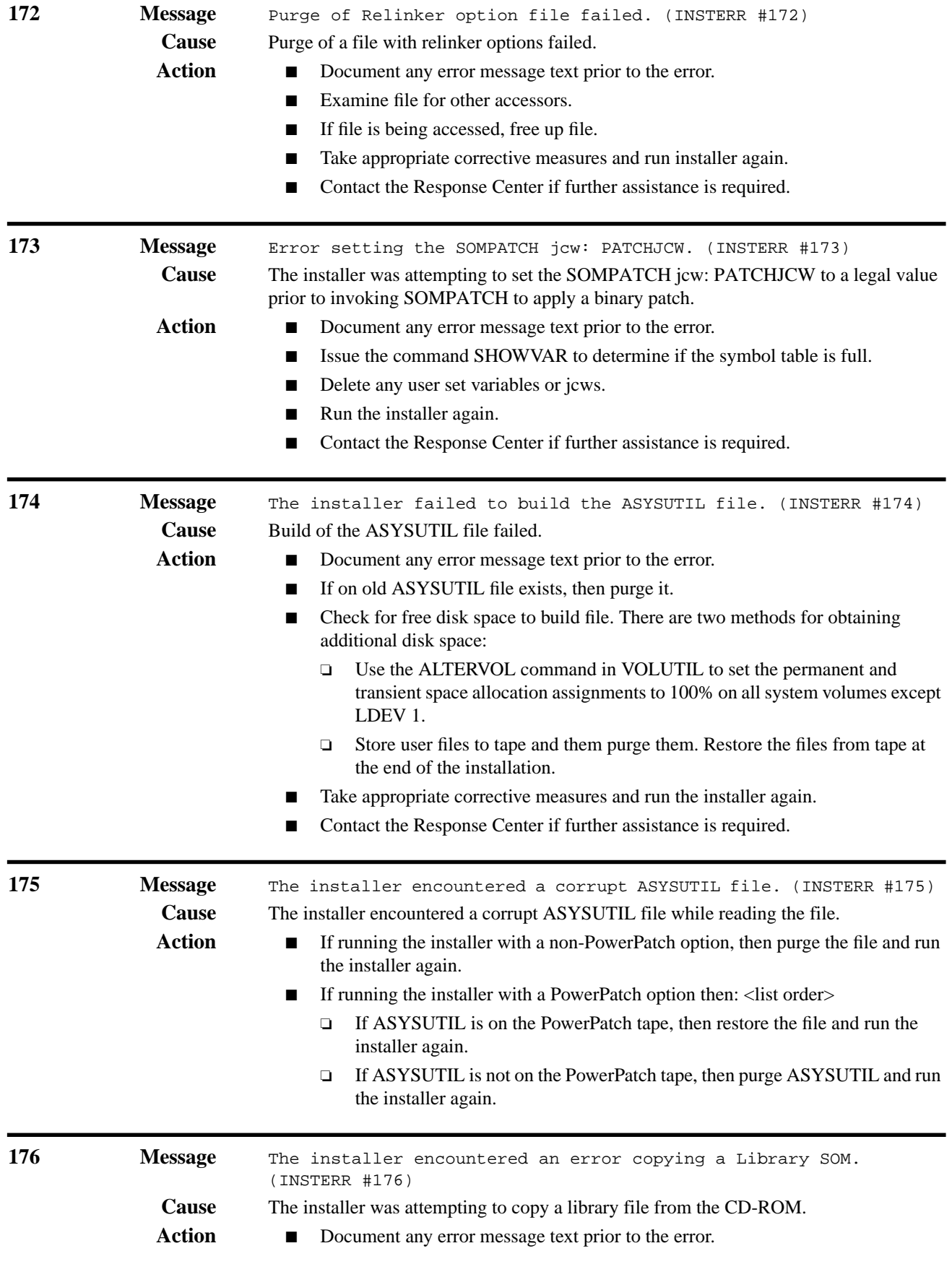

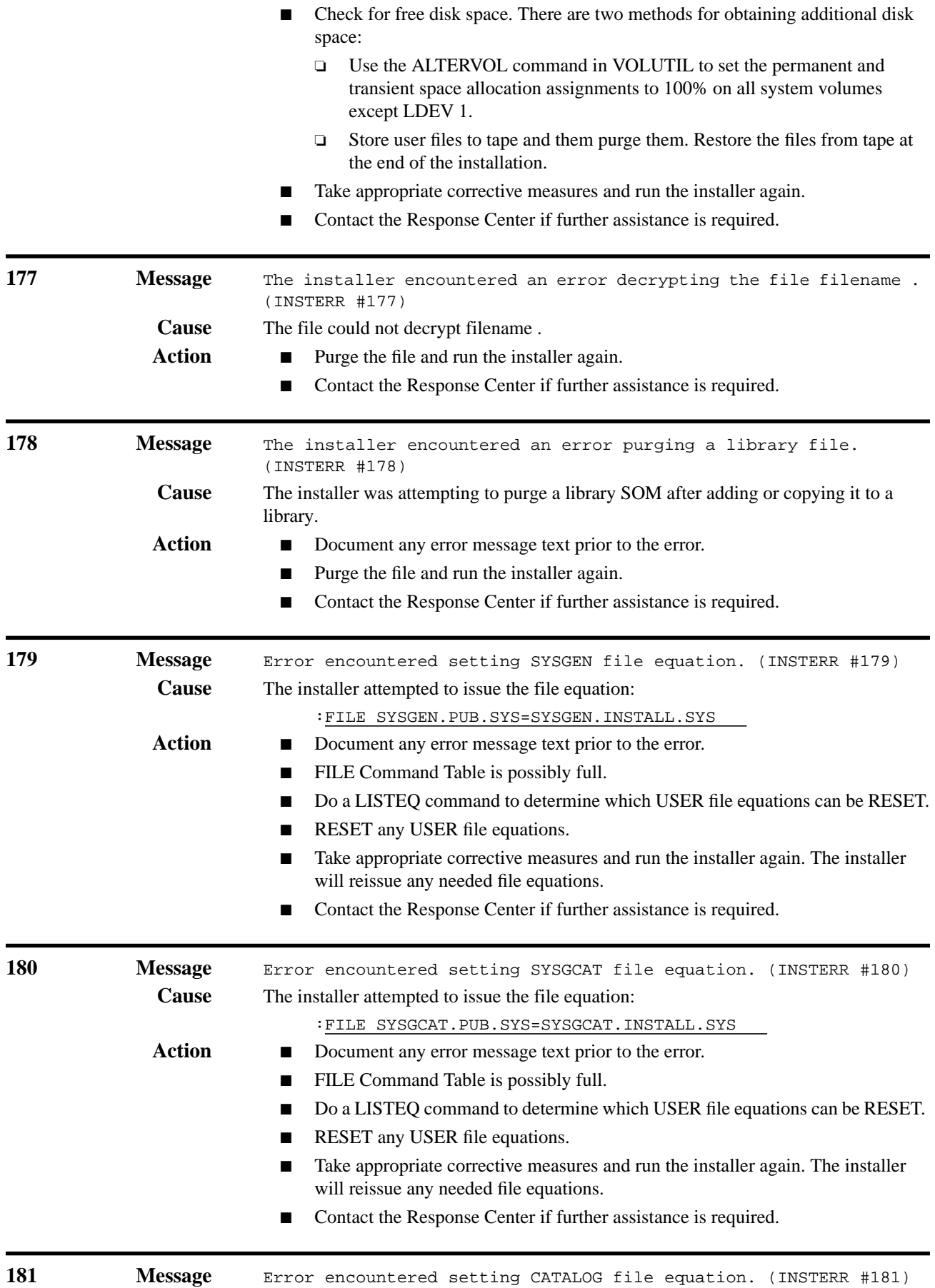

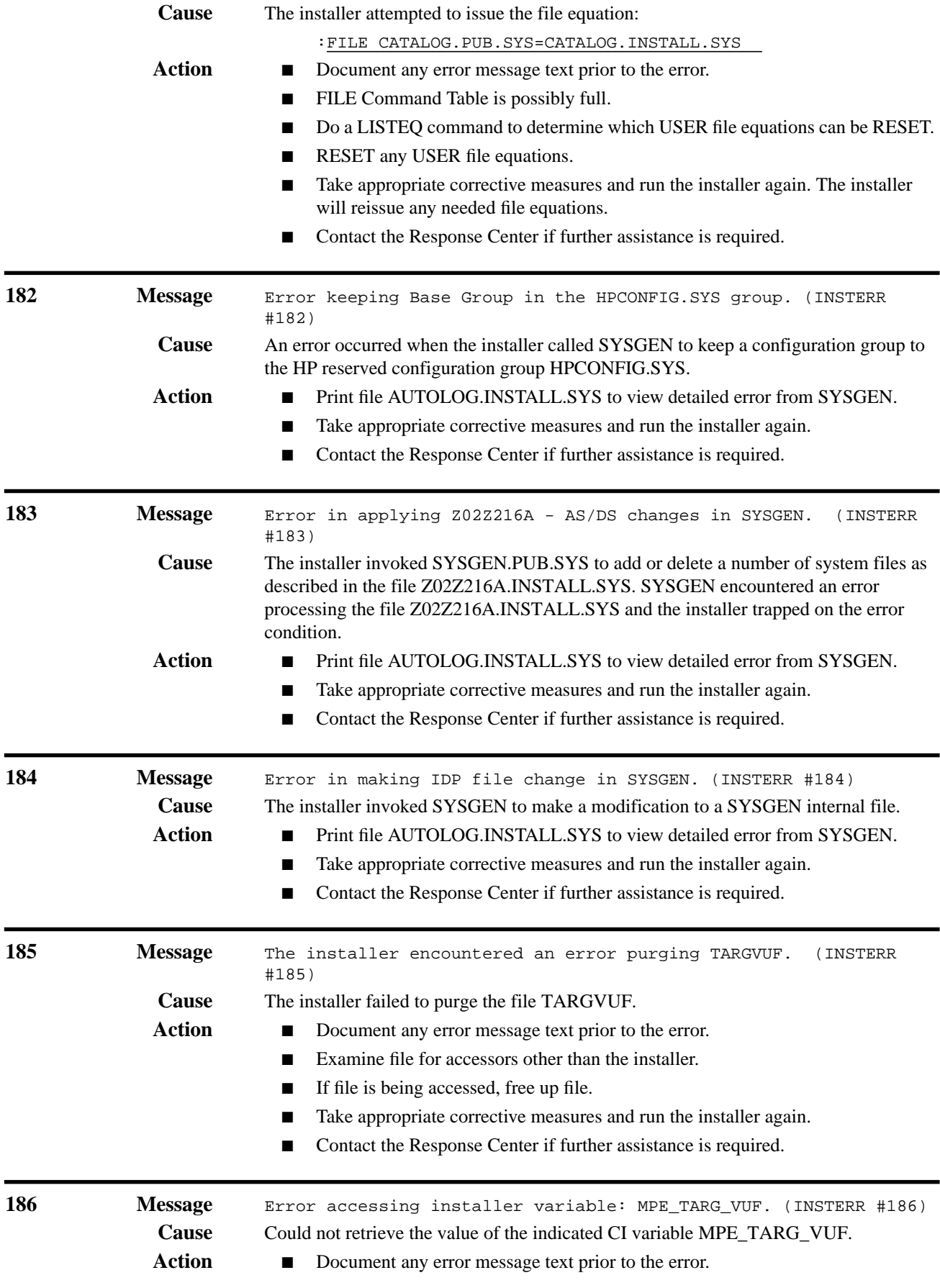

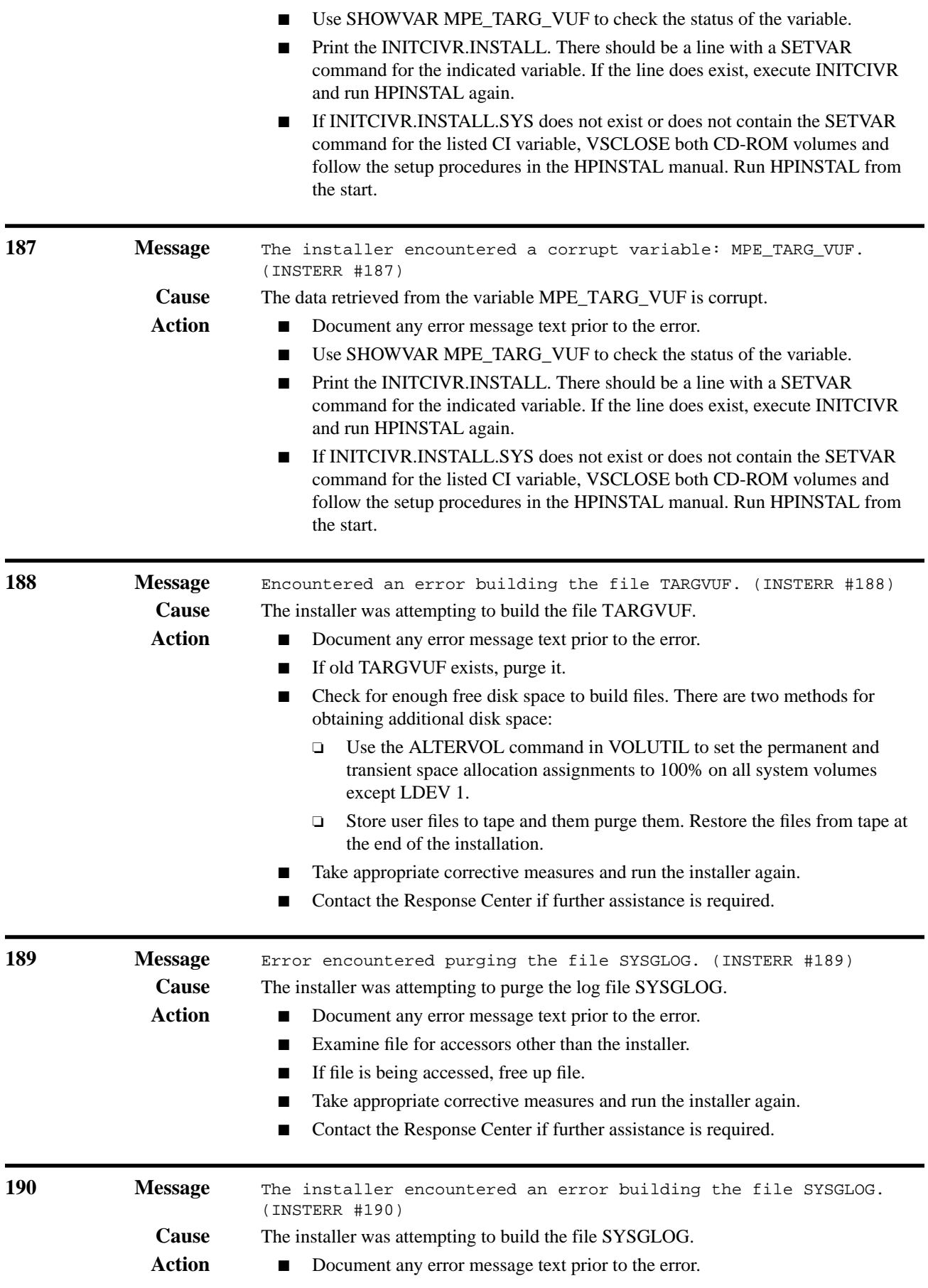

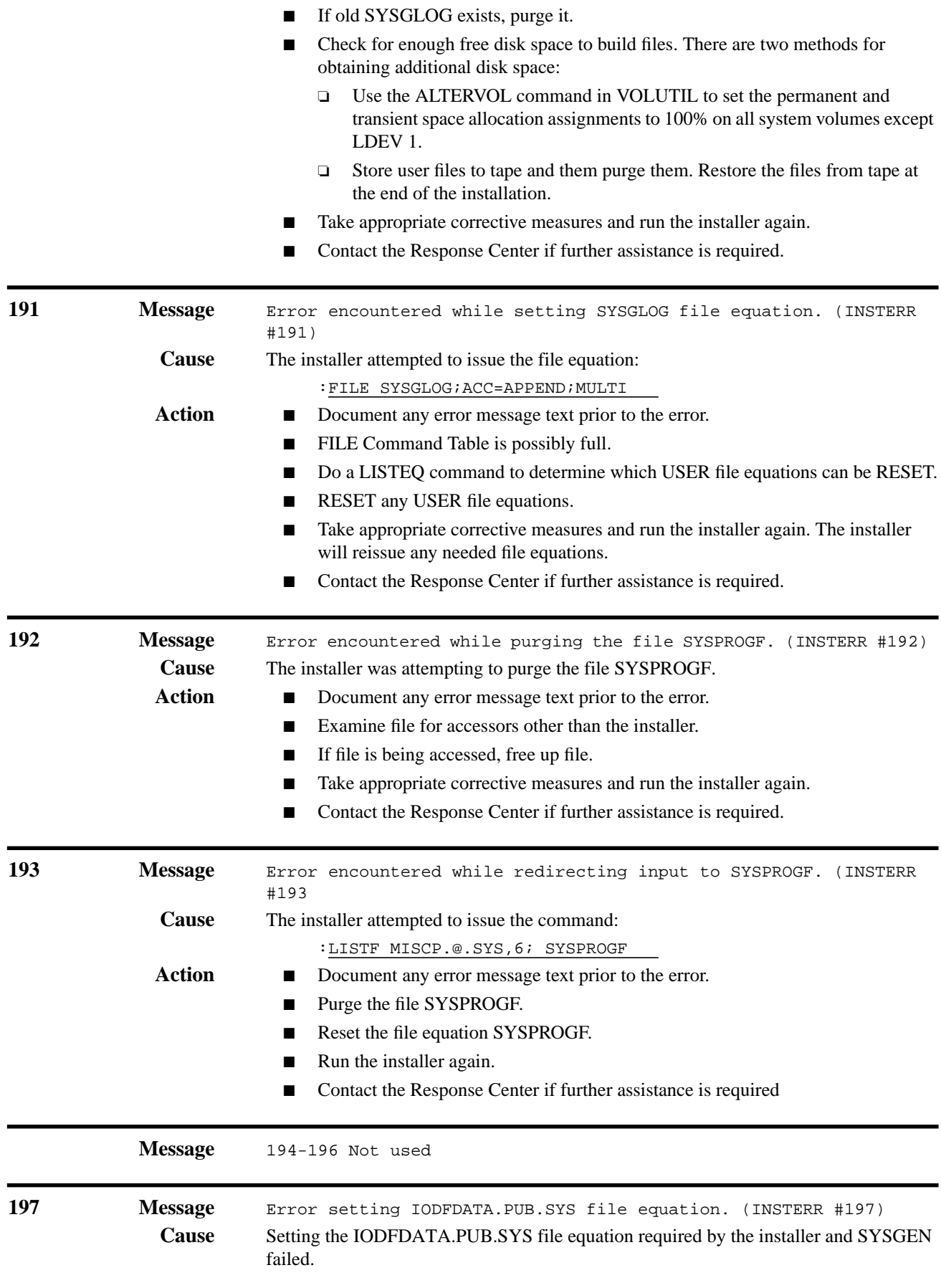

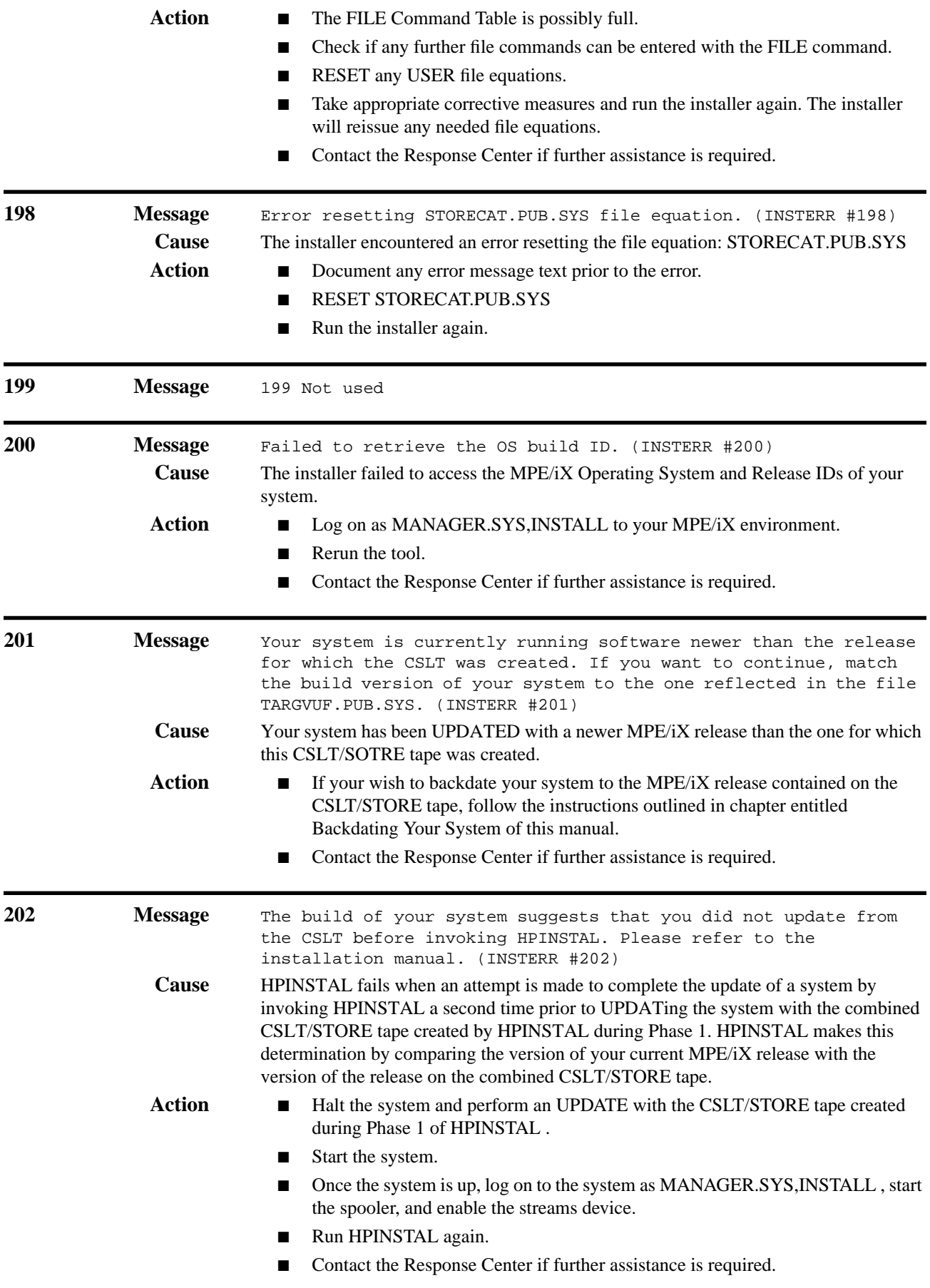

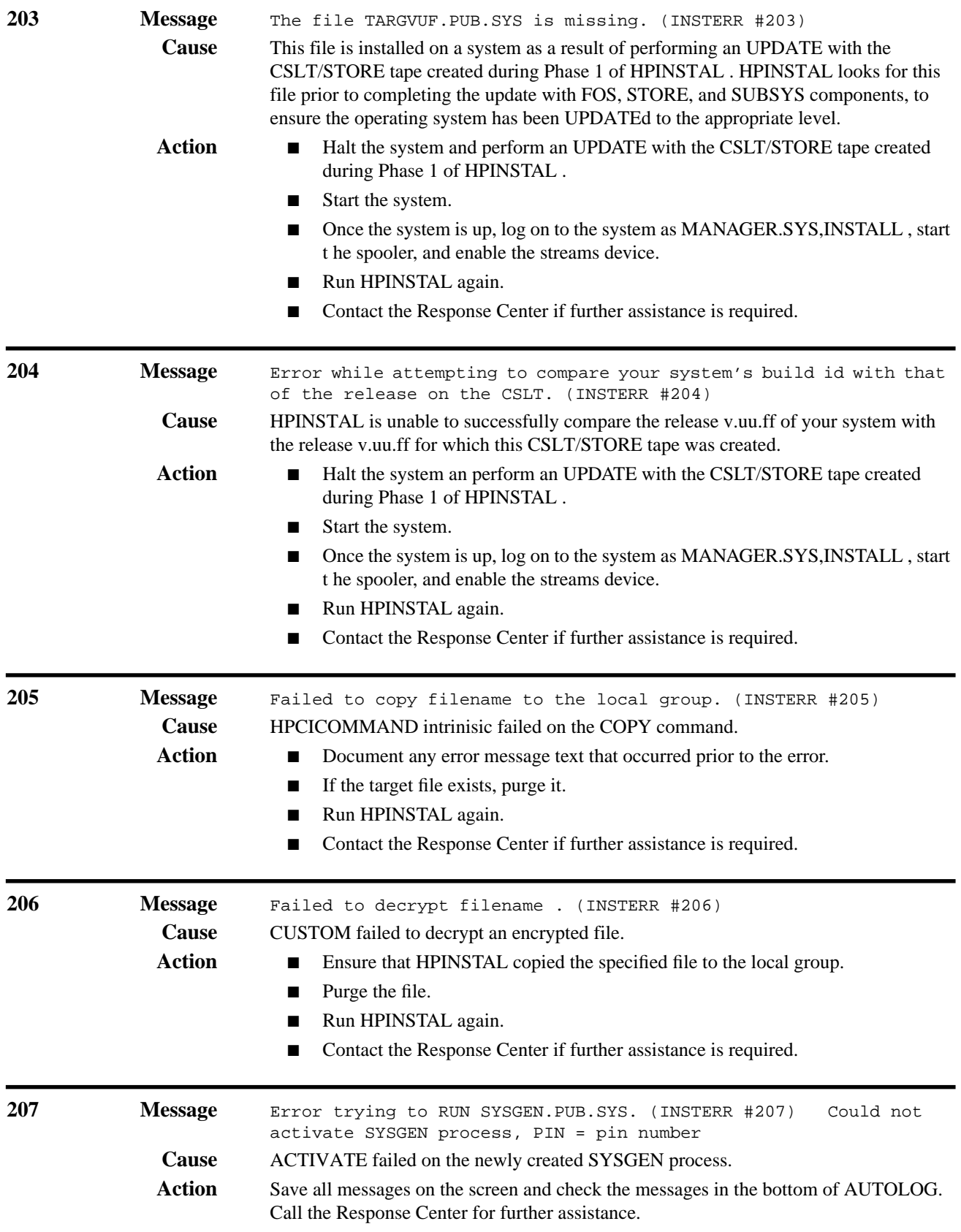

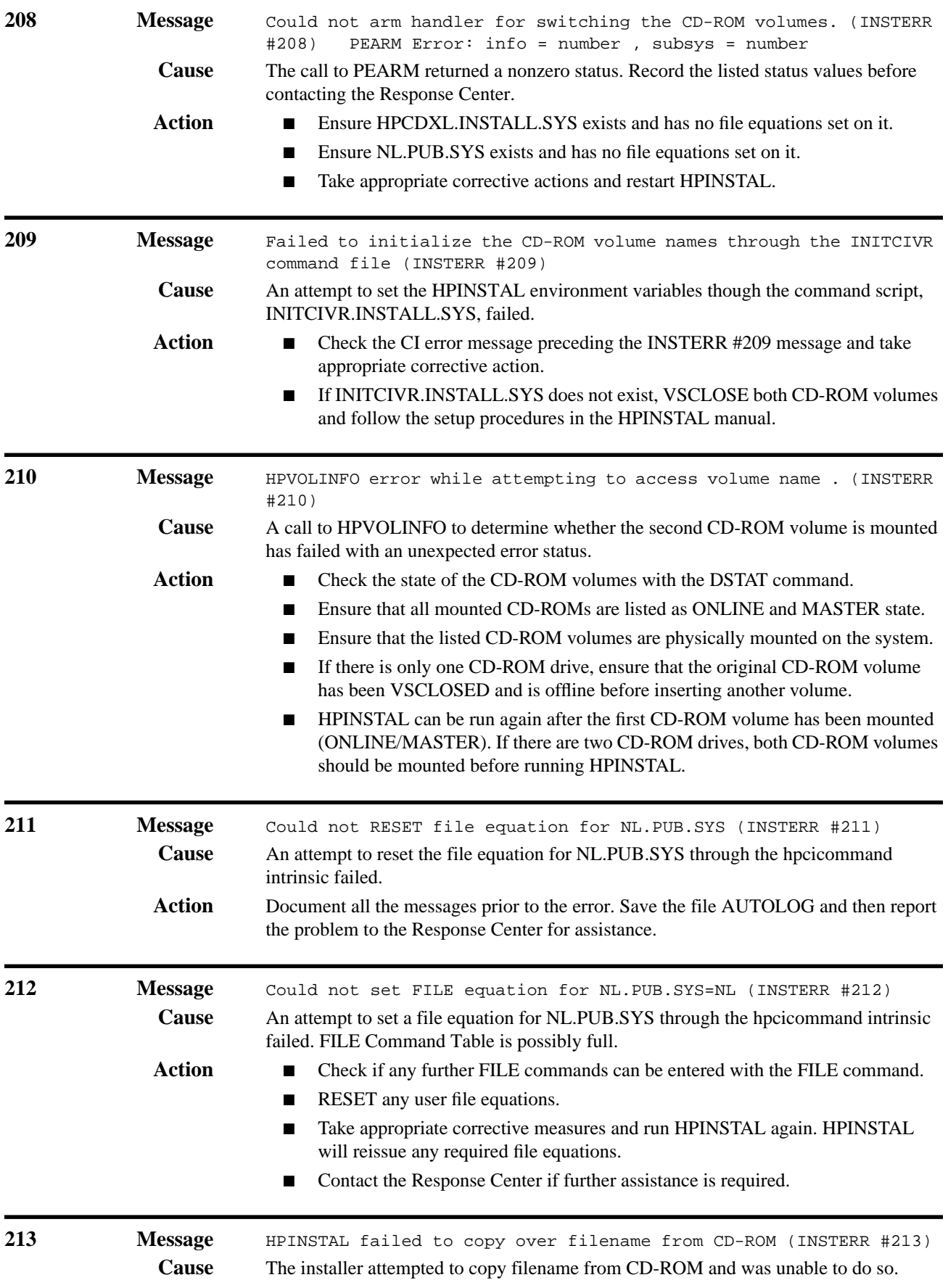

## **Installer Error Messages (INSTERR)**

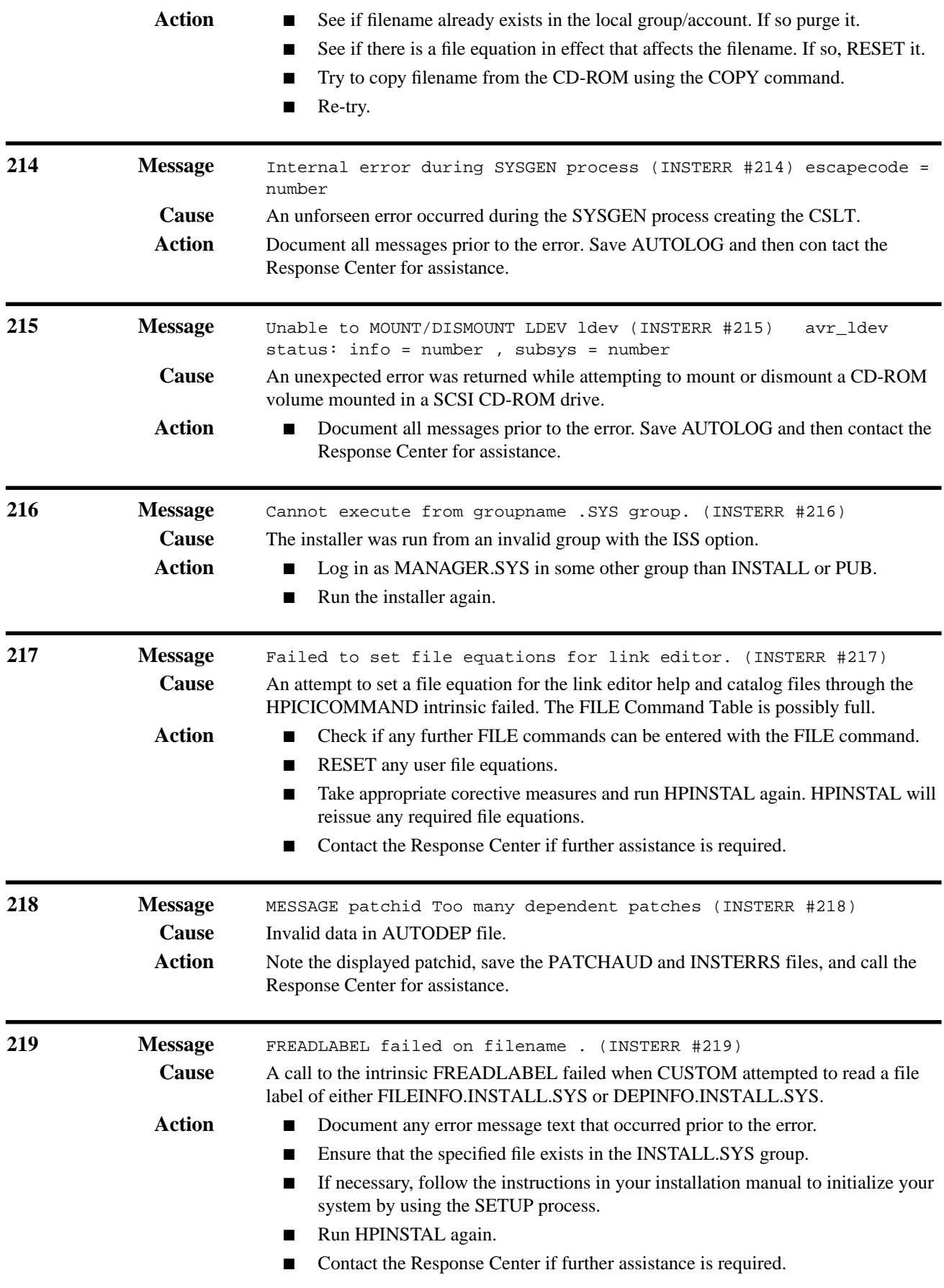

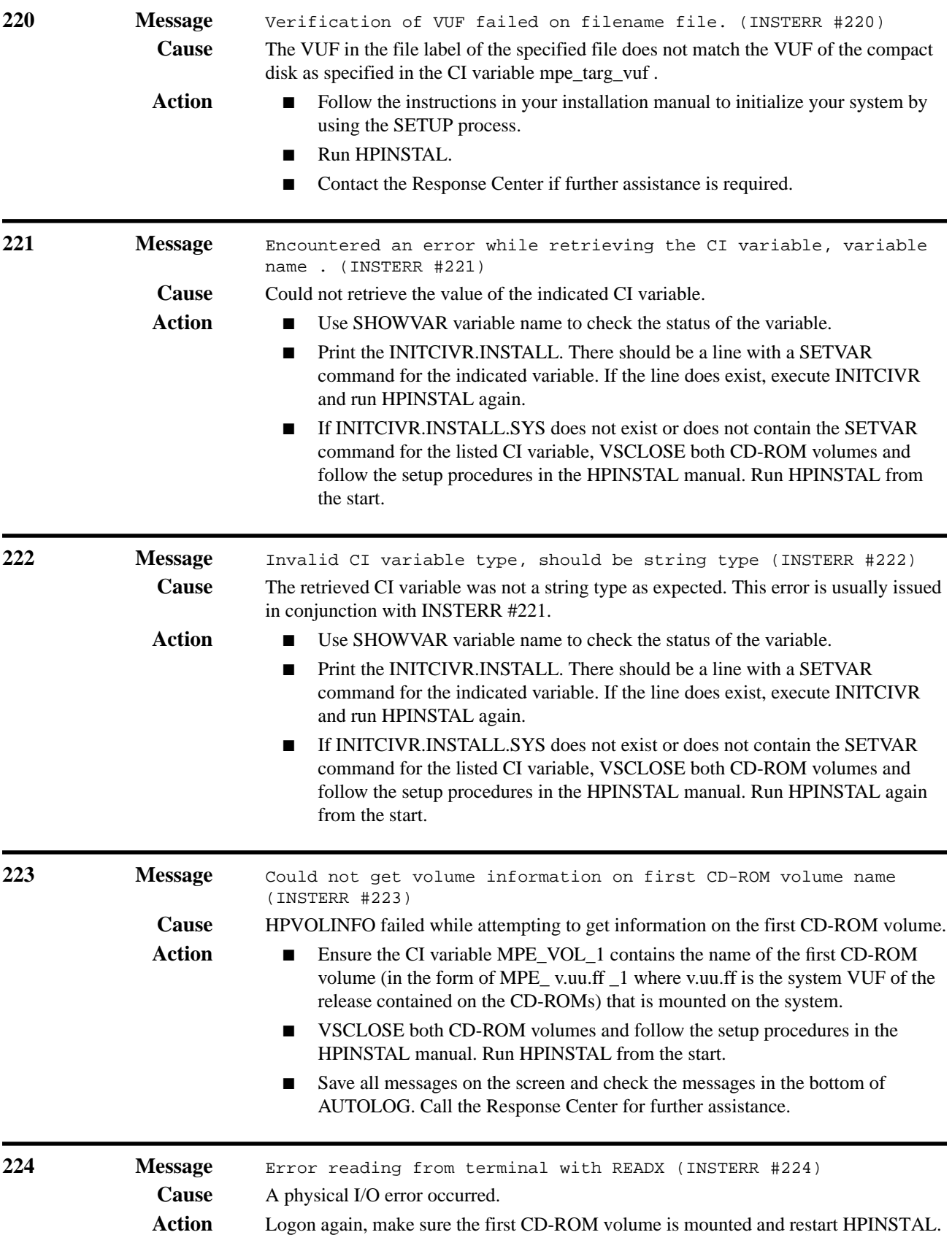

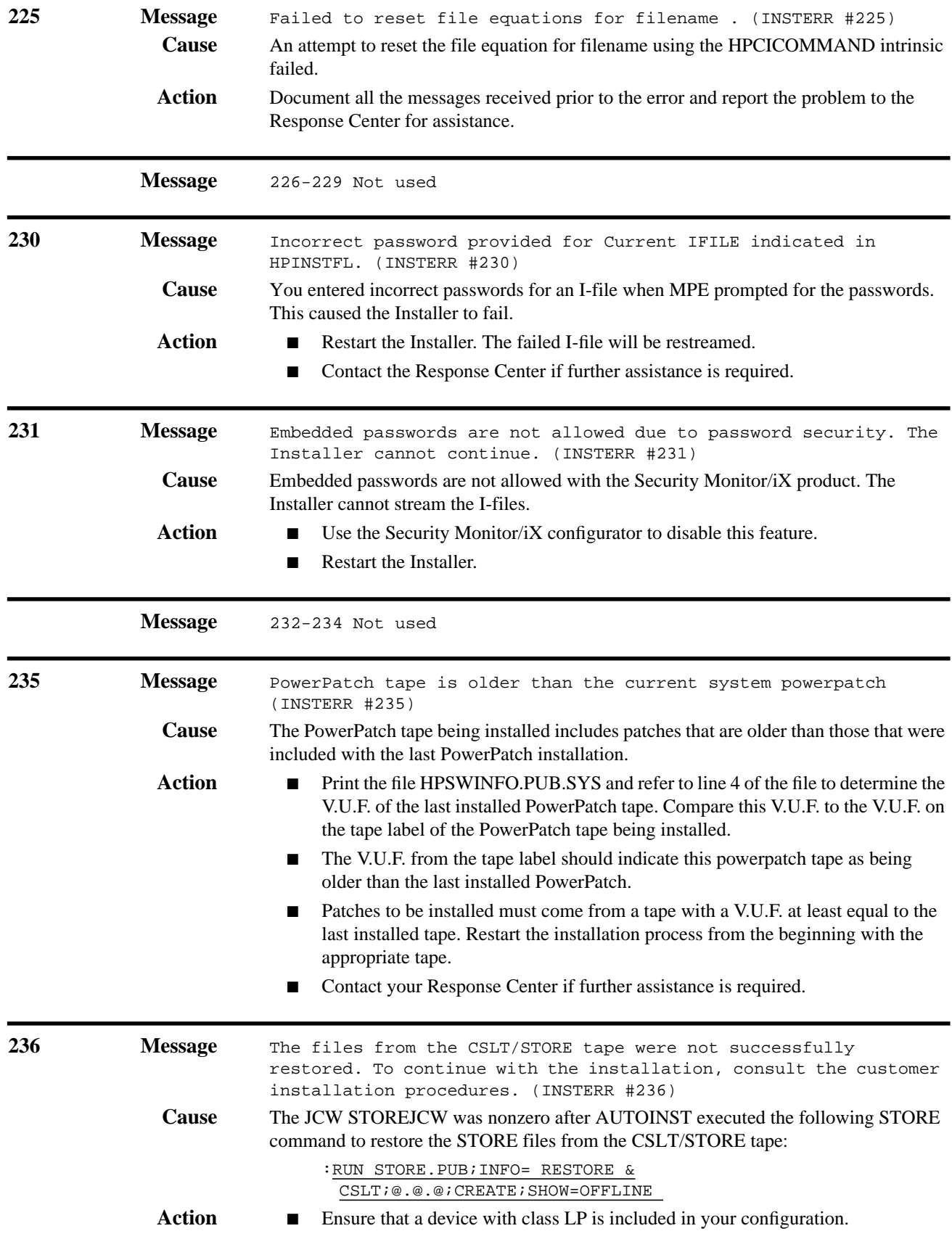

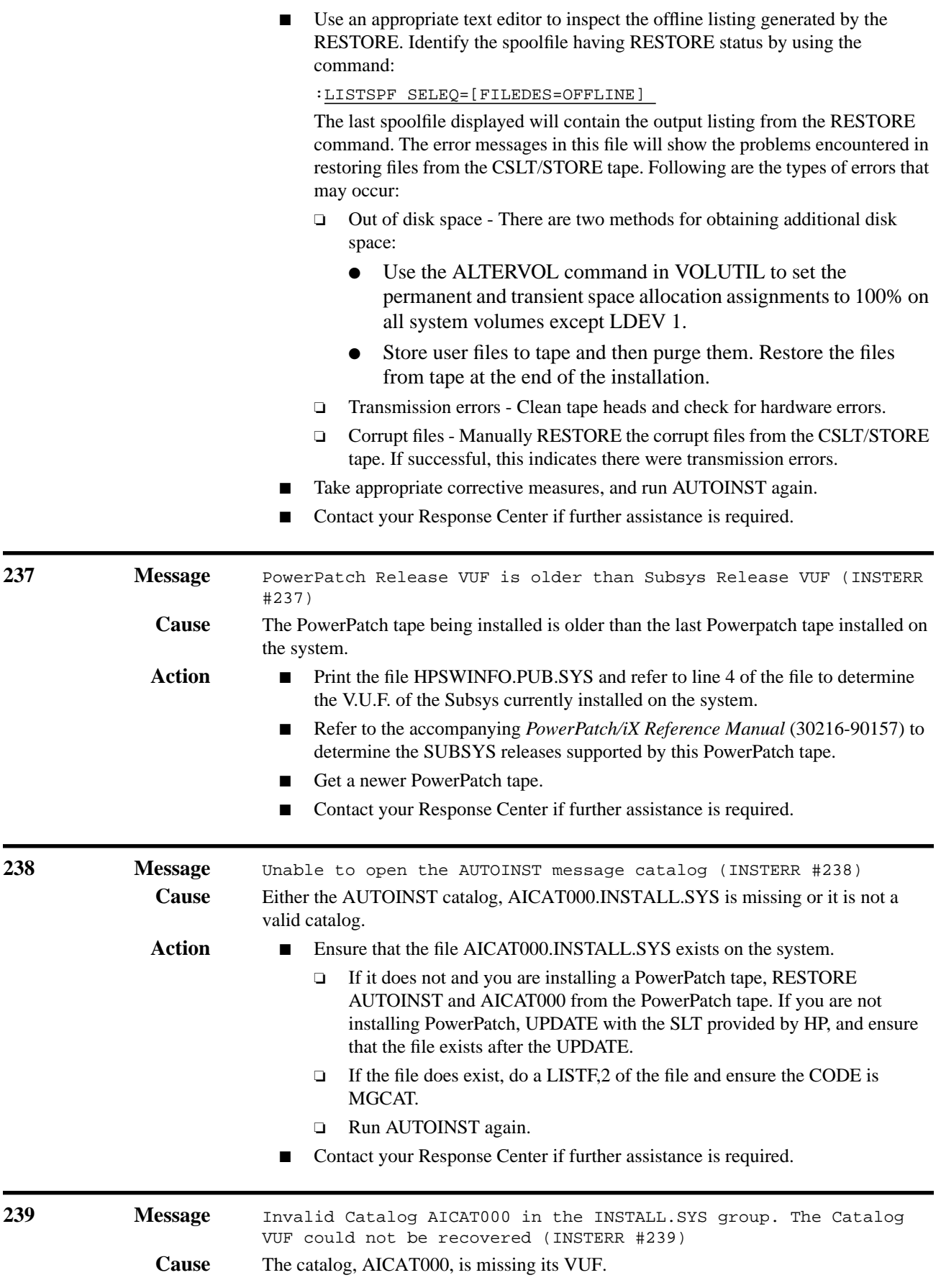

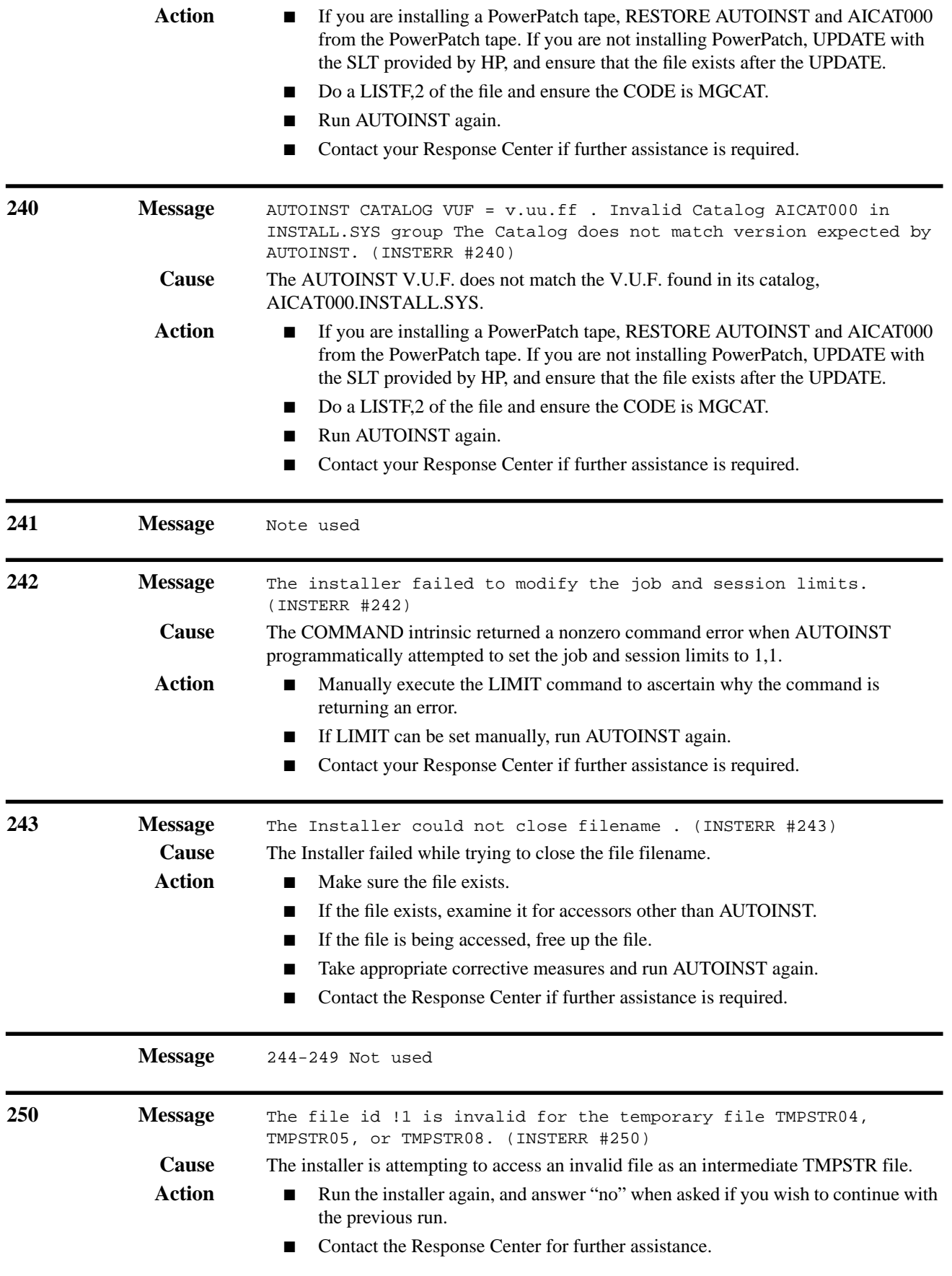

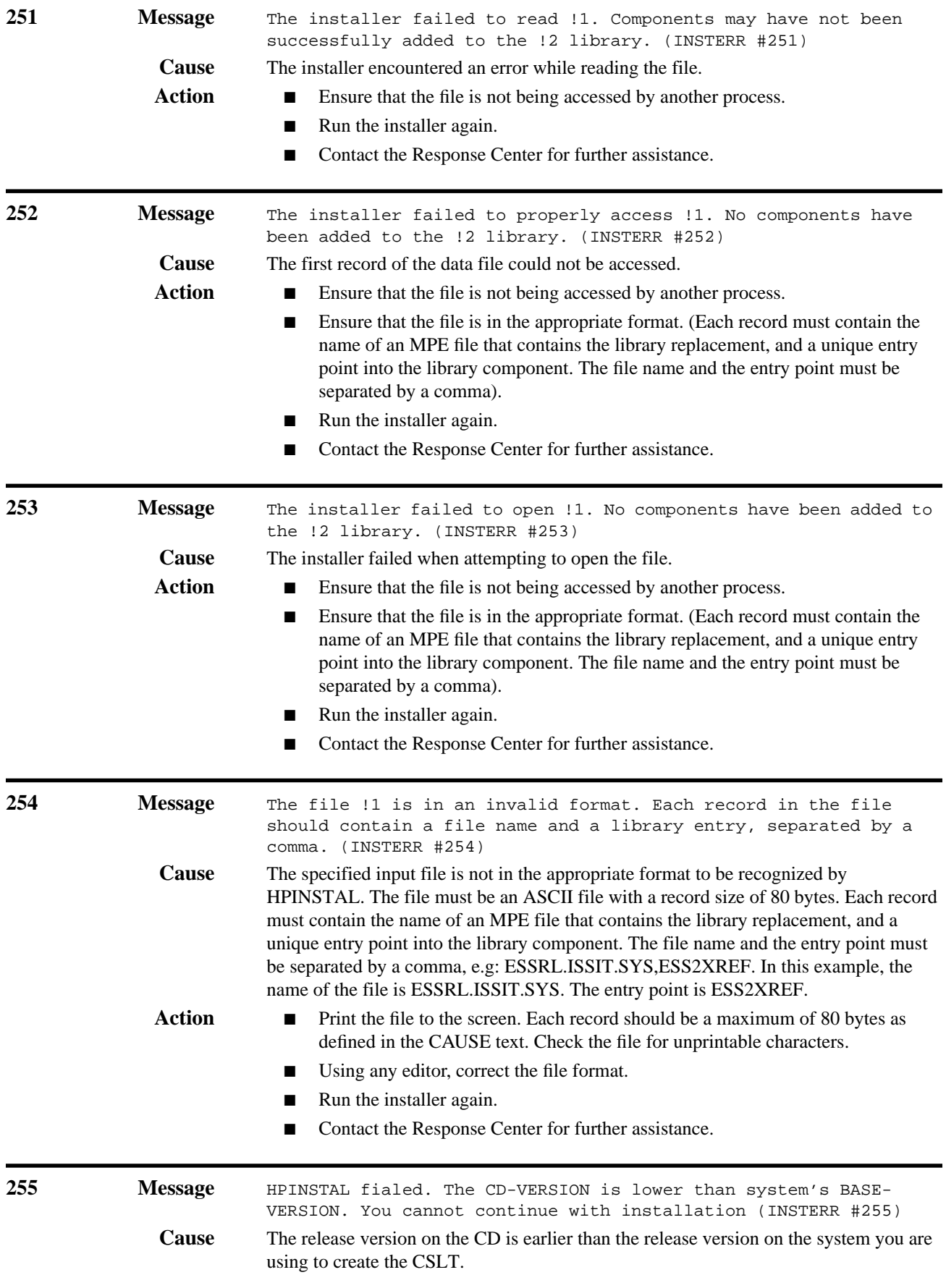
**Action** Use CDs whose release version level is equal to or greater than the release version on the base system.

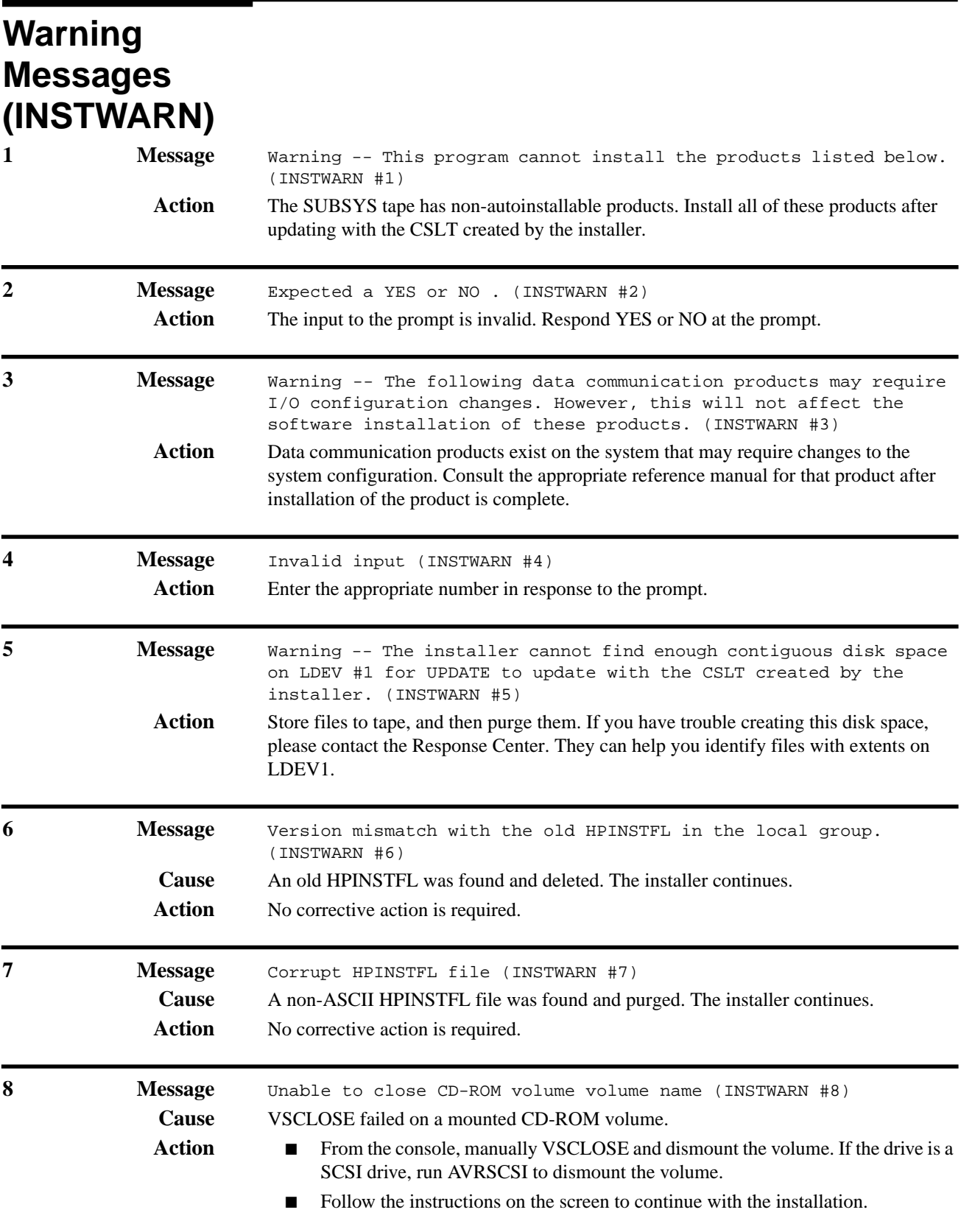

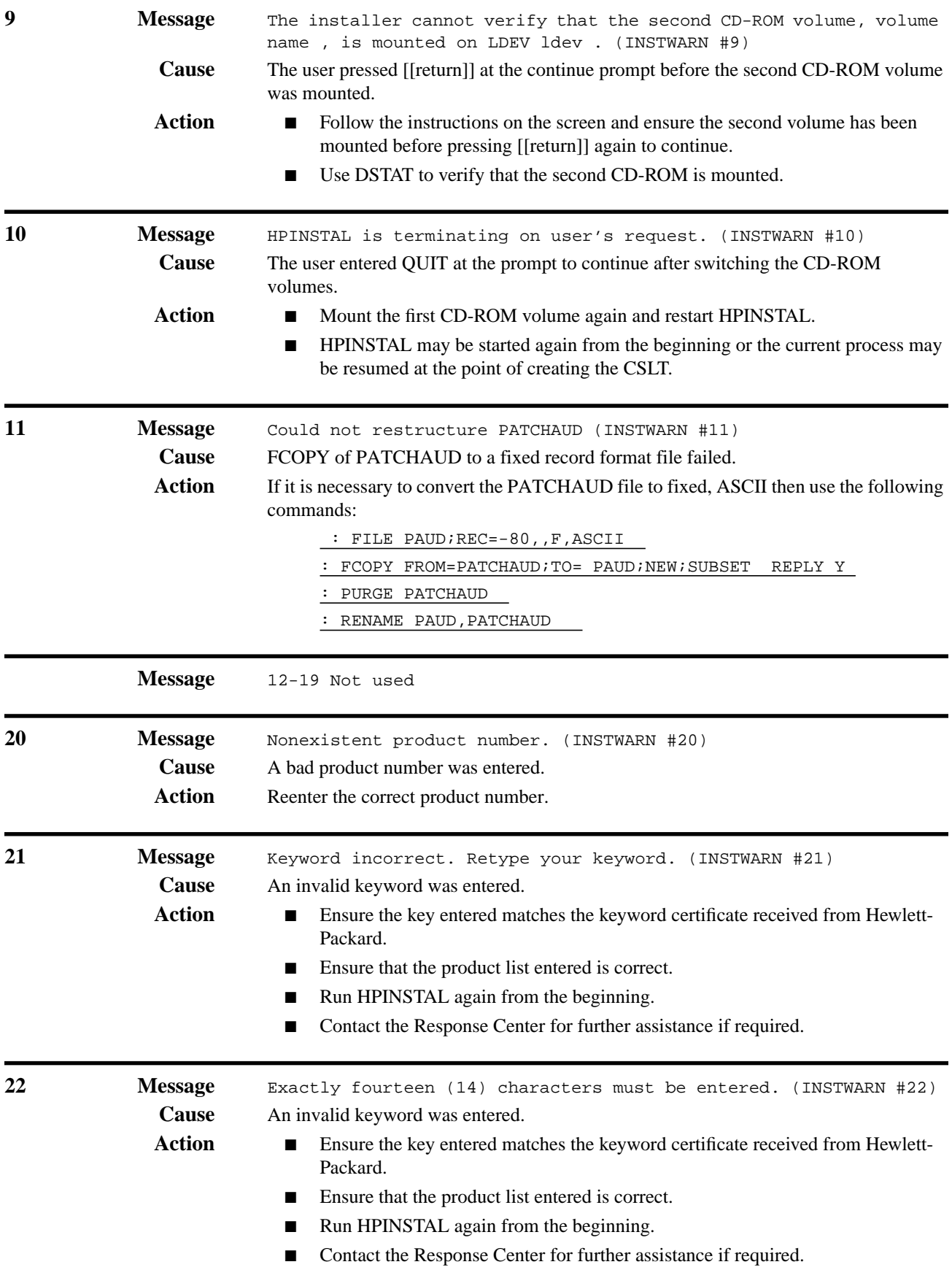

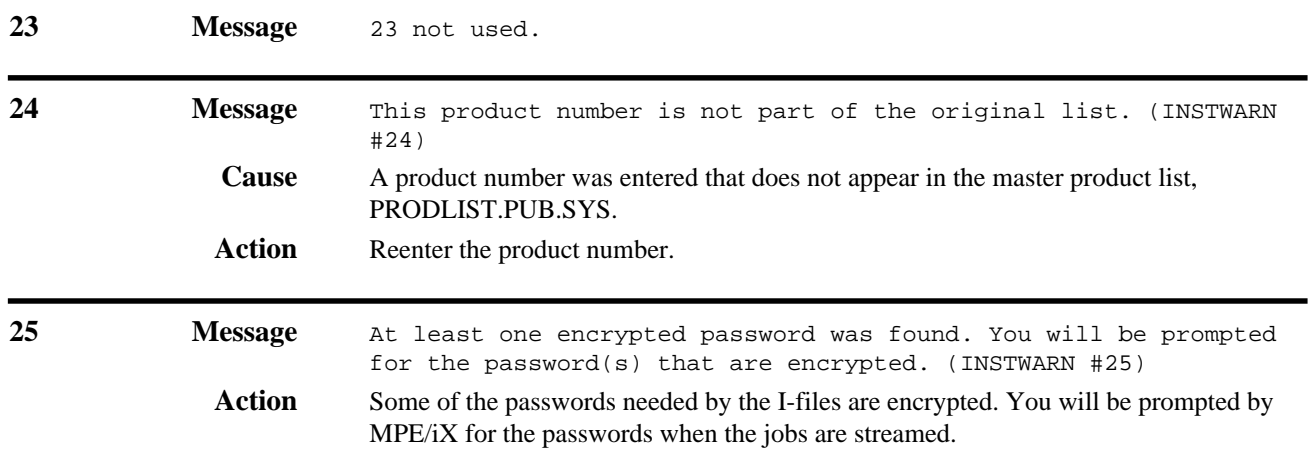

## **SLTCOPY Messages**

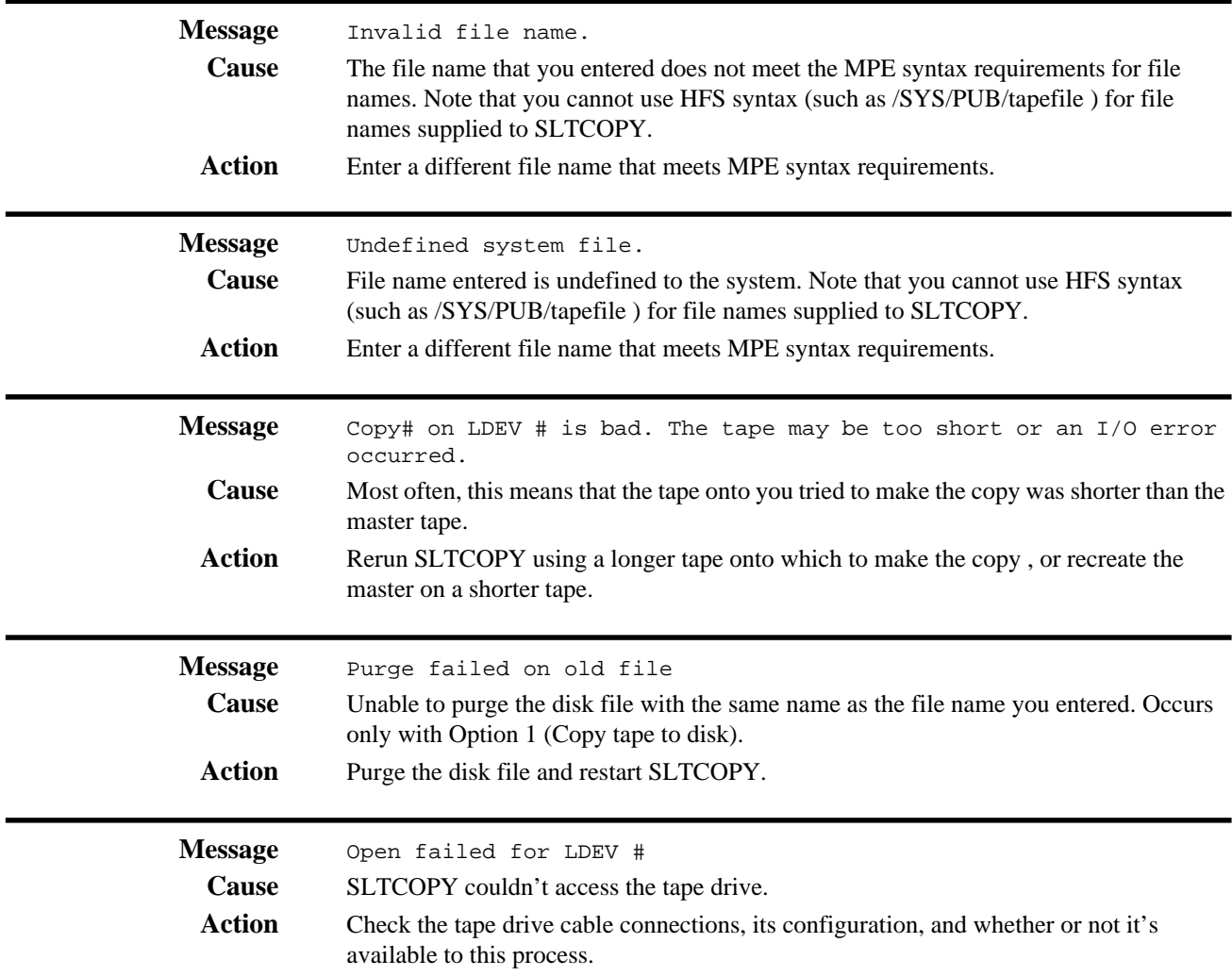

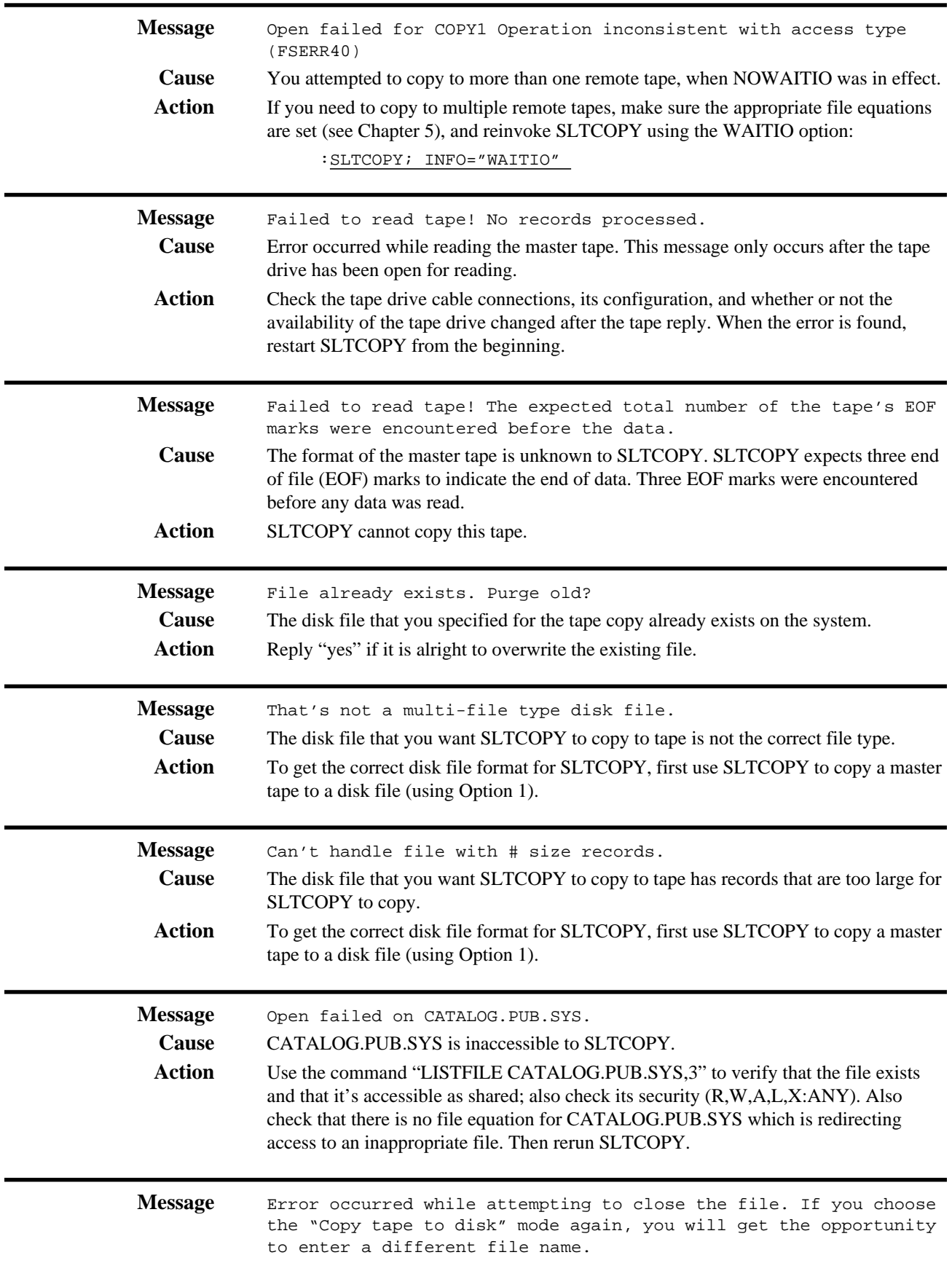

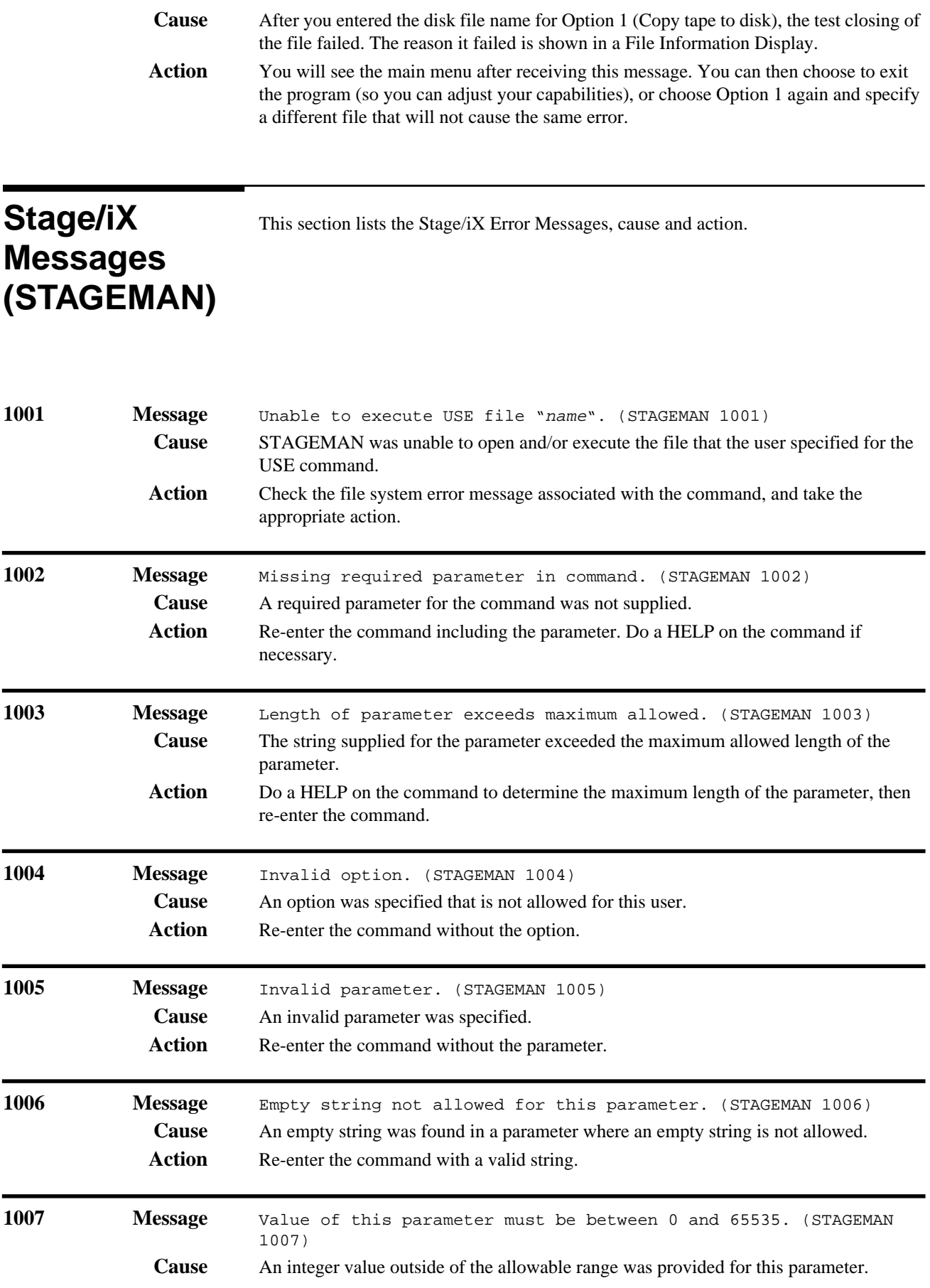

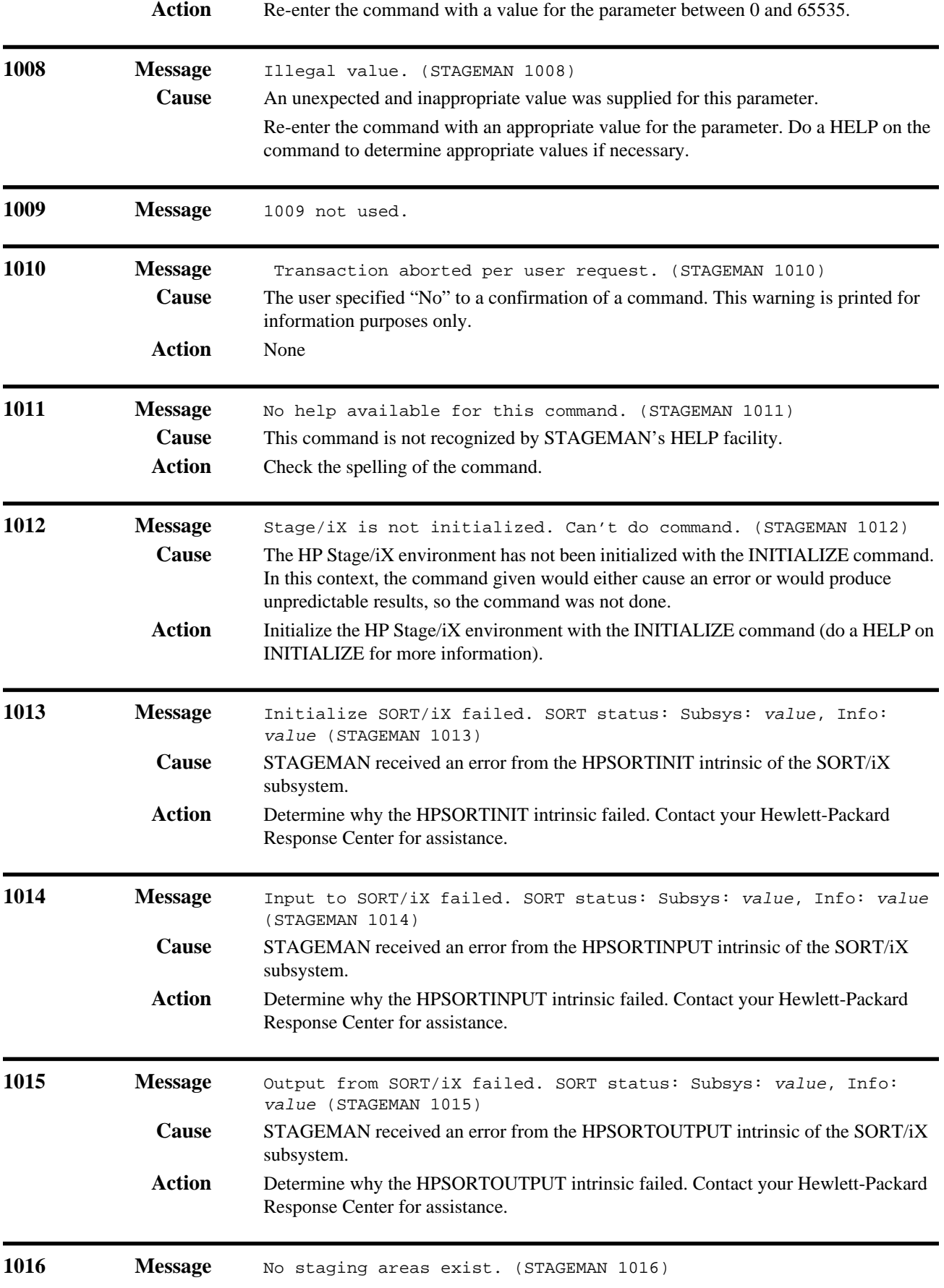

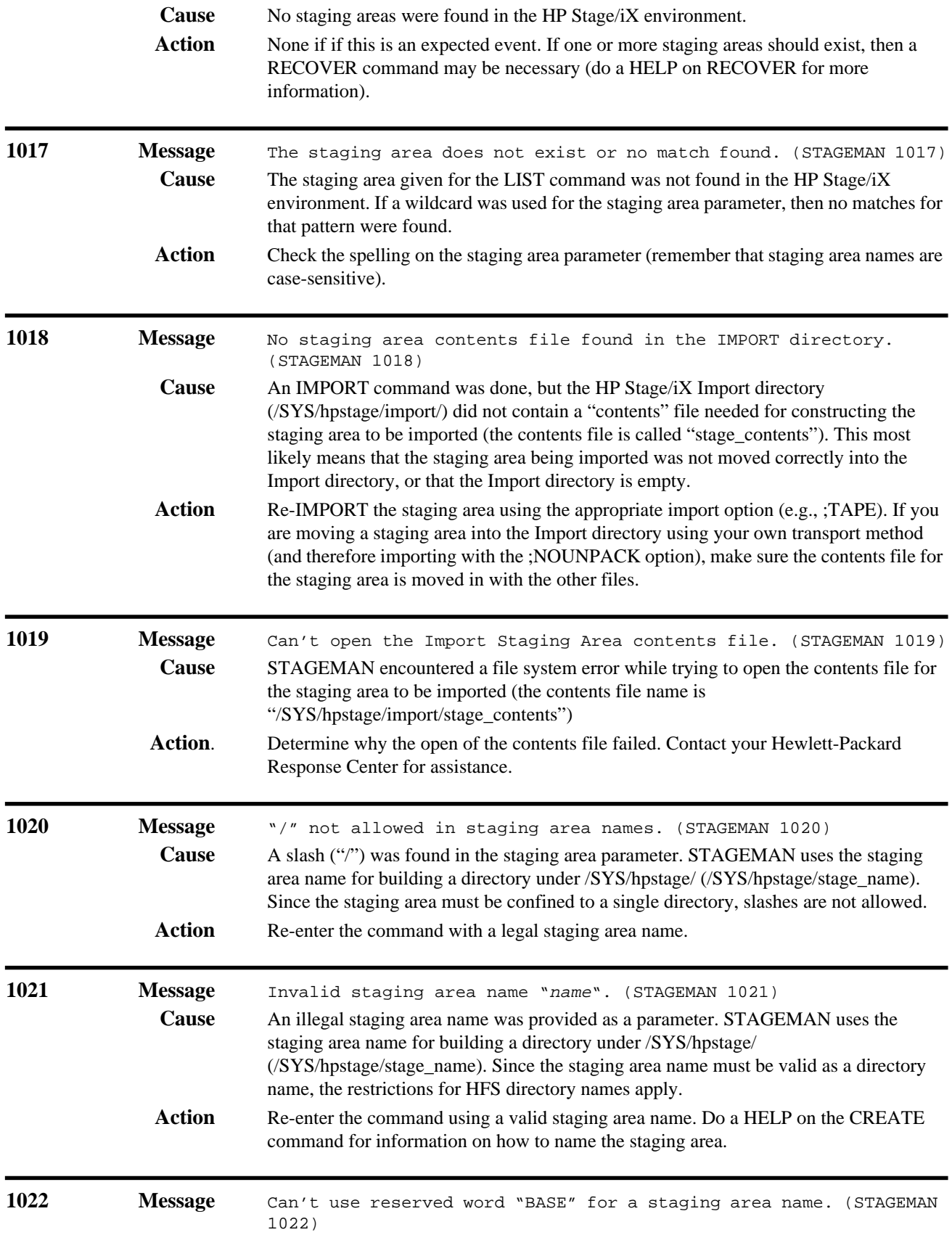

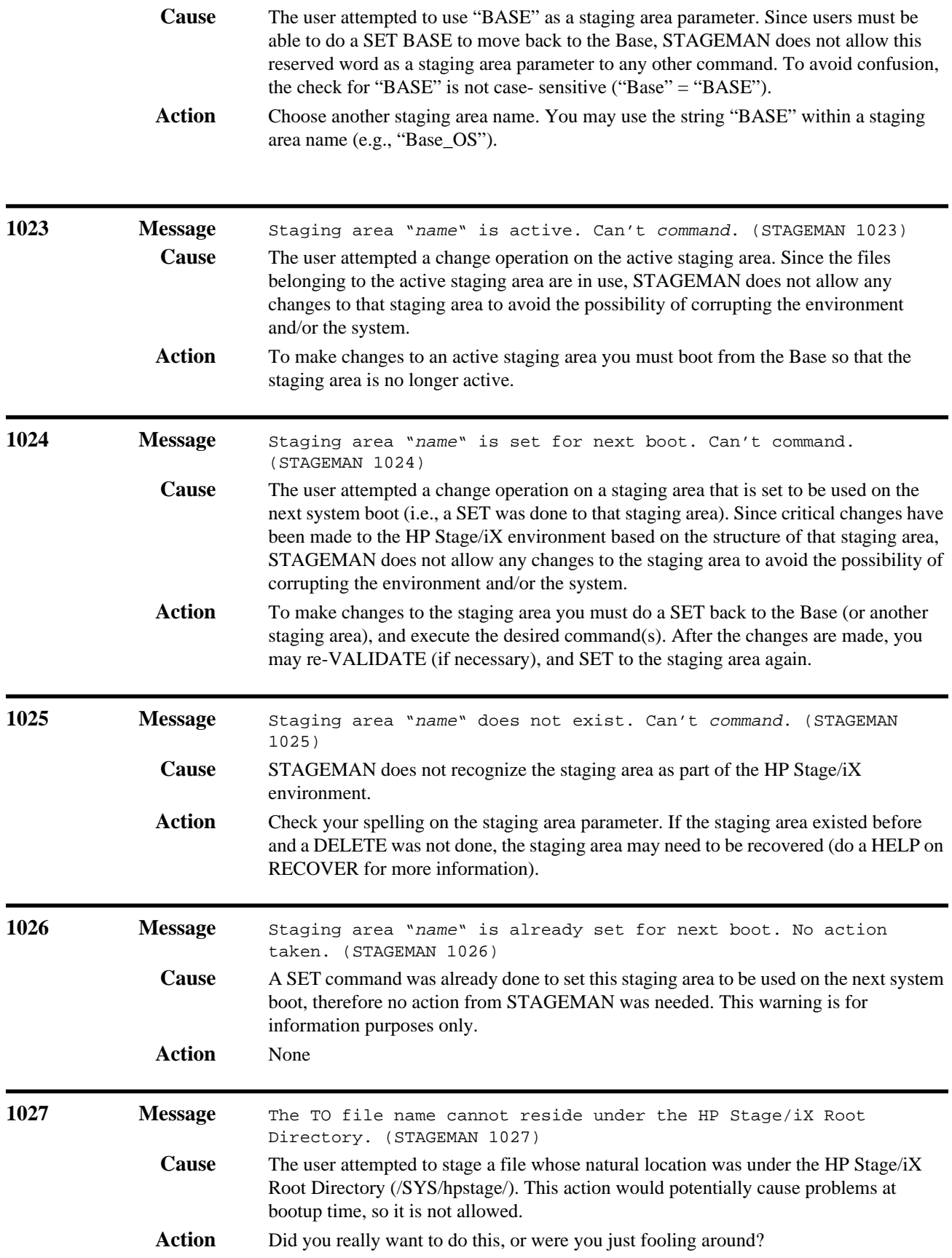

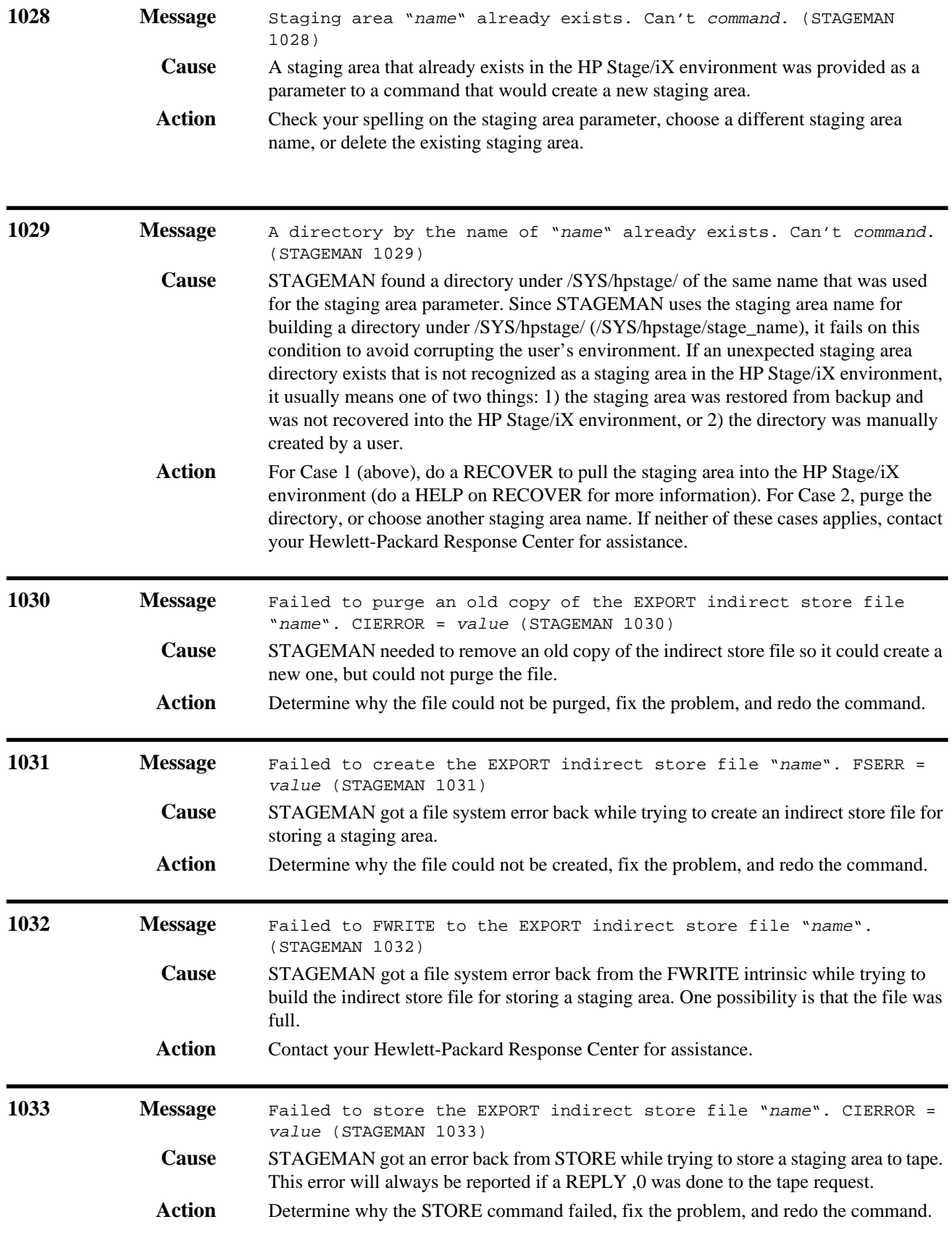

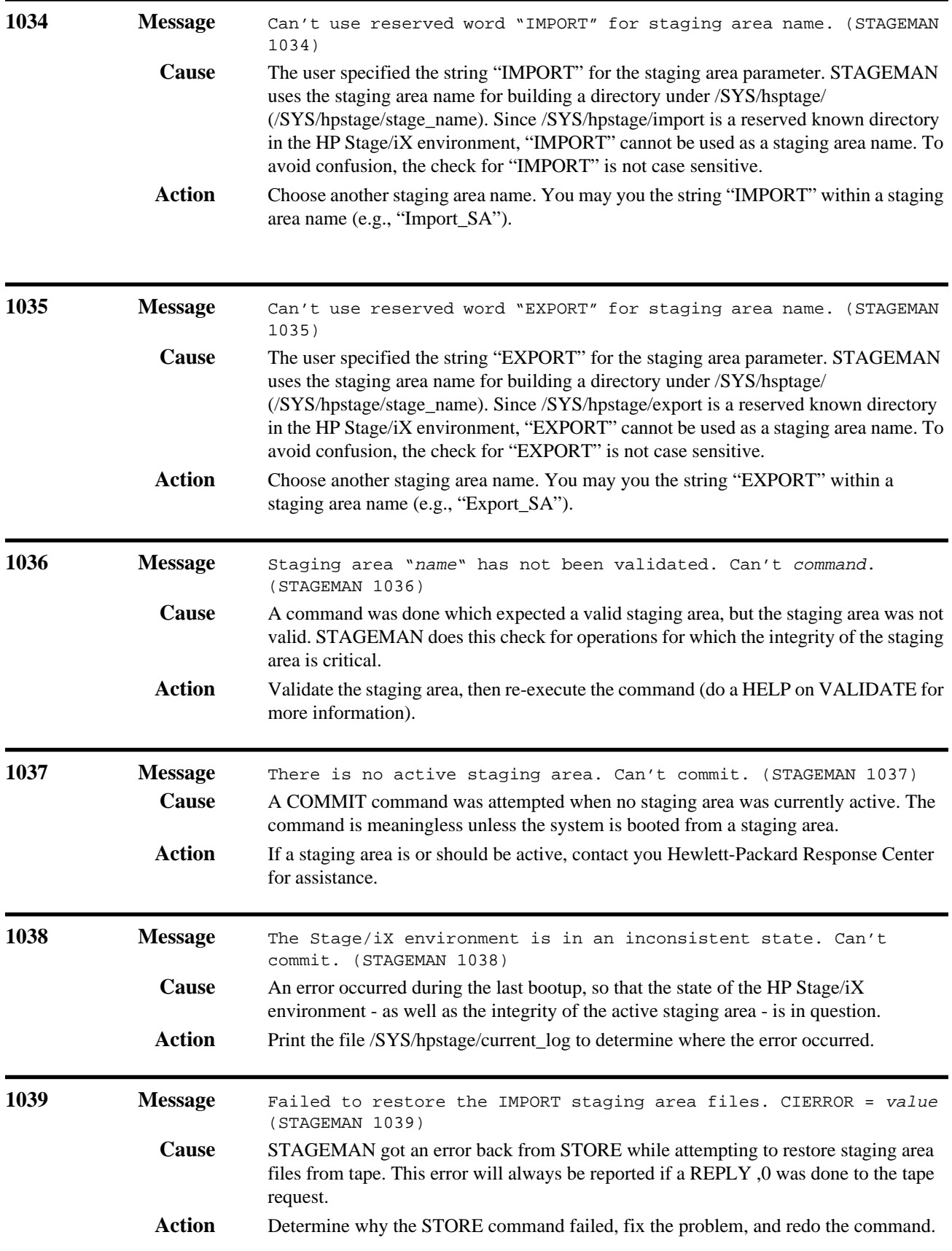

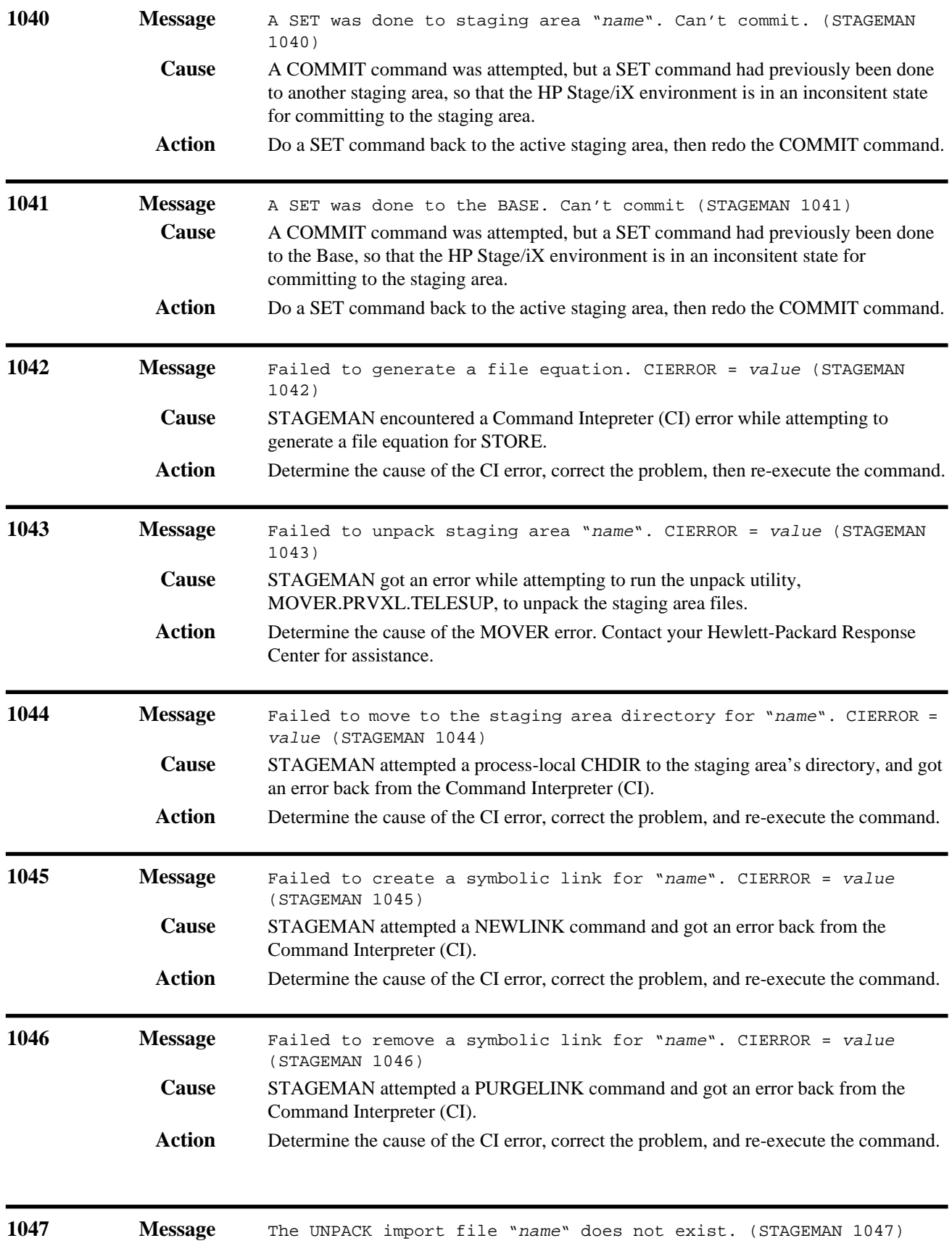

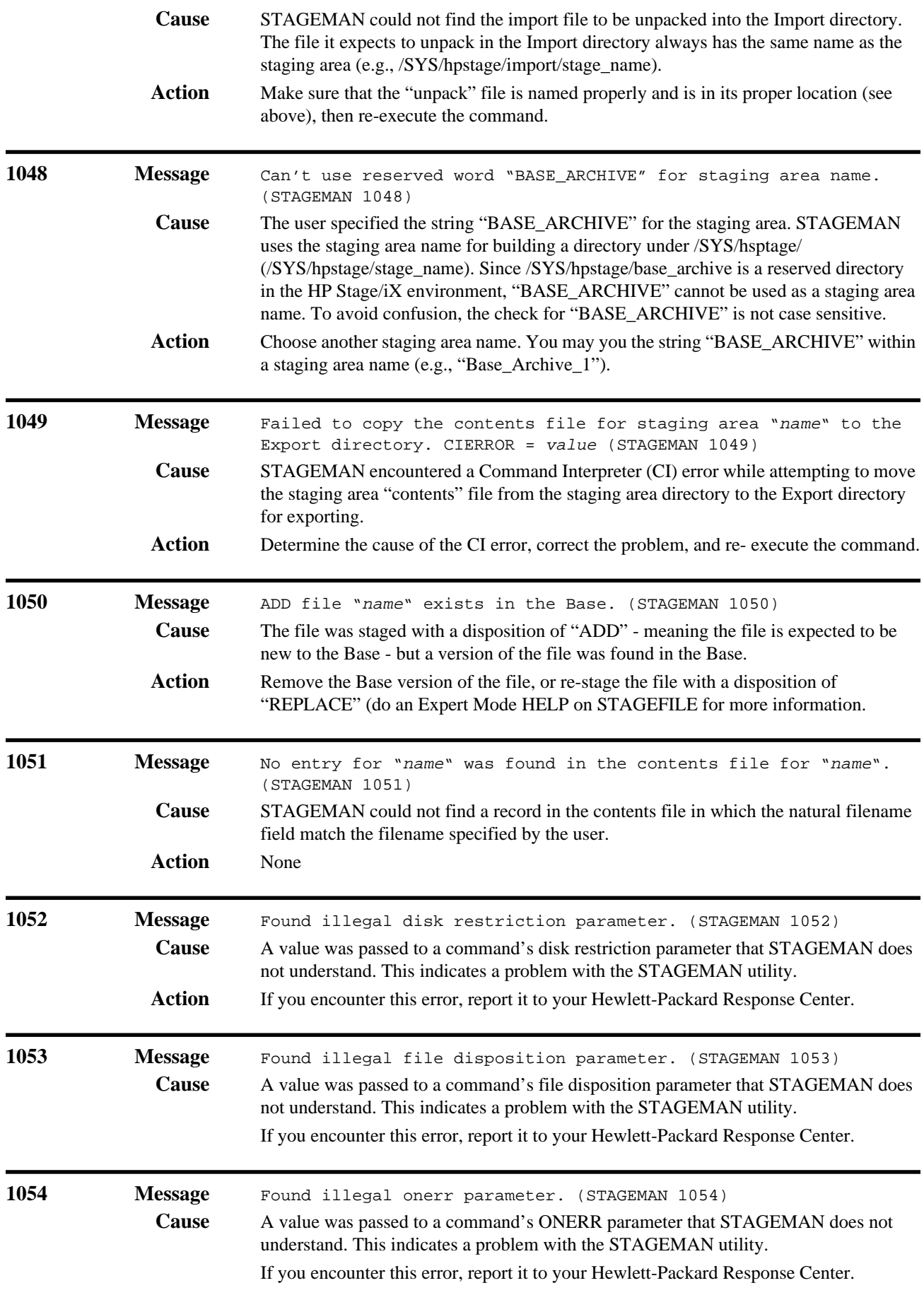

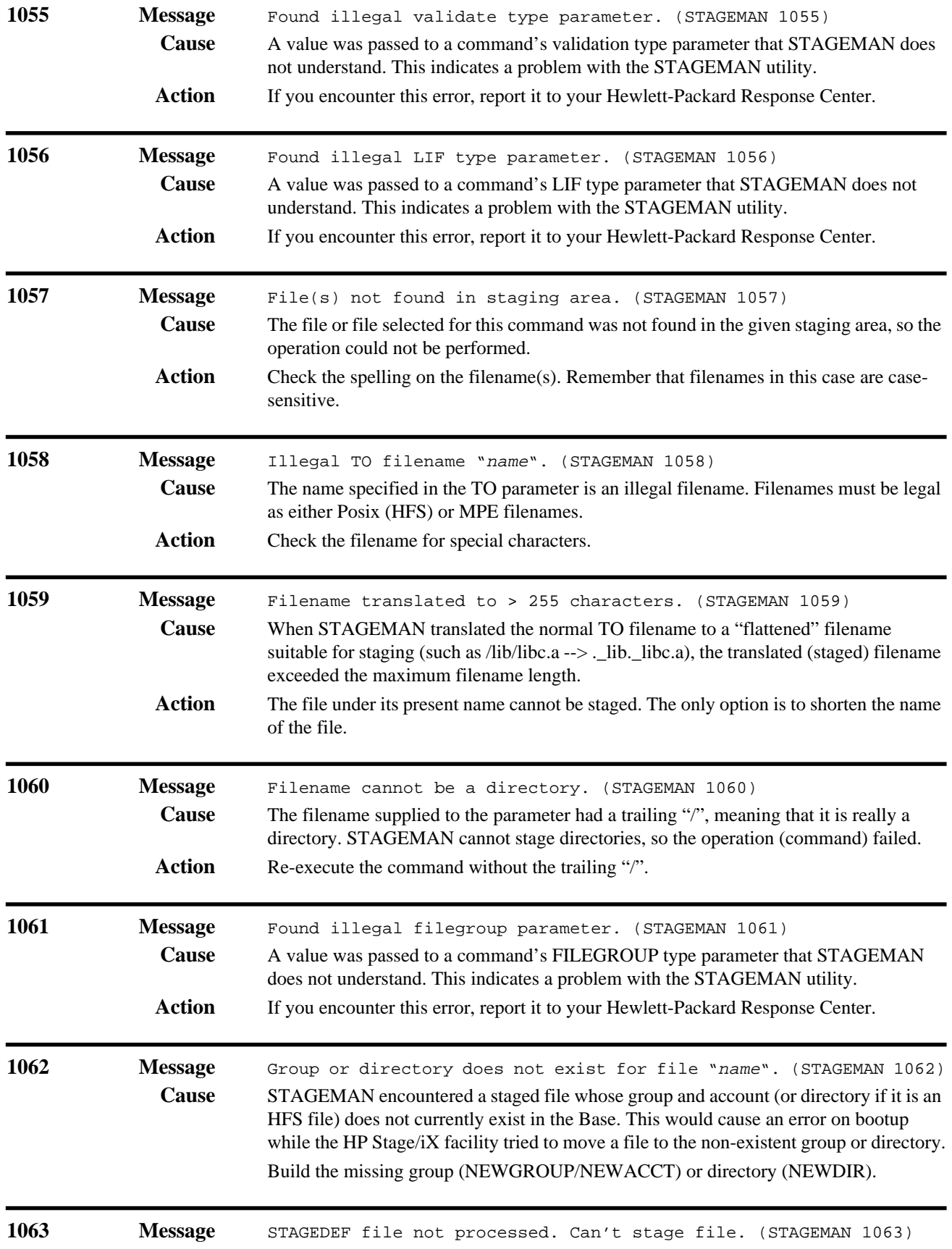

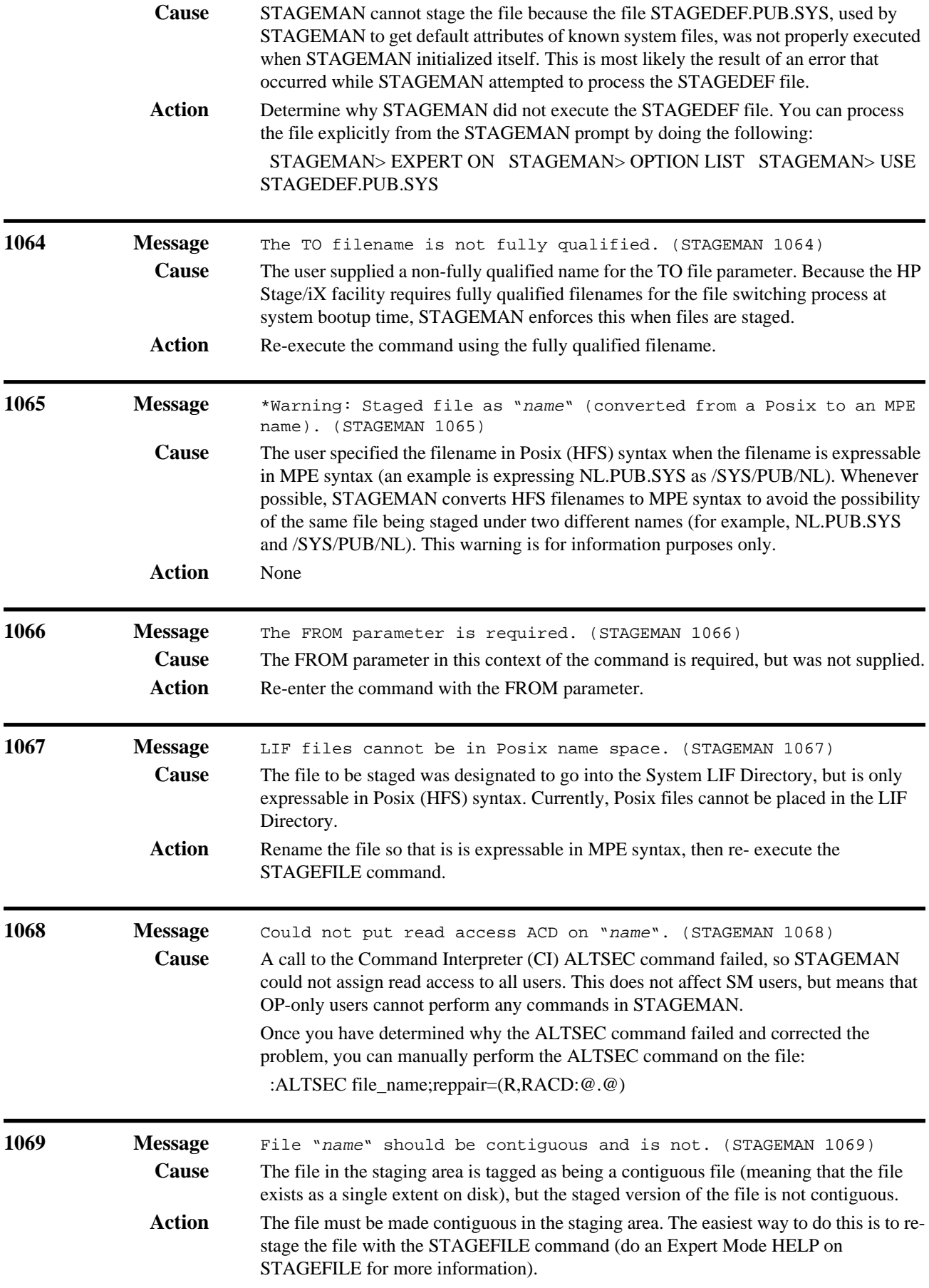

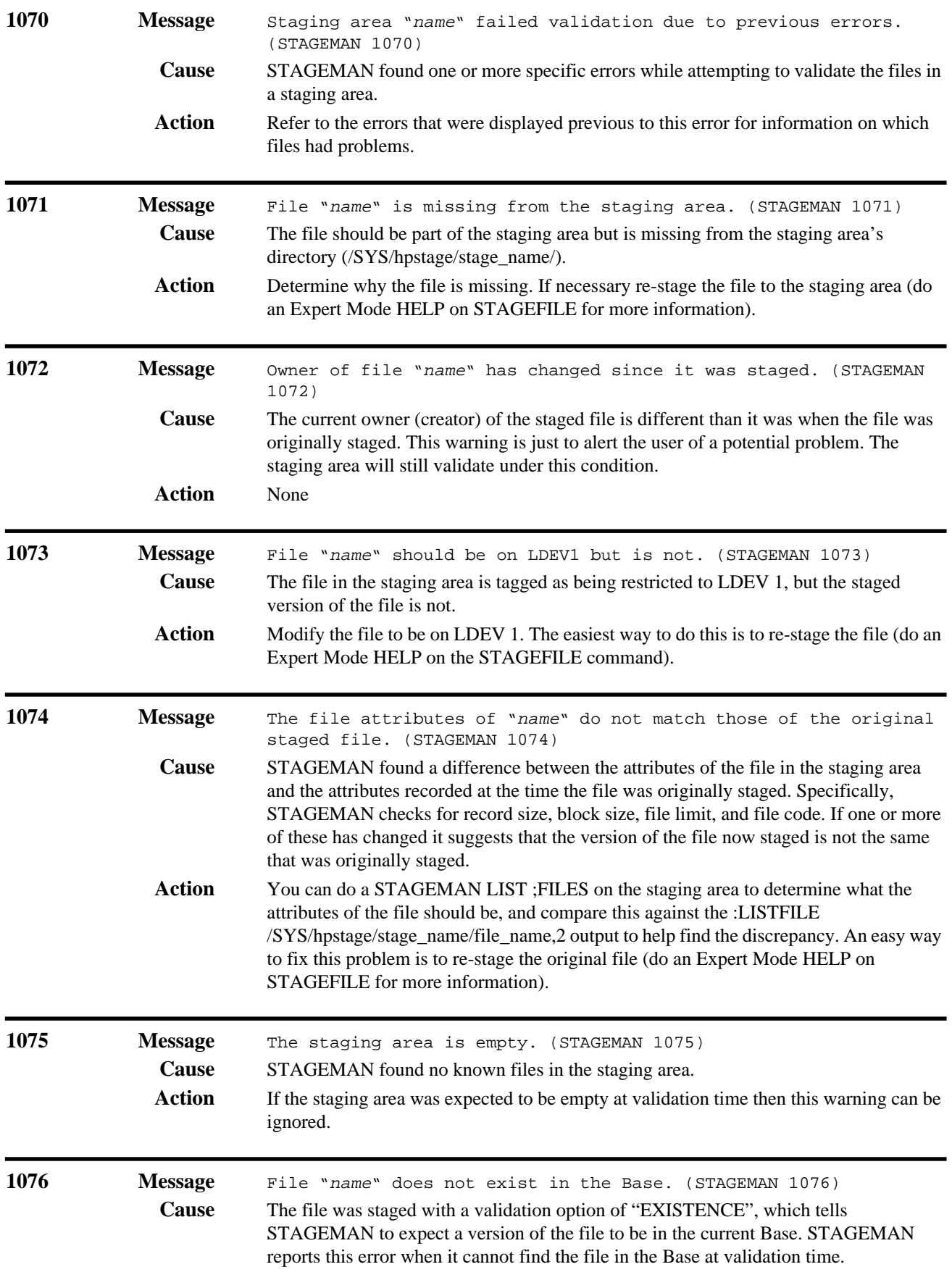

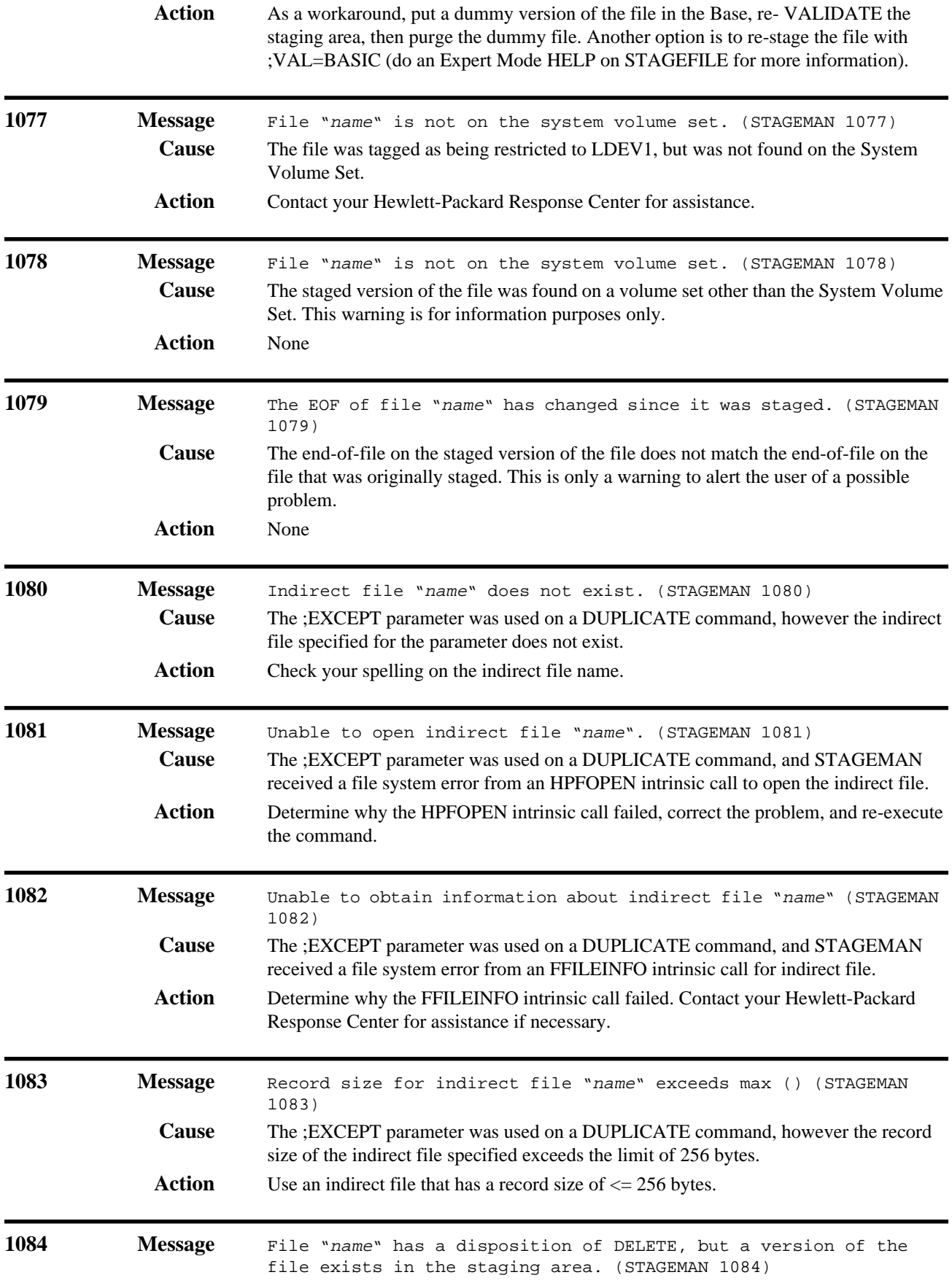

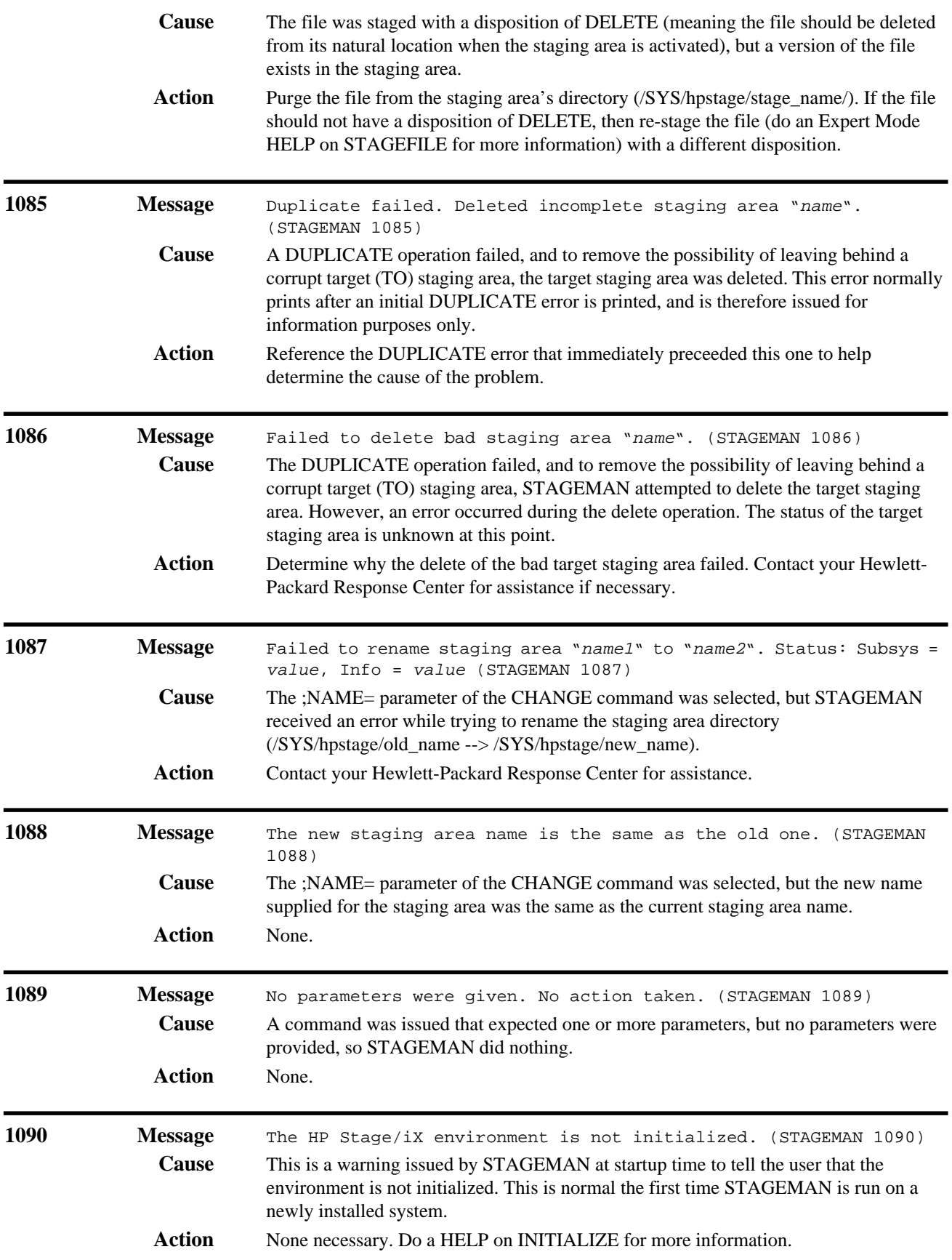

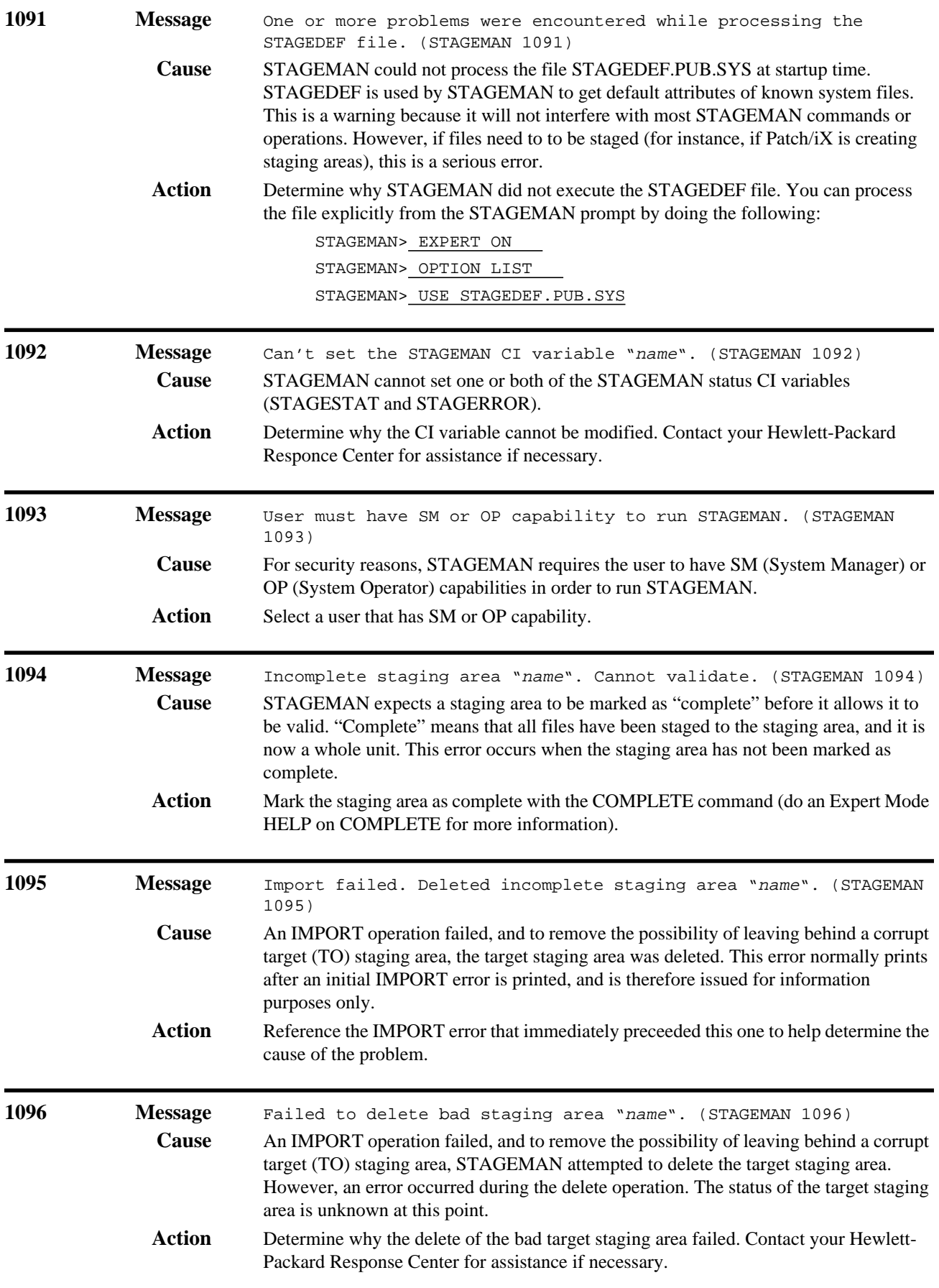

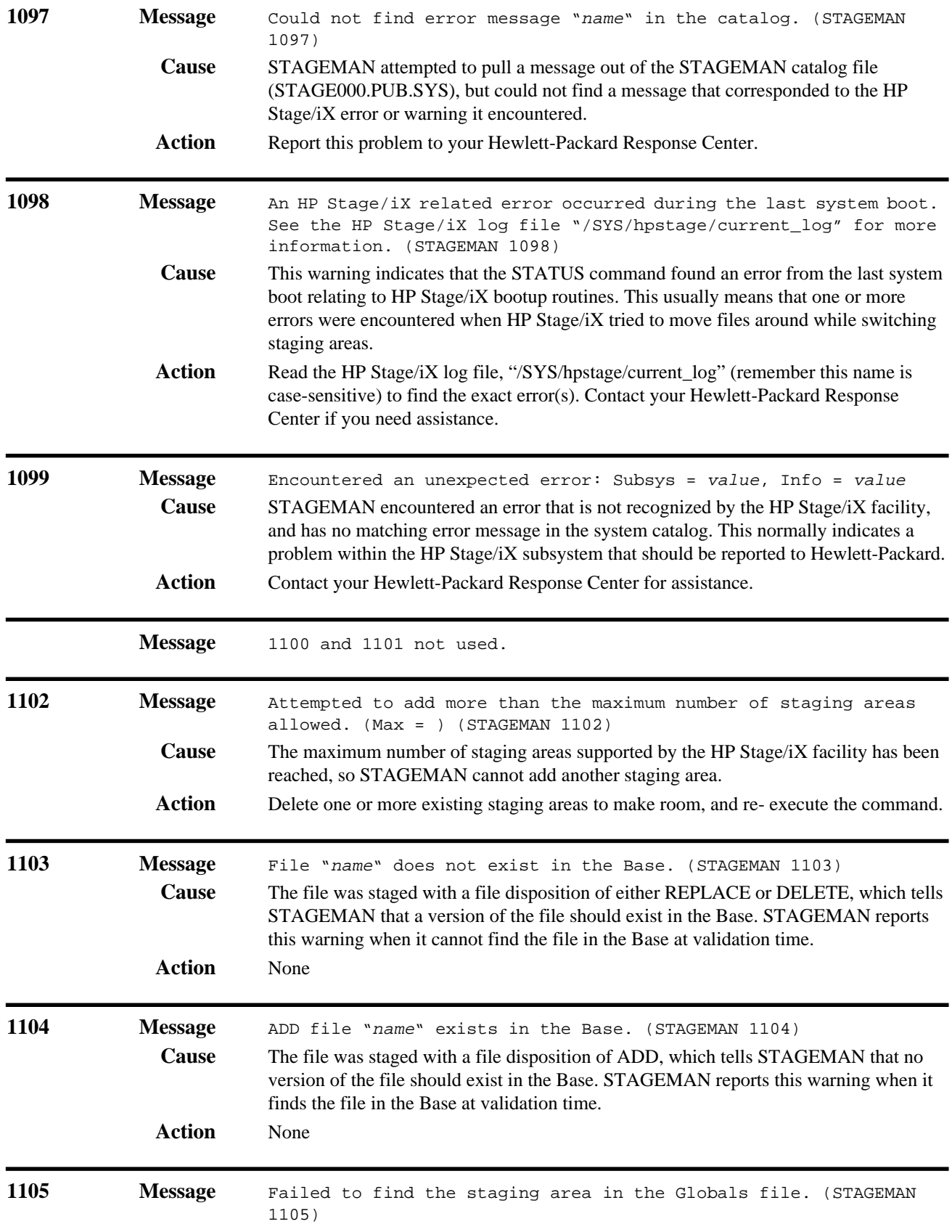

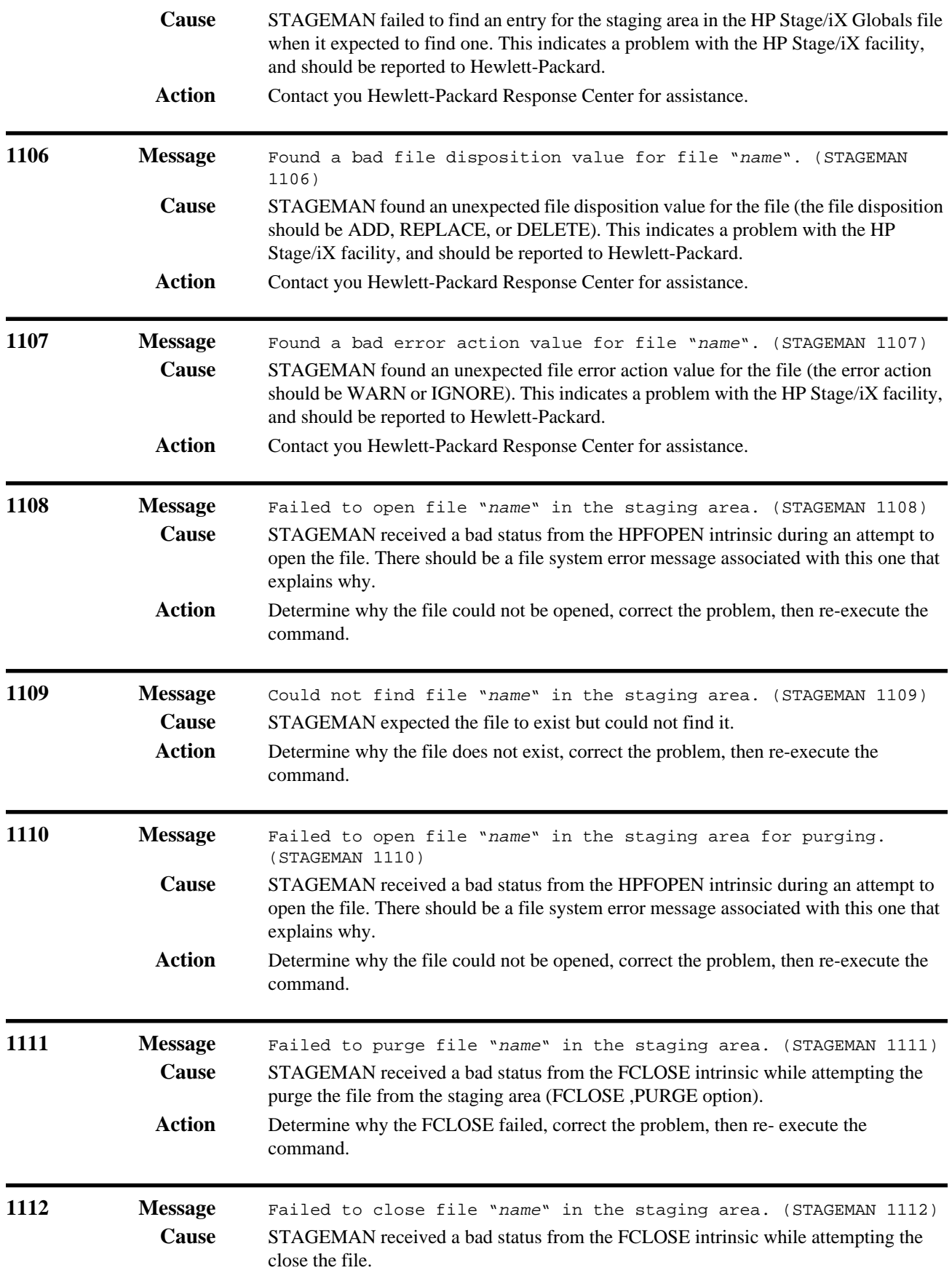

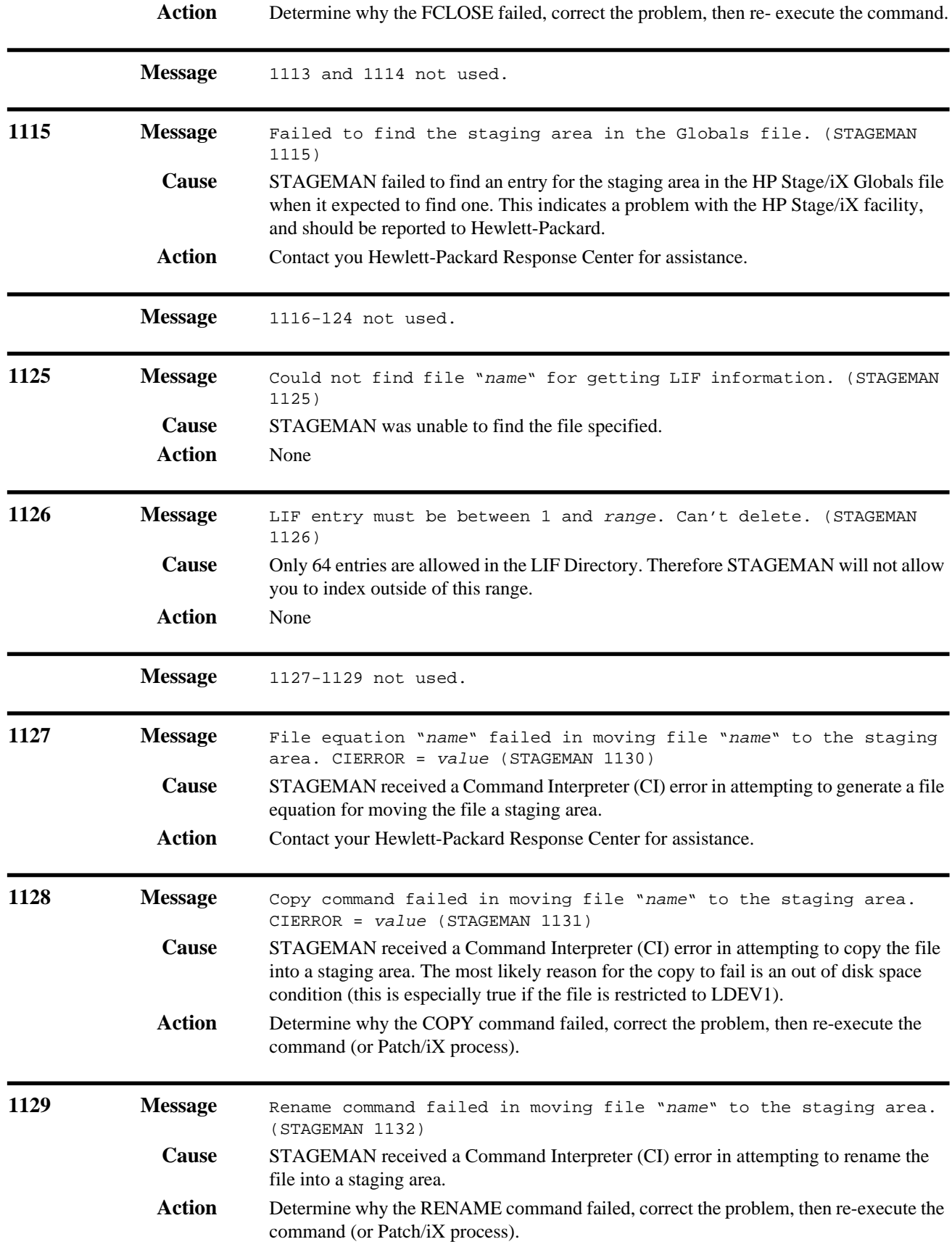

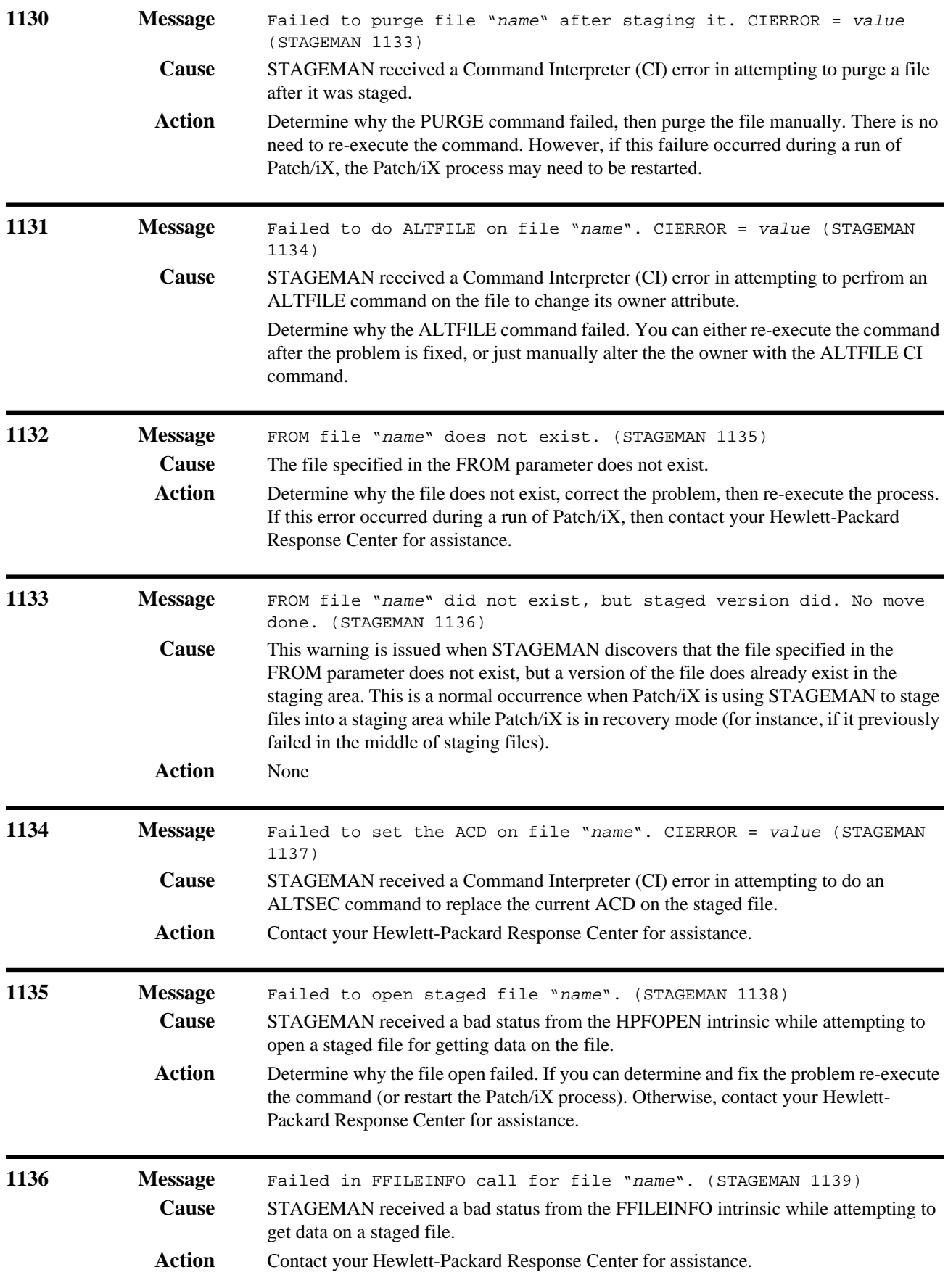

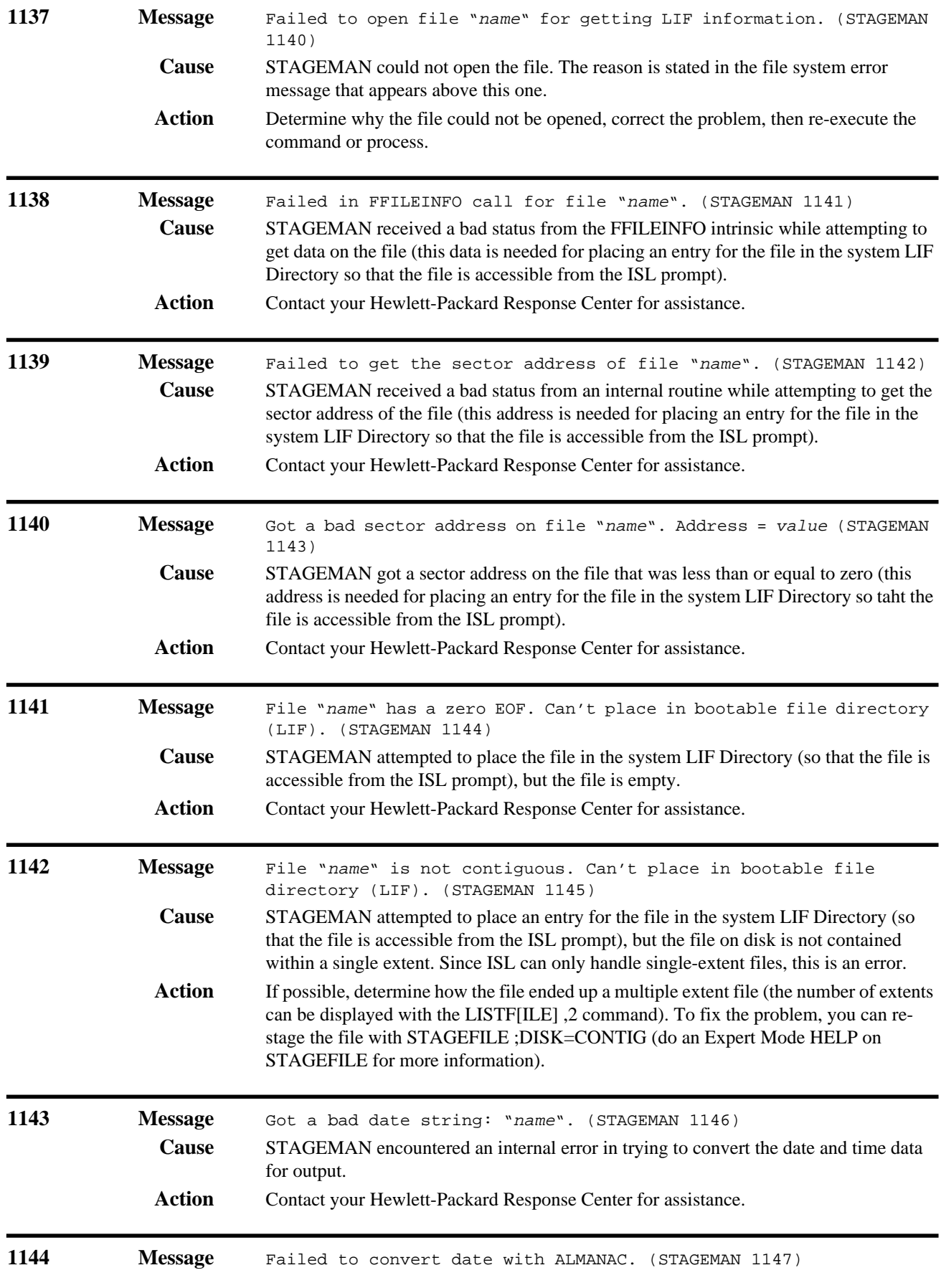

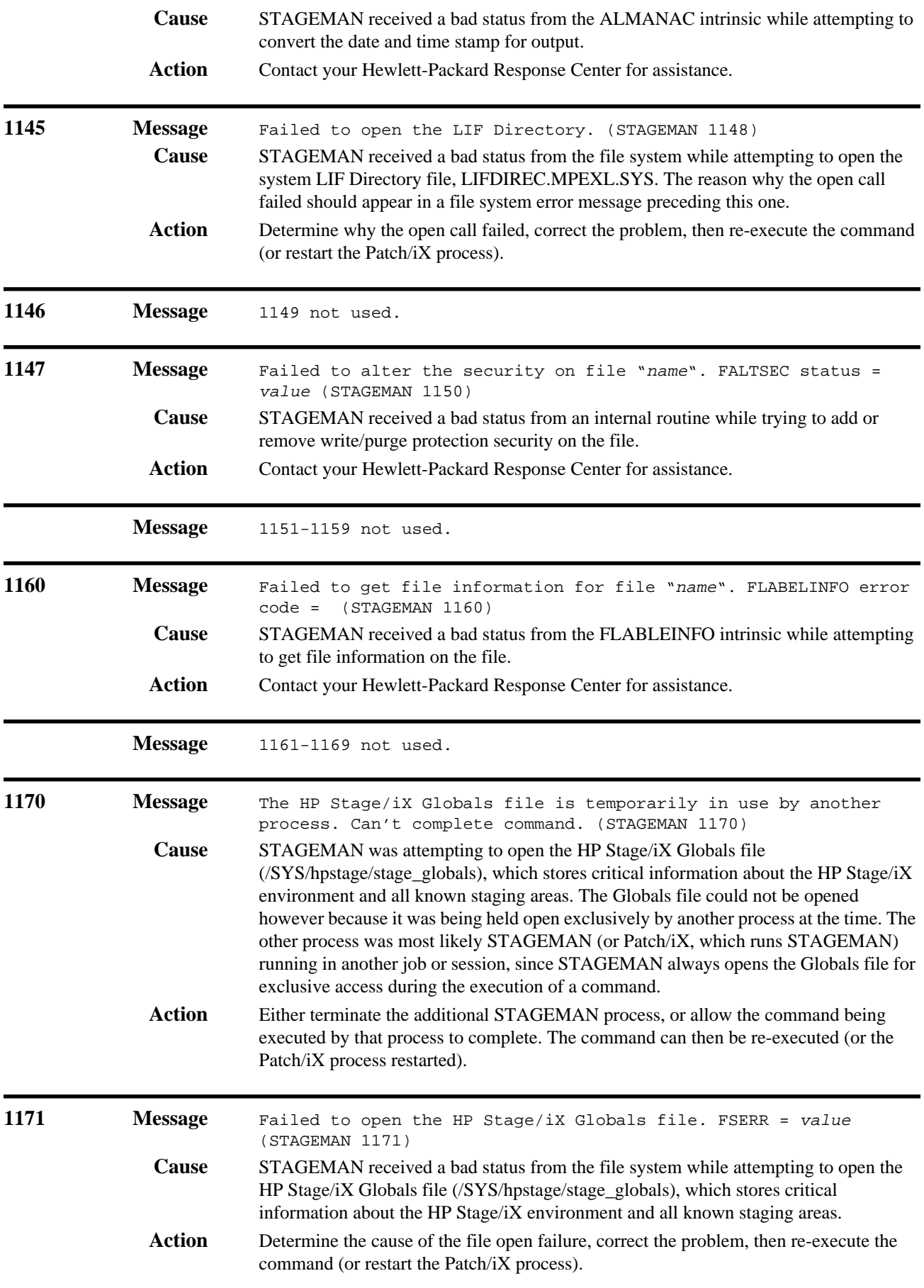

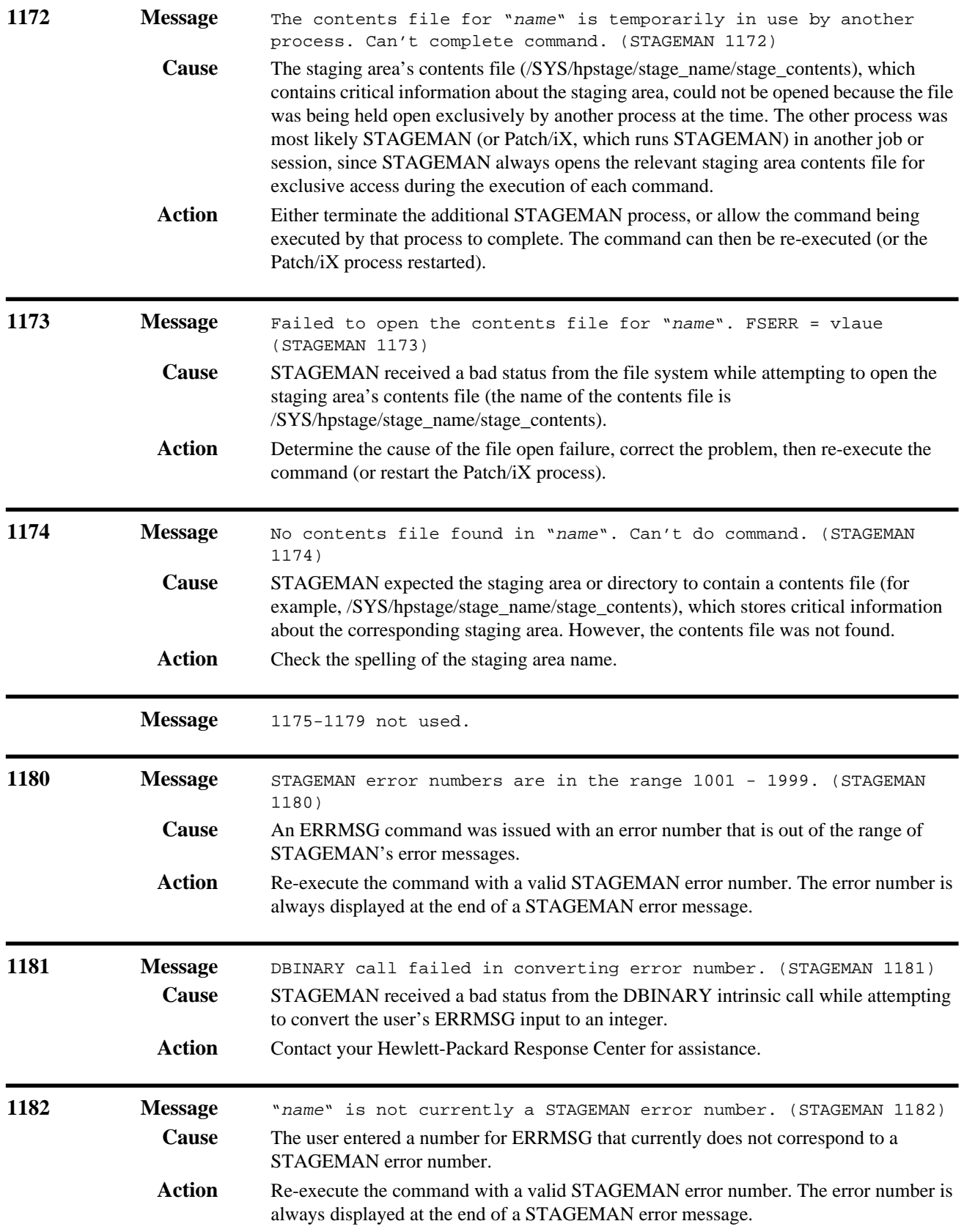

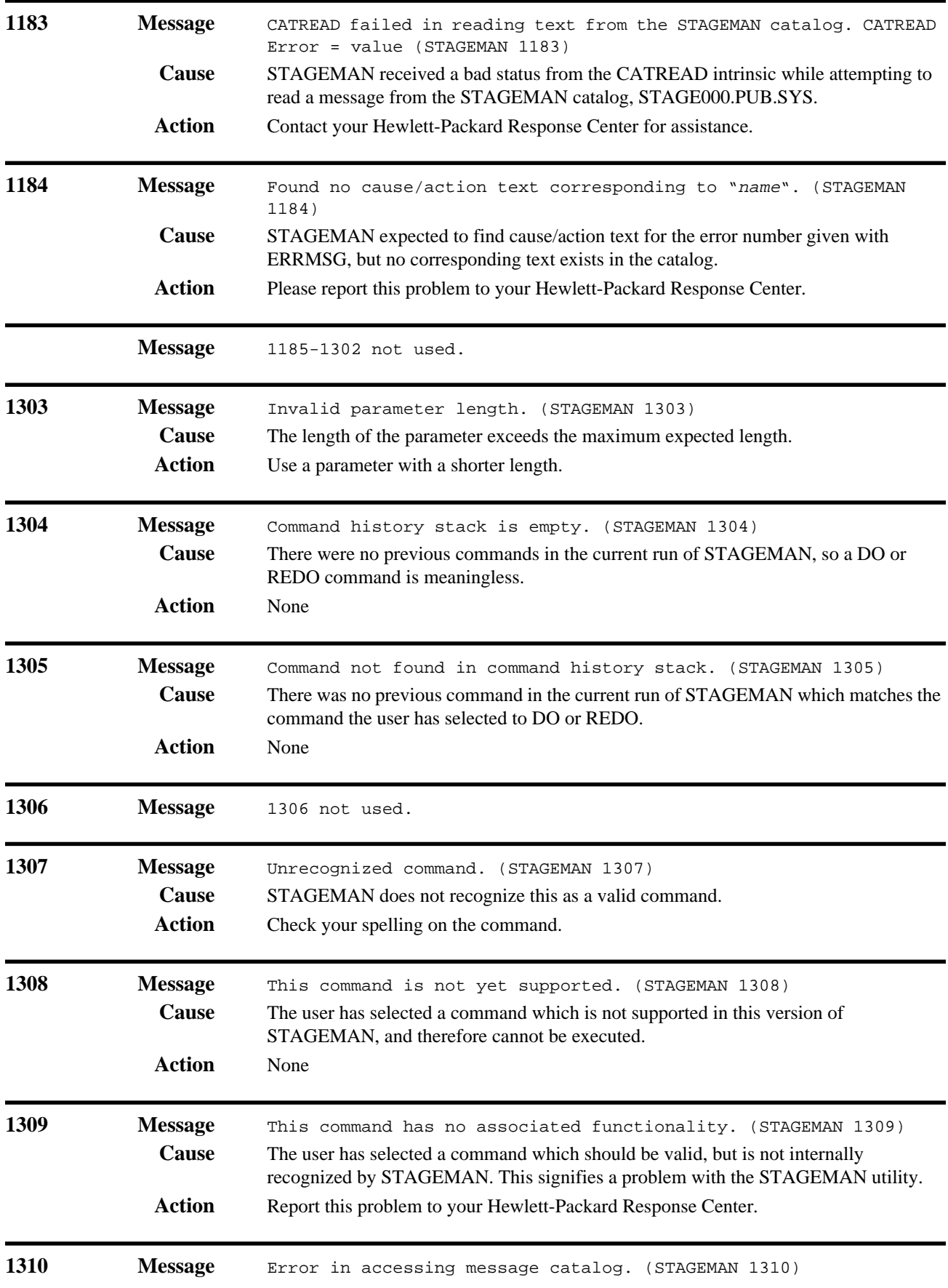

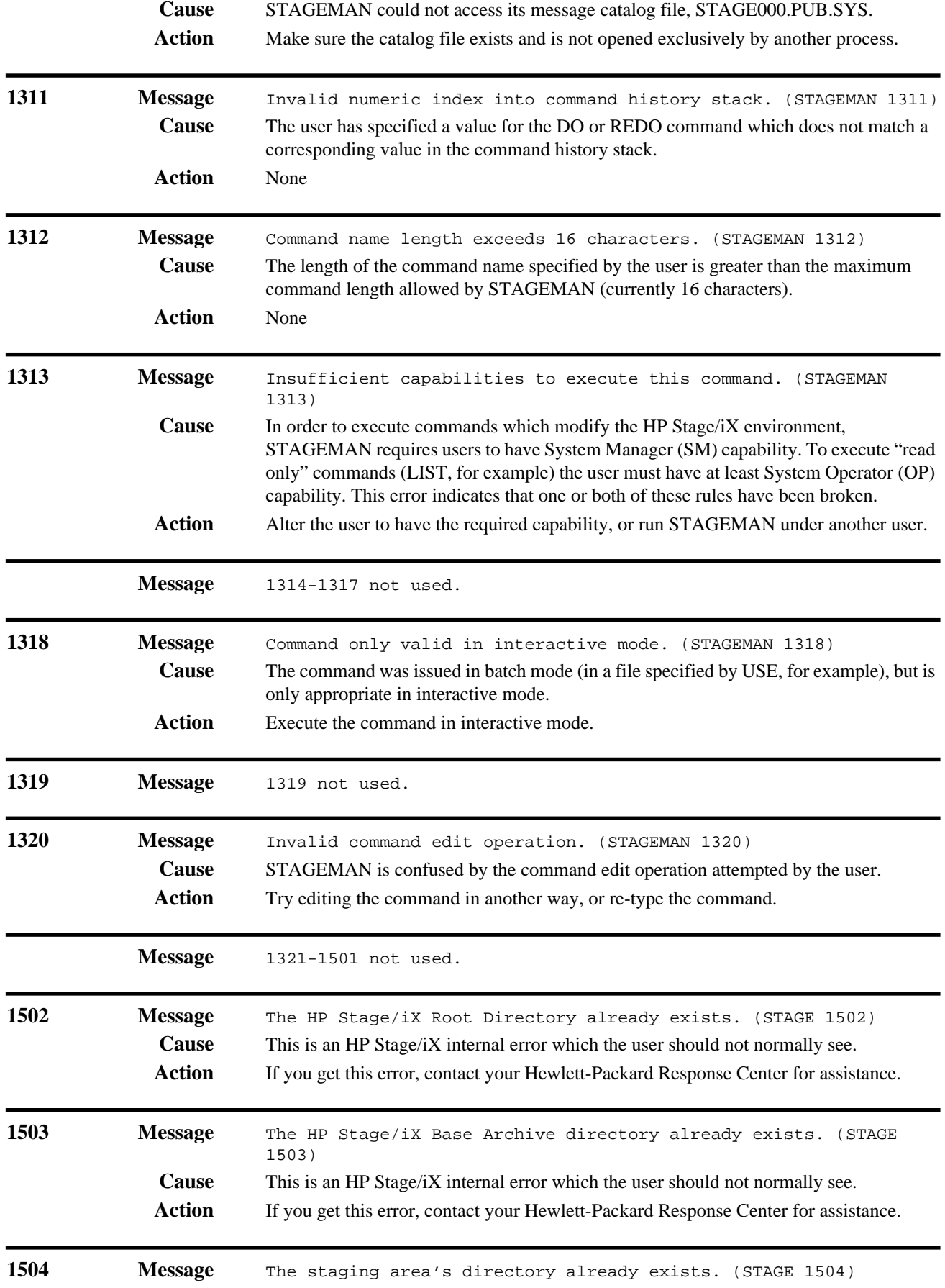

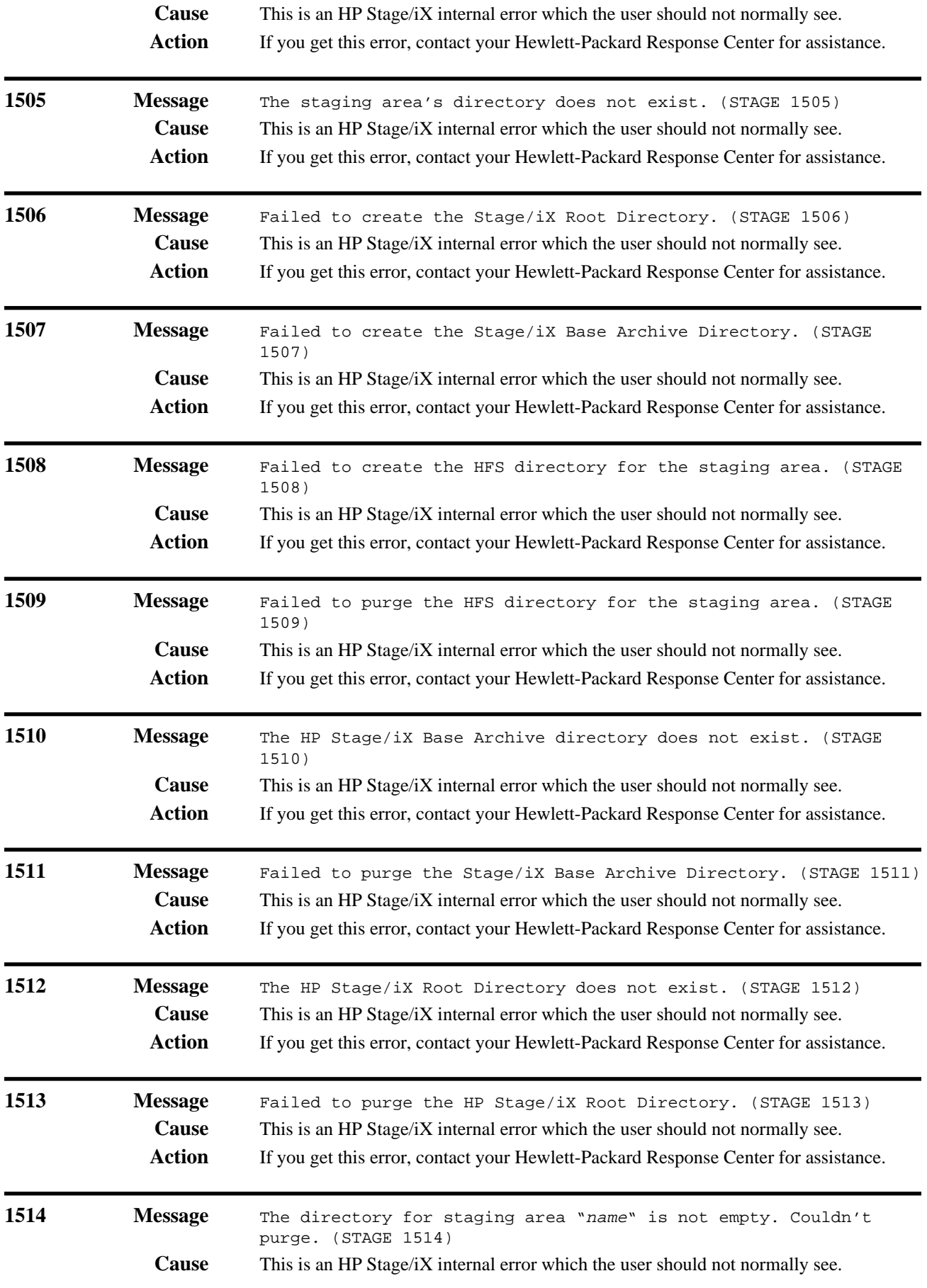

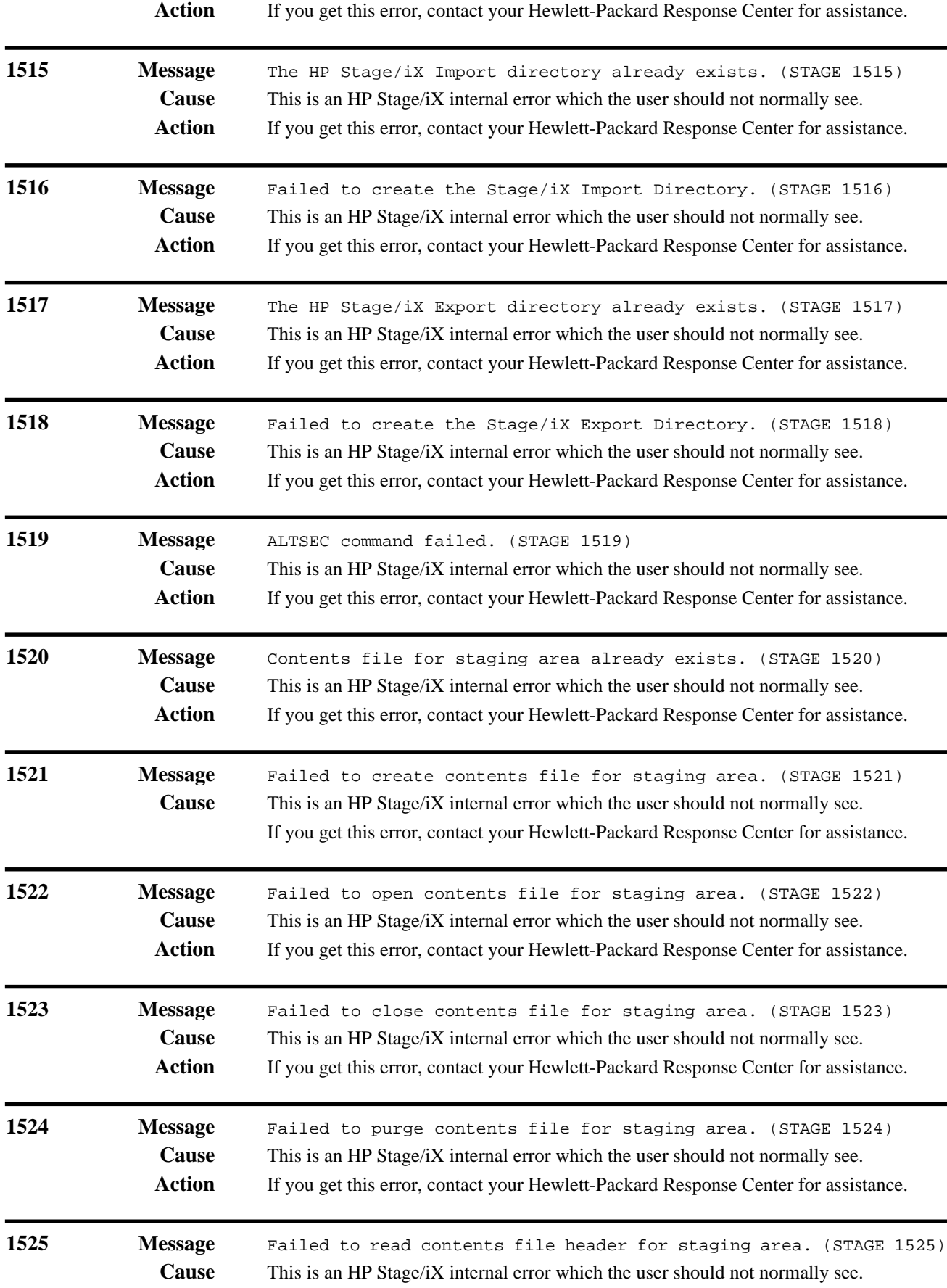

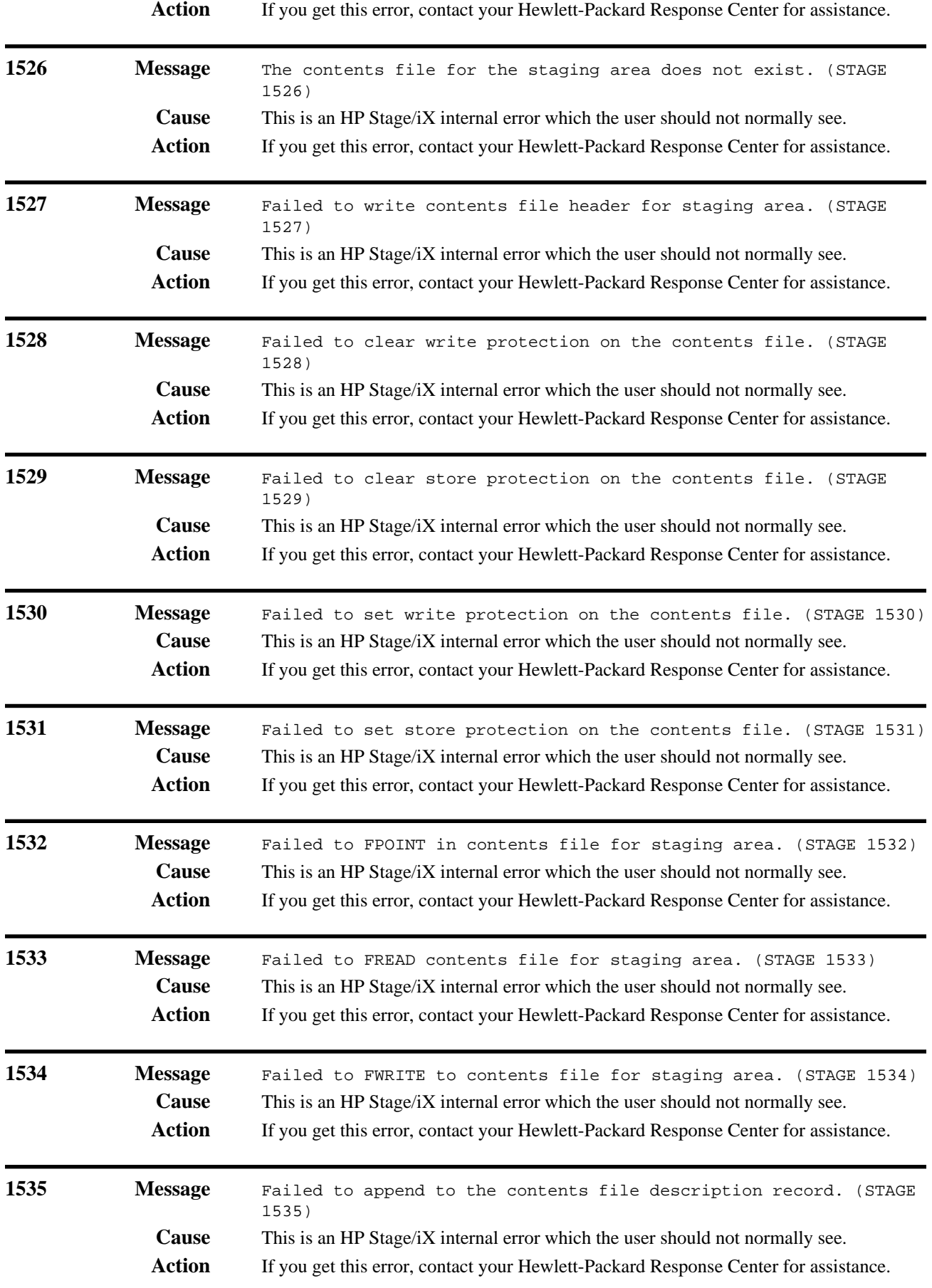

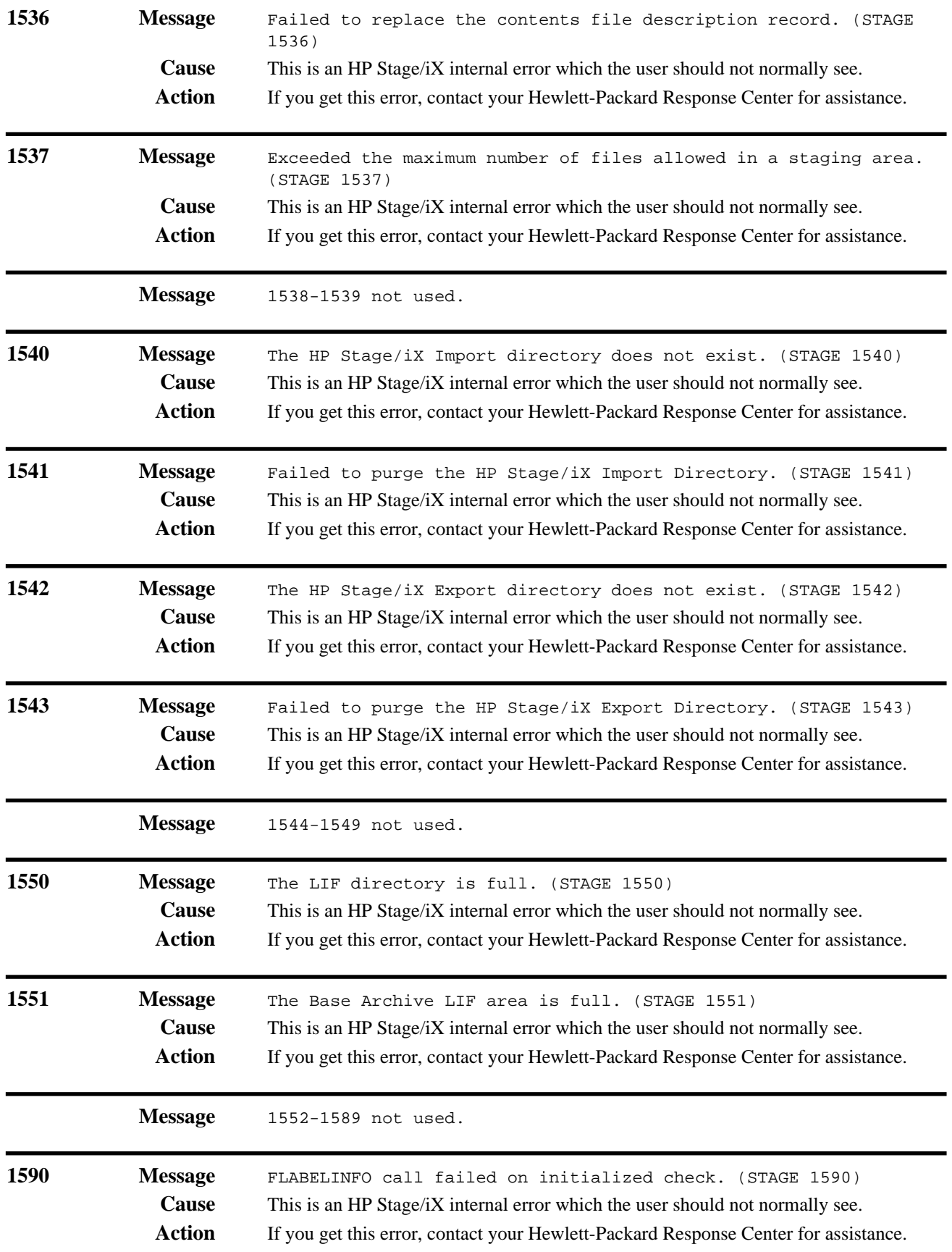

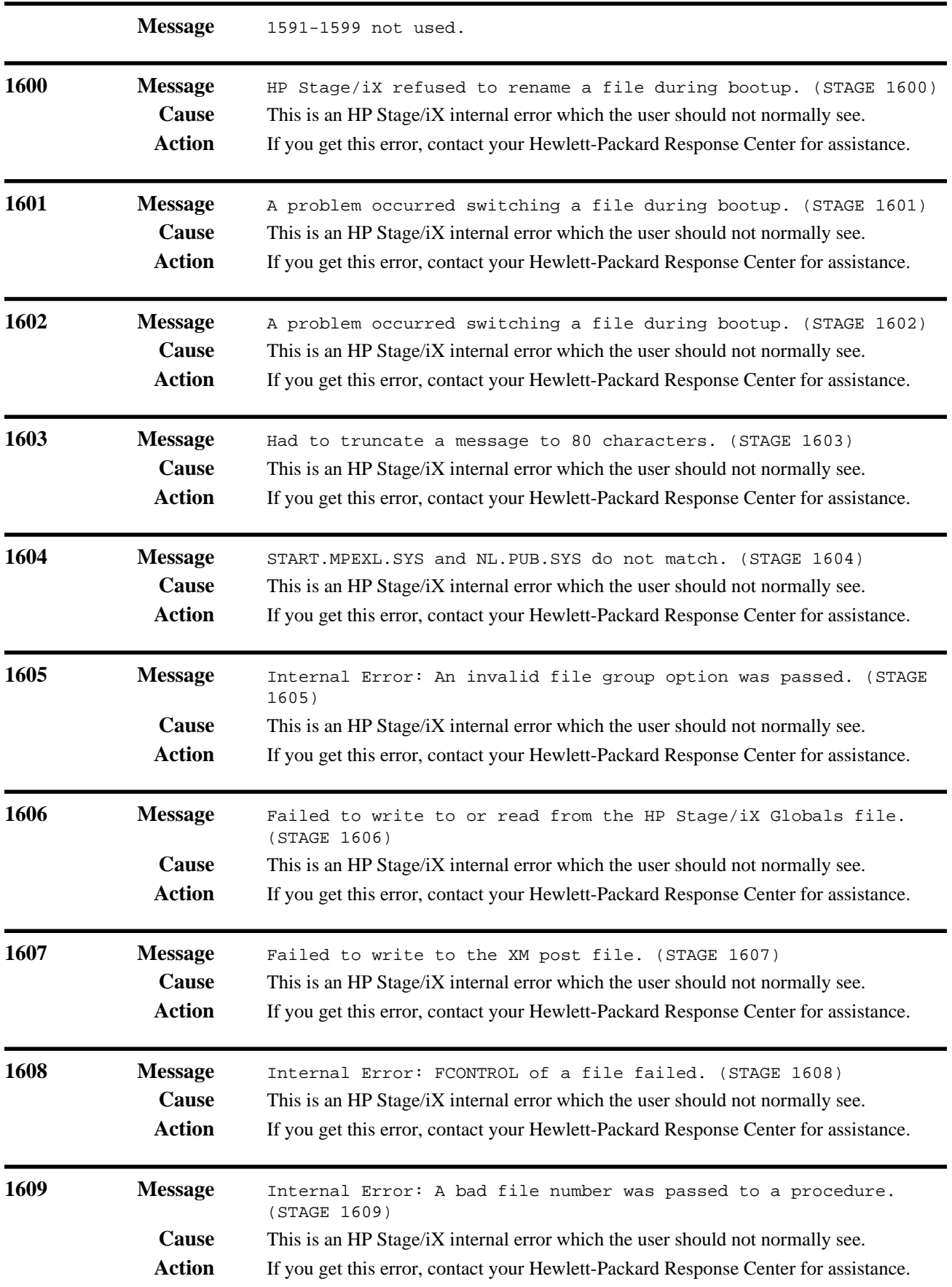

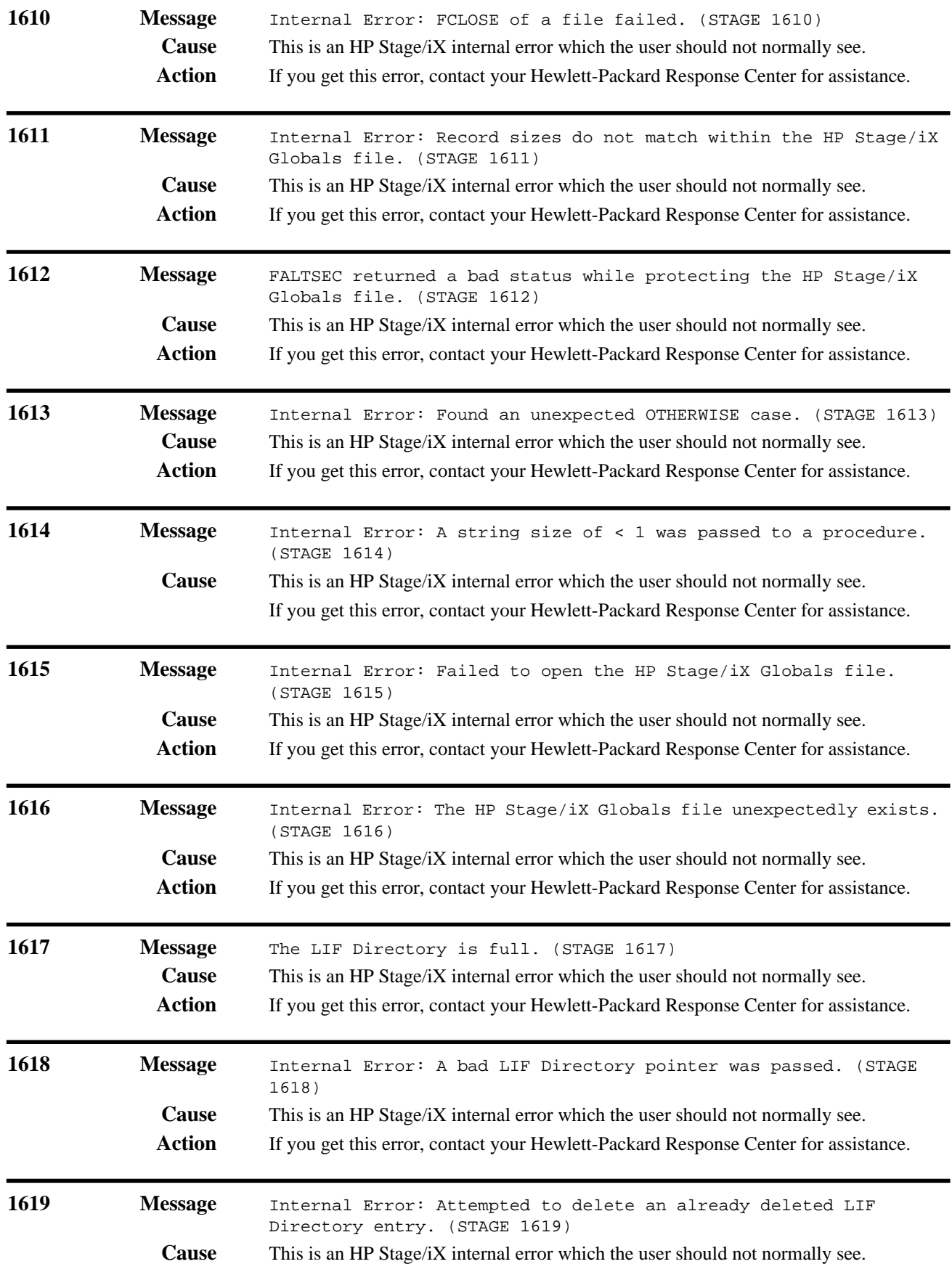

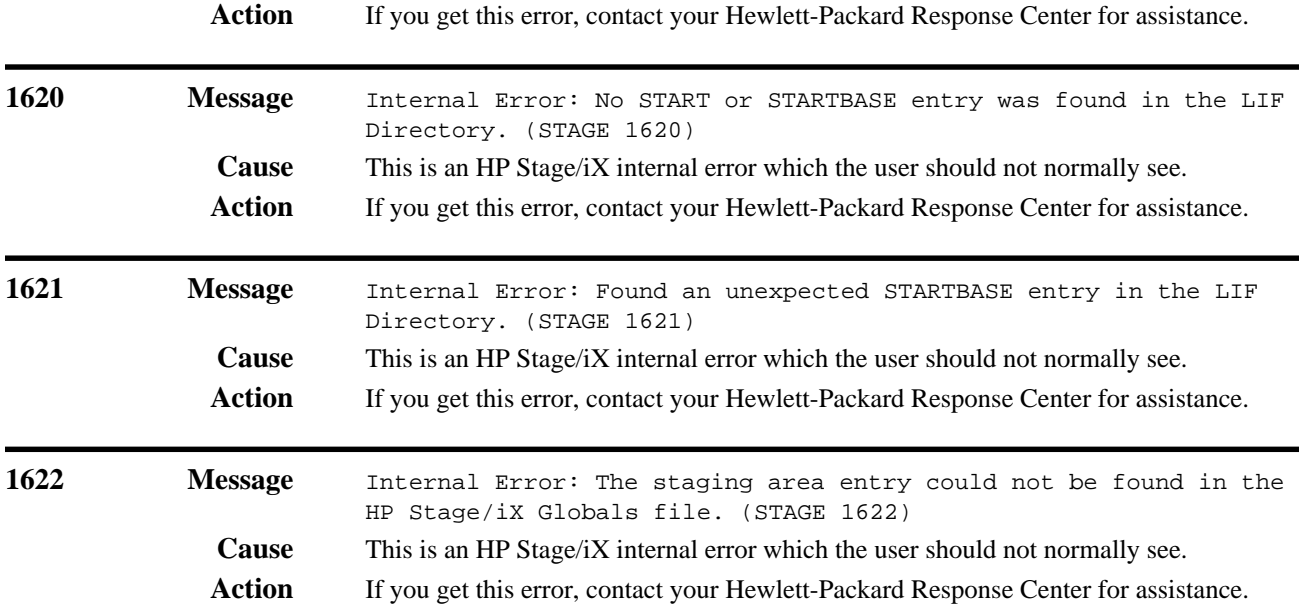
# **Index**

#### **Numerics**

4.5 OS version 3-5 5.0 Limited Release version 3-5

#### **A**

ABORTJOB command 5-2, 5-33, D-6 account information D-15, D-25, D-33 backdating D-13 preserve D-13 restore D-15, D-25, D-33 accounting structure create 5-22, 5-52, 5-54, D-17, D-27, D-34 rebuild 4-11 accounts ALLBASE/4GL A-1 create ALLBASE/4GL A-1 HP4GL A-3, A-4 recommended passwords 6-10 set passwords D-38 ACDs backdating compatibility D-12 Action Summary Report HP Predictive Support A-12 activate stage 1-7 staging area 5-29, G-1 sysstart file 6-16, D-39 UDC 6-12 UDCs D-39 Activities menu Patch/ix F-7 add PowerPatch F-7 Reactive patch F-7 SUBSYS products F-7 Adding (SUBSYS) Product option 4-23 Main menu 4-25 Adding a PowerPatch option 4-23 Adding a Reactive Patch option 4-23 add-on checklist 2-2 secure the system 5-1 administrator definitions ALLBASE/4GL A-5 administrator unload facility ALLBASE/4GL A-3 all HELP command option G-9 ALLBASE/4GL vii, D-7 account names A-1 administrator unload facility A-3 installing A-1 secure the system 5-3, 5-34 update A-2 ALLBASE/iX HP SQL installing A-7 ALLBASE/SQL viii, A-7, D-7 backdate D-9 migrate databases A-2 secure the system 5-2, 5-34

ALTACCT command 6-10, D-38 alternate boot path 5-6, 5-41, C-3, D-14, D-20, D-29, D-31 ALTERVOL command C-5 ALTGROUP command 4-6, 5-20, D-25 ALTUSER command 6-10, D-38 application ALLBASE/4GL environment A-4 ALLBASE/4GL preparation A-2 definitions with ALLBASE/4GL A-2 loading for ALLBASE/4GL A-6 regenerate ALLBASE/4GL A-2, A-5 apply CSLT 5-40 archive base files G-3 ARCHIVE MODE logging A-7, A-9 arrow symbol 1-2 Asian language option SNA IMF/iX A-12 AUTOBOOT 5-15, 5-12, 5-41, 6-16 AUTOINST 5-19 apply PowerPatch files 5-48 backdating D-16, D-25 backdating options D-16 command D-25 definition 1-8 file set 5-16, 5-36 options 5-20 recovery D-18 RECOVERY parameter 5-48 tool definition 3-2 AUTOREPLY E-8 SLTCOPY E-10 AutoRestart/iX vii, D-7 secure the system 5-3, 5-34 Available Patches view F-9, F-12 Available Products view F-12 AVRSCSI E-2 MOUNT command E-2, 4-5 AXLDEV1 4-1, 4-43, C-3, C-5, C-7, D-5 AXLSPACE 4-1, 4-43, D-5

## **B**

backdating D-1 AUTOINST options D-26 definition 1-8 method D-2 methods D-2 operating system D-2 patches D-3 preparing the system D-5 requirements D-2 with CSLT D-3 backout staging area patches G-2 backup ALLBASE/SQL A-8 re-install 4-11 secure the system 5-3

system 6-21 Base HP Stage/iX 1-9 location 1-6, 1-9, G-1 base configuration group E-5, E-6 HPINSTAL 4-13 batch mode copying CSLTs E-18 BDLABEL D-10, D-11, D-12 BDLT D-10, D-11 BDMO magneto-optical D-44, D-46 BDREPORT D-10, D-11 magneto-optical D-44, D-46 BDSCRP1/2 D-10, D-13 purge D-13 BDXM D-10, D-11 boot location G-8 boot the system D-14, D-15, D-20, D-24, D-29, D-30, D-31, D-33, D-40 alternate boot path 5-6, 5-41, C-3 primary boot path 5-8, 5-15, 5-44, 6-16 BUILD command 4-1, 4-43, A-4, C-3, C-5, D-5 BULDACCT utility 4-11 BULDACCT.PUB.SYS command 6-7 buldjob1/2 files 4-11, 6-7

## **C**

capabilities backdating D-25 batch mode E-18 system manager for staging area 5-29 capacity LDEV 1 3-16 card CD-ROM drive install E-22 CATALOG.PUB.SYS file 6-11 CD-ROM E-1 4.0 required patches 3-8 adding drive E-19 drive 3-15 load disk 4-5, E-2 mount disk E-2 product list 4-14 SCSI 4-5 secure the system 5-32 CD-ROM disks E-1 dismounting E-2 loading E-2 mounting E-2 putting online E-2 status E-3 CD-ROM drives E-2, E-19 CD-ROM media requirements 3-2 certificate keyword 4-14 change patches view filter 4-30 groups D-6 CHANGE command Stage/iX G-13 Changed filter 4-35 check box symbol 1-2 checklist using 2-1 **CHECKSLT** RESTORE command 3-24

CHGROUP command 5-20, D-6, D-25 CIO system LDEV 1 usage 3-18 client/server design A-10 CLKUTIL command 5-8 command ABORTJOB 5-2, 5-33, D-6 ACRSCSI MOUNT E-2 ALTACCT 6-10, D-38 ALTERVOL C-5 ALTGROUP 4-6, 5-20, D-25 ALTUSER 6-10, D-38 AUTOINST D-25 AVRSCSI 4-5 BUILD A-4, C-3, C-5, C-7, D-5 BULDACCT.PUB.SYS 6-7 CHGROUP 5-20, D-25 CLKUTIL 5-8 COMMIT 6-22, G-3 DSTAT 4-5, 5-17, D-24, D-46, E-3 HP4BLD A-4 HP4SCOPY A-4 HP4ST0A A-2, A-3 HP4STOA A-4 HPINSTAL 4-13, D-34 INSTALL 5-8, 5-42 LIMIT 5-2, 5-27, 5-30, 5-45 LISTFILE D-7 MAILON D-42 MAPPER 5-10 MIGRATE A-8 MKNOD 6-15 MOUNT 4-5 NETCONTROL 5-2, 5-33, 6-20, A-13, D-6, D-41 NEWACCT A-2 NEWGROUP 4-6, A-4, A-5 NEWVOL 5-17, 5-46, D-24 NMMGR 6-4, D-37 NSCONTROL 5-2, 5-33, 6-20, D-6, D-41 ODE 5-10 OPENQ 5-45 PATCHIX 4-20 PREVIEW A-8 PURGE 4-2, 4-44, C-7, D-6, D-13 PURGEGROUP 5-4, 5-35, 6-19, D-7, D-8, D-41 RDCC 6-4, D-37 RENAME 6-11, D-7, D-39 REPORT 5-4, 5-35 RESTORE 5-16, 5-19, D-8, D-16, D-22, D-25, D-34 Patch/iX 4-9 PowerPatch 4-7 RSPROG A-14 SCRATCHVOL 5-17, 5-46, D-24 SET G-1 SET STAGE 5-29 SETCATALOG 5-4, 5-36, A-11, D-8 SETINIT 4-7 SETUP 4-7 SETVAR 4-20, A-3, A-4, A-6 SHOW A-14 SHOWDBE 5-3, 5-34, A-8, A-9 SHOWJOB 5-33, D-6 SHOWLOGSTATUS 5-33, D-7 SHOWUSAGE C-4 SHUTDOWN 5-6, 5-14, 5-38, 5-40, D-14, D-19, D-23, D-29, D-39, D-30, D-33, E-22 SLTCOPY 4-18, E-10

SPOOLER 5-27, 5-30, D-15, D-30, D-32 SQLINSTL A-7 STAGEILS G-8 STAGEMAN 4-10, 5-29, 6-9, 6-22 START 5-12, 5-15, 6-17, D-15, D-22, D-24, D-30, D-32, D-40 STARTDBE 5-3, 5-34, A-8 STORE 5-34, A-8, D-12 backup 4-12, 5-3, 5-35 STOREONLINE A-9 STREAM 5-27, 5-30, 5-45, 6-6, 6-20, A-11, A-13, D-15, D-30, D-32, D-38 SYSDIAG 6-19, D-40 SYSFILE 6-11, D-39 SYSGEN 5-3, 5-14, 5-35, 6-4, 6-11, 6-21, D-37 TELESUP C-4, C-5, C-6, D-8 TTSINST A-11 UPDATE 5-42, D-20 VALIDATE A-2, A-6 VOLUTIL D-24 VSCLOSE E-2 VSOPEN/VSCLOSE 4-5 VSTORE D-5 command mode Stage/iX G-10 COMMENT command G-15 COMMIT command 1-7, 6-22, G-3, G-16 staging area G-3 communication area synonyms ALLBASE/4GL A-5 compatibility backdating D-3 COMPLETE command G-17 CONFIG.SYS D-23, D-32 configuration backdating D-23 backdated system D-22 CD-ROM devices E-19 CD-ROM disk drive E-19, E-20 data communication 6-2, D-36 databases for OpenDesk Manager D-42 default I/O 5-10 devices 5-14 DTCs D-37 files 5-14, 6-1, D-35 group E-5 hardware 5-10 HP Open DeskManager D-42 HP Predictive Support A-12 information 3-6 modify D-33 modify for backdating D-23 names B-1 network interfaces 6-19 PC-based network management D-37 recommendations B-2 restore files D-22 save changes 5-14 system 5-14, D-23, D-32 system group 5-12 system volume 5-46 tables B-1 UPS devices D-37 configuration file conversion 6-3 cross validate 6-4, D-37 restore 5-14, D-32

verify D-23 configuration group E-6 base E-5 configuration information Predictive Support D-9 Configuration Report Predictive Support D-8 connect a PC Resource Sharing A-13 connection requests Resource Sharing A-13 console ALLBASE/4GL A-1 backdating log on D-14, D-29, D-30 factory SLT 5-6 logon 4-1, 4-3, 4-5, 4-11, 5-16, 5-17, 5-19, 5-32, 5-38, D-5 Patch/iX 4-39 contiguous disk space 3-23, 4-1, 4-43, C-1, C-4, D-5 reserving C-3 SHOWUSAGE command C-4 contiguous sectors minimum size C-7 CONTIGXL documentation file C-2 identify files for disk space C-3 utility C-2 CONTIGXL.TELESUP.TELESUP C-2 conversion disk space to megabytes 3-23 NMMGRVER 6-3 program files D-11 convert magneto-optical files D-9 backdate files D-10 HFS files D-10 copy CSLT batch mode E-18 CSLT/STORE tapes E-10 CSLT to/from remote disk files E-16 CSLT to/from remote tape E-17 disk to tape E-15 from remote disk file E-16 tape to disk E-13 tape to tape E-11 CPSMG000.PRED.SYS D-9 create account groups ALLBASE/4GL A-2 accounting structure 5-22, D-17, D-27 additional staging area G-5 ALLBASE/4GL account A-1 base group E-6 CSLT D-27 CSLT for patches 4-37 CSLT for remote system E-6 CSLT with AUTOINST 5-24 DBEFile A-8 group ALLBASE/4GL A-4, A-5 master product list E-3 nmconfig file 6-2 staging area 4-37, G-1 store tape for patches 4-37 CREATE command G-18 **CREATOR** backdating compatibility D-12 backdating names D-12 cross validate data communication files D-37

datacomm configurations D-37 nmconfig file 6-2 SYSGEN 6-5 system D-37 CSLT 1-9, E-7 add customized files 4-14 apply 5-40 backdating D-2, D-15 base group file 4-14 copying disk to tape E-15 copying in batch mode E-18 copying tape to disk E-13 copying tape to tape E-11 copying to/from disk remotely E-16 copying to/from remote tape E-17 create for backdating D-27 create for patches 4-33 create for remote system 4-13 create with AUTOINST 5-19, 5-24 create with HPINSTAL 4-16 create with Patch/iX 4-37 definition 1-9 for remote system E-6 mount 5-40 patch backdating D-3 Patch/iX tape request 4-39 PowerPatch files 5-48 PowerPatch for remote system 4-13 products listed E-4 re-install checklist 2-21 restore D-34 update 5-42 customize add file to CSLT 4-14 list of products E-3 patch preparation 4-26 Customized Activities Selection screen 4-27 Customized System Load Tape (See CSLT)

## **D**

dadconf.net.sys file 6-6, D-38 data communication backdating D-28 configure 6-1, 6-2, D-35, D-36 convert files 6-4 cross validate D-37 products on CSLT 5-25 start 6-19 data transfer HP Predictive Support A-12 database migrate ALLBASE/4GL A-2 datacomm configuration file backdating D-29 cross validate D-37 date confirming start up 5-8 start up 5-12, 5-42, 5-45, D-15, D-20, D-22, D-30, D-31, D-32, D-40 system 6-17 DBE backdate D-9 DBECON file A-9 DBEFile create A-8 DBEnvironment D-7 backup A-7

secure the system 5-34 migrate A-7, D-9 DDS 1-9 device compatibility 3-16 planning requirements 3-16 DDS tape restoring with HPINSTAL 5-51, 5-53 secure the system 5-32 DDS tape options E-11 deactivate NS3000/iX D-6 UDC 5-4, 5-36, D-8 defaults, SLTCOPY E-19 DELETE command G-19 DELETEFILE command G-20 DELIX D-10 dependant patches 4-35 desc HELP command option G-9 DeskNote D-43 Detail Summary screen 4-30 detailed patch information F-9 Developer System ALLBASE/4GL A-1, A-2 device class 4-13, 5-21 TAPE for CD-ROM E-7 device number determine E-20 diagnostic MAPPER 5-10 SYSDIAG tool 3-16 Digital Data Storage 1-9 directory information store D-13 directory structure backdating D-10 rebuild 6-7 disable UDC 5-4, 5-36, D-8 disk adding CD-ROM E-19 backdating D-24 configuration B-2 in use C-6 library systems D-44 limitations 3-16 percentage of allowable use C-5 system domain 5-17 usage percentage C-6 volume set names E-1 disk space D-5 backdating D-25 contiguous 3-23 conversion 3-23 default 3-25 error message 3-24 estimating 3-20 locate with TELESUP C-4 net 3-20 non-contiguous 3-20, 3-21 override warning C-7 release 5.0 C-4 requirements C-1 reserving 4-1, 4-3, 4-43, C-1 DISKUSE command G-21 dismount CD-ROM disks E-2 disqualify

patches F-9 distribution creating base group E-6 CSLT remote systems E-10 DO command G-22 documentation CONTIGXL C-2 downtime planning 3-7 drive adding CD-ROM E-19 CD-ROM 3-15 drive status DSTAT command 4-5 LONER 4-6 MASTER-RO 4-6 DSNSSEGS D-43 DSTAT command 3-16, 4-5, 5-17, 5-46, D-24, D-46, E-3 DTC vii, 6-1, D-35 adding link 6-4, D-37 power cycle 6-19, D-40 DTS vii, B-2 DUPLICATE command G-23

## **E**

electronic download 3-2 enable UDCs 6-12, D-39 Telex II A-11 English language option SNA IMF/iX A-11 environment specifications ALLBASE/4GL A-5 ERRMSG command G-24 error message H-1 disk space 3-25 installer H-17 Patch/iX windows 1-6, F-5 SETUP H-8 SLTCOPY H-67 warning messages H-65 example HELP command option G-9 exception checklists 2-1 markers 1-2 EXIT command G-25 Exit HP Patch/iX 4-42, F-6 EXPERT command G-26 Expert mode Stage/iX G-9 EXPORT command G-27 Express release 1-9 matching components 4-24 extents SHOWUSAGE command C-4

## **F**

factory configuration group E-6 factory preload system 1-9 Factory Preload Tape backdating D-2 Factory System Load Tape 3-2, 5-6, 5-10 backdating D-2, D-31 FASTSIZE value 5-7, 5-41 backdate D-20 file equations create base group E-6

files converting data comm configuration files 6-1, D-35 converting HFS files D-10 S-file A-4 STORE files on CSLT E-5 filter Patch/iX F-4 options 1-5 firmware SCSI-DDS compatibility 3-16 force function key 4-34 Patch/iX option 1-9 patches marked F-9 force patches 4-32, 4-35, F-2, F-12 FOS 1-9, 3-2 AUTOINST option 5-20 restore files 5-21, D-17, D-26 FPT backdating D-34 function key force 4-34 Mark 4-24, 4-27 Next Filter 4-29 Patch/iX 1-5 Patch/iX assignments F-2 Process 4-25, 4-27 qualify patches 4-35 Verify 4-27 veto 4-34 Fundamental Operating System 1-9

## **G**

Garbage Collector D-43 General Release patch view F-9 General Release screen Patch/iX F-14 GID backdating compatibility D-12 group change D-6 configuration B-1 create ALLBASE/4GL A-2, A-4, A-5 group databases backdate D-13 group fields backdating compatibility D-12 GROUP nodes backdating compatibility D-12 group.account backdating D-10

# **H**

hardware configuration D-22 device D-32 device configuration 5-14 peripherals 5-10 Help Stage/iX command G-9 HELP command G-28 Help Screen Patch/iX 1-5, F-6 hicat000 file 4-7 HP ALLBASE/4GL installing A-1

installing developer system A-1 installing run-time system A-1 line-drawing character set A-6 native computer language A-6 version A-6 HP DeskManager Object Code Translated version D-43 HP files customized 3-6 HP Information Access A-13 HP Open DeskManager configuring databases D-42 installing D-42 standalone D-43 UDC file D-42 version D-43 HP Patch/iX complete messages 5-54 tool definition 3-3 HP PowerTrust UPD Monitor vii HP Predictive Support A-12 HP release version numbers E-1 HP Resource Sharing installing A-13 HP Telex II A-11 HP4ATOS A-3 HP4BLD A-3 HP4BLD command A-4 HP4BLDR A-3 HP4GL account A-3, A-4 HP4GLR account A-5 HP4SCOPY command A-4 HP4SPATH A-3 HP4SPATH variable A-4 HP4STOA viii, A-3 HP4STOA command A-2, A-3, A-4 HP4STOA utility A-3 HP-IB CD-ROM requirements E-20 HP-IB CD-ROM drives E-2, E-21 HP-IB drive CD-ROM disks E-2 HPINSTAL backdating D-34 backdating option D-34 base group 4-14 complete messages 5-52 definition 1-9 error messages H-1 options 4-13 RECOVERY parameter 5-50 rerunning 5-50 tool definition 3-2 HPINSTAL command 4-13, D-34 hpinstal file 4-7 **HPINSTFL** purging 5-36 HPINSTFL file 5-36 HPOPTMGT volume set D-46 HPSL patch downloading 1-10 HPSUSAN number E-9 HPSWINFO restore D-19 HPSWINFO.PUB.SYS backdating D-3 hpswininfo D-22

**I** I/O configuration 5-10, D-22 CD-ROM E-22 IMAGE/SQL A-7 backdate D-9 IMPORT command G-29 incompatibilities backdating D-10, D-12, D-13 removing D-12 inconsistencies resolving 6-5, D-38 validation 6-5, D-37 indirect\_store\_file D-11, D-44 INDIRLST E-5 indirlst file 4-7 INFO parameter D-11, D-46 Information Access vii, A-13 Information windows Patch/iX F-4 information windows 1-6 initialization messages 5-8, 5-12, 5-42, 6-17 initialize Stage/iX 4-10 INITIALIZE command G-30 initialized Stage/iX 4-3, G-6 install checklist 2-2, 2-23 definition 1-10 factory SLT 5-6, 5-8 HP ALLBASE/4GL A-1 HP Predictive Support A-12 HP Resource Sharing A-13 Open Desk Manager D-42 Patch/iX 4-9 resume with AUTOINST 5-48, 5-53 resume with HPINSTAL 5-50, 5-51 third part products A-14 INSTALL command 5-8, 5-42 INSTALL.SYS group purge files F-10 install.sys group 5-4, 5-35 installation files backdating D-34 processing 5-52, 5-54 zero 5-22, 5-49 installation jobs complete 5-49 stream 5-22, D-18, D-27, D-34 Installed Patches view F-12 installer error messages H-17 installing ALLBASE/iX HP SQL A-7 developer system, HP ALLBASE/4GL A-1 HP ALLBASE/4GL A-1 HP Information Access A-13 HP Open DeskManage D-42 HP Telex A-11 SNA IMF/iX A-11 Stage/iX G-6 third-party software A-14 instutil group 4-6 insufficient disk space C-2, D-25 INTELEX1 Telex II file A-11 INVALIDATE command G-31 IO configurator E-8, E-20 IO paths B-2

IODFAULT D-32 IODFAULT.PUB.SYS 5-14, D-23 IOMAP D-21, E-22 IPL 5-7, 5-15, 5-41, 5-44 ISL 6-17, D-40 Stage/iX G-8 ISL promp 5-9 ISQL.PUB.SYS 5-3, A-8 secure the system 5-34

#### **J**

jconfjob file 6-6, D-38 job abort 5-2, D-6 seccure the system 5-33 jobstream network files 6-6, D-38 JPDINSTL.PPC.SYS A-13 jump table 1-2, 1-3

#### **K**

keyboard key equivalents Patch/ix function keys F-2 KEYFILE E-9 keyfile 4-15 KEYFILE file 4-6 KEYFILE.PUB.SYS E-9 keyword E-8 certificate 4-14, E-4, E-8 changes E-9 enter in file E-9 incorrect entry E-9 master product 4-14 product numbers E-9 references 4-6 understanding E-9 Known Problem Report (KPR) Numbers patch view F-9 Known Problem Report screen Patch/iX F-15 KPR Patch/iX F-15

#### **L**

label tables backdate D-10 LAN console card 6-1 LDEV 1 capacity 3-16 disk space 4-1, 4-3 files with extents C-4 hard disk requirements 3-16 PowerPatch tape 4-25, 4-27, 4-38 maximum usage 3-18 Reactive tape 4-25, 4-27 setting usage percentage C-6 SUBSYS tape 4-25, 4-28, 4-39 use of HP7933s and HP7935s 3-16 LDEV1 limitations 3-16 libraries copying 4-24 modify 4-39 library files copy Patch/ix F-11 license information Resource Sharing A-13 LIMIT command 5-2, 5-27, 5-30, 5-45 limitations

LDEV1 disk 3-16 line-drawing character set HP ALLBASE/4GL A-6 LIST command G-32 LISTFILE command D-7 LISTREDO command G-34 load CD-ROM E-2 loading CD-ROM disks E-2 Local Product List E-3 local product list E-4 local system 4-5 lockword reapply 6-11, D-39 set 6-10 system files D-7 LOG command G-35 log file create for ALLBASE/SQL A-9 log off secure the system 5-33 users 5-2, 5-33 log on 6-17, D-40 backdating D-24 CONTIGXL C-2 Patch/iX 4-21 SHOWUSAGE C-4 log users off D-6 logging processes record names 5-34 secure the system 5-33 terminate 5-2, 5-34, D-6 Logic Blocks SQL A-2 logic command sysnonyms ALLBASE/4GL A-5 Logical Device 1-10 logical device automatic tape reply E-8 logid 5-2, 5-34 LONER drive status 4-6, 5-17, 5-46, E-3 loopback interface Resource Sharing A-13 Lotus cc Mail D-43 LP device configure D-23 LP device class D-32

## **M**

configure 5-14

magnetic tape options E-11 magneto-optical backdating D-44 magneto-optical media backdate D-9 MAILON command D-42 Main menu Adding (SUBSYS) Products 4-25, 4-28 Patch/iX 4-21, F-6 Select Activities 4-25 Select Activities option 4-23 Stage/iX initialized 4-21, 4-37 manage patch 4-20 managed node A-10

MANAGER.SYS disable UDC 5-4, 5-36, D-8 password 6-10 set passwords D-38 manual summary of changes 1-8 manual layout 1-1 manually installed products 6-14, A-1, D-7 backdating D-28, D-35 configure D-39 list from CSLT 4-18, 4-40, 5-25 secure the system 5-2, 5-34 MAPPER CD-ROM configuration E-22 MAPPER command 5-10 MAPPER diagnostic tool D-22 Mark function key 4-24, 4-27 Mark Patch/iX items F-1 master product keyword 4-14 Master Product List E-3 master product list 4-14 subset 4-15 MASTER status 5-17, 5-46 master titles ALLBASE/4GL A-5 MASTER-RO drive status 4-6 MASTER-RO status E-3 media source 3-6 media options 3-3 media requirements 3-2 MEMBER status 5-46 menu item ALLBASE/4GL A-5 menu option 4-24 Menu Screen Patch/iX 1-5 menu security ALLBASE/4GL A-3 message window 1-6 Message windows Patch/iX F-4 messages initialization and restore 6-17 startup and initialization 5-8, 5-12 messages, errors and warnings H-1 MgdNode Setup A-11 MGR.HPOFFICE secure the system 5-4, 5-36, D-8 MicroSoft Mail D-43 migrate ALLBASE/4GL A-2 ALLBASE/SQL A-7, A-10 databases for ALLBASE/4GL A-5 DBEnvironment A-7 SQL DBEnvironments D-9 MIGRATE command A-8 migrate DBEnvironments A-7 MKNOD command 6-15 modify list patches 4-34 mount CSLT 5-40 MOUNT command 4-5, E-2 mounting CD-ROM disks E-2

MOUTIL utility D-45 MPEXL\_SYSTEM\_VOLUME\_SET 5-17

#### **N**

name staging area 4-38 names configuration B-1 native computer language HP ALLBASE/4GL A-6 native computer languages A-6 natural location 1-10 net disk space 3-20 NETCONTROL command 5-2, 5-33, 6-20, A-13, D-6, D-41 NetWare 3-5 network addresses 6-4 configuration 6-4, D-37 network configuration Resource Sharing A-13 network configuration file backdating D-28 network interface names 6-19 router 6-20 network interfaces D-41 network planning 3-5 networking configuration backdating D-35 networking software copy to remote system E-17 NEWACCT command A-1 NEWGROUP command 4-6, A-4, A-5 NEWVOL command 5-17, 5-46, D-24 Next Filter function key 4-29 NIO system LDEV 1 usage 3-18 NMCONFIG restore D-19 nmconfig D-22, D-36 configuration changes 5-14 nmconfig file 6-2, D-36 create 6-2 recover 6-2, D-36 NMCONFIG.PUB.SYS backdating D-3 nminit D-22 NMINIT.PUB.SYS backdating D-3 NMMGR vii NMMGR command D-37 NMMGR utility 6-2, 6-4, D-36, D-37 NMMGRVER D-29, D-36 NMMGRVER utility 6-3 nodename E-17 non-contiguous disk space 3-20, 4-43 non-contiguous disk space 4-1, 4-3, D-5 NONRESTRICT option SHOWUSAGE command C-5 Normal mode Stage/iX G-9 NOSYSSTART option 5-12, 5-45 NOWAITIO E-19 NS3000/iX vii, B-2, D-6, D-41, E-17 configuration recommendations B-2 secure the system 5-2, 5-33 stream jconfjob file 6-6, D-38

NSCONTROL command 6-20, D-41

#### **O**

Object Code Translated Open Desk Manager D-43 Object Code Translated version HP DeskManager D-43 OCTINSTL D-43 ODE D-21, D-33 ODE command 5-10 ODE diagnostic tool D-22 OP (System Supervisor) user level 6-10 Open DeskManager install D-42 OpenView Console vii, A-10 OpenView Console/System Manager A-10 OpenView System Manager vii operating system version level requirements 3-3 operator commands Open Desk Manager D-42 OPTION command G-36 output device E-7 CD-ROM E-7 default E-8 OVC (OpenView Console) A-10

#### **P**

parms HELP command option G-9 password set 6-10 passwords A-5 ALLBASE/4GL A-5 patch affected products screen F-14 all available F-12 checklist 2-2 create CSLT 4-33 create STORE tape 4-33 criticality codes F-13 dependant 4-35 dependency screen F-16 difference in list qualified/unqualified F-12 failed to qualify F-9, F-12 files affected F-15 force 4-32 forced 4-35 General Release view F-9 installation recommendation F-13 installation status F-13 installation tape 4-32 Known Problem Report (KPR) Numbers view F-9 manage 4-20 marked for force F-9, F-12 marked for veto F-9, F-12 modify approved list 4-34 modify list 4-34 Patch Components view F-9 Patch Supersedes view F-9 preparation Patch/iX F-10 procedures affected F-15 Product Numbers view F-9 qualification status F-13 qualified list 4-35 qualify 4-32, F-9, F-12 qualify with AUTOINST 5-23 recommendation codes F-13

requalify 4-35 selecting for installation 4-32 Special Instructions view F-9 stage compatible 4-34, 4-36 summary view F-9 supersedes screen F-15 veto 4-32, 4-35 view available patches F-11 view detail 4-30 view detailed information F-9 view difference in list F-9 view Patch/iX installed patches F-11 Patch Components patch view F-9 patch installation method F-13 patch preparation customized 4-26 default 4-26 patch qualification 1-10 Patch Supersedes patch view F-9 Patch/iX F-1 Activities menu F-7 apply patches 5-53 components 1-5 customized patch preparation F-10 Error window F-5 Exit F-6 exit 4-42 Help screens F-6 Information windows F-4 install 4-9 introduction 1-4 log on 4-21 Main menu 4-21, F-6 Message windows F-4 moving in a list F-2 selecing list items F-1 Stage/iX initialized F-7 start 4-20 using function keys F-2 Patch/iX/prompt windows F-4 patche available F-9 create stage area 4-34 patches backdating D-3 backing out staging area G-2 CD-ROM E-1 PATCHIX command 4-20 PATCHXL.SYS group 4-24 purge files F-10 paths, for configuration B-2 peak disk space 3-20 percentage of allowable use C-5 peripheral hardware 5-10 Phase process 1-10 PIN number E-12, E-14 plan general 3-5 task 3-1 PM (Privilege Mode) user level 6-10 power cycle DTCs 6-19, D-40 power failure protectio 6-1 PowerPatch 3-2 add with Patch/iX F-8

apply 5-16 AUTOINST option 5-20 Patch/iX 4-23 Patch/iX tape request 4-39 restore 4-16, 5-23, 5-36 restore files 4-39, 5-16, 5-48 restore with AUTOINST 5-19 PowerPatch information file restore 4-26 PowerTrust 6-1 pre-4.0 OS version 3-5 Predictive Support viii backdating D-8 install A-12 purge files D-8 secure the system 5-1, 5-33, 6-20 update A-12 preserve account information D-13 PREVIEW command A-8 primary boot path 5-8, 5-15, 5-44, 6-16, D-15, D-20, D-24, D-30, D-31, D-33, D-40, E-22 print\_device 4-1, 4-3, 4-5, 4-11, 5-16, 5-17, 5-19, 5-30, 5-32, 5- 38, 5-45, D-5, D-15, D-24, D-30, D-32 Privilege Mode D-38 Process function key 4-25, 4-27 process installation files 5-52, 5-54 PRODLIST E-3 PRODLIST file 4-6 PRODLIST.INSTALL.SYS E-4 PRODLIST.PUB.SYS E-4 product references 4-6 remote system 4-15 product (SUBSYS) information file restore 4-26 product list 4-14 create E-3 local E-3, E-4 master E-3 product lists CD-ROM E-3 Product Number patch view F-9 product numbers 4-14 keywords E-9 products customize list E-3 manually installed A-1 third-party software A-14 progress messages 5-49 prompt windows 1-6, F-4 PSCONFIG A-12 PSCONFIG.PRED.SYS D-8 PSDCFILE.PRED.SYS file 5-1, 5-33, 6-20 PSIDNLD.DIAG.SYS secure the system 5-4, 5-35 PSIDNLD.DIAG.SYS file D-7 PSMON.PRED.SYS D-9 PUB group 5-1 PURGE AXLSPACE 4-2 Purge USL.SYS, UXL.SYS, and UNL.SYS files 4-26 purge BDSCRP1/2.PUB.SYS D-13 files for disk space C-3, C-5 groups D-41 HPINSTFL 5-36

INSTALL.SYS files 4-26 Patch/iX process files 4-42 PATCHXL.SYS files 4-26 Predictive Support files D-8 PURGE command 4-44, D-6, D-13 axldev C-7 purge staging groups D-7 PURGEGROUP command 5-4, 5-35, 6-19, D-7, D-8, D-41 Purging patch and installation files 4-24 PXUTIL D-10, D-11

#### **Q**

qualify modify list of patches 4-34 patches 4-32, 5-23, F-9 Qualify Patches F-11 Patch/ix F-6 Qualify Patches function key 4-35 Qualify Patches menu Patch/iX F-12 Qualify Patches menu option 4-32 Qualify Patches option 4-32

#### **R**

RDCC command 6-4, D-37 Reactive patch checklist 2-2 task definition 3-2 reactive patch 4-23 add with Patch/iX F-8 Reactive patch tape restore 4-26 reboot staging area 6-22 re-build directory structure 6-7 rebuild accounting structure 4-11 RECOVER command G-37 RECOVERY parameter 5-48, 5-50 REDO command G-38 regenerate ALLBASE/4GL applications A-6 applications for ALLBASE/4GL A-5 re-install backup 4-11 checklist 2-2, 2-21 release version numbers E-1 remoste system CSLT E-6 remote 1-11 copy tape to disk E-13 OpenView Console installation A-10 update checklist 2-19 remote nodes A-10 remote system add files 4-7 create CSLT 4-13, 4-18 product list 4-15 secure the system 5-32, 5-36 remote systems SLTCOPY command 4-18 remote tape copy E-16, E-17 rename BDREPORT files D-11 rules 3-6 RENAME command 6-11, D-7, D-39

renaming system files A-14 REPORT command 5-4, 5-36 requalify patches 4-35 required materials 3-1 requirements backdate D-2 release E-1 rerun Patch/iX 5-53 reserve disk space C-3 reset disk usage percentage C-6 system 5-38, 5-40 UDCs 6-7 reset the system 5-6, 5-14, 6-16, D-14, D-19, D-23, D-29, D-31, D-33, D-40 Resource Sharing vii connect a PC A-13 restart system 6-16 RESTORE accounting structure 6-7 Patch/iX 4-9 Restore PowerPatch files 4-39 restore account information D-13, D-16, D-25, D-34 BDREPORT program files D-45 configuration file D-32 configuration files 5-14, D-23 conversion program files D-11 CSLT D-34 cutomized configuration D-22 FOS 5-21 FOS files D-16, D-17, D-26 hpswinfo D-19 nmconfig D-19 nmconfig file 6-3 PowerPatch 4-16, 5-19, 5-37 PowerPatch information file 4-26 PowerPatch Patch/iX F-10 Predictive Support files D-8 product (SUBSYS) information file 4-26 reactive patch files F-10 Reactive patch tape 4-26 SUBSYS 5-22 SUBSYS files D-17, D-27 SUBSYS Patch/iX F-11 user files 6-7 RESTORE command 5-16, 5-19, D-8, D-16, D-22, D-25, D-34 PowerPatch 4-7 restore messages 5-42 Restoring patch and product information 4-24 resume installation AUTOINST 5-48, 5-53 HPINSTAL 5-50 revalidation ALLBASE/SQL A-7 router network interface 6-20, D-41 RSPROG command 3-6, A-14 run AUTOINST 5-19 Run-Time System ALLBASE/4GL A-1, A-2

#### **S**

SCRATCHVOL command 5-17, 5-46, D-24

scrolling in Patch/iX windows F-4 SCSI 1-11 CD-ROM requirements E-20 planning requirements 3-16 SCSI bus E-22 SCSI CD-ROM 4-5 SCSI CD-ROM drives E-2, E-21 SCSI drive CD-ROM disks E-2 secure the system 5-1, 5-32 secure your system D-6 security account 6-11 accounts D-39 ALLBASE/4GL application menus A-3 buldjob files 6-7 security definitions ALLBASE/4GL A-5 Select Activities Patch/iX F-6 Select Activities option 4-23 Selection Screen Patch/iX 1-5 serial numbers Predictive Support D-9 sessions abort 5-2, D-6 secure the system 5-33 set lockwords 6-10 passwords 6-10, D-38 SET command 5-29, G-1, G-39 SETCATALOG command 5-4, 5-36, 6-12, A-11, D-8, D-39 SETDEFAULT command G-40, G-43 SETINIT command 4-7 SETUP command 4-7, E-10 SETUP error messages H-8 SETUP script E-10 SETVAR command 4-20, A-3, A-4 line-drawn character set A-6 S-file group ALLBASE/4GL A-4 SHOW command third party software A-14 SHOWDBE command 5-3, 5-34, A-8, A-9 SHOWJOB command 5-33, D-6 SHOWLOGSTATUS command 5-33, D-7 SHOWUSAGE command C-4 shut down backdate D-19 for CONTIGXL C-3 shutdown C-3 planning 3-7 SHUTDOWN command 5-6, 5-14, 5-38, 5-40, D-14, D-19, D-23, D-29, D-31, D-33, D-40, E-21 SLT 1-9, 1-11, 5-10 **SLTCOPY** accessing E-10 concatenating volumes E-10 considerations E-10 defaults E-19 error messages H-67 menu options E-12, E-13, E-15 SLTCOPY command 4-16, 4-18, E-10 SLTCOPY tool E-10 Small Computer Systems Interface 1-11 SNA IMF/iX

Asian language option A-12 English language option A-11 installing A-11 software certificate Resource Sharing A-13 software release version numbers E-1 software version level backdating D-11 special accounts customized 3-6 Special Instructions patch view F-9 special instructions screen Patch/iX F-14 spool files secure the system 5-4, 5-35, D-7 SPOOLER command 5-27, 5-30 SPUINFOP file 5-45, 6-17 SQL A-7 migrate D-9 SQLINSTL command A-7 SQLMIG utility A-8 SQLMIG.PUB.SYS utility D-9 SQLMIGRATE A-8 SQLUTIL A-9 SQLUtil A-9 SQLUTIL.PUB.SYS 5-3 secure the system 5-34 Create 4-24, F-6 stage add patches with Patch/iX F-9 compatible patches 4-34, 4-36 stage area create 4-20 stage patch checklist 2-5, 2-7 Stage/iX apply staging area 6-22 CHANGE command G-13 COMMENT command G-15 COMMIT command G-16 COMPLETE command G-17 concepts 1-6, G-1 CREATE command G-18 DELETE command G-19 DELETEFILE command G-20 DISKUSE command G-21 DO command G-22 DUPLICATE command G-23 ERRMSG command G-24 EXIT command G-25 EXPERT command G-26 Expert mode G-10 EXPORT command G-27 functions G-6 HELP command G-28 IMPORT command G-29 initialize 4-10 INITIALIZE command G-30 initialized 4-37, F-7 introduction 1-6 INVALIDATE command G-31 LIST command G-32 LISTREDO command G-34 LOG command G-35 Normal mode G-10 OPTION command G-36 Patch/iX Main menu 4-21

RECOVER command. G-37 REDO command G-38 reference G-1 selecting option 4-38 SET command G-39 SETDEFAULT command G-40 SHOWDEFAULT command G-43 STAGEFILE command G-44 STATUS command G-47 task overview 1-7 tool definition 3-3 UNINSTALL command G-48 uninstalling G-8 USE command G-49 VALIDATE command G-50 Stage/ix command capabilities G-10 stage\_name 5-29 STAGEFILE command G-44 STAGEISL G-1, G-8 STAGEISL command G-8 STAGEMAN command 4-10, 5-29, 6-9, 6-22 Staging Area handling commands G-11 Staging area create for patches 4-33 staging area 1-11, G-1 activate 5-29 contents 5-29 create 4-37 name 4-38 permanent 6-22 reboot 6-22 staging areas 1-6 staging group secure the system 5-4, 5-35 staging groups purge D-7 standalone HP Open DeskManager D-43 START DBE NEWLOG A-9 start data communications 6-19, D-41 Patch/iX 4-20 system 5-12 SHOWUSAGE C-4 system for CONTIGXL C-2 START command 5-12, 5-15, 5-45, 6-17, D-15, D-22, D-24, D-30, D-32, D-40 START PME create 4-39 start the system 5-45, D-15, D-22, D-24, D-30, D-32, D-33 start up system 5-15 STARTDBE command 5-3, 5-34, A-8 starting the system 5-12 startup messages 5-8, 5-12 STATUS command G-47 **STORE** nmconfig file 6-3 PowerPatch files 5-48 store directory information D-13 files for disk space C-3, C-5 incompatible directories and files D-12 incompatible files D-12

STORE command 4-11, 5-3, 5-34, 5-35, A-8, D-12 STORE files CSLT E-5 STORE files on CSLT E-5 STORE subsystem backdating D-10 STORE tape create for patches 4-37 PowerPatch files 5-48 store tape create for patches 4-33 Patch/iX tape request 4-39 STOREONLINE command A-9 STREAM buldjob2 6-7 stream installation jobs 5-22, 5-49, D-18, D-27, D-34 jftpstrt D-41 STREAM command 5-27, 5-30, 6-6, 6-20, A-11, A-13, D-38 streams device D-32 configure 5-14, D-23 streams\_device 4-1, 4-3, 4-5, 4-11, 5-16, 5-17, 5-19, 5-27, 5-30, 5-32, 5-38, 5-45, D-5, D-15, D-24, D-30, D-32 SUBSYS 1-11 add 4-13 add with Patch/iX F-8 AUTOINST option 5-20 Patch/iX 4-23 Patch/iX tape request 4-39 PowerPatch add 4-13 restore 5-22, D-27 SUBSYS files restore D-17 SUBYSYS 3-2 SUMMARY option SHOWUSAGE command C-5 Summary patch view F-9 supacct.pub.sys 5-4, 5-35 support contract creating disk space C-3 disk space C-5 Support Line 3-2 SYSDIAG 3-16 SYSDIAG utility 6-19, D-40 SYSFILE command 6-11, D-39 SYSFILE> RSPROG command A-14 SYSGEN vii cross validate 6-5 cross validating 6-3 SYSGEN command 5-3, 5-14, 5-35, 6-4, 6-11, 6-21, D-37 SYSGEN utility A-14, D-23, D-32, D-38, E-8, E-20 SysMgr (System Manager) product A-10 sysstart activate D-39 system ALLBASE/4GL definitions A-2 backdating version level D-2 backup 6-21 clock 5-8 cross validate D-37 DBEFileSet A-8 domain 5-17 lockwords 6-11 reboot 6-16 reset 5-6, 5-14, 5-38, 5-40 restart 6-16 restart functions D-40

secure D-6 security 6-7 shutdown 5-14, 5-38, 5-40, D-39 shutdown for CD-ROM disk drive E-21 start up 5-12, 5-15, 5-45 starting 5-12 volumes 5-17 system administration vii system catalog tables ALLBASE/SQL A-7 system configuration backdating D-22 listing D-22 system definitions ALLBASE/4GL A-3 ALLBASE/RGL A-4 preparing for ALLBASE/4GL A-5 system domain backdating D-24 system file lockword D-7 names A-14 system files ALLBASE/4GL A-4 identify 6-11 renaming A-14 system libraries copy 4-26 copying 5-23, 5-24, D-27 System Load Tape 1-9, D-22 backdate D-19 System Manager A-10 system manager activate stage area 5-29 System Manager capability G-11 System Operator capability G-11 System Supervisor D-38 system volume configure 5-46 system volume set backdate D-13 BDREPORT D-46 sytem libraries 4-17

## **T**

4-24, F-6 Create 4-24, F-6 tape device E-7 tape drive D-32 configure 5-14, D-23 Tape media requirements 3-2 tape media 1-11 checklist 2-2 tape reply E-8 tape request automatic reply E-8 tapes copying E-10 copying CSLT to/from remote disk files E-16 copying CSLT to/from remote tape E-17 copying disk to tape E-15 copying in batch mode E-18 copying tape to disk E-13 copying tape to tape E-11 TAR utility 6-15 task

checklist 2-2 TELESUP account C-2 TELESUP command C-4, C-5, C-6 TELESUP utility C-4 Telex II viii, A-11 terminal ALLBASE/4GL A-1 log on 4-5 Patch/iX 4-20 VSCLOSE/VSOPEN command 4-5 terminate logging processes 5-2 terminate logging processes D-6 terminate SCSI bus E-22 third party products installing A-14 third-party software compatibility 3-5 CSLT E-5 time confirming start up 5-8 start up 5-12, 5-42, 5-45, D-15, D-22, D-30, D-31, D-32, D-40 startup D-20 system 6-17 transaction management log D-12 Transaction Management logs D-13 TTSINST command A-11 TurboIMAGE indexes ALLBASE/SQL A-7

# **U**

UDC activate 6-12 deactivate 5-4, 5-36, D-8 disable 5-4, 5-36, D-8 enable D-39 enabling 6-12 filenames 5-4, 5-36, D-8 reset 6-7 secure the system 5-4, 5-36, D-8 UDCs D-42 Telex II A-11 UKDICT D-43 UNINSTALL command G-48 uninstalling Stage/iX G-8 UNL.SYS group purge files F-10 Unmark Patch/iX items F-1 UPDATE tool 1-12 Update CD-ROM 4-13 PowerPatch and CD-ROM 4-13 update ALLBASE/4GL A-2 ALLBASE/SQL A-7 ALLBASE/SQL release A-9 backdating D-29 definition 1-12 disk space requirements C-1 distribution E-6 factory SLT 5-8 HP ALLBASE/4GL A-2 HP Predictive Support A-12 OpenView Console A-10 remote system 4-13

secure the system 5-1 System Manager Product A-10 UPDATE command 5-42, D-20, D-29 UPDATE CONFIG backdating D-31 UPDATE tool disk space requirements 3-20 update tool options 3-24 UPDATE utility vii UPS devices 6-1 UPS Monitor/iX 6-1 USE command G-49 user commands Open Desk Manager D-42 user databases backdate D-13 user files restore 6-7 restoring 6-7 user interface HP Predictive Support A-12 user logging 5-33 User names ALLBASE/4GL A-5 user volume sets backdate D-11 user volumes backdating D-10 disk library system D-44 users set passwords 6-10, D-38 USL.SYS group purge files F-10 utility BULDACCT 4-11 TAR 6-15 VOLUTIL 5-17, 5-46 UXL.SYS group purge files F-10

#### **V**

v B-2, D-3, E-6 v.uu.ff E-1 record level 4-5 validate backup D-5 configuration 6-5 DTSLINK D-37 system backup D-5 VALIDATE command A-2, A-6, G-50 variable HP4SPATH A-4 VERCHECK.EMS.SYSMGR A-10, A-11 VERCHECK.PUB.SYSMGR A-11 verify configuration files D-23, D-32 I/O configuration E-22 product list E-4 Verify function key 4-27 version level Desk Manager D-42 version numbers E-1 understanding E-1 veto Patch/iX option 1-12

patches 4-32 patches marked F-9 veto function key 4-34 Veto patches F-2 veto patches F-12 vetoed patches 4-35 view Available Patches 4-30 available patches 4-29 Available Products 4-30 available products F-11 available SUBSYS products 4-29 changed patches 4-35 detailed patch information 4-35, F-9 detailed patch summary F-13 Installed Patches 4-30 installed patches 4-29 patch detail 4-30 patch information F-4 qualified patch 4-35 View Patch Detail F-9 View Patch Detail screen 4-31 View Patches F-11 Patch/iX F-6 View Patches filter F-9 View Patches option 4-29 View Patches screen. 4-29 volume set backdate D-47 volume sets backdating D-13 volume sets, CD-ROM E-1 volume\_set D-11 VOLUTIL vii VOLUTIL command D-24 VOLUTIL utility 5-17, 5-46 VSCLOSE command 4-5, E-2 VSOPEN command 4-5 VSTORE command D-5

## **W**

WAITIO E-19 warning messages H-65 Where To Go From Here 1-3 WRQ Reflection A-10

#### **Z**

zero installation files D-18, D-27, D-34